# SFC4100AB 스위치 사용자 설명서

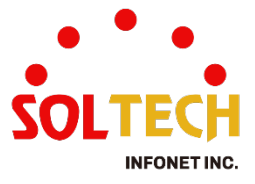

# 목차

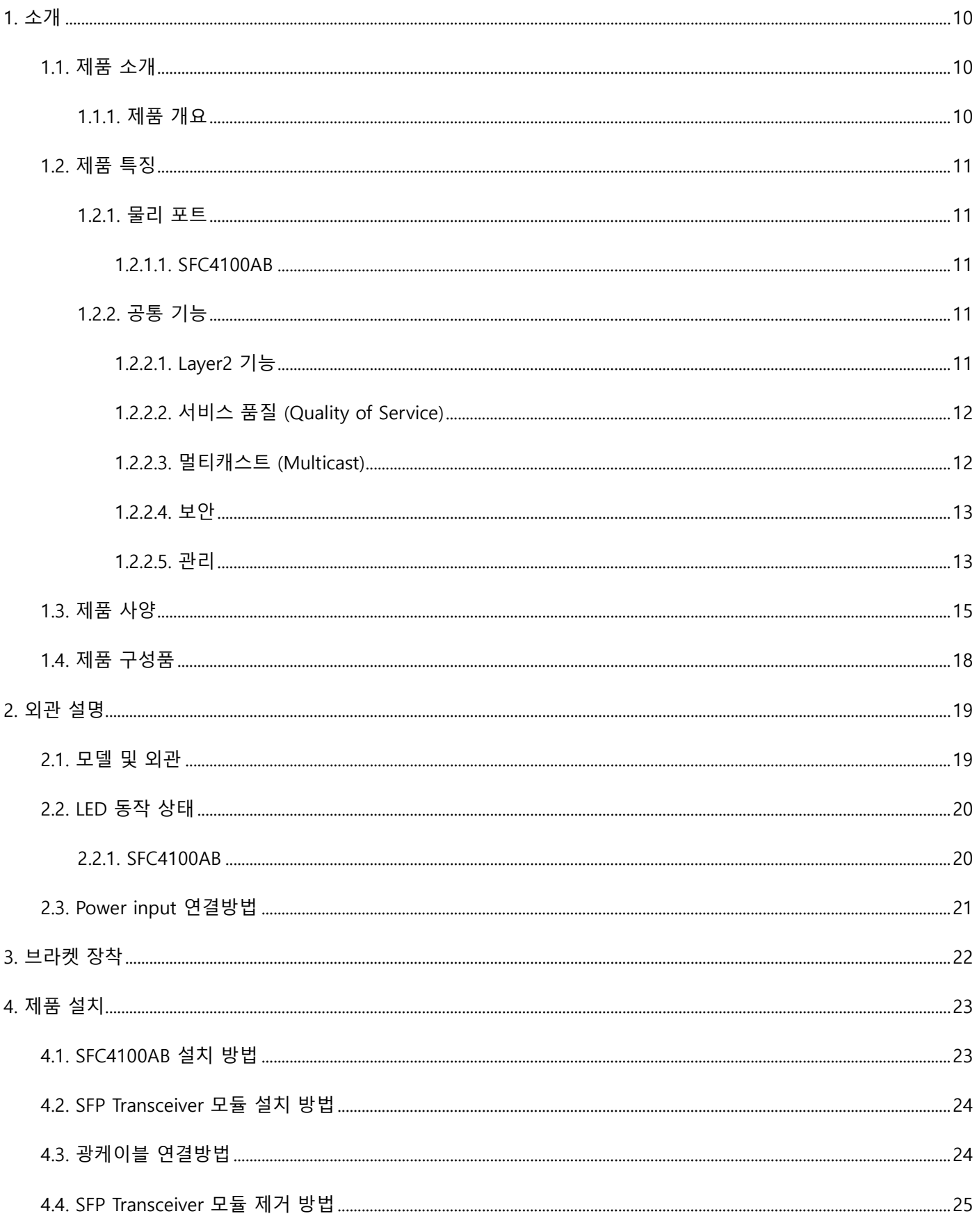

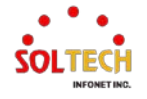

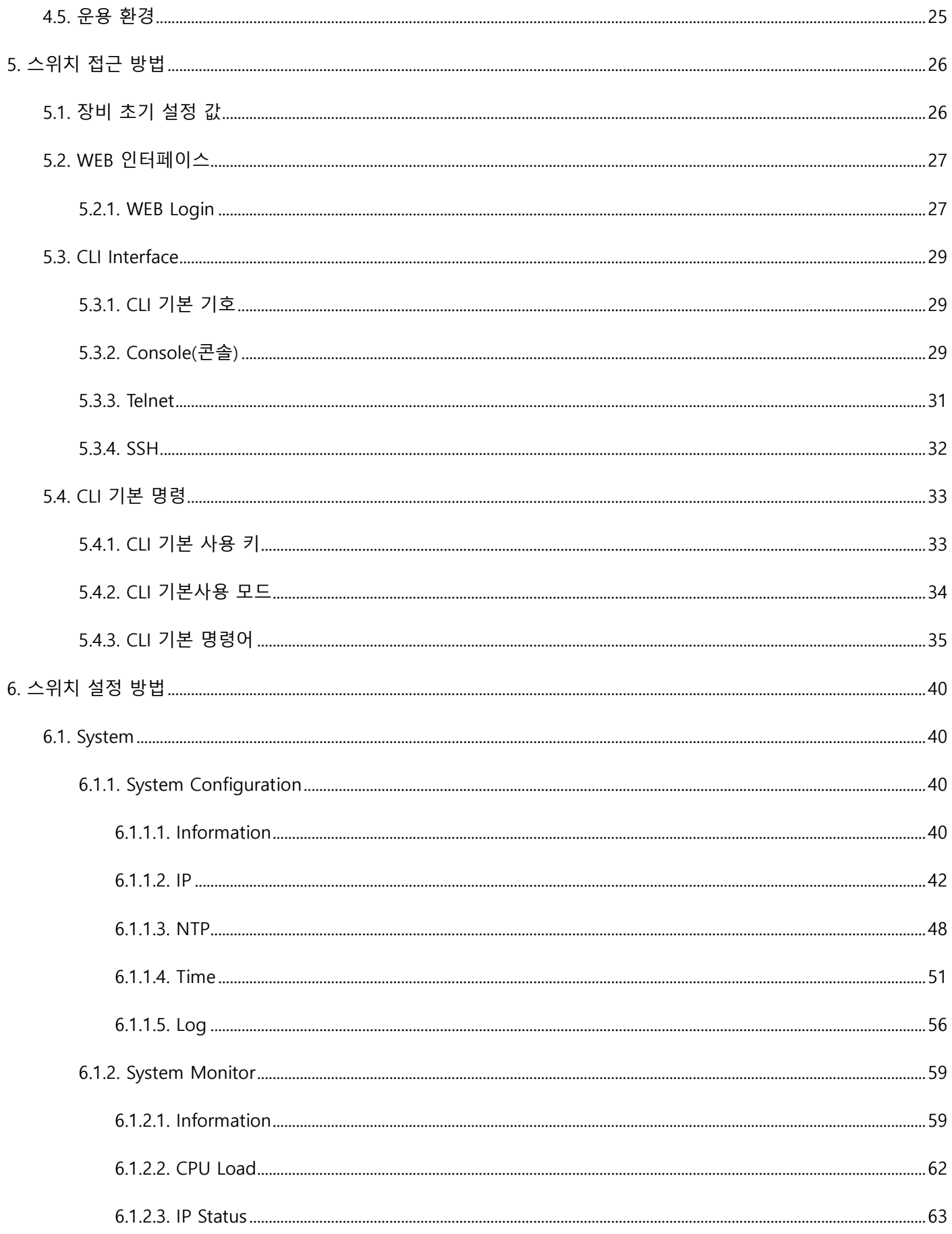

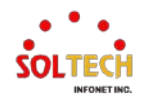

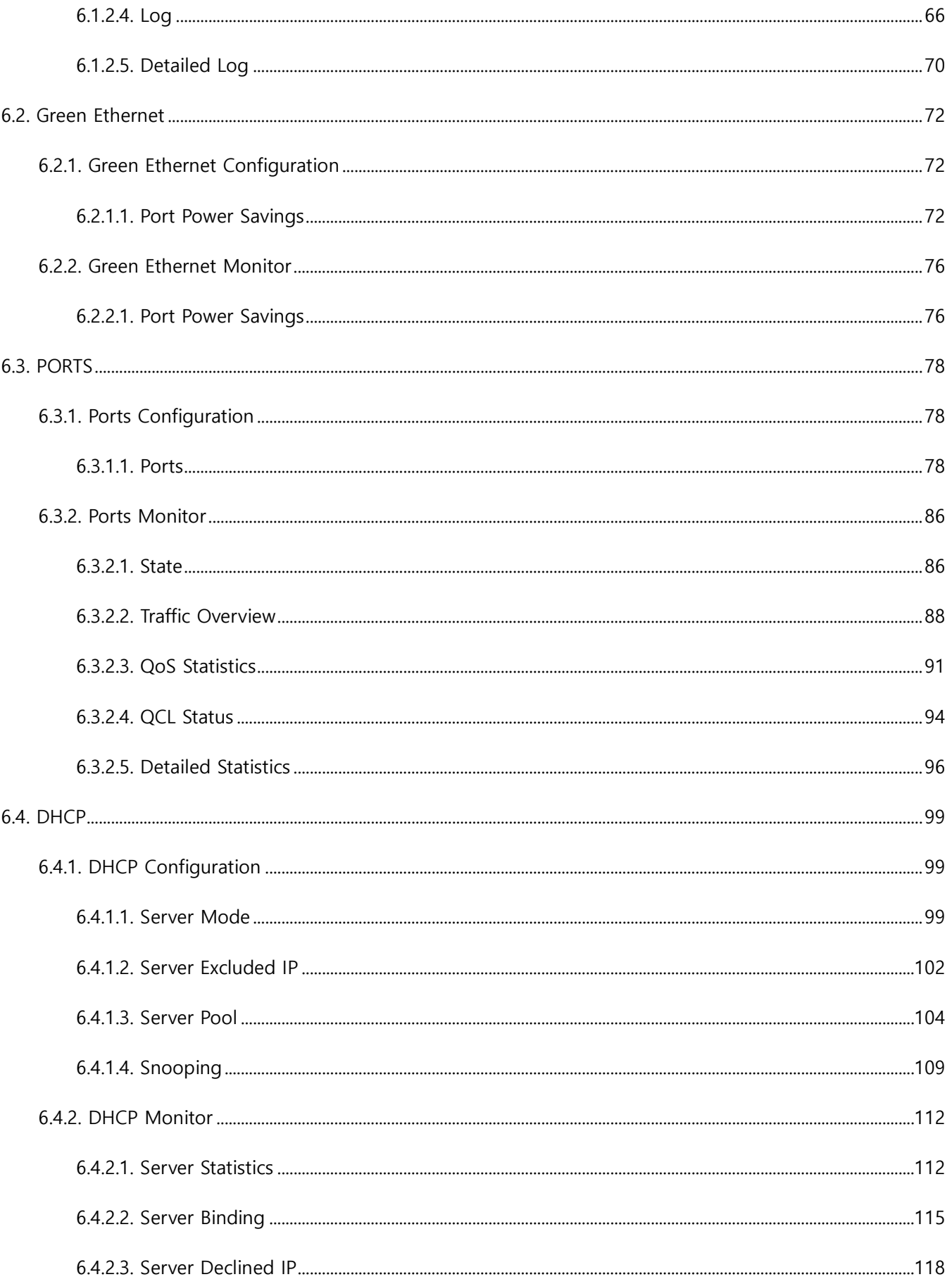

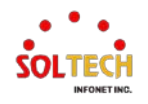

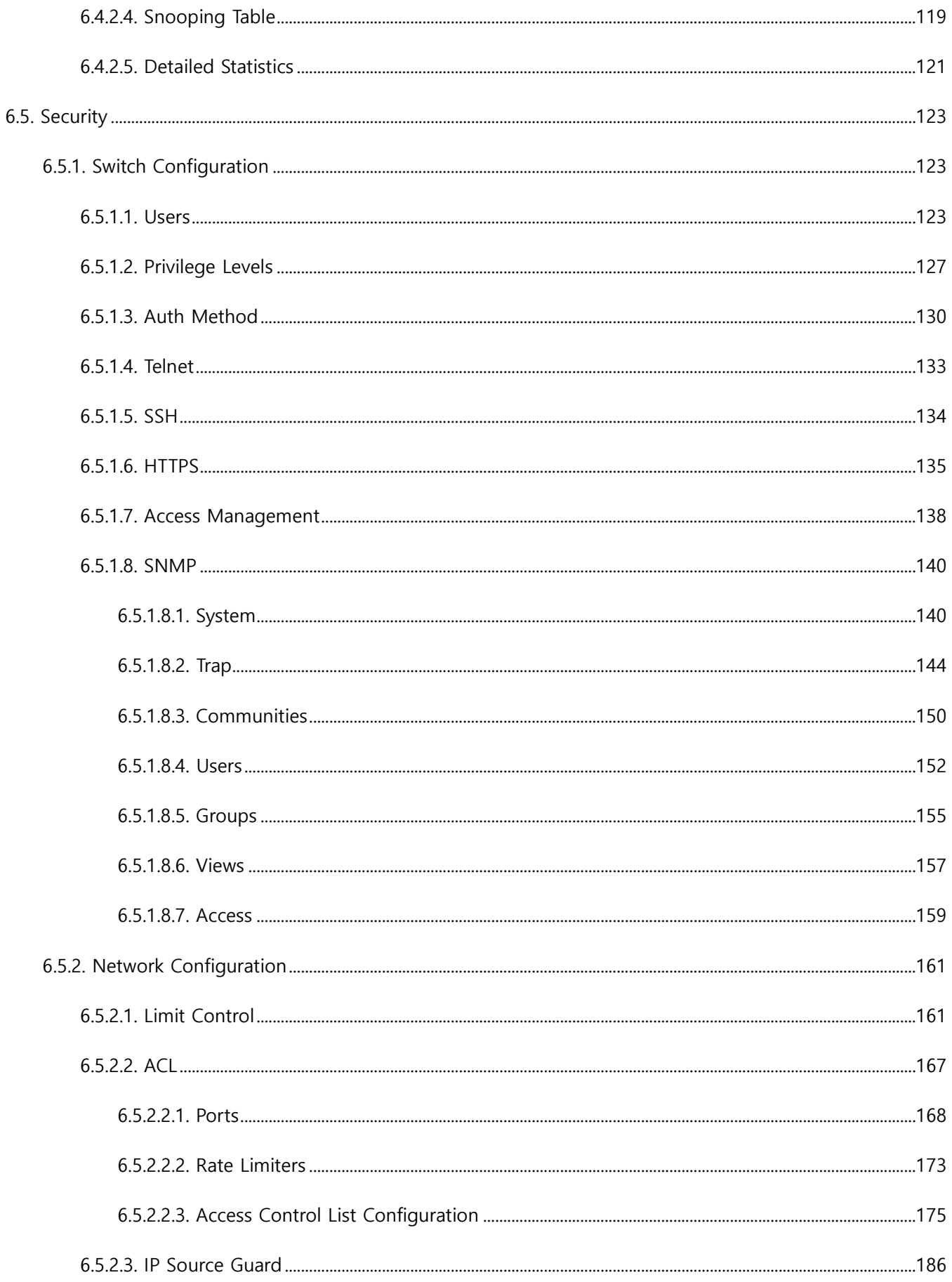

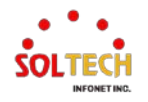

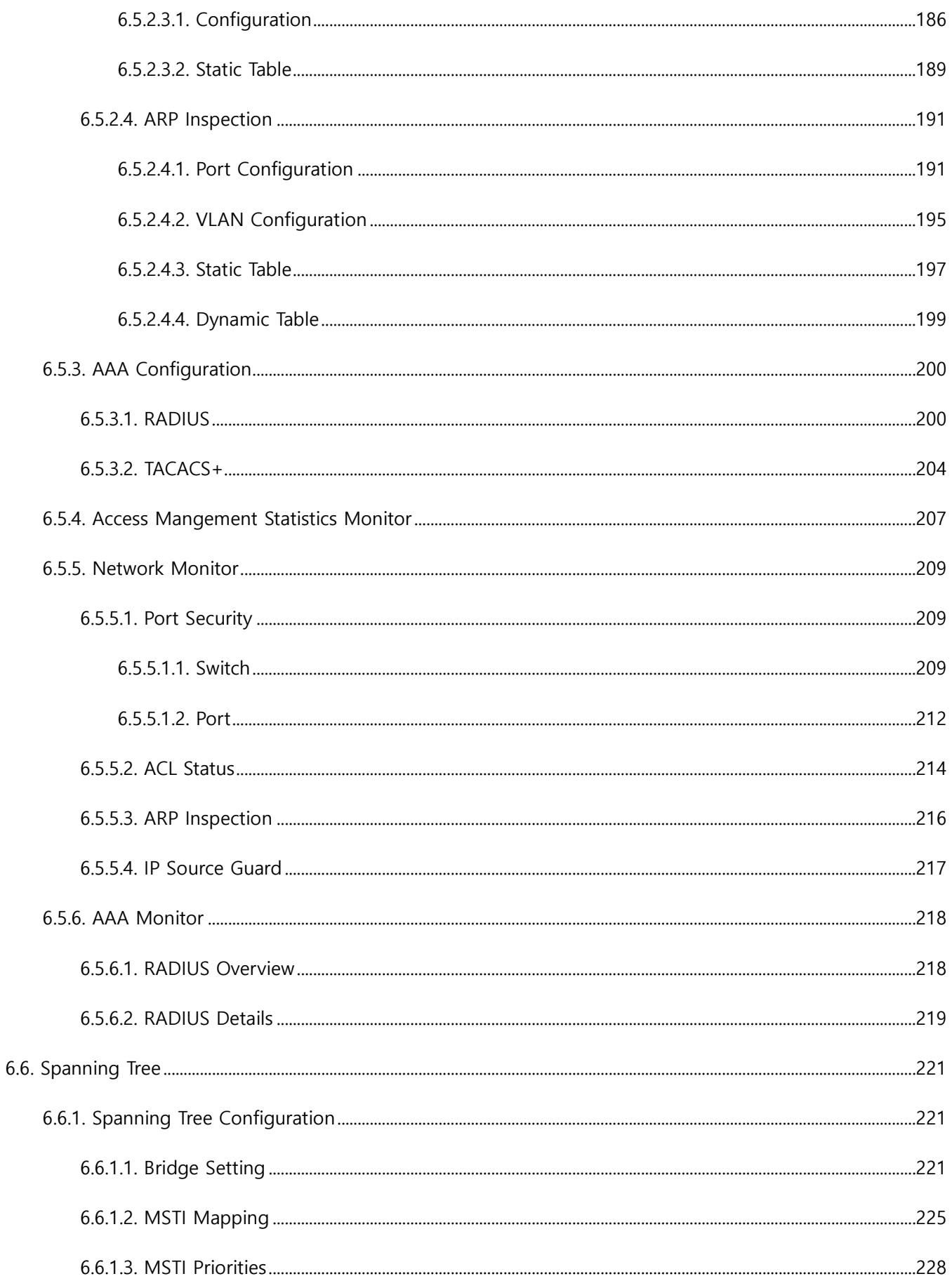

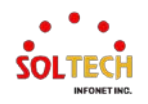

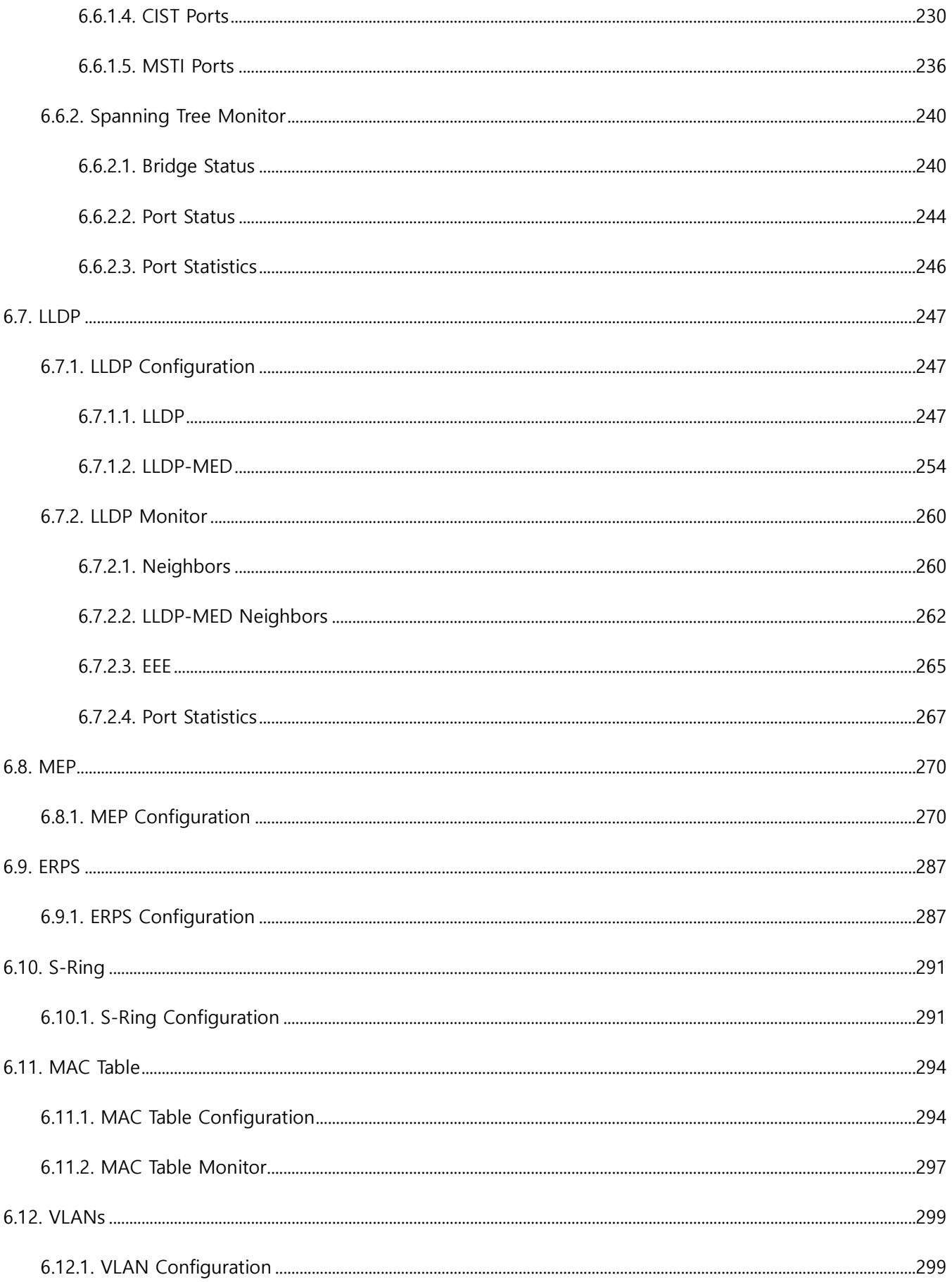

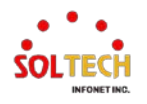

 $\overline{7}$ .

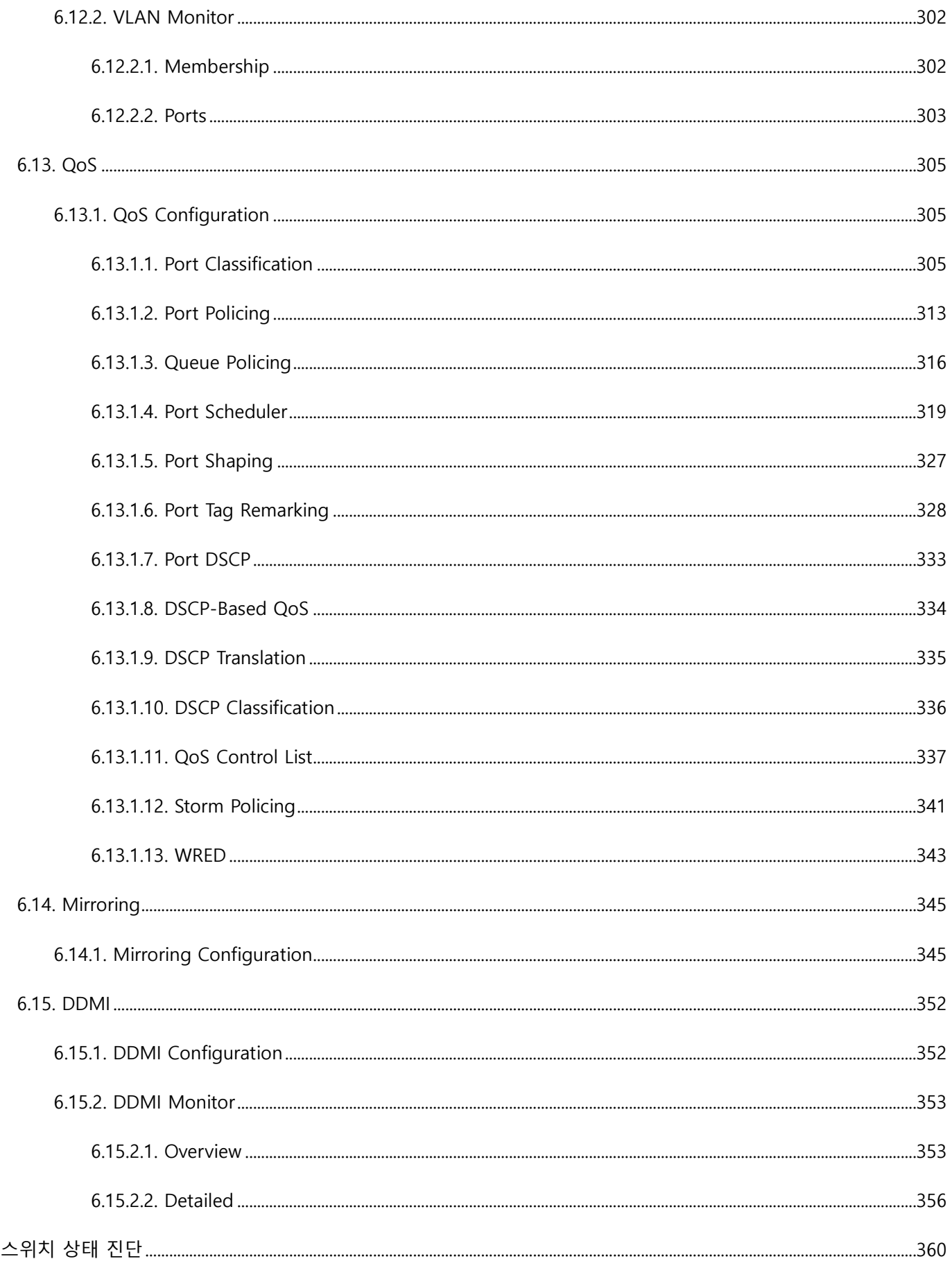

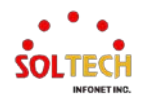

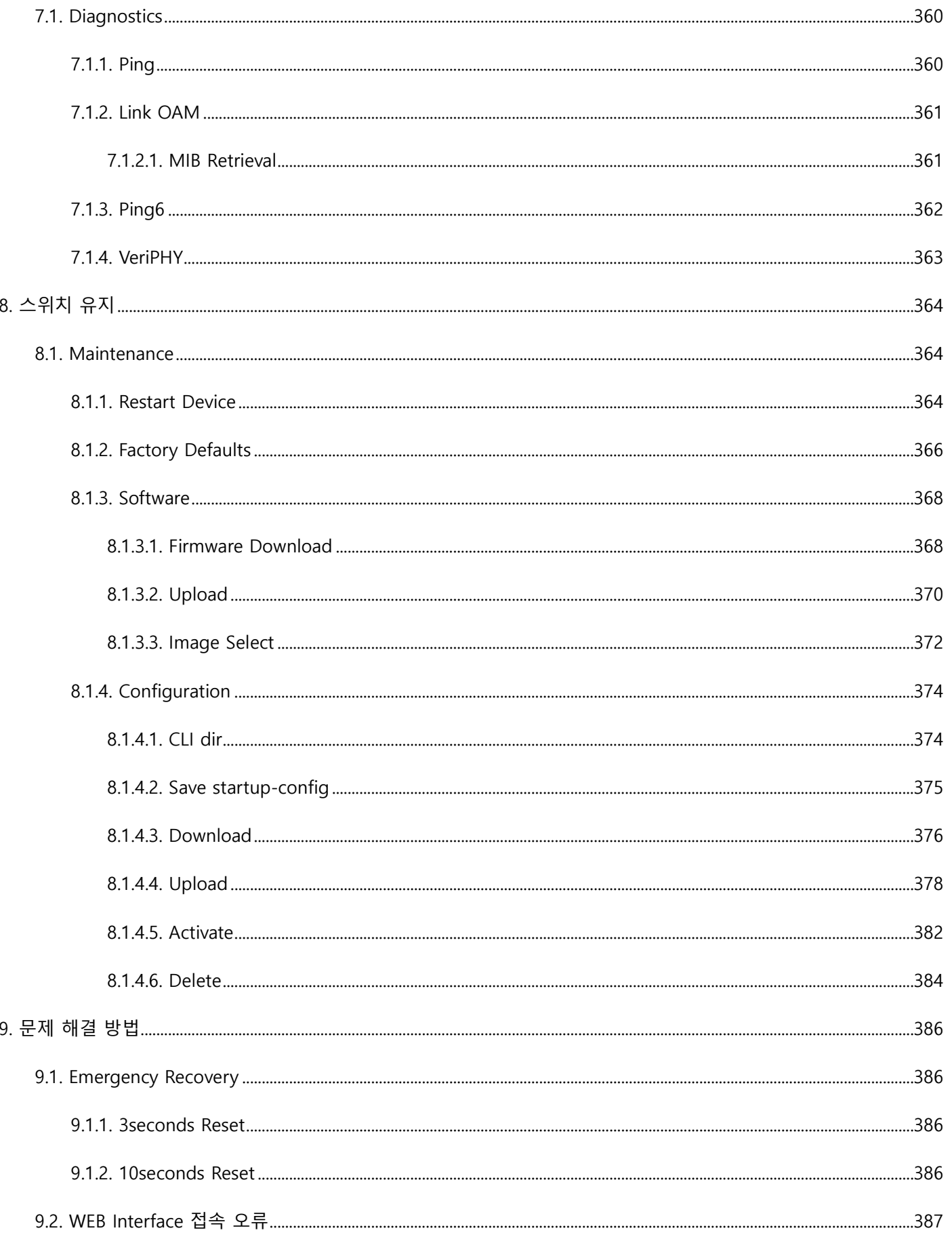

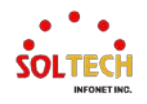

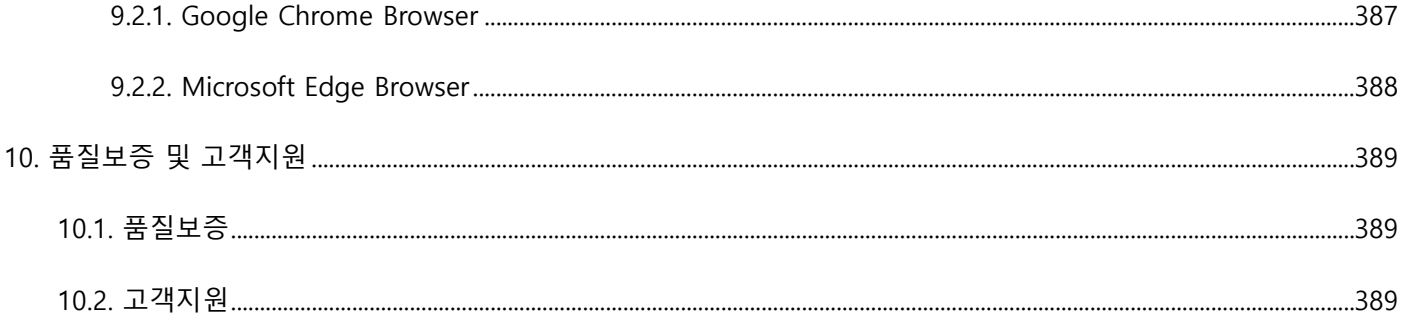

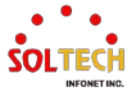

# <span id="page-10-0"></span>1. **소개**

#### <span id="page-10-1"></span>**1.1. 제품 소개**

#### <span id="page-10-2"></span>**1.1.1. 제품 개요**

SFC4100AB 제품은 10/100/1000Mbps TP포트와 100M/1G/2.5G/10GBase-X를 지원하는 SFP 슬롯이 있는 관리형 10 기가 이더넷 스위치입니다.

관리형 10기가 이더넷 스위치는 자동으로 올바른 전송 속도를 식별하고 Port의 전이중/반이중 모드를 결정할 수 있습 니다. Backbone 또는 서버로 연결 보안 토폴로지에서는 대용량 데이터 전송을 처리할 수 있습니다. 또한, 낮은 지연 시 간 및 높은 데이터 무결성을 보장하기 위해 store-and-forward 전송 방식을 지원하여 불필요한 트래픽을 제거하고 중 요한 네트워크 경로에 혼잡을 해소시킵니다. 지능형 주소 인식 알고리즘을 통해 관리형 10기가 이더넷 스위치는 32K 의 다른 MAC 주소까지 인식하고 완전한 전송 속도 필터링 및 전달이 가능합니다.

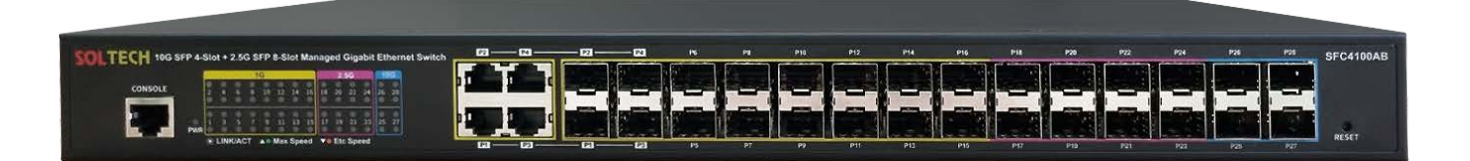

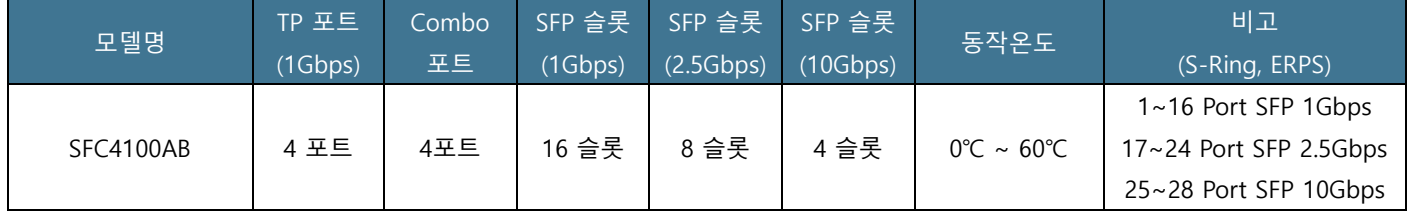

※ 해당 제품은 UTP와 SFP가 포트 넘버를 공유하는 콤보 포트를 가지는 제품입니다. 콤보 포트는 1~4번포트이며, 콤보 포트를 사 **용할 때에는 UTP 혹은 SFP만을 사용하십시오.**

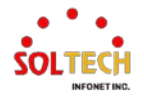

## <span id="page-11-0"></span>**1.2. 제품 특징**

#### <span id="page-11-1"></span>**1.2.1. 물리 포트**

#### **1.2.1.1. SFC4100AB**

- <span id="page-11-2"></span>■ 4 10/100/1000BASE-T RJ45 Copper ports
- 4 Combo Ports (1Gbps RJ45 or 1Gbps SFP Slots)
- 16 100/1000BASE-X SFP Slots
- 8 100/1000/2500BASE-X SFP Slots
- 4 100/1000/10GBASE-X SFP+ slots
- UTP 및 SFP Slot 상태 LED
- <span id="page-11-3"></span>■ 기본 관리 및 설정을 위한 콘솔 인터페이스

## **1.2.2. 공통 기능**

## **1.2.2.1. Layer2 기능**

- <span id="page-11-4"></span>■ Store-and-Forward architecture의 높은 성능과 runt/CRC filtering은 잘못된 패킷을 제거하여 네트워크 대역 폭을 최적화
- Storm Control 지원 - 브로드캐스트(Broadcast) / 멀티캐스트(Multicast) / 알 수 없는 유니캐스트(Unknown unicast)
- VLAN 지원
	- IEEE 802.1Q tagged VLAN
	- 최대 255개의 VLAN 그룹, 4,094개의 VLAN ID 중에서 선택 가능
	- Provider bridging (VLAN Q-in-Q, IEEE 802.1ad) 지원
	- Private VLAN Edge (PVE)
	- 프로토콜 기반 VLAN
	- MAC 주소 기반 VLAN
	- Voice VLAN
	- GVRP (GARP VLAN Registration Protocol)
- Spanning Tree Protocol 지원
	- IEEE 802.1D Spanning Tree Protocol (STP)
	- IEEE 802.1w Rapid Spanning Tree Protocol (RSTP)

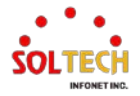

- IEEE 802.1s Multiple Spanning Tree Protocol (MSTP), spanning tree by VLAN
- BPDU Guard
- Link Aggregation 지원
	- 802.3ad Link Aggregation Control Protocol (LACP)
	- Cisco ether-channel (static trunk)
	- 최대 10개의 Trunk 그룹, 각 Trunk 그룹 당 최대 16개의 포트 지원
- 포트 미러링 제공 (1 : 1 / N : 1)
- 특정 포트의 수신 또는 송신 트래픽을 모니터링 하기 위한 포트 미러링
- <span id="page-12-0"></span>■ 보로드캐스트(Broadcast) 루프를 피하기 위한 루프 보호 기능

#### **1.2.2.2. 서비스 품질 (Quality of Service)**

- 포트 당 Ingress Shaper 및 Egress Rate Limit로 대역폭 제어
- 모든 스위치 포트에서 8개의 우선순위 큐(priority queues)
- 트래픽 분류
	- IEEE 802.1p CoS
	- TOS / DSCP / IP Precedence of IPv4/IPv6 packets
	- IP TCP/UDP 포트 번호
	- 일반적인 네트워크 응용 프로그램
- 엄격한 우선 순위 및 Weighted Round Robin (WRR) CoS 정책
- 각 포트에서 QoS 및 In/Out 대역폭 제어 지원
- 스위치 포트에서 Traffic-policing 지원
- <span id="page-12-1"></span>■ DSCP 재표시 지원

#### **1.2.2.3. 멀티캐스트 (Multicast)**

- IPv4 IGMP Snooping v1, v2 및 v3 지원
- IPv6 MLD Snooping v1 및 v2 지원
- Querier 모드 지원
- IPv4 IGMP Snooping 포트 필터링
- IPv6 MLD Snooping 포트 필터링
- Multicast VLAN Registration(MVR) 지원

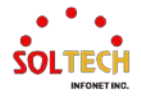

#### **1.2.2.4. 보안**

#### <span id="page-13-0"></span>■ 인증

- RADIUS 서버와 같이 동작하는 내장형 RADIUS 클라이언트
- TACACS+ 로그인 사용자 접속 인증
- RADIUS / TACACS+ 사용자 접속 인증
- Guest VLAN은 클라이언트를 서비스가 제한된 VLAN을 할당

#### ■ 접근 제어 목록

- IP 기반의 접근 제어 목록 (ACL)
- MAC 기반의 접근 제어 목록
- Source MAC / IP 주소 바인딩
- 신뢰할 수 없는 DHCP 메시지 필터링을 위한 DHCP Snooping
- 동적 ARP 검사는 잘못된 MAC 주소와 IP 주소 바인딩을 가진 ARP 패킷을 삭제
- IP Source Guard prevents는 IP spoofing 공격을 방지
- 자동 DoS rule로 DoS 공격을 방어
- <span id="page-13-1"></span>■ 무단으로 접속하는 침입자를 방지하기 위한 IP 주소 액세스 관리

#### **1.2.2.5. 관리**

- IPv4 및 IPv6 듀얼 스택 관리
- 스위치 관리 인터페이스
	- Console / Telnet 서비스 Command Line Interface
	- 웹(http/https) 서비스를 통한 스위치 관리
	- SNMP v1, V2c, 및 v3 스위치 관리
	- SSH v2.0 서비스 보안 접속
	- HTTPS SSL/TLS v1.2 서비스 보안 접속
- SNMP 관리
	- 4개의 RMON 그룹 (이력, 통계, 알람 및 이벤트)
	- 인터페이스 링크 업 및 링크 다운 알림을 위한 SNMP 트랩
- IPv6 IP Address / NTP / DNS 관리
- 내장형 Trivial File Transfer Protocol (TFTP) 클라이언트
- IP 주소 할당을 위한 BOOTP 및 DHCP

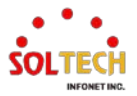

- 시스템 유지보수
	- HTTP/TFTP를 통한 펌웨어 업로드 / 다운로드
	- 시스템 재부팅 또는 공장 초기화를 위한 리셋 버튼
	- 듀얼 이미지 지원
- DHCP 릴레이
- **DHCP Option82**
- DHCP 서버
- 사용자 권한 등급 제어
- NTP (Network Time Protocol)
- Link Layer Discovery Protocol (LLDP) and LLDP-MED
- Network 진단
	- ICMPv6 / ICMPv4 원격 Ping
	- 케이블 진단 기술은 잠재적인 케이블 문제를 감지하고 보고하는 메커니즘을 제공
- 원격 알람을 위한 SMTP / Syslog
- 시스템 로그

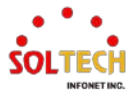

## <span id="page-15-0"></span>**1.3. 제품 사양**

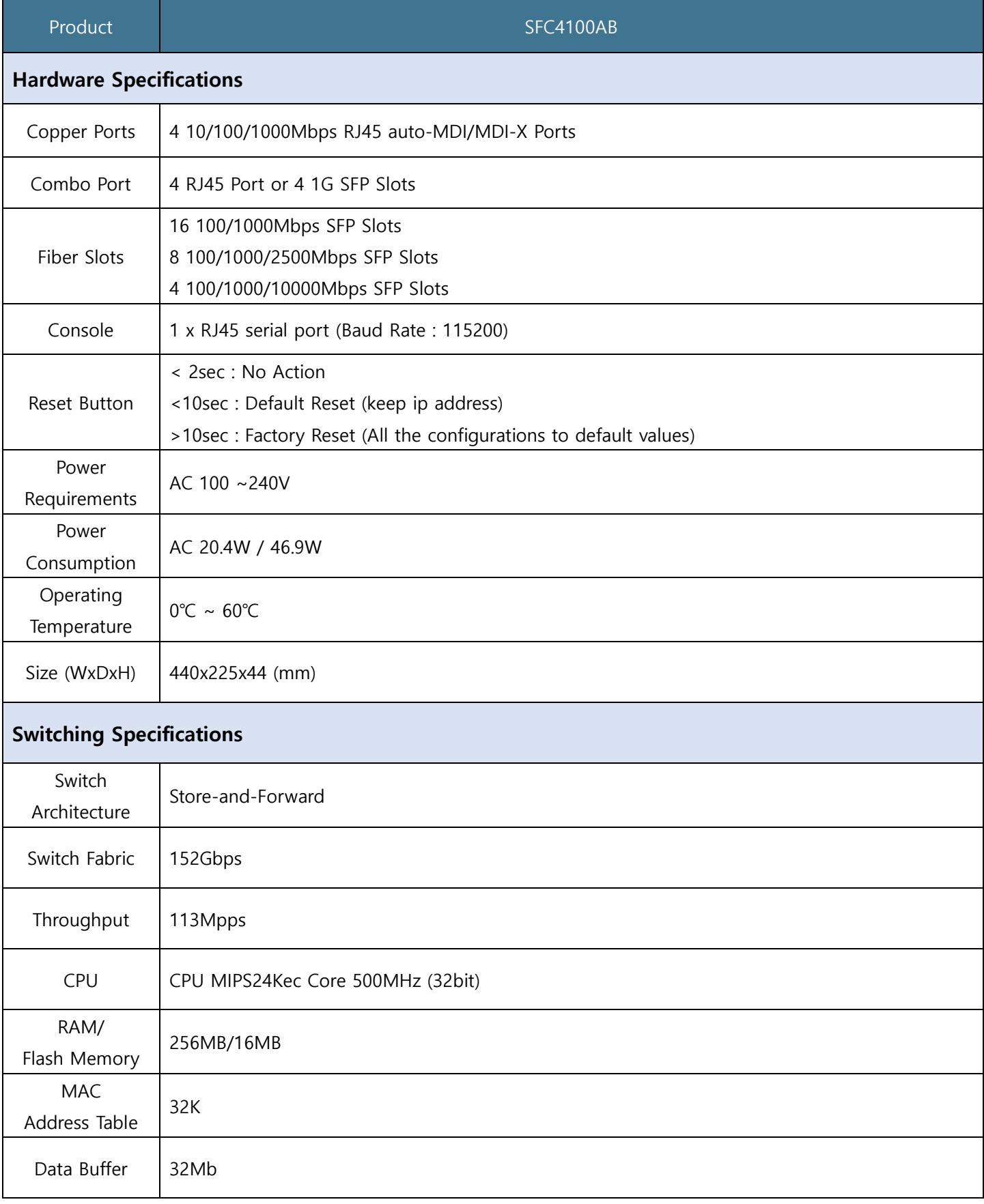

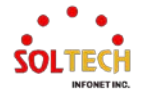

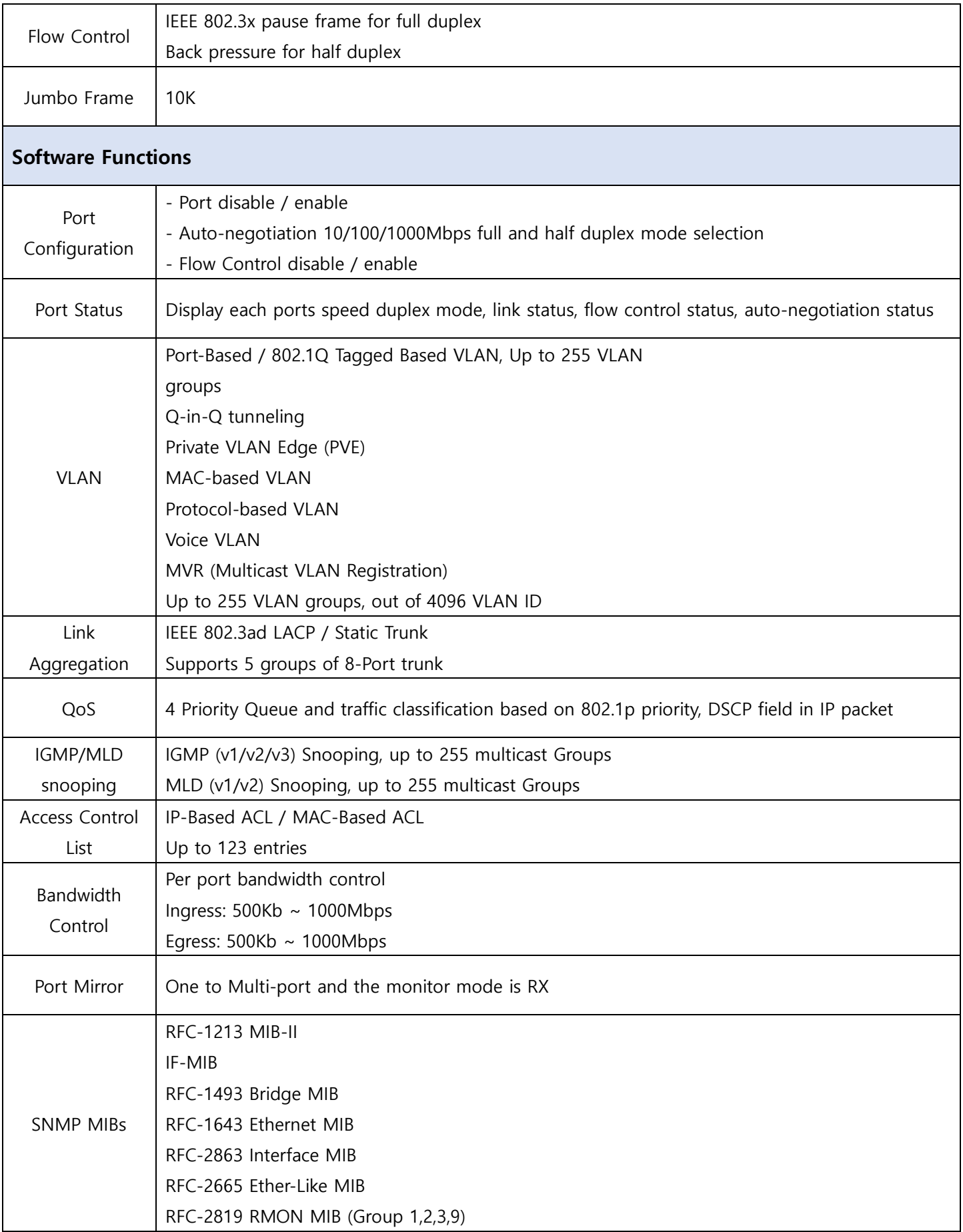

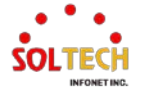

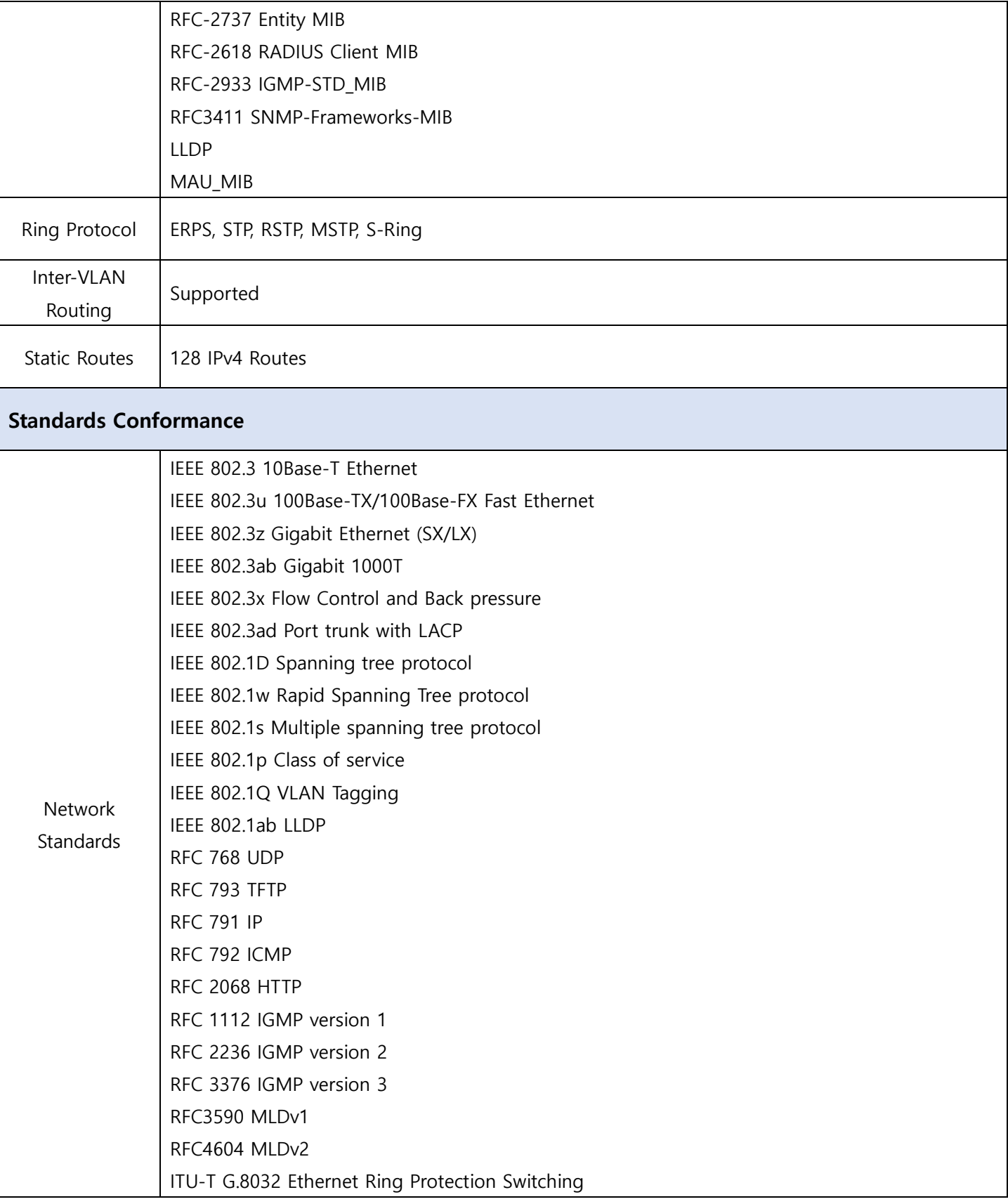

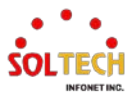

## <span id="page-18-0"></span>**1.4. 제품 구성품**

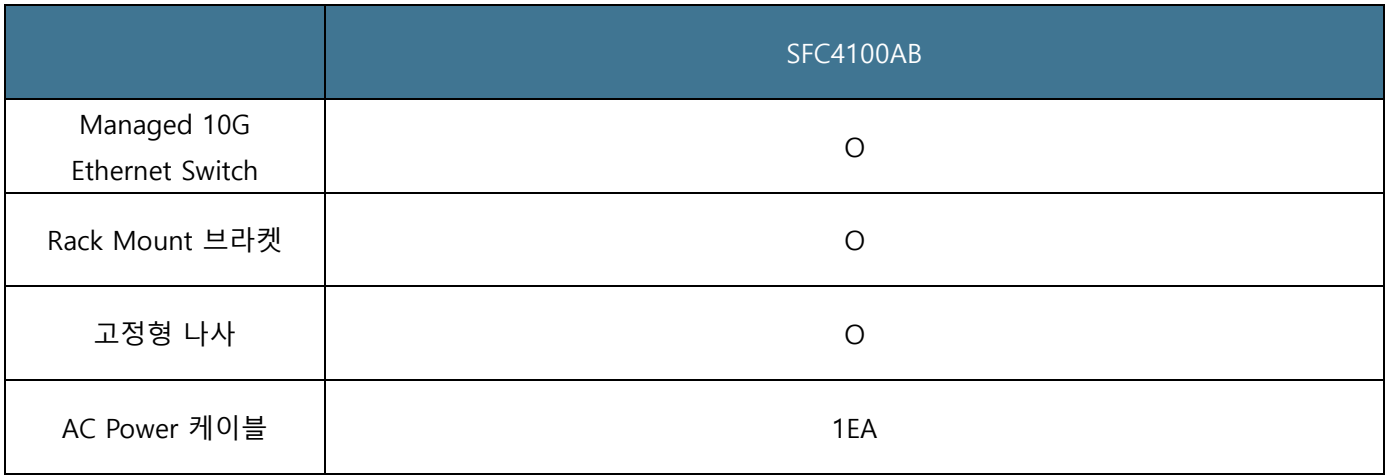

이들 중 하나라도 누락되거나 손상되어 수리해야 할 경우 박스에 제품과 부속품을 다시 포장하여 본사나 대리점에 문의하십시오.

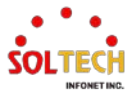

# <span id="page-19-0"></span>**2. 외관 설명**

## <span id="page-19-1"></span>**2.1. 모델 및 외관**

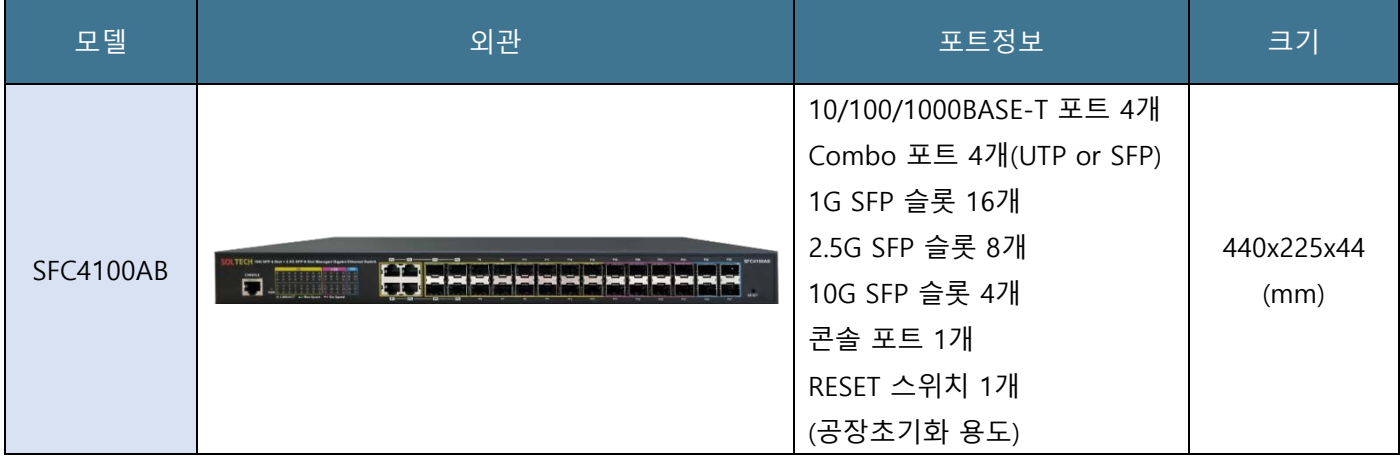

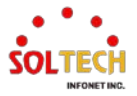

#### <span id="page-20-0"></span>**2.2. LED 동작 상태**

전면 패널 LED는 전원, 시스템 상태, 포트 링크/액티브 및 PoE의 즉각적인 상태를 나타내어 연결장치의 잠재적인 문 제를 모니터링, 진단 및 해결할 수 있습니다.

아래의 그림은 SFC4100AB 제품에 대한 스위치 LED 표시를 보여줍니다.

## <span id="page-20-1"></span>**2.2.1. SFC4100AB**

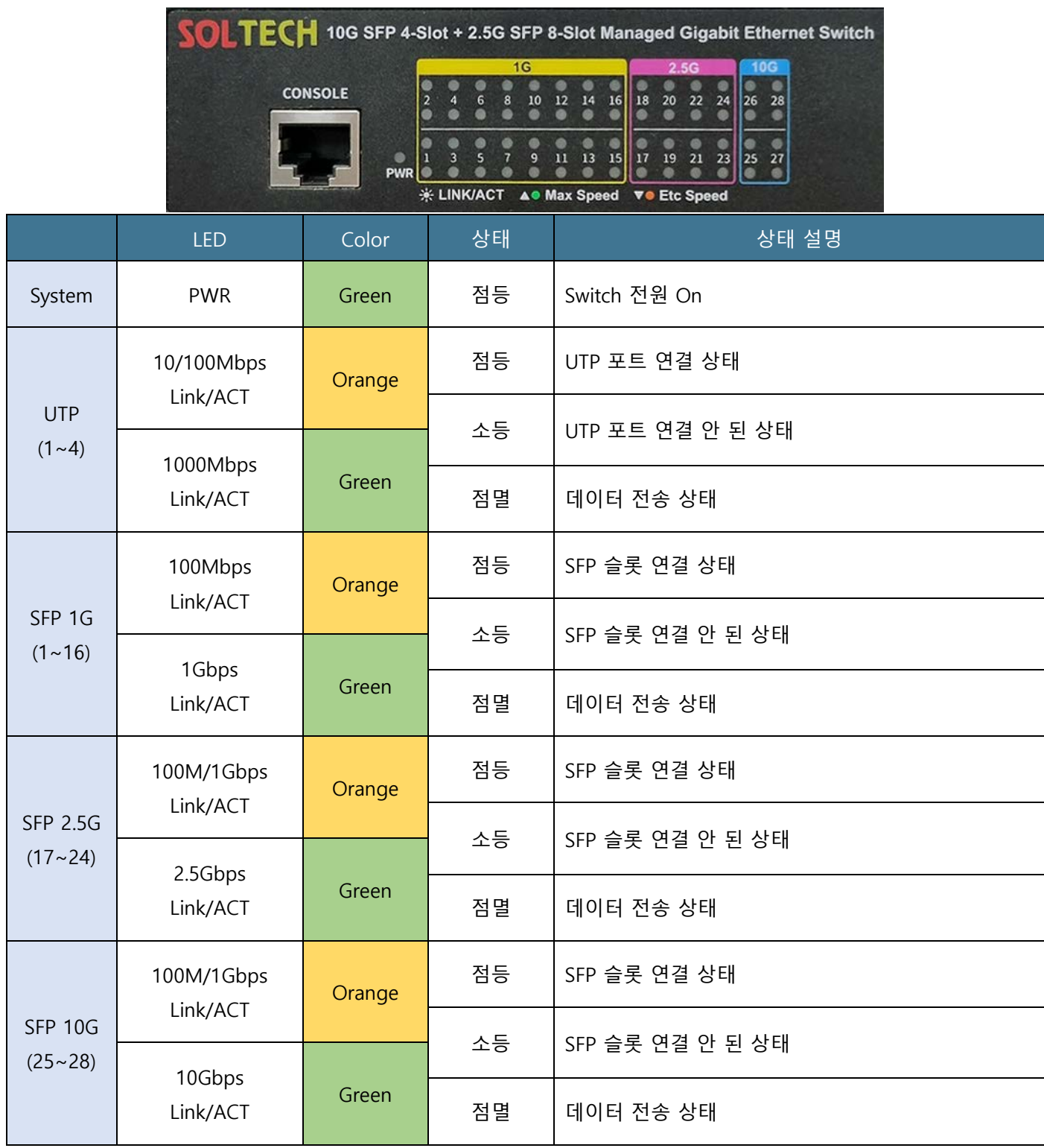

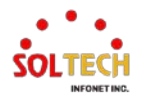

#### <span id="page-21-0"></span>**2.3. POWER INPUT 연결방법**

SFC4100AB 제품의 후면에 전원 입력부가 있으며, 아래의 교류전원을 인가할 수 있습니다.

- SFC4100AB : AC 전원입력 100~240V/50~60Hz 1개

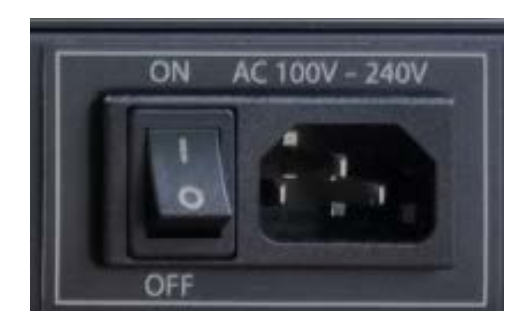

#### **Power Notice** :

- 1. 장치는 전원이 필요한 기기입니다. 전윈이 공급되기 전까지는 작동하지 않습니다. 만약 사용자의 네트워크가 항상 활성화되어 있어야 할 경우 UPS(Uninterrupted Power Supply)장치를 사용하는 것을 고려하십시오. 네트워크 데이 터 손실 또는 네트워크 정지하는 것을 방지할 수 있습니다.
- 2. 일부 영역에서 서지 억제 장치를 설치하면 관계없는 서지나 전류에 의해 Switch 또는 전원 어댑터가 손상되지 않도 록 하여 Ethernet Switch를 보호할 수 있습니다.
- 3.  $\stackrel{\perp}{=}$  샤시 접지(Chassis Ground)는 연결하여 전기 장치의 금속 프레임을 회로의 전원에 대한 공통의 리턴 부분으로 사용하는 접지입니다. 항상 대지에 접지를 하지는 않지만 전원 공급 장치와 장비 사이의 절연 저항이 작아지면서 문 제를 일으킬 수 있습니다.

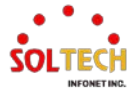

# <span id="page-22-0"></span>**3. 브라켓 장착**

SFC4100AB 제품의 기본 구성품엔 Rack Mount 브라켓이 동봉되어 있습니다. 이 브라켓을 장착 시 19인치 RACK에 장 착이 가능합니다. 브라켓 장착은 아래 그림과 같이 나사 홀을 맞춰준 후 동봉된 나사를 조립하면 장착이 완료됩니다.

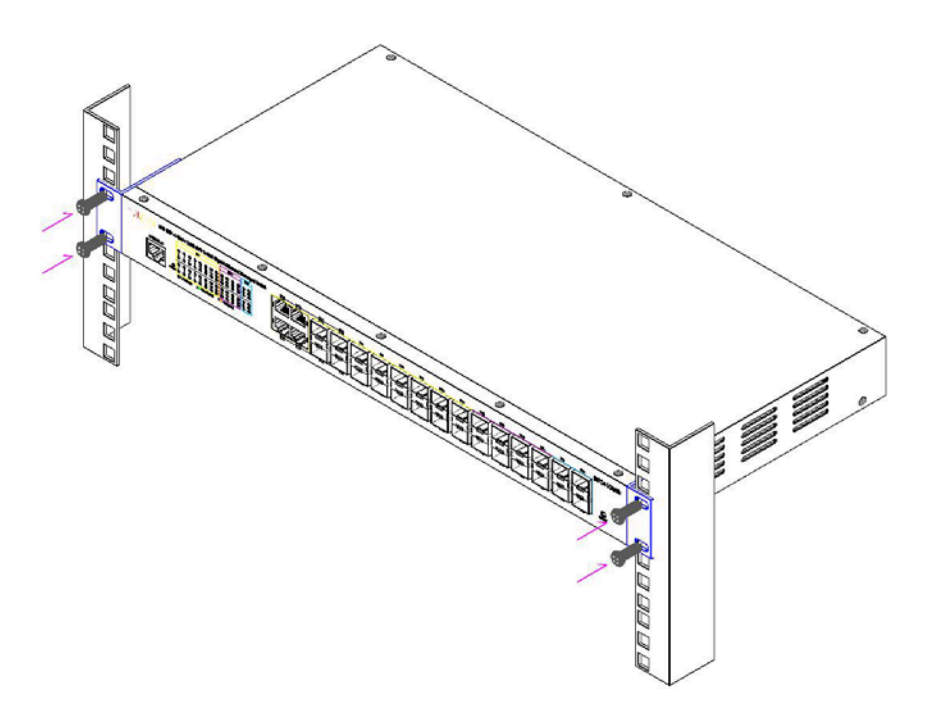

SFC4100AB Rack Mount 장착 모습

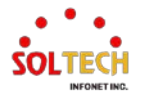

# <span id="page-23-0"></span>**4. 제품 설치**

이 섹션에서는 Managed 10G Ethernet Switch를 설치하고 Switch를 연결하는 방법에 대해 설명합니다. 다음 항목을 읽 고 제시하는 순서의 절차에 따라 수행하십시오. 데스크톱이나 선반에 Managed 10G Ethernet Switch를 설치하려면 다 음 단계를 완료하십시오.

#### <span id="page-23-1"></span>**4.1. SFC4100AB 설치 방법**

1 단계

SFC4100AB는 100 ~ 240Vac 전원 소스 근처에 놓습니다.

2 단계

Managed 10G Ethernet Switch 와 주변 물체 사이에 충분한 통풍 공간을 유지하십시오.

3 단계

네트워크 장치에 Switch를 연결합니다.

Notice : Managed 10G Ethernet Switch에 대한 연결은 UTP Category 5E 규격 이상의 네트워크 케이블이 필요합니다.

4 단계

Switch 전원 공급

A. Managed 10G Ethernet Switch에 전원 케이블을 연결하십시오.

B. 콘센트에 전원 소스의 전원 케이블을 연결합니다.

Notice : Managed 10G Ethernet Switch는 전원을 받으면 전원 LED(Green)가 항상 켜져 있습니다.

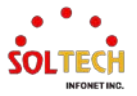

## <span id="page-24-0"></span>**4.2. SFP Transceiver 모듈 설치 방법**

SFP 트랜시버 모듈(이하 SFP모듈)은 일반적으로 Hot-pluggable and Hot-swappable 기능을 제공합니다. 사용자는 SFP slot에 모듈을 탈/부착할 때 Managed 10G Ethernet Switch의 전원을 끄지 않아도 됩니다.

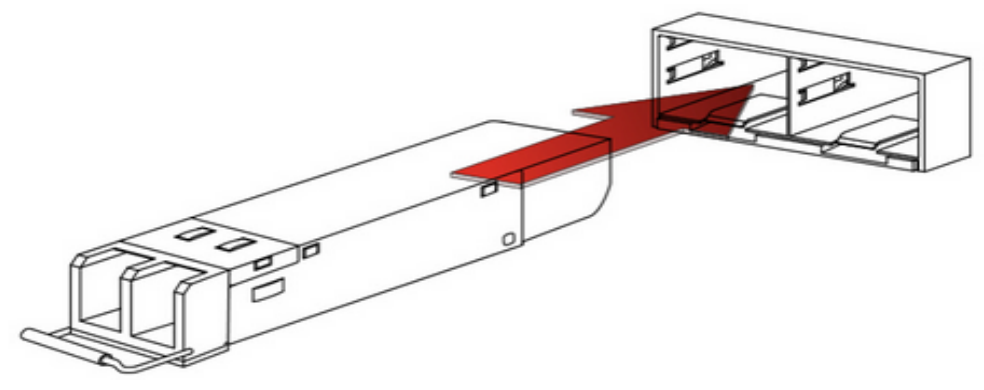

Plug-in the SFP Transceiver Module

다른 Switch, 워크 스테이션이나 미디어 컨버터를 연결하기 전에 다음 사항을 확인하십시오.

A. 데이터를 전송할 SFP 모듈의 유형이 같은 미디어 유형인지 확인하십시오.

예를 들어 1000BASE-SX에는 1000BASE-SX / 1000BASE-LX에는 1000BASE-LX를 연결해야 합니다.

 B. 광섬유 케이블 타입 SFP모듈 유형과 일치하는지 확인하십시오. 1000BASE-SX SFP모듈에 연결하려면 Multi-mode fiber 케이블로 Duplex LC 커넥터 타입을 사용해야 합니다. 1000BASE-LX SFP모듈에 연결하려면 Single-mode fiber 케이블로 Duplex LC 커넥터 타입을 사용해야 합니다.

## <span id="page-24-1"></span>**4.3. 광케이블 연결방법**

A. SFP 모듈에 네트워크 케이블 Duplex LC 커넥터를 연결합니다.

B. SFP 모듈이 설치된 fiber NIC(예: Gigabit-이더넷 스위치 또는 미디어 컨버터)에 반대편 케이블을 연결합니다.

C. Switch의 전면에서 SFP slot의 LED LINK/ACT를 이용하여, SFP 모듈이 제대로 작동하는지 확인하십시오.

D. 링크가 실패한 경우에는 SFP slot의 연결모드를 확인하세요.

일부 Fiber NIC는 "1000 Force"로 링크 모드 설정을 할 필요가 있습니다.

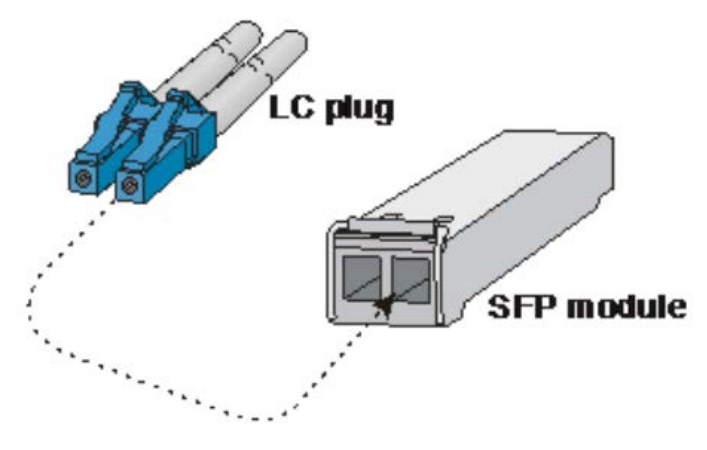

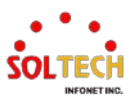

#### <span id="page-25-0"></span>**4.4. SFP Transceiver 모듈 제거 방법**

A. 사용자가 제거할 SFP 모듈이 있는 포트에 현재 네트워크 활동이 있는지 확인하거나 Switch/컨버터의 관리 인터페이스를 통해 Port를 Disable하십시오.

B. 부드럽게 Fiber 케이블을 제거합니다.

C. 수평으로 SFP 모듈의 손잡이를 잡습니다.

D. 손잡이를 부드럽게 잡아 모듈을 빼냅니다.

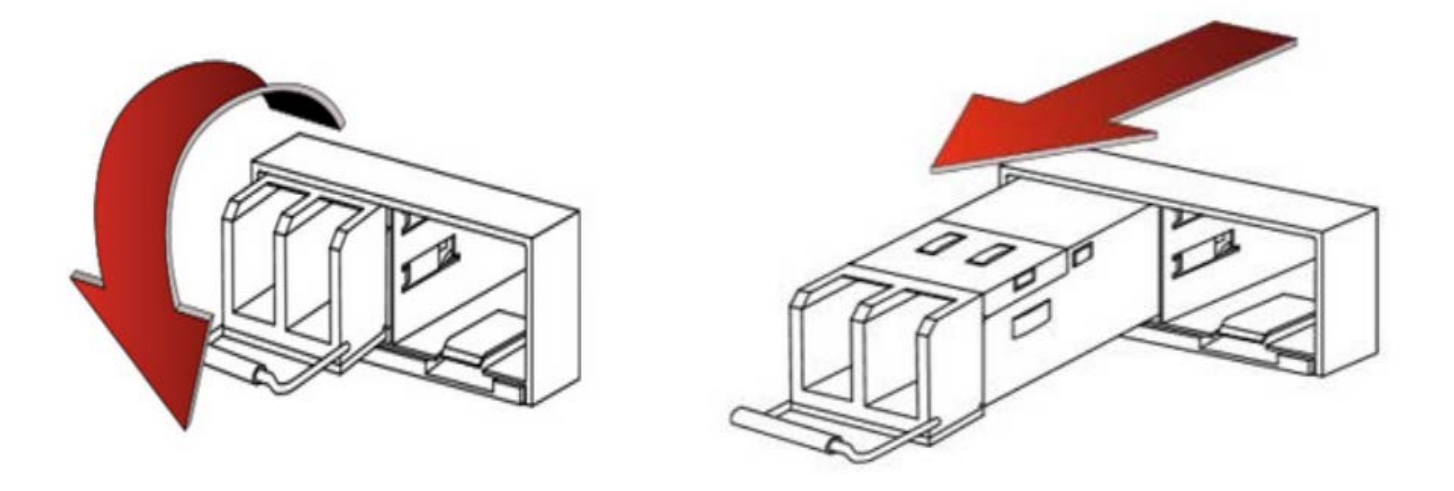

Notice : 난폭하게 다루거나 SFP 모듈의 푸쉬 볼트를 잡고 모듈을 끄집어 내지 마십시오. 당길 때 Managed 10G Ethernet Switch 및 SFP 모듈 슬롯을 손상시킬 수 있습니다.

#### <span id="page-25-1"></span>**4.5. 운용 환경**

본 스위치는 IP카메라, IP전화, PC, 프린터, 저장장치 등의 IT 장비 앞단에 위치하여 각 단말의 패킷을 처리하고, 네트워 크 구분을 위하여 여러 개의 2계층의 가상랜(VLAN)을 다른 스위치/라우터로 전달하거나, 서로 다른 3계층 가상랜 (VLAN)을 가진 네트워크의 연결 지점에서 가상랜(VLAN) 인터페이스에 서로 다른 대역의 주소를 갖는 네트워크 사이 에 IP 패킷을 전달하기 위하여 설치되어 운용됩니다.

스위치 운용환경에서 스위치에서 발생하는 로그의 외부 저장 및 관리를 위하여 로그 서버, 관리자 인증을 위한 인증 서버, 스위치 관리를 위한 SNMP 서버, 시간 동기화를 위한 NTP 서버가 포함될 수 있다. 이외에도, 제품에 따라 스위치 에서 제공하는 기능을 사용하기 위하여 필요한 외부 실체가 있는 경우 운용환경에 추가적으로 제시될 수 있다.

제품의 기저 운영체제 버전: RTOS eCoS 3.0

- OpenSSL 버전 1.1.1
- SSH 2.0 Dropbear 2018.76

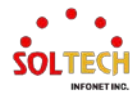

# <span id="page-26-0"></span>**5. 스위치 접근 방법**

스위치에 접근하는 방법에 대한 간략한 소개입니다.

## <span id="page-26-1"></span>**5.1. 장비 초기 설정 값**

장비의 초기 설정 값은 다음과 같습니다.

#### [초기 설정값]

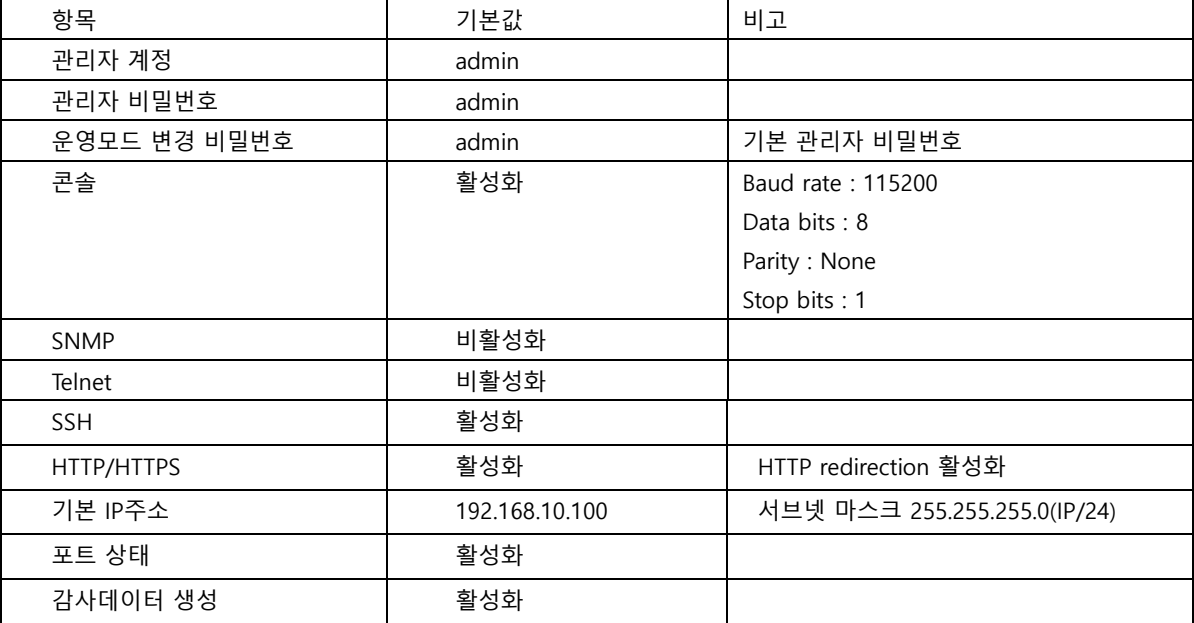

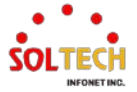

#### <span id="page-27-0"></span>**5.2. WEB 인터페이스**

#### <span id="page-27-1"></span>**5.2.1. WEB Login**

이 페이지에서는 웹 인터페이스에 접속하는 방법을 소개합니다.

1. 사용자는 장비의 IPv4 주소를 알고 있어야 합니다.

2. 랜 케이블을 사용하여 장비의 LAN 인터페이스와 PC의 랜포트를 연결합니다.

3. 장비의 IPv4 주소로 WEB에서 접속을 시도합니다.(초기IP-192.168.10.100)

 $\Box$   $\Box$  192.168.10.100  $\times$  +  $\leftarrow$ 

#### 정보보호 페이지가 표시됩니다.

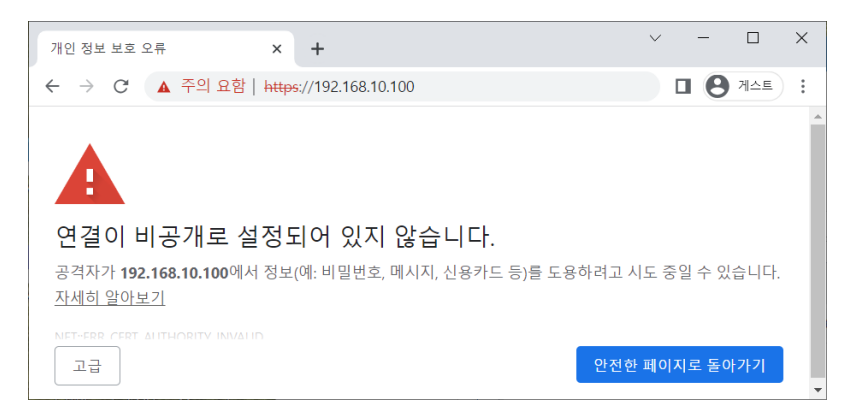

#### 고급을 클릭합니다.

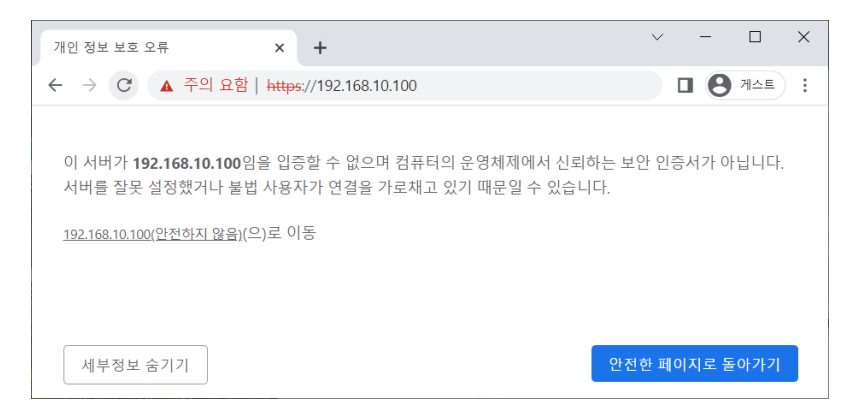

192.168.10.100(안전하지 않음)을 클릭합니다.

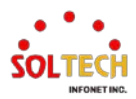

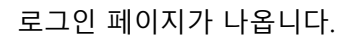

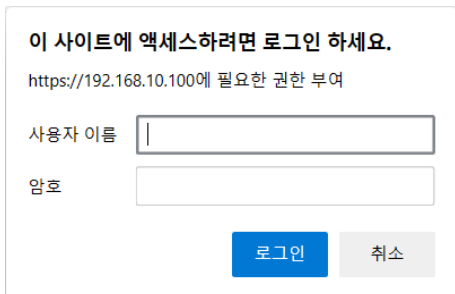

사용자 ID와 Password를 입력하고 로그인 합니다.(초기설정 ID-admin, PW-admin)

4. 장비 웹 인터페이스에 접속되었습니다.

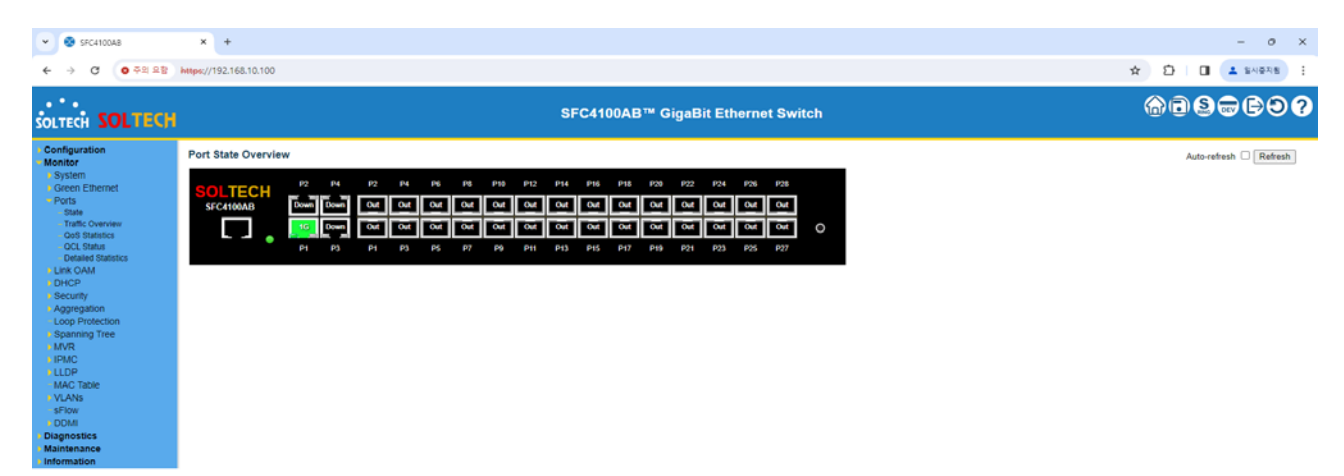

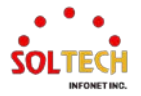

#### <span id="page-29-0"></span>**5.3. CLI Interface**

## <span id="page-29-1"></span>**5.3.1. CLI 기본 기호**

이 페이지는 CLI (Command Line Interface) 명령어에서 자주 사용되는 기호들의 설명을 제공합니다.

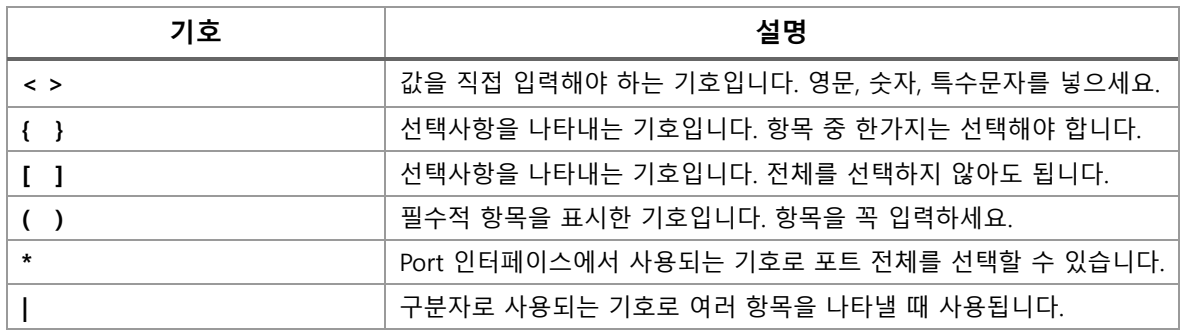

#### <span id="page-29-2"></span>**5.3.2. Console(콘솔)**

제품의 간단한 셋팅 시 사용되며 장비는 항상 1대1로 연결하여 사용됩니다.

제품의 포함된 Console 케이블을 스위치의 콘솔 포트에 연결하고 PC의 RS-232 포트에 연결합니다.

다음 셋팅 내용은 콘솔 프로그램의 무료 배포 프로그램인 Tera Term을 이용하여 작업한 내용이다.

1. 시리얼포트로 진입(설정>시리얼포트)

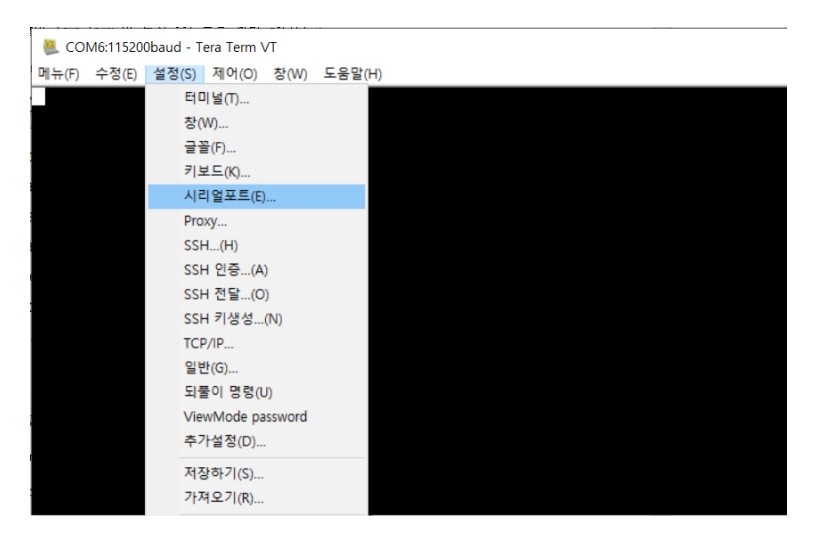

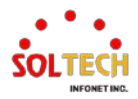

2. 시리얼포트 설정.(속도 설정을 아래와 같이 115200으로 설정)

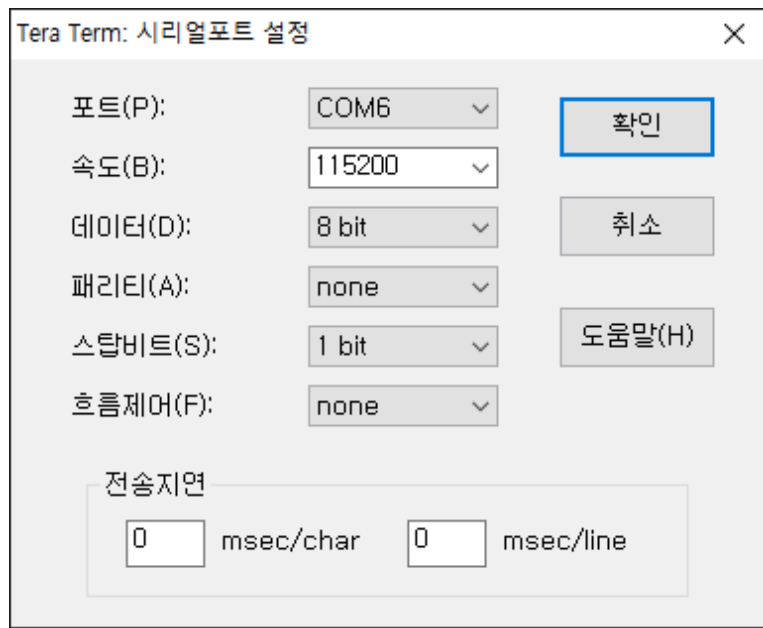

3. 콘솔로 접속합니다.(새로 만들기 필요 Alt+N)

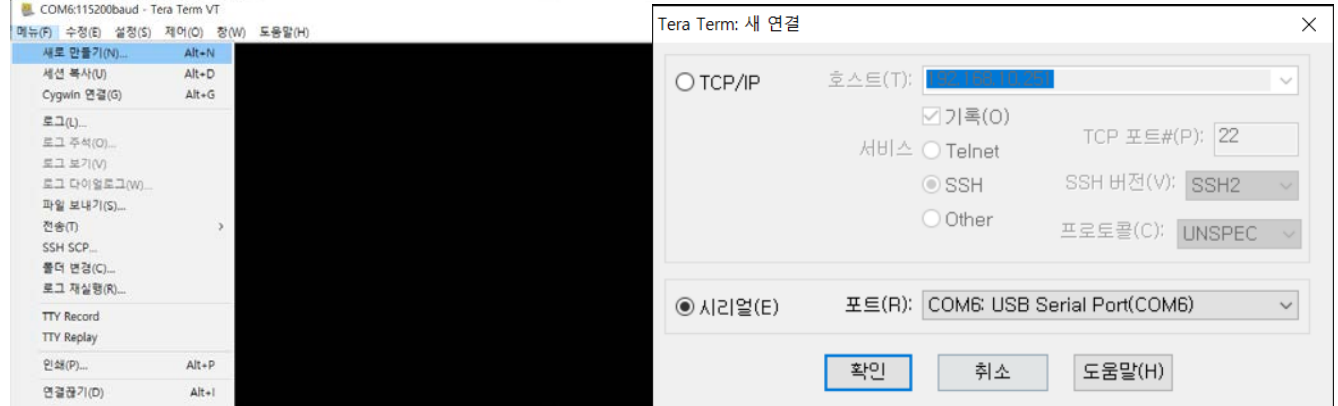

초기 ID와 비밀번호는 admin입니다.

4. Console에 접속된 상태입니다. (ID-admin, PW-admin 또는 이전에 설정한 비밀번호)

패스워드를 입력한 후에 Enable을 입력하여 스위치 운용모드로 진입합니다. (패스워드를 한번 더 확인합니다.)

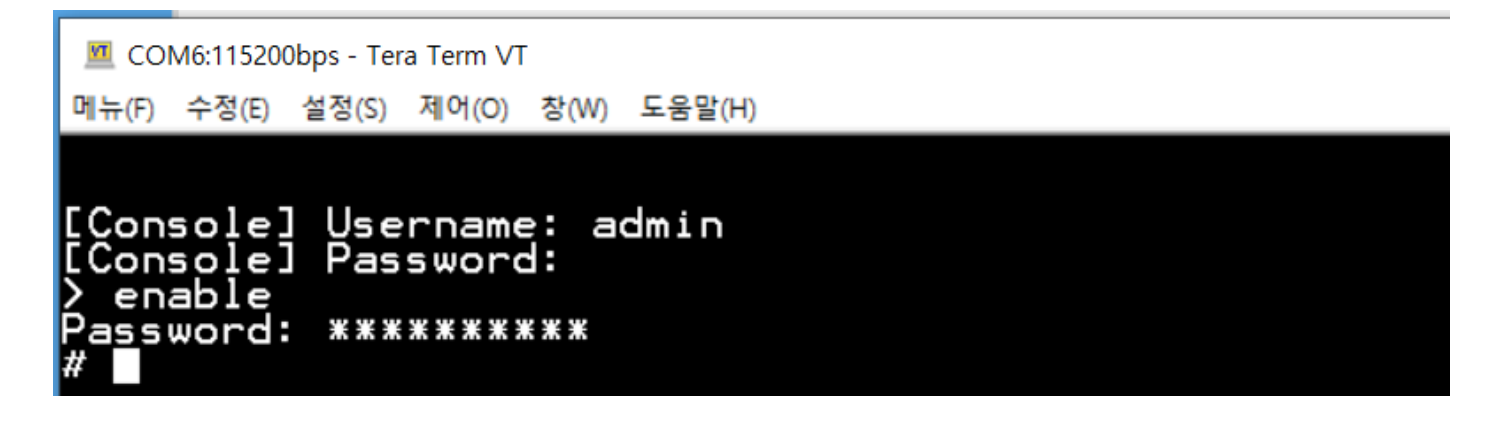

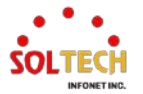

## <span id="page-31-0"></span>**5.3.3. Telnet**

이 페이지에서는 Telnet접속을 설명합니다.

콘솔의 2번 항목까지 같은 설정을 진행한 후 아래와 같이 합니다.

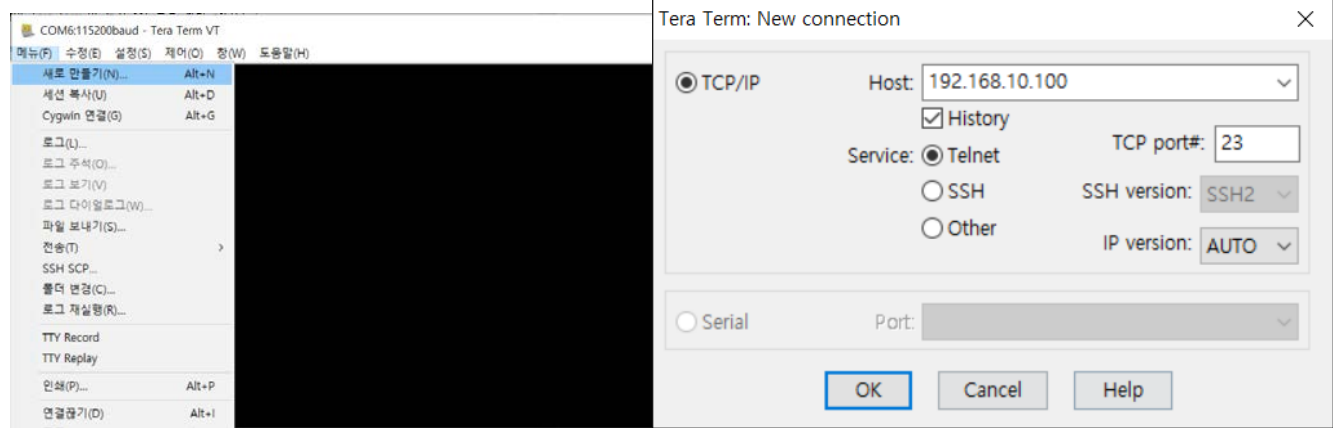

Telnet은 같은 네트워크 망 내부에 있는 컴퓨터에서 스위치 접속이 가능합니다.

VI 192.168.10.100:23 - Tera Term VT 메뉴(F) 수정(E) 설정(S) 제어(O) 창(W) 도움말(H) Telnet] Username: admin<br>Telnet] Password:<br>enable Password: \*\*\*\*\*\*\*\*\*\*

패스워드를 입력 한 후에 Enable을 입력하여 스위치 운용모드로 진입합니다. (패스워드를 한번 더 확인합니다.)

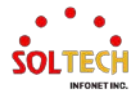

## <span id="page-32-0"></span>**5.3.4. SSH**

이 페이지에서는 SSH접속을 설명합니다.

콘솔의 2번 항목까지 같은 설정을 진행합니다.

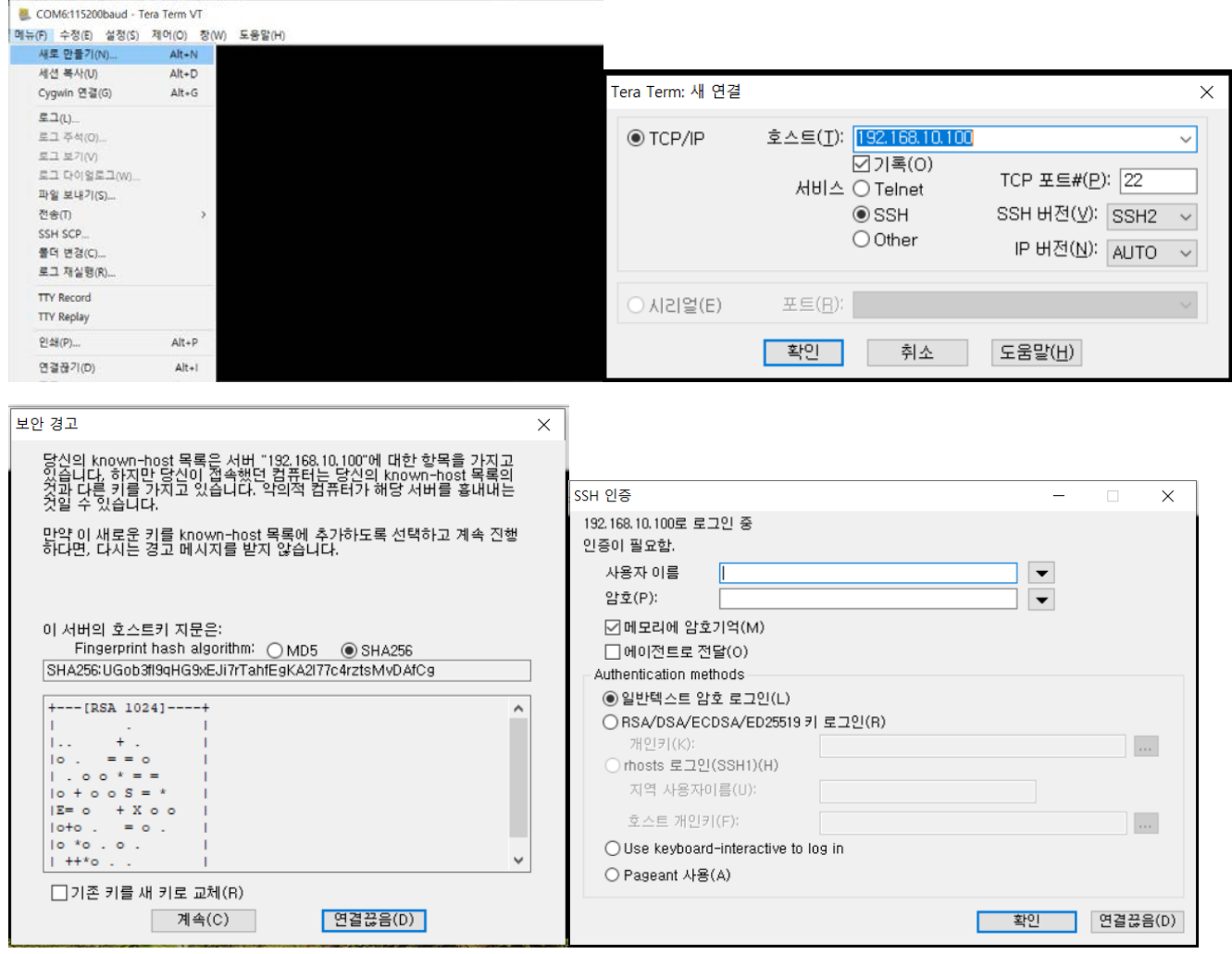

보안 경고 창에서 계속(C)을 클릭 후 SSH 인증 창에서 아이디와 패스워드를 입력

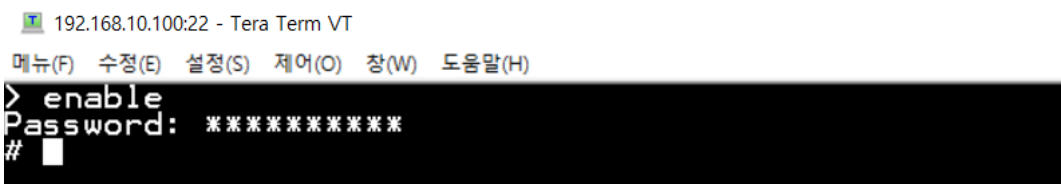

패스워드를 입력 한 후에 Enable을 입력하여 스위치 운용모드로 진입합니다. (패스워드를 한번 더 확인합니다.)

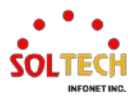

## <span id="page-33-0"></span>**5.4. CLI 기본 명령**

<span id="page-33-1"></span>이 페이지는 Command-Line Interface (CLI)에서 사용되는 기본 명령어에 대한 설명을 제공합니다.

## **5.4.1. CLI 기본 사용 키**

#### **TAB 키**

명령어를 입력할 때 TAB키를 입력하면 다음에 올 명령어를 보여주거나 혹은 기존 명령어가 완성됩니다. '<cr>'이 표시되면 CLI상에 해당 명령어 입력이 가능한 것입니다.

#### **Help**

# help 명령어 입력 시 언제든지 물음표 '?'를 입력하여 도움말을 요청할 수 있습니다. 만약 일치하는 항목이 없다면, 도움말 목록은 비어 있으며, 물음표 '?'를 입력해 야 사용 가능한 옵션을 확인할 수 있습니다. 두 가지 유형의 도움말이 제공됩니다: 1. 전체 도움말은 명령 인자를 입력할 준비가 된 경우에 사용 가능하며, 각 가 능한 인자에 대해 설명합니다. (예: 'show ?') 2. 부분 도움말은 줄인 인자가 입력되고 해당 입력과 일치하는 인자를 알고 싶 을 때 제공됩니다. (예: 'show pr?')

#### **'?' 키**

언제든 '?'키를 누르면 입력 가능한 명령어에 대한 도움말이 나옵니다.

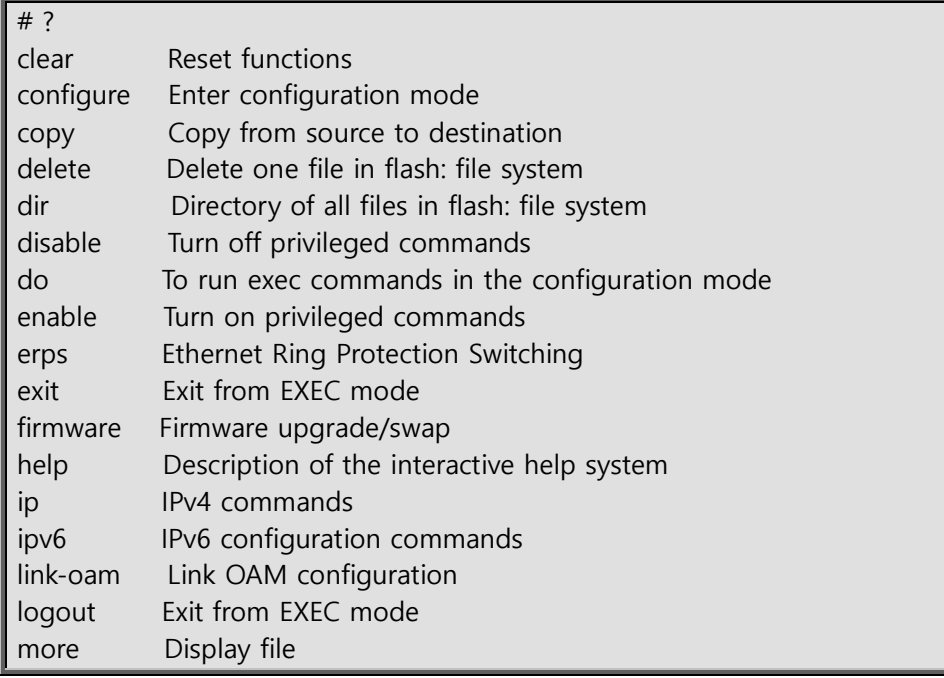

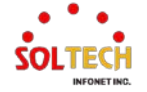

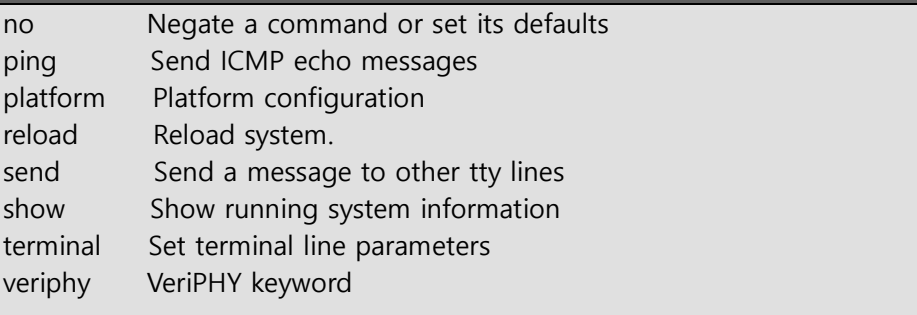

**'??' 키**

<span id="page-34-0"></span>'??' 키를 입력하면 현재 상태에서 작성 가능한 전체 명령어가 표시됩니다.

## **5.4.2. CLI 기본사용 모드**

CLI는 명령의 성격에 따라 적절한 모드에 모든 명령을 그룹화합니다. CLI 명령 모드의 예시는 아래와 같이 설명됩 니다. 각 명령 모드는 특정한 소프트웨어 명령어를 지원합니다.

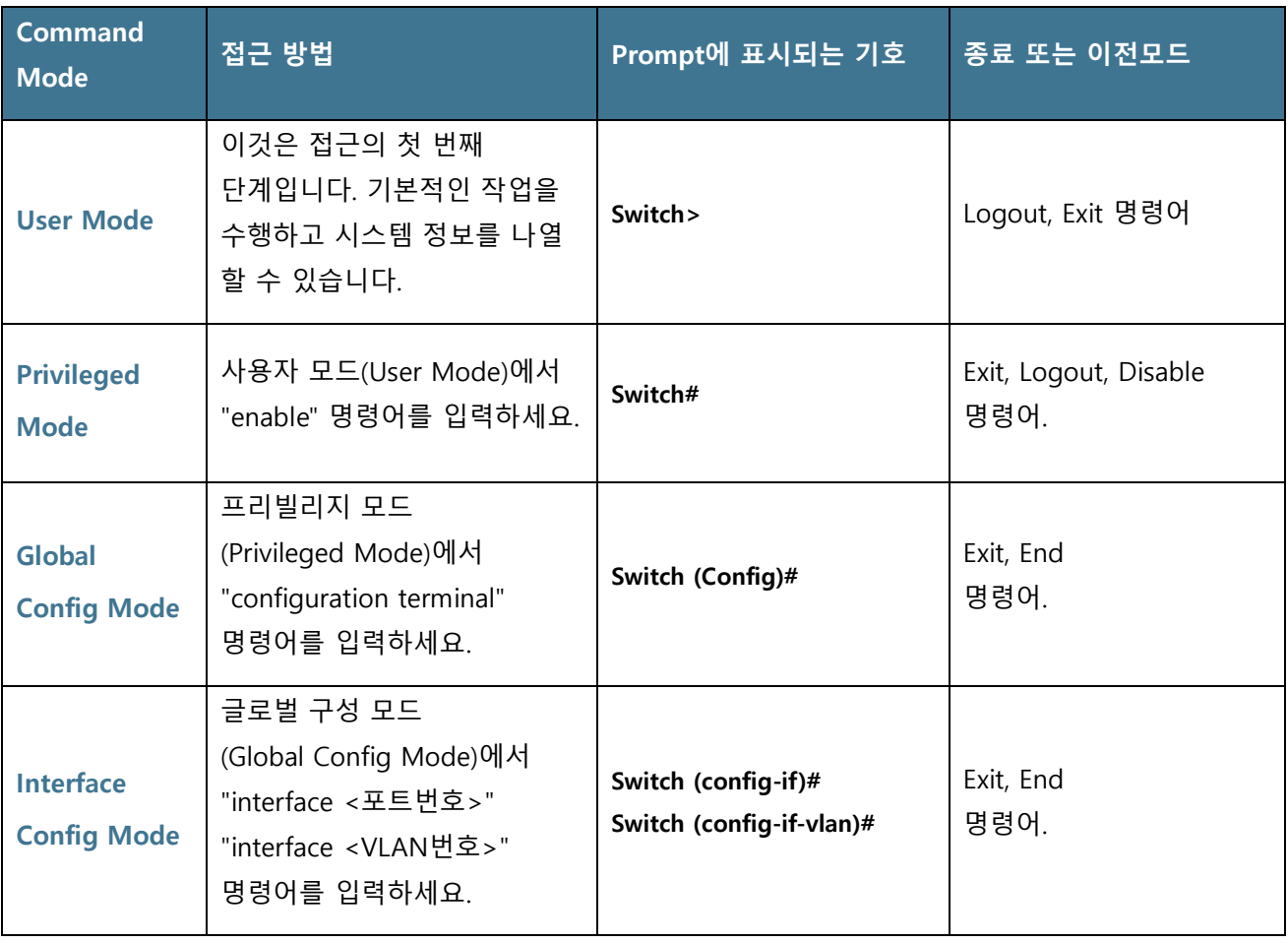

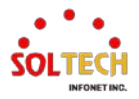

## <span id="page-35-0"></span>**5.4.3. CLI 기본 명령어**

#### **Login**

사용자는 처음 로그인할 때 사용자 이름과 비밀번호를 입력해야 합니다.

[Console] Username: admin [Console] Password: >

#### **Logout**

현재 사용자를 로그아웃 하거나 새로운 사용자로 로그인하려면 로그아웃 합니다.

switch# logout Exit BYE !!! ###: Press ENTER to get started

#### **Enable**

관리자 권한 명령어를 사용하려면, "enable" 명령어를 사용할 수 있습니다.

```
> enable
Password: *******
#
```
#### **Disable**

관리자 권한 명령어를 사용중지 하려면, "disable" 명령어를 사용할 수 있습니다.

# disable  $\ddot{\phantom{1}}$ 

#### **Exit**

모드를 종료하려면, "exit" 명령어를 사용할 수 있습니다.

> exit Exit BYE !!! ###: Press ENTER to get started

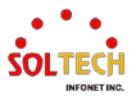
### **Clear**

남은 기록을 삭제하려면, "Clear" 명령어를 사용할 수 있습니다.

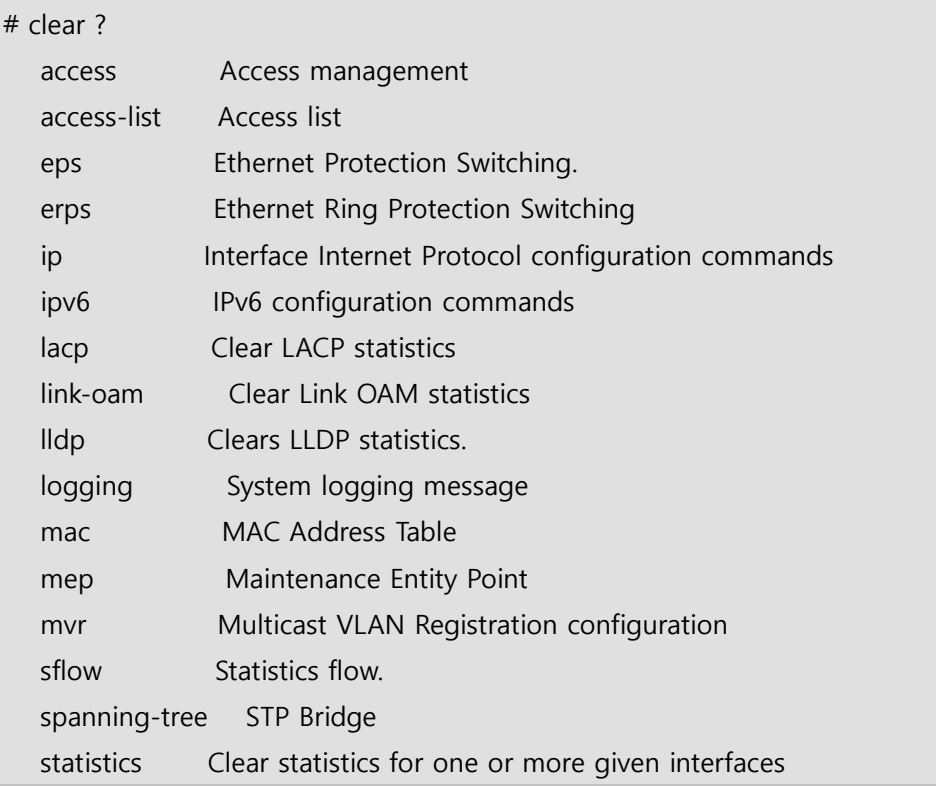

### **No**

명령을 취소하거나 기본값으로 설정하려면 "no" 명령어를 사용할 수 있습니다.

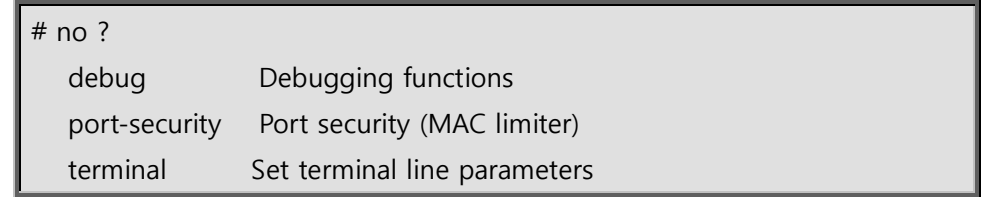

### **Terminal**

터미널 라인 매개변수를 설정하려면 "terminal" 명령어를 사용할 수 있습니다.

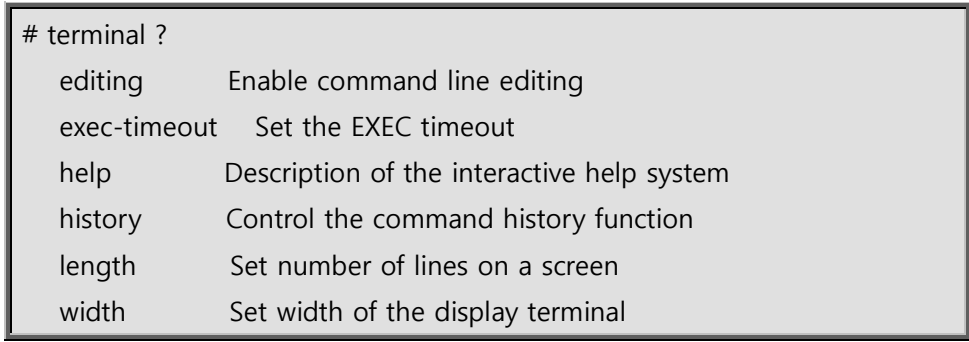

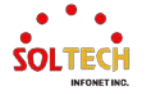

### **Show**

실행 중인 시스템 정보를 확인하려면 "show" 명령어를 사용할 수 있습니다.

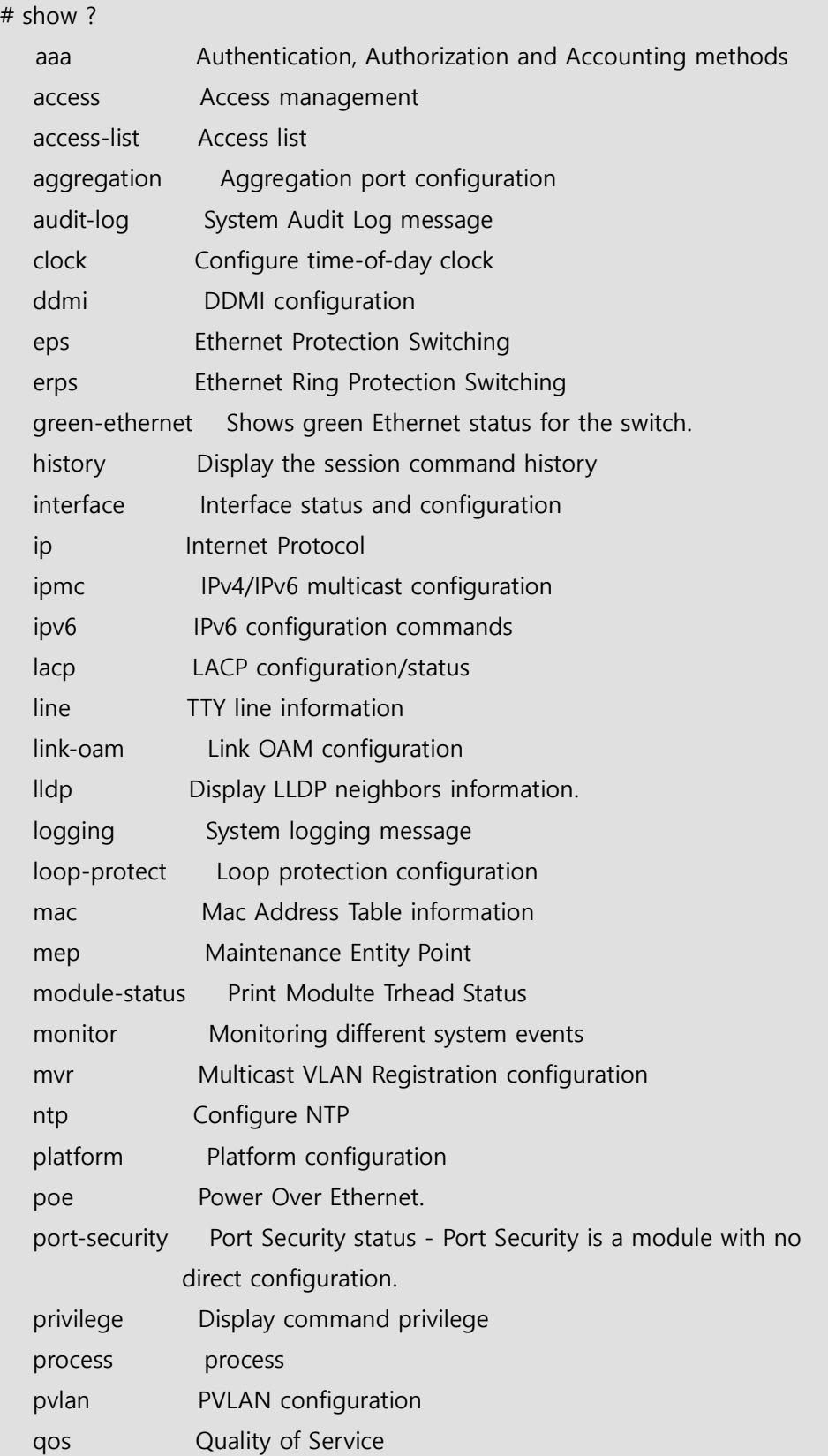

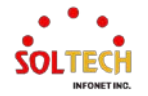

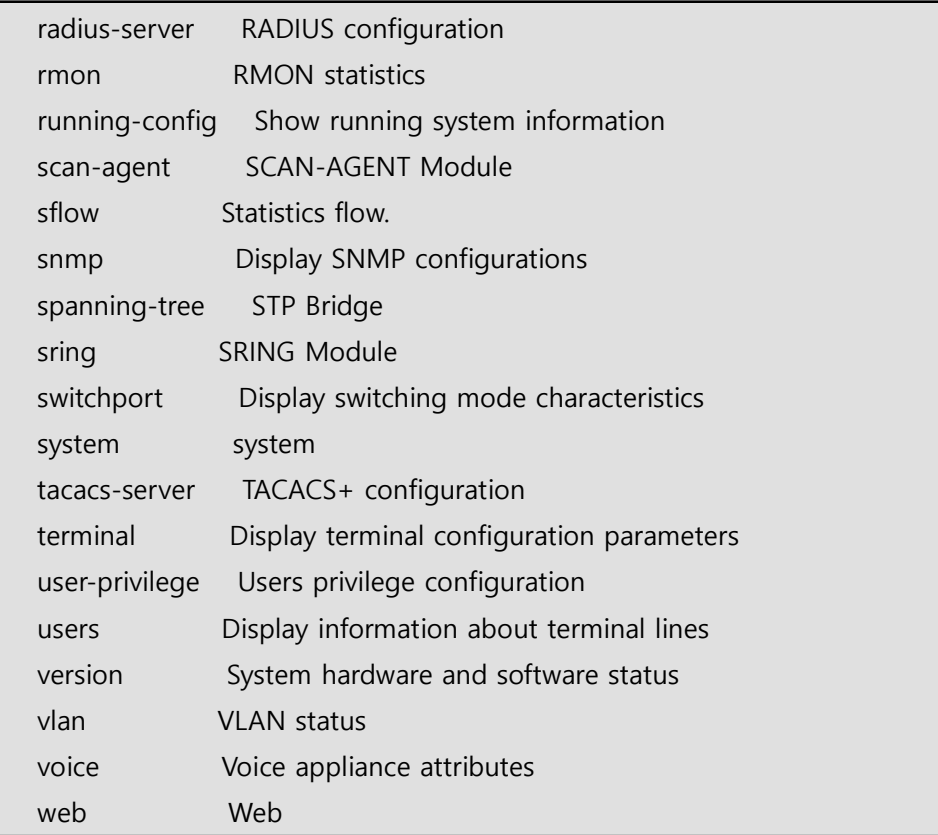

### **Configure**

구성 모드로 들어가려면 "configure" 명령을 사용하실 수 있습니다.

# configure ? terminal Configure from the terminal # configure terminal (config)#

### **Save-config**

현재까지 설정한 Config를 Startup-Config에 저장할 때 명령을 사용하실 수 있습니다. 본 명령어는 모드에 관계없이 사용이 가능합니다.

> # save-config ###: Running-config saved (by:1) !!! ###: Running-config saved !!! # copy running-config startup-config Building configuration... % Saving 930 bytes to flash:startup-config

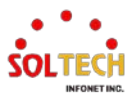

### **Copy running-config startup-config**

현재까지 설정한 Running-Config를 Startup-Config에 저장할 때 명령을 사용하실 수 있습니다. 본 명령어는 Privileged 모드에서만 사용이 가능합니다.

> # copy running-config startup-config Building configuration... % Saving 930 bytes to flash:startup-config

### **Dir**

현재 Flash에 저장되어 있는 Config파일을 보려면 "dir" 명령을 사용하실 수 있습니다.

# dir

Directory of flash: r- 1970-01-01 00:00:00 316 default-config rw 1970-01-01 07:43:36 1083 startup-config 2 files, 1399 bytes total.

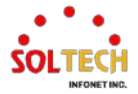

# **6. 스위치 설정 방법**

# **6.1. System**

# **6.1.1. System Configuration**

# **6.1.1.1. Information**

웹메뉴 Configuration>System>Information

스위치의 정보(이름,위치등)를 설정합니다.

# **System Information Configuration**

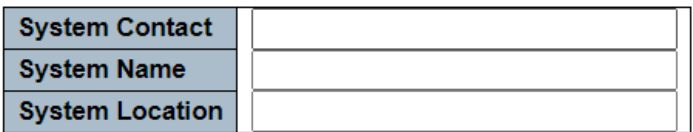

### **System Information Configuration**

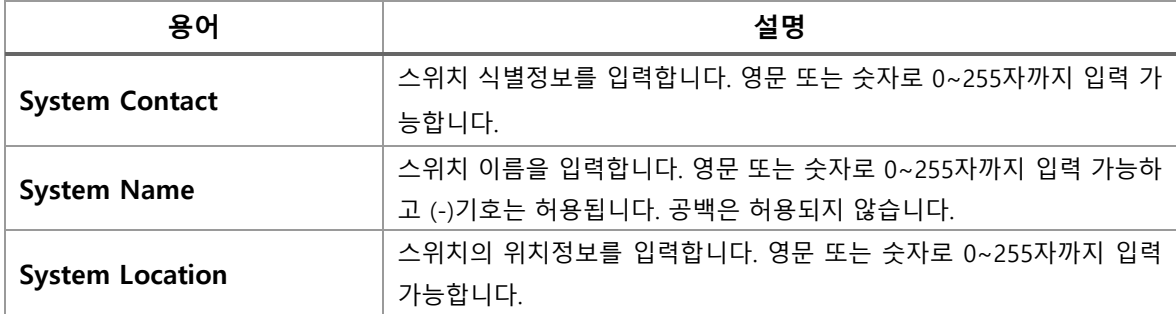

### **Buttons**

 $\boxed{\mathsf{Apply}}$ : 클릭 시 변경사항을 적용합니다. [Apply&Save]: 클릭 시 변경사항을 적용하고 저장합니다.  $\overline{\phantom{a}}$  Reset  $\overline{\phantom{a}}$  클릭 시 변경사항을 취소하고 이전 값으로 되돌립니다.

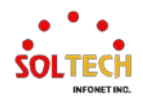

## **WEB 설정 예시**

### **System Contact**

### **System Information Configuration**

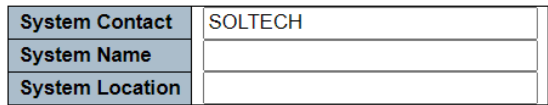

### **System Name**

### **System Information Configuration**

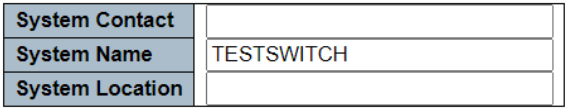

### **System Location**

### **System Information Configuration**

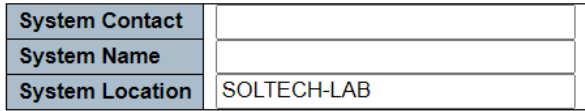

# **CLI 설정 예시**

### **System Contact**

(config)# snmp-server contact <line255> (config)# snmp-server contact SOLTECH

### **System Name**

(config)# hostname <host\_name> (config)# hostname TESTSWITCH

### <span id="page-41-0"></span>**System Location**

(config)# snmp-server location <line255> (config)# snmp-server location SOLTECH-LAB

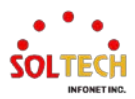

# **6.1.1.2. IP**

### 웹메뉴 Configuration>System>IP

IP주소, Subnet Mask, Gateway, DNS, Static IP Route를 설정합니다.

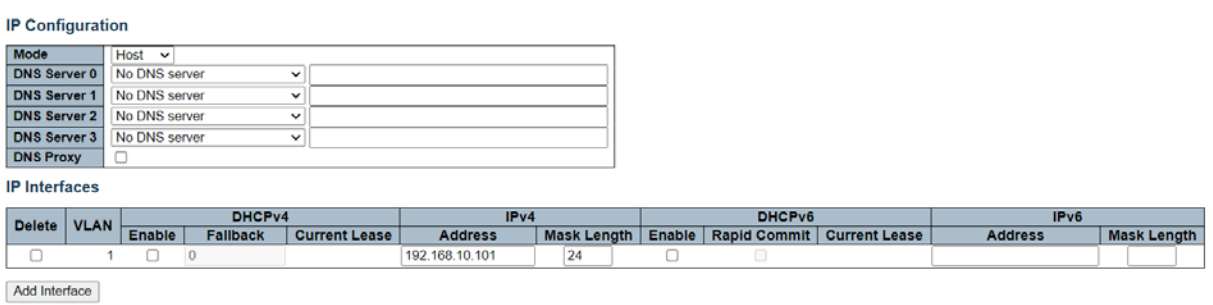

**IP Routes** 

Delete | Network | Mask Length | Gateway | Next Hop VLAN |

Add Route

### **IP Configuration**

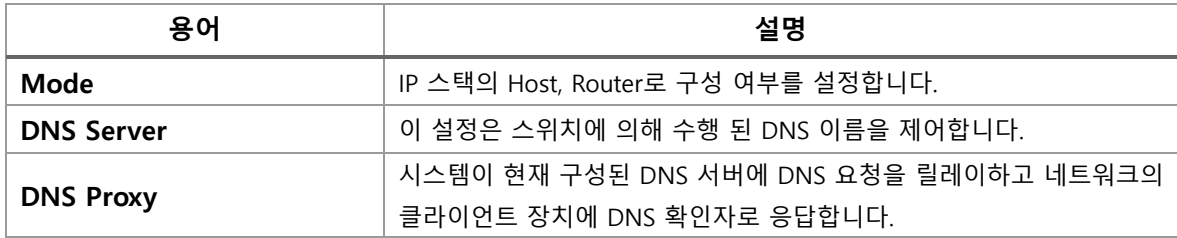

### **IP Interfaces**

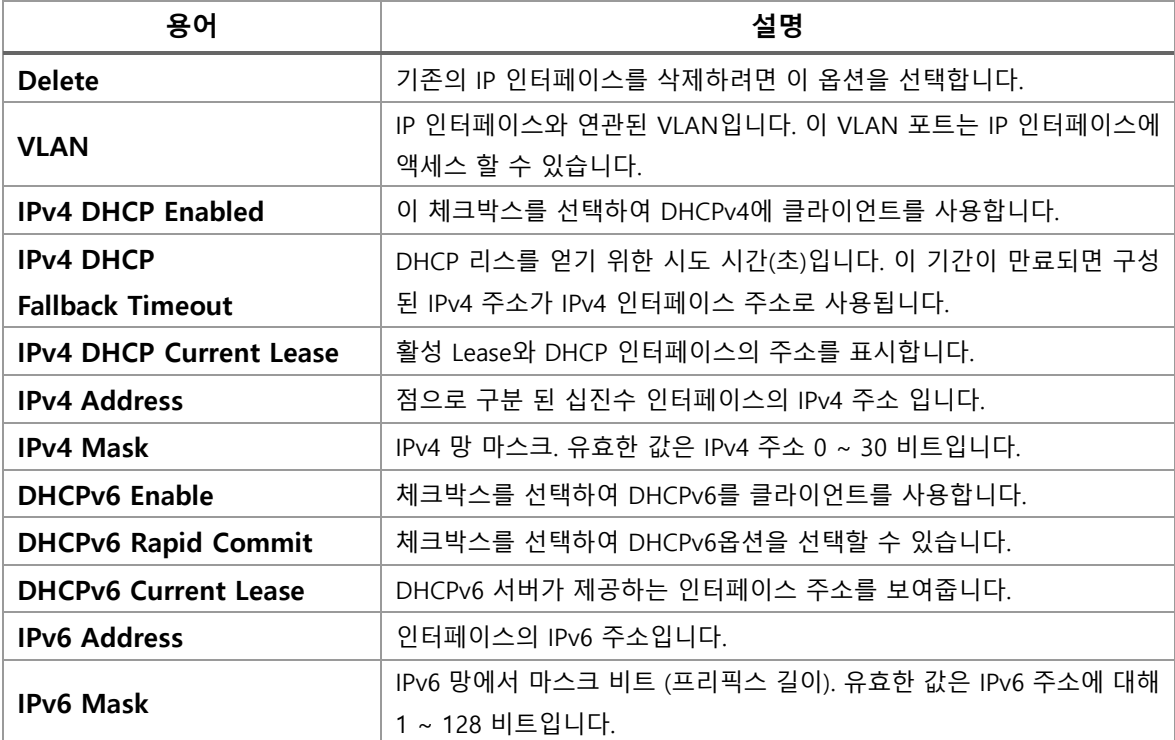

**IP Routes**

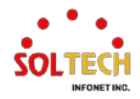

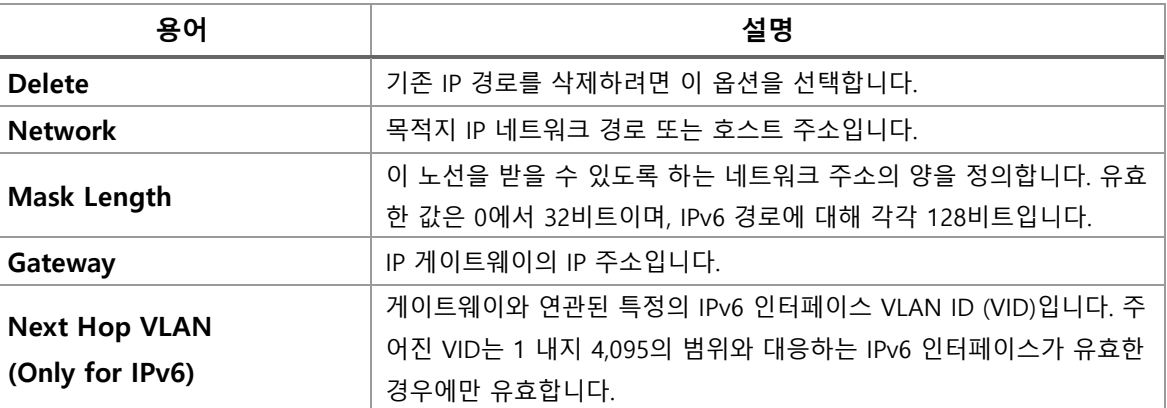

### **Buttons**

 $\overline{a_{dd}$  Interface  $\overline{a}$ : 새 IP 인터페이스를 추가합니다. 최대 128 인터페이스가 지원됩니다.

**Add Route** · 새로운 IP 경로를 추가합니다. 최대 128 개의 노선이 지워됩니다.

 $\overline{\phantom{a}^{\text{(Apply)}}}$ : 클릭 시 변경사항을 적용합니다.

 $\overline{[{\rm \bf Apply} {\rm \&Save}]}.$  클릭 시 변경사항을 적용하고 저장합니다.

Reset . 클릭 시 변경사항을 취소하고 이전 값으로 되돌립니다.

# **WEB 설정 예시**

### **IP Configuration**

### *Mode*

# Mode Host<br>**IP Configuration**

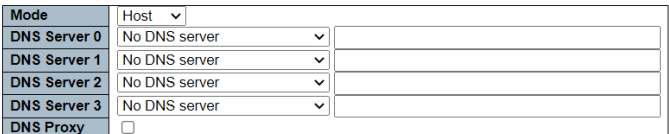

# Mode Router<br>IP Configuration

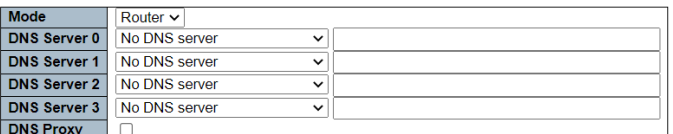

### *DNS Server*

# **Configured IPv4 or IPv6**<br>IP Configuration

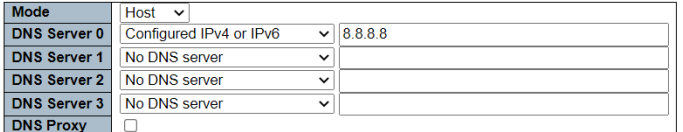

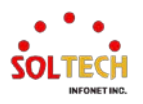

**IP Configuration** 

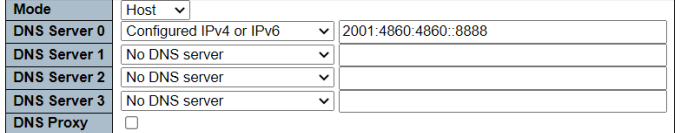

# **From any DHCPv4 Interfaces**<br>IP Configuration

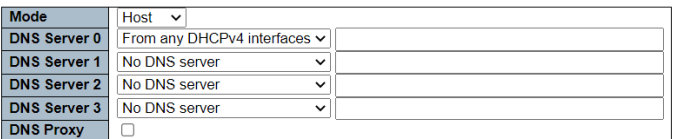

# From this DHCPv4 Interfaces (VLAN1)<br>IP Configuration

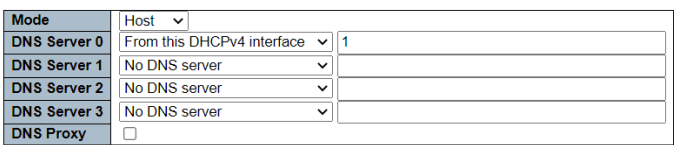

# **From any DHCPv6 Interfaces**<br>IP Configuration

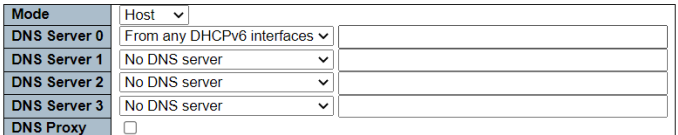

# **From this DHCPv6 Interfaces (VLAN1)**<br>IP Configuration

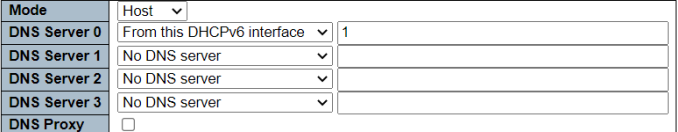

### *DNS Proxy*

### **IP Configuration**

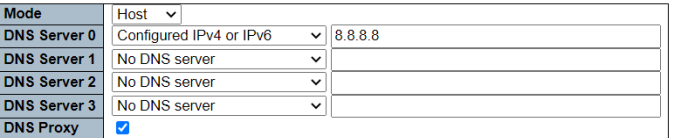

### **IP Interfaces**

*VLAN*(이 필드는 새 인터페이스를 생성할 때만 입력할 수 있습니다.)

### **IP Interfaces**

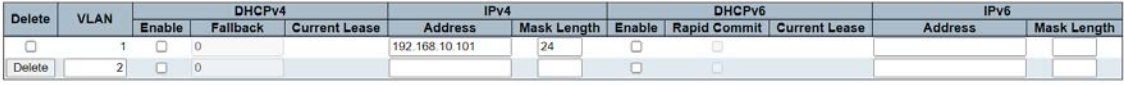

### *DHCPv4*

• DHCPv4 폴백 미설정

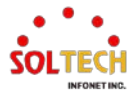

### **IP** Interfaces

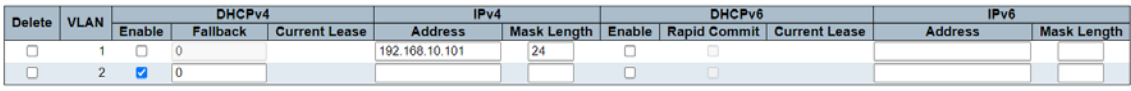

### • DHCPv4 폴백 설정(폴백 동안 DHCPv4 서버의 응답이 없으면 IPv4 항목으로 설정)

**IP Interfaces** 

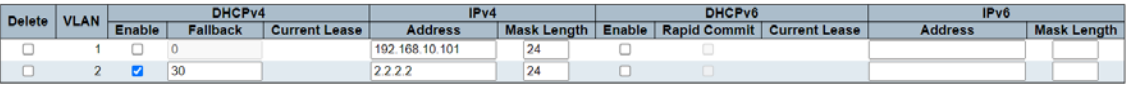

### $\triangleright$  IPv4

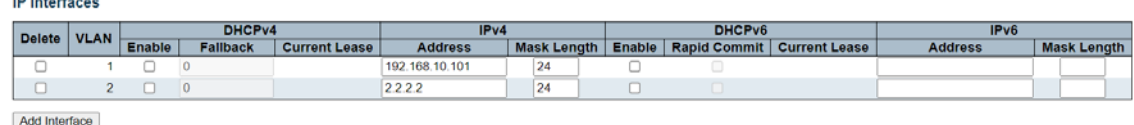

Add Interface

### **IP Routes**

### *Add Route*

• 기본 라우팅을 사용하는 경우

### **IP Routes**

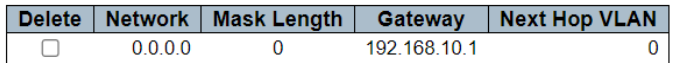

• 정적 라우팅을 사용하는 경우

### **IP Routes**

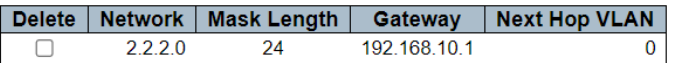

# **CLI 설정 예시**

### **IP Configuration**

### *Mode*

Mode Host

(config)# no ip routing

Mode Router

(config)# ip routing

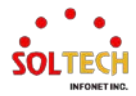

### *DNS Server*

### • Configured IPv4 or IPv6

(config)# ip name-server <0-3> <ipv4\_ucast>

(config)# ip name-server 0 8.8.8.8

(config)# ip name-server <0-3> <ipv6\_ucast>

(config)# ip name-server 0 2001:4860:4860::8888

### • From any DHCPv4 Interfaces

(config)# ip name-server <0-3> dhcp ipv4 (config)# ip name-server 0 dhcp ipv4

### • From this DHCPv4 Interfaces

(config)# ip name-server <0-3> dhcp ipv4 interface vlan <vlan\_id> (config)# ip name-server 0 dhcp ipv4 interface vlan 1

### • From any DHCPv6 Interfaces

(config)# ip name-server <0-3> dhcp ipv6 (config)# ip name-server 0 dhcp ipv6

### • From this DHCPv6 Interfaces

(config)# ip name-server <0-3> dhcp ipv6 interface vlan <vlan id> (config)# ip name-server 0 dhcp ipv6 interface vlan 1

### *DNS Proxy*

(config)# ip dns proxy

### **IP Interfaces**

### *VLAN*

(config)# interface vlan <vlan\_list> (config)# interface vlan 1

### *DHCPv4*

### • DHCPv4 폴백 미설정

(config)# interface vlan <vlan list>

(config-if-vlan)# ip address dhcp

• DHCPv4 폴백 설정.(폴백 동안 DHCPv4 서버의 응답이 없으면 IPv4 항목으로 설정)

(config)# interface vlan <vlan\_list>

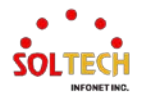

(config-if-vlan)# ip address dhcp fallback <ipv4\_addr> <ipv4\_netmask> timeout <uint> (config-if-vlan)# ip address dhcp fallback 192.168.10.101 255.255.255.0

timeout 30

# $\triangleright$  IPv4

(config)# interface vlan <vlan\_list>

(config-if-vlan)# ip address <ipv4 addr> <ipv4 netmask> (config-if-vlan)# ip address 192.168.10.101 255.255.255.0

### **IP Routes**

### *Add Route*

### • 기본 라우팅을 사용하는 경우(모든 패킷을 게이트웨이로 보냄)

(config)# ip route 0.0.0.0 0.0.0.0 <ipv4\_addr> (config)# ip route 0.0.0.0 0.0.0.0 192.168.10.1

### • 정적 라우팅을 사용하는 경우(해당 네트워크 대역의 패킷을 게이트웨이로 보냄)

(config)# ip route <ipv4\_addr> <ipv4\_netmask> <ipv4\_addr> (config)# ip route 2.2.2.0 255.255.255.0 192.168.10.1

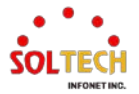

# **6.1.1.3. NTP**

웹메뉴 Configuration>System>NTP

NTP서버에서 제공하는 시간을 받아오도록 설정합니다.

### **NTP Configuration**

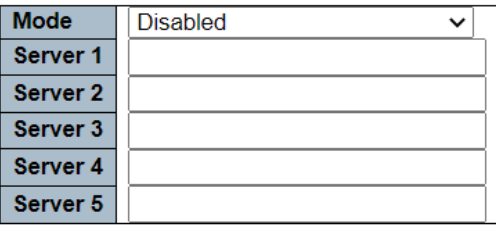

### **NTP Configuration**

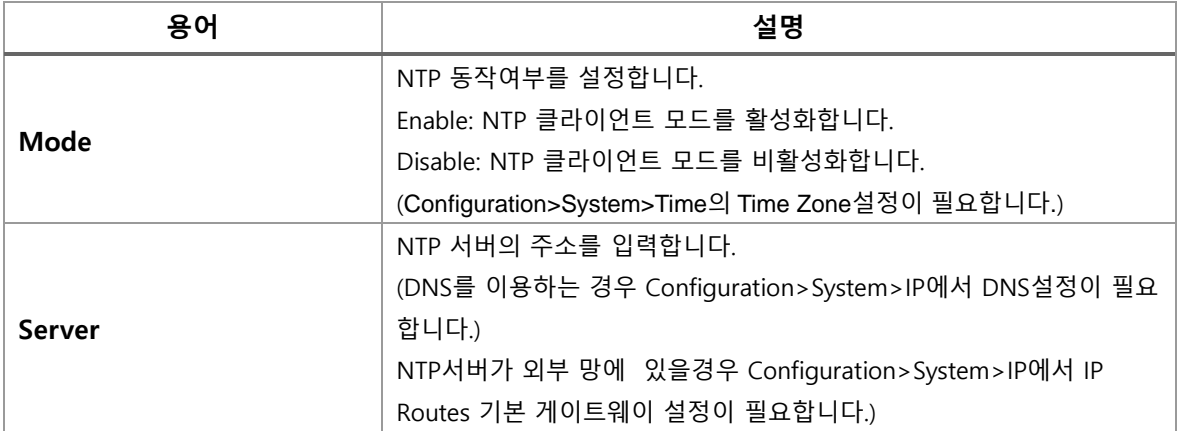

### **Buttons**

 $\boxed{\text{Apply}}$ : 클릭 시 변경사항을 적용합니다.

 $\sqrt{\frac{\text{Apply&Save}}{\text{Step 2}}}$ : 클릭 시 변경사항을 적용하고 저장합니다.

 $\overline{\text{Research}}$ : 클릭 시 변경사항을 취소하고 이전 값으로 되돌립니다.

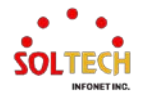

## **WEB 설정 예시**

### **NTP Configuration**

### *Mode*

• Enable(NTP 클라이언트 모드 동작을 사용합니다.)

### **NTP Configuration**

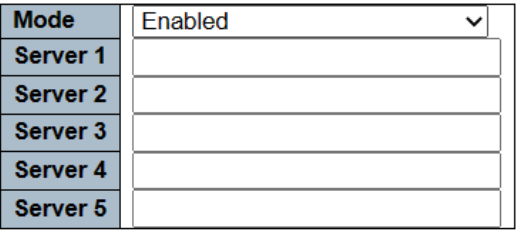

• Disable(NTP 클라이언트 모드 동작을 사용하지 않습니다.)

### **NTP Configuration**

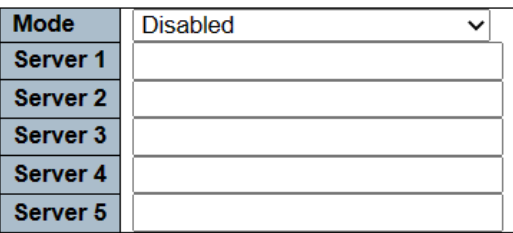

### *Server*

• NTP 서버의 IP 주소를 사용(NTP 서버의 IPv4 또는 IPv6 주소를 사용합니다.)

### **NTP Configuration**

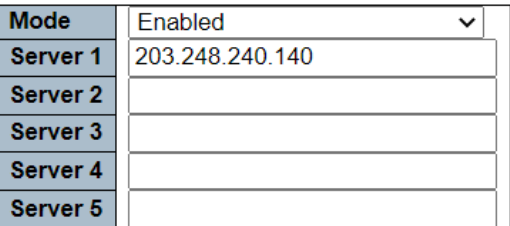

• NTP 서버의 DNS를 사용

### **NTP Configuration**

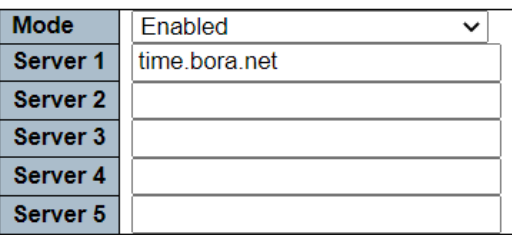

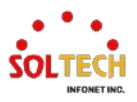

# **CLI 설정 예시**

### **NTP Configuration**

### *Mode*

• Enable(NTP 클라이언트 모드 동작을 사용합니다.)

(config)# ntp

• Disable(NTP 클라이언트 모드 동작을 사용하지 않습니다.)

(config)# no ntp

### *Server*

• NTP 서버 설정

(config)# ntp server <1-5> ip-address <domain\_name> <ipv4\_ucast> <ipv6\_ucast> (config)# ntp server 1 ip-address 203.248.240.140 (config)# ntp server 1 ip-address time.bora.net

# **설정 후 확인**

### **설정 확인**

[Information Monitor](#page-41-0)에서 확인이 가능합니다.

*WEB*

WEB MENU Monitor>System>Information.

### *CLI*

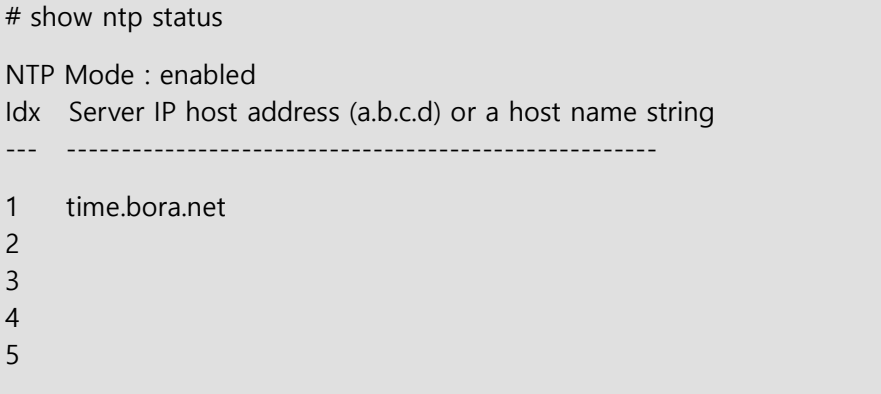

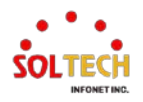

# **6.1.1.4. Time**

웹메뉴 Configuration>System>Time

장비 위치에 따른 시간대를 설정할 수 있습니다.

### **Time Zone Configuration**

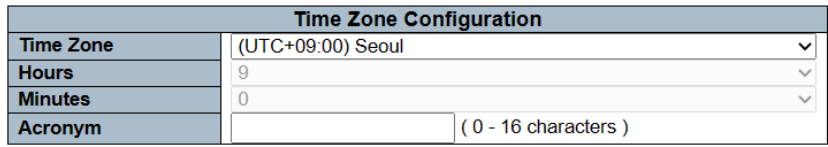

### **Daylight Saving Time Configuration**

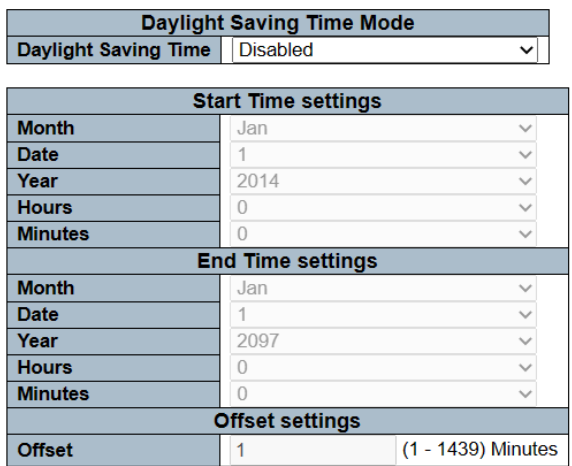

### **Time Zone Configuration**

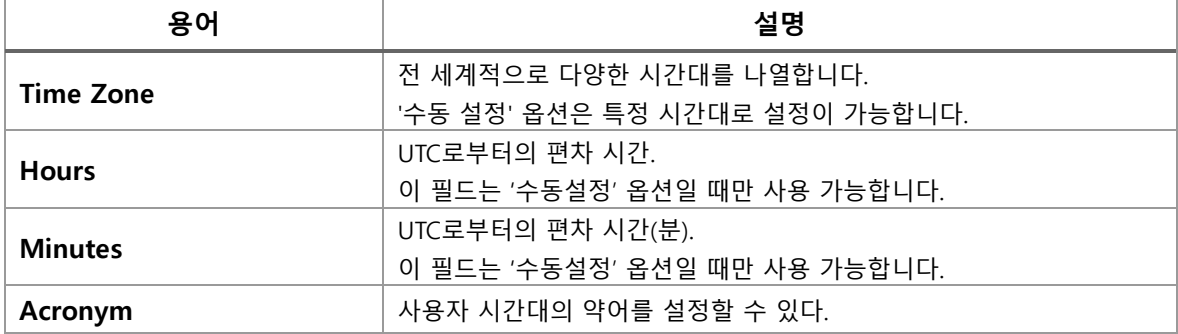

### **Daylight Saving Time Configuration**

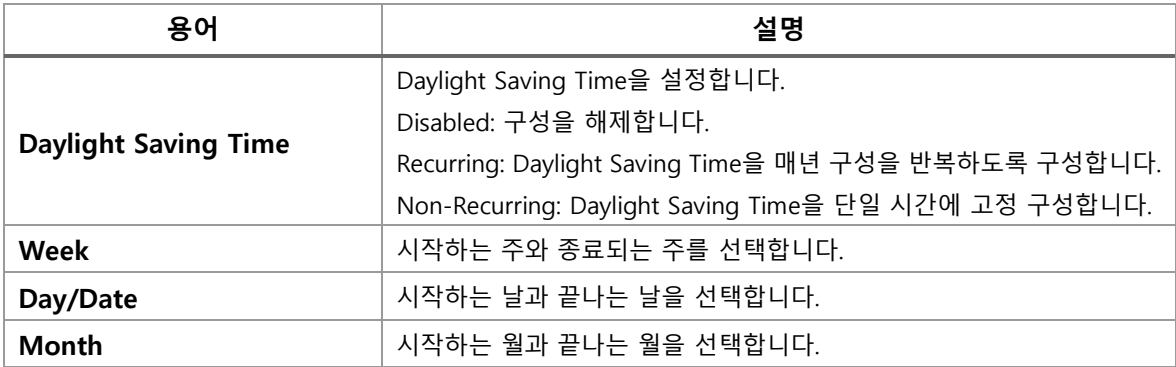

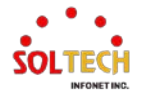

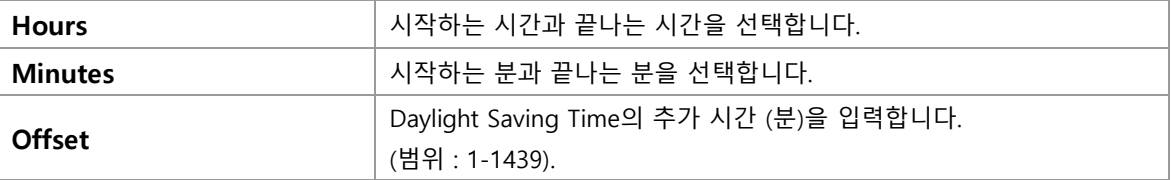

### **Buttons**

 $\boxed{\text{Apply}}$ : 클릭 시 변경사항을 적용합니다.

[Apply&Save]: 클릭 시 변경사항을 적용하고 저장합니다.

 $\overline{\text{Reset}}$ : 클릭 시 변경사항을 취소하고 이전 값으로 되돌립니다.

### **WEB 설정 예시**

### **Time Zone Configuration**

- *Time Zone*
	- (UTC+09:00) Seoul **Time Zone Configuration**

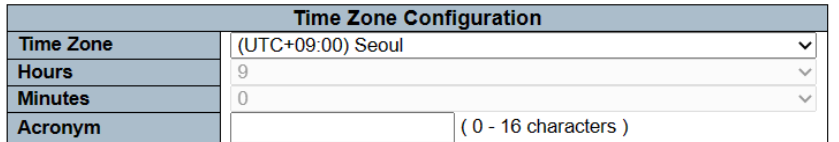

**Manual Setting Time Zone Configuration** 

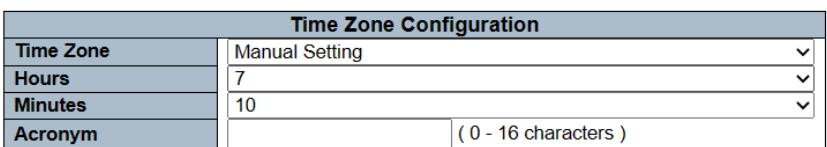

### *Acronym*

**Time Zone Configuration** 

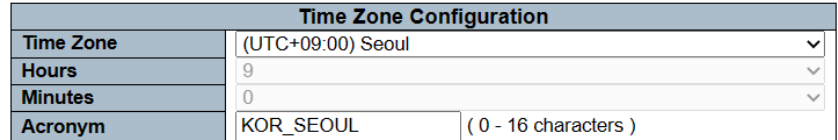

### **Daylight Saving Time Configuration**

### *Daylight Saving Time*

• Disable

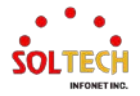

### **Daylight Saving Time Configuration**

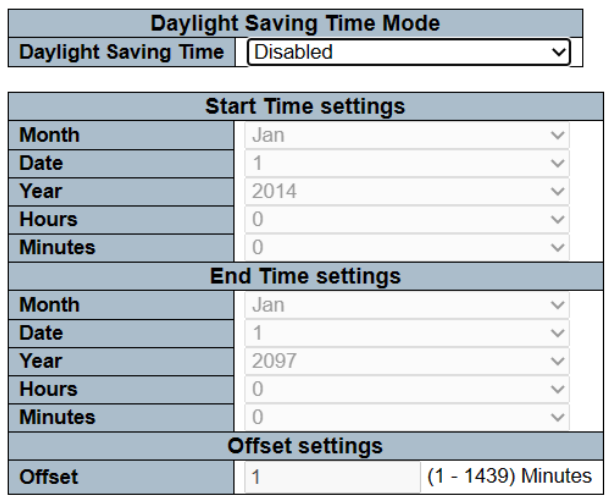

• Recurring<br>Daylight Saving Time Configuration

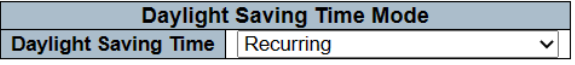

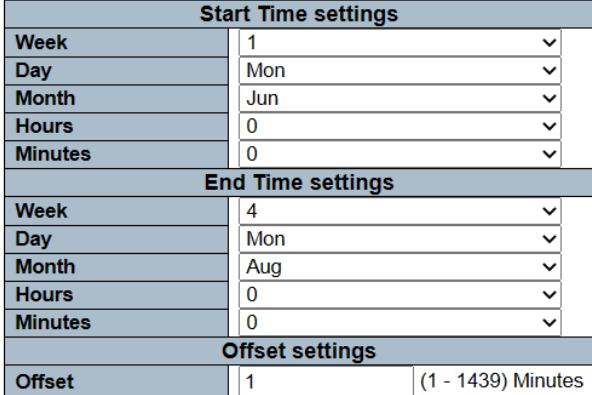

• Non-Recurring<br>Daylight Saving Time Configuration

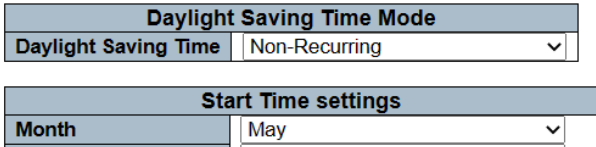

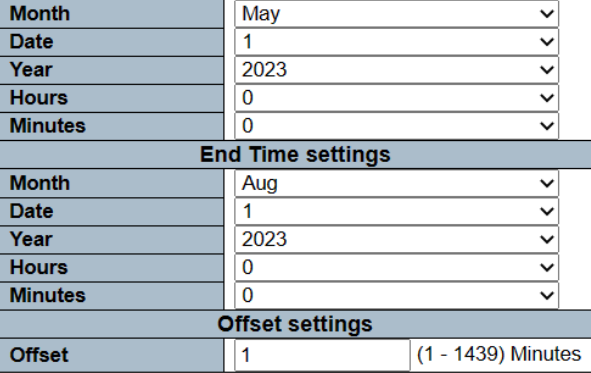

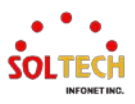

# **CLI 설정 예시**

### **Time Zone Configuration**

### *Time Zone*

• (UTC+09:00) Seoul

(config)# clock timezone '' <-23-23> <0-59> <0-9> (config)# clock timezone '' 9 0 1

### **Manual Setting**

```
(config)# clock timezone '' <-23-23> <0-59> <0-9>
(config)# clock timezone '' 7 10 0
```
### *Acronym*

(config)# clock timezone <word16> <-23-23> <0-59> <0-9> (config)# clock timezone KOR\_SEOUL 9 0 1

### **Daylight Saving Time Configuration**

### *Daylight Saving Time*

• Disable

(config)# no clock summer-time

**Recurring** 

```
(config)# clock summer-time '' recurring <1-5> <1-7> <1-12> <hhmm>
<1-5> <1-7> <1-12> <hhmm> <1-1439>
```
(config)# clock summer-time '' recurring 1 1 6 00:00 4 1 8 00:00 60

### • Non-Recurring

(config)# clock summer-time '' date <1-12> <1-31> <2000097> <hhmm> <1-12> <1-31> <2000097> <hhmm> <1-1439> (config)# clock summer-time '' date 5 1 2023 00:00 8 1 2023 00:00 60

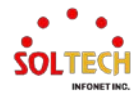

# **설정 후 확인**

### **설정 확인**

본 문서 [Information Monitor](#page-41-0)에서 확인이 가능합니다.

### **Daylight Saving Time Monitor**

### *WEB*

저장 후 동일 페이지에서 확인이 가능합니다.

*CLI*

# show clock detail

System Time: 2023-05-17T18:00:58+10:00 Timezone: Timezone Offset : 5401 ( 540 minutes) Timezone Acronym : KOR\_SEOUL Daylight Saving Time Mode : Non-Recurring. Daylight Saving Time Start Time Settings : Week: 0 Day: 0 \* Month: 5 \* Date: 1 \* Year: 2023 \* Hour: 0 \* Minute: 0 Daylight Saving Time End Time Settings : Week: 0 Day: 0 \* Month: 8 \* Date: 1 \* Year: 2023 \* Hour: 0 \* Minute: 0 Daylight Saving Time Offset : 60 (minutes)

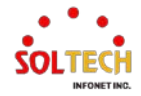

# **6.1.1.5. Log**

웹메뉴 Configuration>System>Log

Log 메시지 및 log Level을 설정합니다.

### **System Log Configuration**

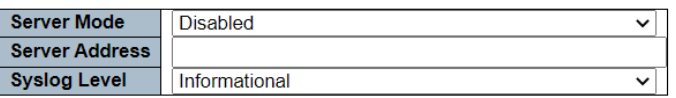

### **System Log Configuration**

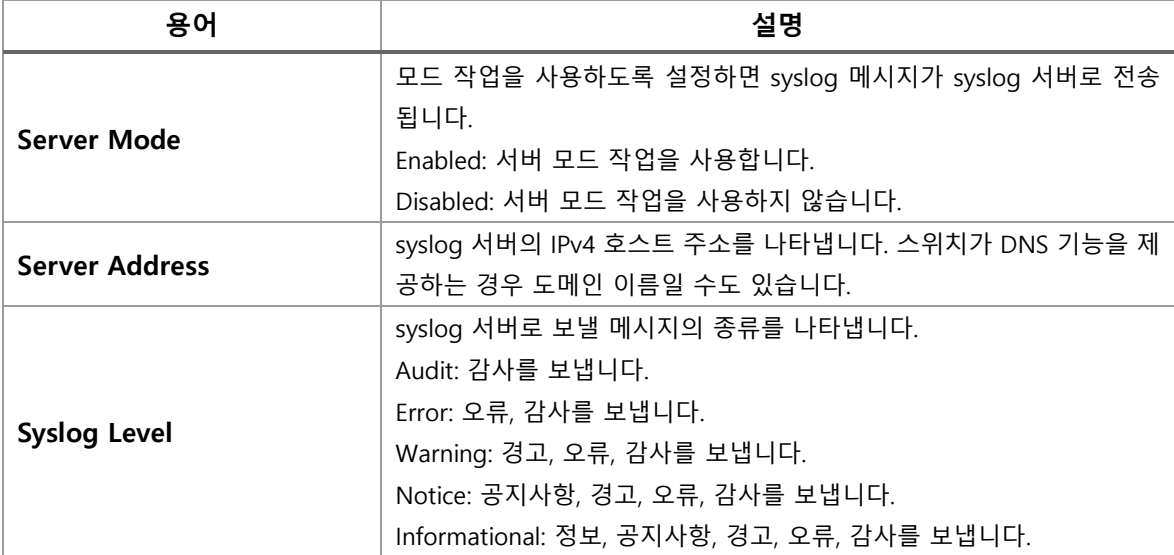

### **Buttons**

: 클릭 시 변경사항을 적용합니다.

 $\overline{A}$  Apply&Save  $\overline{B}$ : 클릭 시 변경사항을 적용하고 저장합니다.

Reset. 클릭 시 변경사항을 취소하고 이전 값으로 되돌립니다.

## **WEB 설정 예시**

### 웹메뉴 Configuration>System>Log

### **System Log Configuration**

- *Server Mode*
	- Disable

### **System Log Configuration**

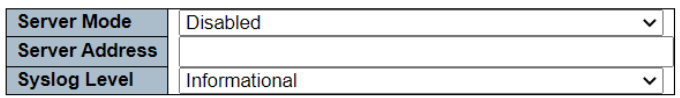

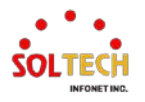

### • Enable

**System Log Configuration** 

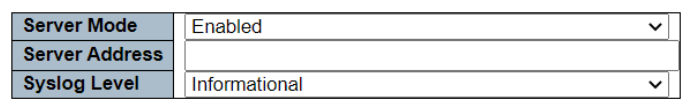

### *Server Address*

### • IPv4 Address (PC Address)

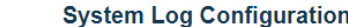

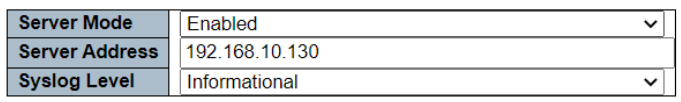

### *Syslog Level*

• Audit

### **System Log Configuration**

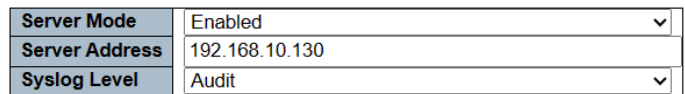

• Error

### **System Log Configuration**

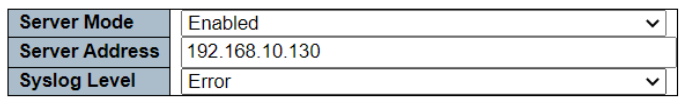

### • Warning

### **System Log Configuration**

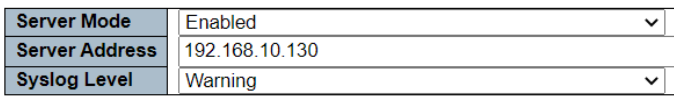

### • Notice

### **System Log Configuration**

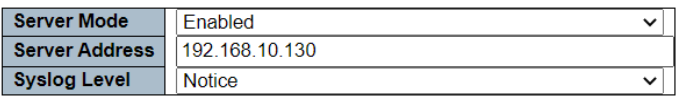

### **Information**

**System Log Configuration** 

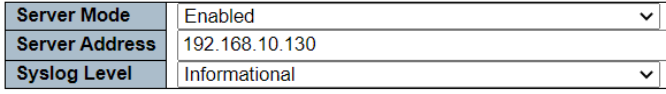

# **CLI 설정 예시**

### **System Log Configuration**

*Server Mode*

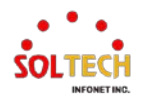

• Disable

(config)# no logging on

### **Enable**

(config)# logging on

### *Server Address*

• IPv4 Address (PC Address)

(config)# logging host <ipv4\_ucast> (config)# logging host 192.168.10.130

### *Syslog Level*

• Audit

(config)# logging level audit

**Error** 

(config)# logging level error

• Warning

(config)# logging level warning

**Notice** 

(config)# logging level notice

### **Information**

(config)# logging level informational

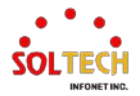

# **6.1.2. System Monitor**

# **6.1.2.1. Information**

웹메뉴 Monitor>System>Information

MAC주소, 시간, 버전등을 확인 할 수 있습니다.

# **System Information**

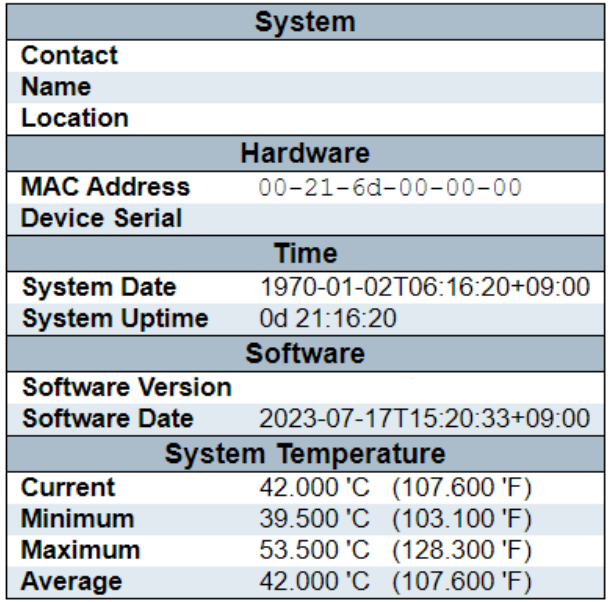

### **System Information**

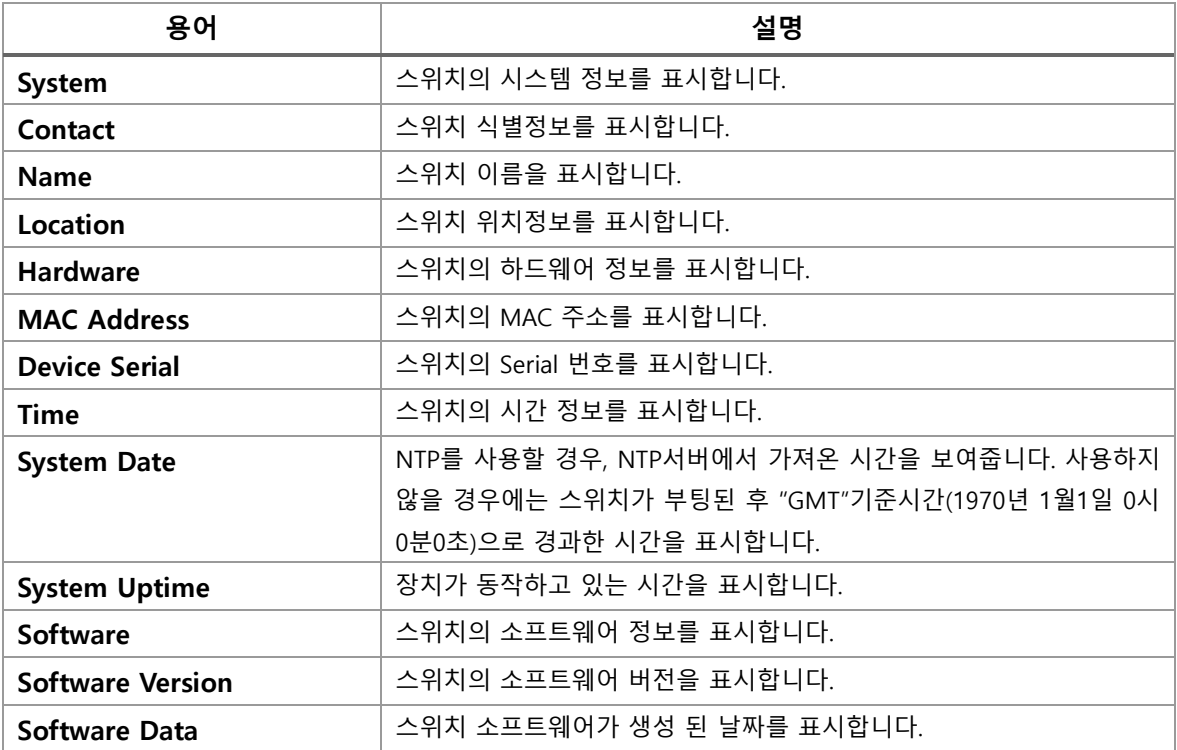

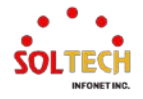

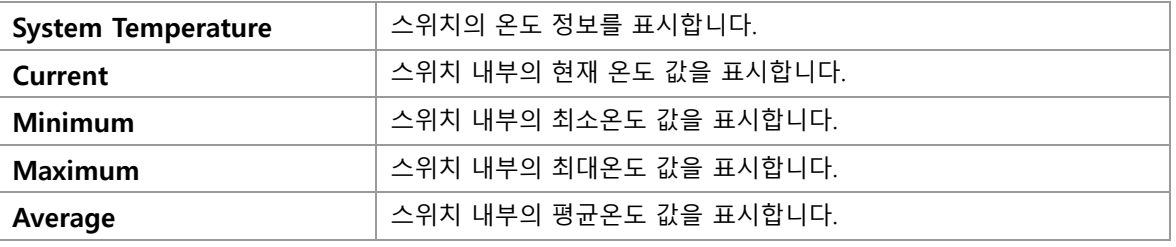

# **WEB 확인 예시**

### 웹메뉴 Monitor>System>Information

## **System Information**

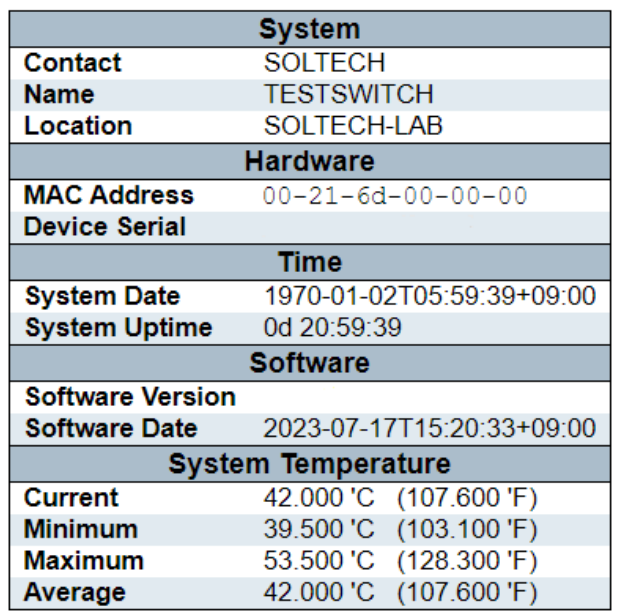

# **CLI 확인 예시**

### **System Information**

TESTSWITCH# show version # show version MEMORY : Total=208355 KBytes, Free=181987 KBytes, Max=181905 Kbytes FLASH : 0x40000000-0x40ffffff, 256 x 0x10000 blocks MAC Address : 00-21-6d-00-00-00 Board Serial : Previous Restart : Cool System Contact : SOLTECH System Name : TESTSWITCH System Location : SOLTECH-LAB System Time : 1970-01-02T07:24:10+09:00

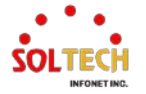

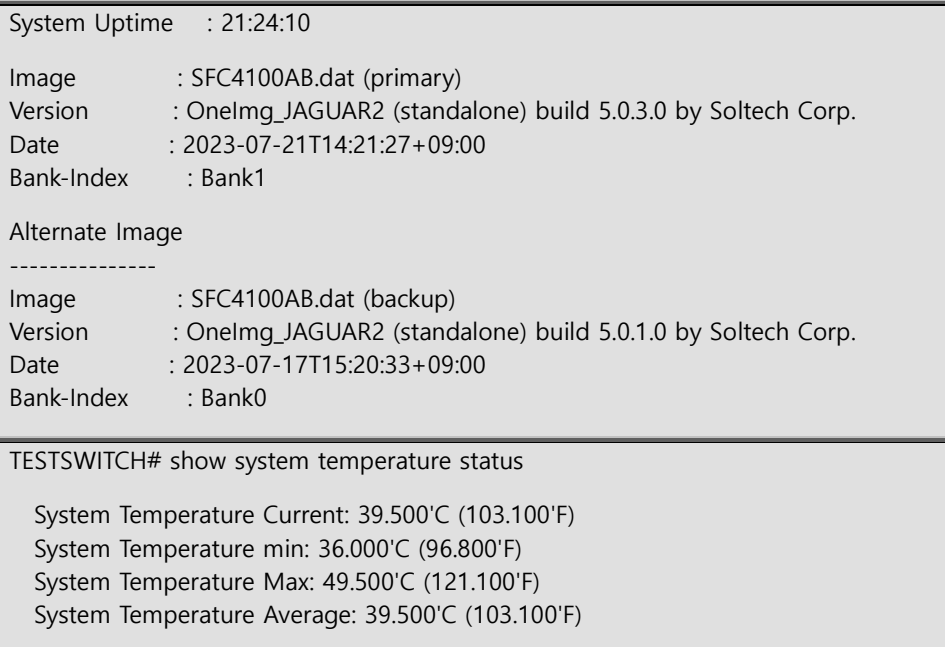

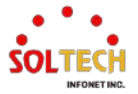

# **6.1.2.2. CPU Load**

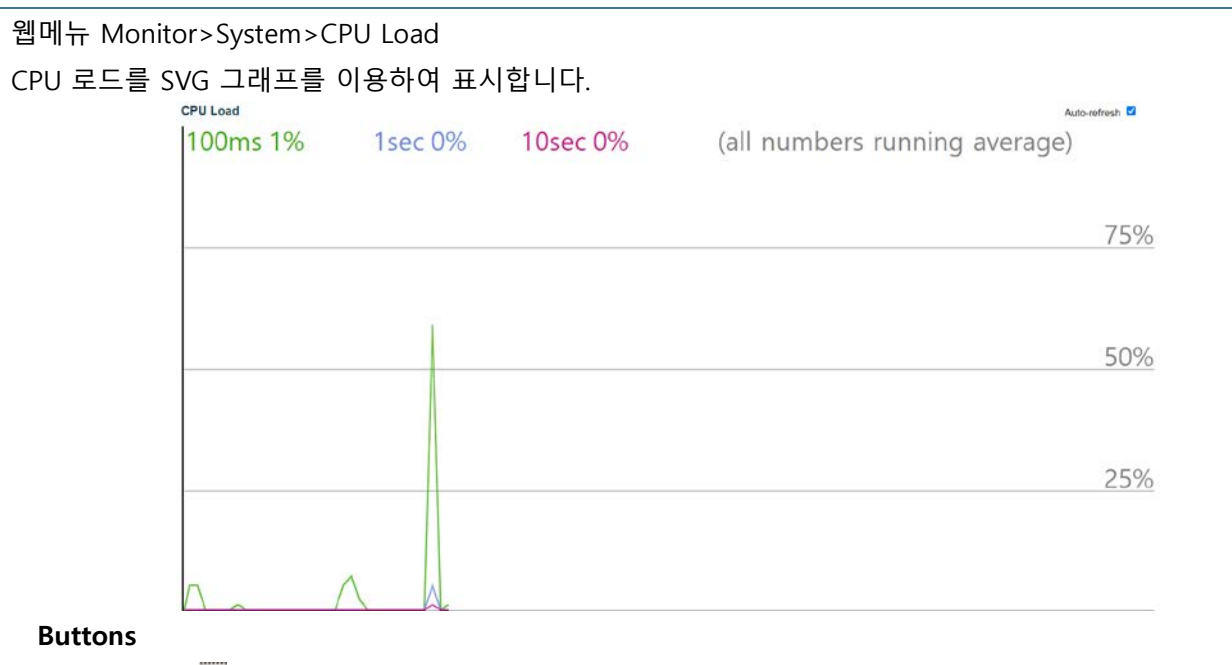

Auto-refresh : 체크박스 체크 시 주기적으로 페이지 자동 새로 고침을 사용합니다

**WEB 확인 예시**

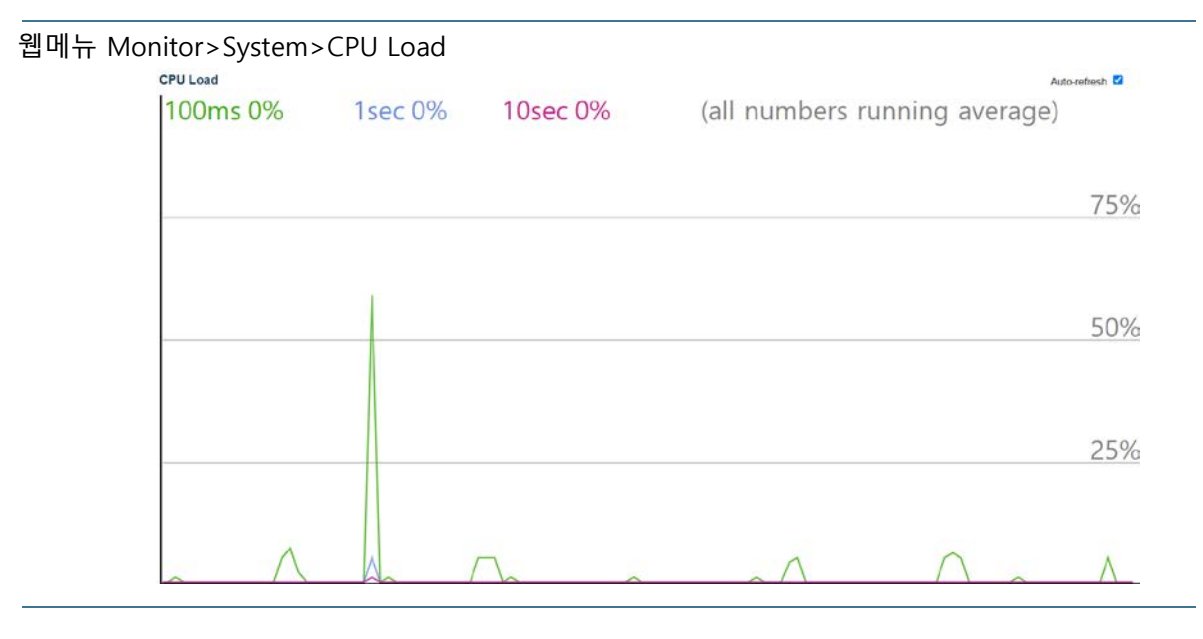

**CLI 확인 예시**

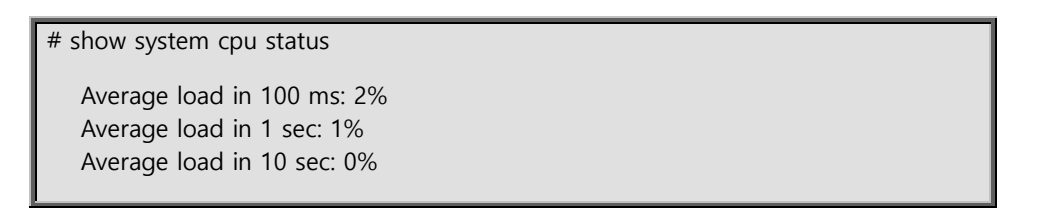

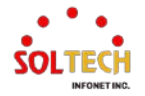

# **6.1.2.3. IP Status**

웹메뉴 Monitor>System>IP Status

스위치 정보와 연결된 다른 장비의 정보를 확인할 수 있습니다.

### **IP Interfaces**

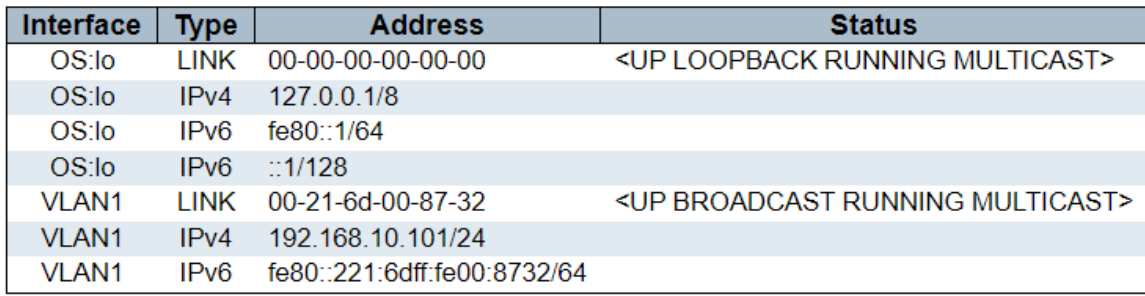

# **IP Routes**

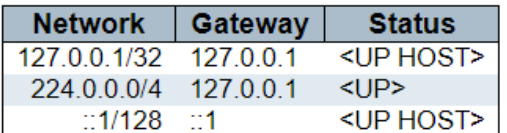

# Neighbour cache

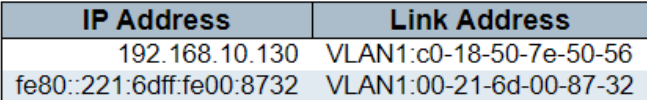

### **IP Interface**

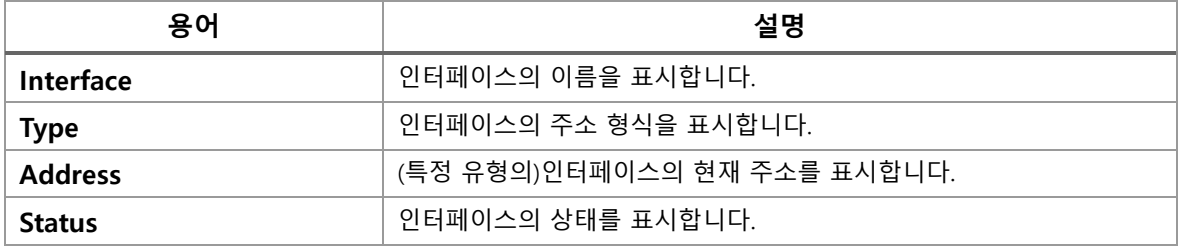

### **IP Routes**

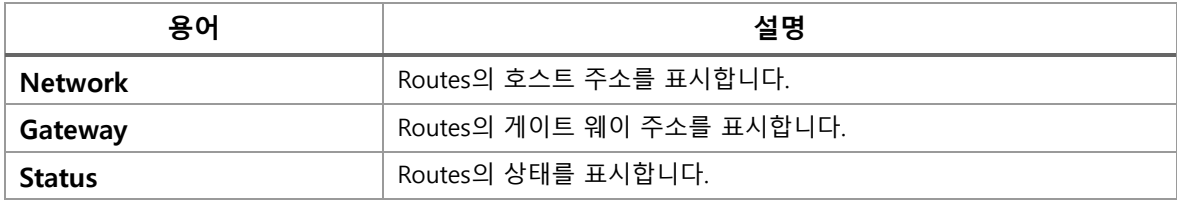

### **Neighbour cache**

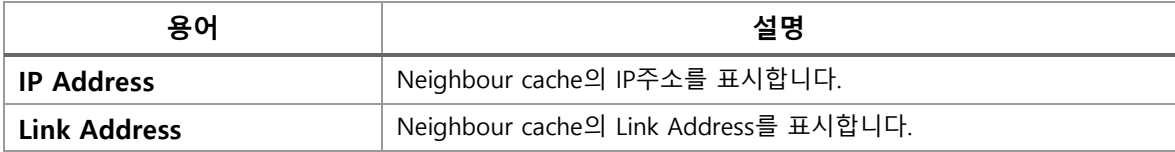

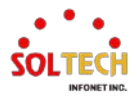

### **Buttons**

 $\overline{\mathsf{Auto}}$ -refresh  $\overline{\Box}$ : 체크박스 체크 시 주기적으로 페이지 자동 새로 고침을 사용합니다 : 클릭 시 페이지를 새로 고침.

## **WEB 확인 예시**

### **IP Interfaces**

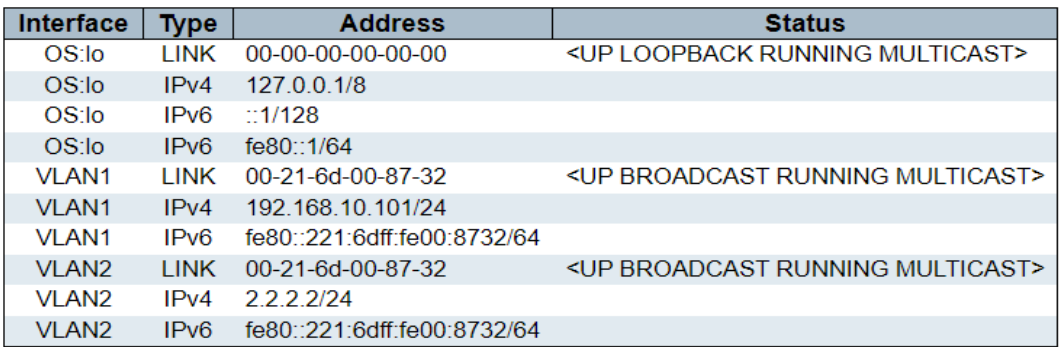

### **IP Routes**

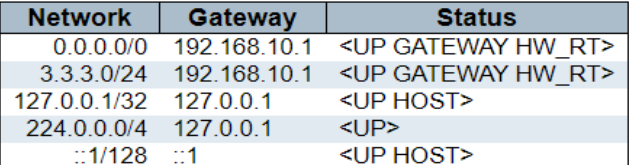

### Neighbour cache

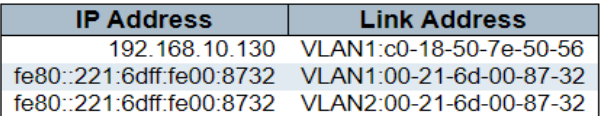

# **CLI 확인 예시**

### **IP Interfaces**

# show interface vlan

### VLAN1

 LINK: 00-21-6d-00-87-32 Mtu:1500 <UP BROADCAST RUNNING MULTICAST> IPv4: 192.168.10.101/24 192.168.10.255 IPv6: fe80::221:6dff:fe00:8732/64 <UP RUNNING>

### VLAN2

 LINK: 00-21-6d-00-87-32 Mtu:1500 <UP BROADCAST RUNNING MULTICAST> IPv4: 2.2.2.2/24 2.2.2.255 DHCP: State: FALLBACK IPv6: fe80::221:6dff:fe00:8732/64 <UP RUNNING>

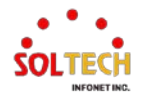

### **IP Routes**

### # show ip route

0.0.0.0/0 via 192.168.10.1 < UP GATEWAY HW RT> 2.2.2.0/24 via interface index 2 <UP HW\_RT> 3.3.3.0/24 via 192.168.10.1 <UP GATEWAY HW\_RT> 127.0.0.1/32 via 127.0.0.1 <UP HOST> 192.168.10.0/24 via interface index 1 <UP HW\_RT> 224.0.0.0/4 via 127.0.0.1 <UP>

### **Neighbour cache**

# show ip arp

192.168.10.1 (Incomplete) 192.168.10.130 via VLAN1:c0-18-50-7e-50-56

# show ipv6 neighbor

fe80::221:6dff:fe00:8732 via VLAN1: 00-21-6d-00-87-32 Permanent/REACHABLE fe80::221:6dff:fe00:8732 via VLAN2: 00-21-6d-00-87-32 Permanent/REACHABLE

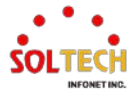

# **6.1.2.4. Log**

웹메뉴 Monitor>System>Log

Log 메시지 및 log Level을 확인합니다.

### **System Log Information**

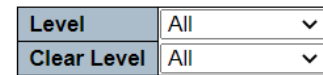

The total number of entries is 0 for the given level.

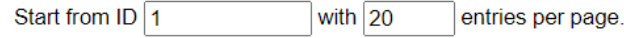

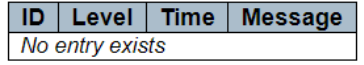

### **System Log Information**

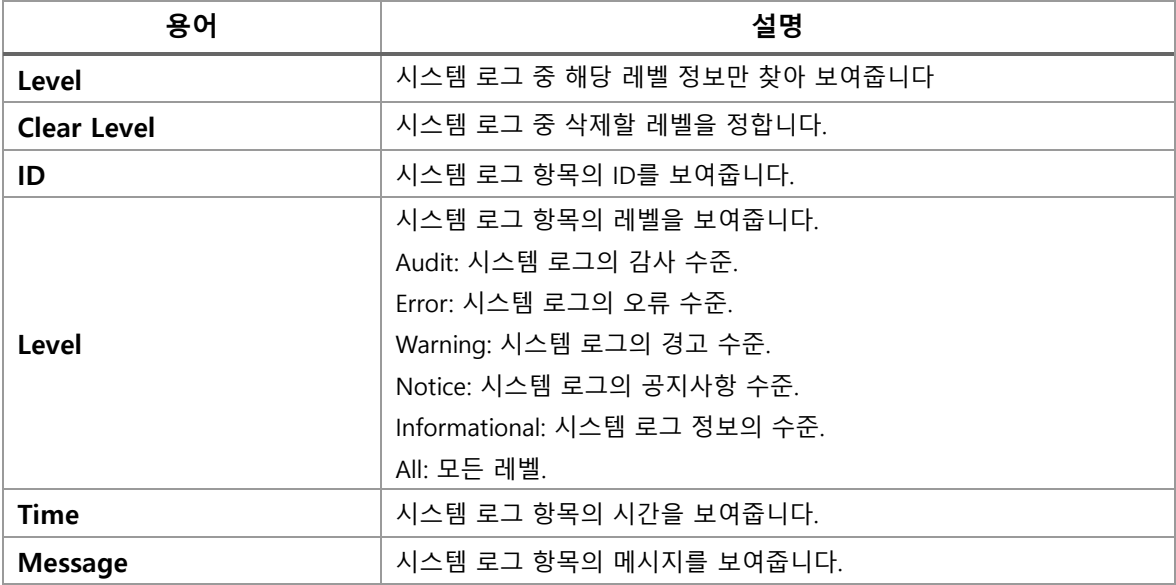

### **Buttons**

 $Aut$ o-refresh  $\Box$ : 체크박스 체크 시 주기적으로 페이지 자동 새로 고침을 사용합니다.

 $\left[\frac{\text{Refresh}}{\text{Refresh}}\right]$ : 클릭 시 페이지를 새로 고침. 로컬 변경 사항은 취소합니다.

**Clear** : 선택한 로그 항목을 삭제합니다.

 $\overline{\phantom{a}^{\mathbf{k}\mathbf{<}}$ : 현재 표시되는 마지막 항목에 종료, 시스템 로그 항목을 업데이트 합니다.

 $\overline{\text{K}}$ : 현재 표시되는 마지막 항목에 종료, 시스템 로그 항목을 업데이트 합니다.

 $\gg$ <u>」</u><br>그: 현재 표시되는 마지막 항목에서 시작하여, 시스템 로그 항목을 업데이트 합니다.

 $\boxed{\gg}$ . 가능한 마지막 항목의 ID에 종료, 시스템 로그 항목을 업데이트 합니다.

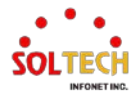

# **WEB 확인 예시**

### 웹메뉴 Monitor>System>Log

### **System Log Information**

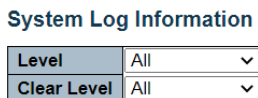

The total number of entries is 27 for the given level.

Start from ID  $\boxed{1}$  $\overline{\phantom{1}}$  with  $\overline{\phantom{1}}$  50 entries per page.

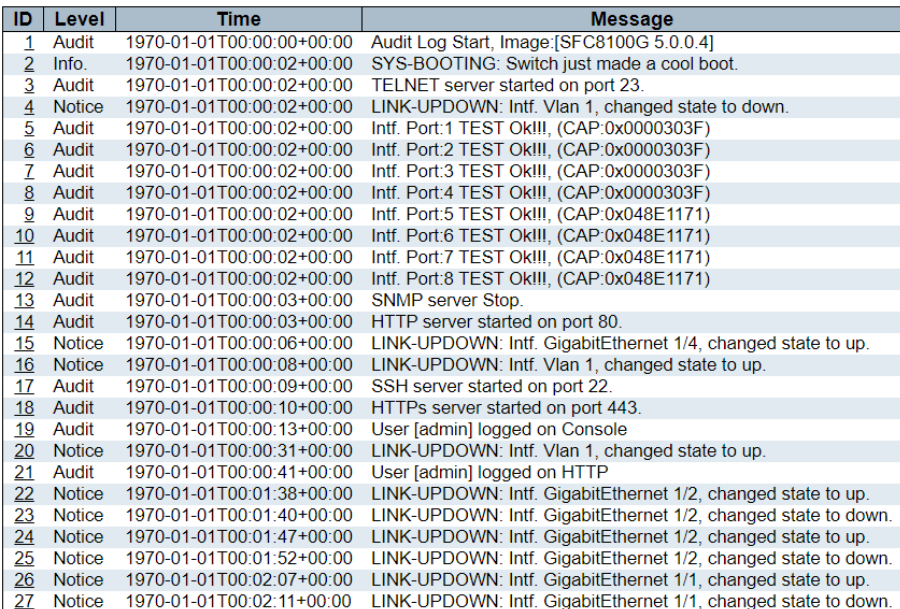

### *Level*

example notice

 $\overline{\text{M}}$ 택 Notice> $\overline{\text{Refresh}}$ 버튼 클릭 (공지사항 항목만 확인)

### **System Log Information**

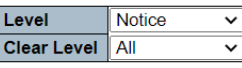

The total number of entries is 10 for the given level.

Start from ID  $\boxed{4}$ with  $\overline{50}$ entries per page.

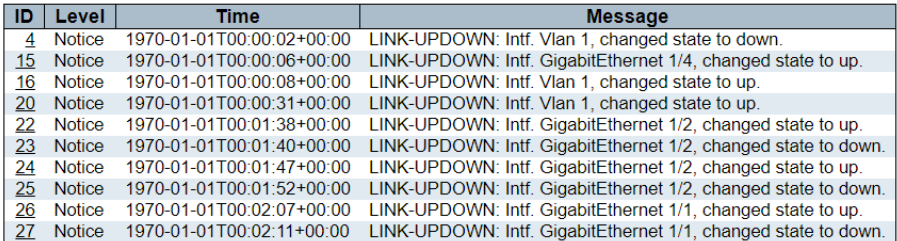

### *Clear Level*

example notice

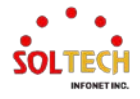

선택 Notice>  $\overline{\text{Case}}$  버튼 클릭(공지사항 항목만 삭제)

## **System Log Information**

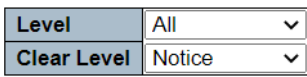

The total number of entries is 18 for the given level.

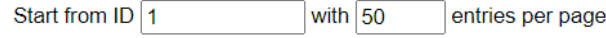

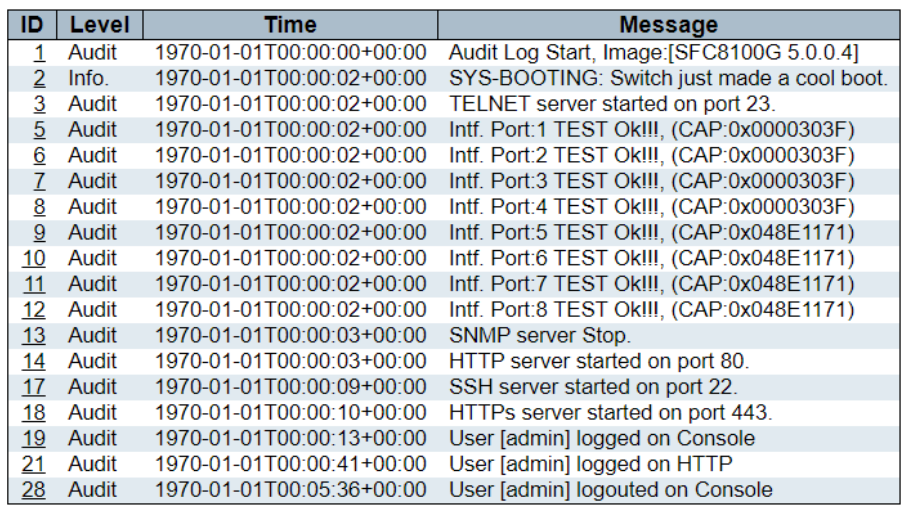

# **CLI 확인 예시**

# **System Log Information**

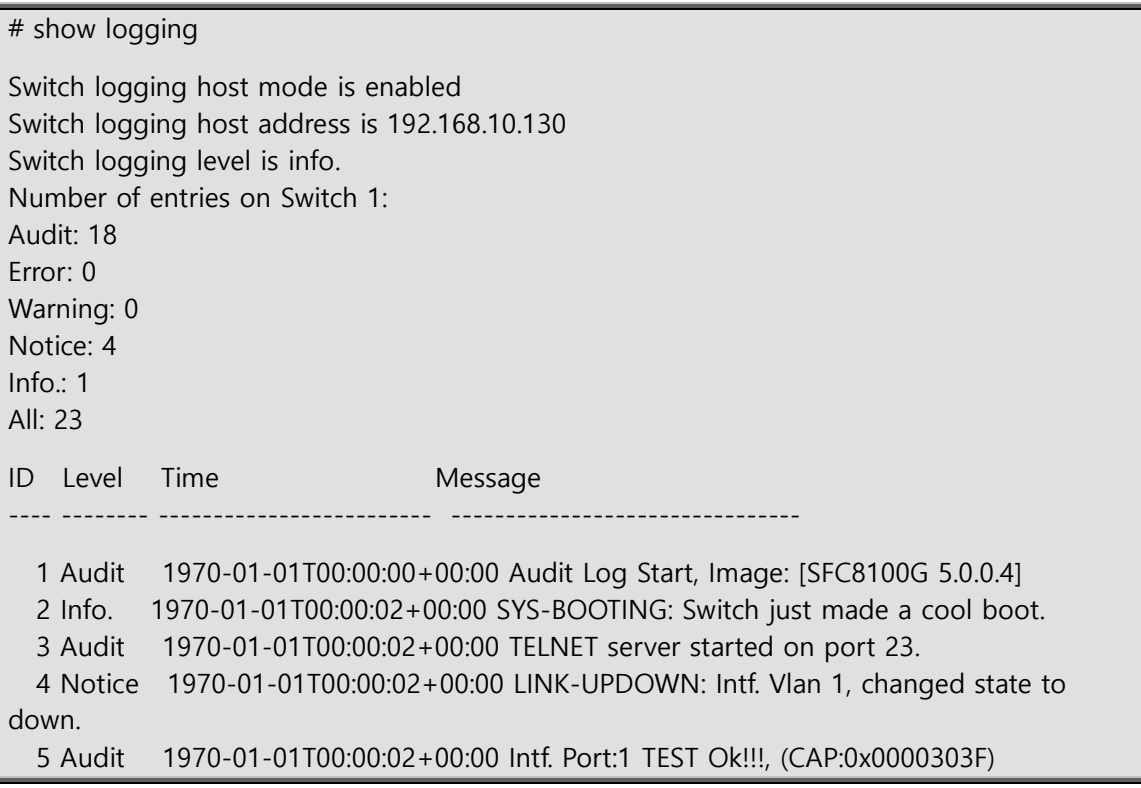

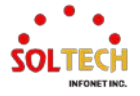

6 Audit 1970-01-01T00:00:02+00:00 Intf

 21 Audit 1970-01-01T00:00:57+00:00 User [admin] logged on HTTP 22 Audit 1970-01-01T00:15:30+00:00 User admin logouted on HTTP 23 Audit 1970-01-01T00:15:35+00:00 User [admin] logged on HTTP

*Level* 

example notice

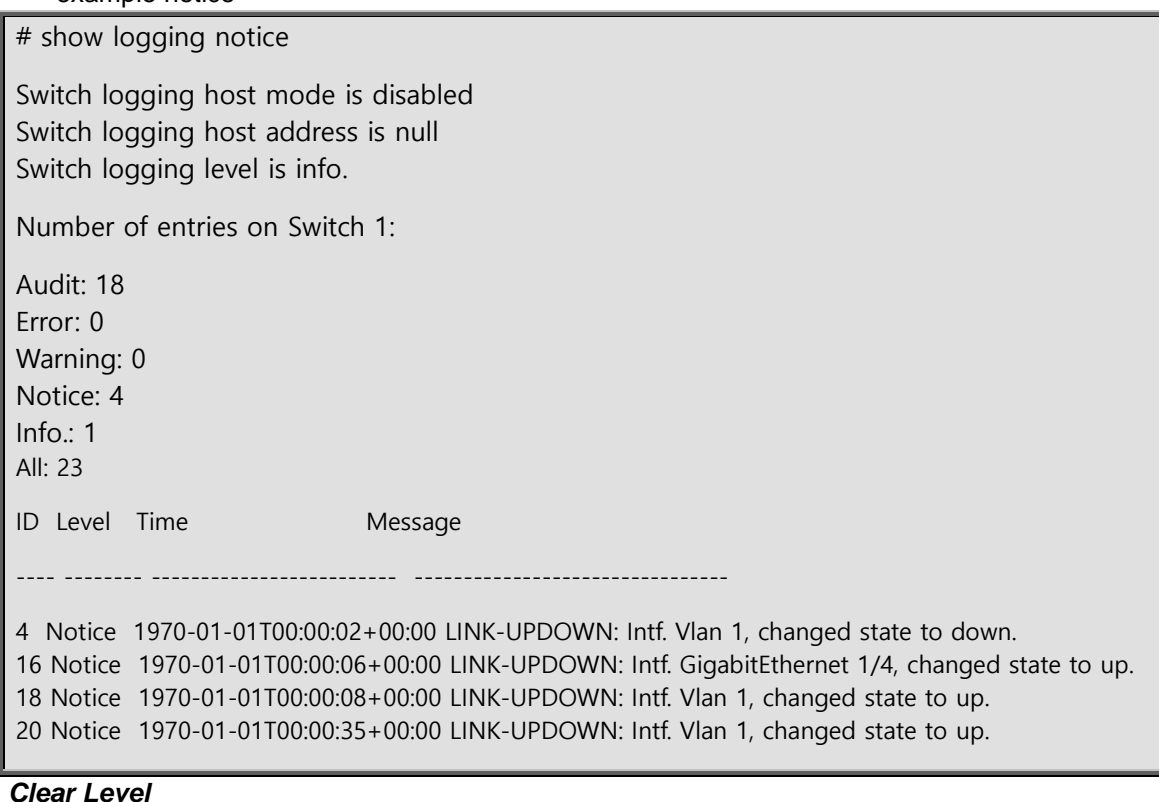

- *Clear Level* 
	- example notice

# clear logging notice # show logging notice Switch logging host mode is enabled Switch logging host address is 192.168.10.130 Switch logging level is info. Number of entries on Switch 1: Audit: 18 Error: 0 Warning: 0 Notice: 0

Info.: 1 All: 19

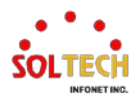

# **6.1.2.5. Detailed Log**

웹메뉴 Monitor>System>Detailed Log

스위치 시스템의 상세한 로그 정보를 제공합니다.

### **Detailed System Log Information**

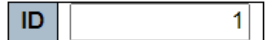

### **Message**

No system log entry

**Detailed System Log Information**

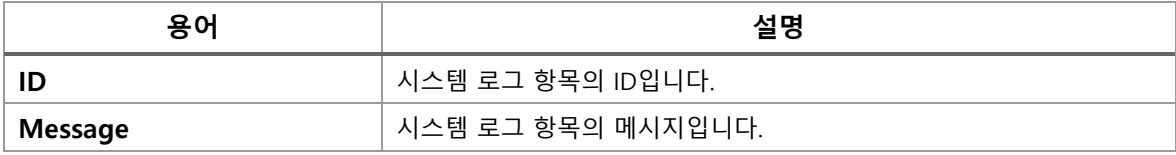

### **Buttons**

 $\overline{\text{Refresh}}$ : 클릭 시 페이지를 새로 고침.

 $\overline{\phantom{a}}$  현재 표시되는 마지막 항목에 종료, 시스템 로그 항목을 업데이트 합니다.

 $\overline{\text{sc}}$  . 현재 표시되는 마지막 항목에 종료, 시스템 로그 항목을 업데이트 합니다.

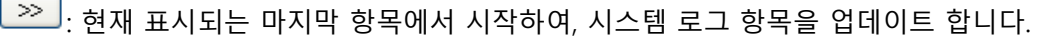

 $\overline{\mathscr{B}}$ : 가능한 마지막 항목의 ID에 종료, 시스템 로그 항목을 업데이트 합니다.

# **WEB 확인 예시**

웹메뉴 Monitor>System>Detailed Log

### **Detailed System Log Information**

*ID*

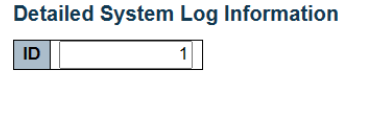

### **Message**

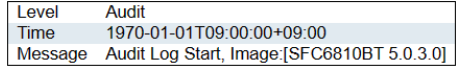

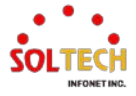

# **CLI 확인 예시**

### **Detailed System Log Information**

$$
\triangleright \quad ID
$$

# show logging <1-4294967295> # show logging 1 Switch : 1  $ID : 1$ Level : Audit Time : 1970-01-01T09:00:00+09:00 Message: Audit Log Start, Image:[SFC8100BT 5.0.3.0]

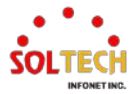
# **6.2. GREEN ETHERNET**

# **6.2.1. Green Ethernet Configuration**

# **6.2.1.1. Port Power Savings**

웹메뉴 Configuration>Green Ethernet>Port Power Savings

스위치의 포트 절전기능을 구성 할 수 있습니다.

#### **Port Power Savings Configuration**

Optimize EEE for Latency  $\overline{\cdot}$ 

**Port Configuration** 

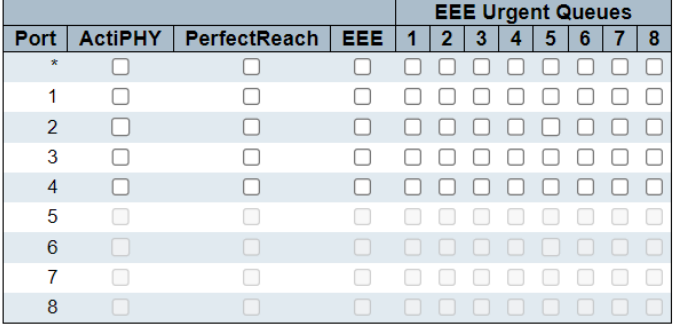

### **Port Power Saving Configuration**

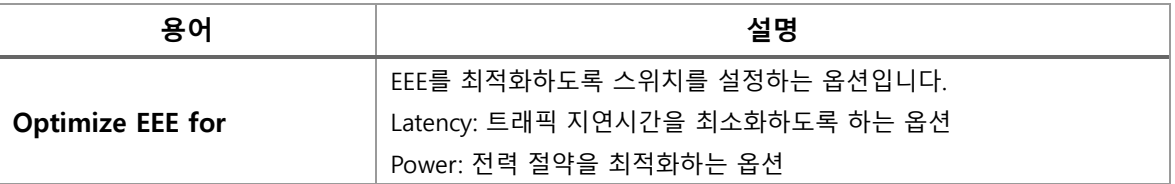

### **Port Configuration**

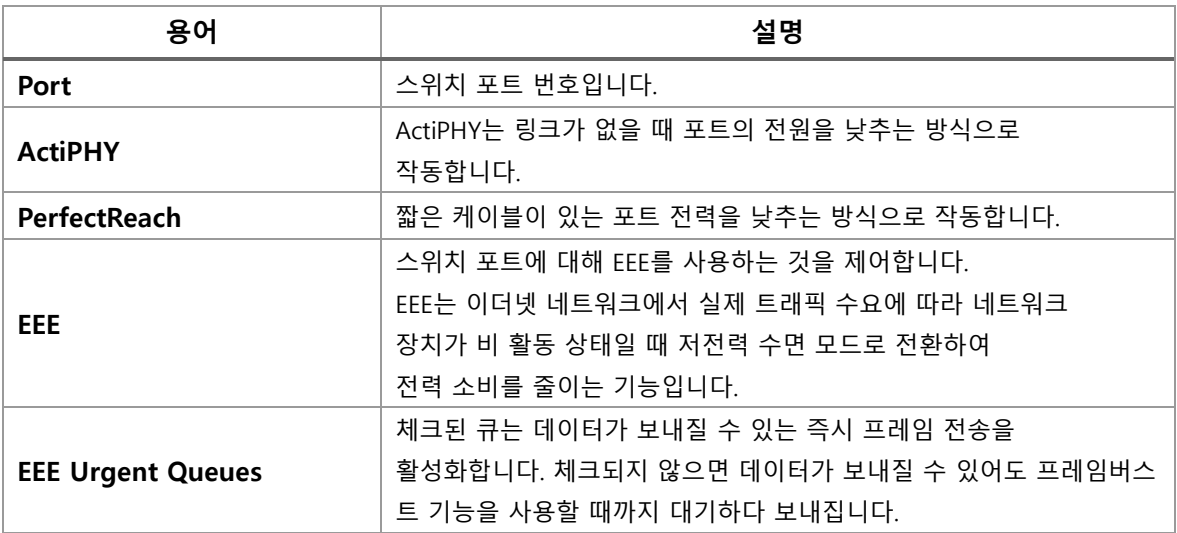

### **Buttons**

 $\overline{(-Apply]}$ : 클릭 시 변경사항을 적용합니다.

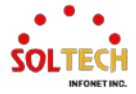

[Apply&Save]: 클릭 시 변경사항을 적용하고 저장합니다. Reset]: 클릭 시 변경사항을 취소하고 이전 값으로 되돌립니다.

### **WEB 설정 예시**

웹메뉴 Configuration>Green Ethernet>Port Power Savings

**Port Power Saving Configuration**

### *Optimize EEE for*

**Latency** 

#### **Port Power Savings Configuration**

Optimize EEE for Latency v

**Port Configuration** 

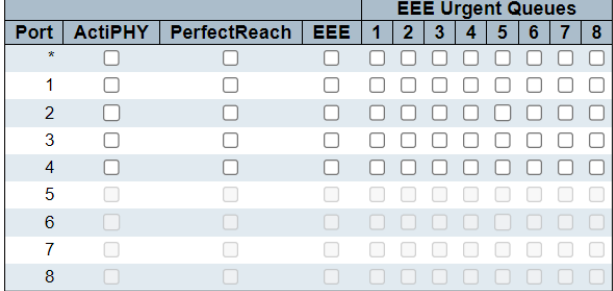

• Power

#### **Port Power Savings Configuration**

Optimize EEE for Power  $\overline{\cdot}$ 

Port Configuration

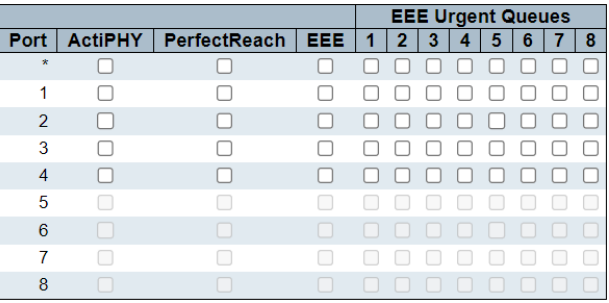

### *ActiPHY*

#### **Port Power Savings Configuration**

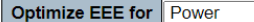

**Port Configuration** 

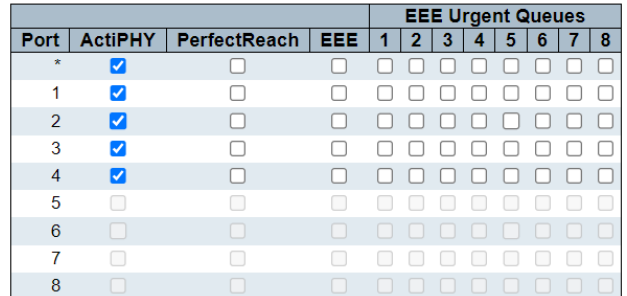

 $\overline{\mathbf{v}}$ 

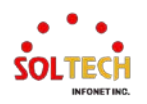

### *PerfectReach*

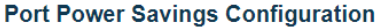

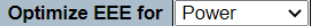

**Port Configuration** 

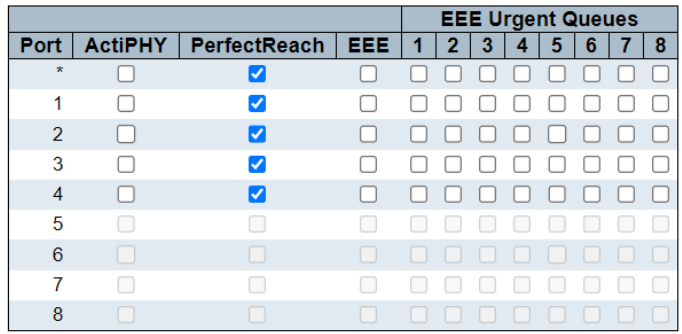

# *EEE (Energy-Efficient Ethernet)*

**Port Power Savings Configuration** 

Optimize EEE for Power  $\overline{\cdot}$ 

**Port Configuration** 

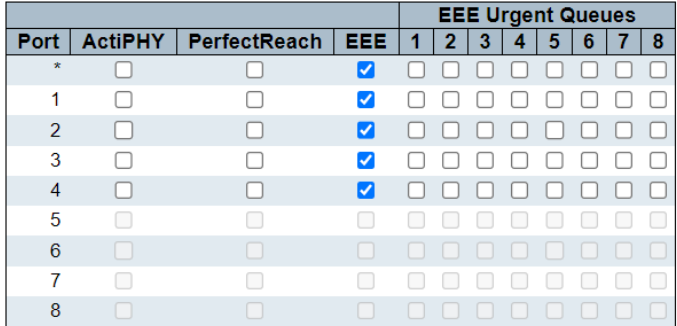

### *EEE Urgent Queues*

### **Port Power Savings Configuration**

Optimize EEE for Power  $\overline{\mathbf{v}}$ 

**Port Configuration** 

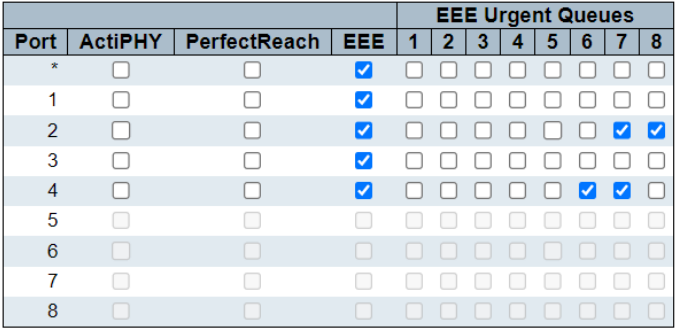

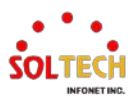

# **CLI 설정 예시**

### **Port Power Saving Configuration**

### *Optimize EEE for*

**Latency** 

(config)# no green-ethernet eee optimize-for-power

**Power** 

(config)# green-ethernet eee optimize-for-power

### *ActiPHY*

(config)# interface GigabitEthernet <port\_type\_list> (config)# interface GigabitEthernet 1/1

(config-if )# green-ethernet energy-detect

### *PerfectReach*

(config)# interface GigabitEthernet <port\_type\_list> (config)# interface GigabitEthernet 1/1

(config-if)# green-ethernet short-reach

#### *EEE (Energy-Efficient Ethernet)*

(config)# interface GigabitEthernet <port\_type\_list> (config)# interface GigabitEthernet 1/1

(config-if )# green-ethernet eee

### *EEE Urgent Queues*

(config)# interface GigabitEthernet <port type list> (config)# interface GigabitEthernet 1/1

(config-if )# green-ethernet eee urgent-queues <range\_list>

(config-if)# green-ethernet eee urgent-queues 1,7

(config-if )# green-ethernet eee urgent-queues 5-6

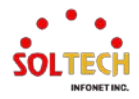

# **6.2.2. Green Ethernet Monitor**

# **6.2.2.1. Port Power Savings**

웹메뉴 Monitor>Green Ethernet>Port Power Savings

스위치의 포트 절전기능의 현재 상태를 확인할 수 있습니다.

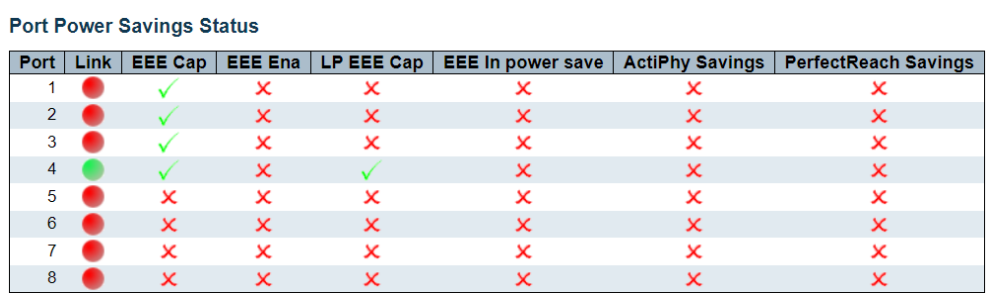

### **Port Power Saving Status**

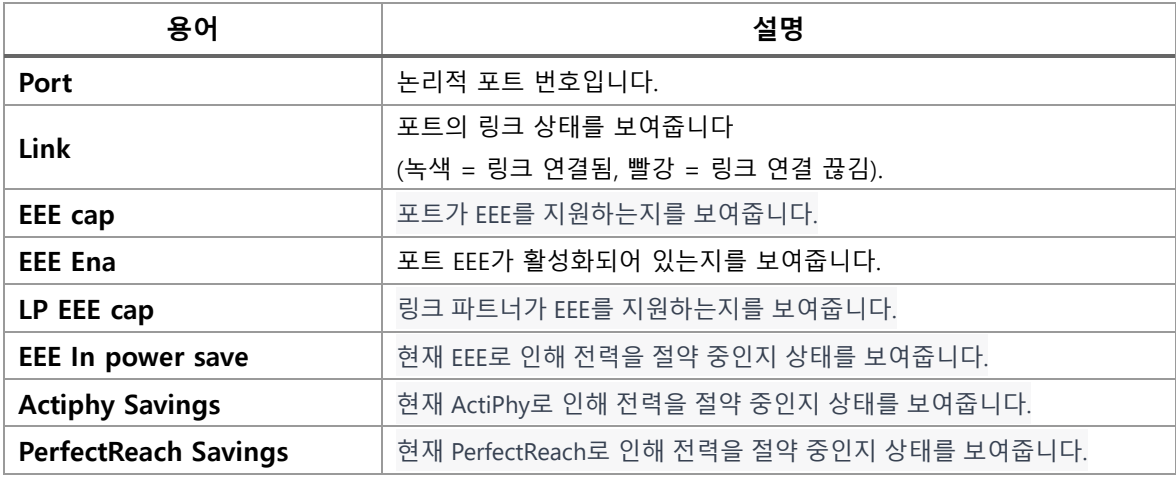

### **Buttons**

 $Aut$ o-refresh  $\Box$  : 체크박스 체크 시 주기적으로 페이지 자동 새로 고침을 사용합니다.

**Exefresh** ]: 클릭 시 페이지를 새로 고침.

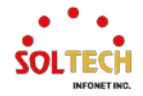

# **WEB 확인 예시**

## **Port Power Saving Status**

**Port Power Savings Status** 

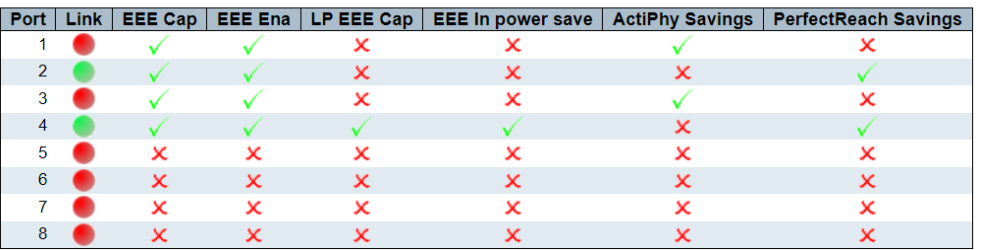

# **CLI 확인 예시**

### **Port Power Saving Status**

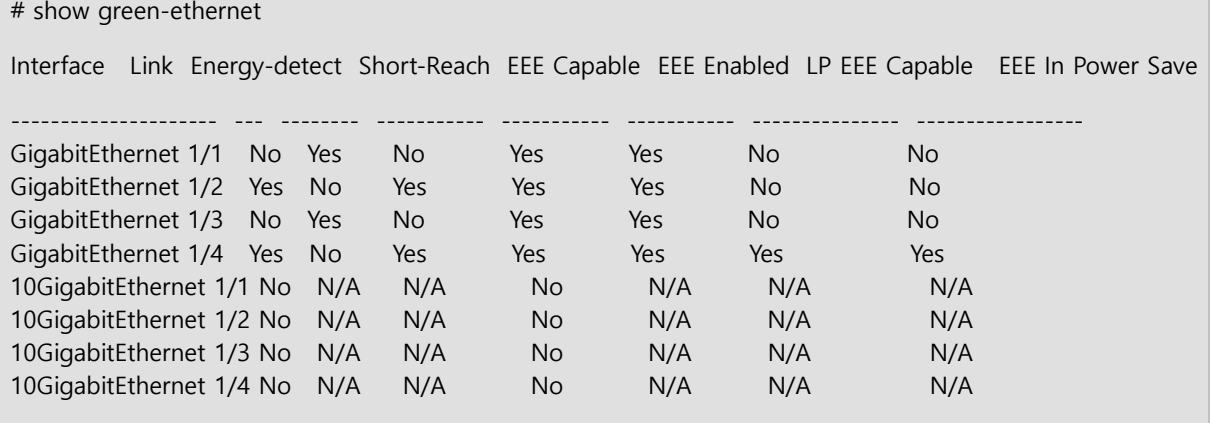

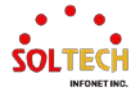

# **6.3. PORTS**

# **6.3.1. Ports Configuration**

# **6.3.1.1. Ports**

웹메뉴 Configuration>Ports

현재 포트 구성을 표시합니다. 또한, 각 포트설정도 할 수 있습니다.

**Port Configuration** 

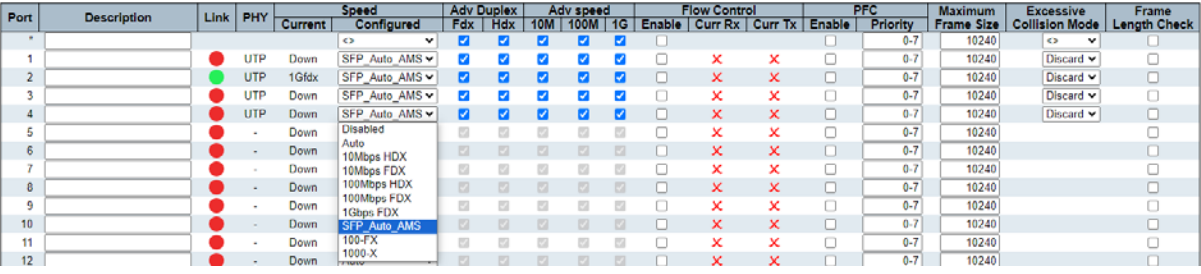

**Port Configuration**

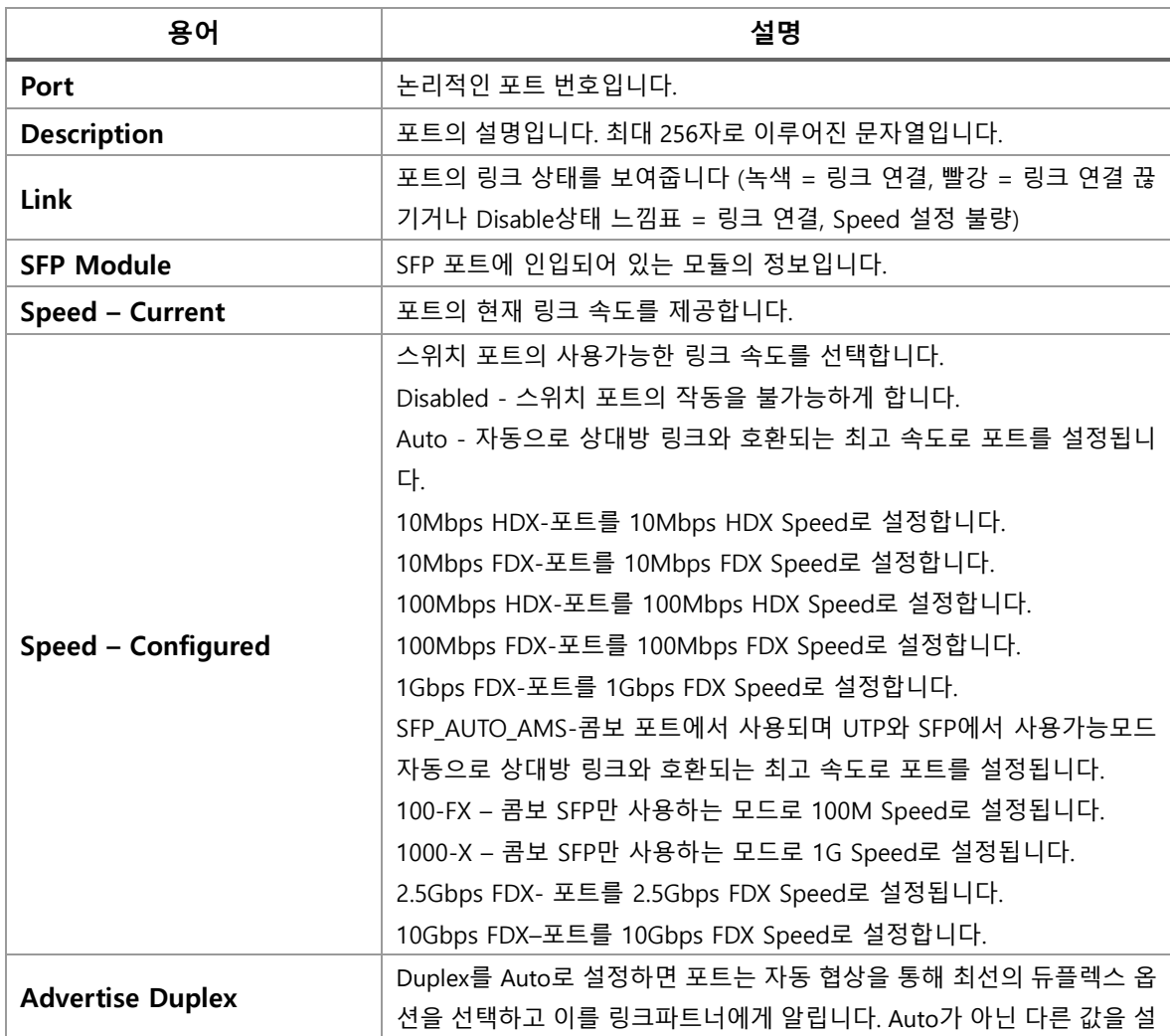

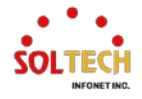

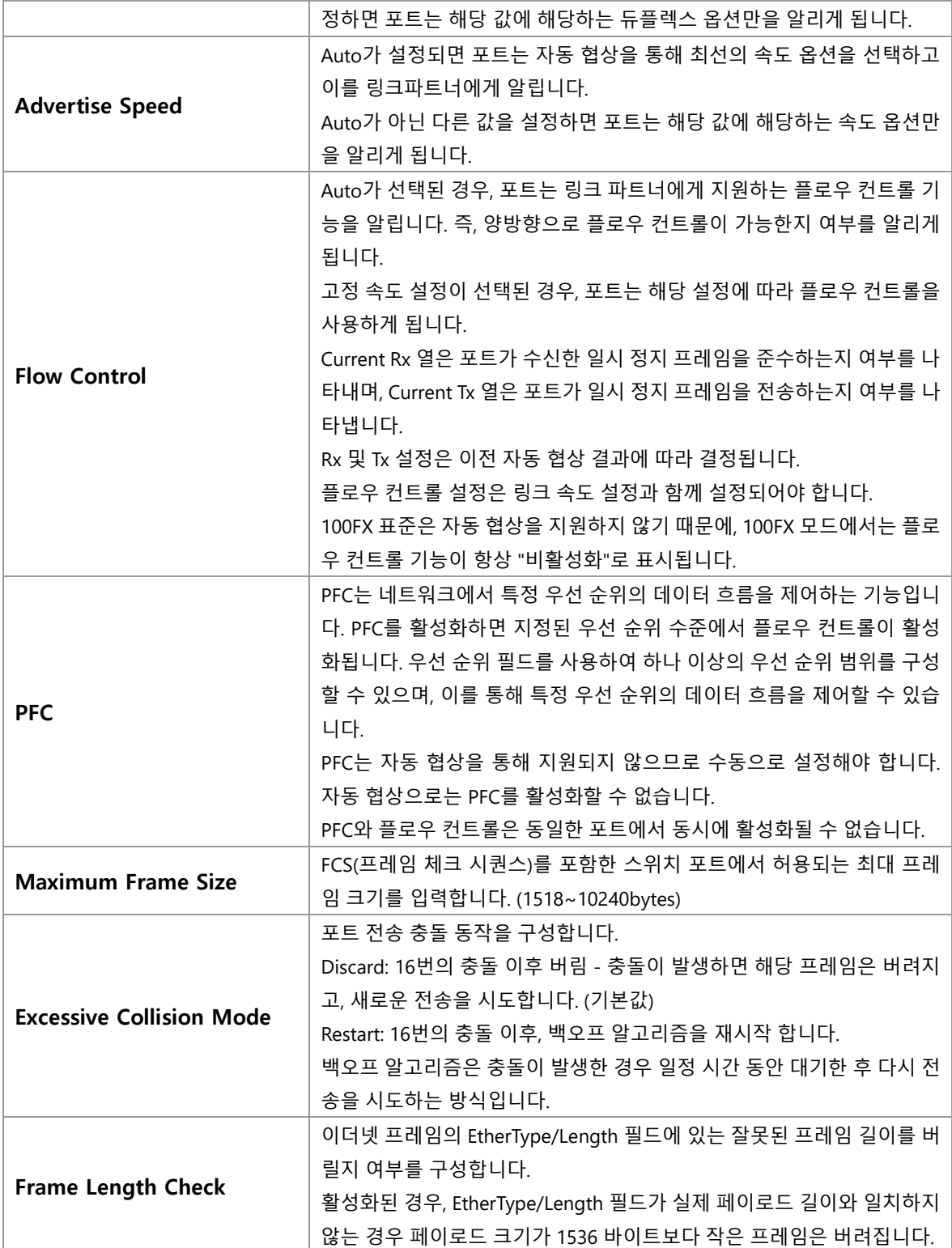

### **Buttons**

 $\boxed{\text{Apply}}$ : 클릭 시 변경사항을 적용합니다.

[Apply&Save]: 클릭 시 변경사항을 적용하고 저장합니다.

 $\overline{\phantom{a}}$  Reset : 클릭 시 변경사항을 취소하고 이전 값으로 되돌립니다.

 $\boxed{\text{Refresh}}$ : 클릭 시 페이지를 새로 고침. 로컬 변경 사항은 취소합니다.

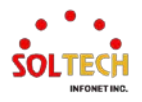

**Rotroch** 

# **WEB 설정 예시**

### **Port Configuration**

### *Description'*

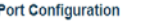

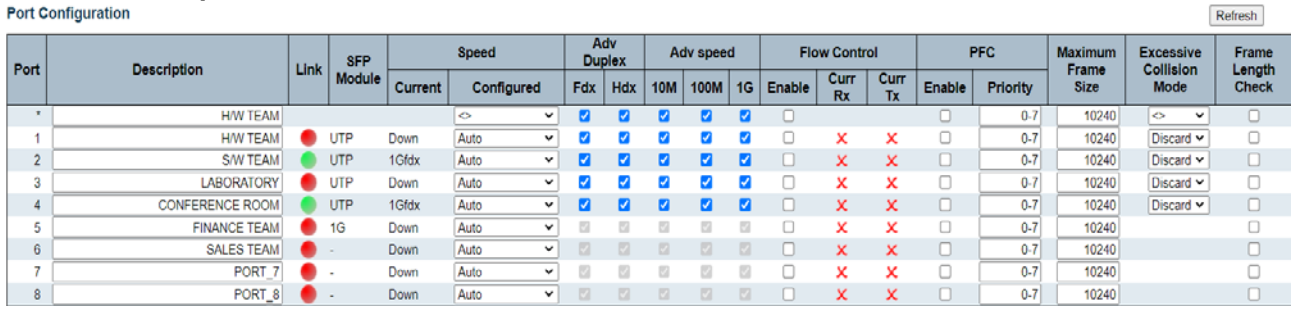

### *Speed Configured*

Auto-negotiation이 기본 값이며, 다른 값은 속도, 듀플렉스가 고정됩니다.

Port Configuration Refresh Link SFP Current Adv Duplex Adv speed Flow Control PFC Maximum Excessive<br>
Fdx | Hdx 10M | 100M | 1G Enable Curr Rx | Curr Tx Enable | Priority | Frame Size | Collision Mode Frame<br>Length Check Port **Description** Speed<br>Configured ă ă ă ă ē Discard v  $\overline{1}$ UTP Auto  $0 - 7$ 10240 Down  $\Box$  $\Box$  $\overline{2}$  $^{\text{UTP}}$ Down Disabled ø ø ø ø ø  $\Box$  $0 - 7$ 10240 Discard v  $\Box$ **UTP** 1Gfdx ö ø ø ø  $\overline{a}$  $\overline{\mathbf{x}}$  $\begin{array}{c} 0 \\ 0 \end{array}$  $0.7$ 10240 Discard v  $\frac{0}{0}$  $\overline{a}$ 10Mbps HDX  $\overline{4}$ UTP Down  $\overline{\mathbf{z}}$  $\overline{\mathbf{a}}$  $\overline{\mathbf{a}}$ ø  $\overline{a}$ ō  $\ddot{x}$  $\overline{0.7}$ 10240 Discard w ۰  $\bar{\mathbf{x}}$  $\frac{0.7}{0.7}$ 8 B B  $\overset{\square}{\circ}$ s,  $\bullet$ UTP Down 100Mbps HDX<br>100Mbps FDX S S S  $\overline{a}$ ø  $\overline{\mathbf{x}}$ x 10240 Discard v  $\Box$ a a ē ă  $^{\text{UTP}}$ Down  $6$  $\Box$  $\overline{\mathbf{x}}$  $\overline{\mathbf{x}}$ 10240 Discard v 1Gbps FDX a a  $\frac{1}{10}$ UTP Down S B  $\overline{a}$ 10240 Discard v **UTP**  $rac{6}{0.7}$  $\overline{\phantom{0}}$ 10240 Discard v Down

### *Advertise Duplex*

UTP 포트 – Speed Auto만 설정이 가능하며, Full duplex가 우선적으로 선택되어 링크파트너에 알립

니다. Port Configuration

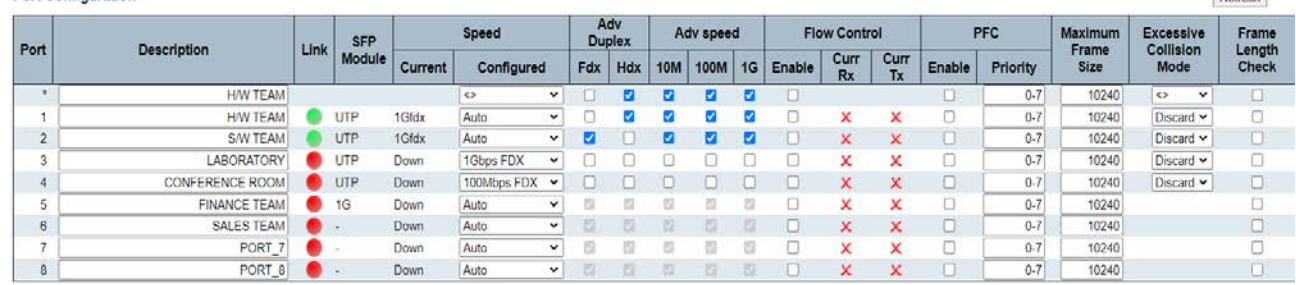

### *Advertise Speed*

UTP 포트 – Speed Auto만 설정이 가능하며, Speed가 빠른 것이 우선적으로 선택되어 링크파트너 에 알립니다.

• Speed – AUTO 모두포함(우선순위에 따라 1Gfdx로 연결)

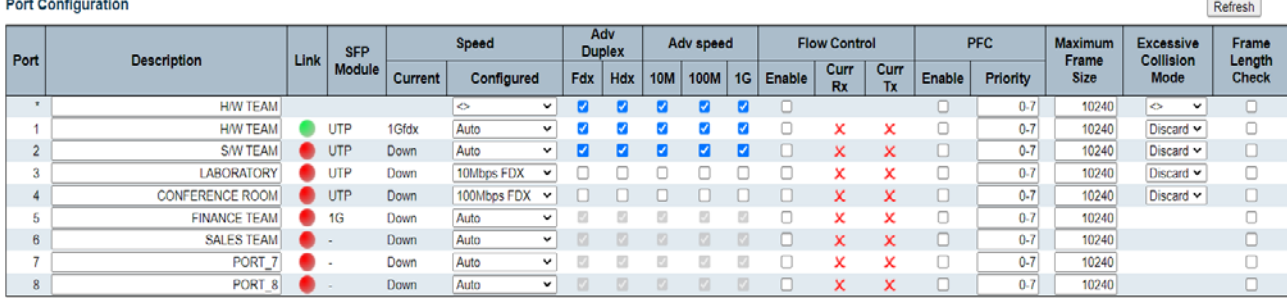

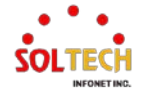

Refresh

Refresh

Refresh

## • Speed – AUTO 1G 제외(우선순위에 따라 100mfdx로 연결)

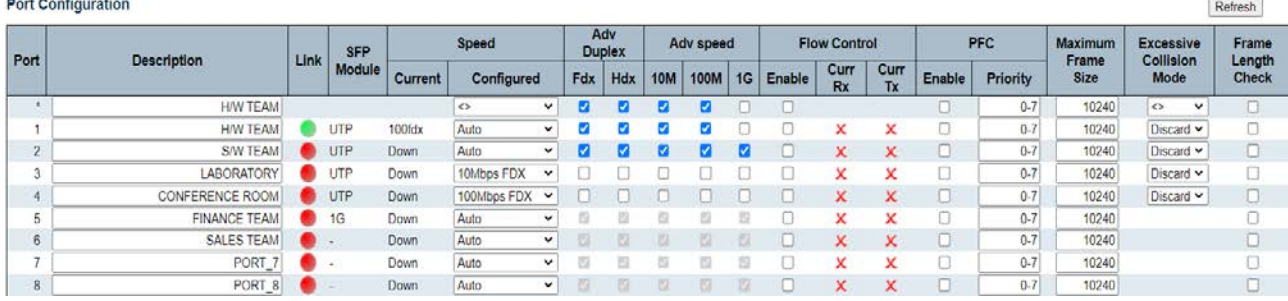

### • Speed – AUTO 1G, 100M 제외(우선순위에 따라 10mfdx로 연결)

#### **Port Configuration**

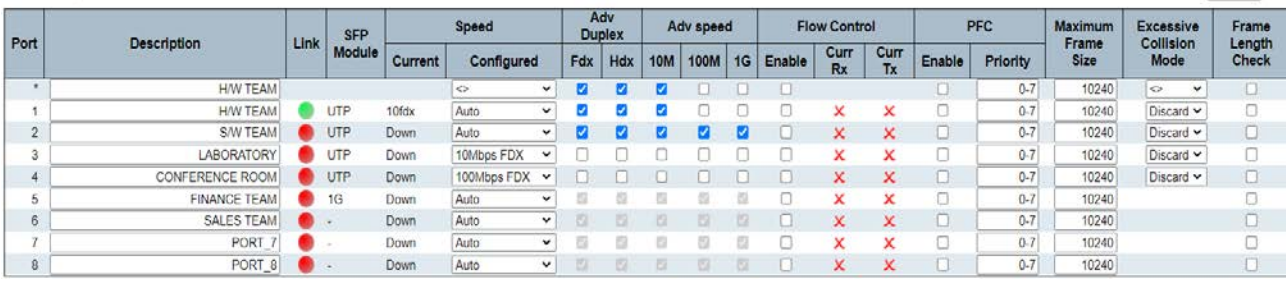

### *Flow Control*

# • Flow Control Disable(default)<br>Port Configuration

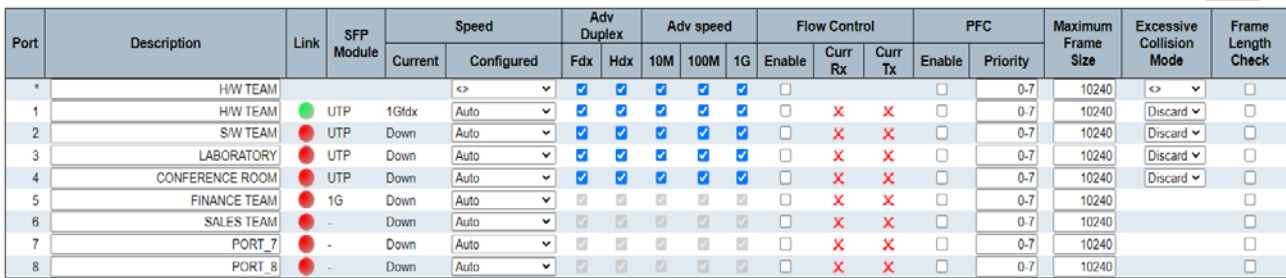

# • Flow Control Enable

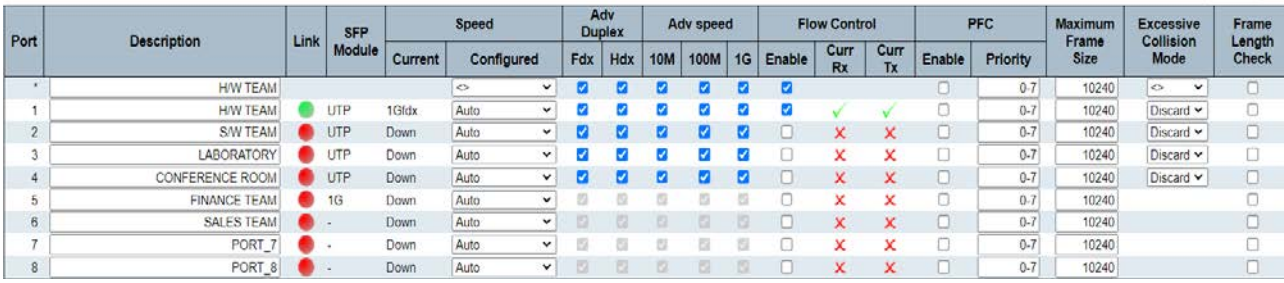

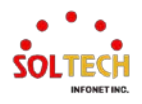

### *PFC*

### • Enable

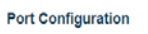

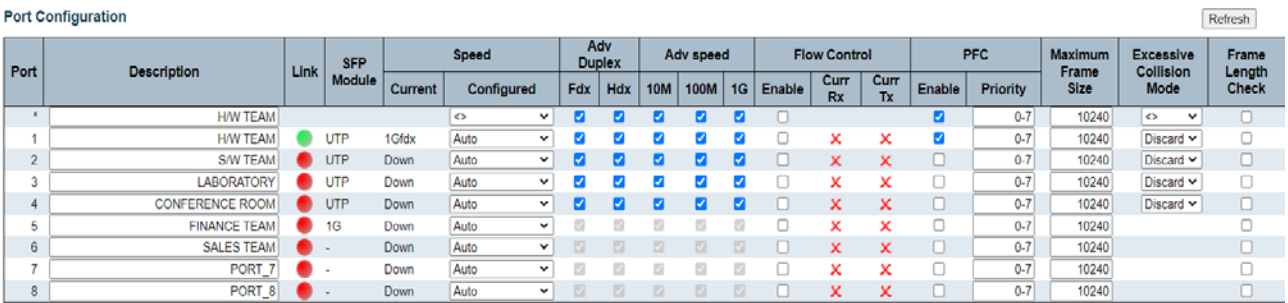

# • Priority

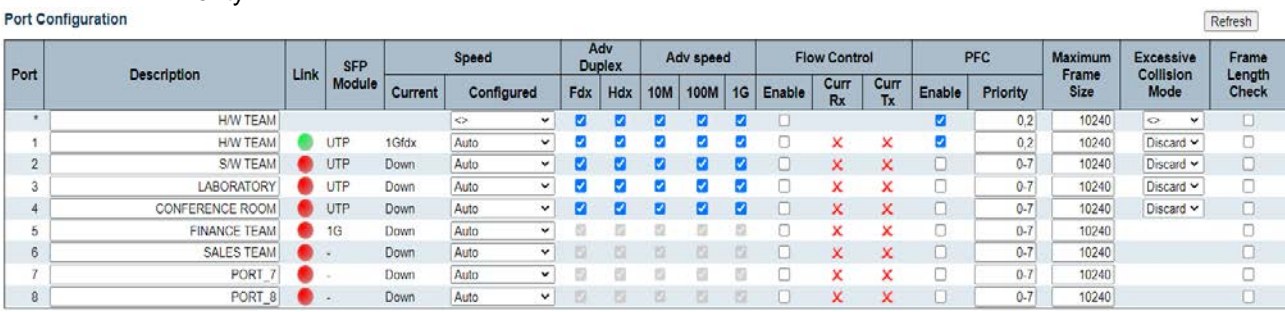

#### **Port Configuration**

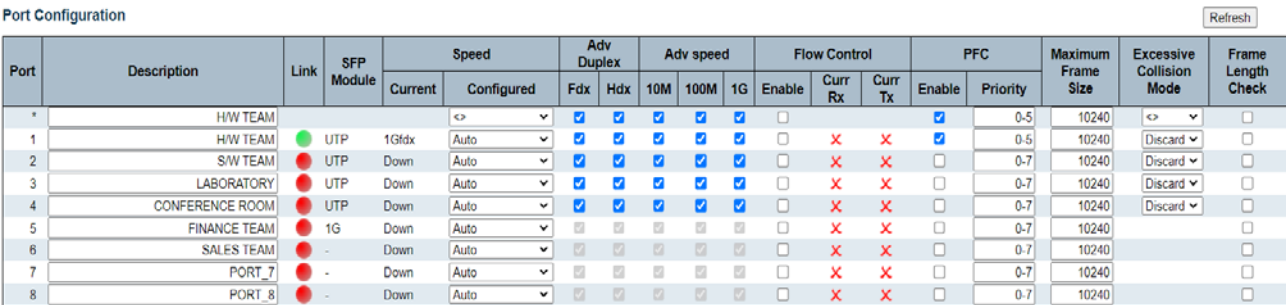

### *Maximum Frame Size*

 $(1518~10240$ bytes)

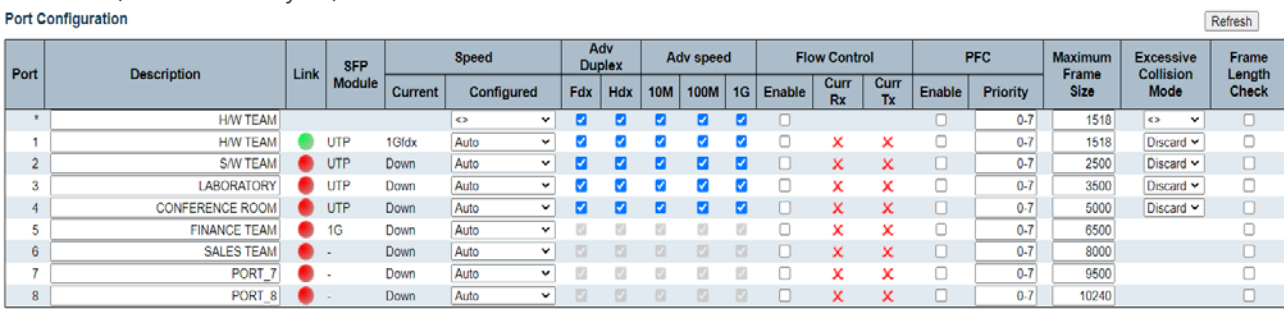

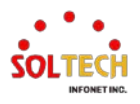

 $\overline{1}$ 

Refresh

# *Excessive Collision Mode(UTP*만 설정 가능*)*

# • Discard(default)

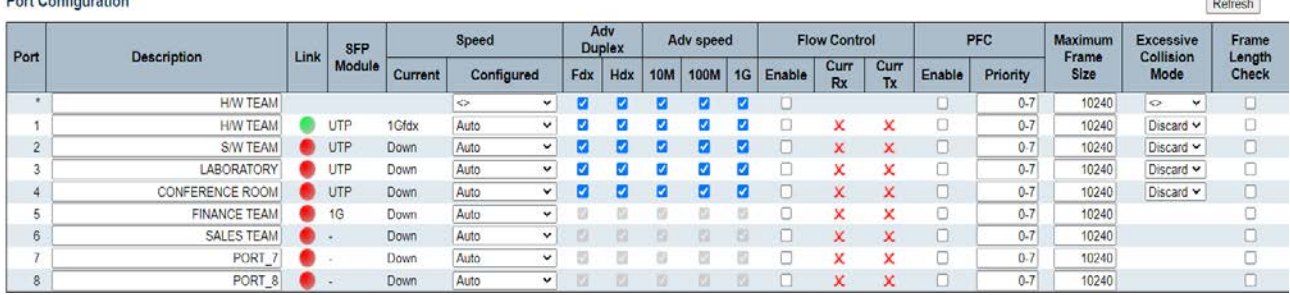

# • Restart<br>Port Configuration

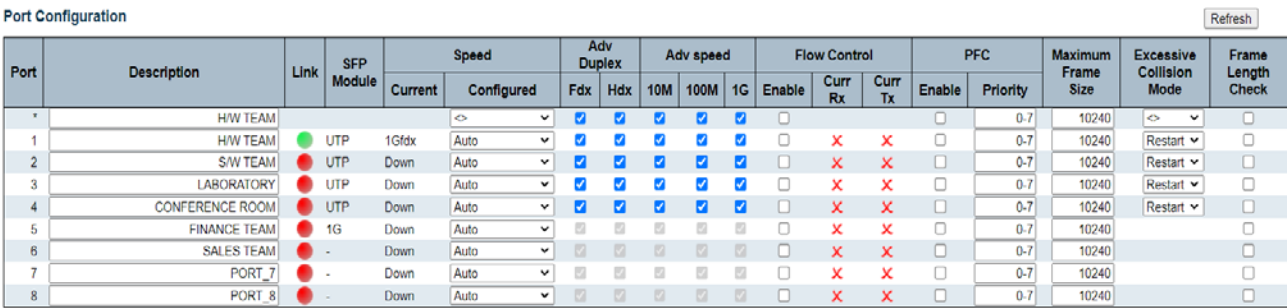

# **Frame Length Check**<br>Port Configuration

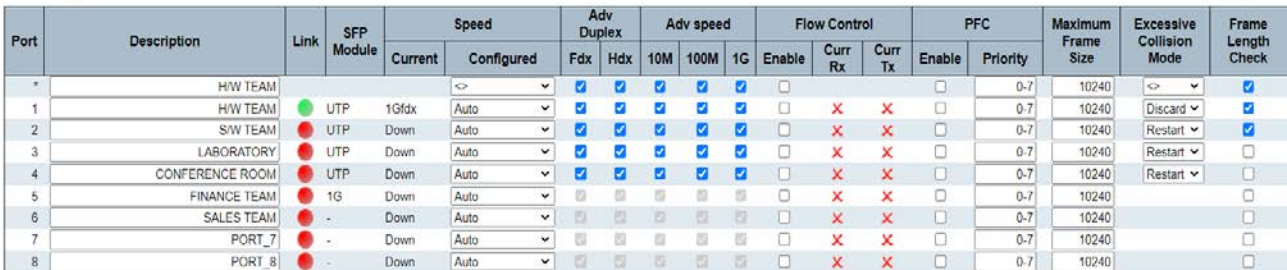

# **CLI 설정 예시**

### **Port Configuration**

#### *Description*

(config)# interface 10GigabitEthernet/ GigabitEthernet <port\_type\_list> (config)# interface GigabitEthernet 1/1

(config-if)# description <line> (config-if) )# description H/W TEAM

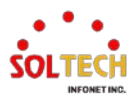

### *Speed Configured*

Auto-negotiation이 기본 값이며, 다른 값은 설정이 고정됩니다.

(config)# interface 10GigabitEthernet/ GigabitEthernet <port\_type\_list> (config)# interface GigabitEthernet 1/1

(config-if )# speed <auto/10g/1000/100/10>

(config-if )# speed auto (config-if )# speed 100

(config-if)# duplex <auto/full/half> (config-if )# duplex auto

(config-if )# duplex full

### *Advertise Duplex*

UTP 포트 – Speed Auto만 설정이 가능, 설정 상태를 링크파트너에 알립니다.

(config)# interface GigabitEthernet <port\_type\_list> (config)# interface GigabitEthernet 1/1

(config-if )# speed auto

(config-if )# duplex auto <full/half/cr> (config-if )# duplex auto (config-if )# duplex auto full

### *Advertise Speed*

UTP 포트 – Speed Auto만 설정이 가능하며, 설정 상태를 링크파트너에 알립니다.

(config)# interface GigabitEthernet <port\_type\_list> (config)# interface GigabitEthernet 1/1

(config-if )# speed auto <10/100/1000> (config-if)# speed auto 10 100 (config-if )# speed auto 1000 100

(config-if)# duplex auto

### *Flow Control*

#### • Flow Control Disable(default)

(config)# interface 10GigabitEthernet/GigabitEthernet <port\_type\_list> (config)# interface GigabitEthernet 1/1

(config-if )# flowcontrol off

### • Flow Control Enable

(config)# interface 10GigabitEthernet/GigabitEthernet <port\_type\_list> (config)# interface GigabitEthernet 1/1

(config-if)# flowcontrol on

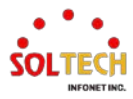

### *PFC*

### • Enable, Priority

(config)# interface 10GigabitEthernet/GigabitEthernet <port\_type\_list> (config)# interface GigabitEthernet 1/1

(config-if)# priority-flowcontrol prio <0~7>

(config-if )# priority-flowcontrol prio 0-7

(config-if )# priority-flowcontrol prio 1,3,7

### • Disable, Priority

(config)# interface 10GigabitEthernet/GigabitEthernet <port\_type\_list> (config)# interface GigabitEthernet 1/1

(config-if )#no priority-flowcontrol prio <0~7> (config-if )#no priority-flowcontrol prio 0-7

(config-if )#no priority-flowcontrol prio 1,3,7

### *Maximum Frame Size*

(1518~10240bytes)

(config)# interface 10GigabitEthernet/GigabitEthernet <port\_type\_list> (config)# interface GigabitEthernet 1/1

(config-if )#mtu 1518-10240

(config-if )#mtu 1518 (config-if )#mtu 10240

### *Excessive Collision Mode(UTP*만 설정 가능*)*

### • Discard(default)

(config)# interface GigabitEthernet <port\_type\_list> (config)# interface GigabitEthernet 1/1

(config-if)# no excessive-restart

#### **Restart**

(config)# interface GigabitEthernet <port\_type\_list> (config)# interface GigabitEthernet 1/1

(config-if )# excessive-restart

### *Frame Length Check*

### • *Enable*

(config)# interface 10GigabitEthernet/GigabitEthernet <port\_type\_list> (config)# interface GigabitEthernet 1/1

(config-if)# frame-length-check

#### • *Disable*

(config)# interface 10GigabitEthernet/GigabitEthernet <port\_type\_list> (config)# interface GigabitEthernet 1/1

(config-if )# no frame-length-check

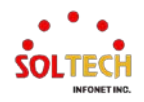

# **6.3.2. Ports Monitor**

# **6.3.2.1. State**

웹메뉴 Monitor>Ports>State

이 페이지는 현재 스위치 포트 상태에 대한 개요를 제공합니다.

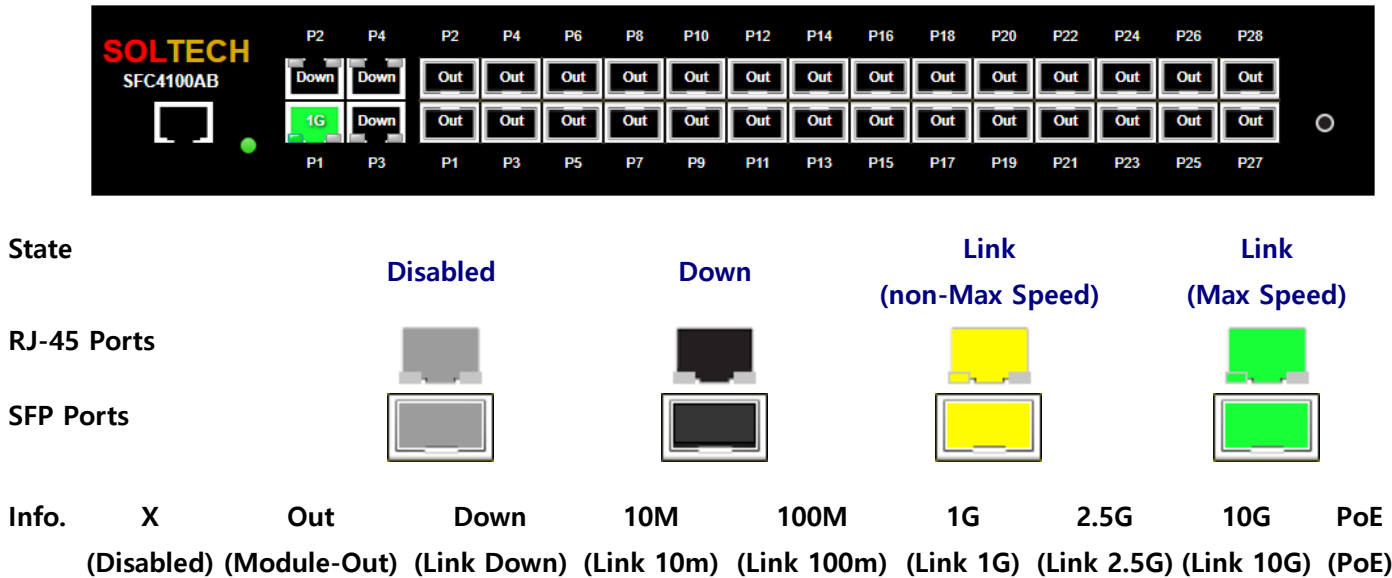

### **Port State Overview**

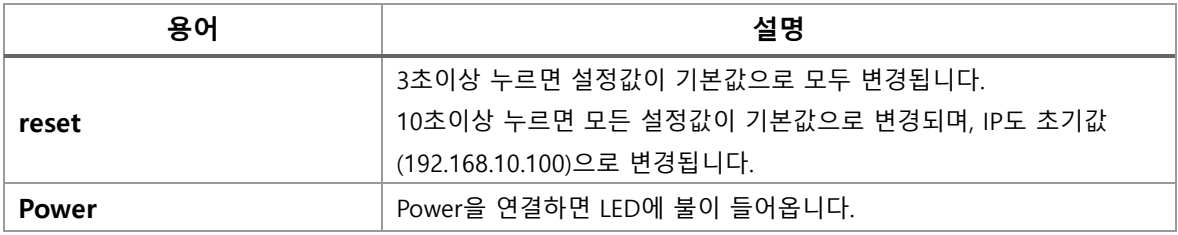

### **Buttons**

 $Aut$ o-refresh  $\Box$  : 체크박스 체크 시 주기적으로 페이지 자동 새로 고침을 사용합니다.

 $\overline{\text{Refresh}}$  : 클릭 시 페이지를 새로 고침.

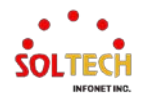

## **WEB 확인 예시**

### 웹메뉴 Monitor>Ports>State

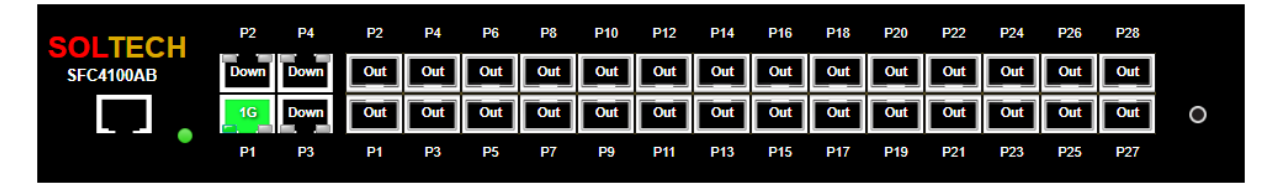

# **CLI 확인 예시**

#### **Port State Overview**

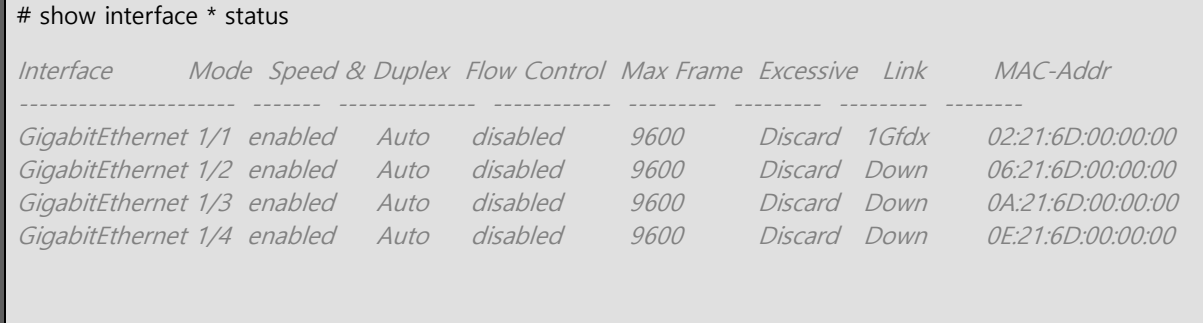

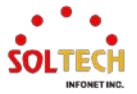

# **6.3.2.2. Traffic Overview**

웹메뉴 Monitor>Ports>Traffic Overview

### 이 페이지는 현재 스위치 포트 상태에 대한 개요를 제공합니다.

#### **Port Statistics Overview**

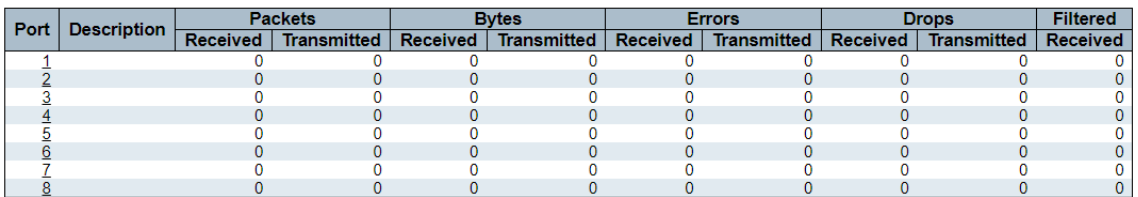

### **Port Statistics Overview**

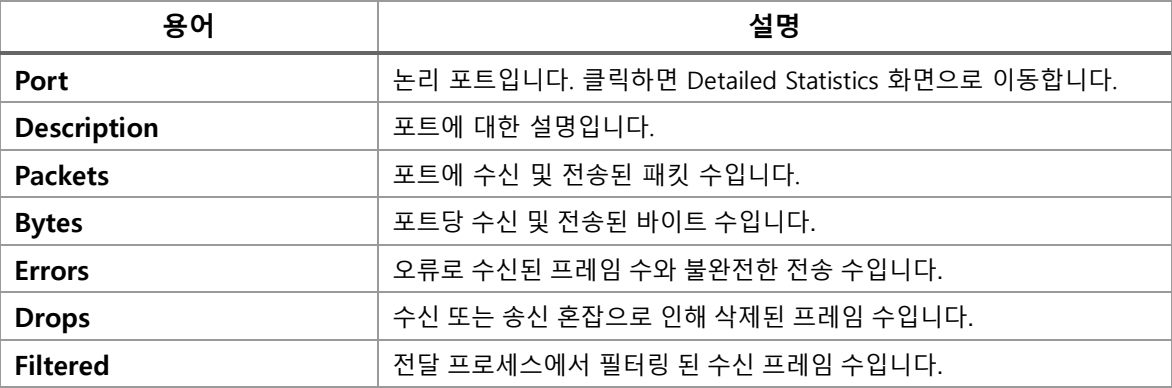

### **Buttons**

 $Aut$ o-refresh  $\Box$  : 체크박스 체크 시 주기적으로 페이지 자동 새로 고침을 사용합니다.

 $F<sup>Referesh</sup>$ : 클릭 시 페이지를 새로 고침.

 $\overline{\text{Clear}}$ : 클릭 시 모든 포트의 카운터를 지움.

### **WEB 확인 예시**

웹메뉴 Monitor>Ports>Traffic Overview

#### **Port Statistics Overview**

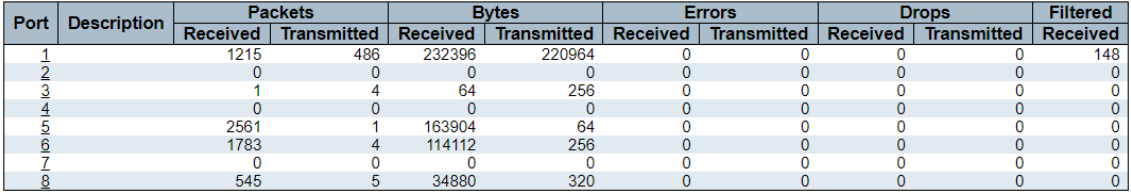

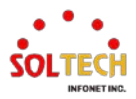

# **CLI 확인 예시**

### **Port Statistics Overview**

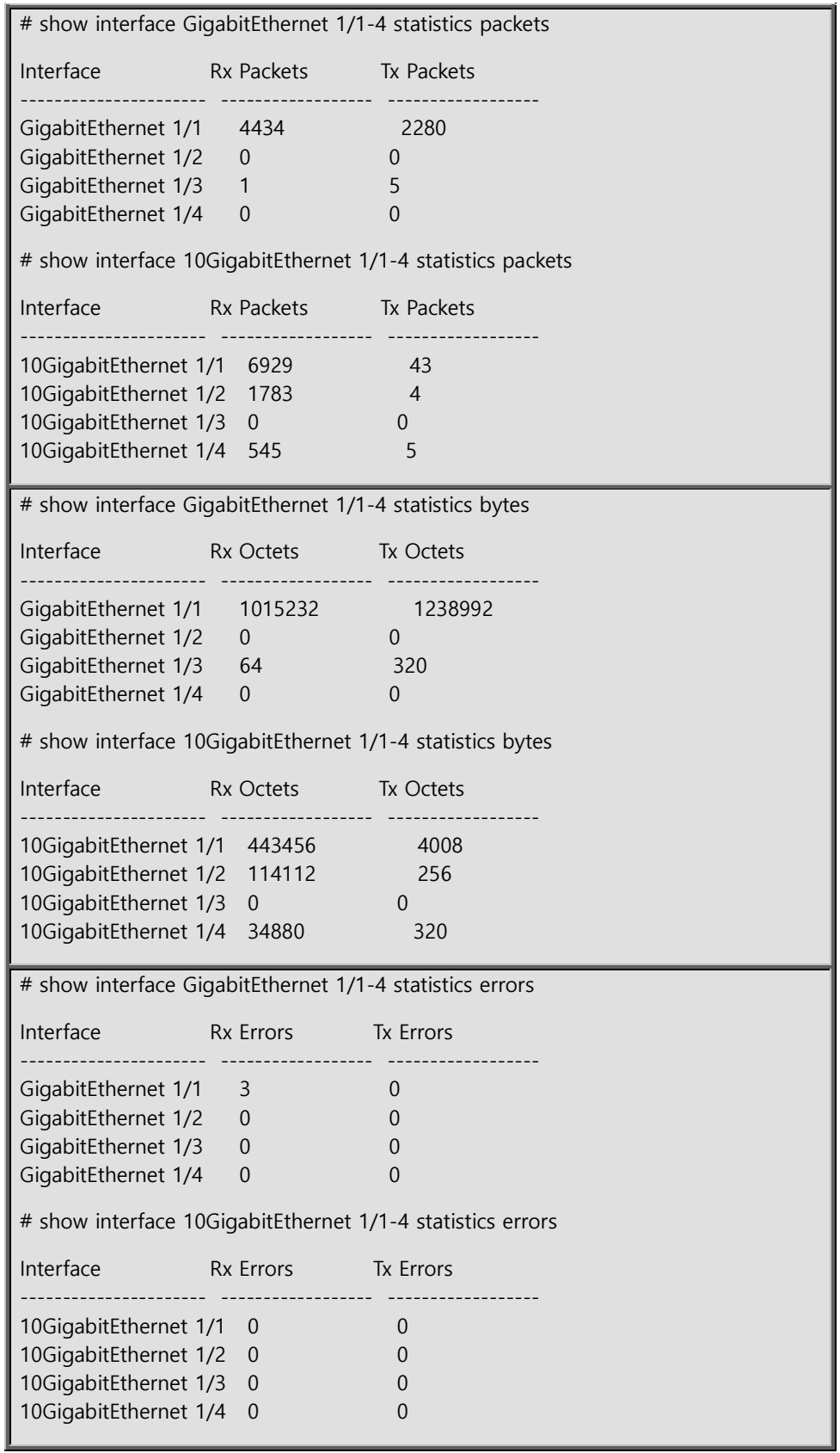

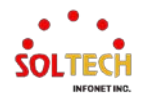

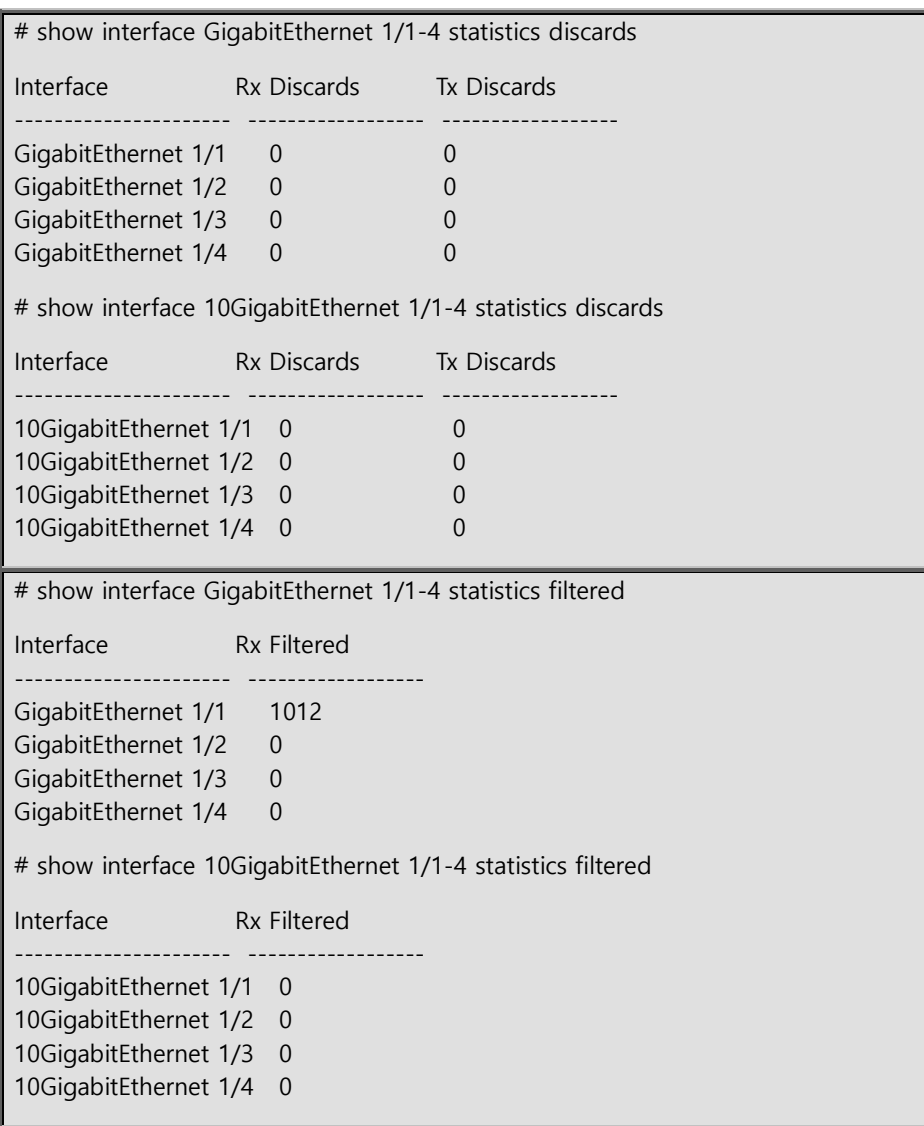

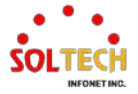

# **6.3.2.3. QoS Statistics**

웹메뉴 Monitor>Ports>QoS Statistics

### 이 페이지는 모든 스위치 포트의 다양한 대기열에 대한 통계를 보여줍니다.

### **Queuing Counters**

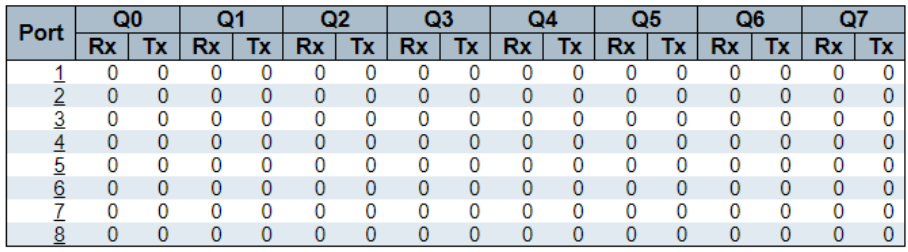

### **Queuing Counters**

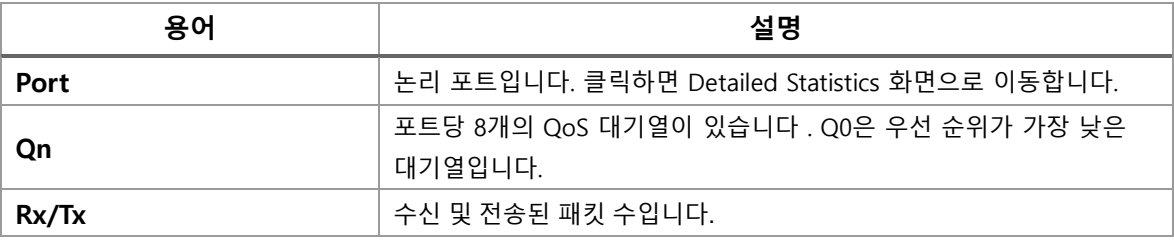

### **Buttons**

 $\mathsf{Auto}\text{-refresh}$  : 체크박스 체크 시 주기적으로 페이지 자동 새로 고침을 사용합니다.

 $F<sup>Referesh</sup>$ : 클릭 시 페이지를 새로 고침.

 $\overline{\text{Clear}}$ : 클릭 시 모든 포트의 카운터를 지움.

### **WEB 확인 예시**

## 웹메뉴 Monitor>Ports>QoS Statistics

### **Queuing Counters**

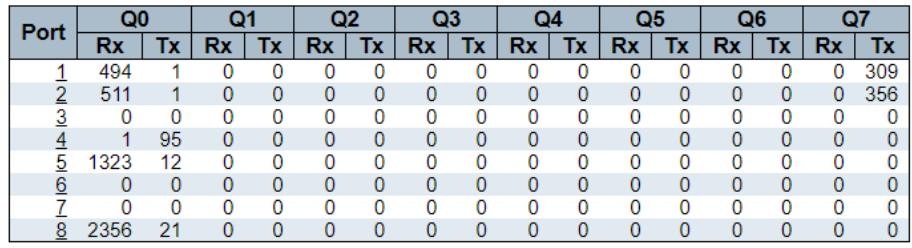

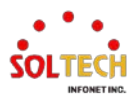

# **CLI 확인 예시**

# **Queuing Counters**

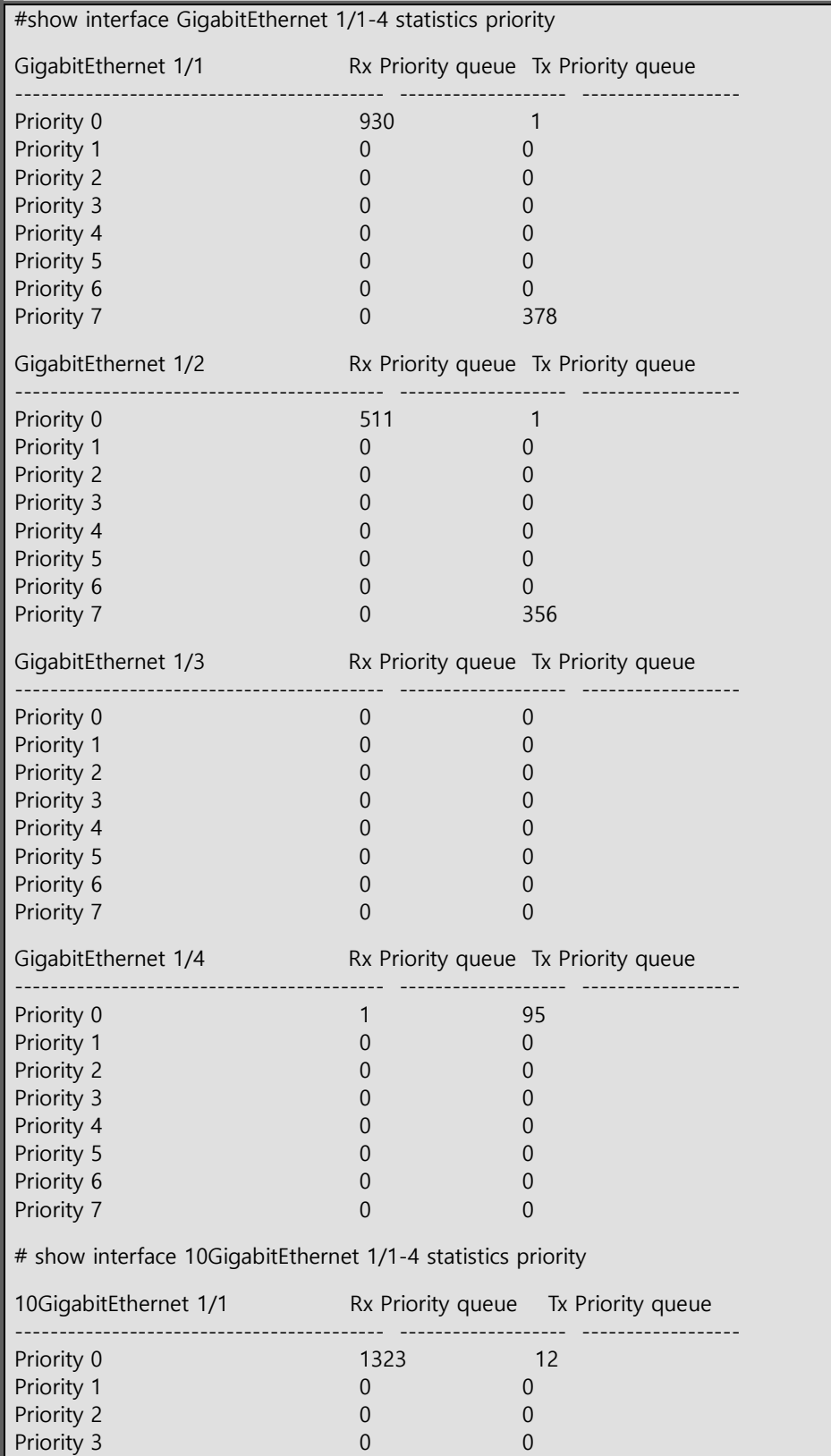

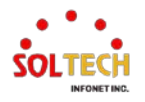

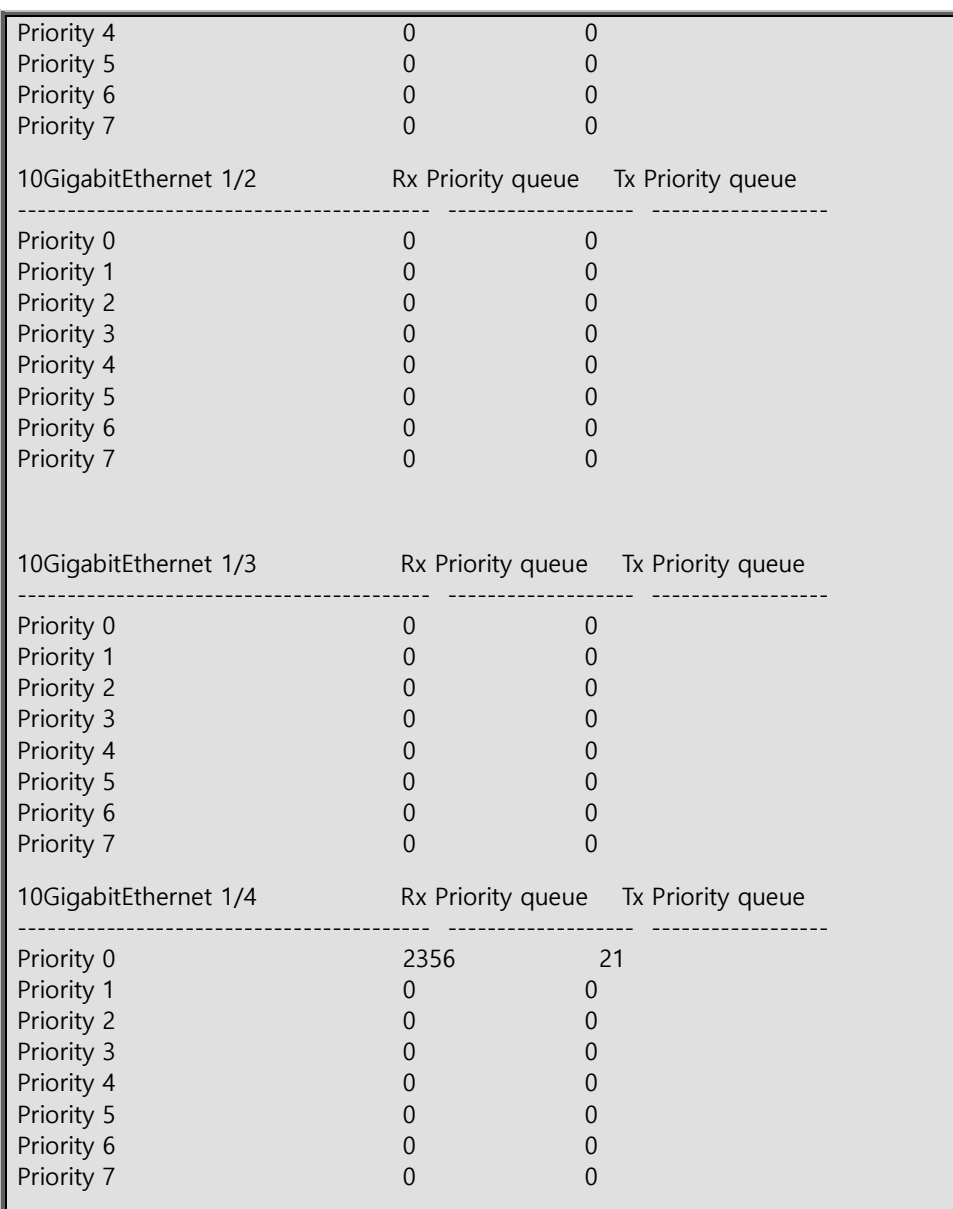

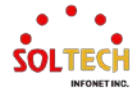

# **6.3.2.4. QCL Status**

웹메뉴 Monitor>Ports>QCL Status

이 페이지에서는 다른 QCL 사용자별로 QCL 상태를 보여줍니다. 각 행은 정의된 QCE 를 설명합니다. 하드웨어 제한으로 인해 특정 QCE 가 하드웨어에 적용되지 않는 경우 충돌이 발생합니다. 각 스위치에서 지원하는 QCE 의 최대 개수는 256 입니다.

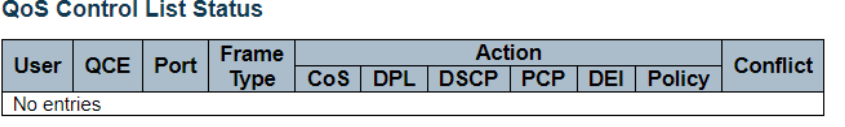

**QoS Control List Status**

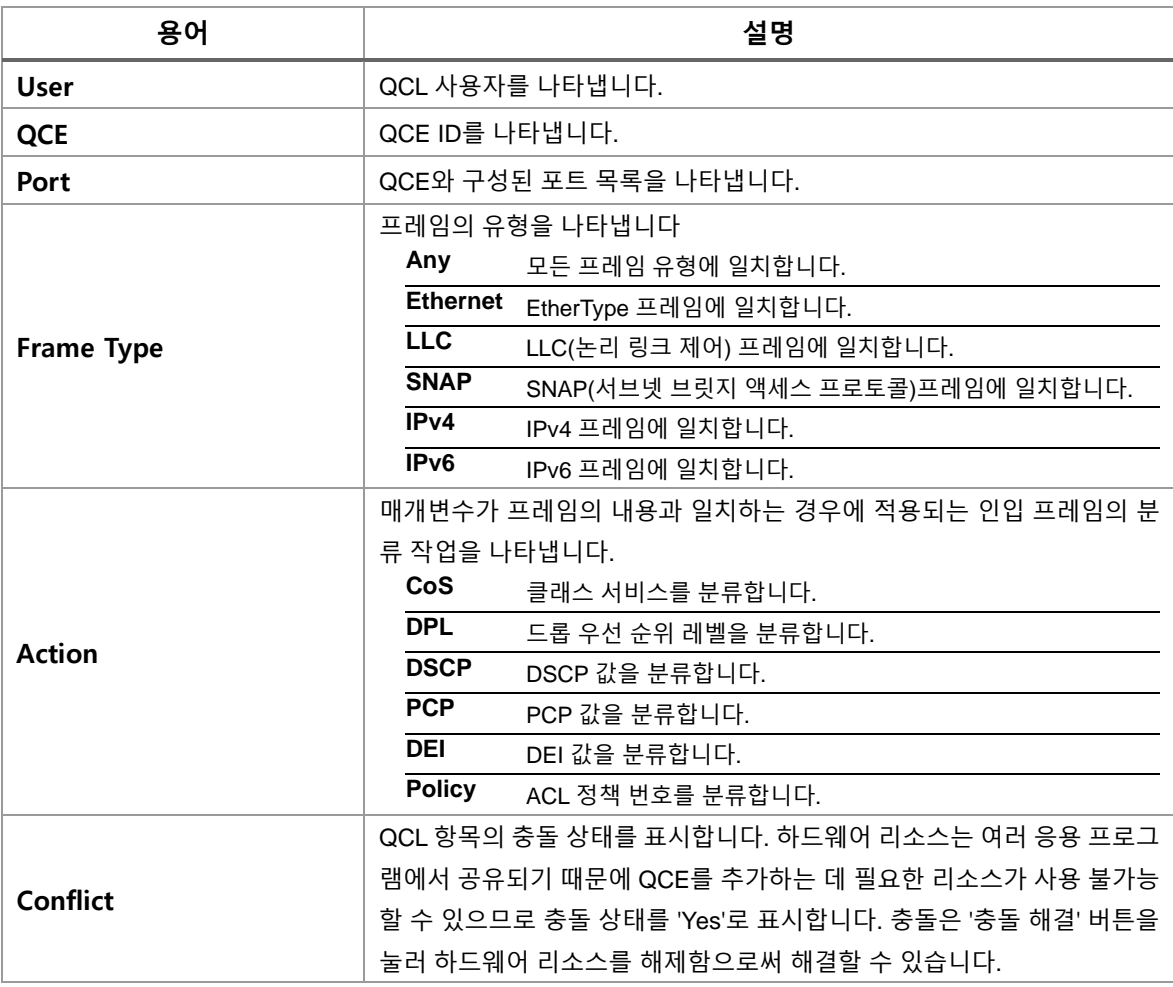

### **Buttons**

Combined ۷. Combined Static Voice VLAN Conflict  $\mathsf{I}$  : 이 드롭 다운 목록에서 QCL 상태를 선택합니다.

Auto-refresh : 체크박스 체크 시 주기적으로 페이지 자동 새로 고침을 사용합니다.

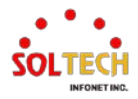

 $\overline{S}$  Resolve Conflict  $\overline{S}$ : 어떤 QCL 항목에 대한 충돌 상태가 '예'입니다, QCL 항목을 추가하는 데 필요한 리소스를 해제합니다.

 $\boxed{\text{Refresh}}$ : 클릭 시 페이지를 새로 고침.

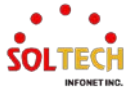

# **6.3.2.5. Detailed Statistics**

웹메뉴 Monitor>Ports>Detailed Statistics

이 페이지는 특정 스위치 포트에 대한 자세한 트래픽 통계를 제공합니다. (포트 선택 상자를 사용하여 표시할 스위치 포트 세부 정보를 선택합니다.)

**Detailed Port Statistics Port 1** 

 $Part 1 \vee$  Auto-refresh  $\Box$ 

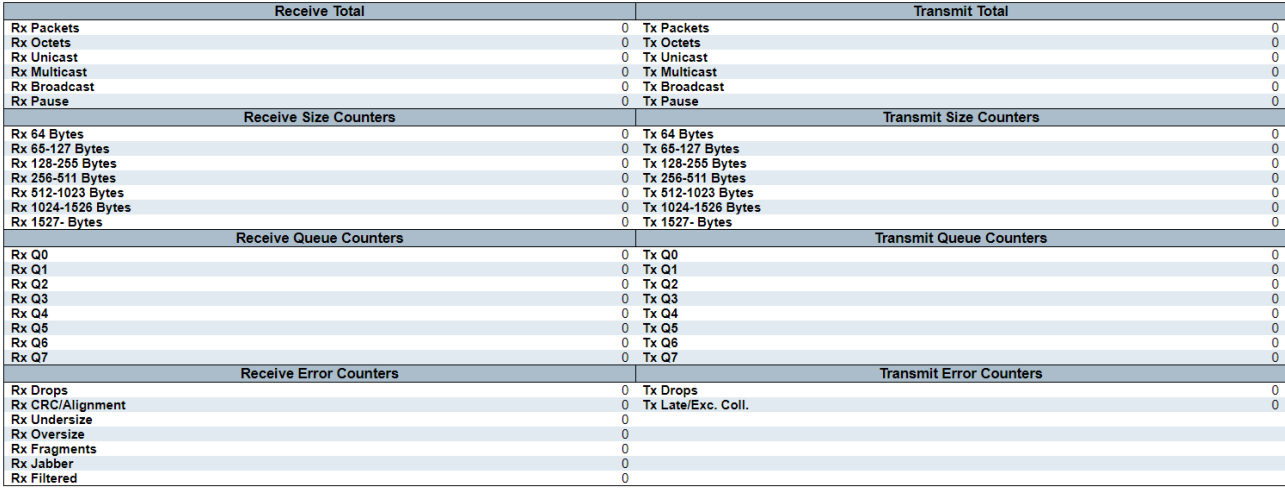

### **Detailed Port Statistics Port n**

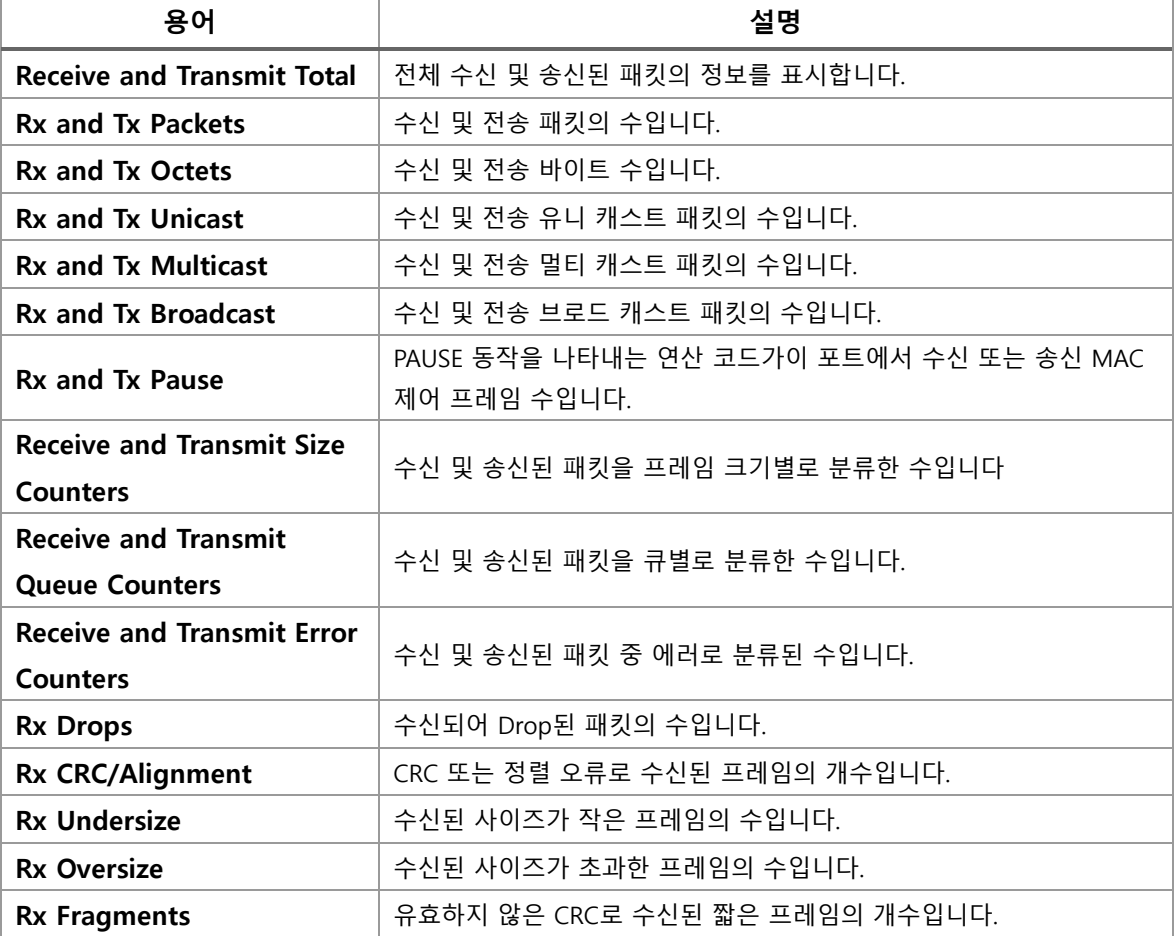

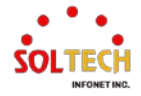

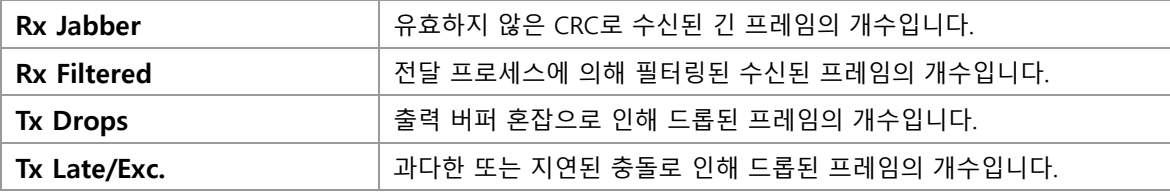

**Buttons**

 $\overline{$  Port 1  $\sim$ : 포트를 선택하여 원하는 포트의 정보를 가져옴.

 $\mathsf{Auto\text{-}refresh} \ \overline{\Box}$  : 체크박스 체크 시 주기적으로 페이지 자동 새로 고침을 사용합니다.

: 클릭 시 페이지를 새로 고침.

<mark>Clear )</mark>: 선택한 포트의 카운터를 지웁니다.

### **WEB 확인 예시**

### 웹메뉴 Monitor>Ports>Detailed Statistics

Detailed Port Statistics Port 1  $Port 1 \vee$  Auto-refresh  $\Box$ 2624 Tx Packets<br>351169 Tx Octets<br>668 Tx Unicast<br>693 Tx Multicast<br>1263 Tx Broadcast<br>0 Tx Pause eive Tot: **Rx Packets<br>Rx Octets<br>Rx Unicast<br>Rx Broadcast<br>Rx Pause**  $\begin{array}{r} 553 \\ 102221 \\ 553 \\ 0 \\ 0 \\ 0 \end{array}$  $\begin{array}{c} 0 \text{ Tx Pause} \\ 1673 \text{ Tx } 64 \text{ Bytes} \\ 175 \text{ Tx } 65 \text{ -127 Bytes} \\ 0 \text{ Tx } 266 \text{ -137 Bytes} \\ 0 \text{ Tx } 266 \text{ -511 Bytes} \\ 128 \text{ Tx } 1024 \text{ -1023 Bytes} \\ 0 \text{ Tx } 1627 \text{ -1028 Bytes} \\ 0 \text{ Tx } 1627 \text{ -19} \text{ytes} \end{array}$ Receive Size Counters **Transmit Size Counters** Rx 64 Bytes<br>Rx 65-127 Bytes<br>Rx 128-256 Bytes<br>Rx 266-511 Bytes<br>Rx 512-1023 Bytes<br>Rx 1024-1526 Bytes<br>Rx 1527- Bytes 308<br>70<br>71<br>56<br>26<br>22<br>22  $\begin{array}{c|c} 0 & \text{Tx } 1527 \\ \hline 2624 & \text{Tx } \text{QQ} \\ 0 & \text{Tx } \text{Q1} \\ 0 & \text{Tx } \text{Q2} \\ 0 & \text{Tx } \text{Q3} \\ 0 & \text{Tx } \text{Q4} \\ 0 & \text{Tx } \text{Q5} \\ 0 & \text{Tx } \text{Q7} \\ \end{array}$ **Receive Queue Counter Transmit Queue Counter Rx Q0<br>Rx Q1<br>Rx Q2<br>Rx Q6<br>Rx Q6<br>Rx Q7** 0<br>0<br>0<br>0<br>0<br>5<br>5<br>3<br>0<br>0<br>0<br>0<br>0<br><br><br>í<br><br><br>í<br><br><br>í<br><br><br> **Preive Error Counters Transmit Error Counters** Rx Drops<br>Rx CRC/Alignm<br>Rx Undersize<br>Rx Oversize<br>Rx Fragments<br>Rx Labber<br>Rx Filtered  $\overline{0}$ lent  $\overline{0}$ 651

# **CLI 확인 예시**

### **Detailed Port Statistics Port**

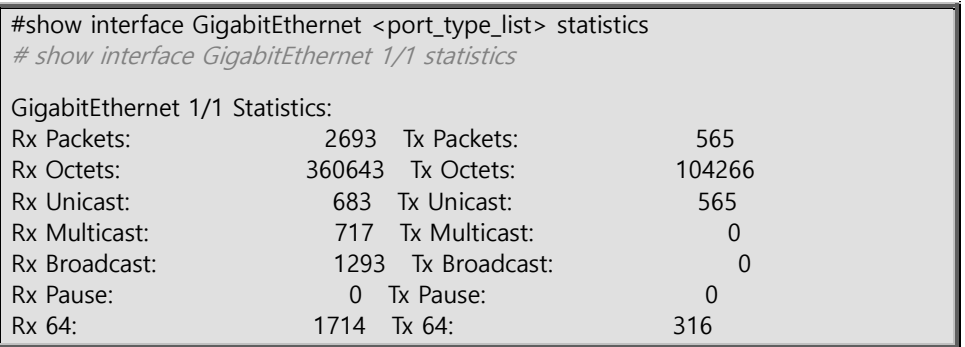

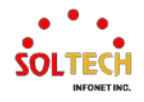

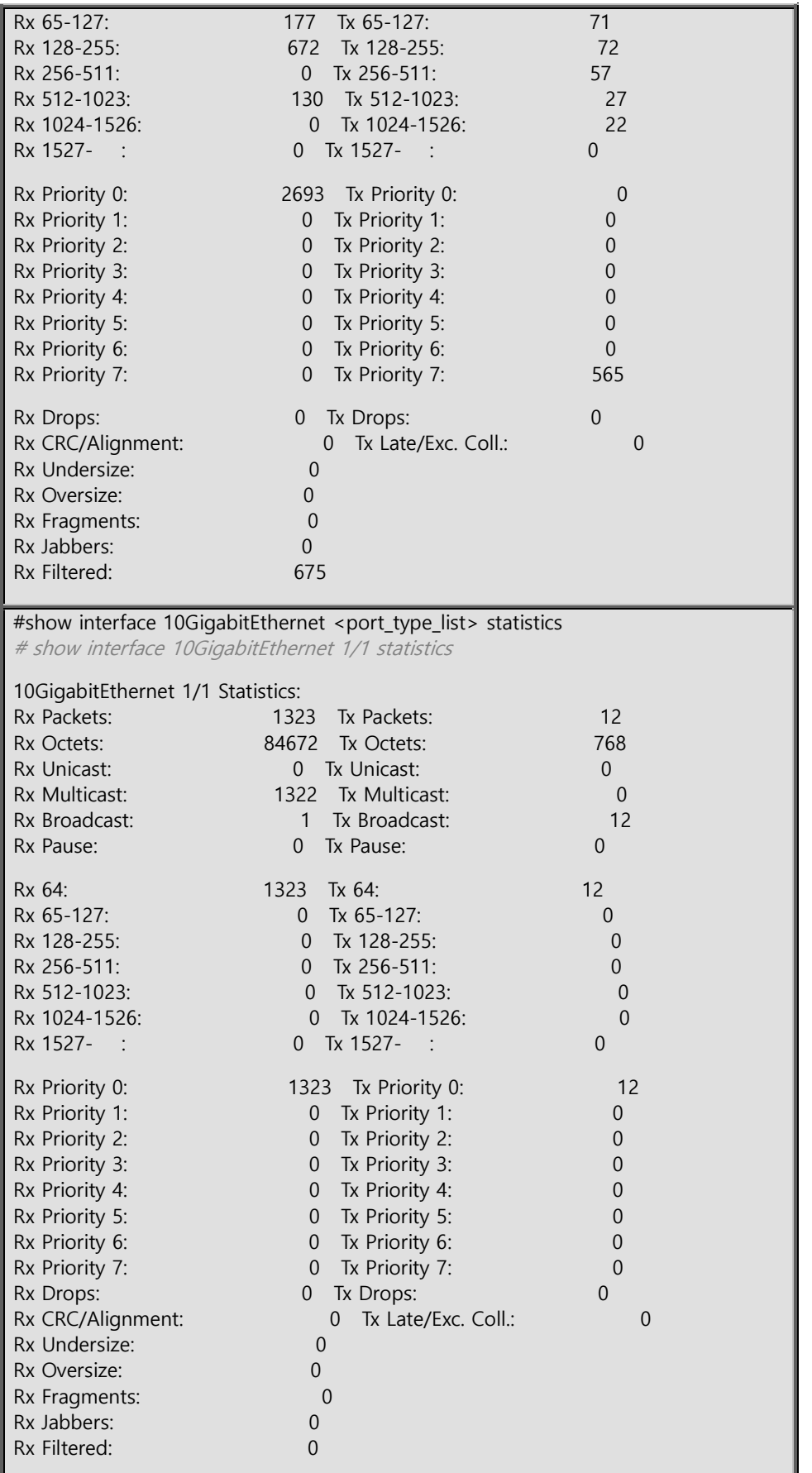

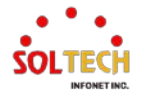

# **6.4. DHCP**

# **6.4.1. DHCP Configuration**

# **6.4.1.1. Server Mode**

웹메뉴 Configuration>DHCP>Server>Mode

이 페이지에서는 시스템 및 VLAN 별로 DHCP 서버를 활성/비활성하기 위해 Global 모드와 VLAN 모드를 구성합니다.

# **DHCP Server Mode Configuration Global Mode** Mode  $\boxed{\text{Disabled } \sim }$ **VLAN Mode** Delete | VLAN Range | Mode | Add VLAN Range

### **DHCP Server Mode Configuration**

### **Global Mode**

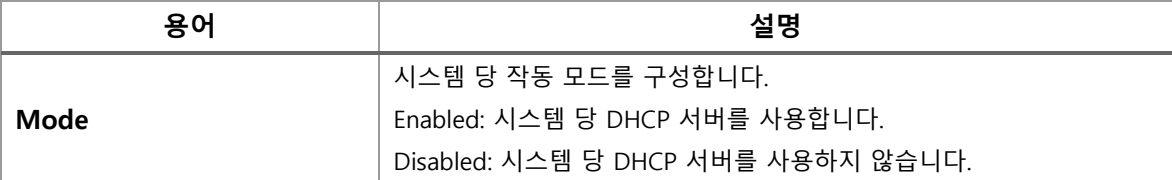

**VLAN Mode**

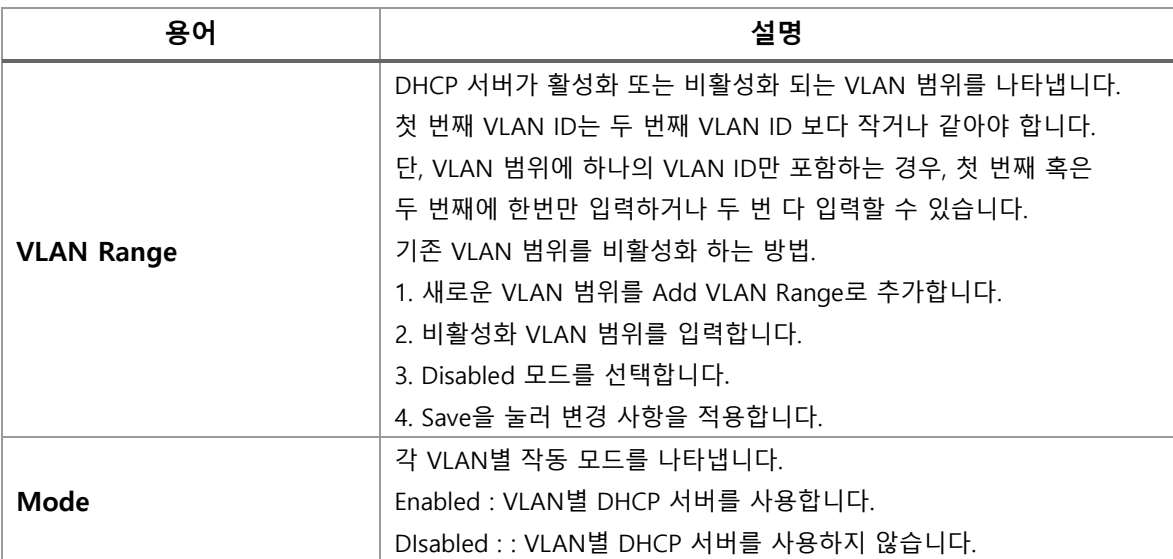

### **Buttons**

Add VLAN Range : 클릭 시 새로운 VLAN 범위를 지정합니다.

 $\overline{(-Apply]}$ : 클릭 시 변경사항을 적용합니다.

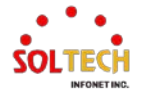

[Apply&Save]: 클릭 시 변경사항을 적용하고 저장합니다. Reset : 클릭 시 변경사항을 취소하고 이전 값으로 되돌립니다.

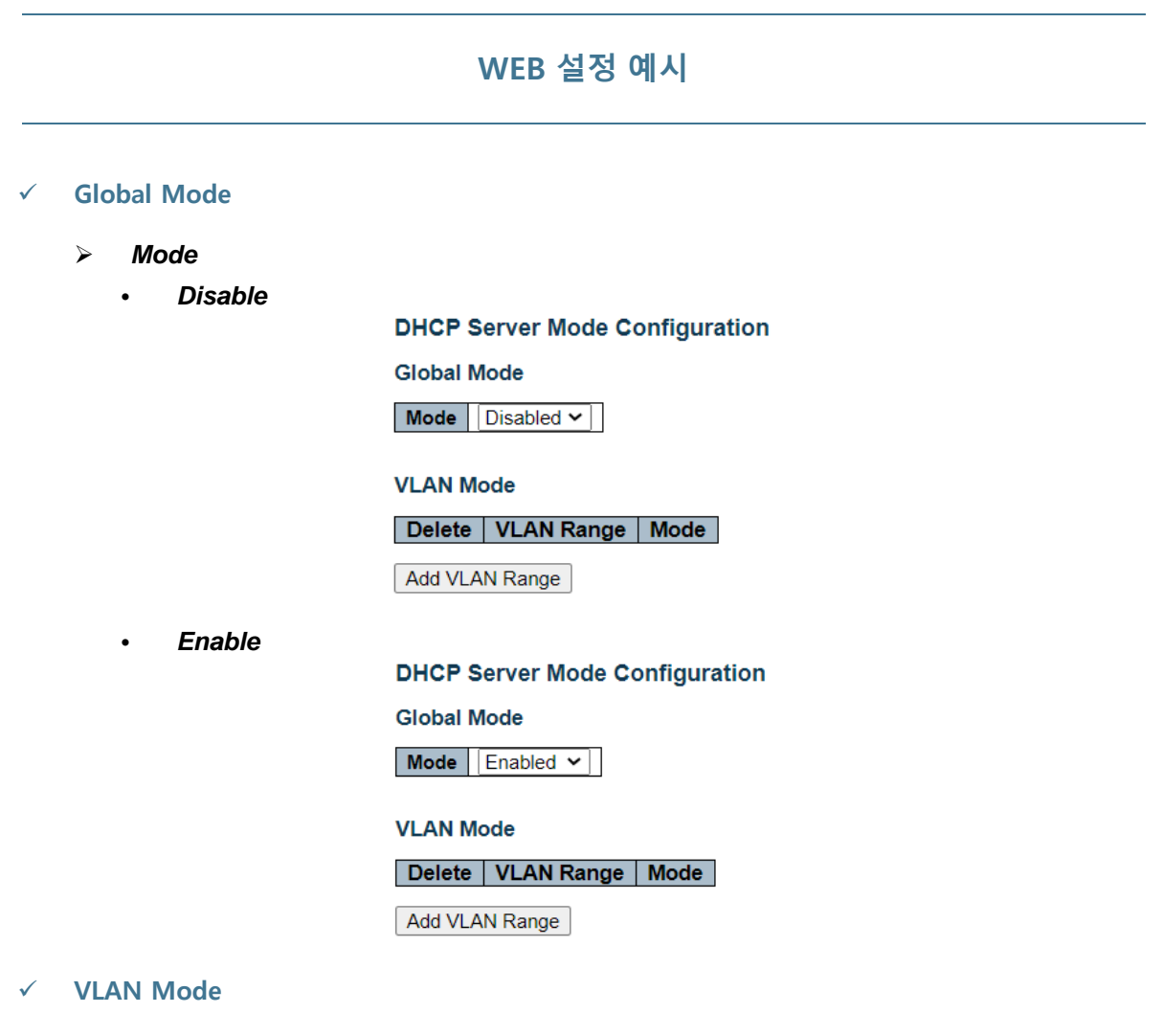

### *Add VLAN Range*

**Enable**<br>**DHCP** Server Mode Configuration

**Global Mode** 

 $\boxed{\textsf{Mode}}$   $\boxed{\textsf{Enabled}}$ 

### **VLAN Mode**

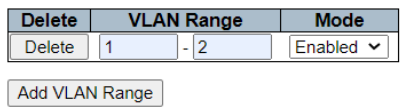

**DHCP Server Mode Configuration** 

**Global Mode** 

Mode Enabled v

#### **VLAN Mode**

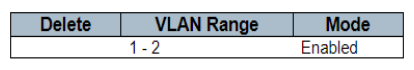

Add VLAN Range

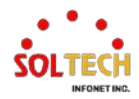

#### • *Disable*

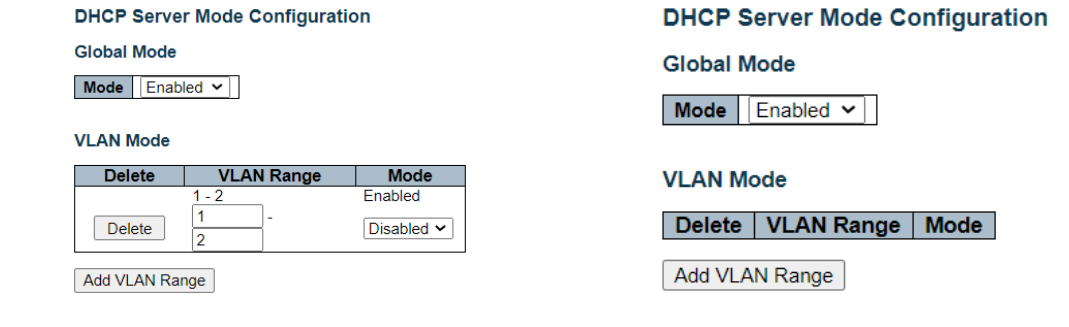

# **CLI 설정 예시**

### **Global Mode**

#### *Mode*

### • *Disable*

(config)# no ip dhcp server

### • *Enable*

(config)# ip dhcp server

### **VLAN Mode**

### *Add VLAN Range*

### • *Enable*

(config)# interface vlan <vlan\_list> (config)# interface vlan 1-2

(config-if-vlan)# ip dhcp server

#### • *Disable*

(config)# interface vlan <vlan\_list> (config)# interface vlan 1-2

(config-if-vlan)# no ip dhcp server

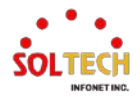

# **6.4.1.2. Server Excluded IP**

웹메뉴 Configuration>DHCP>Server>Excluded IP

이 페이지는 제외된 IP 주소를 구성합니다.

DHCP 서버는 제외된 IP 주소를 DHCP 클라이언트에 할당하지 않습니다.

**DHCP Server Excluded IP Configuration Excluded IP Address** Delete | IP Range Add IP Range

#### **DHCP Server Excluded IP Configuration**

**Excluded IP Address**

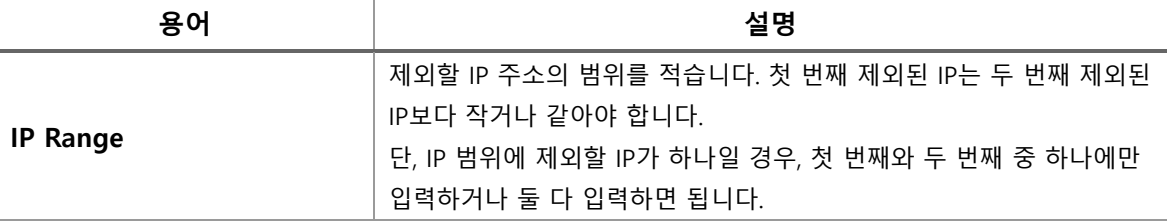

#### **Buttons**

 $\overline{a}$  Add IP Range  $\overline{a}$ : 클릭 시 새로운 IP 범위를 지정합니다.

Apply 글릭 시 변경사항을 적용합니다.

 $\overline{A}$ pply&Save  $\overline{E}$  클릭 시 변경사항을 적용하고 저장합니다.

 $\overline{\phantom{a}}$  Reset  $\overline{\phantom{a}}$  클릭 시 변경사항을 취소하고 이전 값으로 되돌립니다.

# **WEB 설정 예시**

#### **Excluded IP Address**

- *Add IP Range*
	- *IP Range*

**DHCP Server Excluded IP Configuration** 

**Excluded IP Address** 

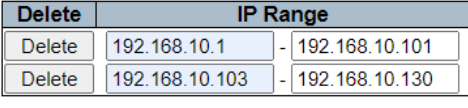

Add IP Range

#### **DHCP Server Excluded IP Configuration**

**Excluded IP Address** 

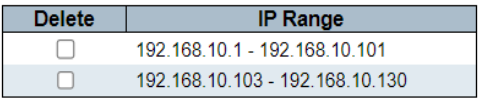

Add IP Range

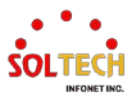

# **CLI 설정 예시**

### **Excluded IP Address**

### *Add IP Range*

• *IP Range*

(config)# ip dhcp excluded-address <ipv4\_addr> <ipv4\_addr> (config)# ip dhcp excluded-address 192.168.10.1 192.168.10.101 (config)# ip dhcp excluded-address 192.168.10.103 192.168.10.130

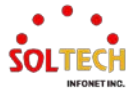

# **6.4.1.3. Server Pool**

웹메뉴 Configuration>DHCP>Server>Pool

이 페이지는 DHCP 풀을 관리합니다.

DHCP 풀에 따라 DHCP 서버는 IP 주소를 할당 클라이언트에게 전달합니다.

# **DHCP Server Pool Configuration Pool Setting** Delete | Name | Type | IP | Subnet Mask | Lease Time | Add New Pool

### **DHCP Server Pool Configuration**

### **Pool Setting**

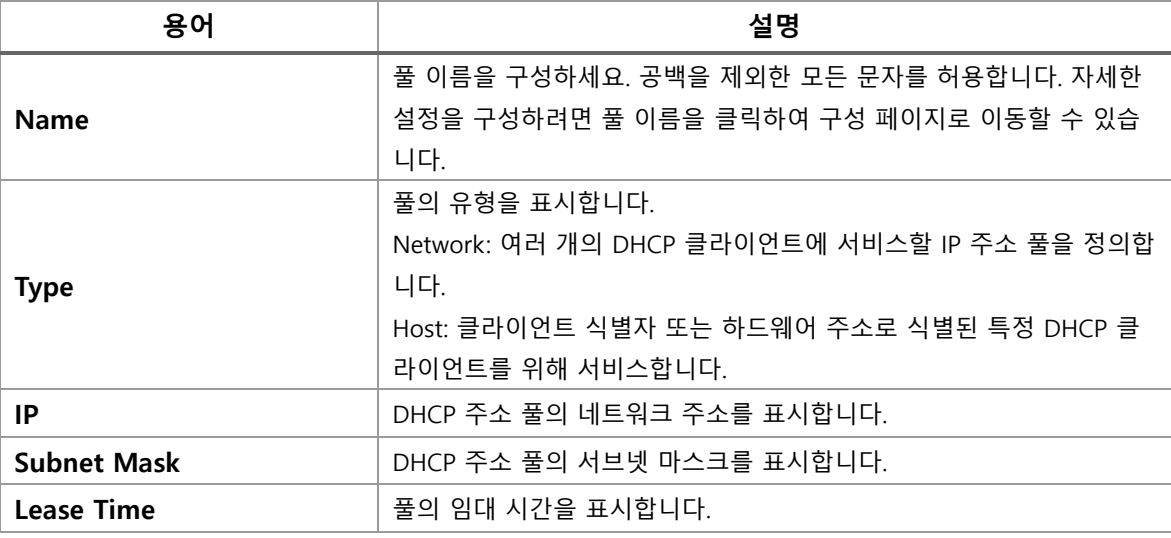

### **Buttons**

 $\overline{a}$  Add New Pool  $\overline{a}$ : 새로운 DHCP 풀을 추가합니다.

<span id="page-104-0"></span> $\boxed{\text{Apply}}$  클릭 시 변경사항을 적용합니다.

[Apply&Save]: 클릭 시 변경사항을 적용하고 저장합니다.

Reset . 클릭 시 변경사항을 취소하고 이전 값으로 되돌립니다.

### **DHCP Pool Configuration**

이 페이지는 DHCP 풀의 모든 설정을 구성합니다.

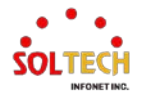

#### **DHCP Pool Configuration**

Pool

 $\boxed{\mathsf{Name}} \boxed{\mathsf{DHCP\_TEST} \blacktriangleright }$ 

Setting

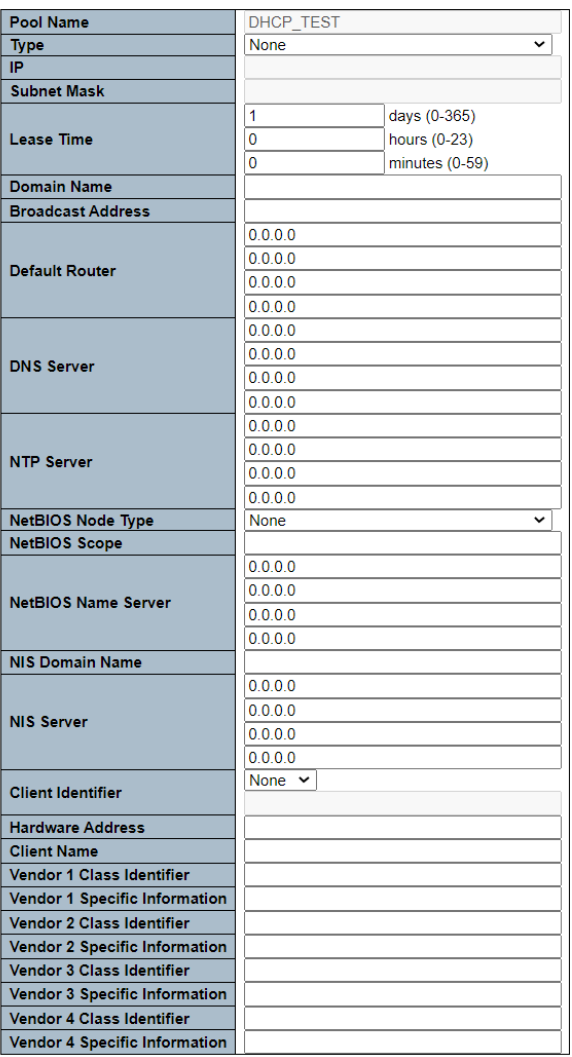

# **DHCP Pool Configuration**

### **Pool**

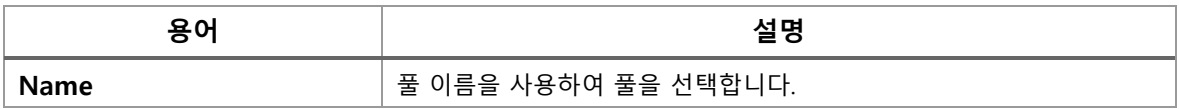

## **Setting**

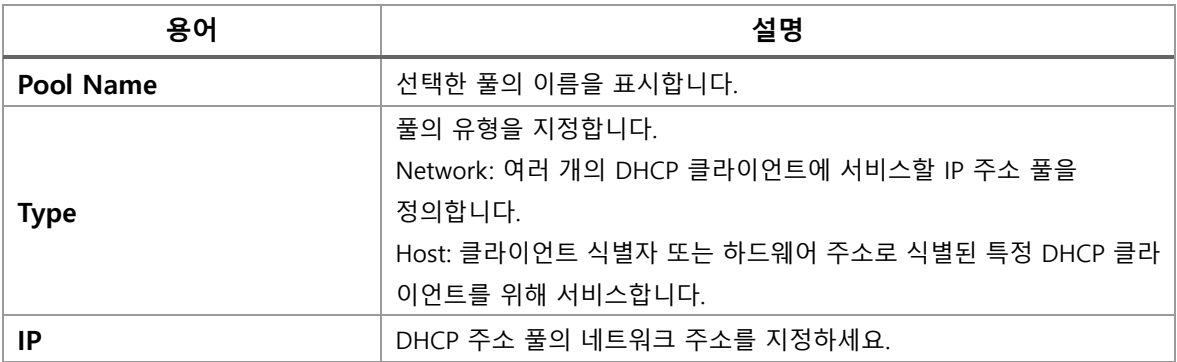

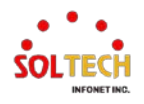

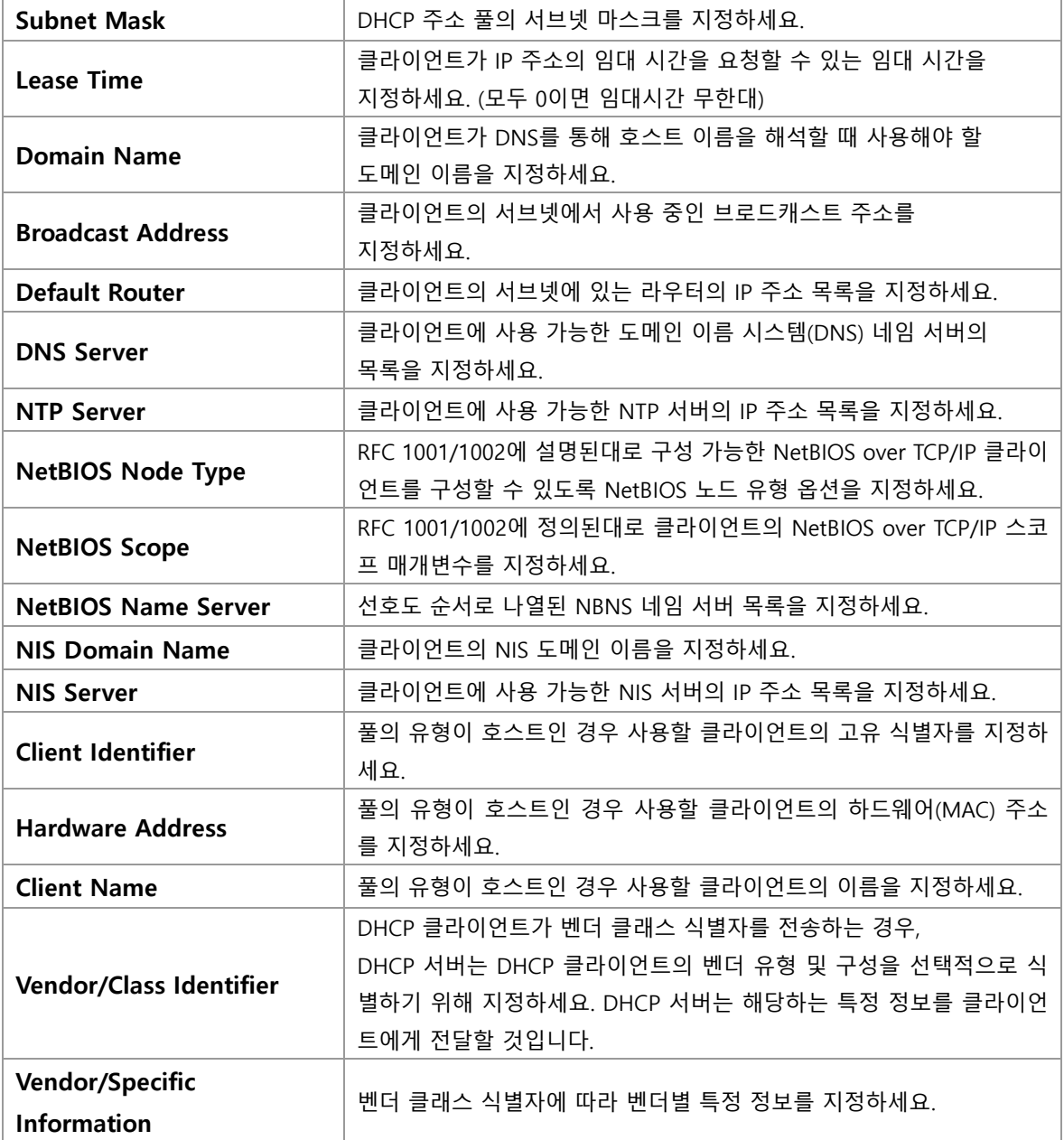

#### **Buttons**

 $\overline{(-Apply)}$ : 클릭 시 변경사항을 적용합니다.

[Apply&Save]: 클릭 시 변경사항을 적용하고 저장합니다.

.<br>Reset. 클릭 시 변경사항을 취소하고 이전 값으로 되돌립니다.

# **WEB 설정 예시**

웹메뉴 Configuration>DHCP>Server>Pool

- **DHCP Server Pool Configuration**
	- *Add New Pool*

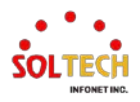

**Name**<br>DHCP Server Pool Configuration

#### **Pool Setting**

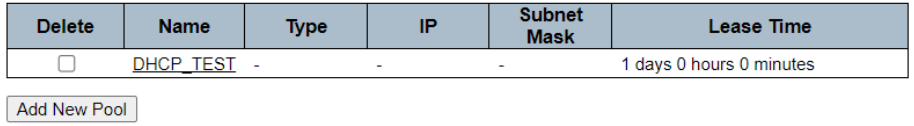

### **DHCP Pool Configuration**

- *Type*
	- *Network*

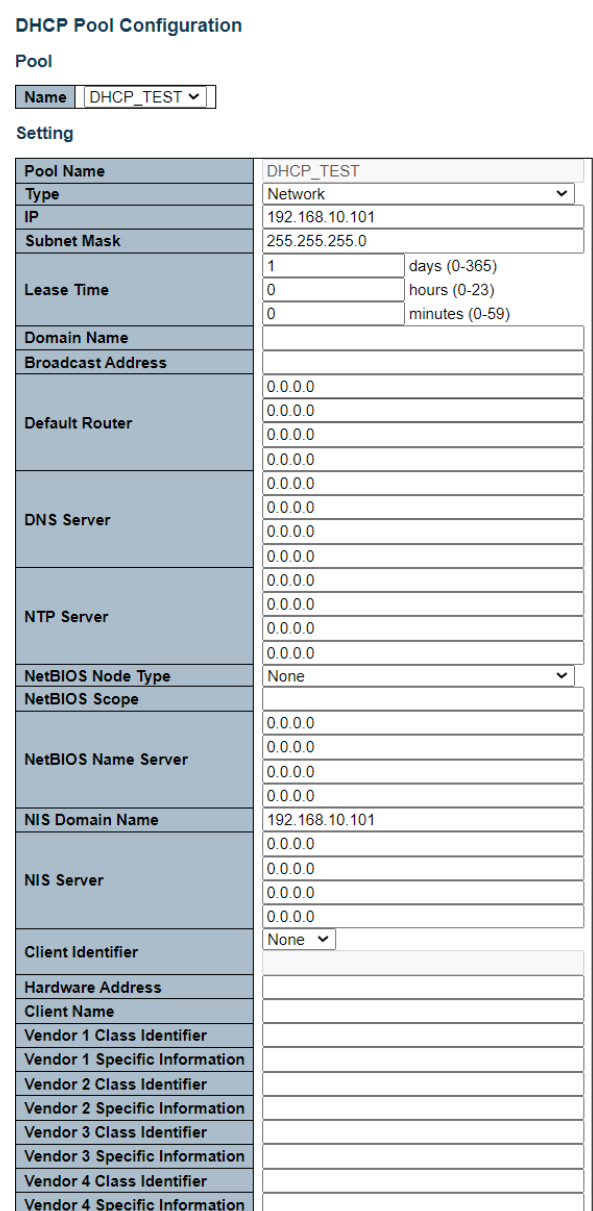

- **DHCP Server Pool Configuration**
	- *Type*

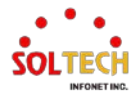
#### • *Network*

**DHCP Server Pool Configuration** 

#### **Pool Setting**

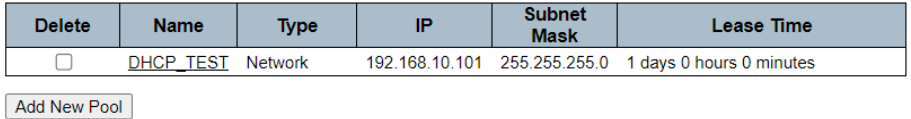

# **CLI 설정 예시**

#### **DHCP Server Pool Configuration**

#### *Add New Pool*

• *Name*

(config)# ip dhcp pool <word32> (config)# ip dhcp pool DHCP\_TEST

## **DHCP Pool Configuration**

#### *Type*

#### • *Network*

(config)# ip dhcp pool <word32> (config)# ip dhcp pool DHCP\_TEST

(config-dhcp-pool)# network <ipv4\_ucast> <ipv4\_netmask> (config-dhcp-pool)# network 192.168.10.101 255.255.255.0

(config)# ip dhcp pool <word32> (config)# ip dhcp pool DHCP\_TEST

(config-dhcp-pool)# nis-domain-name <word128> (config-dhcp-pool)# nis-domain-name 192.168.10.101

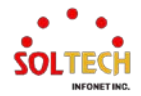

# **6.4.1.4. Snooping**

웹메뉴 Configuration>DHCP>Snooping

이 페이지에서 DHCP Snooping 을 설정할 수 있습니다.

**DHCP Snooping Configuration** 

Snooping Mode | Disabled v

#### **Port Mode Configuration**

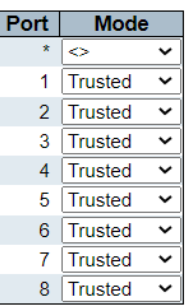

### **DHCP Snooping Configuration**

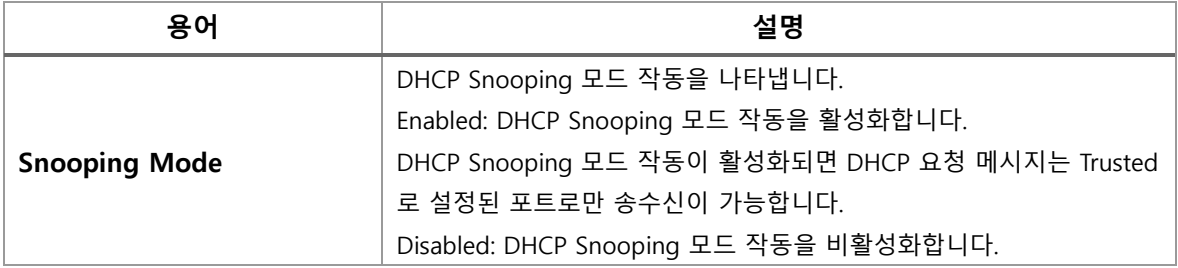

#### **Port Mode Configuration**

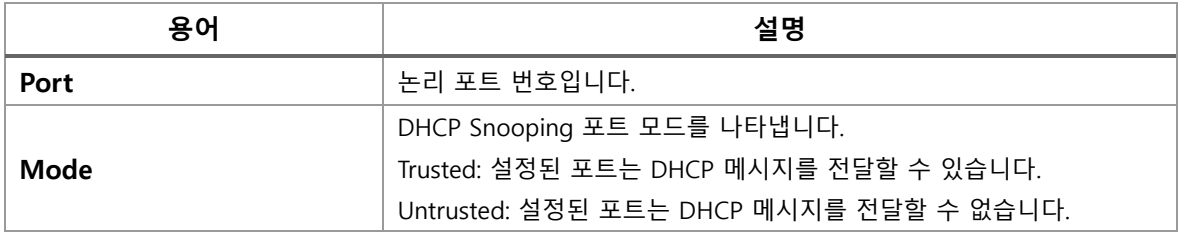

## **Buttons**

 $\overline{(-Apply]}$ : 클릭 시 변경사항을 적용합니다.

[Apply&Save]: 클릭 시 변경사항을 적용하고 저장합니다.

 $\overline{\phantom{a}}$  Reset . 클릭 시 변경사항을 취소하고 이전 값으로 되돌립니다.

# **WEB 설정 예시**

## **DHCP Snooping Configuration**

*Snooping Mode*

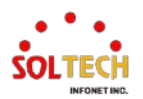

• *Disable (Default)*

**DHCP Snooping Configuration** 

Snooping Mode | Disabled v |

### **Port Mode Configuration**

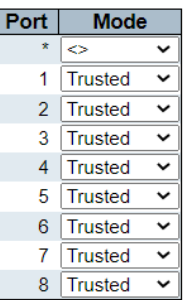

• *Enable*

### **DHCP Snooping Configuration**

Snooping Mode Enabled v

#### **Port Mode Configuration**

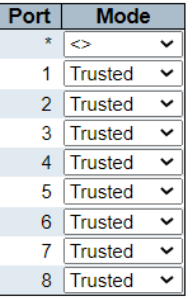

## **Port Mode Configuration**

- *Mode*
	- *Trusted (Default)*

#### **DHCP Snooping Configuration**

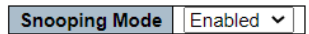

#### **Port Mode Configuration**

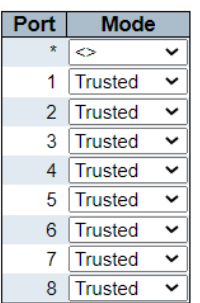

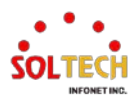

• *Untrusted*

**DHCP Snooping Configuration** 

Snooping Mode | Enabled v

#### **Port Mode Configuration**

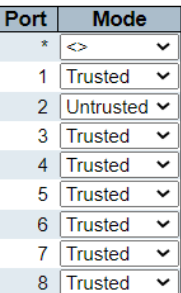

# **CLI 설정 예시**

## **DHCP Snooping Configuration**

### *Snooping Mode*

#### • *Disable (Default)*

(config)# no ip dhcp snooping

#### • *Enable*

(config)# ip dhcp snooping

### **Port Mode Configuration**

#### *Mode*

#### • *Trusted (Default)*

(config)# interface 10GigabitEthernet/GigabitEthernet <port\_type\_list> (config)# interface GigabitEthernet 1/2

(config-if )# ip dhcp snooping trust

#### • *Untrusted*

(config)# interface 10GigabitEthernet/GigabitEthernet <port\_type\_list> (config)# interface GigabitEthernet 1/2

(config-if)# no ip dhcp snooping trust

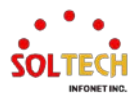

# **6.4.2. DHCP Monitor**

# **6.4.2.1. Server Statistics**

웹메뉴 Monitor>DHCP>Server>Statistics

이 페이지는 데이터베이스 카운터와 DHCP 서버에 의해 전송 및 수신된 DHCP 메시지의 수를 표시합니다.

#### **DHCP Server Statistics Database Counters** Pool | Excluded IP Address | Declined IP Address  $\overline{0}$  $\overline{0}$  $\overline{0}$ **Binding Counters** Automatic Binding | Manual Binding | Expired Binding  $\overline{0}$  $\overline{0}$  $\overline{0}$ **DHCP Message Received Counters** DISCOVER | REQUEST | DECLINE | RELEASE | INFORM |  $\mathbf{0}$  $\mathbf 0$  $\overline{0}$  $\overline{0}$ **DHCP Message Sent Counters** OFFER ACK NAK  $\overline{0}$  $\overline{\mathbf{0}}$  $\Omega$

 $\bf{0}$ 

#### **DHCP Server Statistics**

### **Database Counters**

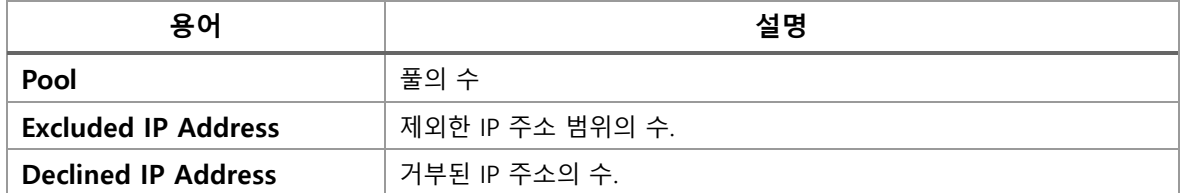

**Binding Counters**

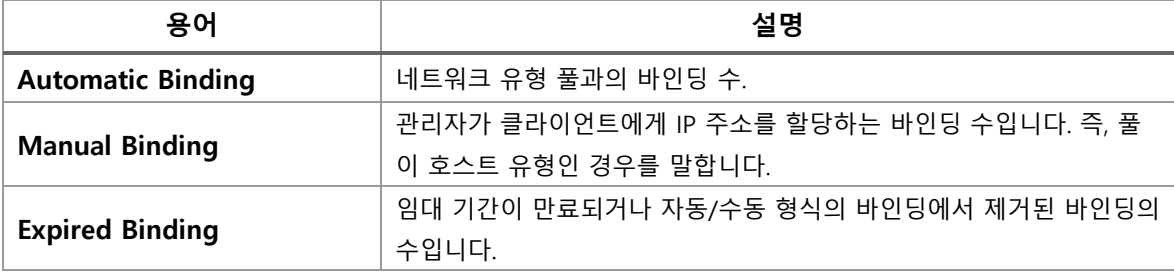

#### **DHCP Message Received Counters**

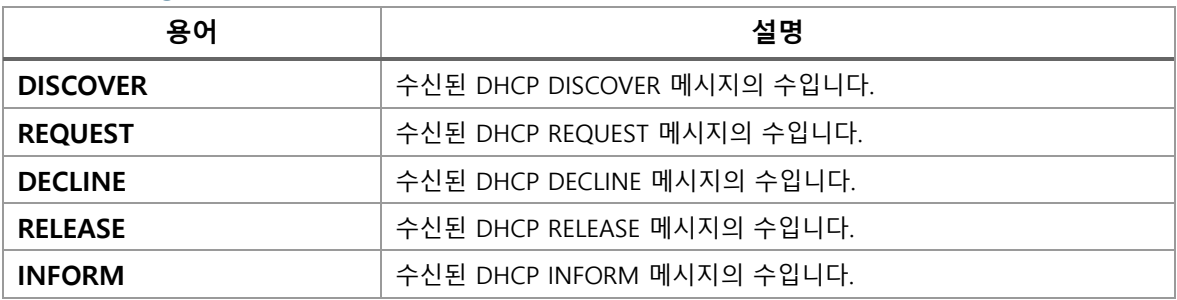

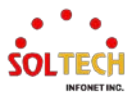

#### **DHCP Message Received Counters**

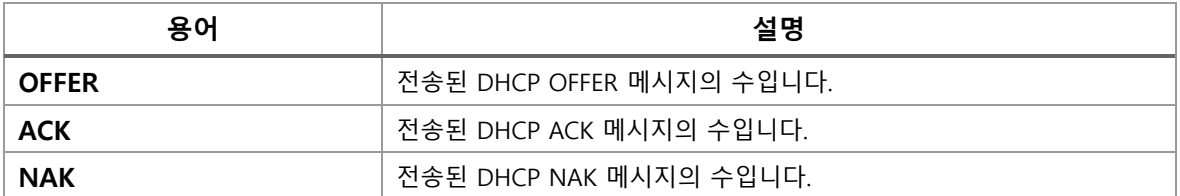

#### **Buttons**

 $\mathsf{Auto\text{-}refresh} \overset{\square}{\square}$ : 체크박스 체크 시 주기적으로 페이지 자동 새로 고침을 사용합니다

: 클릭 시 페이지를 새로 고침.

Clear : 클릭 시 DHCP 메시지 수신 카운터 및 DHCP 메시지 보낸 카운터를 지웁니다.

# **WEB 확인 예시**

웹메뉴 Monitor>DHCP>Server>Statistics

**DHCP Server Statistics** 

**Database Counters** 

Pool | Excluded IP Address | Declined IP Address  $\overline{0}$  $\blacktriangleleft$ 

**Binding Counters** 

Automatic Binding | Manual Binding | Expired Binding

**DHCP Message Received Counters** 

DISCOVER | REQUEST | DECLINE | RELEASE | INFORM  $\overline{0}$  $13$  $\Omega$  $\Omega$ 

**DHCP Message Sent Counters** 

OFFER ACK NAK  $-1$  $\overline{0}$  $\blacktriangleleft$ 

# **CLI 확인 예시**

### **DHCP Server Statistics**

# show ip dhcp server statistics Database Counters ========================= POOL 1 Excluded IP 2 Declined IP 0 ========================= Binding Counters =========================

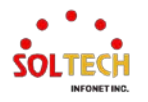

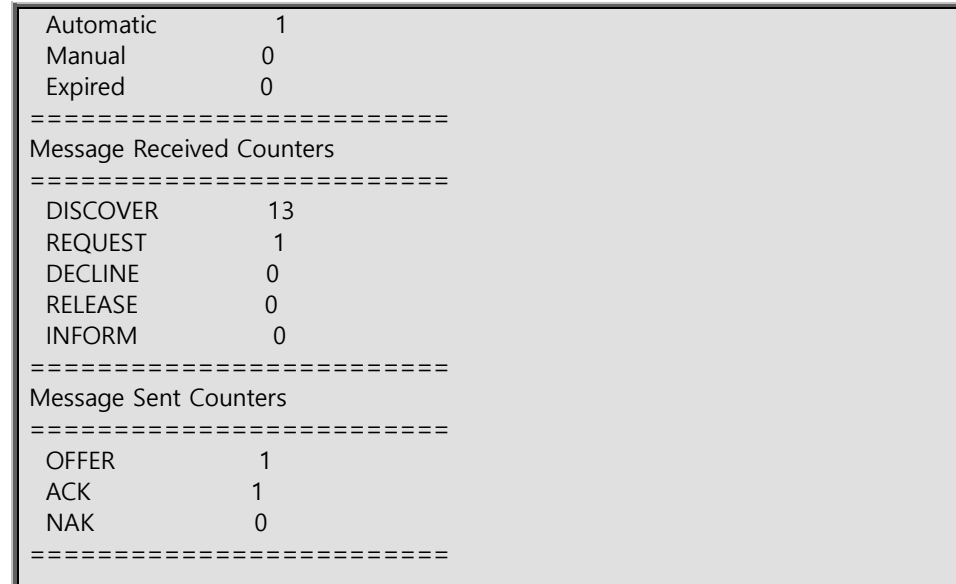

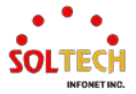

# **6.4.2.2. Server Binding**

웹메뉴 Monitor>DHCP>Server>Binding

이 페이지는 DHCP 클라이언트에 대해 생성된 바인딩을 표시합니다.

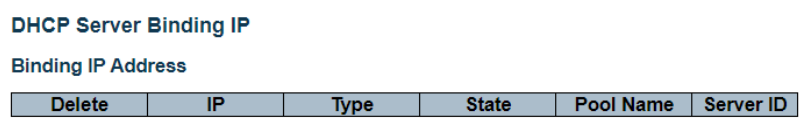

#### **DHCP Server Binding IP**

#### **Binding IP Address**

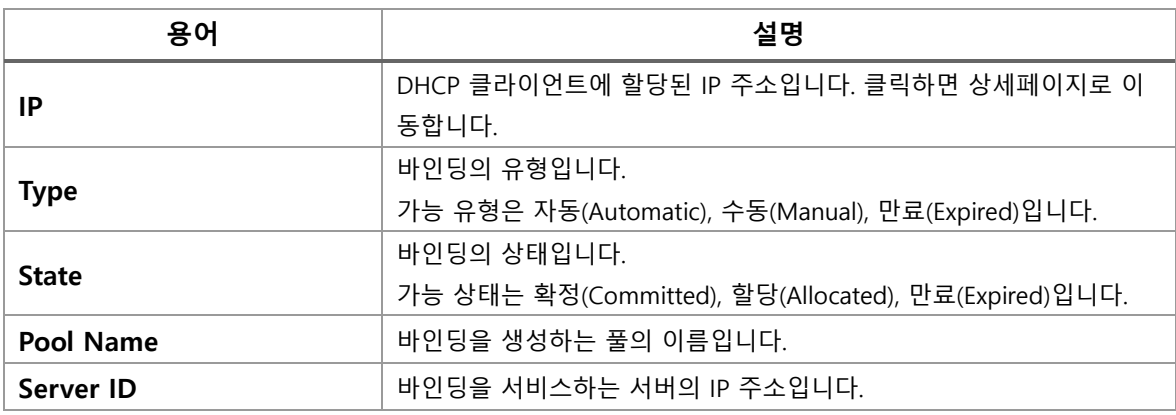

## **Buttons**

Auto-refresh : 체크박스 체크 시 주기적으로 페이지 자동 새로 고침을 사용합니다

Refresh | 클릭 시 페이지를 새로 고침.

 $\overline{\phantom{a}}$  Clear Selected  $\overline{\phantom{a}}$ : 선택한 바인딩을 취소합니다. 선택 결합이 자동 또는 수동이면, 그 만료되도록

변경됩니다. 만료 된 바인딩을 선택하면, 다음은 해제됩니다.

Clear Automatic : 모든 자동 바인딩을 지우고 만료 된 바인딩으로 변경하려면 클릭합니다.

Clear Manual: 모든 수동 바인딩을 취소하고 만료 된 바인딩으로 변경하려면 클릭합니다.

 $\overline{\phantom{a}}$  Clear Expired  $\overline{\phantom{a}}$ : 모든 만료 된 바인딩을 취소 하려면 클릭합니다.

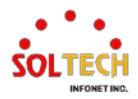

# <span id="page-116-0"></span>**DHCP Server Binding IP Data**

웹메뉴 Monitor>DHCP>Server>Binding

이 페이지는 바인딩의 상세 데이터를 표시합니다.

# **DHCP Server Binding IP Data**

### **Binding**

 $\boxed{IP}$   $\boxed{192.168.10.102 \times}$ 

#### **Binding IP Data**

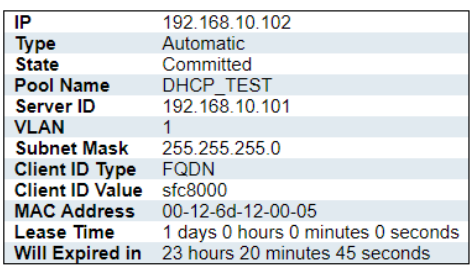

## **DHCP Server Binding IP Data**

#### **Binding**

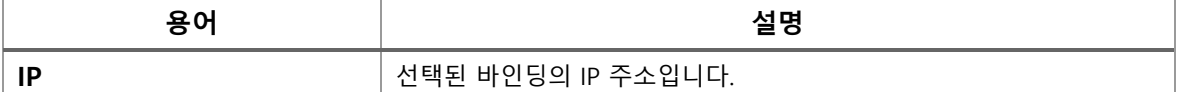

#### **Binding IP Data**

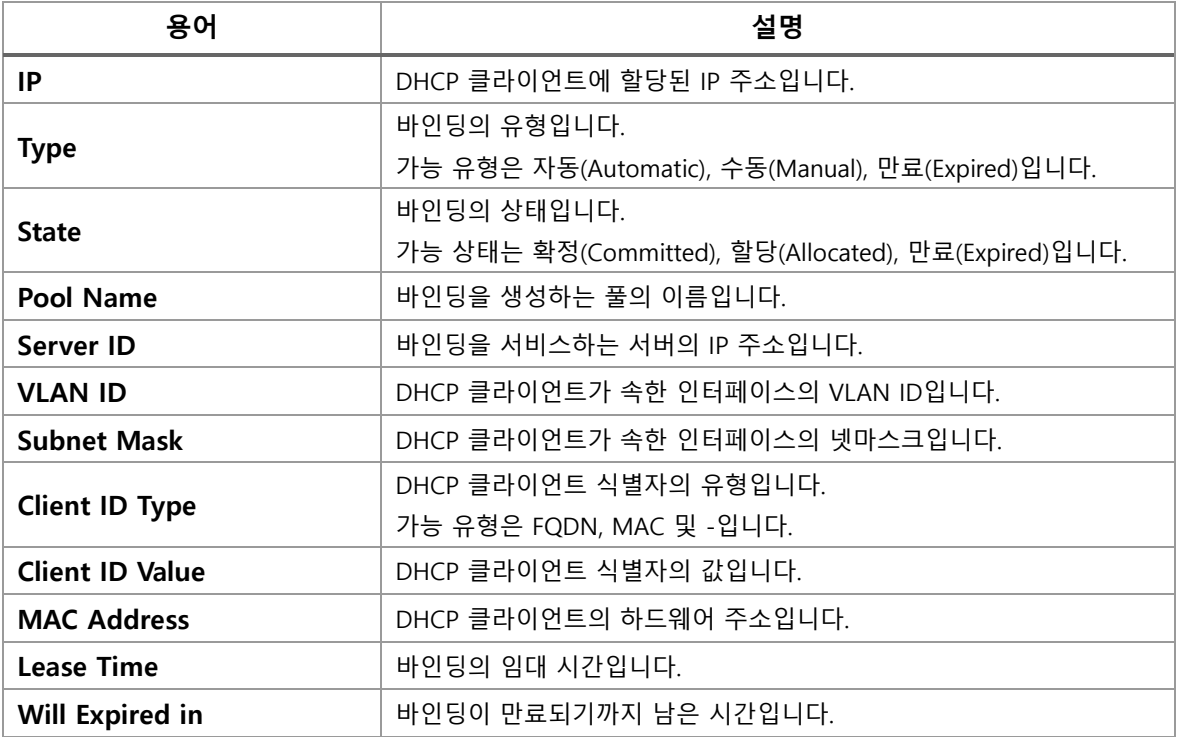

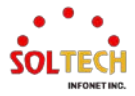

# **WEB 확인 예시**

웹메뉴 Monitor>DHCP>Server>Binding

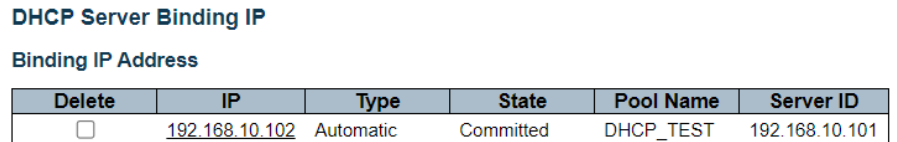

웹메뉴 Monitor>DHCP>Server>Binding>Click IP

#### **DHCP Server Binding IP Data**

**Binding** 

 $\boxed{\mathsf{IP}}$   $\boxed{192.168.10.102 \times }$ 

#### **Binding IP Data**

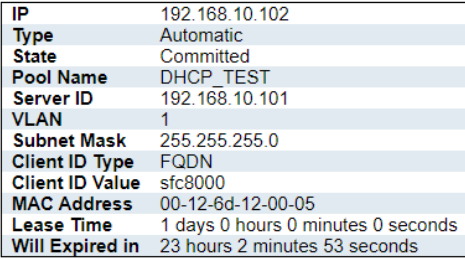

# **CLI 확인 예시**

# **DHCP Server Binding IP**

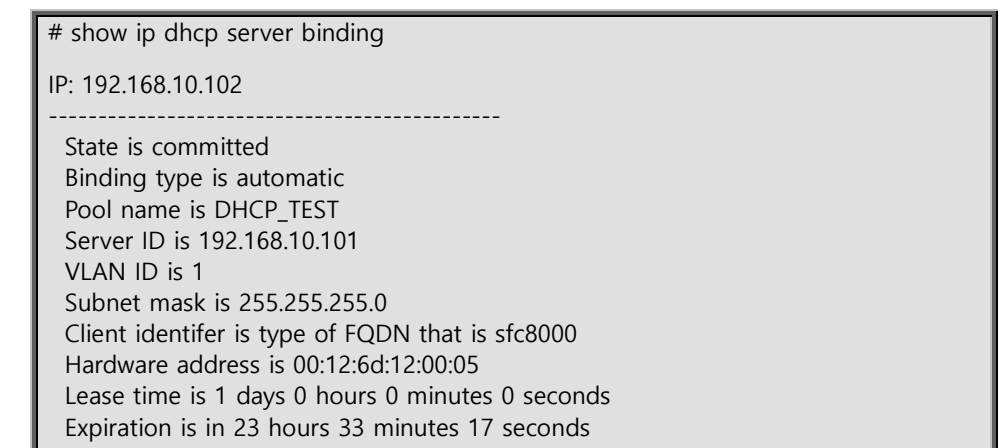

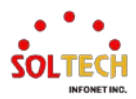

# **6.4.2.3. Server Declined IP**

웹메뉴 Monitor>DHCP>Server>Declined IP

이 페이지는 거부된 IP 주소를 표시합니다.

## **DHCP Server Declined IP**

**Declined IP Address** 

**Declined IP** 

## **DHCP Server Declined IP**

#### **Declined IP Address**

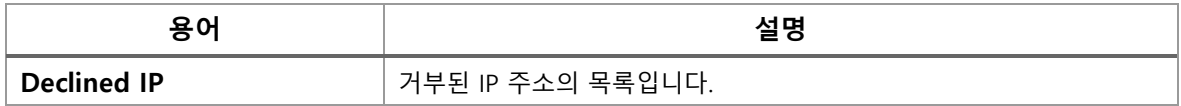

**Buttons**

Auto-refresh : 체크박스 체크 시 주기적으로 페이지 자동 새로 고침을 사용합니다

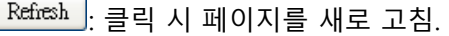

# **WEB 확인 예시**

웹메뉴 Monitor>DHCP>Server>Declined IP

## **DHCP Server Declined IP**

## **Declined IP Address**

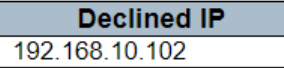

# **CLI 확인 예시**

#### **DHCP Server Binding IP**

# show ip dhcp server declined-ip

Declined IP Address

 ------------------- 0001 192.168.10.102

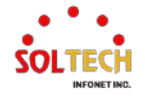

# **6.4.2.4. Snooping Table**

웹메뉴 Monitor>DHCP>Snooping Table

이 페이지는 DHCP 스누핑 모드가 비활성화 된 후 동적 IP 할당 정보를 표시합니다.

DHCP 클라이언트들은 DHCP 서버로부터 동적으로 IP 주소를 획득한 경우에만 이 테이블에 나열됩니다.

(로컬 VLAN 인터페이스 IP 주소는 제외됩니다.)

**Dynamic DHCP Snooping Table** Start from MAC address  $\boxed{00-00-00-00-00-00}$ , VLAN $\boxed{0}$ with  $\boxed{20}$  entries per page. MAC Address | VLAN ID | Source Port | IP Address | IP Subnet Mask | DHCP Server No more entries

#### **Dynamic DHCP Snooping Table**

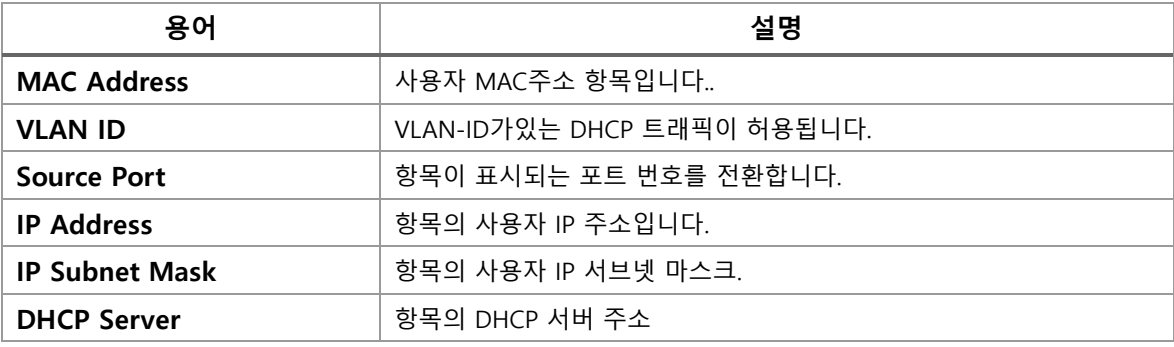

**Buttons**

Auto-refresh : 체크박스 체크 시 주기적으로 페이지 자동 새로 고침을 사용합니다.

 $\overline{\phantom{a}}$  Refresh  $\overline{\phantom{a}}$ : 클릭 시 페이지를 새로 고침.

Clear : 클릭 시 카운터 선택을 취소합니다.

: 동적 DHCP 스누핑 테이블의 첫 번째 항목에서 시작하는 테이블을 업데이트합니다.

: 현재 표시되는 마지막 항목 후에 항목에서 시작, 테이블을 업데이트합니다.

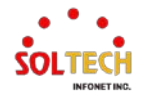

# **WEB 확인 예시**

## 웹메뉴 Monitor>DHCP>Snooping Table

#### **Dynamic DHCP Snooping Table**

Start from MAC address 00-00-00-00-00-00  $\sqrt{$ . VLAN $\boxed{0}$ with  $\overline{20}$ entries per page.

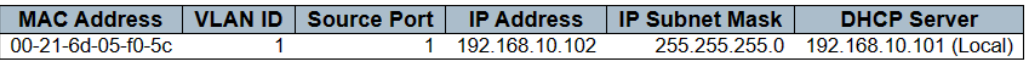

# **CLI 확인 예시**

### **Dynamic DHCP Snooping Table**

# show ip dhcp snooping table Entry ID : 1 MAC Address : 00-21-6d-05-f0-5c VLAN ID : 1 Source Port : GigabitEthernet 1/1 IP Address : 192.168.10.102 IP Subnet Mask : 255.255.255.0 DHCP Server Address: 192.168.10.101 (Local) Total Entries Number : 1

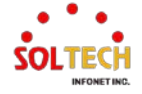

# **6.4.2.5. Detailed Statistics**

웹메뉴 Monitor>DHCP>Detailed Statistics

이 페이지에서 DHCP 스누핑에 대한 통계를 제공합니다.

#### **DHCP Detailed Statistics Port 1**

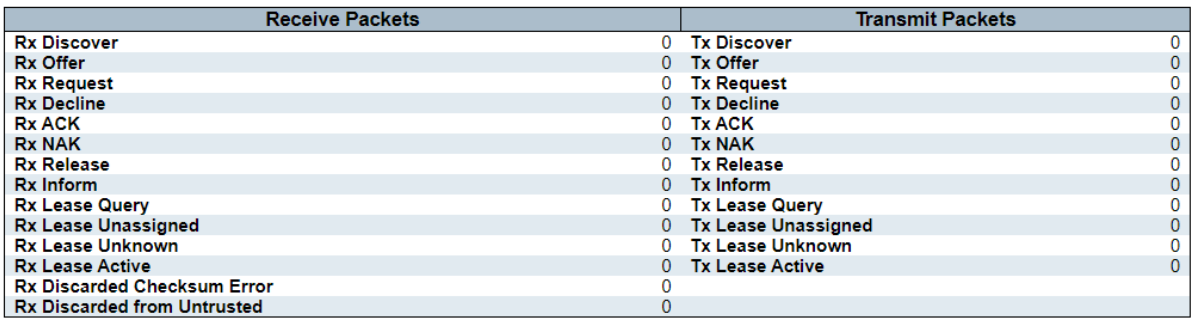

### **Dynamic Detailed Statistics Port n**

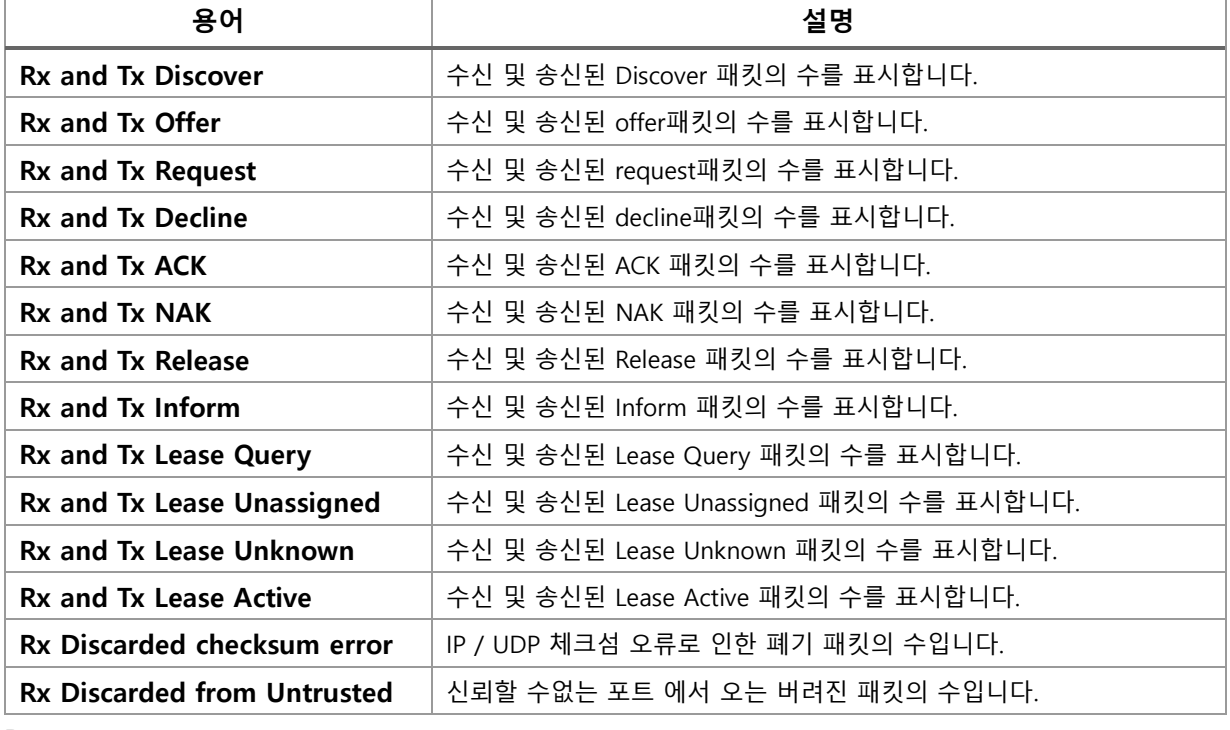

**Buttons**

Combined  $\boxed{\checkmark}$  : 버튼을 클릭하여 어떤 유형의 장비를 지정합니다.

 $\boxed{\text{Port 1} \cdot \text{I}}$ : 버튼을 클릭하여 포트를 지정하십시오.

 $\mathsf{Auto}\text{-refresh}$  : 체크박스 체크 시 주기적으로 페이지 자동 새로 고침을 사용합니다.

: 클릭 시 페이지를 새로 고침.

 $\overline{\text{Clear}}$ : 클릭 시 카운터 선택을 취소합니다.

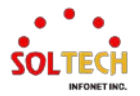

# **WEB 확인 예시**

웹메뉴 Monitor>DHCP>Detailed Statistics

# **DHCP Detailed Statistics Port 1(Client/port1)**

### **DHCP Detailed Statistics Port 1**

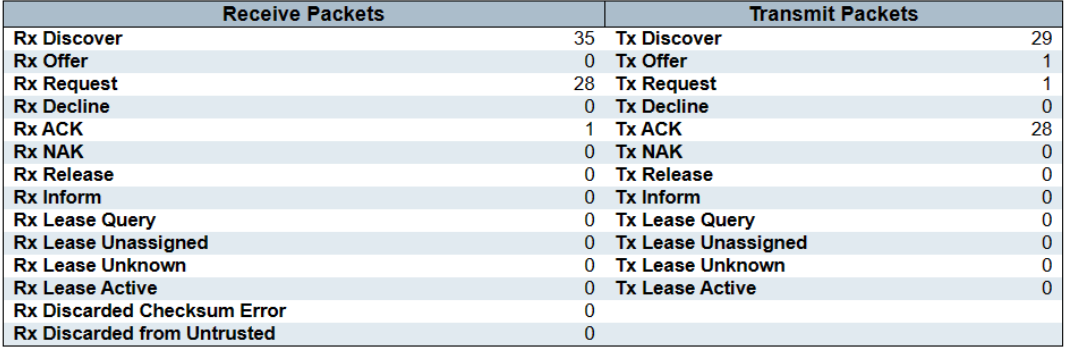

# **CLI 확인 예시**

## **DHCP Detailed Statistics Port 1(Client/port1)**

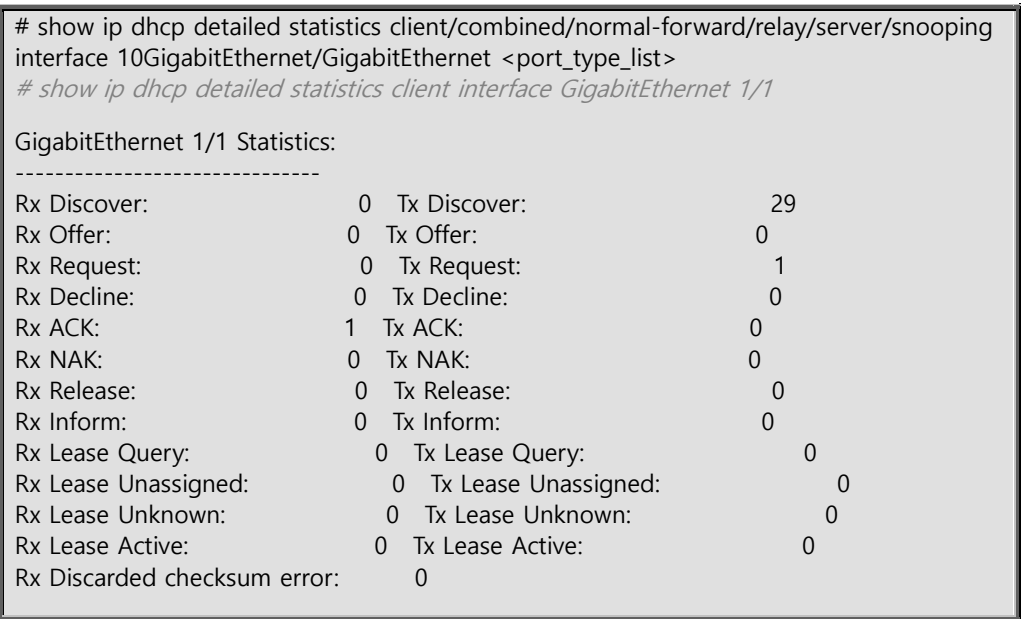

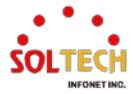

# **6.5. SECURITY**

# **6.5.1. Switch Configuration**

제품은 로컬 관리자 및 사용자에 대한 인증 기능을 제공하며 계정별 권한 수준에 따라 사용 권한이 부여됩니다.

사용자 계정 및 권한

사용자 이름과 권한 수준으로 식별되는 스위치에서 여러 사용자를 생성할 수 있습니다.

사용자 허용 범위의 권한 수준은 1~15입니다. 권한 수준 값 15는 모든 그룹에 대한 액세스를 허용하고 장치에 대 한 전체 제어 권한을 부여합니다. 사용자 권한은 그룹의 권한 수준과 같거나 높아야 합니다. 기본적으로 권한 수 준 5는 읽기 전용 액세스를 제공하고 권한 수준 10은 대부분의 그룹에 대한 읽기-쓰기 액세스를 제공합니다. 소 프트웨어 업로드 및 공장 기본 복원과 같은 시스템 유지 관리 작업에는 권한 수준 15가 필요합니다. 일반적으로 관리자 계정에는 권한 수준 15, 일반 사용자 계정에는 권한 수준 10, 게스트 계정에는 권한 수준 5가 사용됩니다.

권한 그룹을 식별하는 이름을 그룹 이름이라고 합니다. 대부분의 경우 권한 수준 그룹은 단일 모듈(예: LACP, RSTP 또는 QoS)로 구성되지만 일부는 둘 이상을 포함합니다.

각 그룹에는 다음 하위 그룹에 대해 1에서 15 사이에서 구성 가능한 인증 권한 수준이 있습니다.

- 구성 읽기 전용
- 구성/실행 읽기-쓰기
- 상태/통계 읽기 전용
- 상태/통계 읽기-쓰기(예: 통계 지우기).

그룹 권한 수준은 웹 인터페이스에서만 사용됩니다. CLI 권한 수준은 각 개별 명령에서 작동합니다. 사용자 권한 은 그룹의 권한 수준보다 크거나 같아야 합니다.

# **6.5.1.1. Users**

웹메뉴 Configuration>Security>Switch>Users

이 페이지는 현재 사용자에 대한 개요를 제공합니다. 현재 웹 서버에서 다른 사용자로 로그인하는 방법은 브라우저를 닫은 후 다시 열거나 오른쪽 상단의 Logout 을 사용하면 됩니다.

### **Users Configuration**

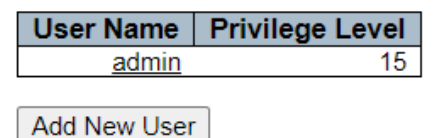

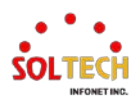

## **Users Configuration**

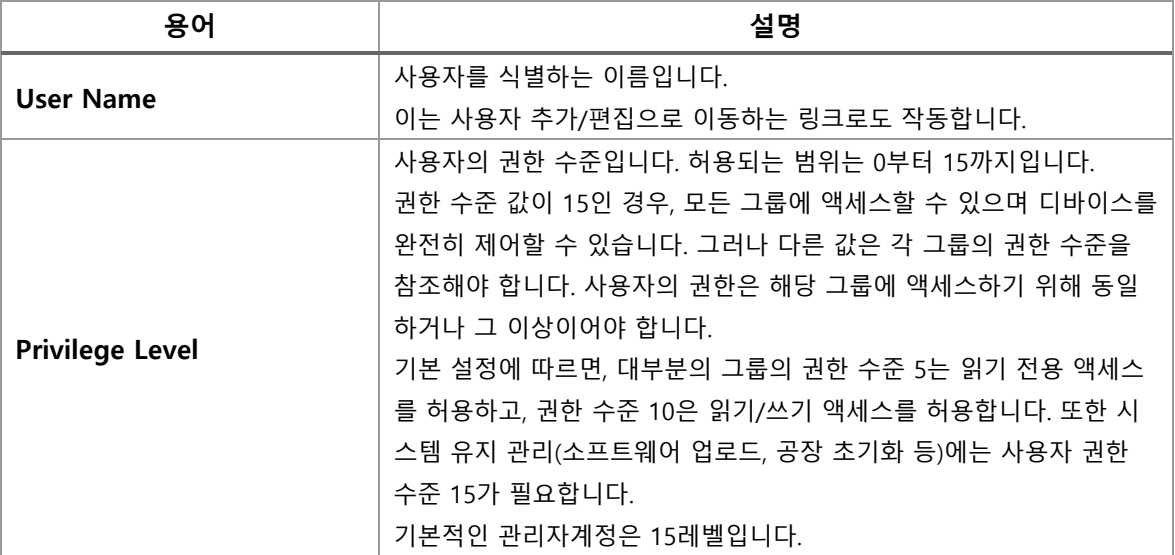

#### **Buttons**

[Add New User]: 새로운 사용자를 추가합니다.

User 추가시 Add New User 버튼을 누르면 Add User설정 페이지가 나옵니다.

## **Add User**

이 페이지는 사용자를 구성하는 페이지입니다.

#### **Add User**

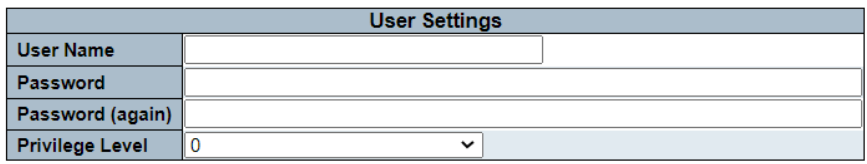

### **Add User**

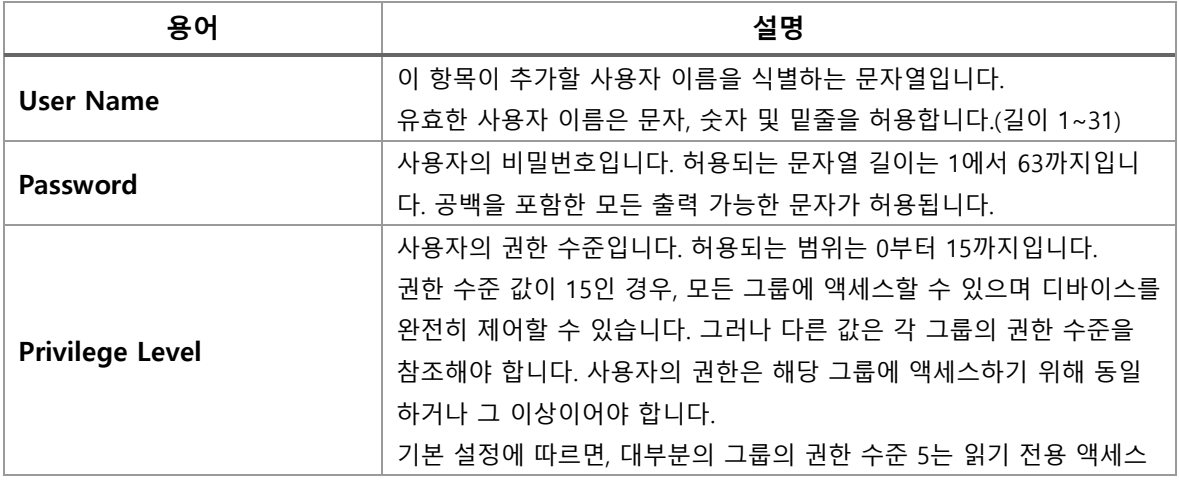

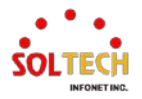

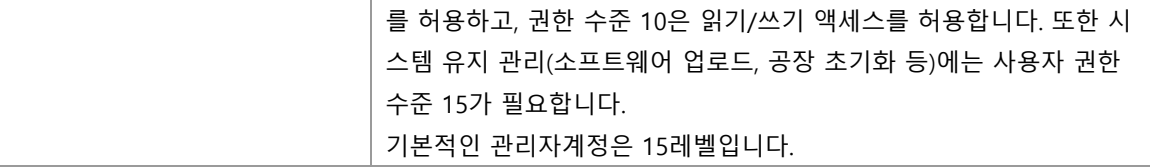

## **Buttons**

 $\overline{ \begin{array}{r} \text{Apply} \end{array}}$  클릭 시 변경사항을 적용합니다. [Apply&Save]: 클릭 시 변경사항을 적용하고 저장합니다. Reset . 클릭 시 변경사항을 취소하고 이전 값으로 되돌립니다.  $\boxed{\text{Cancel}}$ . 로컬 변경 사항을 취소하고 돌아갑니다. Delete User]: 클릭 시 현재 사용자가 삭제 적용합니다.

Delete User Save : 클릭 시 현재 사용자가 삭제 적용 및 저장합니다.

# **WEB 설정 예시**

## 웹메뉴 Configuration>Security>Switch>Users

#### **Users Configuration**

#### *Add New User*

#### • *Add User (Click Add New User)*

#### **Add User**

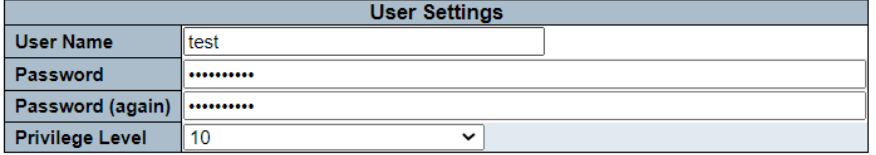

#### **Users Configuration**

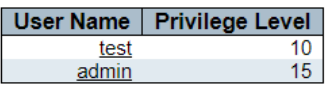

• *Edit User (Click User Name)*

#### **Edit User**

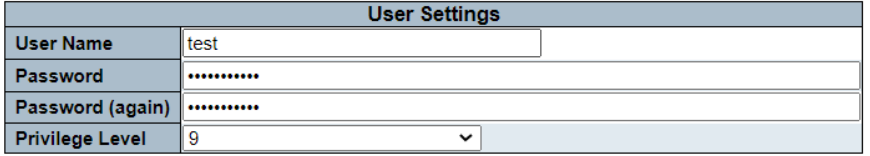

#### **Users Configuration**

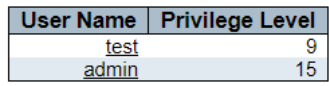

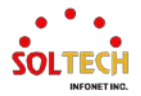

# **CLI 설정 예시**

## **Users Configuration**

## *Add New User*

## • *Add User / Edit User*

(config)# username <word31> privilege <0-15> password unencrypted (config)# username test privilege 10 password unencrypted

#: Please input a new password (plain): <line31>

#: Please input the new password AGAIN: <line31>

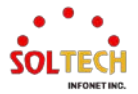

# **6.5.1.2. Privilege Levels**

웹메뉴 Configuration>Security>Switch>Privilege Level

이 페이지는 Privilege Level 에 따른 스위치 접근 권한을 설정합니다.

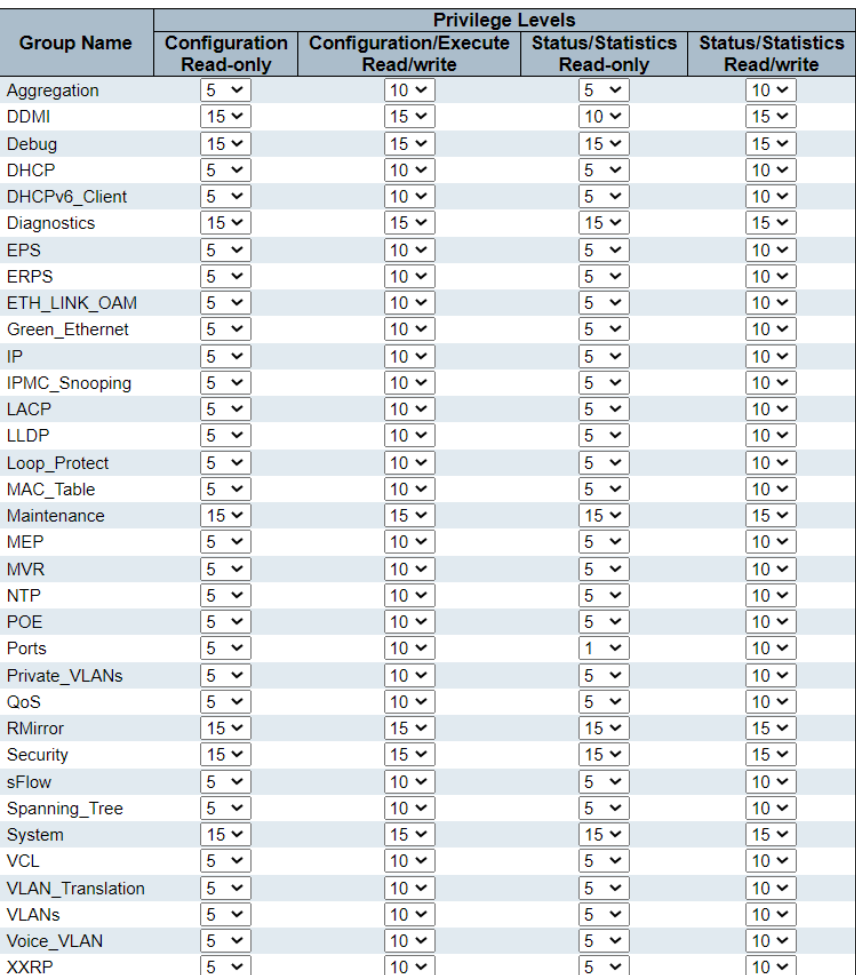

### **Privilege Level Configuration**

# **Privilege Level Configuration**

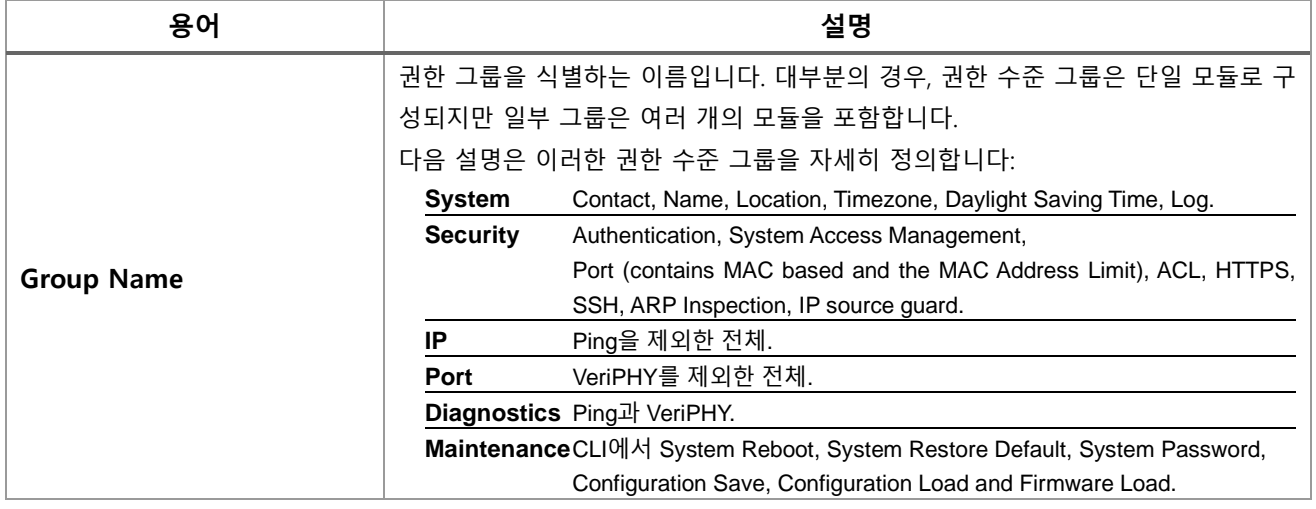

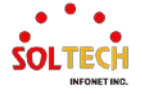

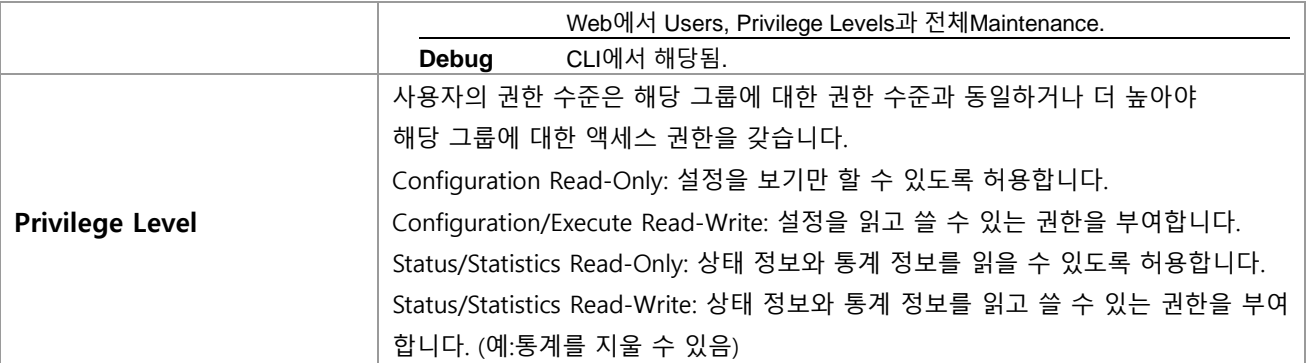

## **Buttons**

 $\boxed{\text{Apply}}$ : 클릭 시 변경사항을 적용합니다.  $\sqrt{\frac{\text{Apply&Save}}{\text{Step 2}}}$ : 클릭 시 변경사항을 적용하고 저장합니다. Reset]: 클릭 시 변경사항을 취소하고 이전 값으로 되돌립니다.

# **WEB 설정 예시**

웹메뉴 Configuration>Security>Switch>Privilege Level

## **Privilege Level Configuration**

## **Privilege Level Configuration**

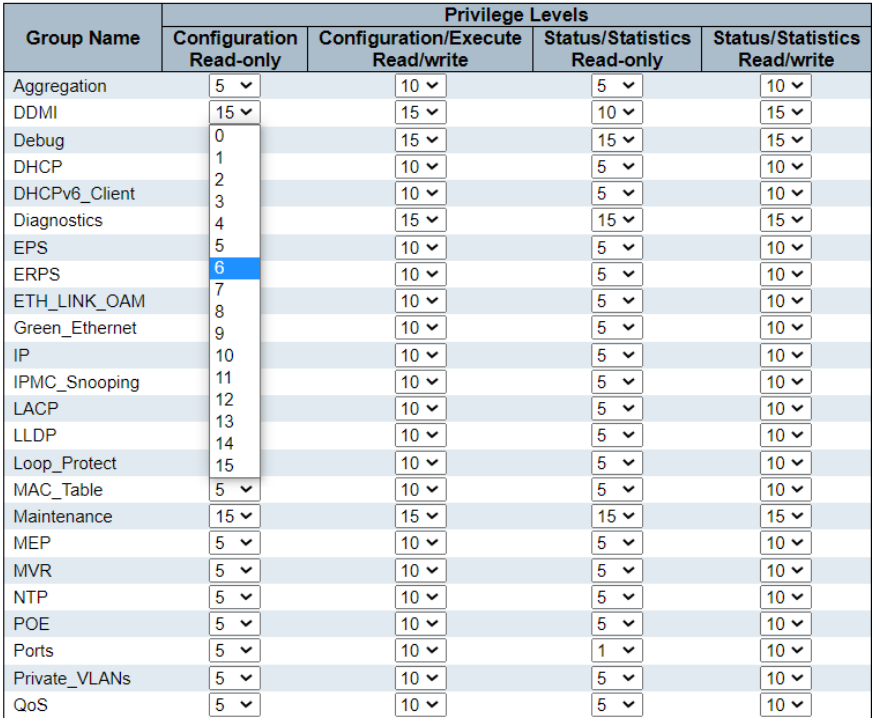

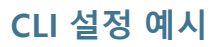

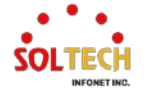

# **Privilege Level Configuration**

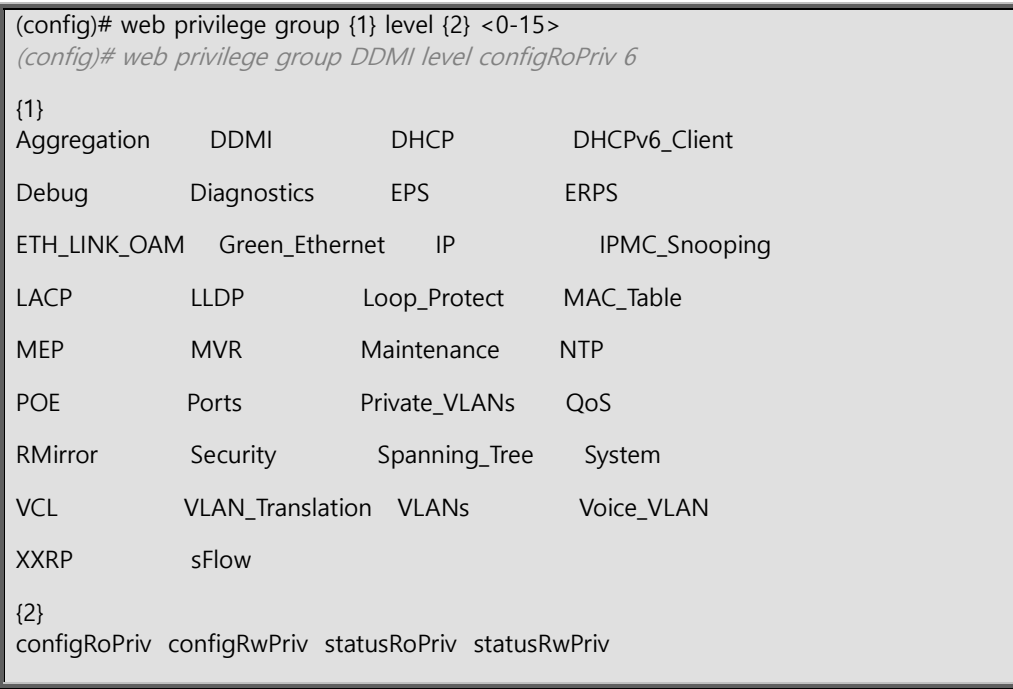

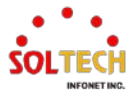

# **6.5.1.3. Auth Method**

# 웹메뉴 Configuration>Security>Switch>Auth Method

#### **Authentication Method Configuration**

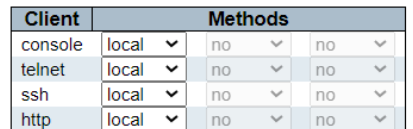

#### **Command Authorization Method Configuration**

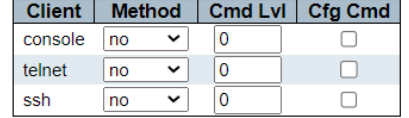

#### **Accounting Method Configuration**

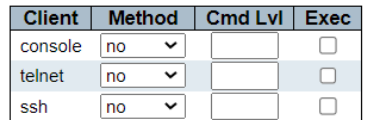

## **Authentication Method Configuration**

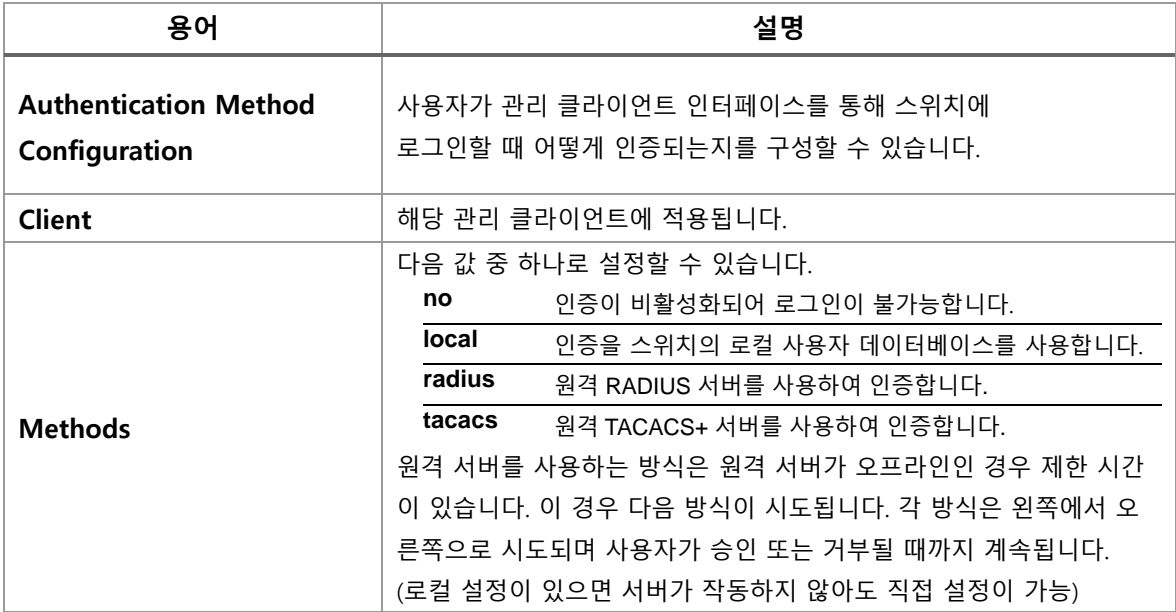

#### **Command Authorization Method Configuration**

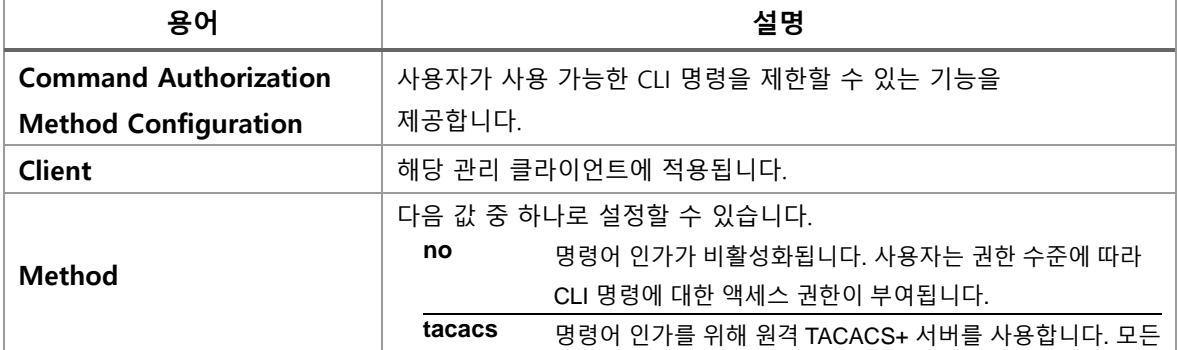

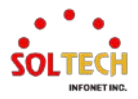

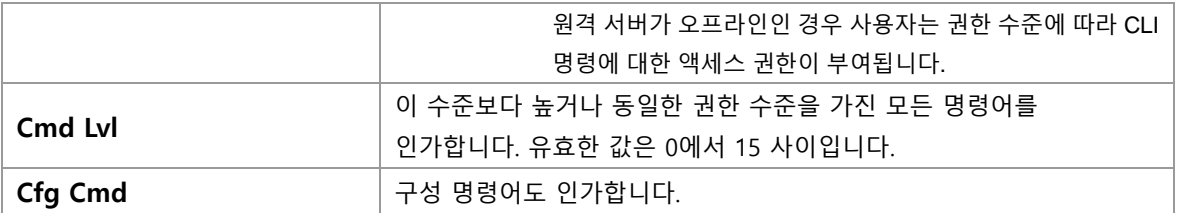

## **Accounting Method Configuration**

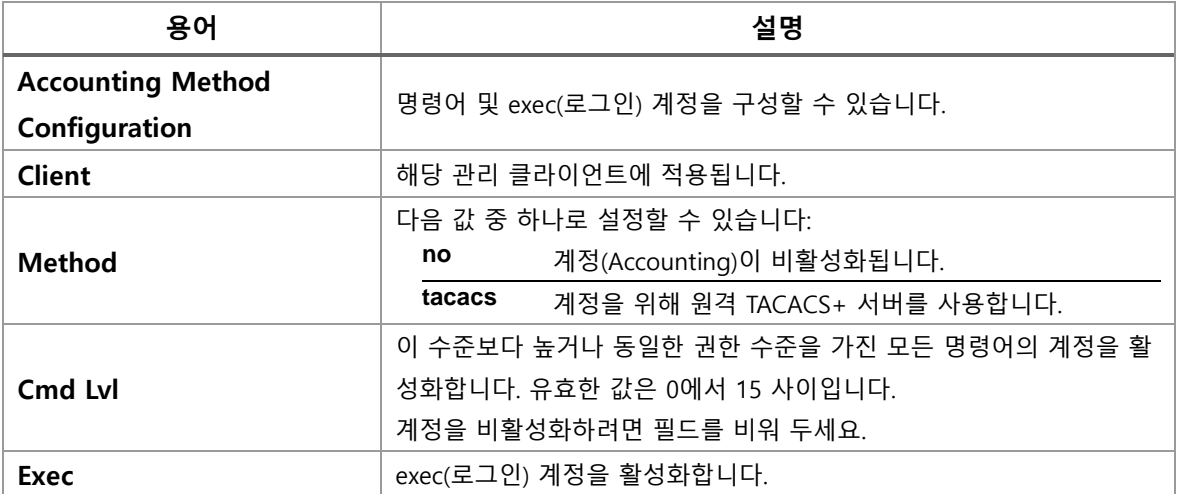

#### **Buttons**

 $\overline{(-Apply]}$  클릭 시 변경사항을 적용합니다.

[Apply&Save]: 클릭 시 변경사항을 적용하고 저장합니다.

Reset . 클릭 시 변경사항을 취소하고 이전 값으로 되돌립니다.

# **WEB 설정 예시**

## 웹메뉴 Configuration>Security>Switch>Auth Method

#### **Authentication Method Configuration**

#### **Authentication Method Configuration**

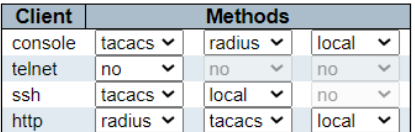

### **Command Authorization Method Configuration**

**Command Authorization Method Configuration** 

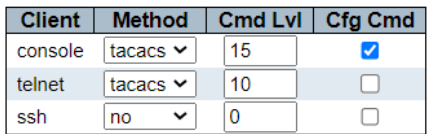

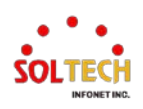

#### **Accounting Method Configuration**

#### **Accounting Method Configuration**

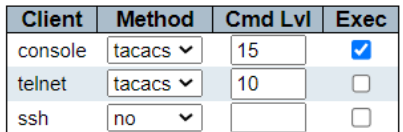

# **CLI 설정 예시**

#### **Authentication Method Configuration**

(config)# aaa authentication login {1} {2} (config)# aaa authentication login console tacacs radius local (config)# aaa authentication login ssh tacacs local (config)# aaa authentication login http radius tacacs local

(config)# no aaa authentication login {1} (config)# no aaa authentication login telnet

{1} Console http ssh telnet

{2} local radius tacacs

#### **Command Authorization Method Configuration**

#### (config)# aaa authorization  $\{1\}$  tacacs commands <0-15>  $\{2\}$

(config)# aaa authorization console tacacs commands 15 config-commands (config)# aaa authorization telnet tacacs commands 10

(config)# no aaa authorization {1} (config)# no aaa authorization ssh

{1} console ssh telnet

{2} config-commands <cr>

#### **Accounting Method Configuration**

(config)# aaa accounting  $\{1\}$  tacacs  $\{2\}$ (config)# aaa accounting console tacacs commands 15 exec (config)# aaa accounting telnet tacacs commands 10

(config)# no aaa accounting {1} (config)# no aaa accounting ssh

{1} console ssh telnet

{2} commands <0-15> exec

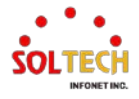

# **6.5.1.4. Telnet**

웹메뉴 Configuration>Security>Switch>Telnet 이 페이지는 Telnet 을 설정합니다.

#### **Telnet Configuration**

Mode Disabled v

#### **Telnet Configuration**

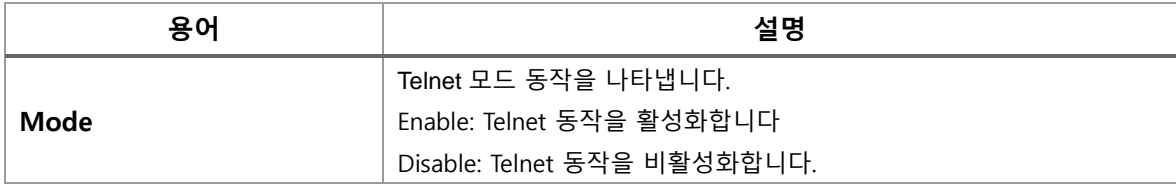

## **Buttons**

 $\overline{\phantom{a}^{\text{(Apply)}}}$  클릭 시 변경사항을 적용합니다.

.<br>Apply&Save . 클릭 시 변경사항을 적용하고 저장합니다.

Reset 블릭 시 변경사항을 취소하고 이전 값으로 되돌립니다.

# **WEB 설정 예시**

웹메뉴 Configuration>Security>Switch>Telnet

### **Telnet Configuration**

- *Mode*
	- *Enable*

# **Telnet Configuration**

Mode Enabled v

• *Disable*

**Telnet Configuration** Mode | Disabled v

# **CLI 설정 예시**

- **Telnet Configuration**
	- *Mode*
		- *Enable*

(config)# ip telnet

#### • *Disable*

(config)# no ip telnet

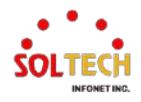

# **6.5.1.5. SSH**

웹메뉴 Configuration>Security>Switch>SSH 이 페이지는 SSH 를 설정합니다.

#### **SSH Configuration**

Mode  $\boxed{\mathsf{Enable} \; \blacktriangleright}$ 

**SSH Configuration**

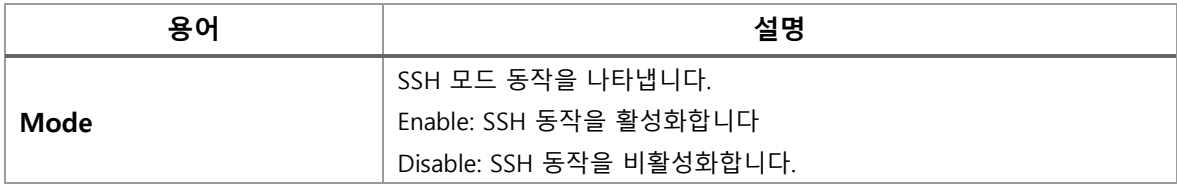

## **Buttons**

 $\overline{(-Apply]}$  클릭 시 변경사항을 적용합니다.

 $[$  Apply&Save  $]$ : 클릭 시 변경사항을 적용하고 저장합니다.

Reset : 클릭 시 변경사항을 취소하고 이전 값으로 되돌립니다.

# **WEB 설정 예시**

웹메뉴 Configuration>Security>Switch>SSH

### **SSH Configuration**

- *Mode*
	- *Enable*

## **SSH Configuration**

Mode Enabled v

• *Disable*

**SSH Configuration** 

Mode Disabled v

# **CLI 설정 예시**

### **SSH Configuration**

*Mode*

#### • *Enable*

(config)# ip ssh

## • *Disable*

(config)# no ip ssh

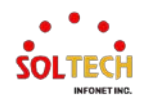

# **6.5.1.6. HTTPS**

웹메뉴 Configuration>Security>Switch>HTTPS

이 페이지에서는 스위치의 HTTPS 설정을 구성하고 현재 인증서에 대한 설정을 할 수 있습니다.

#### **HTTPS Configuration**

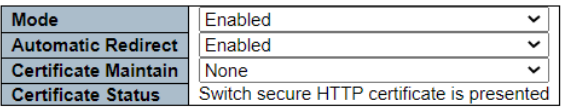

### **HTTPS Configuration**

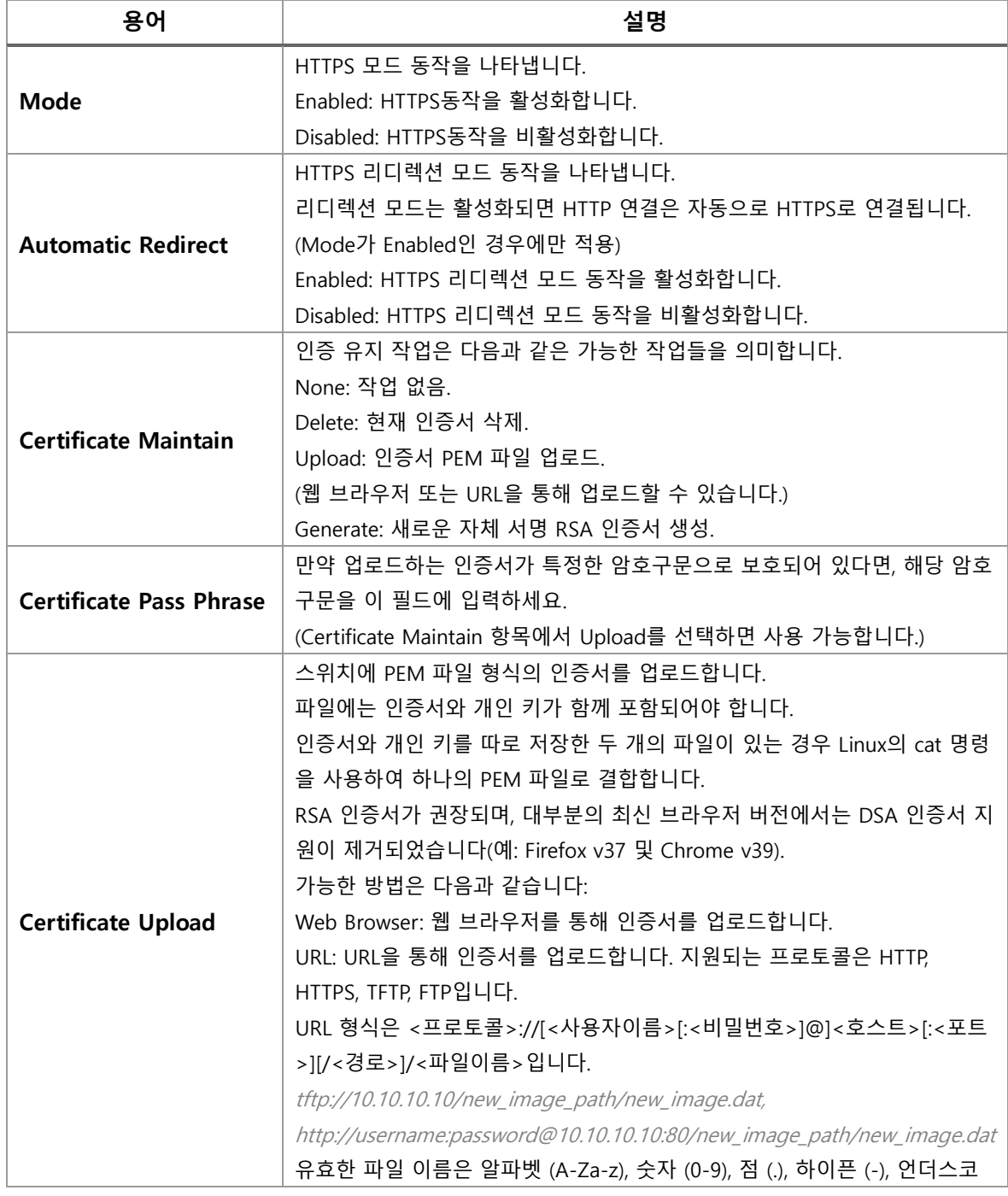

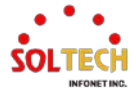

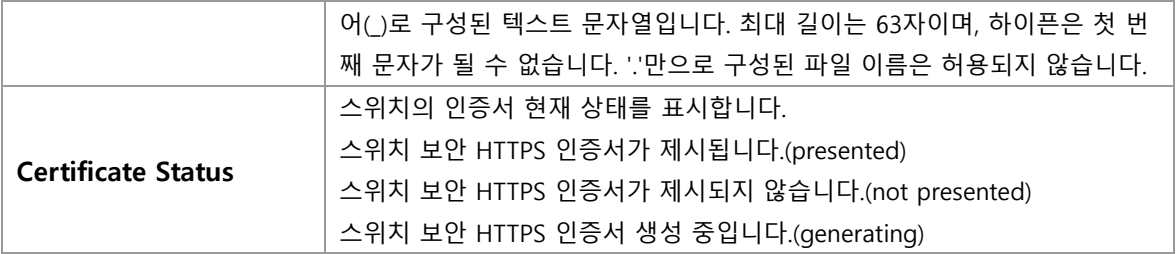

#### **Buttons**

 $\boxed{\text{Apply}}$ : 클릭 시 변경사항을 적용합니다.

 $\overline{A}$  Apply&Save  $\overline{E}$  클릭 시 변경사항을 적용하고 저장합니다.

Reset. 클릭 시 변경사항을 취소하고 이전 값으로 되돌립니다.

: 페이지를 새로 고침을 클릭합니다. 로컬에서의 변경 사항을 취소할 수 있습니다.

# **WEB 설정 예시**

웹메뉴 Configuration>Security>Switch>HTTPS

- **HTTPS Configuration**
	- *Mode*
		- *Enable(default)*

**HTTPS Configuration** 

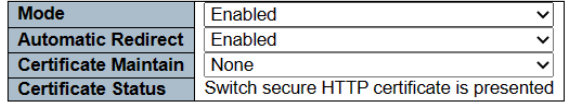

• *Disable*

#### **HTTPS Configuration**

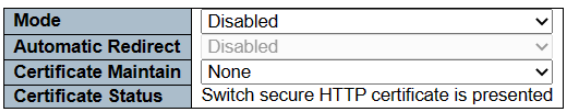

### *Automatic Redirect*

• *Enable(default)*

#### **HTTPS Configuration**

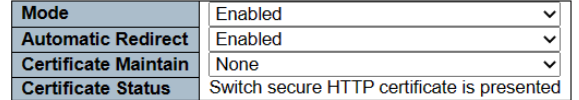

#### • *Disable*

#### **HTTPS Configuration**

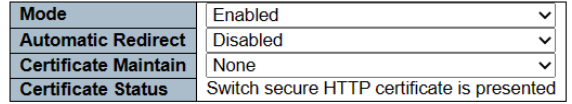

*Certificate Maintain*

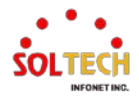

#### • *None(default)*

#### **HTTPS Configuration**

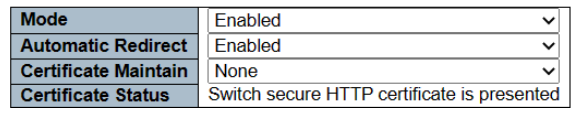

# **CLI 설정 예시**

#### **HTTPS Configuration**

#### *Mode*

#### • *Enable(default)*

(config)# ip http secure-server

#### • *Disable*

(config)# no ip http secure-server

#### *Automatic Redirect*

#### • *Enable(default)*

(config)# ip http secure-redirect

#### • *Disable*

(config)# no ip http secure-redirect

#### *Certificate Maintain*

#### • *None*

(config)# ip http secure-server

### • *Delete(Https mode Disable*필요*)*

(config)# ip http secure-certificate delete

### • *Generate(Https mode Disable*필요*)*

(config)# ip http secure-certificate generate

### • *Upload(Https mode Disable*필요*)*

(config)# ip http secure-certificate upload <url\_file>

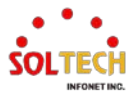

# **6.5.1.7. Access Management**

웹메뉴 Configuration>Security>Switch>Access Management

이 페이지에서 액세스 관리 테이블을 구성하세요. 최대 항목 수는 16 개입니다.

**Access Management Configuration** 

Mode | Disabled v

Delete | VLAN ID | Start IP Address | End IP Address | HTTP/HTTPS | SNMP | TELNET/SSH | **Add New Entry** 

### **Access Management Configuration**

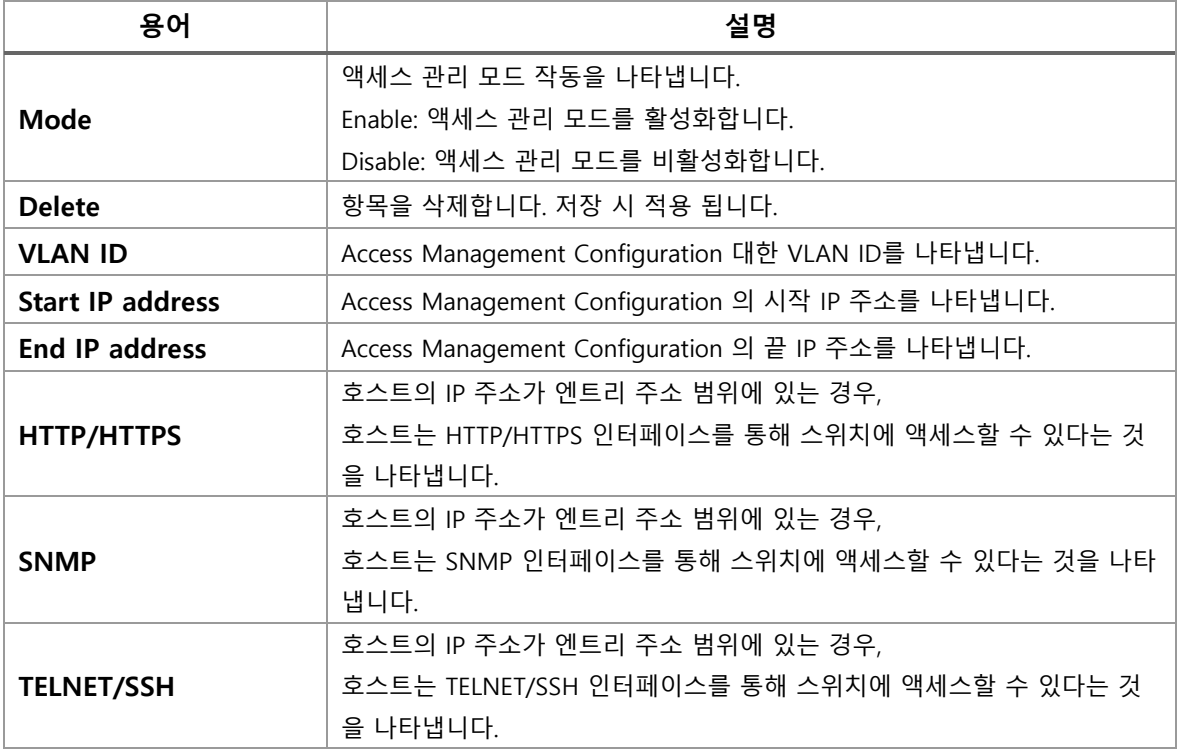

### **Buttons**

 $\overline{a}$  Add New Entry  $\overline{a}$ : 새로운 액세스 관리 항목을 추가합니다.

 $\overline{\phantom{a}}$  Apply $\overline{\phantom{a}}$  클릭 시 변경사항을 적용합니다.

Apply&Save . 클릭 시 변경사항을 적용하고 저장합니다.

.<br>Reset . 클릭 시 변경사항을 취소하고 이전 값으로 되돌립니다.

# **WEB 설정 예시**

웹메뉴 Configuration>Security>Switch>Access Management

**Access Management Configuration**

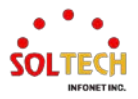

#### *Mode*

#### • *Disable(default)*

**Access Management Configuration** Mode Disabled v

Delete | VLAN ID | Start IP Address | End IP Address | HTTP/HTTPS | SNMP | TELNET/SSH |

• *Enable*

**Access Management Configuration** Mode  $\boxed{\mathsf{Endled}\; \checkmark}$ 

Delete | VLAN ID | Start IP Address | End IP Address | HTTP/HTTPS | SNMP | TELNET/SSH

#### *Add New Entry*

**Access Management Configuration** Mode  $\boxed{\text{Enabled } \sim}$ 

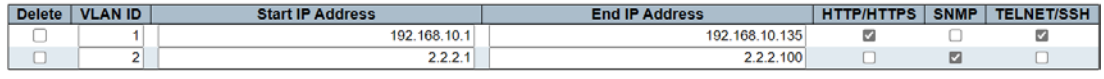

# **CLI 설정 예시**

#### **Access Management Configuration**

#### *Mode*

• *Disable(default)*

(config)# no access management

• *Enable*

(config)# access management

### *Add New Entry*

```
(config)# access management <1-16> <1-4095> <ipv4_addr> to <ipv4_addr> [1]
(config)# access management 1 1 192.168.10.1 to 192.168.10.135 web telnet
(config)# access management 2 2 2.2.2.1 to 2.2.2.100 snmp
{1}
all snmp telnet web
```
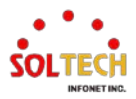

# **6.5.1.8. SNMP**

# **6.5.1.8.1. System**

웹메뉴 Configuration>Security>SNMP>System

이 페이지에서 SNMP 를 구성하세요.

## **SNMP System Configuration**

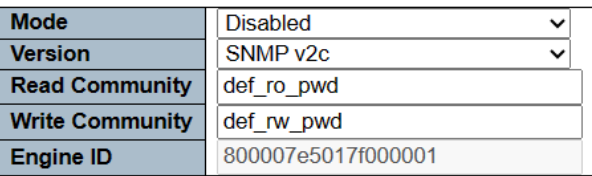

## **SNMP System Configuration**

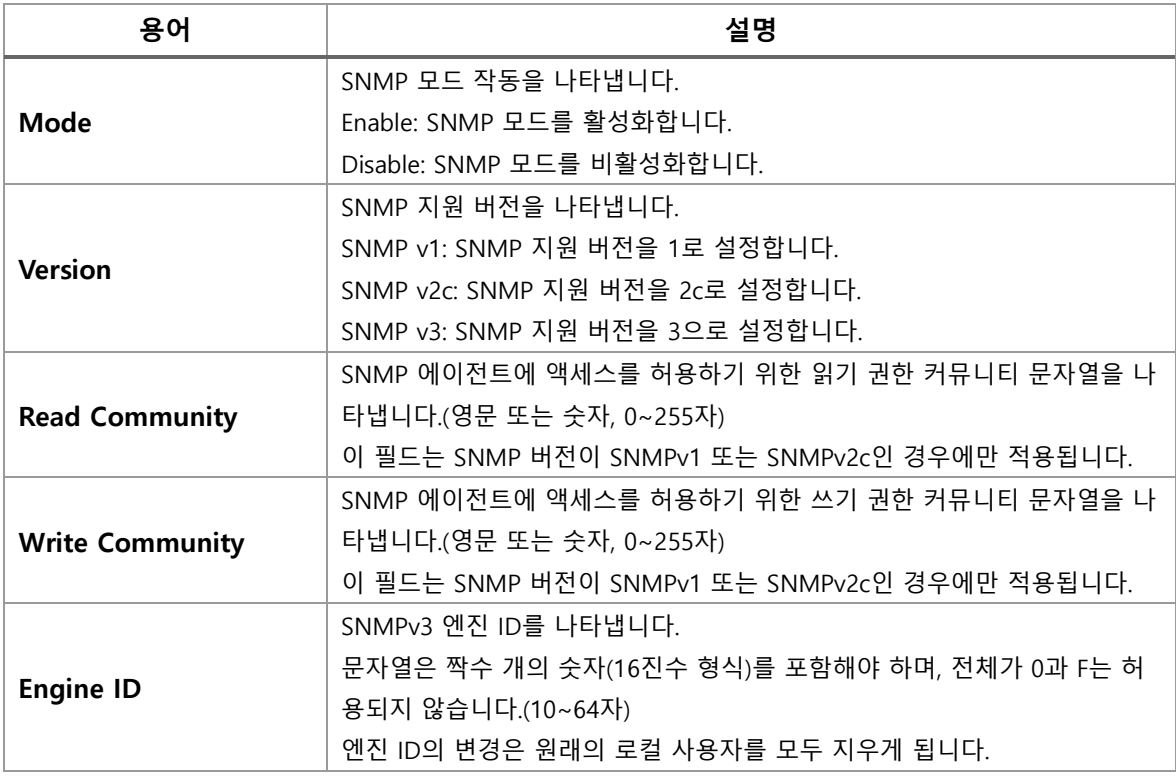

### **Buttons**

: 클릭 시 변경사항을 적용합니다.

 $\overline{A}$  Apply&Save  $\overline{B}$ : 클릭 시 변경사항을 적용하고 저장합니다.

 $\overline{R}\text{eset}}$ : 클릭 시 변경사항을 취소하고 이전 값으로 되돌립니다.

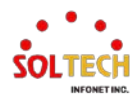

# **WEB 설정 예시**

웹메뉴 Configuration>Security>SNMP>System

# **SNMP System Configuration**

- *Mode*
	- *Disable(default)*

## **SNMP System Configuration**

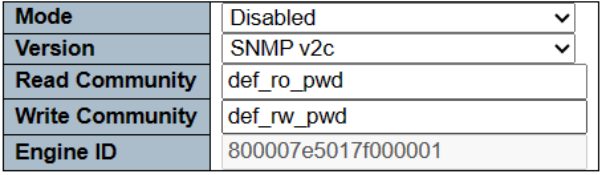

• *Enable*

## **SNMP System Configuration**

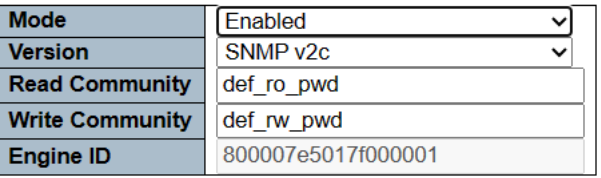

#### *Version*

## **SNMP System Configuration**

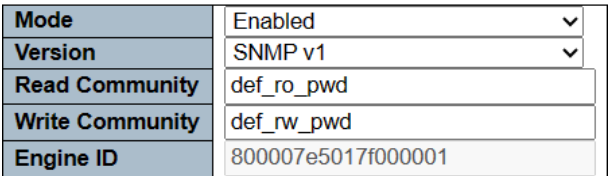

## **SNMP System Configuration**

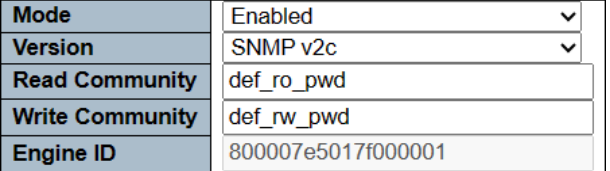

## **SNMP System Configuration**

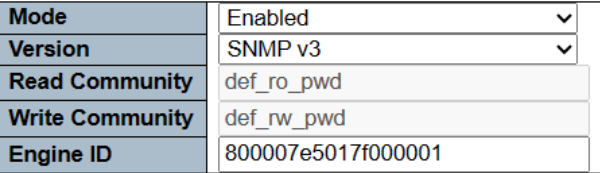

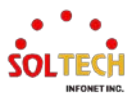

## *Community(v1/v2c)*

#### • *Read Community*

### **SNMP System Configuration**

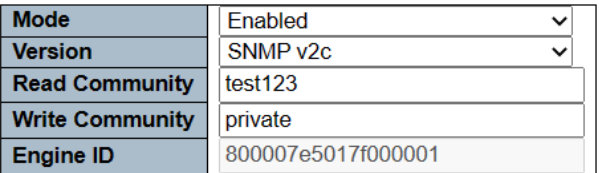

#### • *Write Community*

### **SNMP System Configuration**

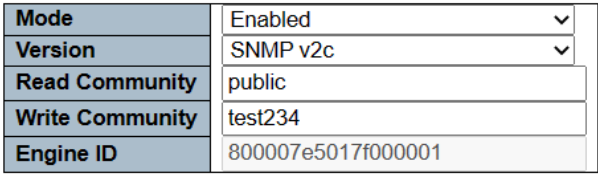

*Engine ID(v3)*

## **SNMP System Configuration**

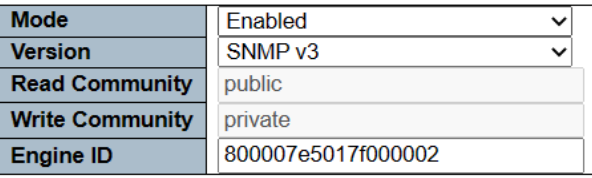

# **CLI 설정 예시**

## **SNMP System Configuration**

#### *Mode*

#### • *Disable(default)*

(config)# no snmp-server

#### • *Enable*

(config)# snmp-server

#### *Version*

```
(config)# snmp-server version {1}
(config)# snmp-server version v1
{1}
v1 v2c v3
```
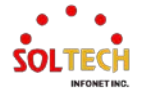

### *Community(v1/v2c)*

#### • *Read Community*

(config)# snmp-server community v2c <word255> ro (config)# snmp-server community v2c test123 ro

#### • *Write Community*

(config)# snmp-server community v2c <word255> rw (config)# snmp-server community v2c test234 rw

## *Engine ID(v3)*

(config)# snmp-server engine-id local <word10-64> (config)# snmp-server engine-id local 800007e5017f000002

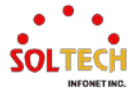
# **6.5.1.8.2. Trap**

웹메뉴 Configuration>Security>SNMP>Trap

이 페이지에서 SNMP Trap 를 구성하세요.

**Trap Configuration** 

**Global Settings** 

Mode Disabled v

**Trap Destination Configurations** 

Delete | Name | Enable | Version | Destination Address | Destination Port

**Add New Entry** 

## **Trap Configuration**

## **Global Setting**

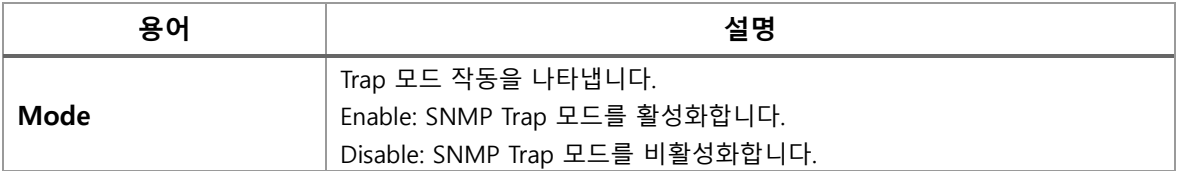

## **Trap Destination Configurations**

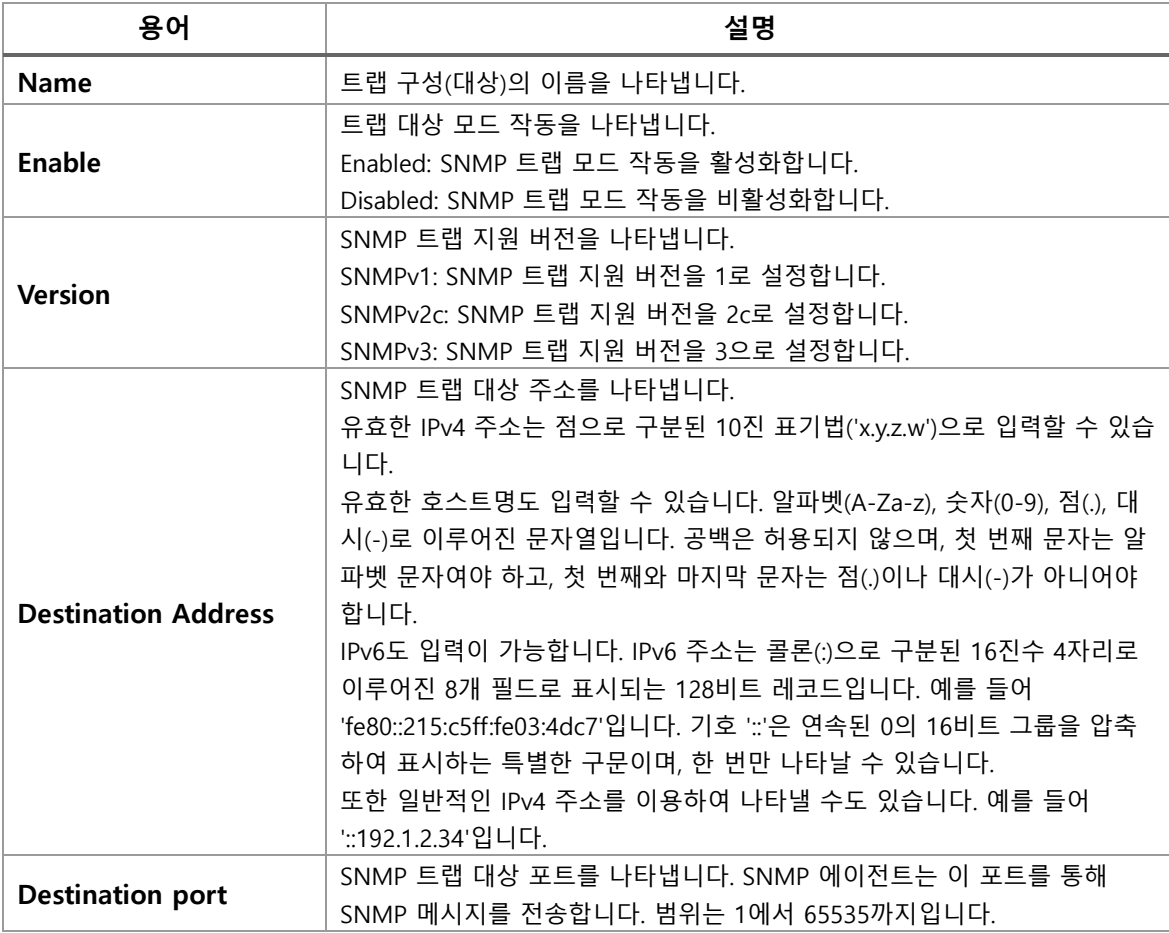

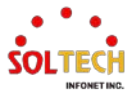

## **Buttons**

[Add New Entry]: 새로운 사용자를 추가합니다.

(해당 버튼을 클릭하면 SNMP Trap Configuration 창이 열립니다.)

Apply : 클릭 시 변경사항을 적용합니다.

 $\overline{\phantom{a}}$  Apply&Save  $\overline{\phantom{a}}$  클릭 시 변경사항을 적용하고 저장합니다.

 $\overline{R}\text{eset}}$ : 클릭 시 변경사항을 취소하고 이전 값으로 되돌립니다.

## **SNMP Trap Detailed Configuration**

이 페이지에서 trap 세부 설정을 구성하십시오.

### **SNMP Trap Configuration**

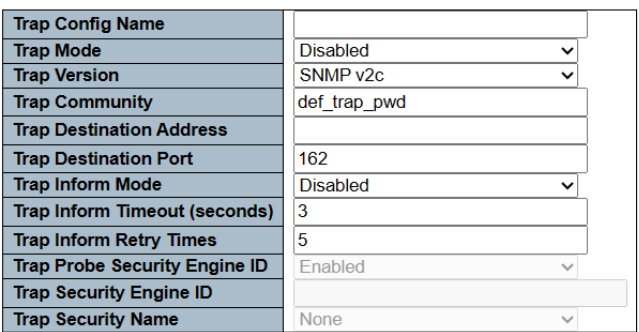

#### **SNMP Trap Event**

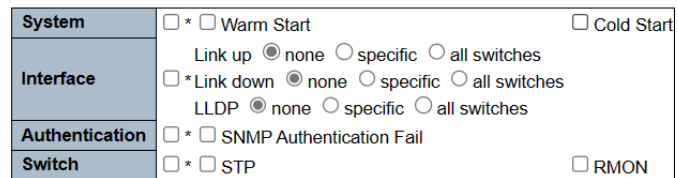

## **SNMP Trap Configuration**

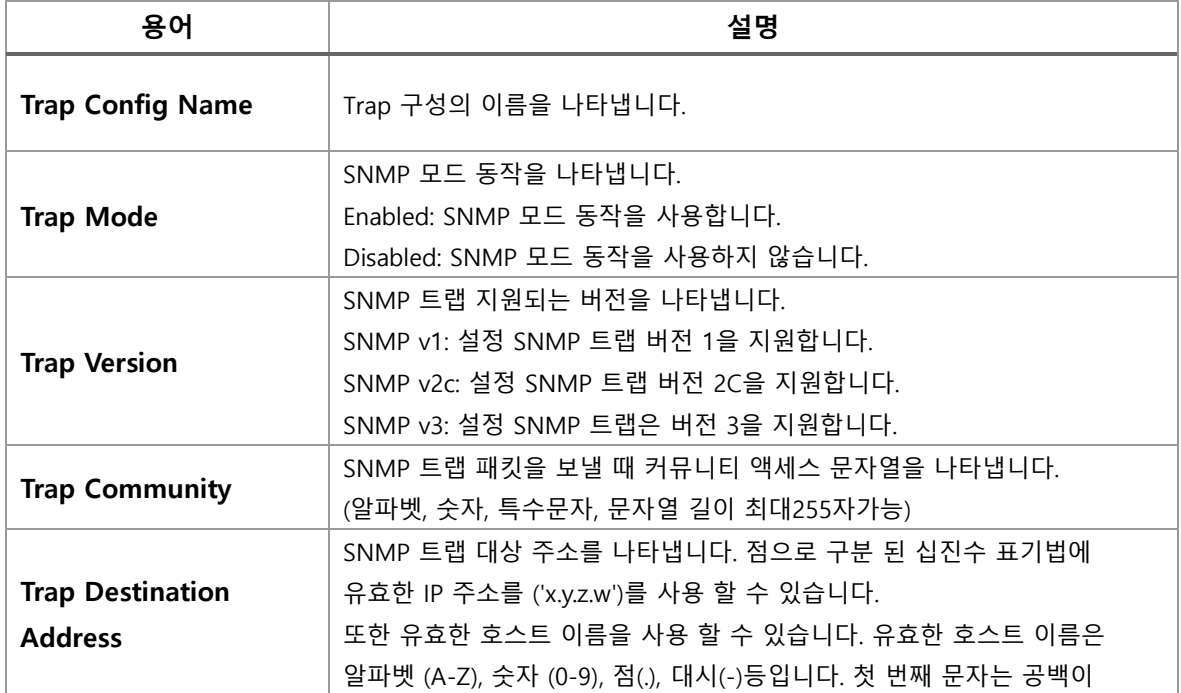

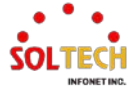

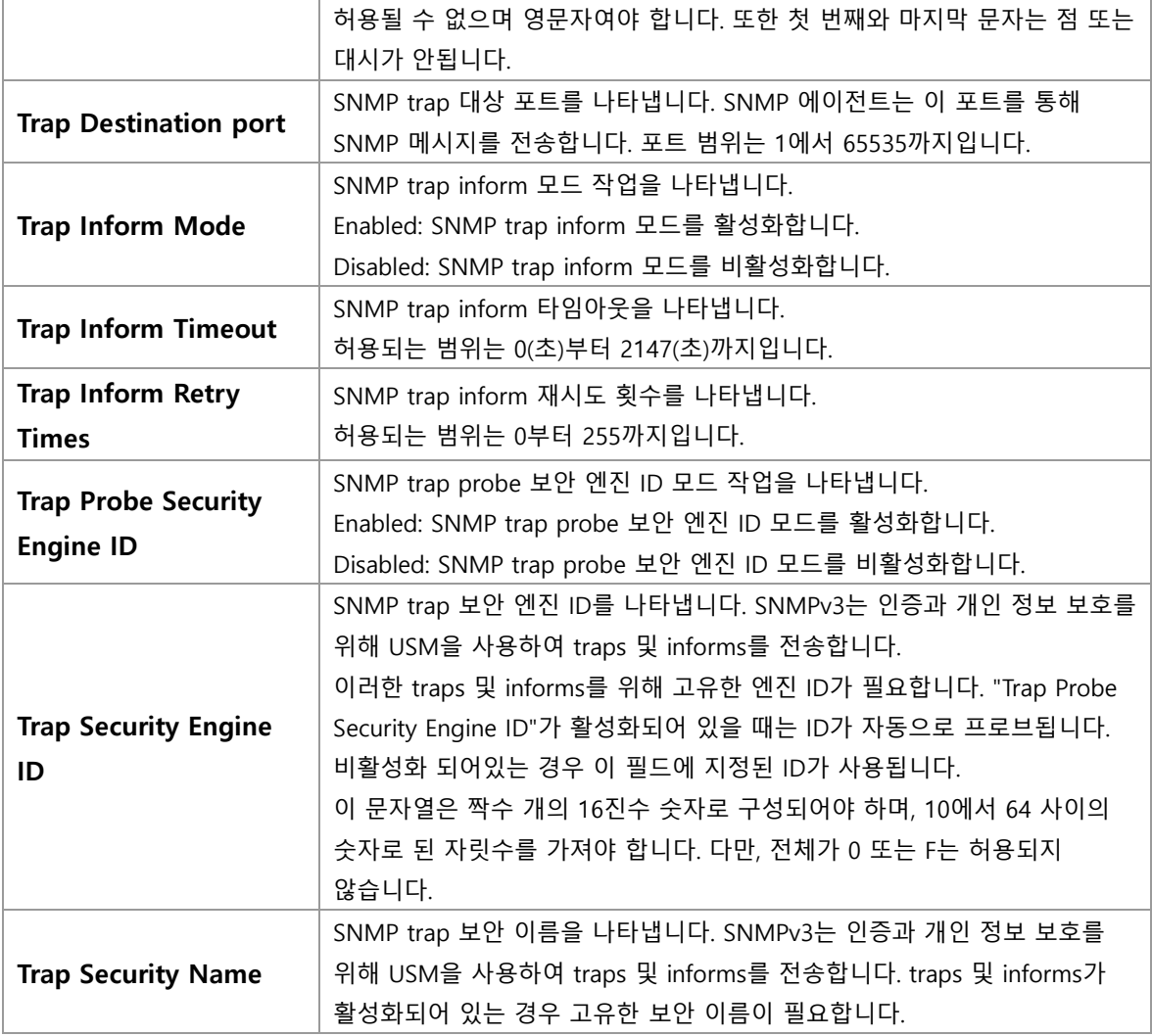

**SNMP Trap Event**

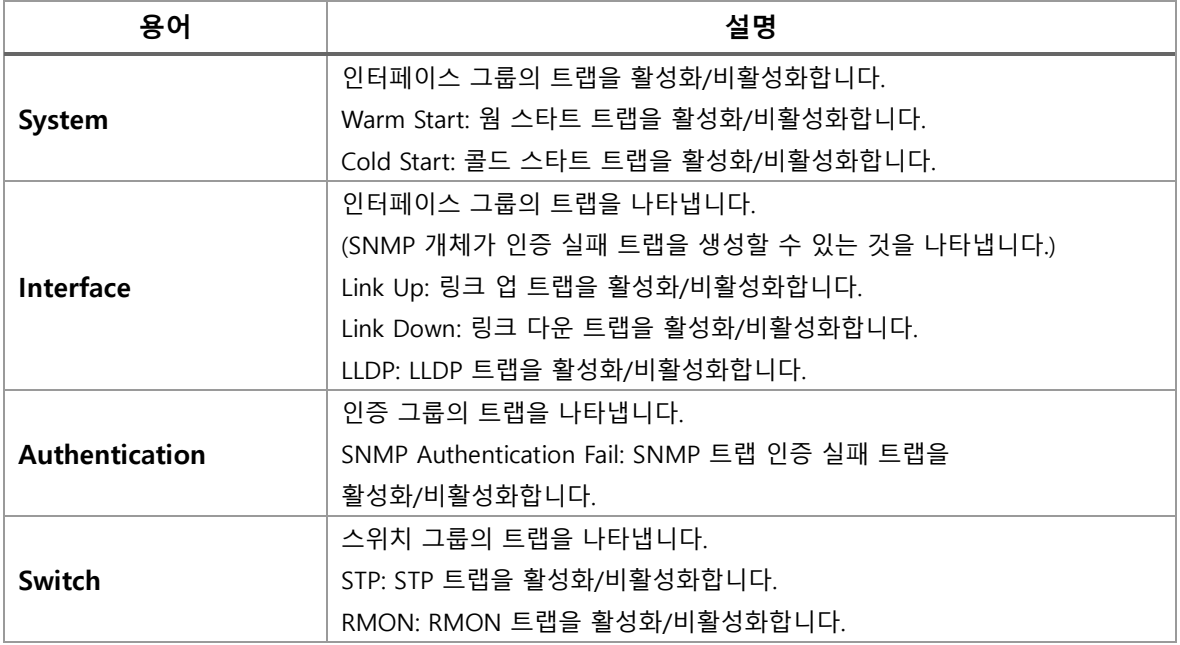

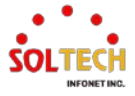

# **WEB 설정 예시**

웹메뉴 Configuration>Security>SNMP>Trap

- **Global Setting**
	- *Mode*
		- *Disable(default)*

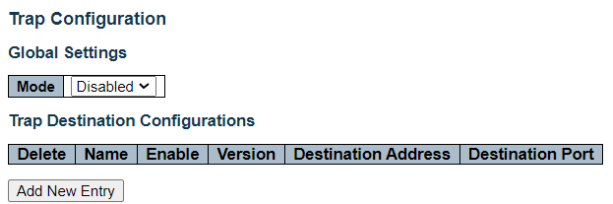

• *Enable*

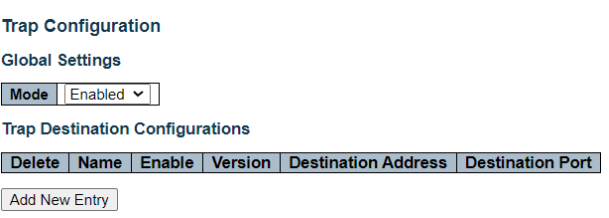

## **Trap Destination Configurations**

- *Add New Entry*
	- *Use SNMP v1*

**SNMP Trap Configuration** 

Trap Configuraton Name | TEST-123 v

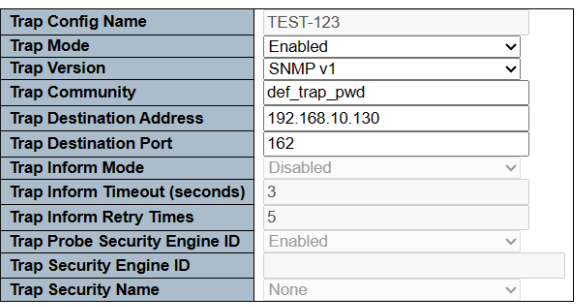

#### **SNMP Trap Event**

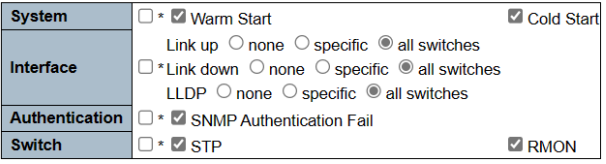

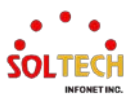

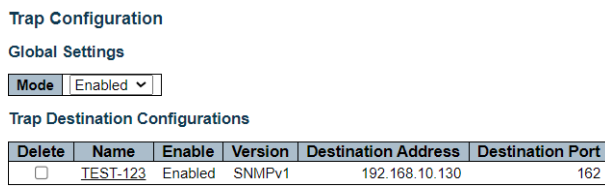

## • *Use SNMP v2c*

### **SNMP Trap Configuration**

Trap Configuraton Name | TEST-123 v

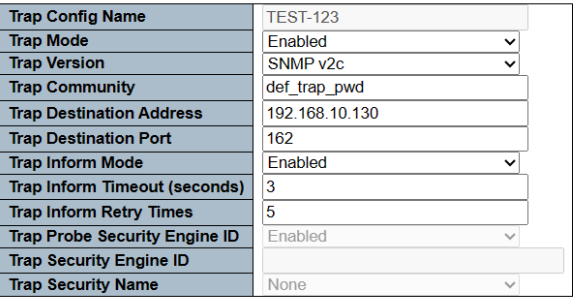

#### **SNMP Trap Event**

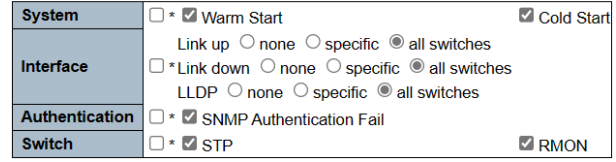

**Trap Configuration** 

```
Global Settings
```
Mode Enabled v

**Trap Destination Configurations** 

Delete | Name | Enable | Version | Destination Address | Destination Port<br>□ <u>TEST-123</u> Enabled SNMPv2c 192.168.10.130 162 162

# **CLI 설정 예시**

## **Global Setting**

### *Mode*

• *Disable(default)*

(config)# no snmp-server trap

• *Enable*

(config)# snmp-server trap

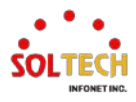

## **Trap Destination Configurations**

## *Add New Entry*

## • *Use SNMP v1*

(config)# snmp-server host <word32> (config)# snmp-server host TEST-123

(config-snmps-host)#

(config-snmps-host)# shutdown

(config-snmps-host)# version {v1/v2/v3} <word255> (config-snmps-host)# version v1 def\_trap\_pwd

(config-snmps-host)# host { <v\_ipv4\_ucast> | <v\_word> } [ <udp\_port> ] [ traps | informs ]

(config-snmps-host)# host 192.168.10.130 162

(config-snmps-host)# traps [ authentication snmp-auth-fail ] [ system [ coldstart ] [ warmstart ] ] [ switch [ stp ] [ rmon ] ] (config-snmps-host)# traps authentication snmp-auth-fail system switch

(config)# interface ( <port\_type> [ <plist> ] )  $(confia)$ # interface

(config-if )# snmp-server host <conf\_name> traps [ linkup ] [ linkdown ] [ lldp ] (config-if )# snmp-server host TEST-123 traps linkup linkdown lldp

### • *Use SNMP v2*

(config)# snmp-server host <word32> (config)# snmp-server host TEST-123

(config-snmps-host)#

(config-snmps-host)# shutdown

(config-snmps-host)# version {v1/v2/v3} <word255> (config-snmps-host)# version v2 def\_trap\_pwd

 $\frac{1}{2}$  (config-snmps-host)# host { <v\_ipv4\_ucast>  $|$  <v\_word>  $\frac{1}{2}$  [ <udp\_port> ] [ traps  $|$ informs ]

(config-snmps-host)# host 192.168.10.130 162 informs

(config-snmps-host)# traps [ authentication snmp-auth-fail ] [ system [ coldstart ] [ warmstart ] ] [ switch [ stp ] [ rmon ] ] (config-snmps-host)# traps authentication snmp-auth-fail system switch

(config-snmps-host)# informs retries <retries> timeout <timeout> (config-snmps-host)# informs retries 5 timeout 3(default)

(config)# interface ( <port\_type> [ <plist> ] ) (config)# interface \*

(config-if )# snmp-server host <conf\_name> traps [ linkup ] [ linkdown ] [ lldp ] (config-if )# snmp-server host TEST-123 traps linkup linkdown lldp

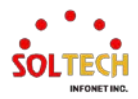

## <span id="page-150-0"></span>**6.5.1.8.3. Communities**

웹메뉴 Configuration>Security>SNMP>Communities

이 페이지에서 SNMPv3 커뮤니티 테이블을 구성하세요. 항목 인덱스 키는 "Community"입니다.

## **SNMPv3 Community Configuration**

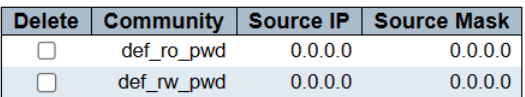

## **SNMPv3 Community Configuration**

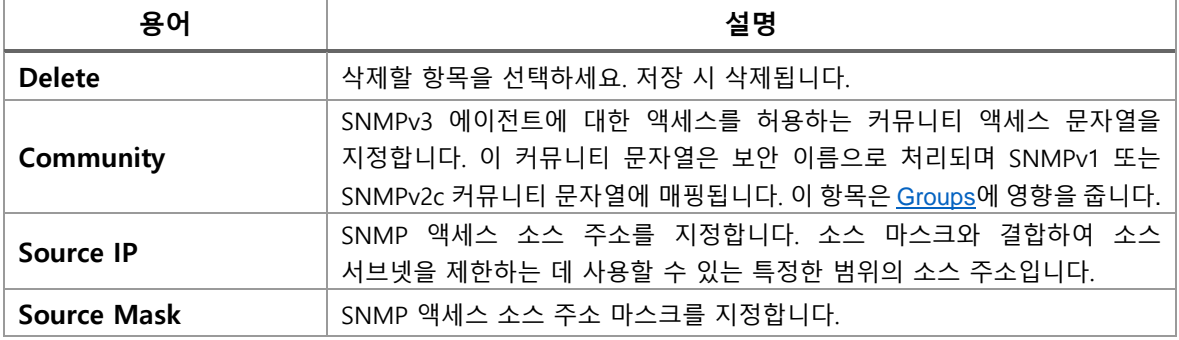

### **Buttons**

[Add New Entry]: 새로운 사용자를 추가합니다.

 $\overline{Apply}$ : 클릭 시 변경사항을 적용합니다.

Apply&Save . 클릭 시 변경사항을 적용하고 저장합니다.

Reset]: 클릭 시 변경사항을 취소하고 이전 값으로 되돌립니다.

# **WEB 설정 예시**

웹메뉴 Configuration>Security>SNMP>Communities

### **SNMPv3 Community Configuration**

*Add New Entry*

### **SNMPv3 Community Configuration**

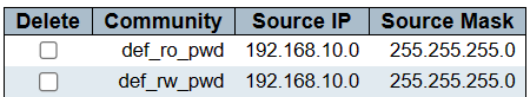

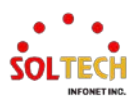

# **CLI 설정 예시**

## **SNMPv3 Community Configuration**

## *Add New Entry*

(config)# snmp-server community v3 <v3\_comm> [<v\_ipv4\_addr> <v\_ipv4\_netmask>] (config)# snmp-server community v3 def\_ro\_pwd 192.168.10.0 255.255.255.0 (config)# snmp-server community v3 def\_rw\_pwd 192.168.10.0 255.255.255.0

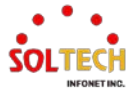

# <span id="page-152-0"></span>**6.5.1.8.4. Users**

- 웹메뉴 Configuration>Security>SNMP>Users
- 이 페이지에서 SNMPv3 사용자 테이블을 구성해주세요. 항목 인덱스 키는 엔진 ID 와 사용자 이름입니다.

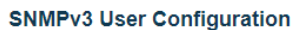

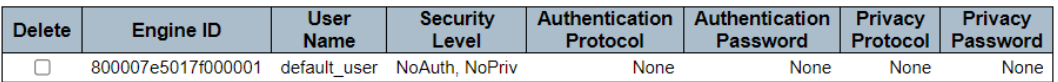

## **SNMPv3 User Configuration**

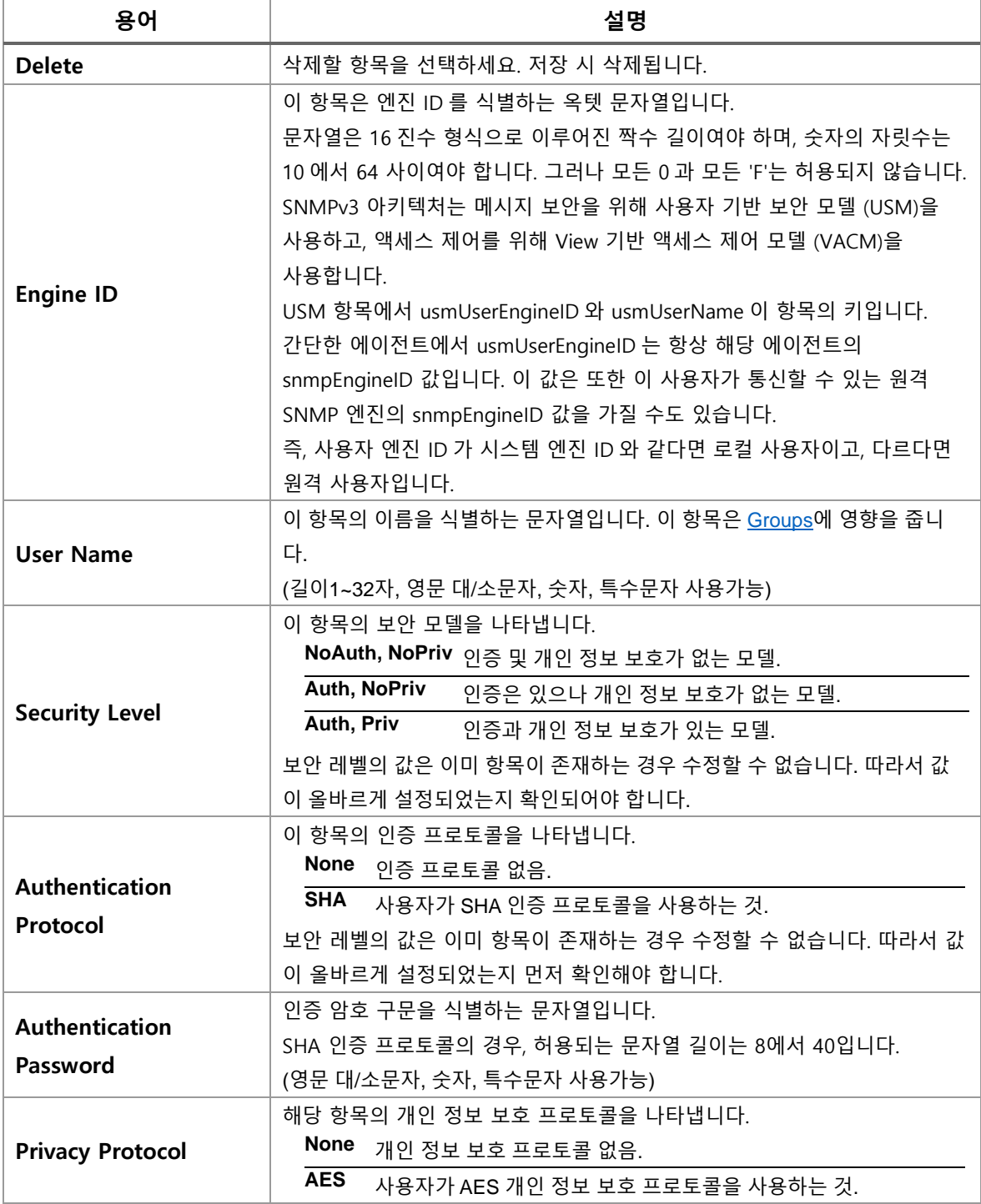

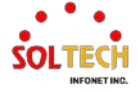

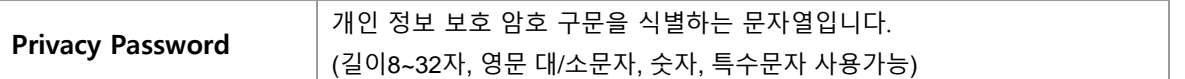

### **Buttons**

[Add New Entry]: 새로운 사용자를 추가합니다.

 $\overline{Apply}$ : 클릭 시 변경사항을 적용합니다.

 $[$  Apply&Save  $]$ : 클릭 시 변경사항을 적용하고 저장합니다.

 $\overline{\phantom{a}}$  Reset . 클릭 시 변경사항을 취소하고 이전 값으로 되돌립니다.

# **WEB 설정 예시**

웹메뉴 Configuration>Security>SNMP>Users

## **SNMPv3 User Configuration**

- *Add New Entry*
	- *NoAuth, NoPriv*

**SNMPv3 User Configuration** 

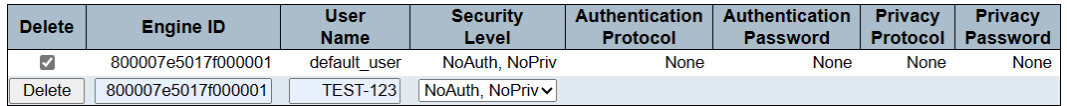

### • *Auth, NoPriv*

#### **SNMPv3 User Configuration**

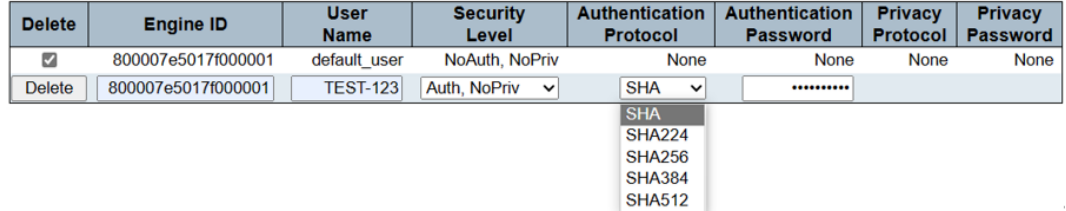

### • *Auth, Priv*

**SNMPv3 User Configuration** 

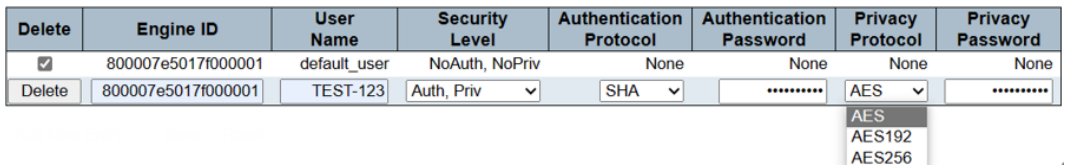

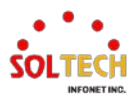

# **CLI 설정 예시**

## **SNMPv3 User Configuration**

## *Add New Entry*

### • *NoAuth, NoPriv*

(config)# snmp-server user <username> engine-id <engineID> (config)# snmp user TEST-123 engine-id 800007e5017f000001

### • *Auth, NoPriv*

(config)# snmp-server user <username> engine-id <engineID> [ { sha | sha224 | sha256 | sha384 | sha512 } <auth\_passwd> (config)# snmp user TEST-123 engine-id 800007e5017f000001 sha \*\*\*\*\*\*\*\*\*\*

### • *Auth, Priv*

(config)# snmp-server user <username> engine-id <engineID> [ { sha | sha224 | sha256 | sha384 | sha512 } <auth\_passwd> [ priv { aes | aes192 | aes256 } <priv\_passwd> ] ] (config)# snmp user TEST-123 engine-id 800007e5017f000001 sha \*\*\*\*\*\*\*\*\*\* priv aes \*\*\*\*\*\*\*\*\*\*

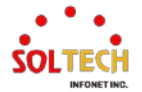

# <span id="page-155-0"></span>**6.5.1.8.5. Groups**

웹메뉴 Configuration>Security>SNMP>Groups

SNMPv3 그룹 테이블을 구성합니다. 항목의 인덱스 키는 Security Model과 Security Name입니다.

## **SNMPv3 Group Configuration**

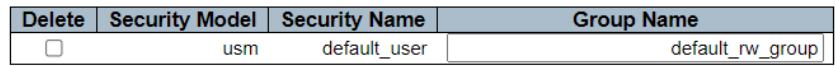

## **SNMPv3 Group Configuration**

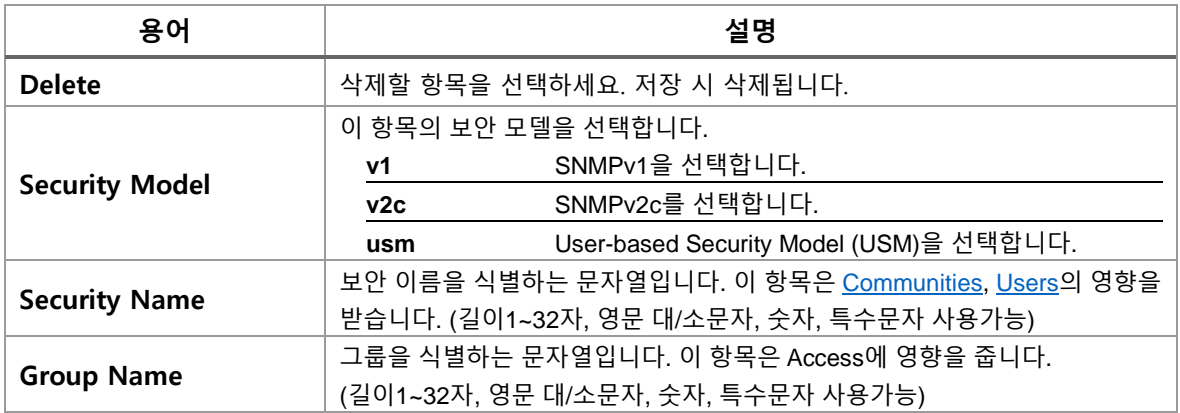

## **Buttons**

[Add New Entry]: 새로운 그룹을 추가합니다.

 $\overline{Apply}$ : 클릭 시 변경사항을 적용합니다.

 $\overline{A}$  Apply&Save  $\overline{B}$ : 클릭 시 변경사항을 적용하고 저장합니다.

 $\overline{R}\text{eset}}$ : 클릭 시 변경사항을 취소하고 이전 값으로 되돌립니다.

## **WEB 설정 예시**

웹메뉴 Configuration>Security>SNMP>Groups

- **SNMPv3 Group Configuration**
	- *Add New Entry*
		- *v1*

*(Security Name*은 *Communities*의 영향을 받습니다*.)*

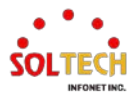

### **SNMPv3 Group Configuration**

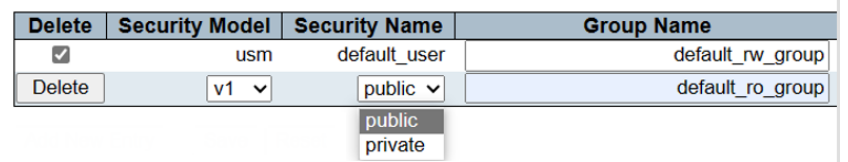

### • *v2c*

*(Security Name*은 *Communities*의 영향을 받습니다*.)*

### **SNMPv3 Group Configuration**

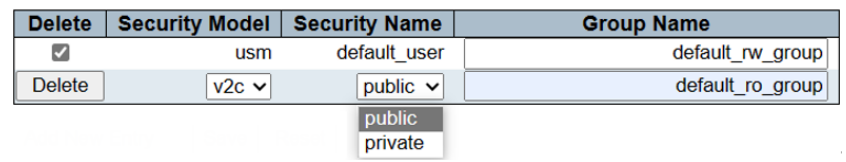

### • *usm*

*(Security Name*은 *Users*의 영향을 받습니다*.)*

### **SNMPv3 Group Configuration**

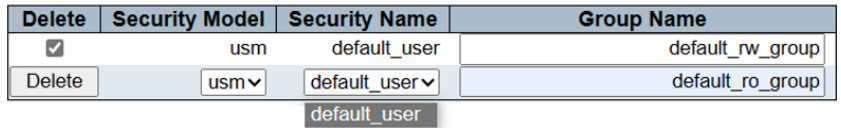

# **CLI 설정 예시**

## **SNMPv3 Group Configuration**

- *Add New Entry*
	- *v1*

## *(Security Name*은 *Communities*의 영향을 받습니다*.)*

(config)# snmp-server security-to-group model { v1 | v2c | v3 } name <security\_name> group <group\_name>

(config)# snmp-server security-to-group model v1 name public group default\_ro\_group

• *v2c*

## *(Security Name*은 *Communities*의 영향을 받습니다*.)*

(config)# snmp-server security-to-group model { v1 | v2c | v3 } name <security\_name> group <group\_name>

(config)# snmp-server security-to-group model v2c name public group default\_ro\_group

• *usm*

## *(Security Name*은 *Users*의 영향을 받습니다*.)*

(config)# snmp-server security-to-group model { v1 | v2c | v3 } name <security\_name> group <group\_name>

(config)# snmp-server security-to-group model v3 name default\_user group default\_ro\_group

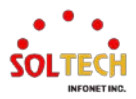

# <span id="page-157-0"></span>**6.5.1.8.6. Views**

웹메뉴 Configuration>Security>SNMP>Views

이 페이지에서 SNMPv3 뷰 테이블을 구성합니다.

항목 인덱스 키는 "뷰 이름(View Name)"과 "OID 서브트리(OID Subtree)"입니다.

### **SNMPv3 View Configuration**

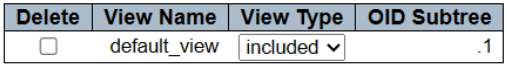

### **SNMPv3 View Configuration**

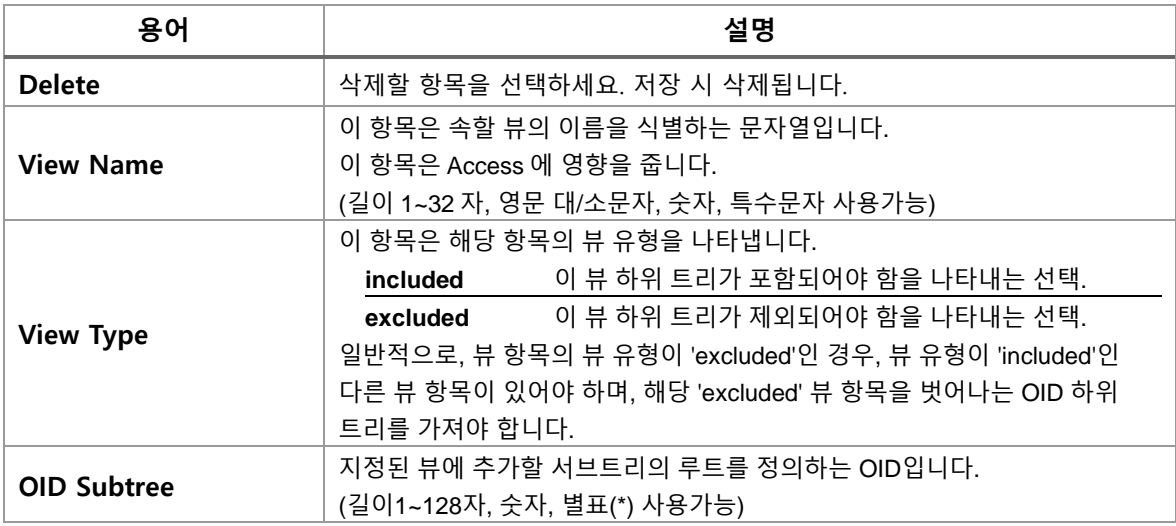

## **Buttons**

[Add New Entry]. 새로운 View를 추가합니다.

 $\overline{R}$ Apply  $\cdot$  클릭 시 변경사항을 적용합니다.

Apply&Save . 클릭 시 변경사항을 적용하고 저장합니다.

Reset . 클릭 시 변경사항을 취소하고 이전 값으로 되돌립니다.

## **WEB 설정 예시**

## **SNMPv3 Group Configuration**

- *Add New Entry*
	- *test\_view(excluded SysName)*

### **SNMPv3 View Configuration**

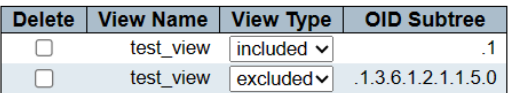

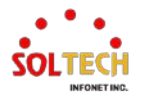

# **CLI 설정 예시**

## **SNMPv3 Group Configuration**

## *Add New Entry*

• *test\_view(excluded SysName)*

(config)# snmp-server view <view\_name> <oid\_subtree> { include | exclude } (config)# snmp-server view test\_view .1 include (config)# snmp-server view test\_view .1.3.6.1.2.1.1.5.0 exclude

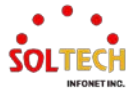

# **6.5.1.8.7. Access**

웹메뉴 Configuration>Security>SNMP>Views

이 페이지에서 SNMPv3 액세스 테이블을 구성합니다. 항목 인덱스 키는 "그룹 이름(Group Name)",

"보안 모델(Security Model)", 그리고 "보안 레벨(Security Level)"입니다.

**SNMPv3 Access Configuration** 

Delete | Group Name | Security Model | Security Level | Read View Name | Write View Name |

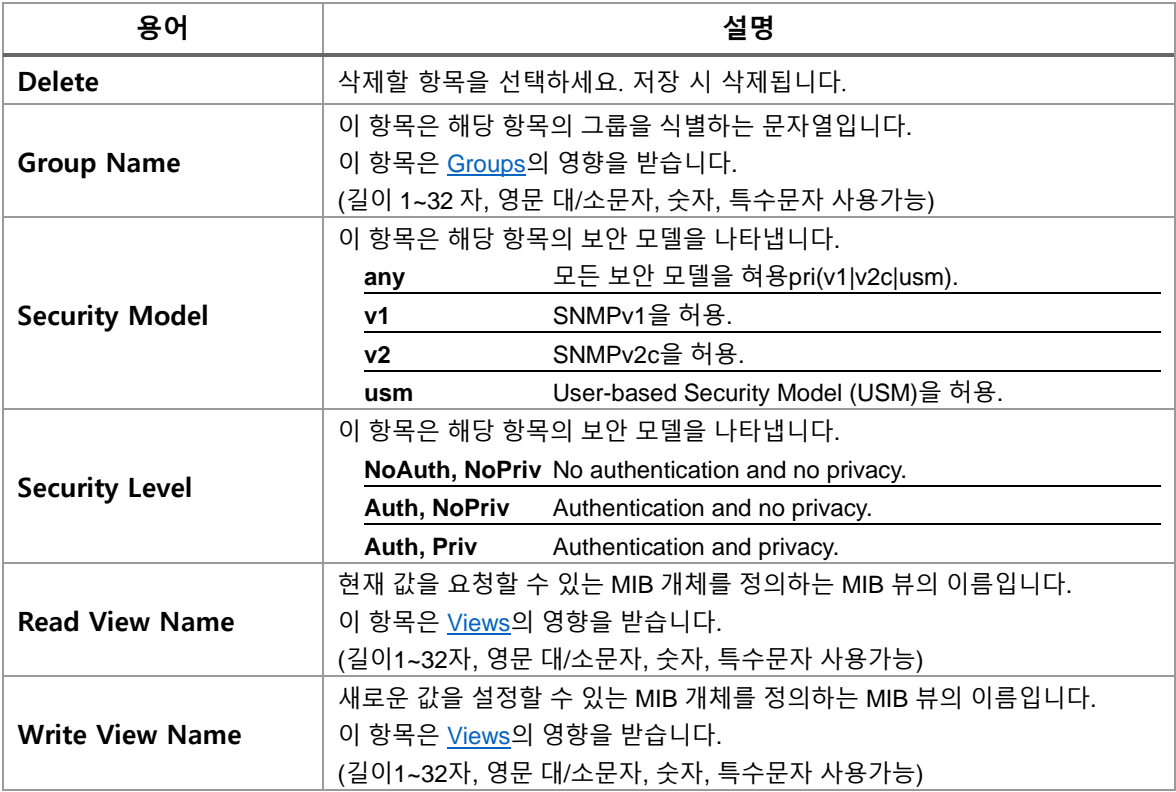

## **SNMPv3 Access Configuration**

### **Buttons**

[Add New Entry]: 새로운 SNMP 접근을 추가합니다.

 $[$  Apply $]$  클릭 시 변경사항을 적용합니다.

[Apply&Save]: 클릭 시 변경사항을 적용하고 저장합니다.

Reset . 클릭 시 변경사항을 취소하고 이전 값으로 되돌립니다.

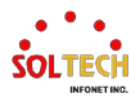

## **WEB 설정 예시**

## **SNMPv3 Access Configuration**

## *Add New Entry*

• *default\_rw\_group(test\_view)*

#### **SNMPv3 Access Configuration**

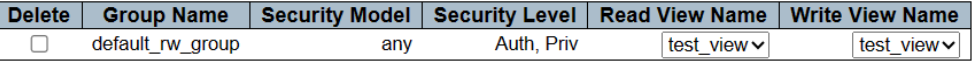

# **CLI 설정 예시**

## **SNMPv3 Access Configuration**

## *Add New Entry*

## • *default\_rw\_group(test\_view)*

(config)# snmp-server access <group\_name> model { v1 | v2c | v3 | any } level { auth | noauth | priv } [ read <view\_name> ] [ write <write\_name> ] (config)# snmp-server access default\_rw\_group model any level priv read test\_view write test\_view

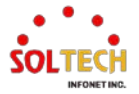

# **6.5.2. Network Configuration**

# **6.5.2.1. Limit Control**

웹메뉴 Configuration>Security>Network>Limit Control

이 페이지를 통해 Port Security Limit Control 시스템과 포트 설정을 구성할 수 있습니다.

시스템별로 포트 보안 제한 에이징을 구성할 수 있습니다.

Limit Control 은 특정 포트에서 사용자 수를 제한하는 기능입니다. 사용자는 MAC 주소와 VLAN ID 로 식별됩니다. 포트에서 Limit Control 이 활성화되면, 제한은 포트에 허용되는 최대 사용자 수를 지정합니다. 이 수를 초과하면 특정 동작이 수행됩니다. 동작은 아래 설명된 네 가지 중 하나일 수 있습니다.

• None, Trap, Shutdown, Trap and Shutdown

스위치는 포트 보안이 활성화된 포트에서 새 MAC 주소가 표시될 때 모든 포트가 가져오는 총 MAC 주소 수로 구성됩니다. 모든 포트는 동일한 풀에서 가져오기 때문에 나머지 포트가 이미 사용 가능한 모든 MAC 주소를 사용한 경우 구성된 최대값을 부여할 수 없는 경우가 발생할 수 있습니다.

Limit Control 모듈은 포트에서 학습된 MAC 주소를 관리하는 하위 모듈인 Port Security 모듈을 활용합니다.

Limit Control 구성은 시스템 전체와 포트 전용 두 개의 섹션으로 구성됩니다.

**Port Security Limit Control Configuration** 

#### **System Configuration**

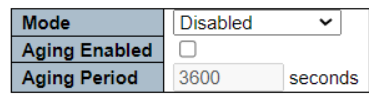

**Port Configuration** 

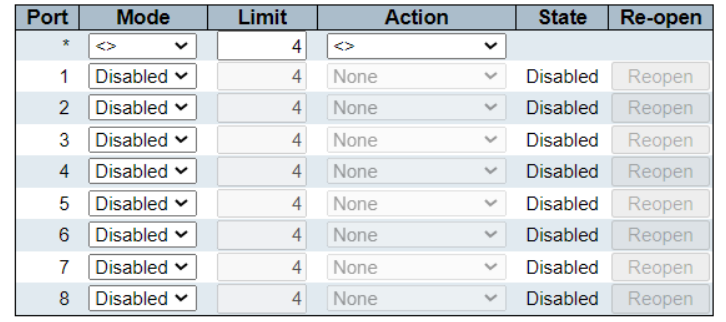

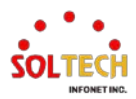

# **Port Security Limit Control Configuration**

# **System Configuration**

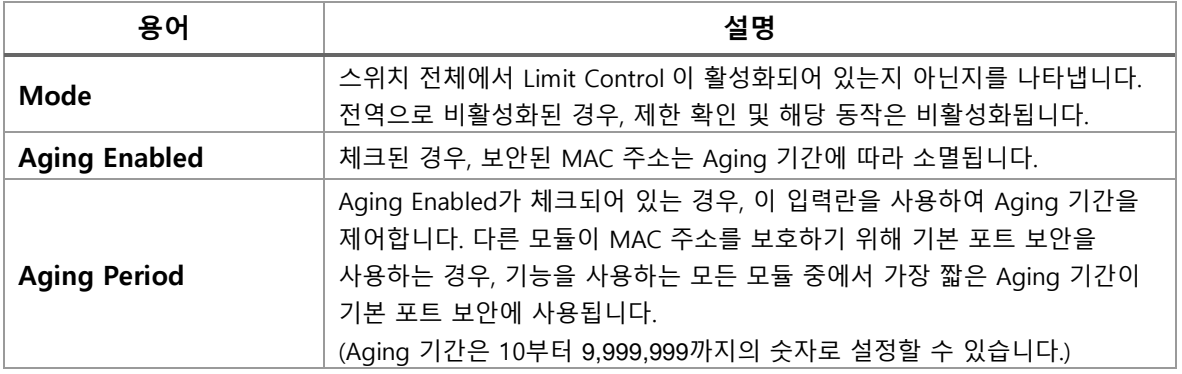

# **System Configuration**

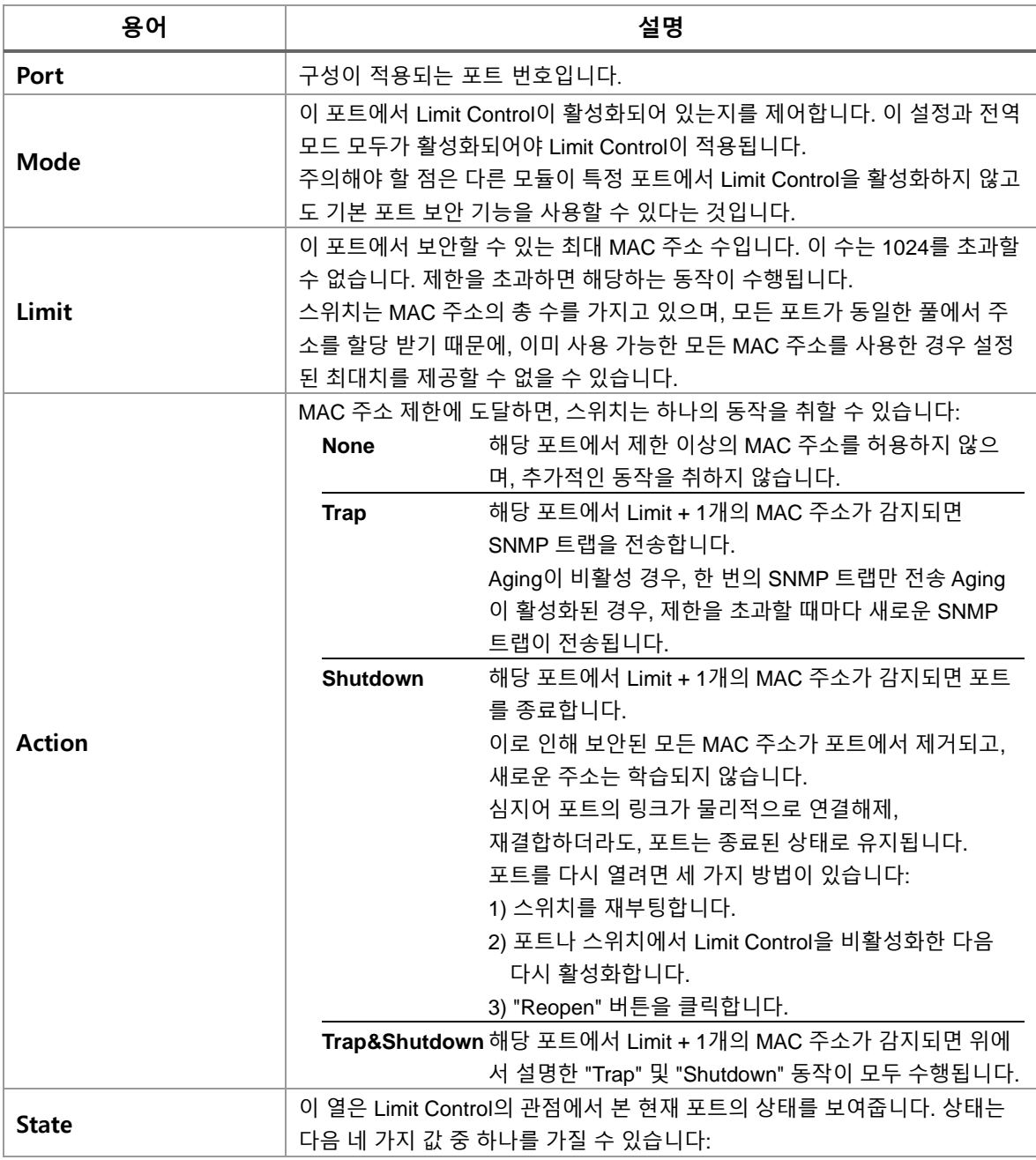

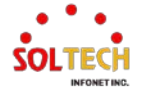

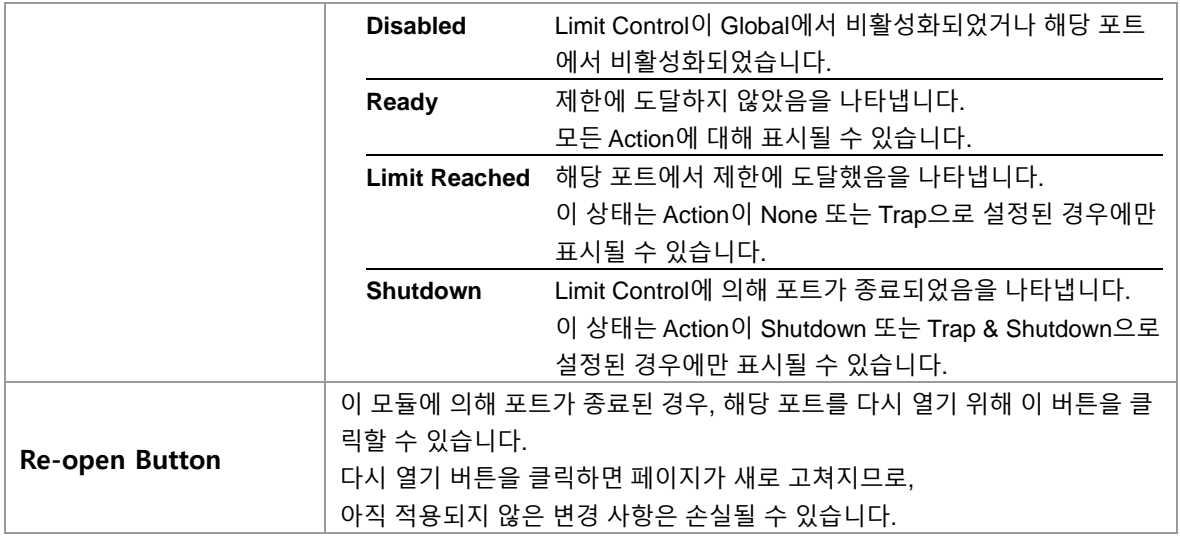

## **Buttons**

 $\overline{(-Apply)}$  클릭 시 변경사항을 적용합니다.  $\overline{A}$  Apply&Save  $\overline{B}$ : 클릭 시 변경사항을 적용하고 저장합니다.  $\overline{c}$  Reset  $\overline{c}$  클릭 시 변경사항을 취소하고 이전 값으로 되돌립니다.  $\overline{\text{Refresh}}$  클릭 시 페이지를 새로 고침.

# **WEB 설정 예시**

## **System Configuration**

- *Mode*
	- *Disabled*

#### **System Configuration**

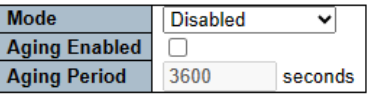

• *Enabled*

### **System Configuration**

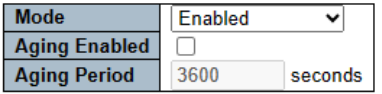

- *Aging Enable*
	- *Disabled*

## **System Configuration**

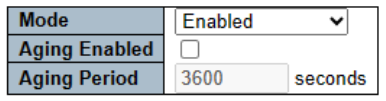

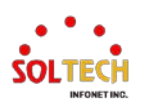

• *Enabled*

**System Configuration** 

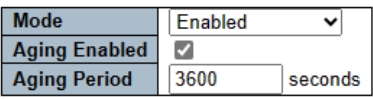

 *Aging Period (10 ~ 9,999,999 seconds)*

**System Configuration** 

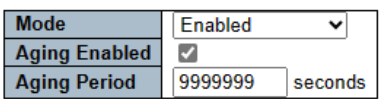

## **Port Configuration**

## *Mode*

## • *Disabled*

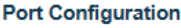

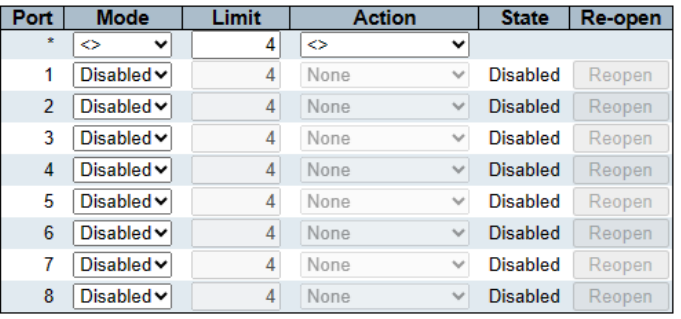

## • *Enabled*

#### **Port Configuration**

| Port           | <b>Mode</b>                    | Limit | <b>Action</b> |              | <b>State</b>    | Re-open |
|----------------|--------------------------------|-------|---------------|--------------|-----------------|---------|
| $\star$        | ◇<br>v                         | 4     | ◇             | v            |                 |         |
| 1              | Enabled $\vee$                 | 4     | None          | v            | Ready           | Reopen  |
| $\overline{2}$ | Disabled $\sim$                | 4     | None          | $\checkmark$ | <b>Disabled</b> | Reopen  |
| 3              | Disabled $\sim$                | 4     | None          | $\checkmark$ | <b>Disabled</b> | Reopen  |
| $\overline{4}$ | Disabled $\sim$                | 4     | None          | $\checkmark$ | <b>Disabled</b> | Reopen  |
| 5              | Disabled ~                     | 4     | None          | $\checkmark$ | <b>Disabled</b> | Reopen  |
| 6              | Disabled $\blacktriangleright$ | 4     | None          | $\checkmark$ | <b>Disabled</b> | Reopen  |
| 7              | Disabled $\sim$                | 4     | None          | $\checkmark$ | <b>Disabled</b> | Reopen  |
| 8              | Disabled $\sim$                | 4     | None          | $\checkmark$ | <b>Disabled</b> | Reopen  |

*Limit (1 ~ 1024 MAC address)*

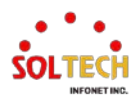

### **Port Configuration**

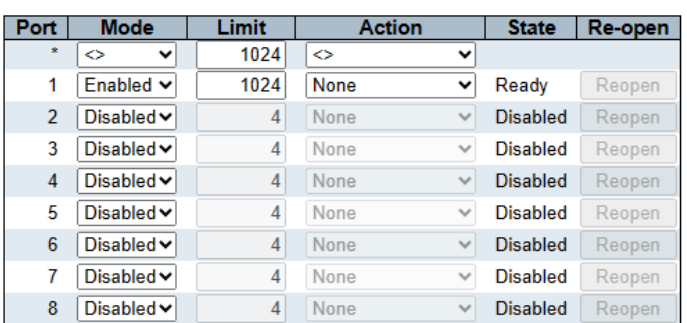

## *Action*

## • *None | Trap | Shutdown | Trap&Shutdown*

## **Port Configuration**

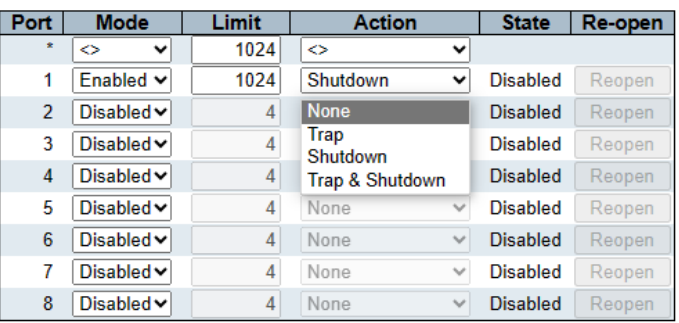

# **CLI 설정 예시**

## **System Configuration**

## *Mode*

• *Disabled*

(config)# no port-security

• *Enabled*

(config)# port-security

## *Aging Enable*

• *Disabled*

(config)# no port-security aging

• *Enabled*

(config)# port-security aging

• *Aging Period*

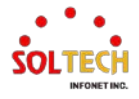

### *(10 ~ 9,999,999 seconds)*

(config)# port-security aging time <v\_10\_to\_9999999> (config)# port-security aging time 9999999

## **Port Configuration**

### *Mode*

### • *Disabled*

(config)# interface ( <port\_type> [ <plist> ] ) (config)# interface GigabitEthernet 1/1

(config-if)# no port-security

• *Enabled*

(config)# interface ( <port\_type> [ <plist> ] ) (config)# interface GigabitEthernet 1/1

(config-if )# port-security

### *Limit (1 ~ 1024 MAC address)*

(config)# interface ( <port\_type> [ <plist> ] ) (config)# interface GigabitEthernet 1/1

(config-if )# port-security maximum [ <v\_1\_to\_1024> ] (config-if )# port-security maximum 1024

### *Action*

### • *None | Trap | Shutdown | Trap&Shutdown*

(config)# interface ( <port\_type> [ <plist> ] ) (config)# interface GigabitEthernet 1/1

(config-if )# port-security violation { protect | trap | trap-shutdown | shutdown } (config-if )# port-security violation protect (config-if )# port-security violation trap (config-if )# port-security violation shutdown (config-if )# port-security violation trap-shutdown

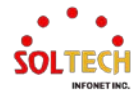

## **6.5.2.2. ACL**

ACL은 프로세스나 프로그램과 같은 특정 트래픽 개체에 대한 액세스가 허용된 개별 사용자 또는 그룹을 지정 하는 액세스 제어 항목을 포함하는 ACE 테이블로 구성됩니다. ACE 매개변수는 선택한 프레임 유형에 따라 다 릅니다.

액세스 가능한 각 트래픽 개체에는 해당 ACL에 대한 식별자가 포함되어 있습니다. 권한은 특정 트래픽 개체 액 세스 권한이 있는지 여부를 결정합니다.

ACL 구현은 예를 들어 다양한 상황에 대해 ACE의 우선 순위가 지정되는 경우 매우 복잡할 수 있습니다. 네트워 킹에서 ACL은 호스트 또는 서버에서 사용할 수 있는 서비스 포트 또는 네트워크 서비스 목록을 나타내며, 각 서 비스에는 서비스 사용이 허용된 호스트 또는 서버 목록이 있습니다. ACL은 일반적으로 인바운드 트래픽을 제어 하도록 구성할 수 있으며 이러한 맥락에서 ACL은 방화벽과 유사합니다.

수동 ACL 구성과 관련된 세 가지 구성 가능한 섹션이 있습니다.

ACL 구성은 가장 높은(상단)에서 가장 낮은(하단) 순으로 우선 순위가 지정된 방식으로 ACE를 표시합니다. 수신 프레임은 일치하는 ACE가 더 많더라도 하나의 ACE에서만 적중됩니다. 일치하는 첫 번째 ACE는 해당 프레임에 서 조치(허용/거부)를 수행하고 해당 ACE와 연결된 카운터가 증가합니다. ACE는 수신 포트와 정책(값/마스크 쌍)의 모든 조합과 연결할 수 있습니다. ACE 정책이 생성되면 해당 정책은 ACL 포트 구성의 일부로 포트 그룹 과 연결될 수 있습니다. ACE로 구성할 수 있는 여러 매개변수가 있습니다.

ACL 포트 구성은 수신 포트에 정책 ID를 할당하는 데 사용됩니다. 이는 동일한 트래픽 규칙을 따르도록 포트를 그룹화하는 데 유용합니다. 트래픽 정책은 ACL 구성에서 생성됩니다. 각 수신 포트에 대해 다음 트래픽 속성을 설정할 수 있습니다.

- 행동(Action)
- 속도 제한기(Rate Limiter)
- 포트 리디렉션(Port Redirection)
- 미러(Mirror)
- 로깅(Logging)
- 종료(Termination)

관리 인터페이스는 포트에서 포워딩이 허용되는지(Permit) 또는 거부되는지(Deny)를 결정하는 데 사용되는 포 트 작업을 허용합니다. 기본 작업은 허용입니다.

ACE는 프레임이 일치하지 않고 ACE 일치를 통과하는 경우에만 적용됩니다. 이 경우 해당 포트와 관련된 카운 터가 증가합니다. 16개의 서로 다른 ACL 속도 제한기가 있을 수 있습니다. 속도 제한기 ID는 ACE(들) 또는 수신 포트(들)에 할당될 수 있습니다.

ACE는 여러 매개변수로 구성됩니다. 이러한 매개변수는 선택한 프레임 유형에 따라 다릅니다. 수신 포트는 ACE 에 대해 선택한 다음 프레임 유형을 선택해야 합니다. 선택한 프레임 유형에 따라 다른 매개변수 옵션이 표시됩 니다. 지원되는 프레임 유형은 다음과 같습니다.

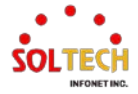

- Any
- 구성 가능한 이더넷 유형

•ARP

 $\cdot$ IPv4

•IPv6

MAC 기반 필터링 및 IP 프로토콜 기반 필터링은 적절한 프레임 유형 선택에 따른 구성으로 달성할 수 있습니 다.

# **6.5.2.2.1. Ports**

웹메뉴 Configuration>Security>Network>ACL>Ports

각 스위치 포트의 ACL 매개변수(ACE)를 구성합니다.

이 매개변수는 프레임이 특정 ACE 와 일치하지 않는 한 포트에서 수신된 프레임에 영향을 미칩니다.

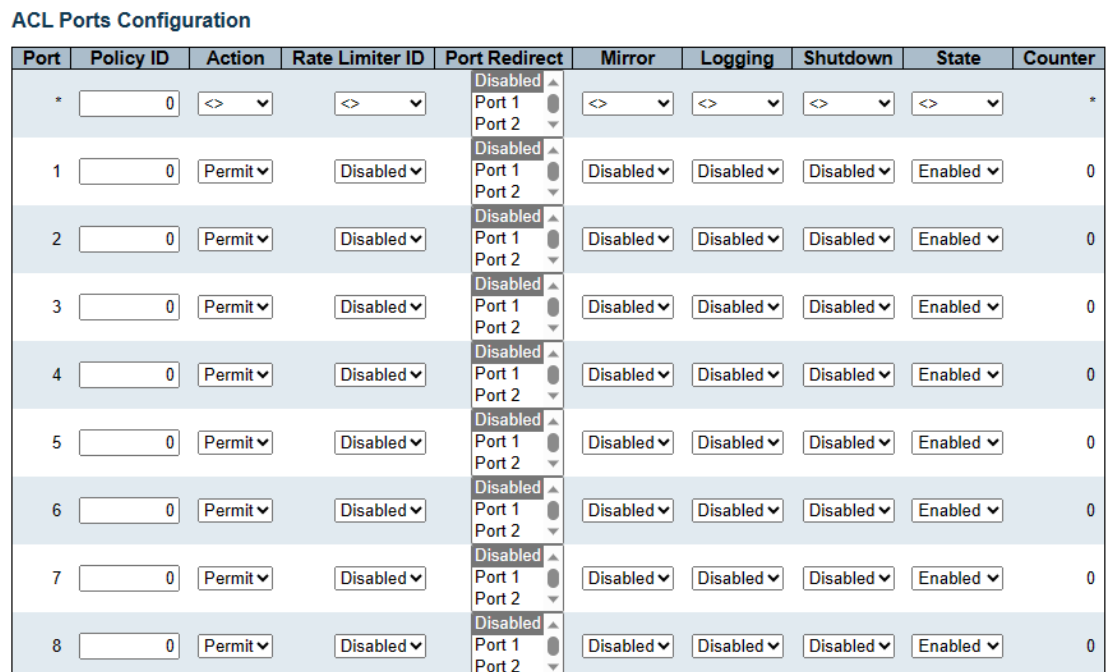

## **ACL Ports Configuration**

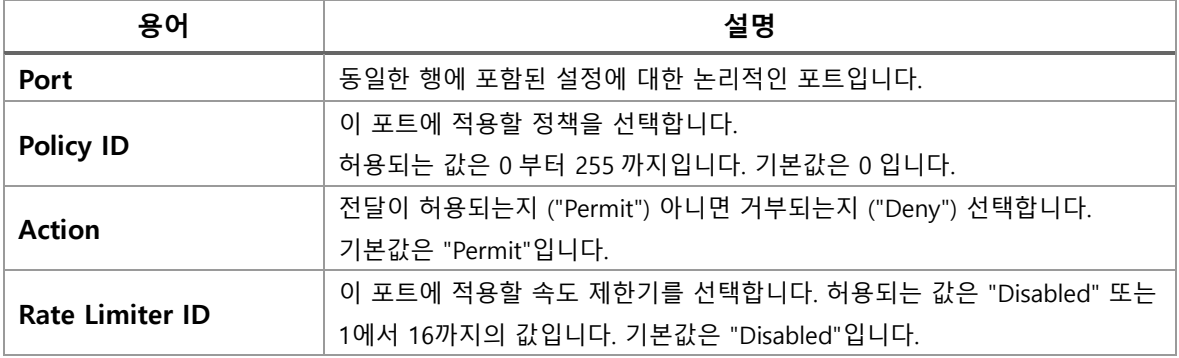

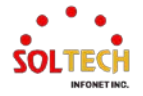

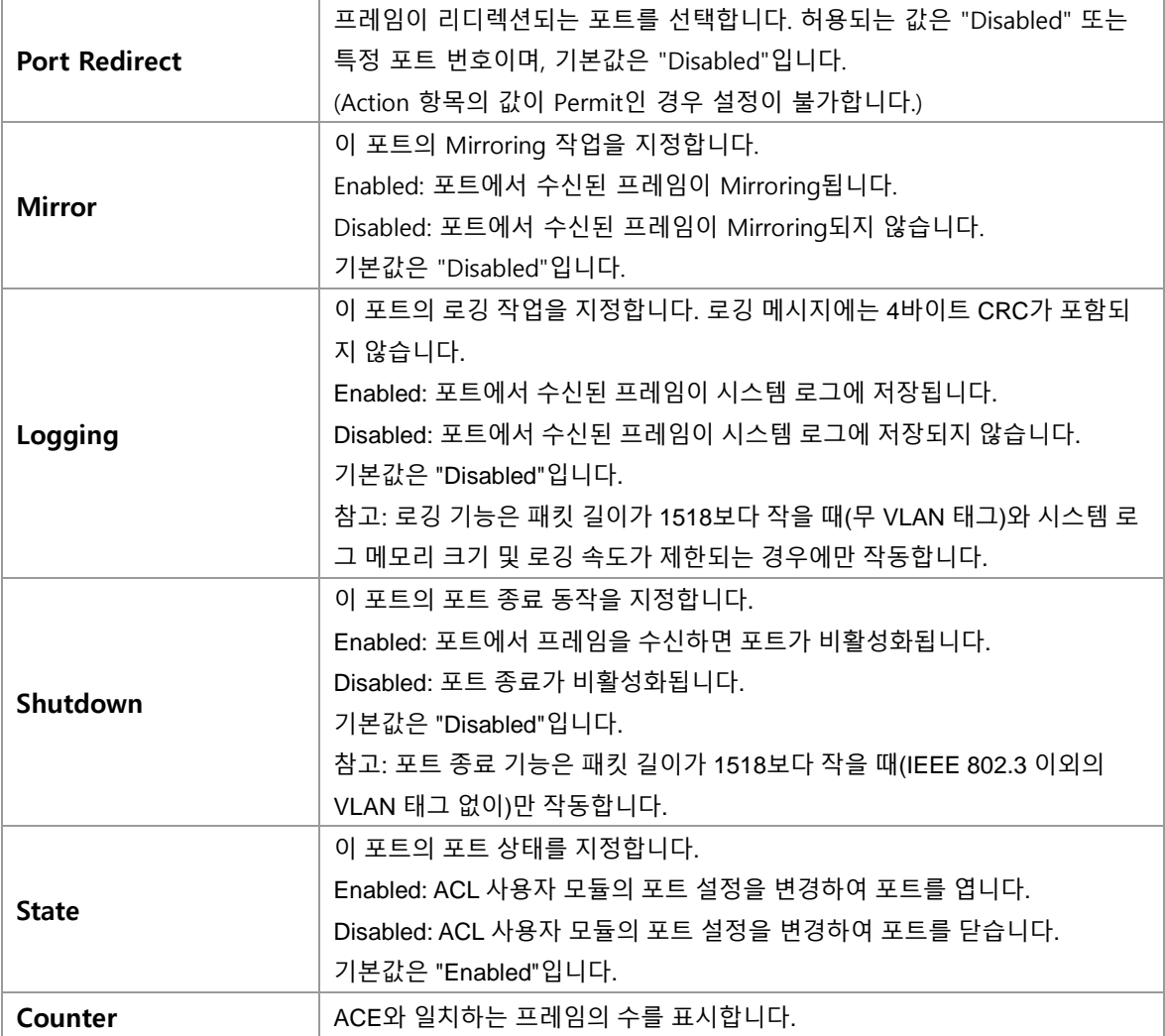

## **Buttons**

 $\overline{(-Apply]}$  클릭 시 변경사항을 적용합니다.

[Apply&Save]: 클릭 시 변경사항을 적용하고 저장합니다.

 $[{\rm Reset}\,]$ : 클릭 시 변경사항을 취소하고 이전 값으로 되돌립니다.

**Refresh** 글릭 시 페이지를 새로 고침.

 $\boxed{\text{Clear}}$ : 클릭 시 카운터 선택을 취소합니다.

# **WEB 설정 예시**

## **ACL Ports Configuration**

- *Policy ID*
	- *0~255(default 0)*

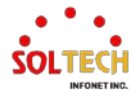

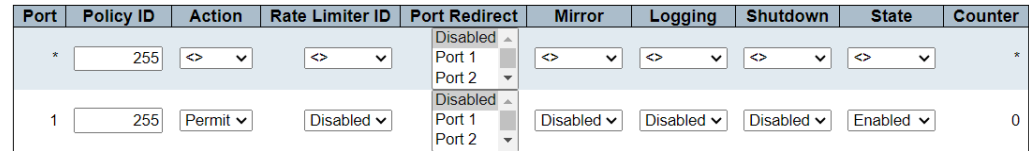

### *Action*

## • *Permit(default) | Deny*

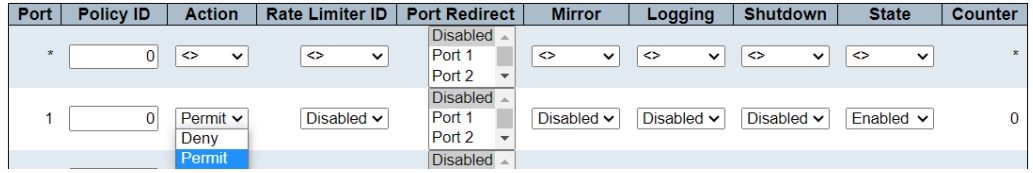

### *Rate Limiter ID*

• *Disabled | 1~16*

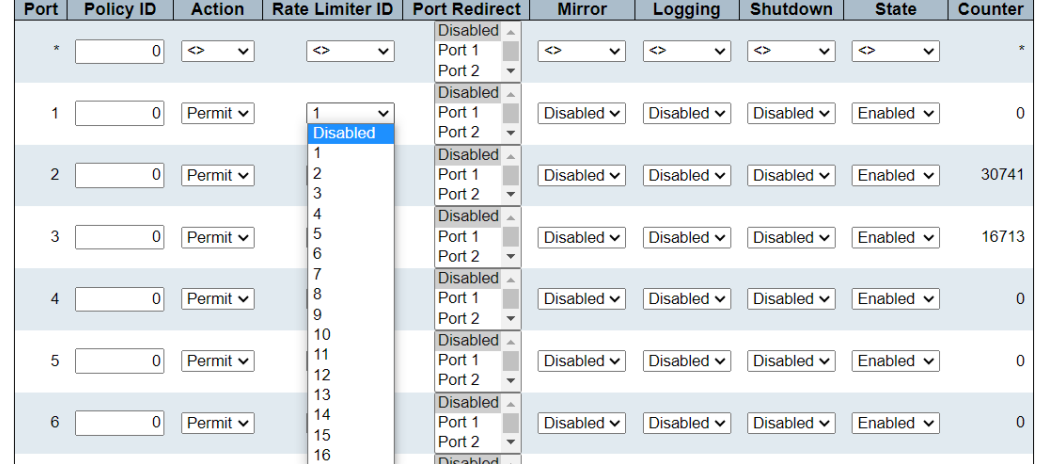

## *Port Redirect (Need Action Deny)*

## • *Disabled(default) | Port Number*

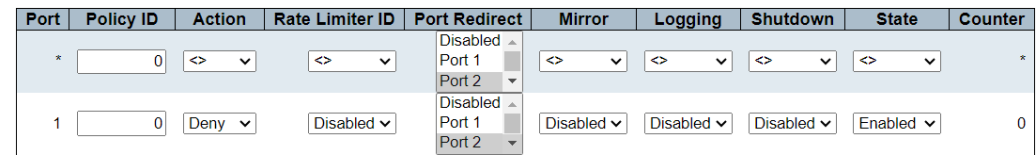

- *Mirror*
	- *Disabled(default) | Enabled*

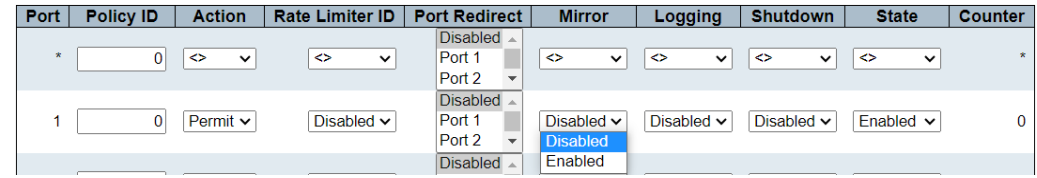

## *Logging*

• *Disabled(default) | Enabled*

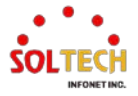

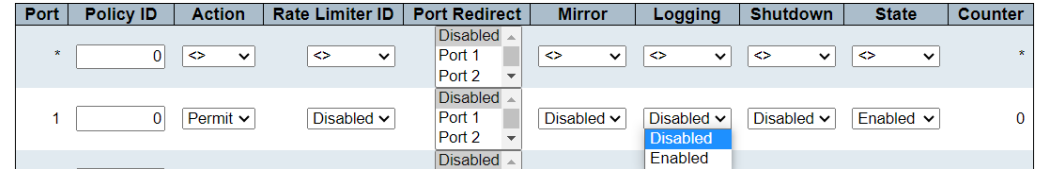

### *Shutdown*

• *Disabled(default) | Enabled*

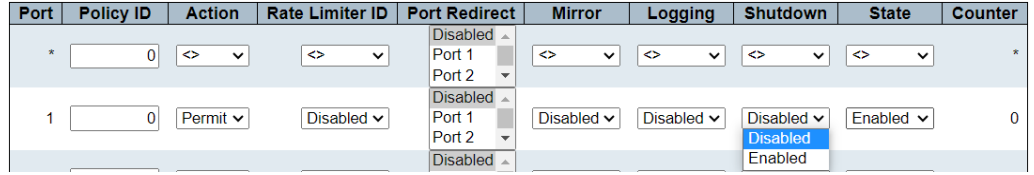

### *State*

• *Enabled(default) | Disabled*

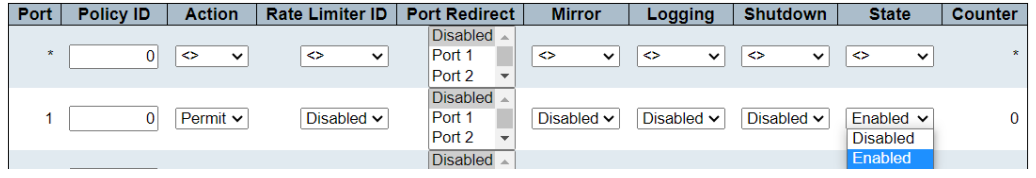

# **CLI 설정 예시**

## **ACL Ports Configuration**

- *Policy ID*
	- *0~255(default 0)*

(config)# interface ( <port\_type> [ <plist> ] ) (config)# interface GigabitEthernet 1/1

(config-if)# access-list policy <policy\_id> (config-if )# access-list policy 255

#### *Action*

## • *Permit(default) | Deny*

```
(config-if )# access-list action { permit | deny }
(config-if )# access-list action deny
```
## *Rate Limiter ID*

• *Disabled(default) | 1~16*

(config-if )# no access-list rate-limiter

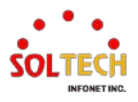

(config-if )# access-list rate-limiter <rate\_limiter\_id> (config-if )# access-list rate-limiter 16

<rate\_limiter\_id> = <1-16>

- *Port Redirect (Need Action Deny)*
	- *Disabled(default) | Port Number*

(config-if)# no access-list redirect

```
(config-if)# access-list redirect interface { <port_type> <port_type_id> | ( <port_type>
[ <port_type_list> ] ) }
(config-if )# access-list redirect interface GigabitEthernet 1/4
```
### *Mirror*

## • *Disabled(default) | Enabled*

(config-if)# no access-list mirror

(config-if )# access-list mirror

## *Logging*

### • *Disabled(default) | Enabled*

(config-if )# no access-list logging

(config-if )# access-list logging

### *Shutdown*

### • *Disabled(default) | Enabled*

(config-if )# no access-list shutdown

(config-if )# access-list shutdown

### *State*

### • *Enabled(default) | Disabled*

(config-if )# access-list port-state

(config-if)# no access-list port-state

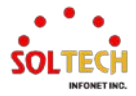

# **6.5.2.2.2. Rate Limiters**

웹메뉴 Configuration>Security>Network>ACL>Rate Limiters

스위치에 ACL 의 Rate Limiters 구성을 합니다.

**ACL Rate Limiter Configuration** 

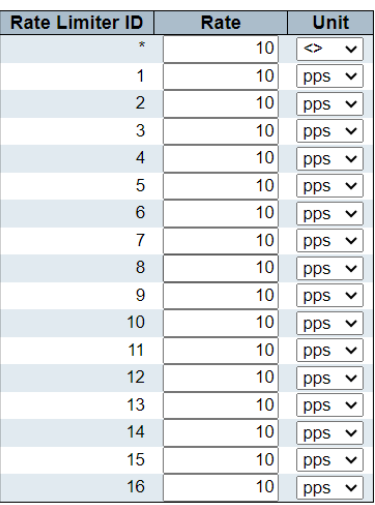

## **ACL Ports Configuration**

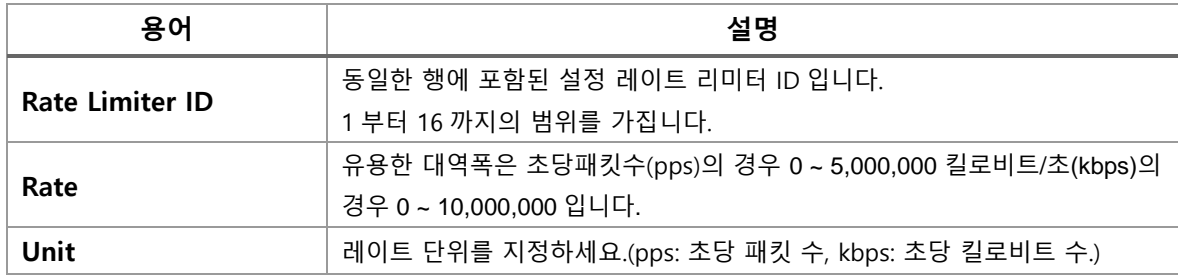

## **Buttons**

 $[$  Apply  $]$  클릭 시 변경사항을 적용합니다.

[Apply&Save]: 클릭 시 변경사항을 적용하고 저장합니다.

 $\overline{R}\text{eset}}$ : 클릭 시 변경사항을 취소하고 이전 값으로 되돌립니다.

# **WEB 설정 예시**

## **ACL Rate Limiter Configuration**

- *Rate*
	- *0 ~ 5,000,000pps or 0 ~ 10,000,000kbps*

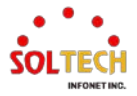

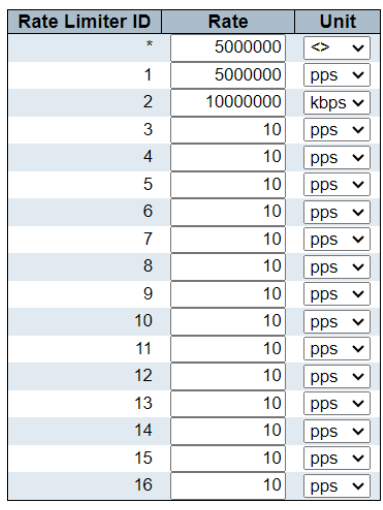

### **ACL Rate Limiter Configuration**

# **CLI 설정 예시**

## **ACL Rate Limiter Configuration**

## *Rate*

• *0 ~ 5,000,000pps or 0 ~ 10,000,000kbps*

(config)# access-list rate-limiter [ <rate\_limiter\_list> ] { 10pps <pps10\_rate> | 25kbps <kpbs25\_rate> } (config)# access-list rate-limiter <1-16> 10pps <0-500000> (config)# access-list rate-limiter 1 10pps 500000

(config)# access-list rate-limiter [ <rate\_limiter\_list> ] { 10pps <pps10\_rate> | 25kbps  $\langle$ kpbs25 rate> } (config)# access-list rate-limiter <1-16> 25kbps <0-400000>

(config)# access-list rate-limiter 2 25kbps 400000

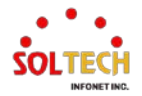

# **6.5.2.2.3. Access Control List Configuration**

웹메뉴 Configuration>Security>Network>ACL>Access Control List

이 페이지는 이 스위치에서 정의된 ACE(Access Control Entry)로 구성된 접근 제어 목록(ACL)을 보여줍니다. 각 행은 정의된 ACE를 설명합니다. 각 스위치마다 최대 512개의 ACE를 가질 수 있습니다.

리스트에 새로운 ACE를 추가하려면 가장 아래에 있는 플러스(+) 기호를 클릭하세요. 내부 프로토콜에 사용되는 예약된 ACE는 편집하거나 삭제할 수 없으며, 순서를 변경할 수도 없으며, 우선순위가 가장 높습니다.

**Access Control List Configuration** ACE | Ingress Port | Policy / Bitmask | Frame Type | Action | Rate Limiter | Port Redirect | Mirror | Counter |  $\overline{\oplus}$ 

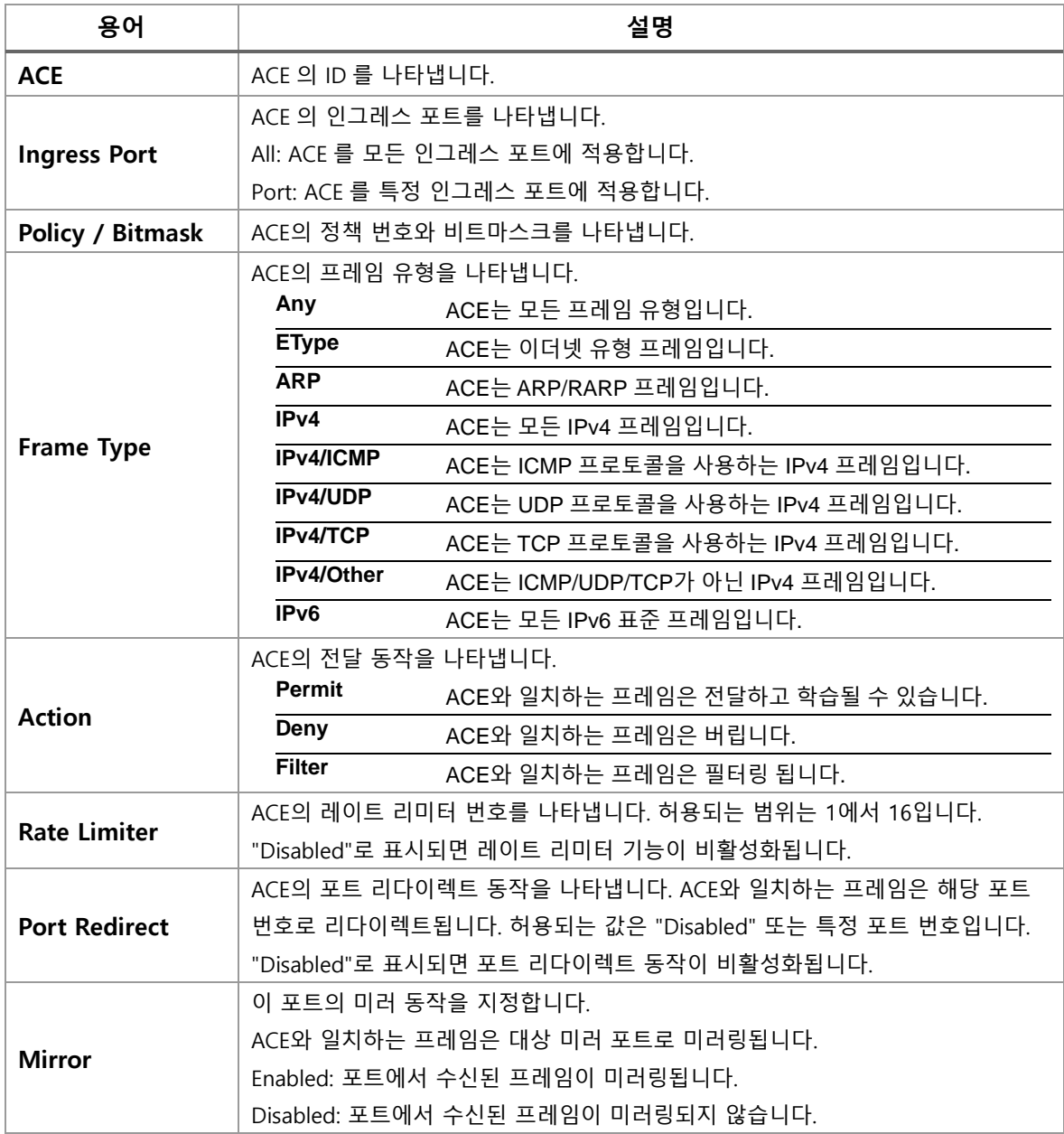

## **Access Control List Configuration**

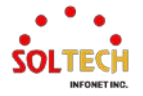

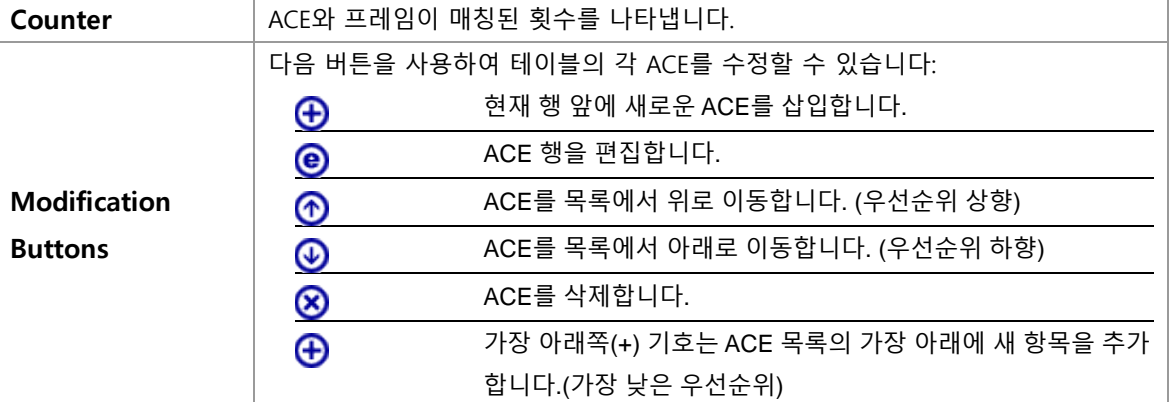

### **Buttons**

Auto-refresh : 체크박스 체크 시 주기적으로 페이지 자동 새로 고침을 사용합니다.

 $\overline{\text{Refresh}}$  클릭 시 페이지를 새로 고침.

Clear]: 클릭 시 카운터 선택을 취소합니다.

Remove All : 모든 ACE를 제거합니다.

## **ACE Configuration**

이 페이지에서 ACE(접근 제어 항목)를 구성하세요.

ACE는 여러 매개변수로 구성됩니다. 이 매개변수는 선택한 프레임 유형에 따라 다릅니다. 먼저 ACE에 대한 인그레스 포트를 선택한 다음 프레임 유형을 선택하세요. 선택한 프레임 유형에 따라 다른 매개변수 옵션이 표시됩니다.

이 ACE와 일치하는 프레임은 여기에서 정의된 구성과 일치합니다.

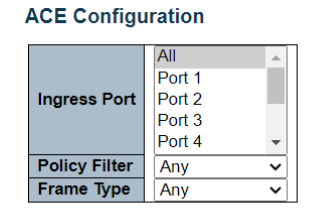

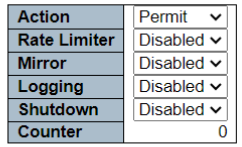

#### **VLAN Parameters**

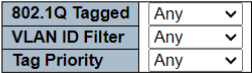

## **ACE Configuration**

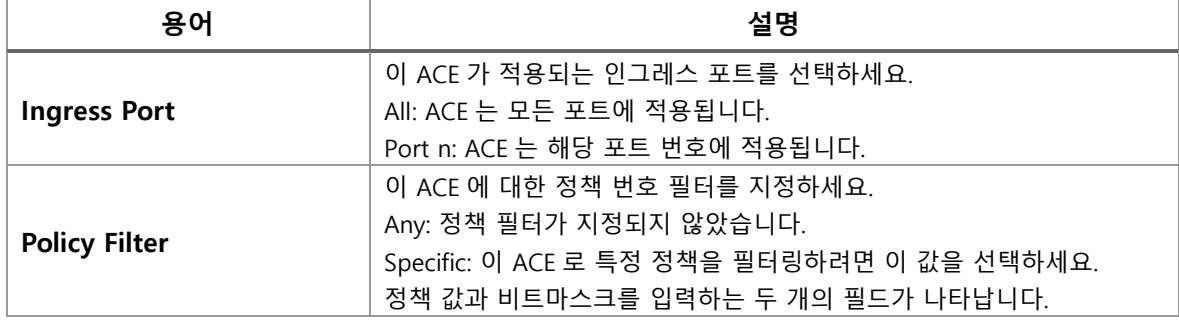

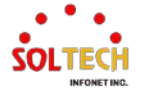

 $\mathbf{r}$ 

 $\overline{\phantom{a}}$ 

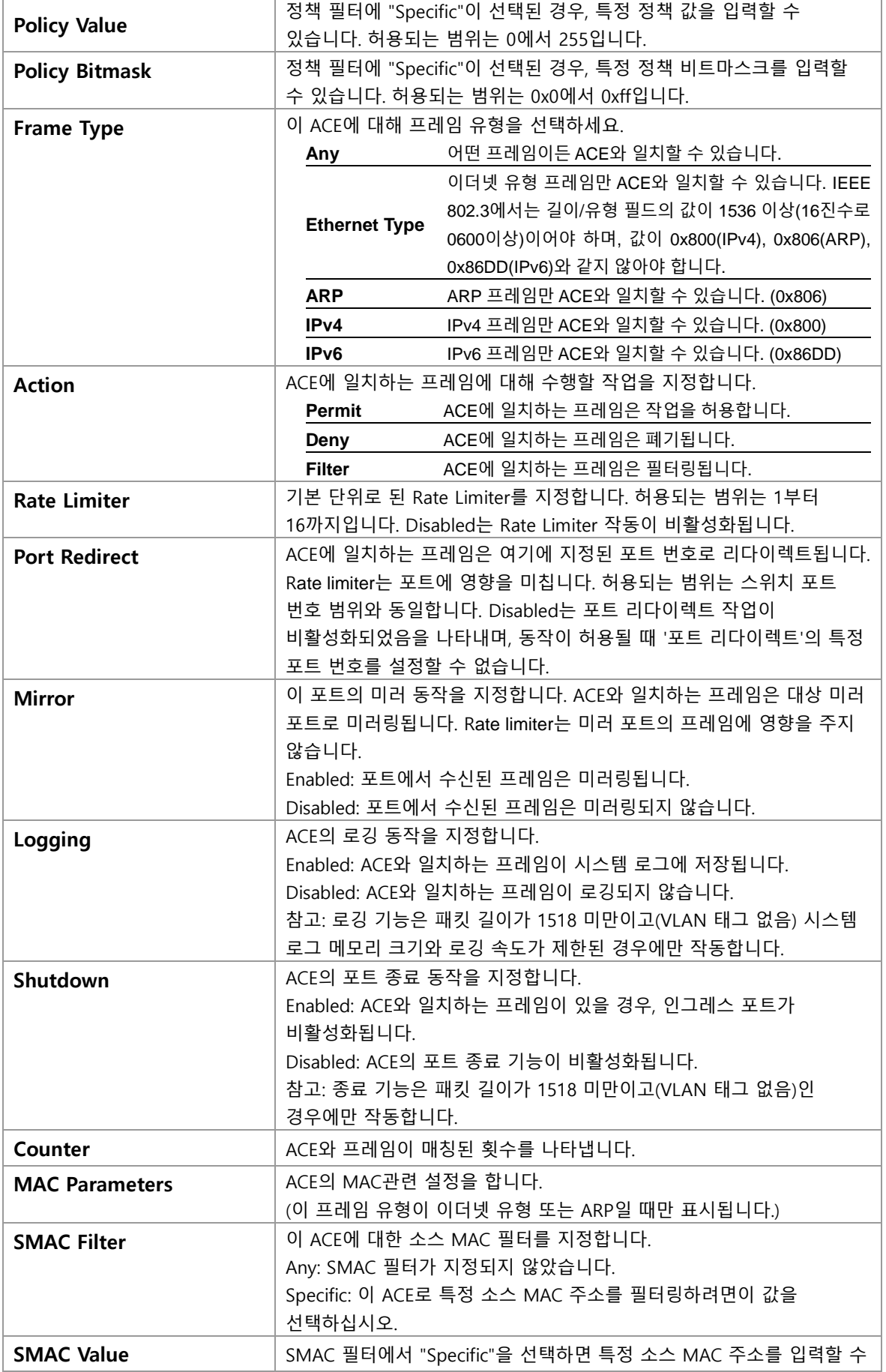

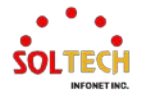

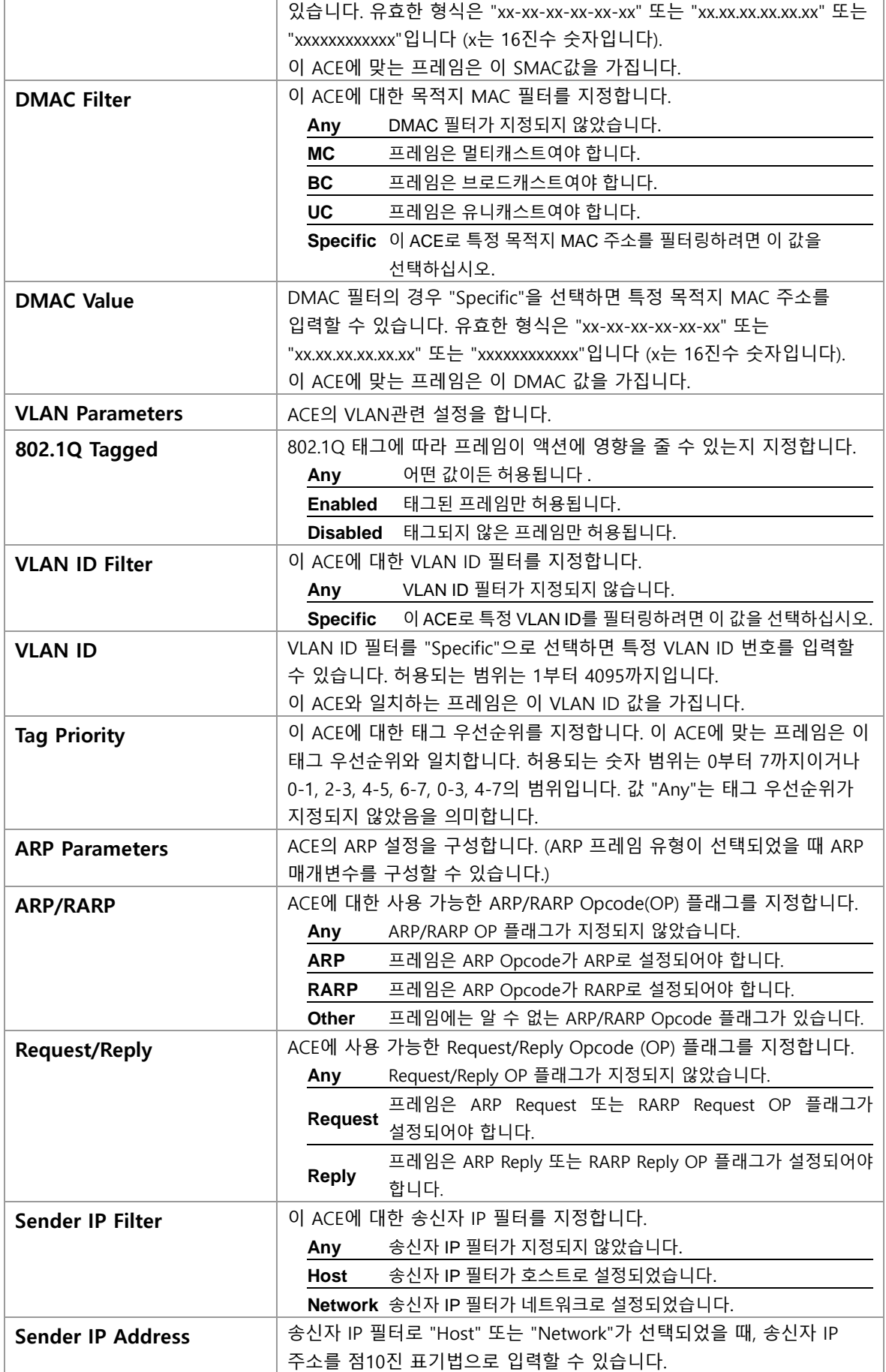

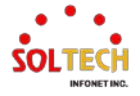

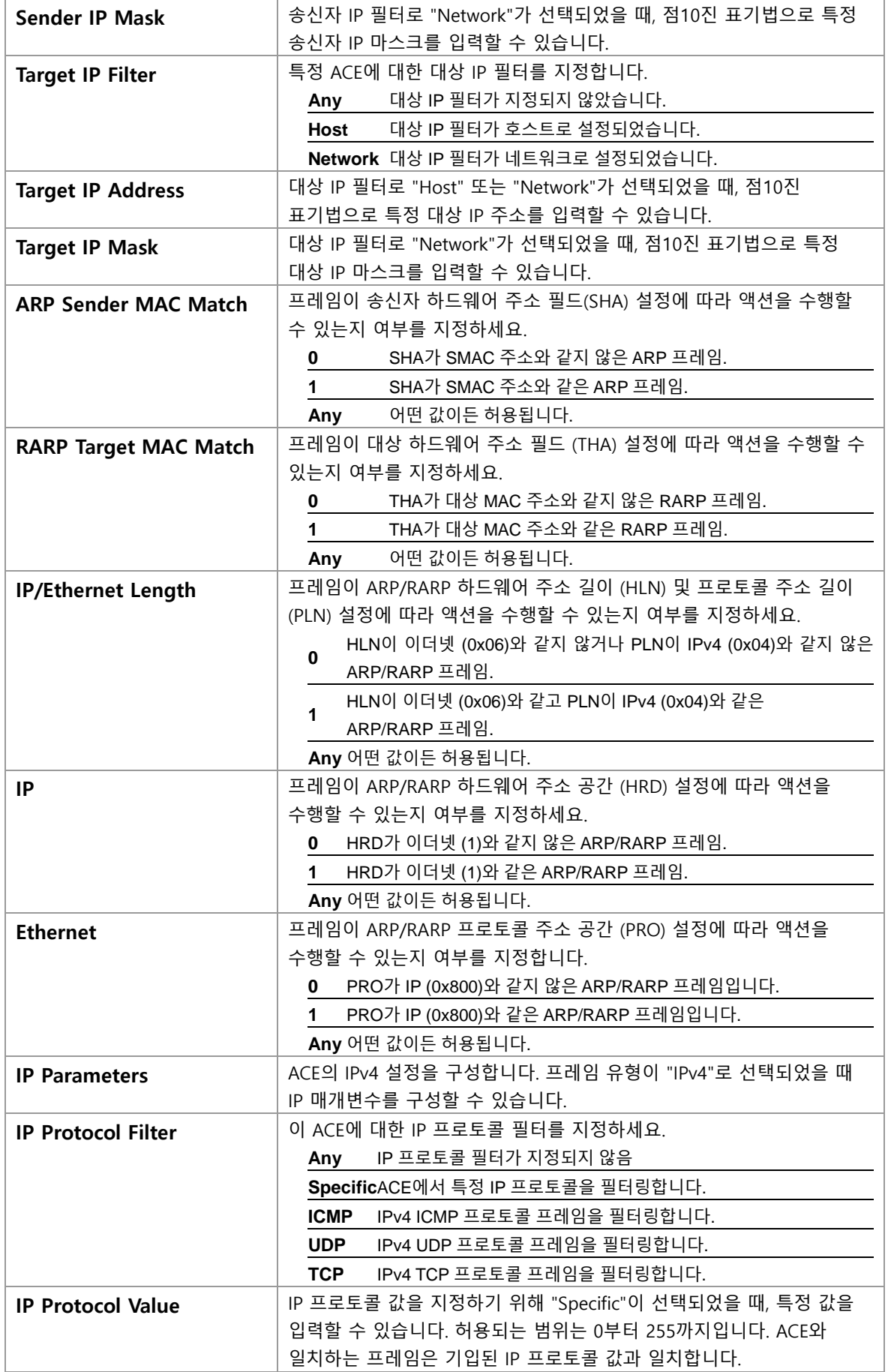

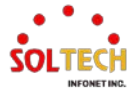
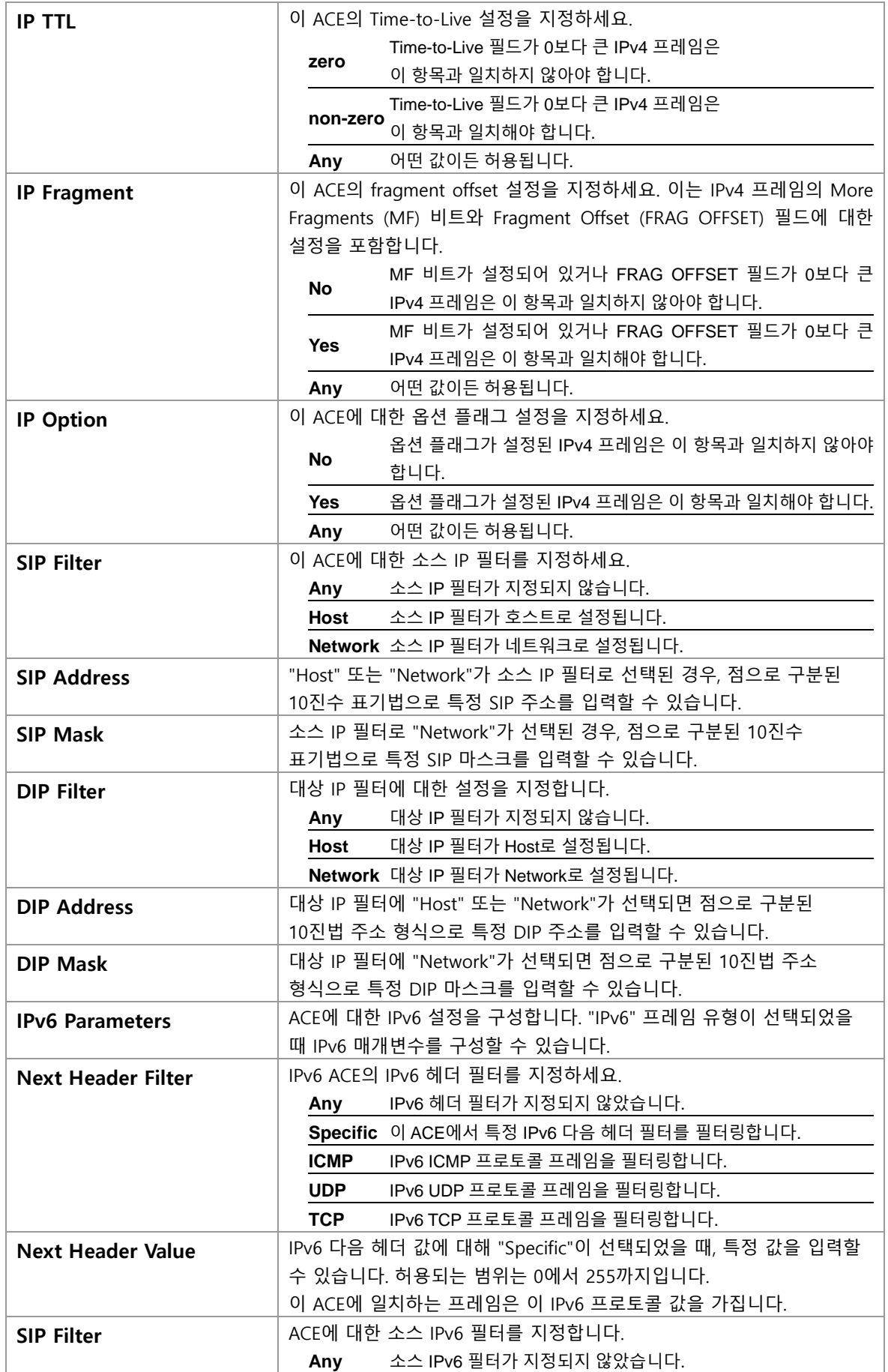

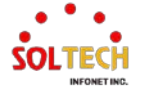

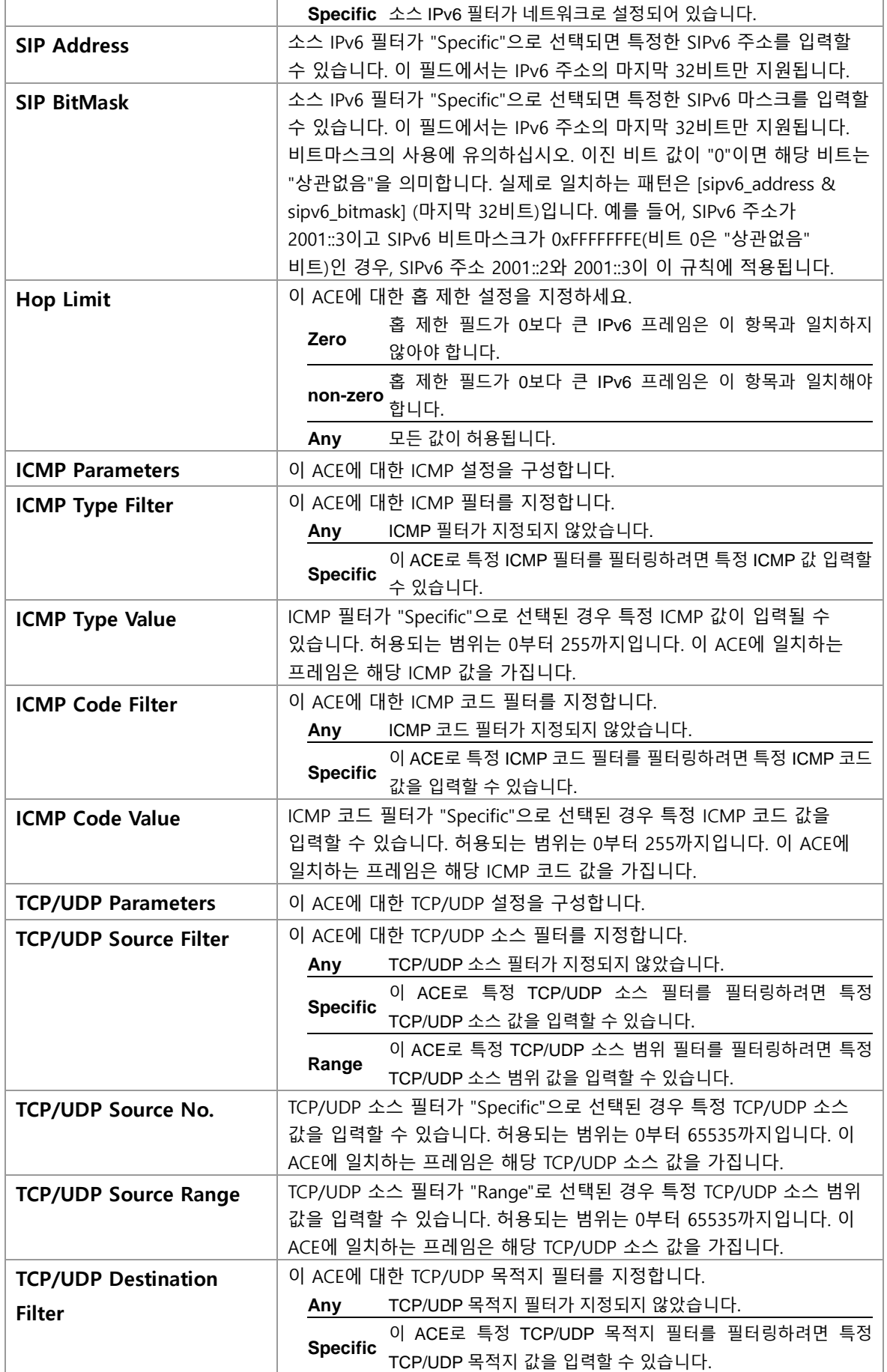

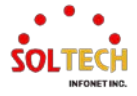

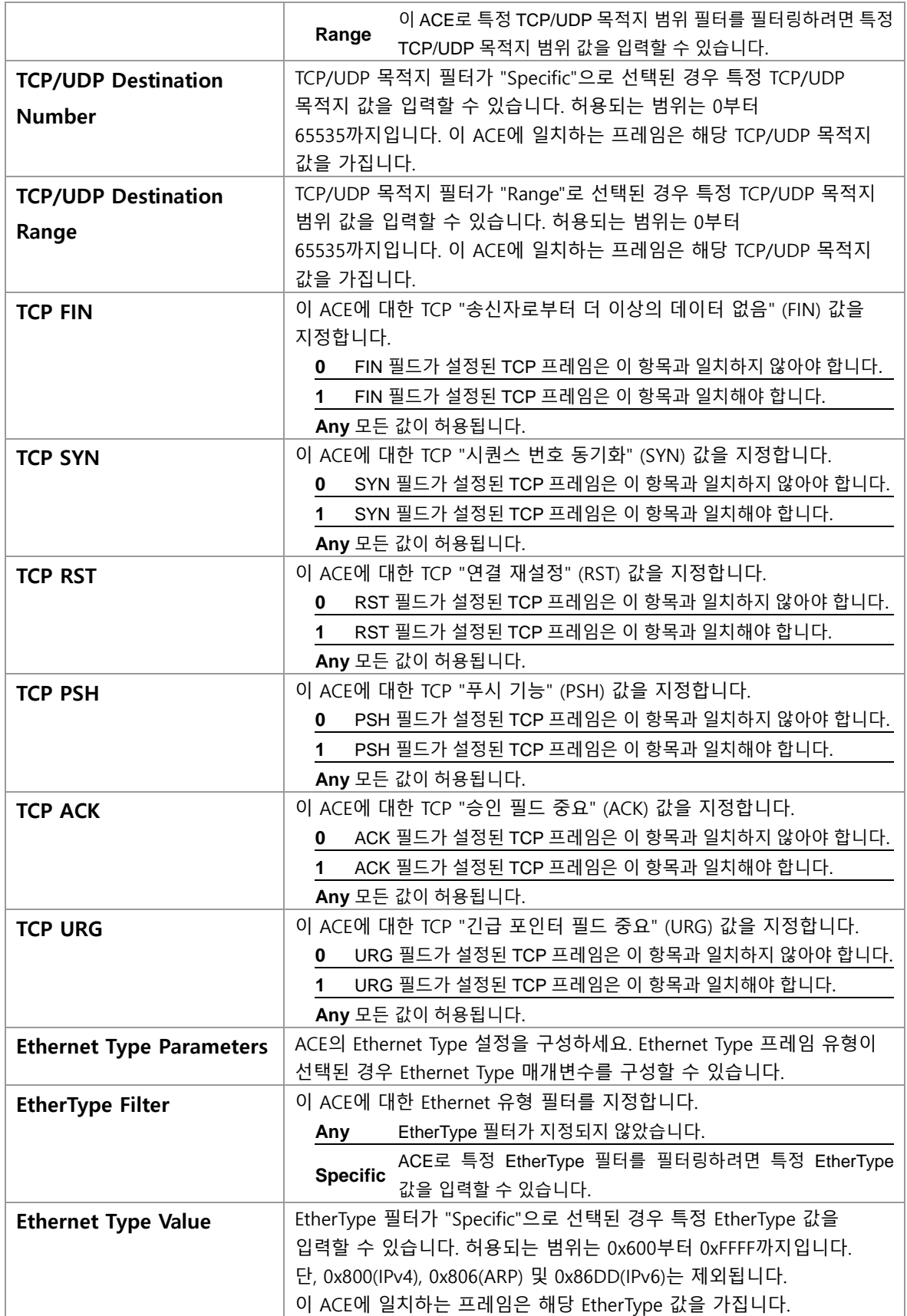

## **Buttons**

 $\boxed{\mathsf{Apply}}$ : 클릭 시 변경사항을 적용합니다.

[Apply&Save]: 클릭 시 변경사항을 적용하고 저장합니다.

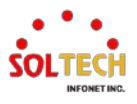

 $\overline{\bm{\oplus}}$ 

 $\overline{R}\text{eset}}$ : 클릭 시 변경사항을 취소하고 이전 값으로 되돌립니다.  $\overline{\text{Cancel}}$ : 이전 페이지로 돌아가려면 클릭하세요.

**WEB 설정 예시**

웹메뉴 Configuration>Security>Network>ACL>Access Control List

예시) PORT1에서 소스 MAC주소를 이용한 프레임거부

**Access Control List Configuration** ACE | Ingress Port | Policy / Bitmask | Frame Type | Action | Rate Limiter | Port Redirect | Mirror | Counter |

- **Access Control List Configuration**
	- *Add ACE to end of list*

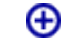

**ACE Configuration**

•

**ACE Configuration** 

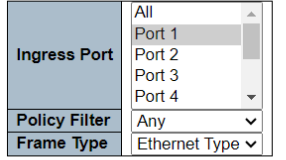

00-21-6d-05-f0-5c

 $\overline{\phantom{0}}$ 

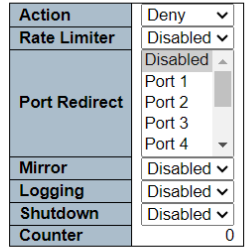

#### **VLAN Parameters**

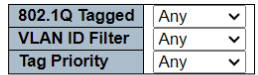

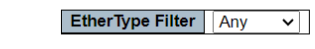

**Ethernet Type Parameters** 

**MAC Parameters** SMAC Filter Specific **SMAC Value** 

DMAC Filter Any

Save | Reset | Cancel

### **Access Control List Configuration**

#### **Access Control List Configuration**

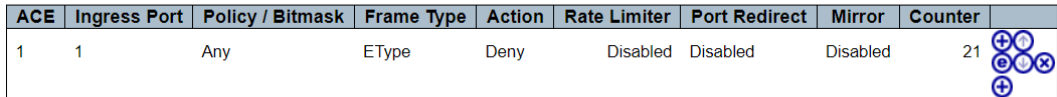

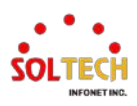

# **CLI 설정 예시**

## 예시) PORT1에서 소스 MAC주소를 이용한 프레임거부

 $(confia)$ # access-list ace <ace  $id$ > [1] (config)# access-list ace 1 ingress interface GigabitEthernet 1/1 frame-type etype smac 00-21-6d-05-f0-5c action deny [1] action dmac-type frame-type ingress logging mirror next policy rate-limiter redirect shutdown tag tag-priority vid <cr> [ action { permit | deny | filter interface <port\_type> <fliter\_port\_list> } } ] [ dmac-type { unicast | multicast | broadcast | any} [ingress { interface ( <port\_type> [ <ingress\_port\_list> ] ) | any } ] [ logging [ disable ] ] [ mirror [ disable ] ]  $[$  next  $\{$  <ace\_id\_next>  $|$  last  $\}$  ] [ policy <policy ID> [ policy-bitmask <policy\_bitmask> ] ] [ rate-limiter { <rate limiter id> | disable } ] [ redirect { interface { ( <port\_type> [ <redirect\_port\_list> ] ) } | disable } ] [ shutdown [ disable ] ] [ tag  $\{$  tagged  $|$  untagged  $|$  any  $\}$  ] [ tag-priority { <tag\_priority> | 0-1 | 2-3 | 4-5 | 6-7 | 0-3 | 4-7 | any } ] [ vid { <vid> | any } ] [ shutdown [ disable ] ] [ frame-type { any | etype [ etype-value { <etype\_value> | any } ] [ smac { <etype\_smac> | any } ] [ dmac {  $\langle$  <etype\_dmac > | any } ] | arp [ sip {  $\langle$  arp\_sip > | any } ] [ dip {  $\langle$  arp\_dip > | any  $\}$  | [ smac {  $\langle$  <arp smac>  $|$  any  $\}$  | [ arp-opcode { arp | rarp | other | any  $\}$  | [ arp-flag [ $\arctan \frac{1}{2}$  <  $\arctan \frac{1}{2}$  arp  $\arctan \frac{1}{2}$  are  $\arctan \frac{1}{2}$  are  $\arctan \frac{1}{2}$  are  $\arctan \frac{1}{2}$  are  $\arctan \frac{1}{2}$  are  $\arctan \frac{1}{2}$  are  $\arctan \frac{1}{2}$  are  $\arctan \frac{1}{2}$  are  $\arctan \frac{1}{2}$  are  $\arctan \frac{1}{2}$  are  $\arctan \$ tmac {  $\langle$  <arp flag tmac > | any } ] [ arp-len {  $\langle$  <arp flag len > | any } ] [ arp-ip  $\langle$  arp flag ip > | any } ] [ arp-ether { <arp\_flaq\_ether > | any } ] ] | ipv4  $\lceil$  sip  $\{$  <sipv4>  $\mid$  any  $\}$   $\lceil$  dip  $\{$  <dipv4>  $\mid$  any  $\}$   $\lceil$  ip-protocol  $\{$  <ipv4 protocol>  $\lceil$ any } ] [ ip-flag [ ip-ttl {  $\langle$  <ip\_flaq\_ttl> | any } ] [ ip-options {  $\langle$  \ip\_flaq\_options > | any } ] [ ip-fragment { <ip\_flag\_fragment> | any } ] | ipv4-icmp [ sip { <sipv4\_icmp> | any } ] [ dip { <dipv4\_icmp> | any } ] [ icmp-type { <icmpv4\_type> | any } ] [ icmp-code { <icmpv4\_code> | any } ] [ ip-flag [ ip-ttl { <ip\_flag\_icmp\_ttl> | any } ] [ ip-options { <ip\_flag\_icmp\_options> | any } ] [ ip-fragment { <ip\_flag\_icmp\_fragment> | any } ] ] | ipv4-udp [ sip { <sipv4\_udp> | any } ] [ dip { <dipv4\_udp> | any } ] [ sport { <sportv4\_udp\_start> [ to <sportv4\_udp\_end> ] | any } ] [ dport { <dportv4\_udp\_start> [ to <dportv4\_udp\_end> ] | any } ] [ ip-flag [ ip-ttl { <ip\_flag\_udp\_ttl> | any } ] [ ipoptions { <ip\_flag\_udp\_options> | any } ] [ ip-fragment { <ip\_flag\_udp\_fragment> | any } ] ] | ipv4-tcp [ sip { <sipv4\_tcp> | any } ] [ dip { <dipv4\_tcp> | any } ] [ sport

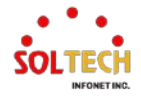

{ <sportv4\_tcp\_start> [ to <sportv4\_tcp\_end> ] | any } ] [ dport { <dportv4\_tcp\_start> [ to  $\langle$  <dportv4 tcp\_end>  $] |$  any  $]$  [ ip-flag [ ip-ttl  $\{$  <ip\_flag\_tcp\_ttl>  $|$  any  $\}$  ] [ ip-options  $\{ \langle \text{sign-flag-top\_options} \rangle \}$  any  $\}$ ] [ ip-fragment  $\{ \langle \text{sign-flag-top\_fragment} \rangle \}$  any  $\}$ ] [ tcpflag [ tcp-fin { <tcpv4\_flag\_fin> | any } ] [ tcp-syn { <tcpv4\_flag\_syn> | any } ] [ tcp-rst { <tcpv4\_flag\_rst> | any } ] [ tcp-psh { <tcpv4\_flag\_psh> | any } ] [ tcp-ack { <tcpv4\_flag\_ack> | any } ] [ tcp-urg { <tcpv4\_flag\_urg> | any } ] ] | ipv6 [ next-header { <next\_header> | any } ] [ sip { <sipv6> [ sip-bitmask <sipv6\_bitmask> ] | any } ] [ hoplimit  $\{\n\$  <hop limit >  $\{\text{any } \}$   $\|\$  ipv6-icmp  $\{\sin \{\text{y} \}$  < sipv6 icmp >  $\{\sin \theta\}$  sip-bitmask <sipv6\_bitmask\_icmp> ] | any } ] [ icmp-type { <icmpv6\_type> | any } ] [ icmp-code { <icmpv6\_code> | any } ] [ hop-limit { <hop\_limit\_icmp> | any } ] | ipv6-udp [ sip { <sipv6\_udp> [ sip-bitmask <sipv6\_bitmask\_udp> ] | any } ] [ sport { <sportv6\_udp\_start> [ to <sportv6\_udp\_end> ] | any } ] [ dport { <dportv6\_udp\_start> [ to <dportv6\_udp\_end> ] | any } ] [ hop-limit { <hop\_limit\_udp> | any } ] | ipv6-tcp [ sip { <sipv6\_tcp> [ sip-bitmask <sipv6\_bitmask\_tcp> ] | any } ] [ sport { <sportv6\_tcp\_start> [ to <sportv6\_tcp\_end> ] | any } ] [ dport { <dportv6\_tcp\_start> [ to <dportv6\_tcp\_end> ]  $|$  any  $\}$   $|$  [ hop-limit  $\{$  <hop limit tcp>  $|$  any  $\}$   $|$  [ tcp-flag  $\{$  tcp-fin  $\{$  <tcpv6 flag fin>  $|$ any } ] [ tcp-syn { <tcpv6\_flag\_syn> | any } ] [ tcp-rst { <tcpv6\_flag\_rst> | any } ] [ tcp-psh { <tcpv6\_flag\_psh> | any } ] [ tcp-ack { <tcpv6\_flag\_ack> | any } ] [ tcp-urg { <tcpv6\_flag\_urg> | any } ] ] } ]

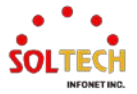

# **6.5.2.3. IP Source Guard**

## **6.5.2.3.1. Configuration**

웹메뉴 Configuration>Security>Network>IP Source Guard>Configuration

이 페이지는 IP 소스 가드 관련 구성을 제공합니다.

#### **IP Source Guard Configuration**

Mode | Disabled v

Translate dynamic to static

#### **Port Mode Configuration**

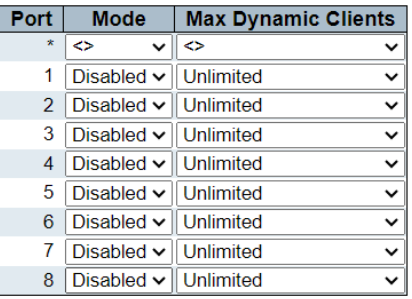

#### **IP Source Guard Configuration**

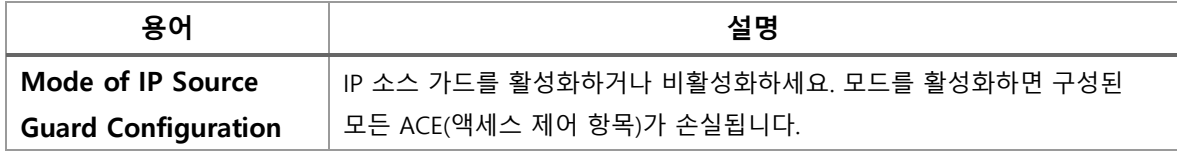

**Port Mode Configuration**

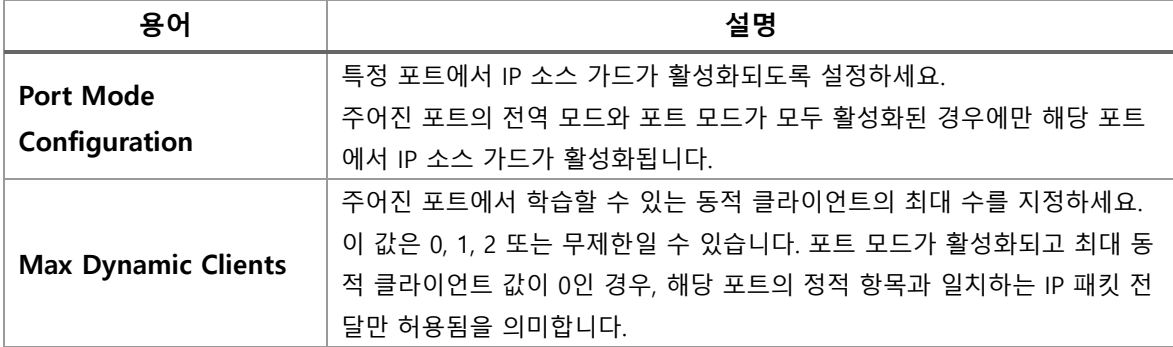

### **Buttons**

 $\overline{Apply}$ : 클릭 시 변경사항을 적용합니다.

 $[$  Apply&Save]: 클릭 시 변경사항을 적용하고 저장합니다.

.<br>[ <sup>Reset ]</sup>: 클릭 시 변경사항을 취소하고 이전 값으로 되돌립니다.

<sup>Translate dynamic to static].</sup> 정적 항목에 모든 동적 항목을 Translate합니다

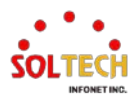

# **WEB 설정 예시**

- **IP Source Guard Configuration**
	- *Mode*
		- *Disable | Enable*

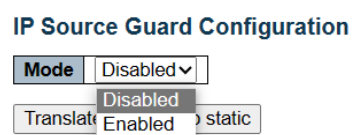

- **Port Mode Configuration**
	- *Mode*
		- *Disable | Enable*

#### **Port Mode Configuration**

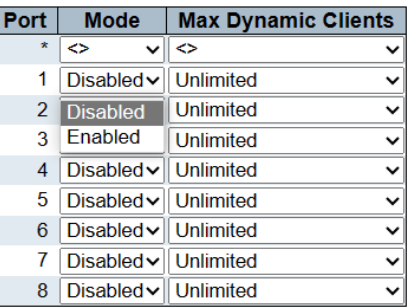

- *Max Dynamic Clients*
	- *0 | 1 | 2 | Unlimited*

#### **Port Mode Configuration**

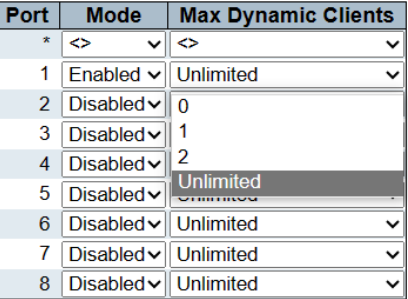

# **CLI 설정 예시**

- **IP Source Guard Configuration**
	- *Mode*

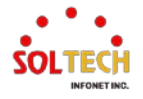

### • *Disable | Enable*

(config)# no ip verify source

(config)# ip verify source

### **Port Mode Configuration**

### *Mode*

### • *Disable | Enable*

(config)# interface ( <port\_type> [ <plist> ] ) (config)# interface GigabitEthernet 1/1

 $($ config-if $)$ # no ip verify source

 $\overline{(config\text{-}if)\#}$  ip verify source

#### *Max Dynamic Clients*

• *0 | 1 | 2 | Unlimited*

(config-if)# ip verify source limit <cnt\_var> (config-if )# ip verify source limit <0-2> (config-if)# ip verify source limit 0 (config-if)# ip verify source limit 1 (config-if )# ip verify source limit 2

(config-if )# no ip verify source limit

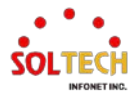

## **6.5.2.3.2. Static Table**

웹메뉴 Configuration>Security>Network>IP Source Guard>Static Table

이 페이지는 스위치의 정적 IP 소스 가드 규칙을 보여줍니다. 규칙의 최대 수는 스위치에서 112개입니다.

**Static IP Source Guard Table** Delete | Port | VLAN ID | IP Address | MAC address | **Add New Entry** 

#### **Static IP Source Guard Table**

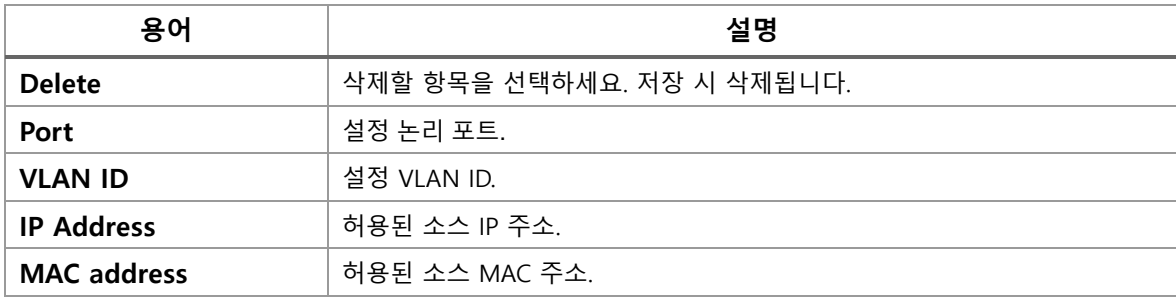

#### **Buttons**

**[Add New Entry]** : 정적 IP 소스 가드 테이블에 새 항목을 추가합니다.

Apply 글릭 시 변경사항을 적용합니다.

Apply&Save . 클릭 시 변경사항을 적용하고 저장합니다.

Reset 블릭 시 변경사항을 취소하고 이전 값으로 되돌립니다.

## **WEB 설정 예시**

## **Static IP Source Guard Table**

#### *Add New Entry*

• *Port | VLAN ID(Port VLAN) | IP Address | MAC address*

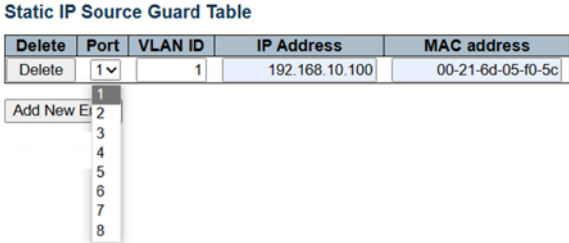

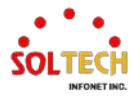

## **CLI 설정 예시**

## **Static IP Source Guard Table**

- *Add New Entry*
	- *Port | VLAN ID(Port VLAN) | IP Address | MAC address*

(config)# ip source binding interface <port\_type> <in\_port\_type\_id> <vlan\_var> <ipv4\_var> <mac\_var> (config)# ip source binding interface GigabitEthernet 1/1 1 192.168.10.100 00-21-6D-05- F0-5C

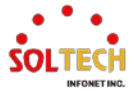

# **6.5.2.4. ARP Inspection**

# <span id="page-191-0"></span>**6.5.2.4.1. Port Configuration**

웹메뉴 Configuration>Security>Network>ARP Inspection>Port Configuration

## 이 페이지는 ARP 검사에 관련된 구성을 제공합니다.

#### **ARP Inspection Configuration**

Mode Disabled v

Translate dynamic to static

#### **Port Mode Configuration**

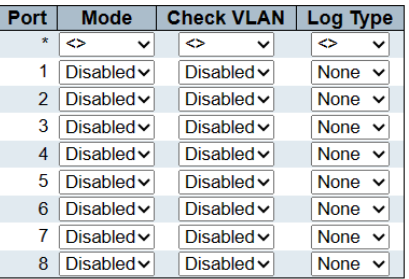

#### **ARP Inspection Configuration**

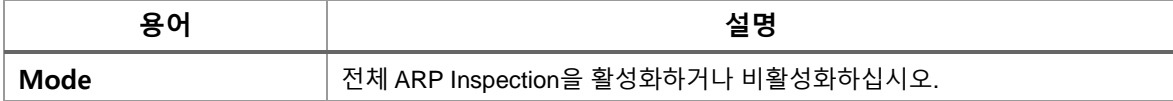

#### **Port Mode Configuration**

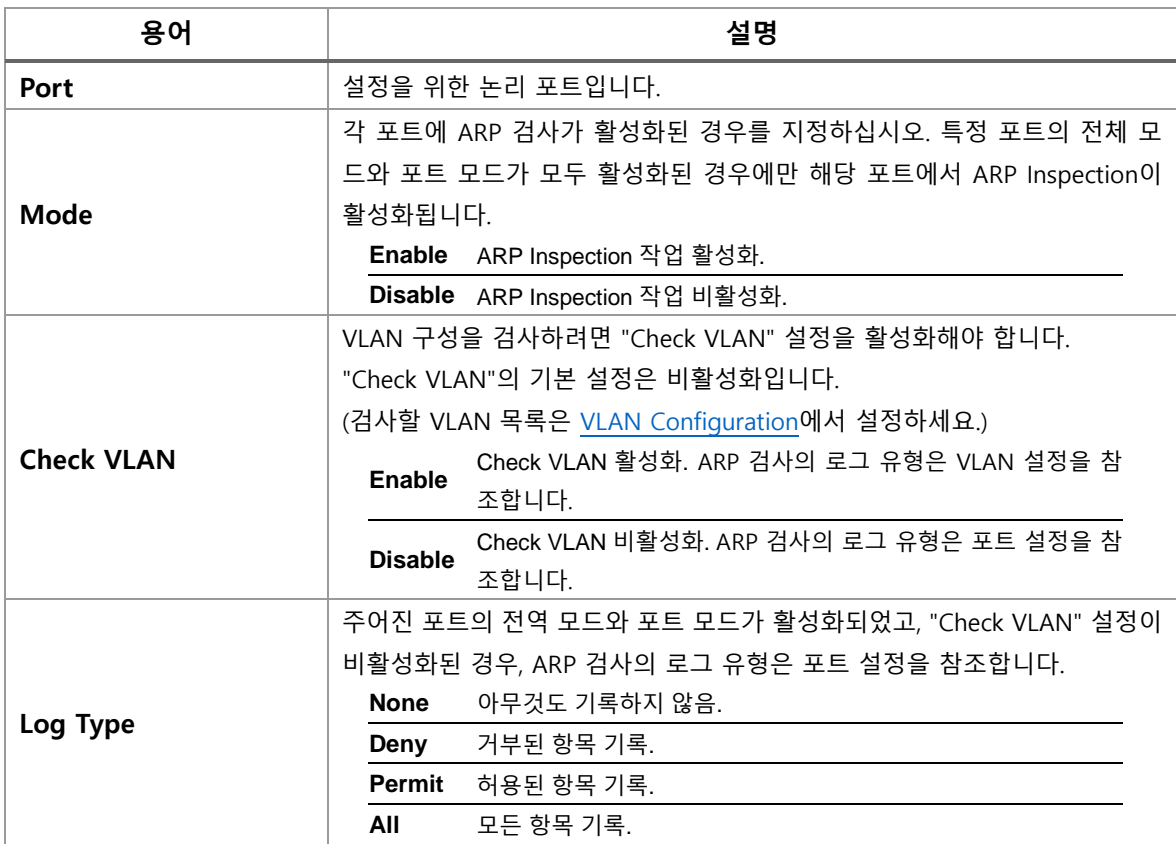

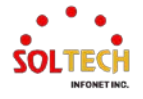

#### **Buttons**

: 클릭 시 변경사항을 적용합니다. Apply&Save . 클릭 시 변경사항을 적용하고 저장합니다. Reset : 클릭 시 변경사항을 취소하고 이전 값으로 되돌립니다. [Translate dynamic to static]. 정적 항목에 모든 동적 항목을 Translate합니다.

## **WEB 설정 예시**

웹메뉴 Configuration>Security>Network>ARP Inspection>Port Configuration

#### **ARP Inspection Configuration**

- *Mode*
	- *Disable | Enable*

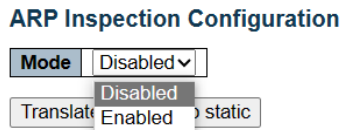

#### **Port Mode Configuration**

- *Mode*
	- *Disable | Enable*

#### **Port Mode Configuration**

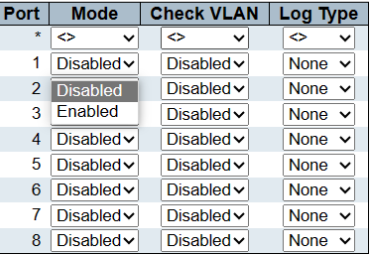

- *Check VLAN*
	- *Disable | Enable*

#### **Port Mode Configuration**

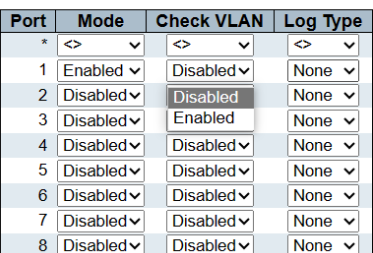

*Log Type*

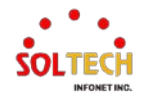

### • *None | Deny | Permit | All*

#### **Port Mode Configuration**

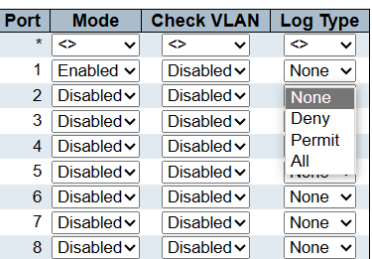

# **CLI 설정 예시**

### **ARP Inspection Configuration**

#### *Mode*

## • *Disable | Enable*

(config)# no ip arp inspection

(config)# ip arp inspection

### **Port Mode Configuration**

#### *Mode*

### • *Disable | Enable*

(config)# interface ( <port\_type> [ <plist> ] ) (config)# interface GigabitEthernet 1/1

 $(config\text{-}if)\#$  ip arp inspection trust

(config)# no ip arp inspection trust

### *Check VLAN*

#### • *Disable | Enable*

```
(config)# interface ( <port_type> [ <plist> ] )
(config)# interface GigabitEthernet 1/1
```
(config-if)# no ip arp inspection check-vlan

(config-if )# ip arp inspection check-vlan

#### *Log Type*

• *None | Deny | Permit | All*

(config)# interface ( <port\_type> [ <plist> ] )

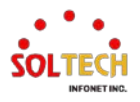

(config)# interface GigabitEthernet 1/1

(config-if)# no ip arp inspection logging

 $\overline{\text{(config-if)}\# \text{ ip } \text{arp inspection logging } \{ \text{ deny } | \text{ permit } | \text{ all } \}}$ 

(config-if)# ip arp inspection logging deny

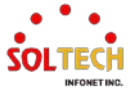

## <span id="page-195-0"></span>**6.5.2.4.2. VLAN Configuration**

웹메뉴 Configuration>Security>Network>ARP Inspection>VLAN Configuration

이 페이지는 ARP Inspetion 관련 구성을 제공합니다.

#### **VLAN Mode Configuration**

Start from VLAN<sub>1</sub> with  $\overline{20}$ entries per page

Delete | VLAN ID | Log Type

**Add New Entry** 

## **VLAN Mode Configuration**

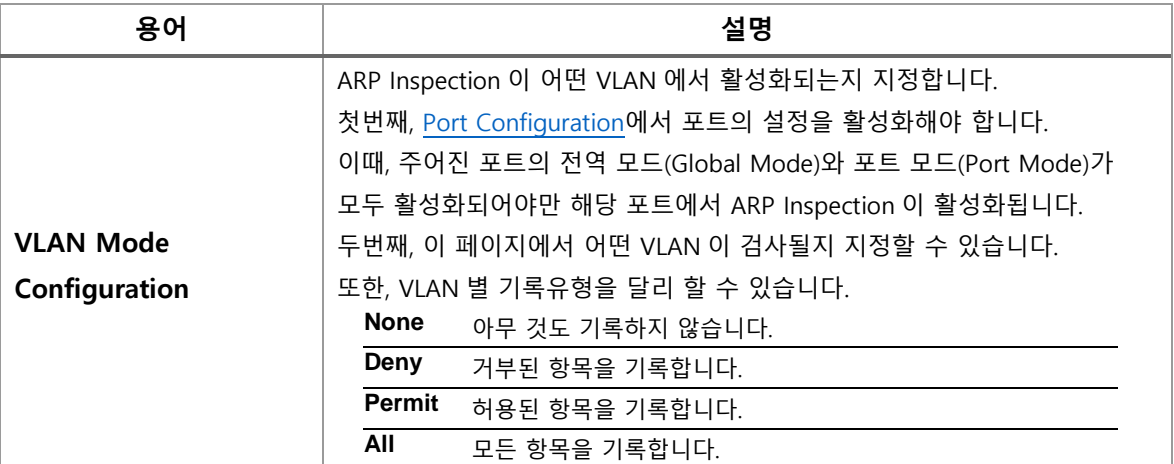

#### **Buttons**

 $\overline{\begin{array}{c} \text{Refresh} \end{array}}$  클릭 시 페이지를 새로 고침.

: 클릭 시 변경사항을 적용합니다.

Apply&Save . 클릭 시 변경사항을 적용하고 저장합니다.

Reset 등 클릭 시 변경사항을 취소하고 이전 값으로 되돌립니다.

 $\overline{\phantom{a}^{\mathrm{K}}}$  현재 표시되는 마지막 항목에 종료. 시스템 로그 항목을 업데이트 합니다.

 $\overline{\phantom{a}^{30}}$ : 현재 표시되는 마지막 항목에서 시작하여, 시스템 로그 항목을 업데이트 합니다.

[Add New Entry]: 정적 IP 소스 가드 테이블에 새 항목을 추가합니다.

## **WEB 설정 예시**

웹메뉴 Configuration>Security>Network>ARP Inspection>VLAN Configuration

### **VLAN Mode Configuration**

- *Add New Entry*
	- *VLAN ID(1~4095)*

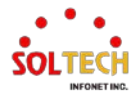

#### **VLAN Mode Configuration**

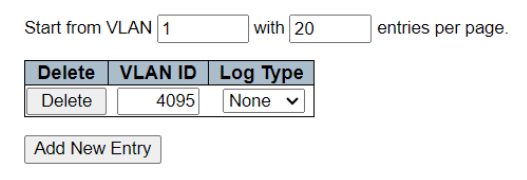

## • *Log Type( None | Deny | Permit | All )*

#### **VLAN Mode Configuration**

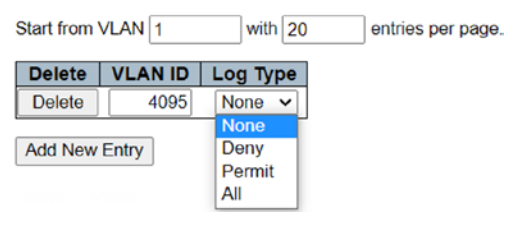

# **CLI 설정 예시**

#### **VLAN Mode Configuration**

#### *Add New Entry*

#### • *VLAN ID(1~4095)*

(config)# ip arp inspection vlan <in\_vlan\_list> (config)# ip arp inspection vlan 4095

#### • *Log Type( None | Deny | Permit | All )*

(config)# no ip arp inspection vlan <in\_vlan\_list> logging (config)# no ip arp inspection vlan 4095 logging

(config)# ip arp inspection vlan <in\_vlan\_list> logging { deny | permit | all } (config)# ip arp inspection vlan 4095 logging deny (config)# ip arp inspection vlan 4095 logging permit (config)# ip arp inspection vlan 4095 logging all

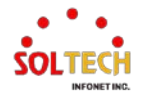

## **6.5.2.4.3. Static Table**

웹메뉴 Configuration>Security>Network>ARP Inspection>Static Table

이 페이지는 정적 ARP 검사(rule)를 보여줍니다. 스위치에서의 최대 rule 수는 256입니다.

#### **Static ARP Inspection Table**

Delete | Port | VLAN ID | MAC Address | IP Address |

**Add New Entry** 

#### **Static ARP Inspection Table**

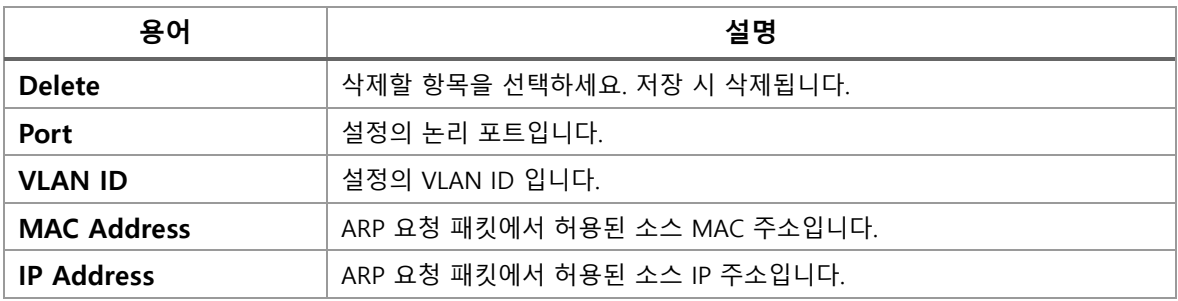

#### **Buttons**

**Add New Entry**: 정적 IP 소스 가드 테이블에 새 항목을 추가합니다.

: 클릭 시 변경사항을 적용합니다.

Apply&Save . 클릭 시 변경사항을 적용하고 저장합니다.

Reset 글릭 시 변경사항을 취소하고 이전 값으로 되돌립니다.

## **WEB 설정 예시**

웹메뉴 Configuration>Security>Network>ARP Inspection>Static Table

### **Static ARP Inspection Table**

- *Add New Entry*
	- *Example*

**Static ARP Inspection Table** 

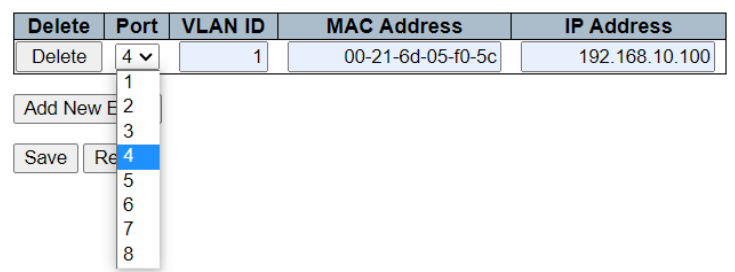

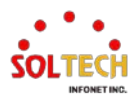

# **CLI 설정 예시**

### **Static ARP Inspection Table**

### *Add New Entry*

• *Example*

(config)# ip arp inspection entry interface <port\_type> <in\_port\_type\_id> <vlan\_var> <mac\_var> <ipv4\_var> (config)# ip arp inspection entry interface GigabitEthernet 1/4 1 00-21-6d-05-f0-5c

192.168.10.100

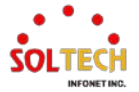

## **6.5.2.4.4. Dynamic Table**

웹메뉴 Configuration>Security>Network>ARP Inspection>Dynamic Table

이 페이지에는 동적 ARP 검사 테이블의 항목이 표시됩니다.

동적 ARP 검사 테이블은 최대 256개의 항목을 포함하며, 포트, VLAN ID, MAC 주소, IP 주소의 순서로 정렬 됩니다. 모든 동적 항목은 DHCP Snooping을 통해 학습됩니다.

**Dynamic ARP Inspection Table** 

Start from  $\boxed{\mathsf{Port} \mathsf{1} \mathsf{v}}$ , VLAN $\boxed{\mathsf{1}}$ , MAC address  $\boxed{00-00-00-00-00-00}$ and IP address  $\boxed{0.0.0.0}$ with  $\boxed{20}$ entries per page Port | VLAN ID | MAC Address | IP Address | Translate to static No more entries

#### **Dynamic ARP Inspection Table**

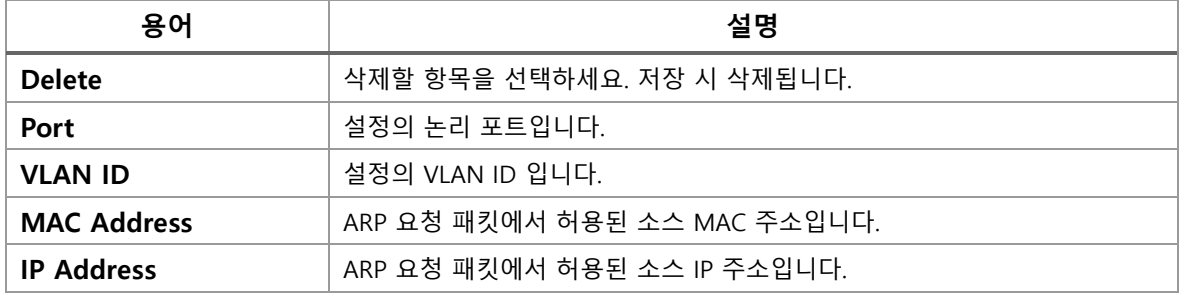

#### **Buttons**

 $Aut$ o-refresh  $\Box$  : 체크박스 체크 시 주기적으로 페이지 자동 새로 고침을 사용합니다.

Refresh : 클릭 시 페이지를 새로 고침.

Apply . 클릭 시 변경사항을 적용합니다.

[Apply&Save]: 클릭 시 변경사항을 적용하고 저장합니다.

Reset 블릭 시 변경사항을 취소하고 이전 값으로 되돌립니다.

 $\overline{\phantom{a}^{\mathrm{K}}}$ : 현재 표시되는 마지막 항목에 종료. 시스템 로그 항목을 업데이트 합니다.

 $\overline{\phantom{a}^{30}}$ : 현재 표시되는 마지막 항목에서 시작하여, 시스템 로그 항목을 업데이트 합니다.

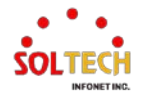

# **6.5.3. AAA Configuration**

AAA는 Timeout, Retransmit, Secret Key, NAS IP Address, NAS IPv6 Address, NAS Identifier, Dead Time 매개변 수를 포함한 공통 서버 구성을 허용합니다. 소프트웨어는 RADIUS 및 TACACS+ 서버의 구성을 지원합니다.

RADIUS 서버는 설계상 신뢰할 수 없는 UDP 프로토콜을 사용합니다. 손실된 프레임에 대처하기 위해 타임아웃 간 격은 동일한 길이의 세 개의 하위 간격으로 나뉩니다. 하위 간격 내에 응답이 수신되지 않으면 요청이 다시 전송 됩니다. 이 알고리즘을 사용하면 RADIUS 서버가 죽은 것으로 간주되기 전에 최대 세 번 쿼리됩니다.

0~3600초 사이의 숫자로 설정할 수 있는 데드 타임은 스위치가 이전 요청에 응답하지 못한 서버에 새 요청을 보 내지 않는 기간입니다.

이렇게 하면 스위치가 이미 죽은 것으로 판단한 서버에 계속해서 연결을 시도하지 않습니다.

데드 타임을 0보다 큰 값으로 설정하면 이 기능이 활성화되지만 둘 이상의 서버가 구성된 경우에만 가능합니다.

인증은 사용자가 스위치의 관리 인터페이스에 액세스할 수 있도록 인증하는 것입니다.

RADIUS 인증 서버는 NAS 모듈과 스위치 관리 인터페이스에 대한 액세스 권한을 부여하는 데 모두 사용됩니다. RADIUS 계정 서버는 NAS 모듈에서만 사용됩니다.

TACACS+는 라우터, 네트워크 액세스 서버 및 기타 네트워크 컴퓨팅 장치를 위한 액세스 제어 네트워크 프로토콜 입니다. TACACS+ 인증, 권한 부여 및 계정 관리는 소프트웨어에서 지원됩니다. CLI 인터페이스는 TACACS+ 인증 및 계정 메커니즘 구성을 위한 초기 버전에서만 지원됩니다.

## **6.5.3.1. RADIUS**

웹메뉴 Configuration>Security>AAA>RADIUS

이 페이지에서는 RADIUS 서버를 구성할 수 있습니다.

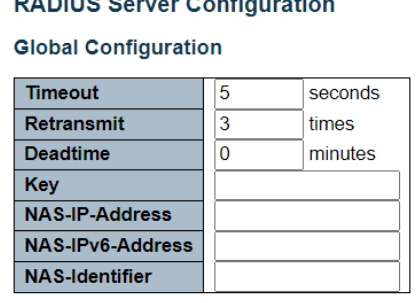

 $\mathbf{B}$ 

**Server Configuration** 

Delete | Hostname | Auth Port | Acct Port | Timeout | Retransmit | Key

Add New Server

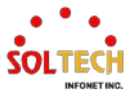

## **RADIUS Server Configuration**

## **Global Configuration**

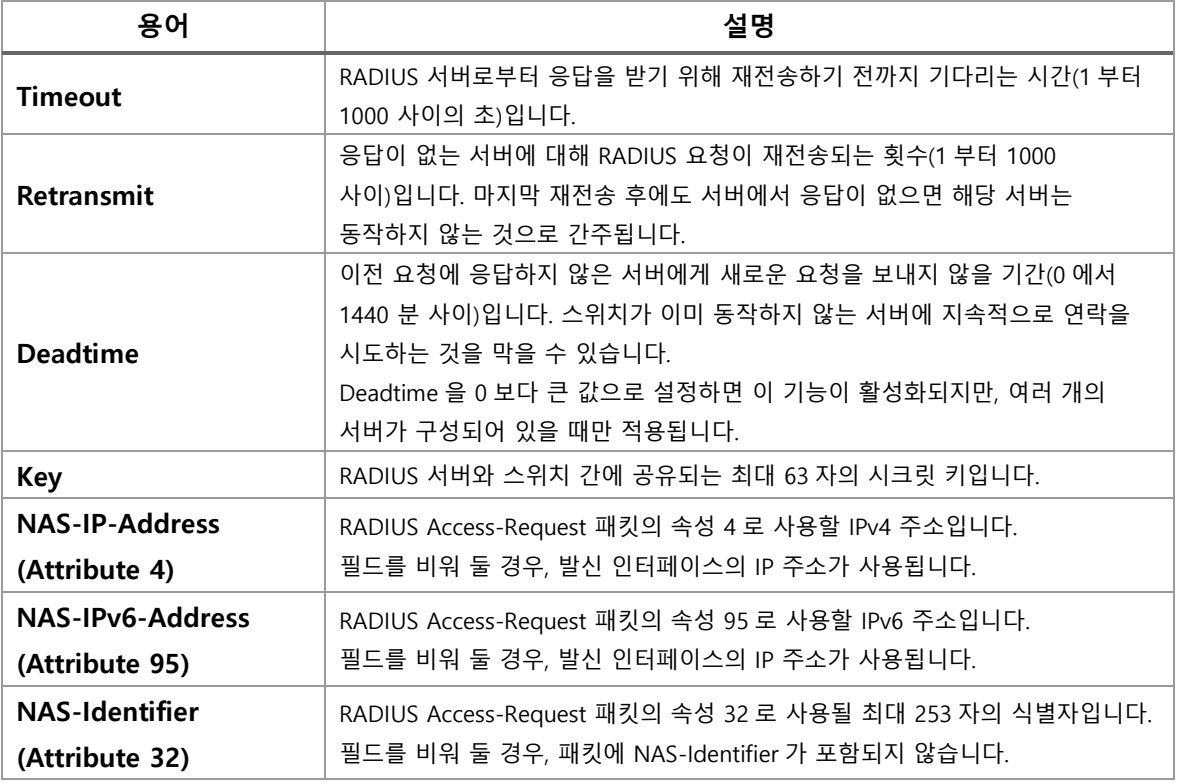

#### **Server Configuration**

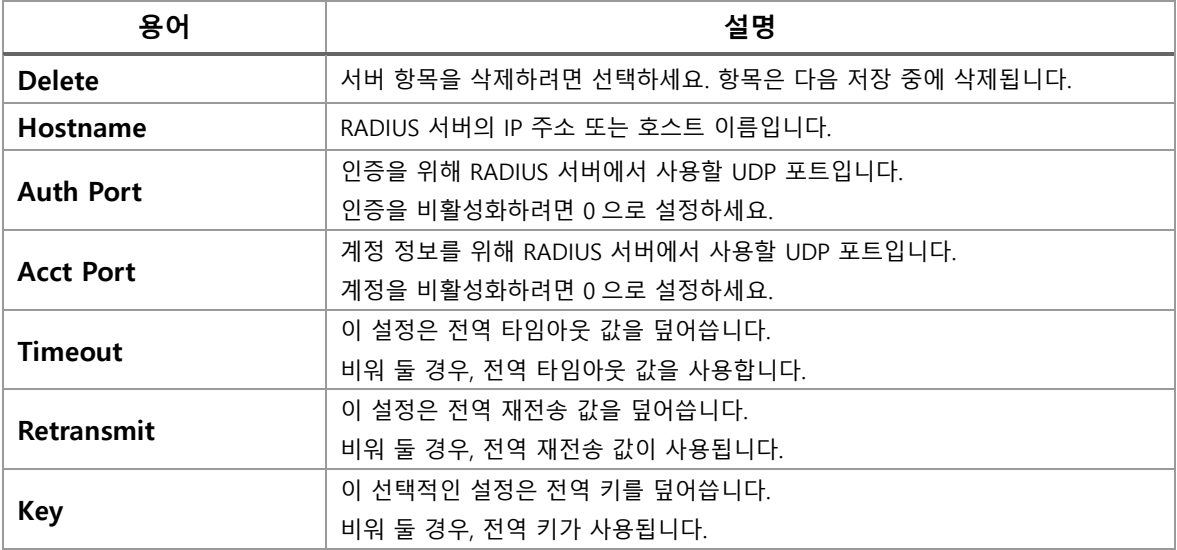

#### **Buttons**

 $[$  Add New Server]. 새 RADIUS 서버를 추가 할 수 있습니다. 테이블에 빈 행이 추가되며, 필요에 따라 RADIUS 서버를 구성할 수 있습니다. (최대 5개 서버까지 지원)

Delete]: 추가한 서버를 취소 합니다.

 $\overline{(-Apply)}$  클릭 시 변경사항을 적용합니다.

 $\overline{A}$  Apply&Save  $\overline{B}$ : 클릭 시 변경사항을 적용하고 저장합니다.

 $[{\sf Research}]$ : 클릭 시 변경사항을 취소하고 이전 값으로 되돌립니다.

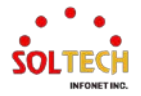

# **WEB 설정 예시**

웹메뉴 Configuration>Security>AAA>RADIUS

### **Global Configuration**

*Timeout(3sec)*

**Global Configuration** 

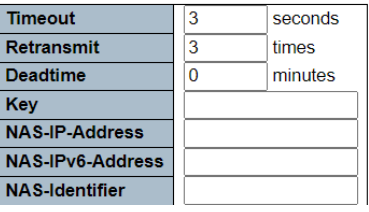

## *Retransmit(5times)*

#### **Global Configuration**

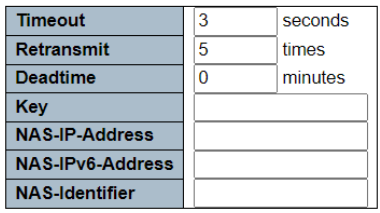

#### *Deadtime(2minutes)*

**Global Configuration** 

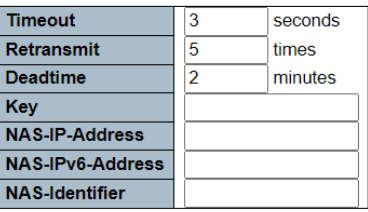

#### *Key (Radius server secret key)*

**Global Configuration** 

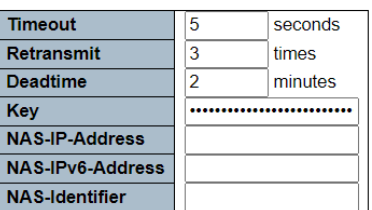

## *Add New Server*

**Server Configuration** 

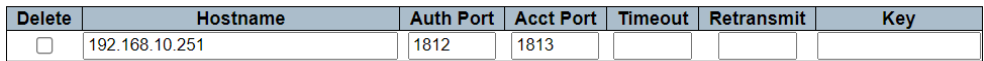

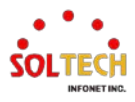

# **CLI 설정 예시**

### **Global Configuration**

## *Timeout(3sec)*

(config)# radius-server timeout <seconds> (config)# radius-server timeout 3

#### *Retransmit(5times)*

(config)# radius-server retransmit <retries> (config)# radius-server retransmit 5

#### *Deadtime(2minutes)*

(config)# radius-server deadtime <minutes> (config)# radius-server deadtime 2

#### *Key (Radius server secret key)*

(config)# radius-server key [ <key> ] (config)# radius-server key radius11

#### *Add New Server*

(config)# radius-server host <host\_name> [ auth-port <auth\_port> ] [ acct-port <acct\_port> ] [ timeout <seconds> ] [ retransmit <retries> ] [ key <key> ] (config)# radius-server host 192.168.10.251 auth-port 1812 acct-port 1813

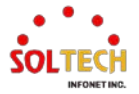

# **6.5.3.2. TACACS+**

웹메뉴 Configuration>Security>AAA>TACACS+

이 페이지에서는 TACACS+ 서버를 구성할 수 있습니다.

#### **TACACS+ Server Configuration**

#### **Global Configuration**

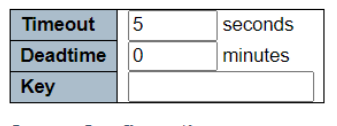

## **Server Configuration**

#### Delete | Hostname | Port | Timeout | Key

**Add New Server** 

#### **TACACS+ Server Configuration**

#### **Global Configuration**

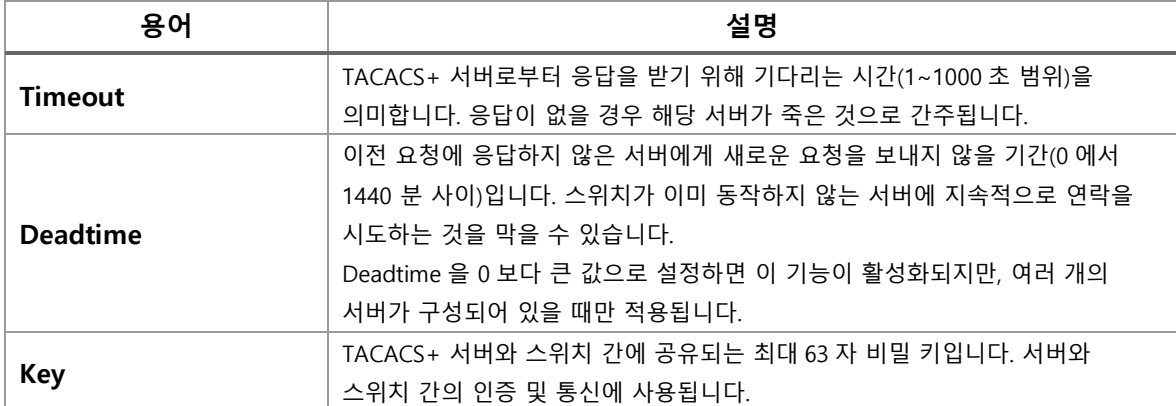

#### **Server Configuration**

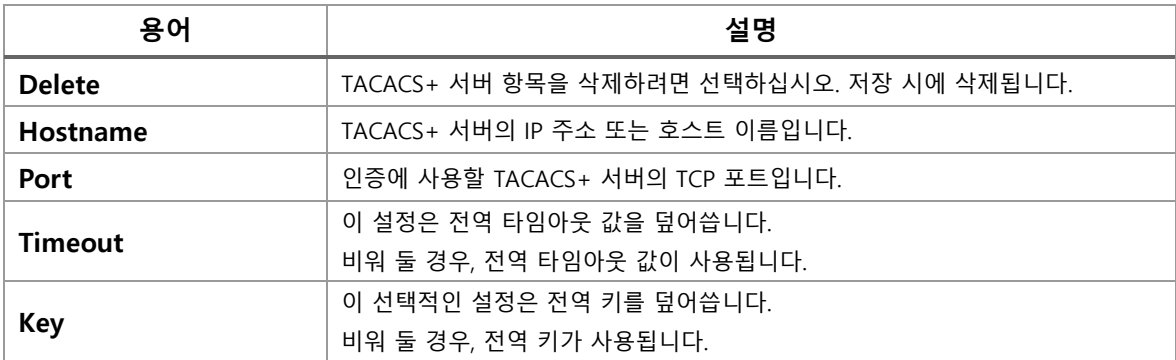

#### **Buttons**

 $\overline{a}$  Add New Server] : 버튼 클릭 시 새 TACACS + 서버를 추가 할 수 있습니다. 빈 행이 테이블에 추가되고, 필요에 따라 TACACS + 서버가 구성 될 수 있습니다.

 $\boxed{\text{Delete}}$ : 버튼 클릭 시 새로운 서버의 추가를 취소 할 수 있습니다.

Apply : 클릭 시 변경사항을 적용합니다.

Apply&Save . 클릭 시 변경사항을 적용하고 저장합니다.

Reset 블릭 시 변경사항을 취소하고 이전 값으로 되돌립니다.

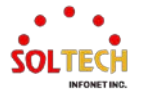

## **WEB 설정 예시**

웹메뉴 Configuration>Security>AAA>TACACS+

### **Global Configuration**

*Timeout(3sec)*

#### **Global Configuration**

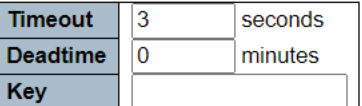

#### *Deadtime(2minutes)*

#### **Global Configuration**

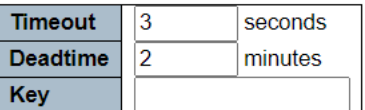

#### *Key (Tacacs+ server secret key)*

#### **Global Configuration**

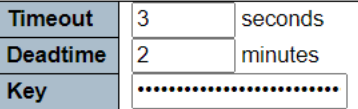

#### *Add New Server*

**Server Configuration** 

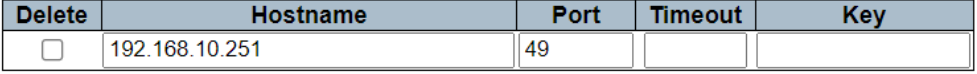

# **CLI 설정 예시**

## **Global Configuration**

#### *Timeout(3sec)*

(config)# tacacs-server timeout <seconds> (config)# tacacs-server timeout 3

### *Deadtime(2minutes)*

(config)# tacacs-server deadtime <minutes> (config)# tacacs-server deadtime 2

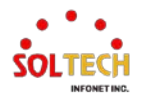

## *Key (Tacacs+ server secret key)*

(config)# tacacs-server key [ <key> ] (config)# tacacs-server key tacacs11

#### *Add New Server*

(config)# tacacs-server host <host\_name> [ port <port> ] [ timeout <seconds> ] [ key <key> ]

(config)# tacacs-server host 192.168.10.251 port 49

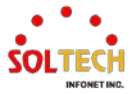

# **6.5.4. Access Mangement Statistics Monitor**

웹메뉴 Monitor>Security>Access Management Statistics

Access Management Configuration에 대한 통계정보를 제공합니다.

#### **Access Management Statistics**

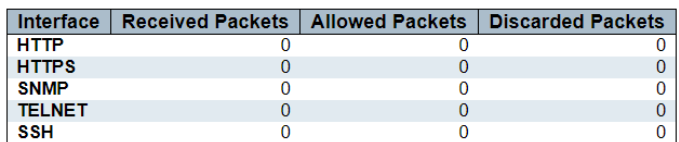

#### **Access Management Statistics**

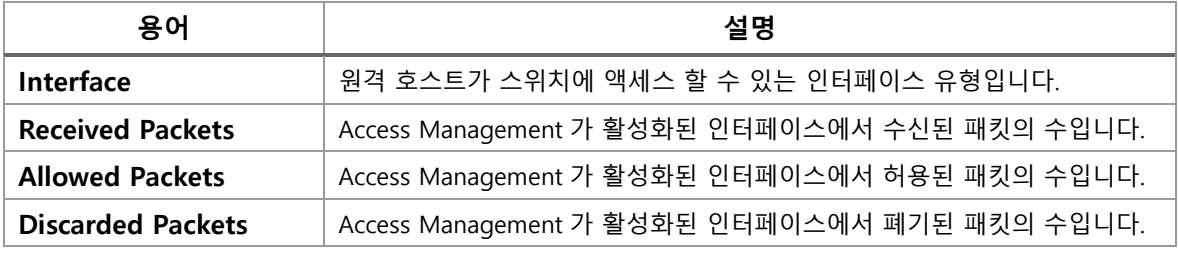

## **Buttons**

 $\mathsf{Auto}\text{-refresh}$  : 체크박스 체크 시 주기적으로 페이지 자동 새로 고침을 사용합니다.

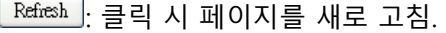

: 선택한 로그 항목을 Clear 합니다.

## **WEB 확인 예시**

## 웹메뉴 Monitor>Security>Access Management Statistics

## **Access Management Statistics**

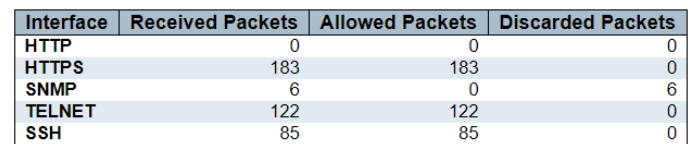

## **CLI 확인 예시**

## *Access Management Statistics*

# show access management statistics

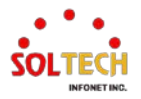

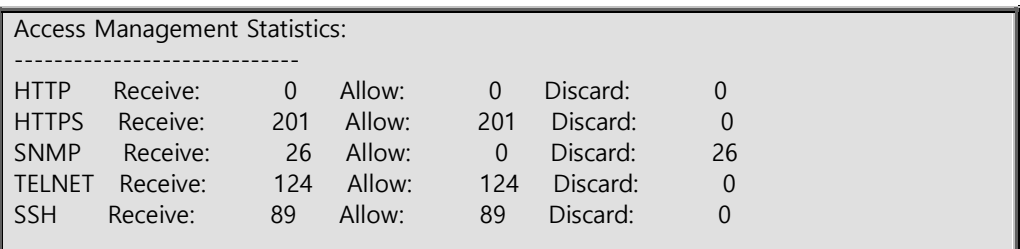

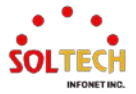

# **6.5.5. Network Monitor**

# **6.5.5.1. Port Security**

## **6.5.5.1.1. Switch**

웹메뉴 Monitor>Security>Network>Port Security>Switch

이 페이지는 포트 보안 상태를 보여줍니다. 포트 보안은 직접적인 구성이 없는 모듈입니다. 구성은 다른 모듈, 즉 사용자 모듈에서 간접적으로 이루어집니다. 사용자 모듈이 포트에 포트 보안을 활성화하면 포트는 소프트웨 어 기반 학습을 위해 설정됩니다. 이 모드에서는 알 수 없는 MAC 주소의 프레임이 포트 보안 모듈로 전달되며, 이 모듈은 모든 사용자 모듈에게 이 새로운 MAC 주소를 전달할지 차단할지 물어봅니다. MAC 주소가 전달 상 태로 설정되려면 모든 활성화된 사용자 모듈이 MAC 주소를 전달해도 괜찮다는 데에 일치해야 합니다. 하나의 모듈만 차단을 선택하면 해당 모듈이 다시 결정할 때까지 차단됩니다.

상태 페이지는 사용자 모듈의 범례와 실제 포트 상태로 나뉘어집니다.

#### **Port Security Switch Status**

#### **User Module Legend**

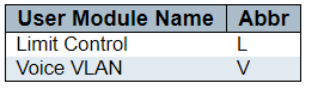

**Port Status** 

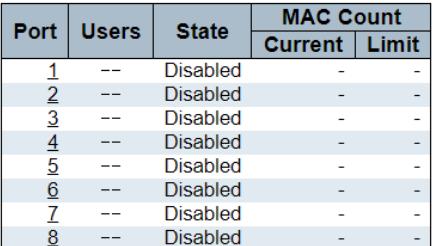

### **Port Security Switch Status**

#### **User Module Legend**

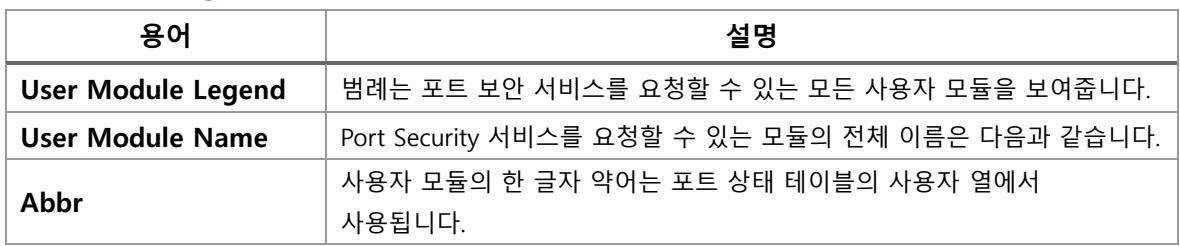

#### **User Module Legend**

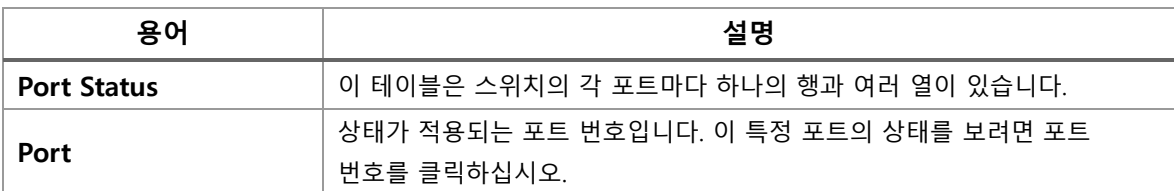

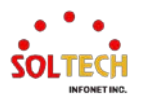

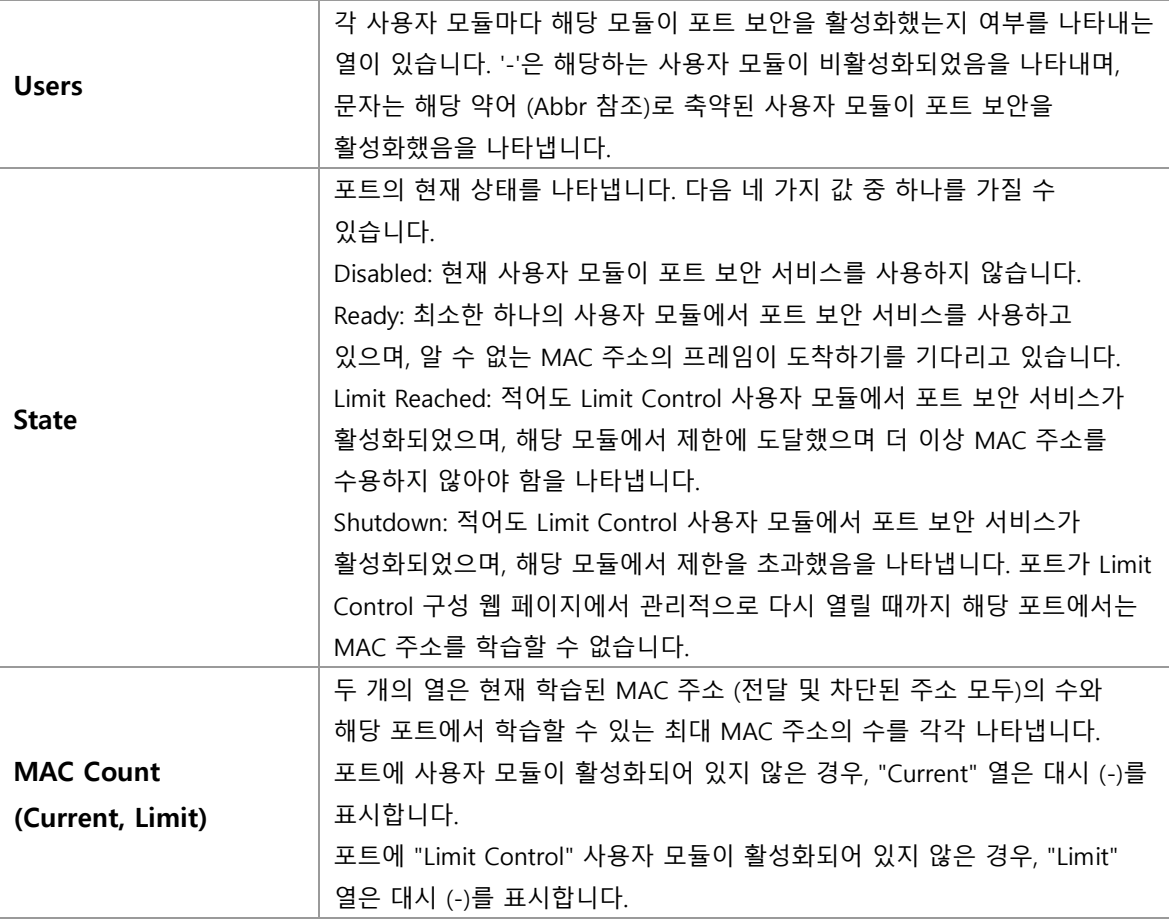

## **Buttons**

 $\mathsf{Auto\text{-}refresh}$  : 체크박스 체크 시 주기적으로 페이지 자동 새로 고침을 사용합니다.

 $\boxed{\text{Refresh}}$ : 클릭 시 페이지를 새로 고침.

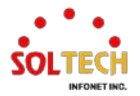

# **WEB 확인 예시**

웹메뉴 Monitor>Security>Network>Port Security>Switch

## **Port Security Switch Status**

**Port Security Switch Status** 

**User Module Legend** 

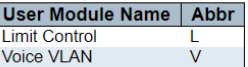

#### **Port Status**

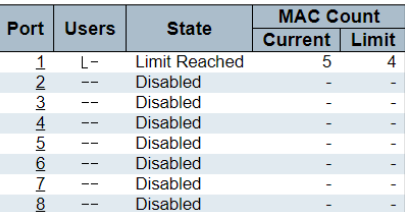

# **CLI 확인 예시**

## **Port Security Switch Status**

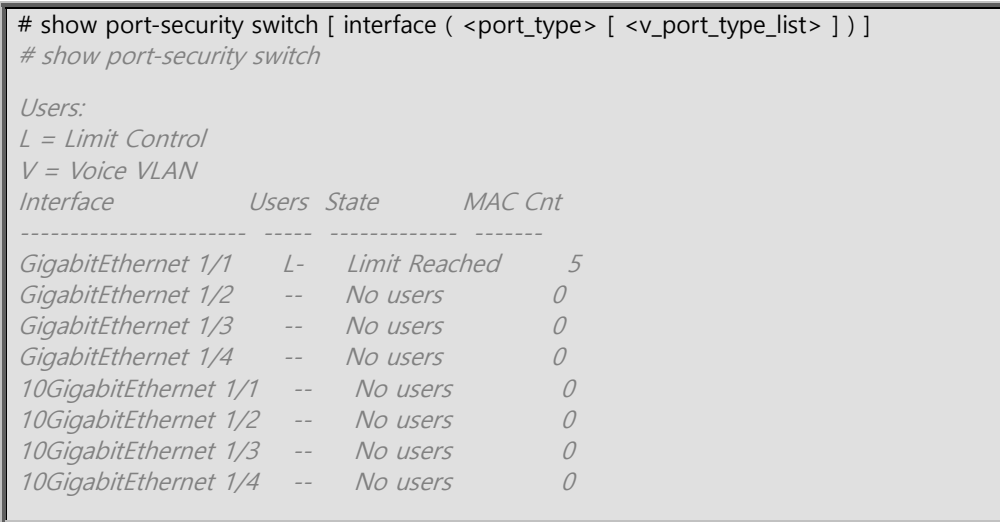

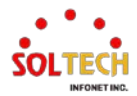

## **6.5.5.1.2. Port**

웹메뉴 Monitor>Security>Network>Port Security>Port

이 페이지는 포트 보안 모듈에 의해 보호되는 MAC 주소를 보여줍니다. 포트 보안은 직접적인 설정이 없는 모듈입니다. 설정은 다른 모듈인 사용자 모듈에서 간접적으로 이루어집니다. 사용자 모듈에서 포트 보안을 활성화한 경우, 포트는 소프트웨어 기반 학습을 위해 설정됩니다. 이 모드에서 알려지지 않은 MAC 주소의 프레임은 포트 보안 모듈로 전달되며, 포트 보안 모듈은 이 새로운 MAC 주소를 전달할지 차단할지 여부에 대해 모든 사용자 모듈에게 요청합니다. MAC 주소가 전달 상태로 설정되기 위해서는 모든 활성화된 사용자 모듈이 MAC 주소를 전달하기로 합의해야 합니다. 하나의 모듈만 차단을 선택하면, 해당 사용자 모듈이 다시 결정할 때까지 차단됩니다.

**Port Security Port Status Port 1** 

MAC Address | VLAN ID | State | Time of Addition | Age/Hold No MAC addresses attached

#### **Port Security Port Status Port n**

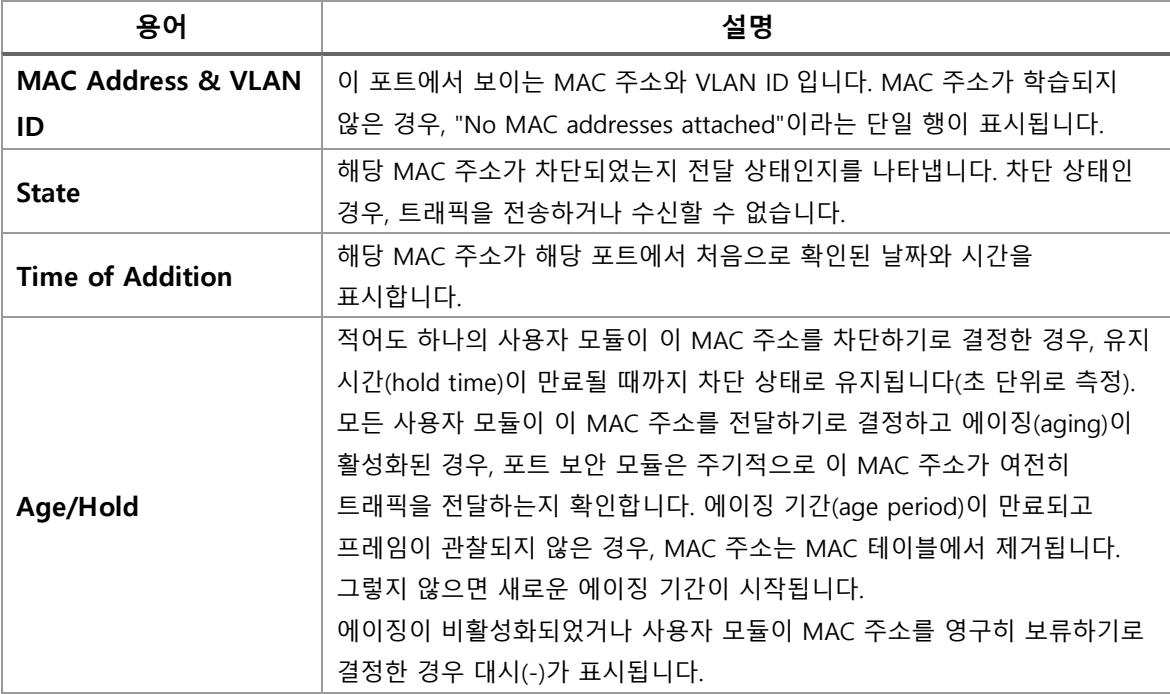

#### **Buttons**

 $Aut$ o-refresh  $\Box$  : 체크박스 체크 시 주기적으로 페이지 자동 새로 고침을 사용합니다.

 $\overline{\text{Refresh}}$  : 클릭 시 페이지를 새로 고침.

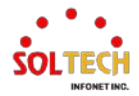

# **WEB 확인 예시**

웹메뉴 Monitor>Security>Network>Port Security>Switch

## **Port Security Switch Status**

Port Security Port Status Port 1

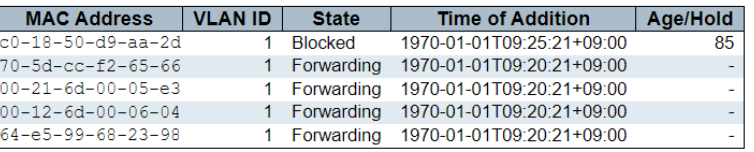

# **CLI 확인 예시**

## **Port Security Switch Status**

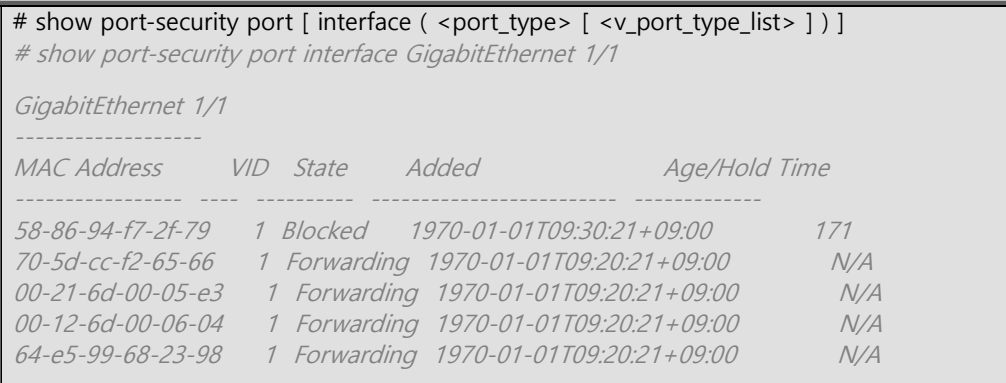

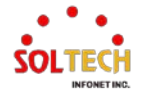

# **6.5.5.2. ACL Status**

웹메뉴 Monitor>Security>Network>ACL Status

이 페이지는 다른 ACL 사용자별로 ACL 상태를 보여줍니다. 각 행은 정의된 ACE(액세스 제어 항목)를 설명합니다. 하드웨어 제한으로 인해 특정 ACE 가 하드웨어에 적용되지 않는 경우 충돌이 발생합니다. 각 스위치마다 최대 ACE 수는 512 개입니다.

#### **ACL Status**

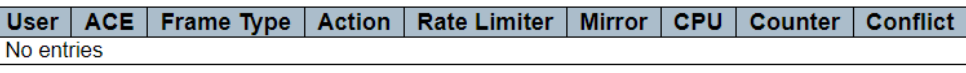

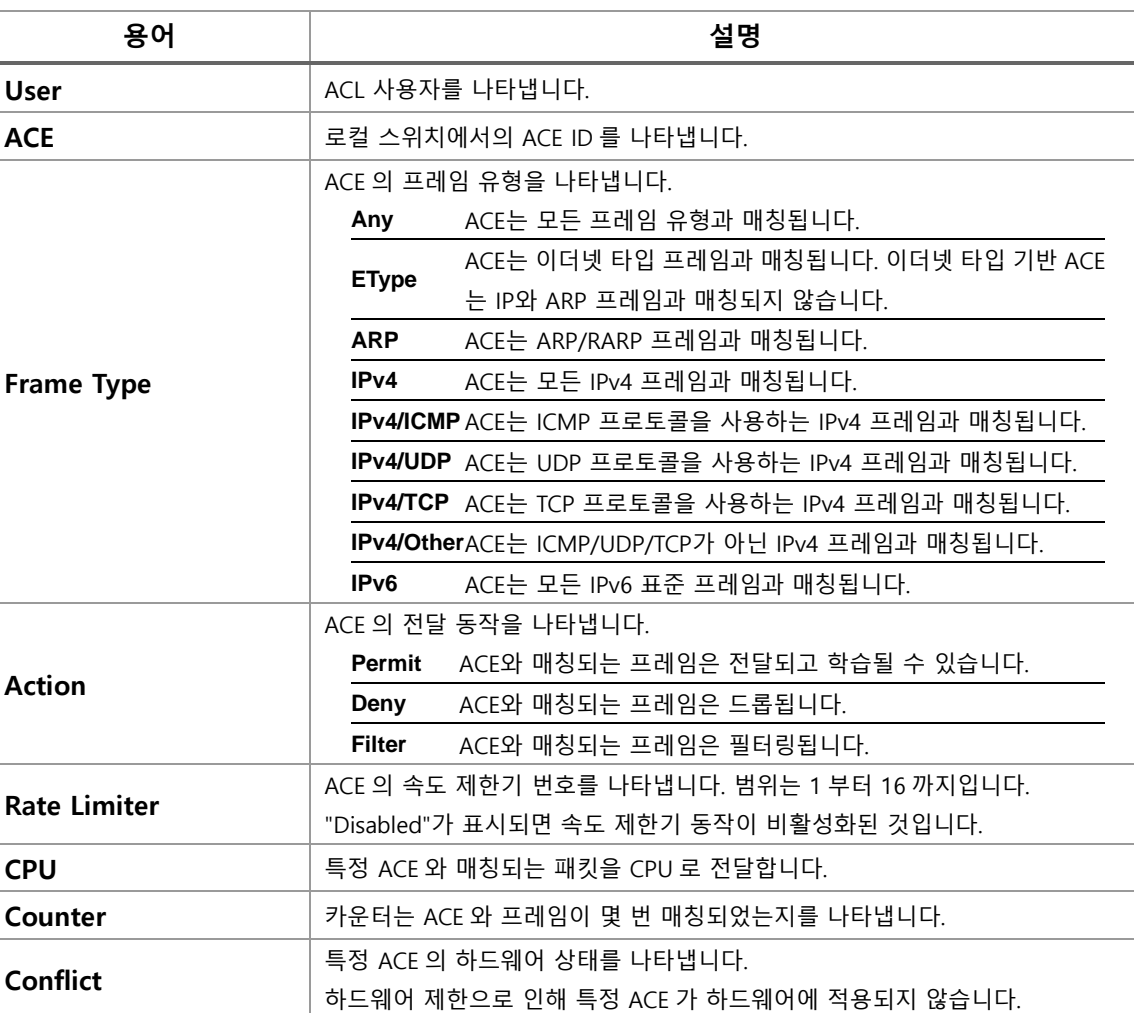

#### **ACL Status**

## **Buttons**

 $\mathsf{Auto\text{-}refresh} \ \overline{\Box}$  : 체크박스 체크 시 주기적으로 페이지 자동 새로 고침을 사용합니다.

: 클릭 시 페이지를 새로 고침.

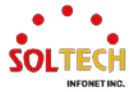

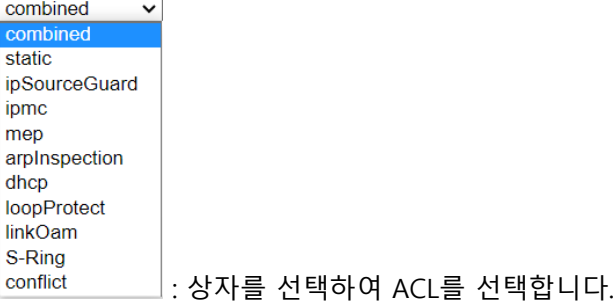

# **WEB 확인 예시**

## **ACL Status**

웹메뉴 Monitor>Security>Network>ACL Status

## **ACL Status**

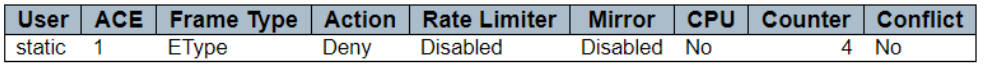

# **CLI 확인 예시**

### **ACL Status**

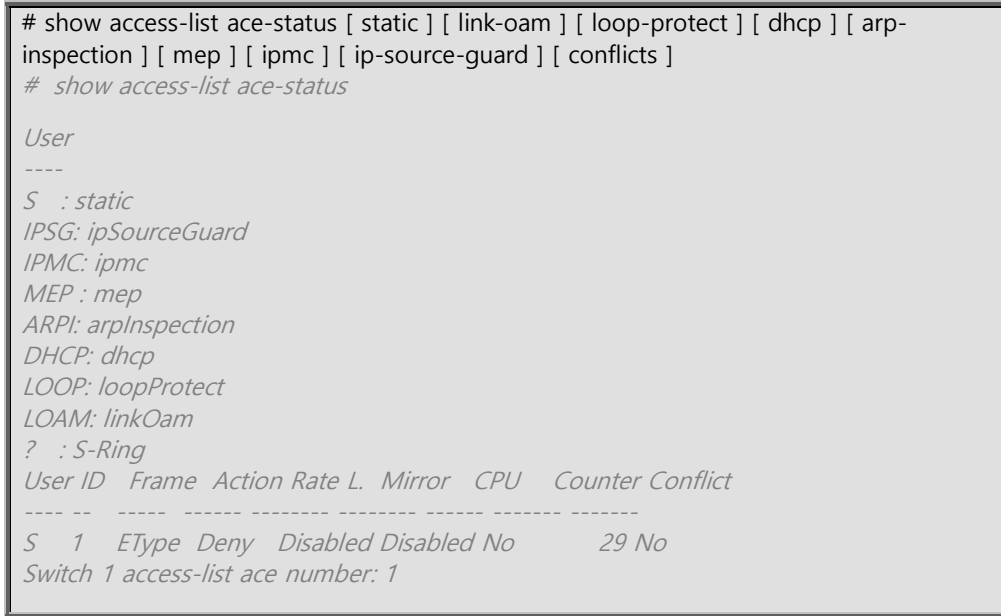

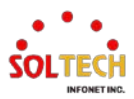
# **6.5.5.3. ARP Inspection**

웹메뉴 Monitor>Security>Network>ARP Inspection

동적 ARP 인스펙션 테이블의 항목은 이 페이지에 표시됩니다. 동적 ARP 인스펙션 테이블은 최대 256 개의 항목을 포함하며, 먼저 포트로 정렬되고, 다음으로 VLAN ID 로 정렬되며, 그 다음으로 MAC 주소로 정렬되며, 마지막으로 IP 주소로 정렬됩니다. 모든 동적 항목은 DHCP Snooping 으로부터 학습됩니다.

**Dynamic ARP Inspection Table** 

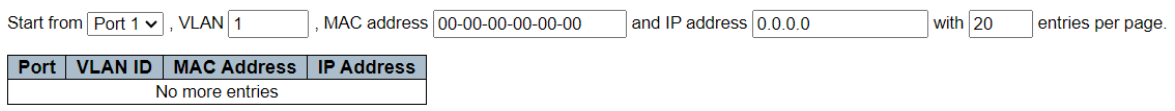

**Dynamic ARP Inspection Table**

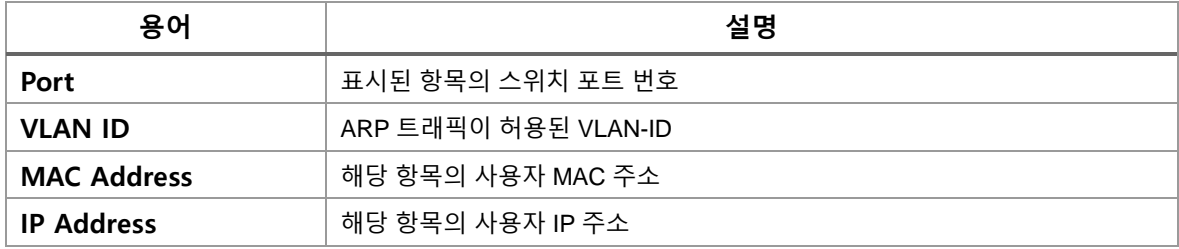

**Buttons**

 $Aut$ o-refresh  $\Box$  : 체크박스 체크 시 주기적으로 페이지 자동 새로 고침을 사용합니다.

 $\frac{\text{Refresh}}{\text{Refresh}}$  클릭 시 페이지를 새로 고침.

Clear」 모든 정적 항목을 지웁니다.

 $\overline{\phantom{a}^{\mathrm{K}}}$  현재 표시되는 마지막 항목에 종료. 시스템 로그 항목을 업데이트 합니다.

 $>\!>$ : 현재 표시되는 마지막 항목에서 시작하여, 시스템 로그 항목을 업데이트 합니다.

# **WEB 확인 예시**

웹메뉴 Monitor>Security>Network>ARP Inspection

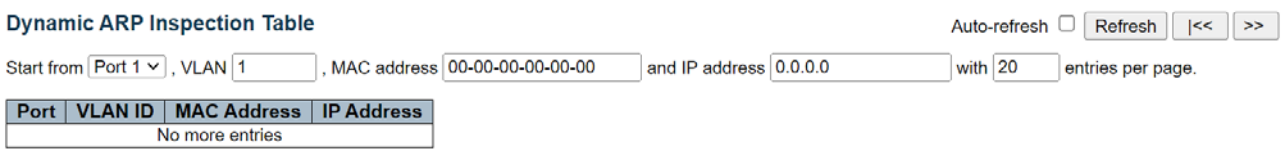

# **CLI 확인 예시**

**Dynamic IP Source Guard Table**

# show ip arp inspection entry

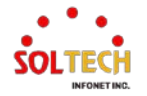

# **6.5.5.4. IP Source Guard**

웹메뉴 Monitor>Security>Network>IP Source Guard

이 페이지에는 동적 IP 출발지 가드 테이블의 항목들이 표시됩니다. 동적 IP 출발지 가드 테이블은 먼저 포트로 정렬되고, 그 다음 VLAN ID 로, 그 다음 IP 주소로, 그리고 마지막으로 MAC 주소로 정렬됩니다.

#### **Dynamic IP Source Guard Table**

Start from  $\boxed{\text{Port } 1 \vee}$ , VLAN $\boxed{1}$ and IP address  $\boxed{0.0.0.0}$ with  $\boxed{20}$ entries per page.

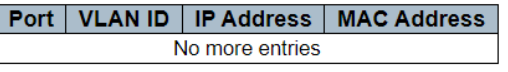

#### **Dynamic IP Source Guard Table**

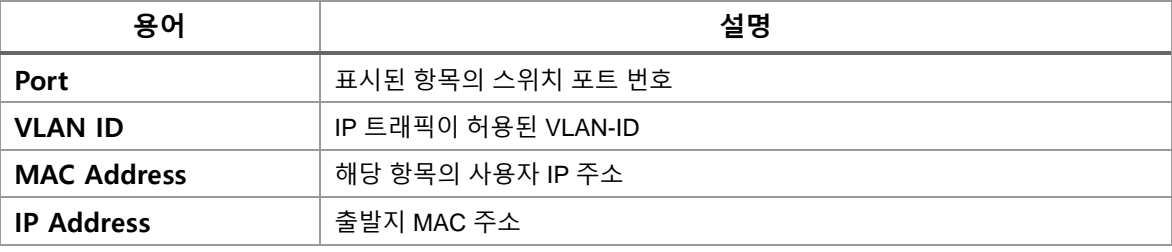

#### **Buttons**

 $\mathsf{Auto\text{-}refresh} \ \square: \ \mathsf{M}$ 크박스 체크 시 주기적으로 페이지 자동 새로 고침을 사용합니다.

 $\overline{\text{Refresh}}$ : 클릭 시 페이지를 새로 고침.

 $\overline{\phantom{a}}$ Clear  $\overline{\phantom{a}$  . 모든 동적 항목을 지웁니다.

 $\overline{\text{K}_{\cdot}}$  현재 표시되는 마지막 항목에 종료. 시스템 로그 항목을 업데이트 합니다.

 $\overline{\gg}$ : 현재 표시되는 마지막 항목에서 시작하여, 시스템 로그 항목을 업데이트 합니다.

# **WEB 확인 예시**

웹메뉴 Monitor>Security>Network>IP Source Guard

## **Dynamic IP Source Guard Table**

Start from  $\boxed{\text{Port } 1 \vee}$ , VLAN $\boxed{1}$ and IP address 0.0.0.0 with  $\boxed{20}$ entries per page.

Port | VLAN ID | IP Address | MAC Address

No more entries

# **CLI 확인 예시**

**Dynamic IP Source Guard Table**

# show ip source binding

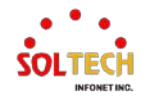

# **6.5.6. AAA Monitor**

# **6.5.6.1. RADIUS Overview**

웹메뉴 Monitor>Security>AAA>RADIUS Overview

이 페이지는 인증 구성 페이지에서 구성 가능한 RADIUS 서버의 상태에 대한 개요를 제공합니다.

#### **RADIUS Server Status Overview**

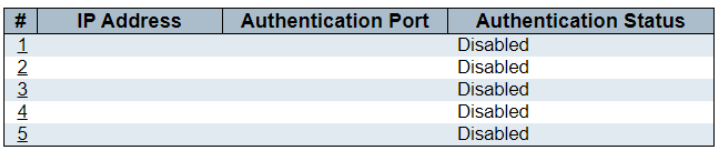

# **RADIUS Server Status Overview**

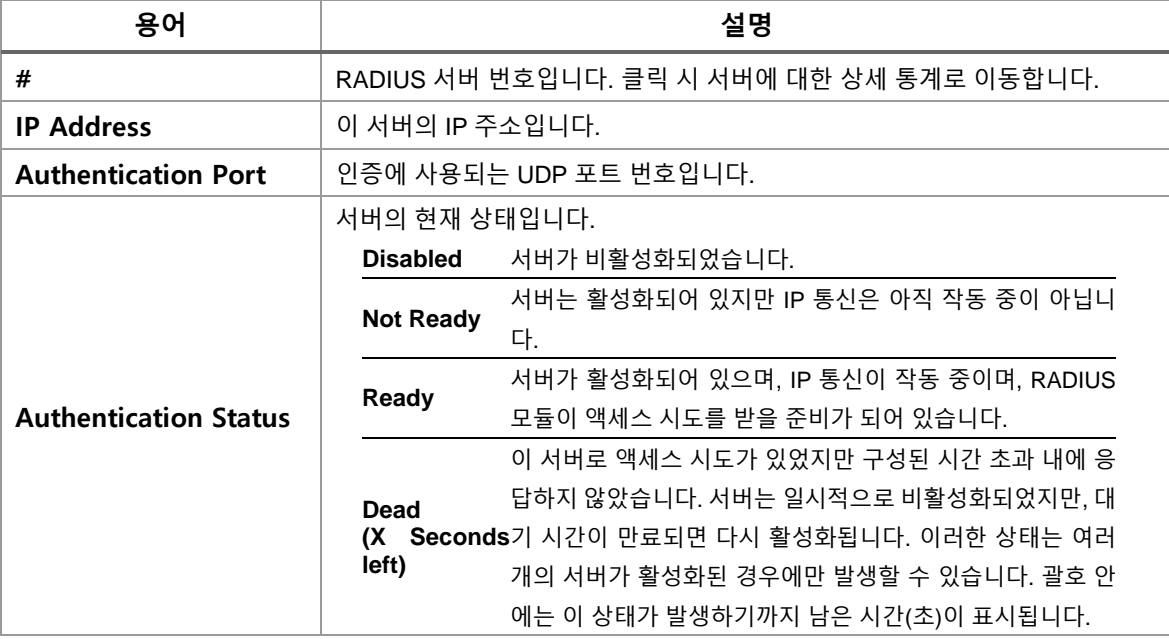

## **Buttons**

 $\mathsf{Auto\text{-}refresh} \ \overline{\Box}$  : 체크박스 체크 시 주기적으로 페이지 자동 새로 고침을 사용합니다.

 $\boxed{\text{Refresh}}$ : 클릭 시 페이지를 새로 고침.

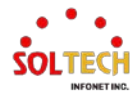

# **6.5.6.2. RADIUS Details**

웹메뉴 Monitor>Security>AAA>RADIUS Details

# 이 페이지는 특정 RADIUS 서버에 대한 상세 통계를 제공합니다.

#### **RADIUS Authentication Statistics for Server #1**

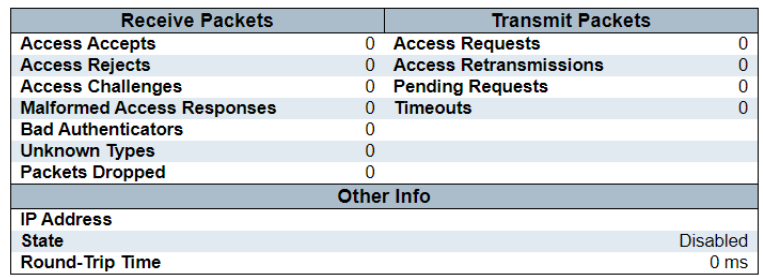

# **RADIUS Server Status Overview**

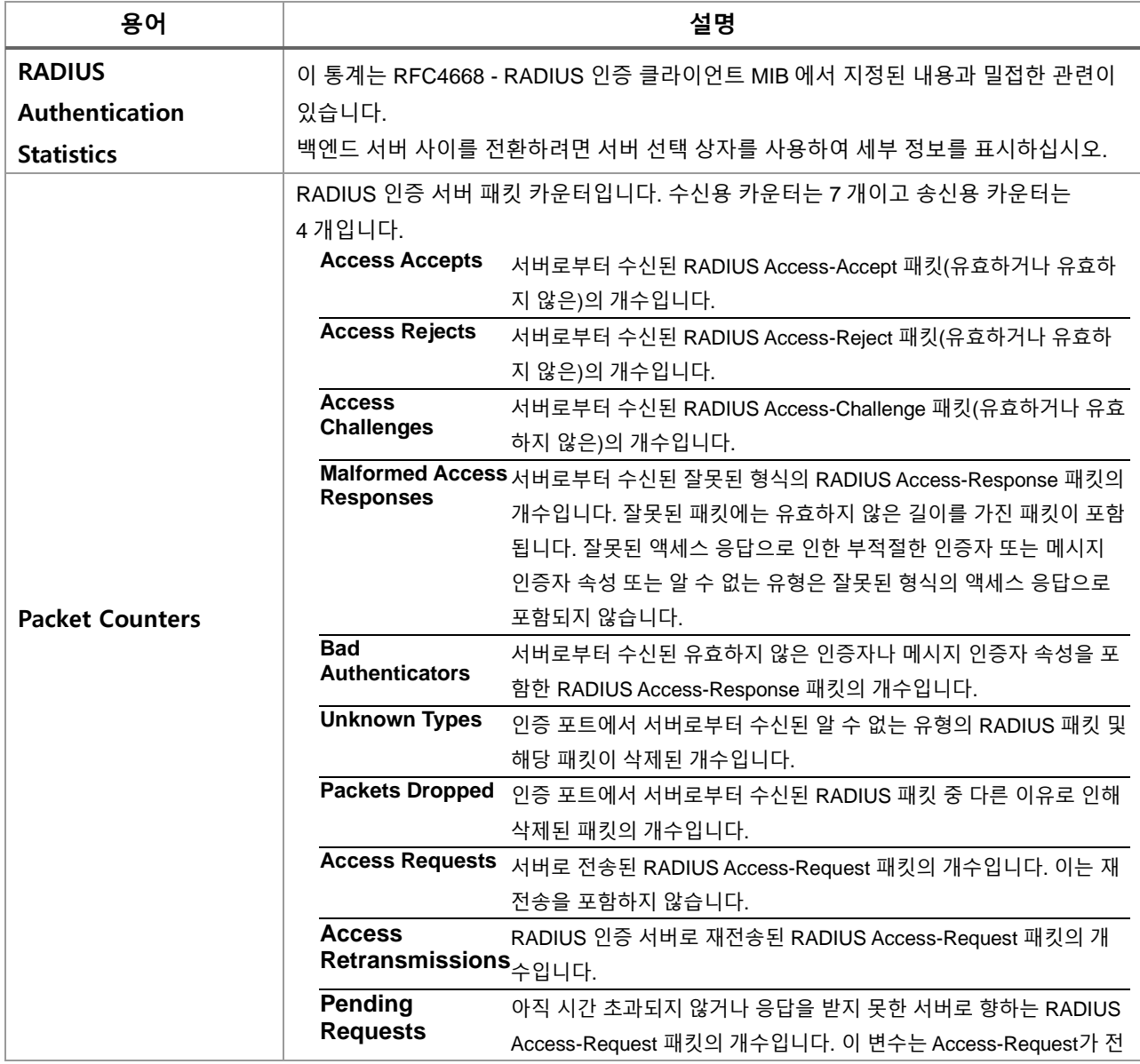

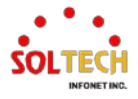

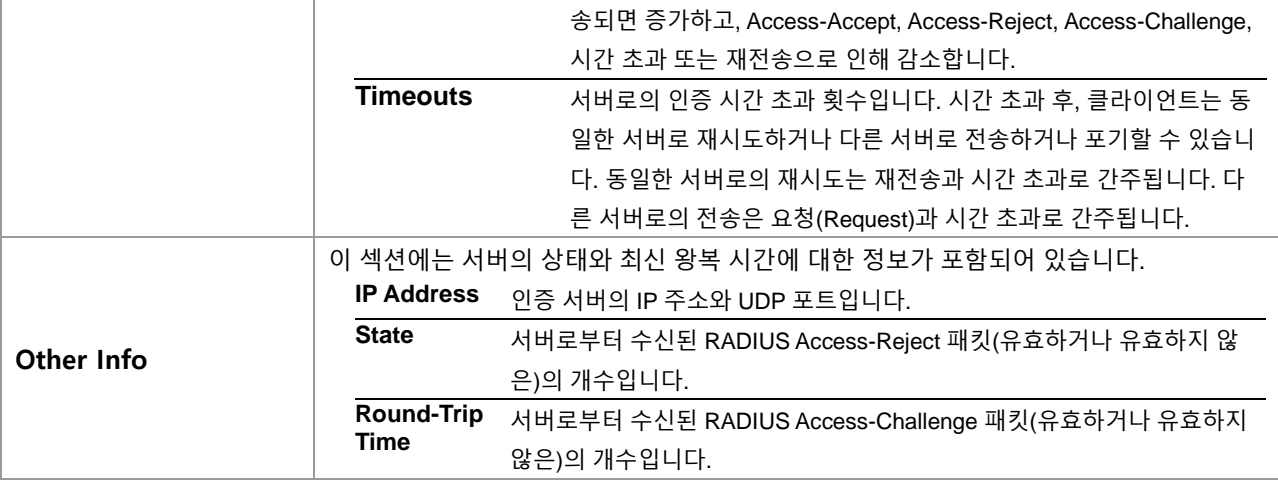

# **Buttons**

 $\mathsf{Auto\text{-}refresh}$  : 체크박스 체크 시 주기적으로 페이지 자동 새로 고침을 사용합니다.

 $\boxed{\text{Refresh}}$ : 클릭 시 페이지를 새로 고침.

 $\overline{\text{Clear}}$ : 선택한 서버의 카운터를 Clear합니다. "대기중인 요청" 카운터는 이 작업에 의해 삭제되지 않습니다.

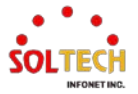

# **6.6. Spanning Tree**

# **6.6.1. Spanning Tree Configuration**

# **6.6.1.1. Bridge Setting**

웹메뉴 Configuration>Spanning Tree>Bridge Setting

- 이 페이지를 통해 STP(Spanning Tree Protocol) 시스템 설정을 구성할 수 있습니다.
- 이 설정은 스위치의 모든 STP 브리지 인스턴스에서 사용됩니다.

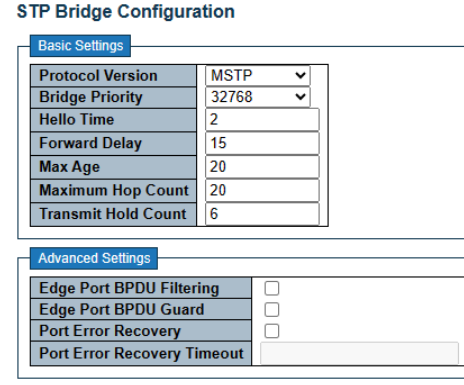

# **STP Bridge Configuration**

## **Basic Settings**

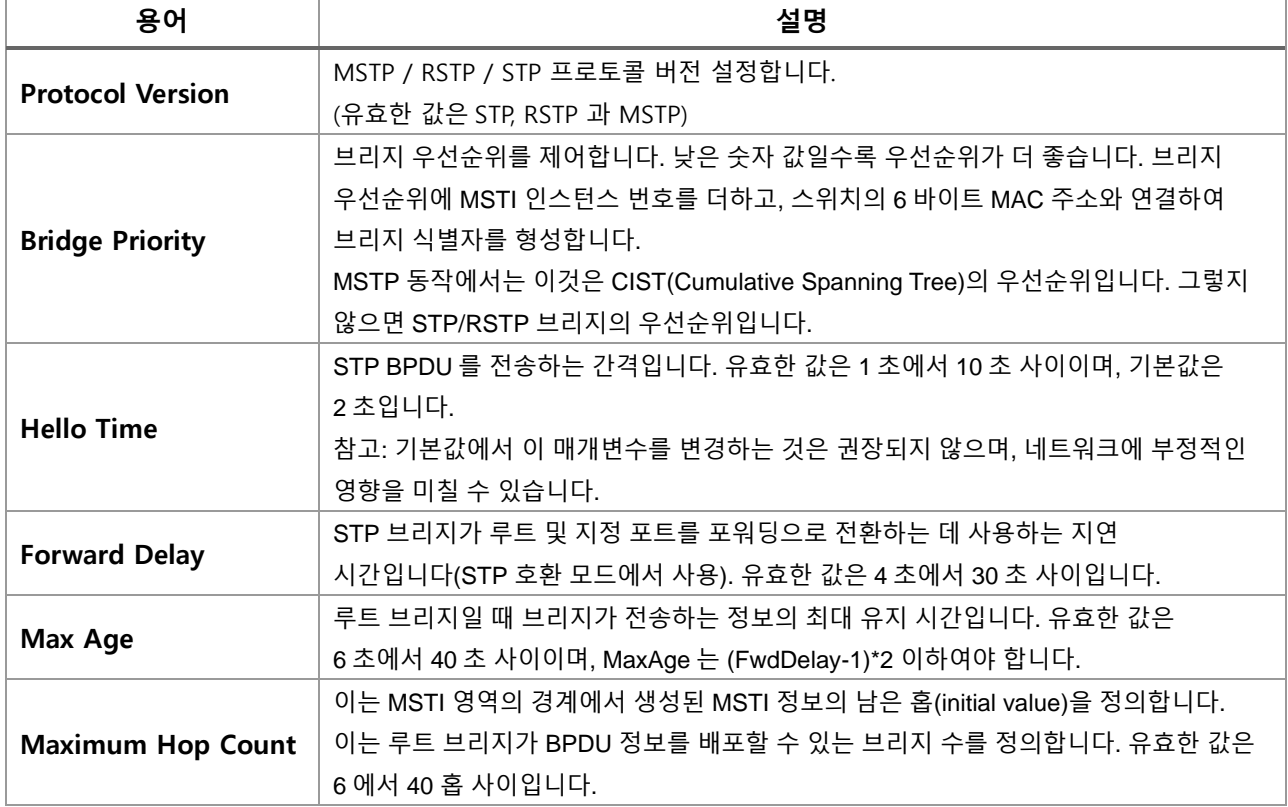

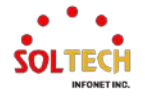

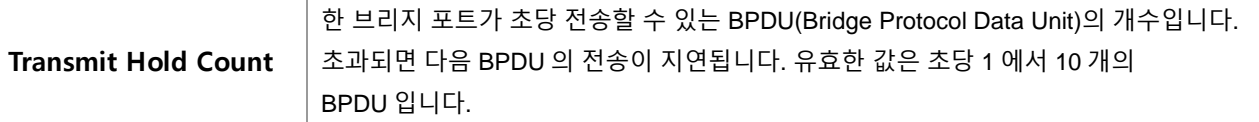

#### **Advanced Settings**

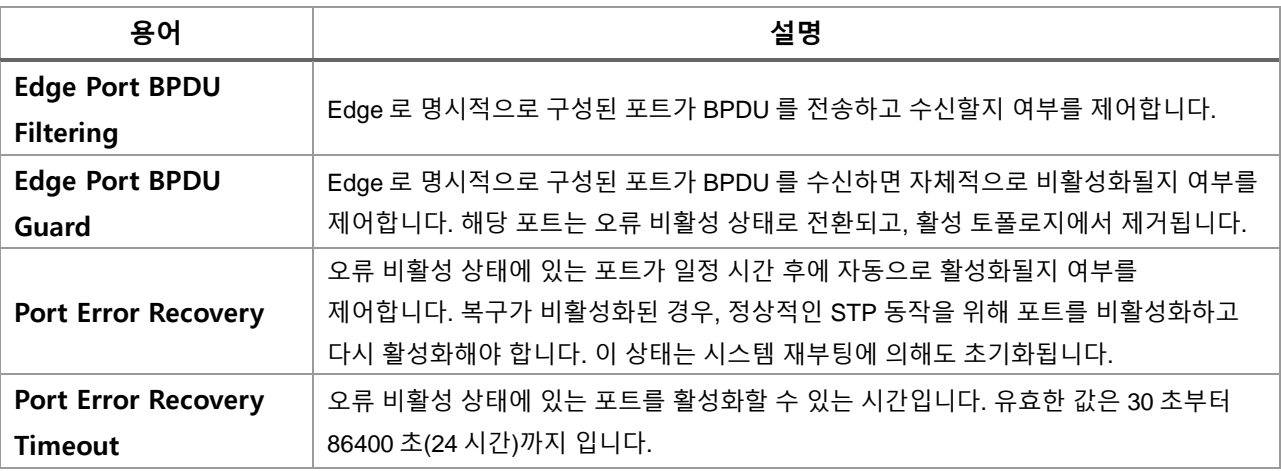

## **Buttons**

 $\overline{\phantom{a}$ Apply $\overline{\phantom{a}}$ : 클릭 시 변경사항을 적용합니다. .<br>Apply&Save . 클릭 시 변경사항을 적용하고 저장합니다. Reset . 클릭 시 변경사항을 취소하고 이전 값으로 되돌립니다.

# **WEB 설정 예시**

웹메뉴 Configuration>Spanning Tree>Bridge Setting

- **STP Bridge Configuration**
	- *Basic Settings*
		- *Protocol Version (STP | RSTP | MSTP)*

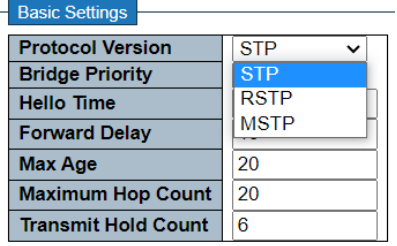

• *Bridge Priority (Default 32768)*

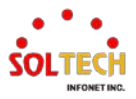

#### **STP Bridge Configuration**

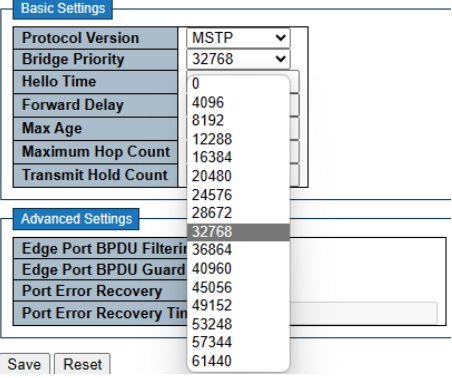

- *Hello Time(Default 2, 1~10)*
- *Forward Delay(Default 15, 4~30sec)*
- *Max Age (Default 20, 6~40sec)*
- *Maximum Hop Count(Default 20, 6~40sec)*
- *Transmit Hold Count(Default 6, 1~10sec)*

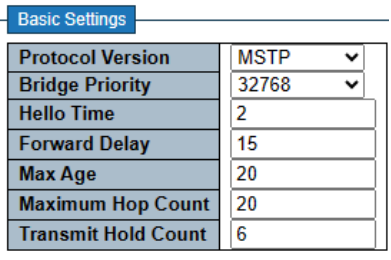

- *Advanced Settings*
	- *Edge Port BPDU Filtering*
	- *Edge Port BPDU Guard*
	- *Port Error Recovery (30-86400)*

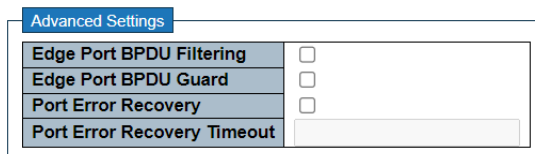

# **CLI 설정 예시**

# **STP Bridge Configuration**

- *Basic Settings*
	- *Protocol Version(STP | RSTP | MSTP)*

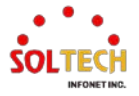

(config)# spanning-tree mode {stp | rstp | mstp} (config)# spanning-tree mode stp

## • *Bridge Priority(Default 32768)*

(config)# spanning-tree mst <instance> priority <prio> (config)# spanning-tree mst 0 priority 32768

# • *Hello Time(Default 2, 1~10)*

(config)# spanning-tree mst hello-time <hellotime> (config)# spanning-tree mst hello-time 2

### • *Forward Delay(Default 15, 4~30sec)*

(config)# spanning-tree mst forward-time <fwdtime> (config)# spanning-tree mst forward-time 15

#### • *Max Age (Default 20, 6~40sec)*

(config)# spanning-tree mst max-age <maxage> (config)# spanning-tree mst max-age 20

#### • *Maximum Hop Count(Default 20, 6~40sec)*

(config)# spanning-tree mst max-hops <maxhops> (config)# spanning-tree mst max-hops 20

### • *Transmit Hold Count(Default 6, 1~10sec)*

(config)# spanning-tree transmit hold-count <holdcount> (config)# spanning-tree transmit hold-count 6

### *Advanced Settings*

### • *Edge Port BPDU Filtering*

(config)# spanning-tree edge bpdu-filter

# • *Edge Port BPDU Guard*

(config)# spanning-tree edge bpdu-guard

### • *Port Error Recovery (30-86400)*

(config)# spanning-tree recovery interval <interval>

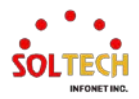

# **6.6.1.2. MSTI Mapping**

# 웹메뉴 Configuration>Spanning Tree>MSTI Mapping

이 페이지에서는 현재 STP MSTI 브리지 인스턴스 우선순위 설정을 확인하고 변경할 수 있습니다.

#### **MSTI Configuration**

Add VLANs separated by spaces or comma.

Unmapped VLANs are mapped to the CIST. (The default bridge instance).

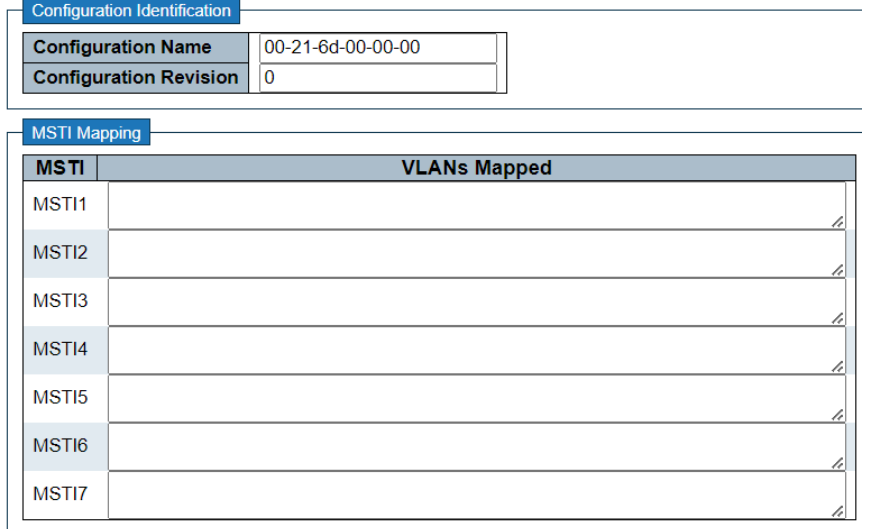

# **MSTI Configuration**

## **Configuration Identification**

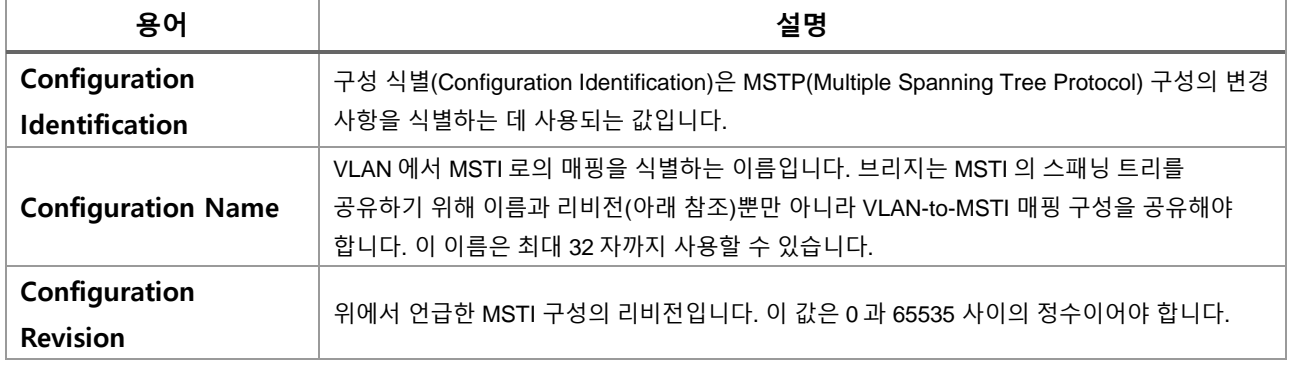

#### **MSTI Mapping**

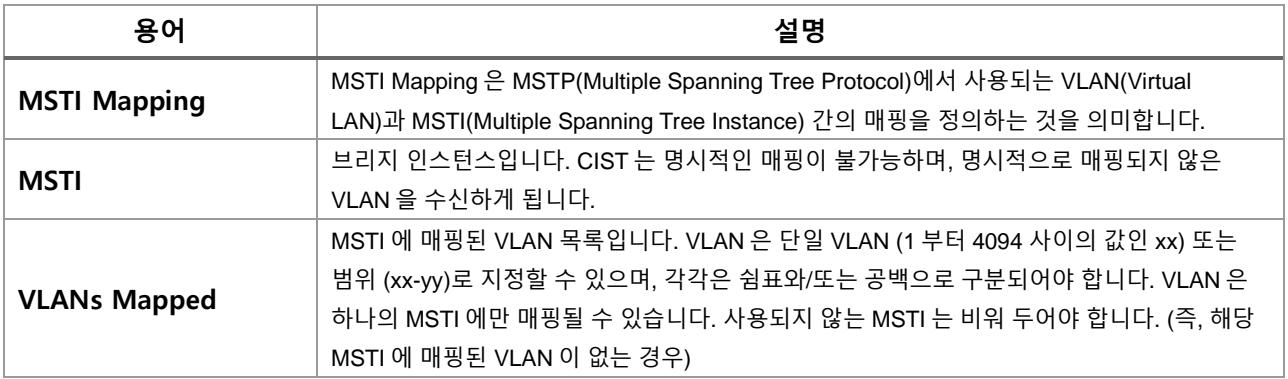

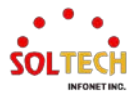

#### **Buttons**

 $\overline{Apply}$ : 클릭 시 변경사항을 적용합니다. .<br>Apply&Save . 클릭 시 변경사항을 적용하고 저장합니다. Reset . 클릭 시 변경사항을 취소하고 이전 값으로 되돌립니다.

# **WEB 설정 예시**

# **MSTI Configuration**

# *Configuration Identification*

• *Configuration Name*

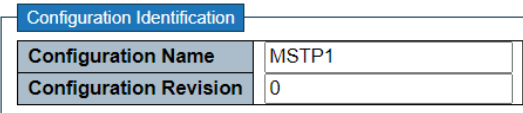

• *Configuration Revision(0~65535)*

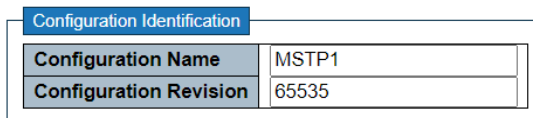

#### *MSTI Mapping*

• *VLANs Mapped*

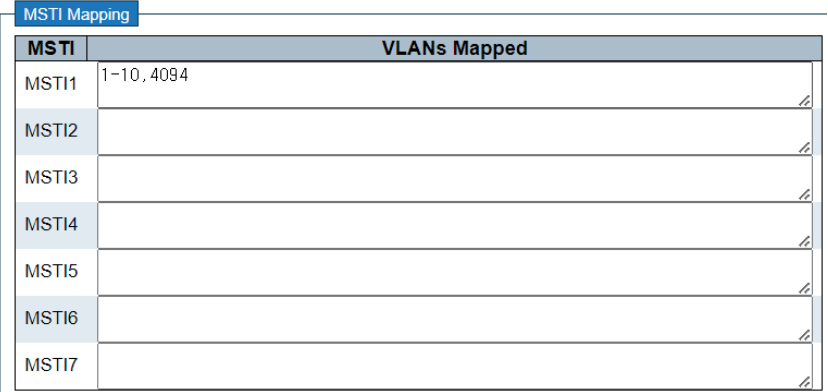

# **CLI 설정 예시**

- **MSTI Configuration**
	- *Configuration Identification*

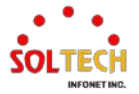

# • *Configuration Name | Revision(0~65535)*

(config)# spanning-tree mst name <name> revision <v\_0\_to\_65535> (config)# spanning-tree mst name MSTP1 revision 65535

## *MSTI Mapping*

### • *VLANs Mapped*

(config)# spanning-tree mst <instance> vlan <v\_vlan\_list> (config)# spanning-tree mst 1 vlan 1-10,4094

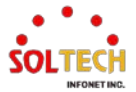

# **6.6.1.3. MSTI Priorities**

웹메뉴 Configuration>Spanning Tree>MSTI Priorities

이 페이지에서는 현재 STP MSTI 브리지 인스턴스 우선순위 설정을 확인하고, 필요한 경우 변경할 수 있습니다.

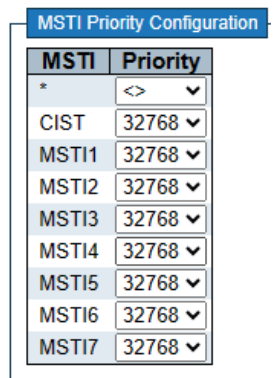

## **MSTI Configuration**

# **MSTI Configuration**

#### **MSTI Priority Configuration**

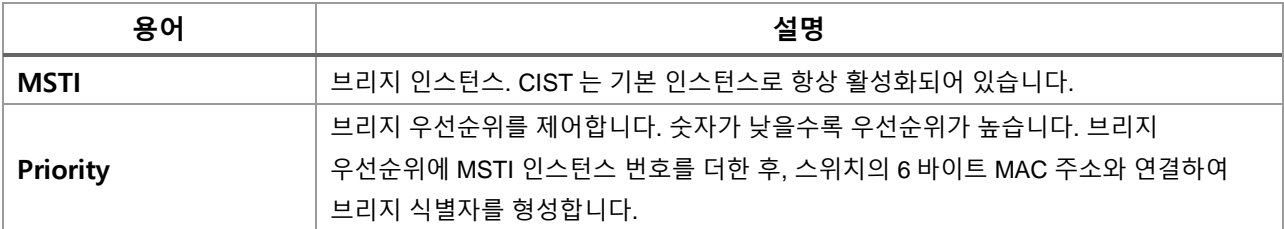

# **Buttons**

 $\overline{(-Apply]}$  클릭 시 변경사항을 적용합니다. .<br>Apply&Save . 클릭 시 변경사항을 적용하고 저장합니다. Reset. 클릭 시 변경사항을 취소하고 이전 값으로 되돌립니다.

# **WEB 설정 예시**

웹메뉴 Configuration>Spanning Tree>MSTI Priorities

### **MSTI Configuration**

- *MSTI Priority Configuration*
	- *MSTI(0-7)*
	- *Priority(Default 32768)*

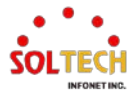

## **MSTI Configuration**

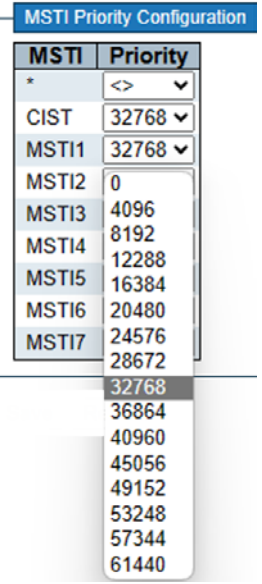

# **CLI 설정 예시**

# **MSTI Configuration**

# *MSTI Priority Configuration*

- *MSTI(0-7)*
- *Priority(Default 32768)*

(config)# spanning-tree mst <instance> priority <prio> (config)# spanning-tree mst 1 priority 0 (config)# spanning-tree mst 1 priority 61440

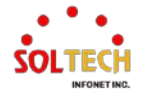

# **6.6.1.4. CIST Ports**

웹메뉴 Configuration>Spanning Tree>CIST Ports

이 페이지에서는 사용자가 현재 STP CIST 포트 구성을 검토하고 필요에 따라 변경할 수 있습니다. 이 페이지에는 물리적 및 집계된 포트에 대한 설정이 포함되어 있습니다.

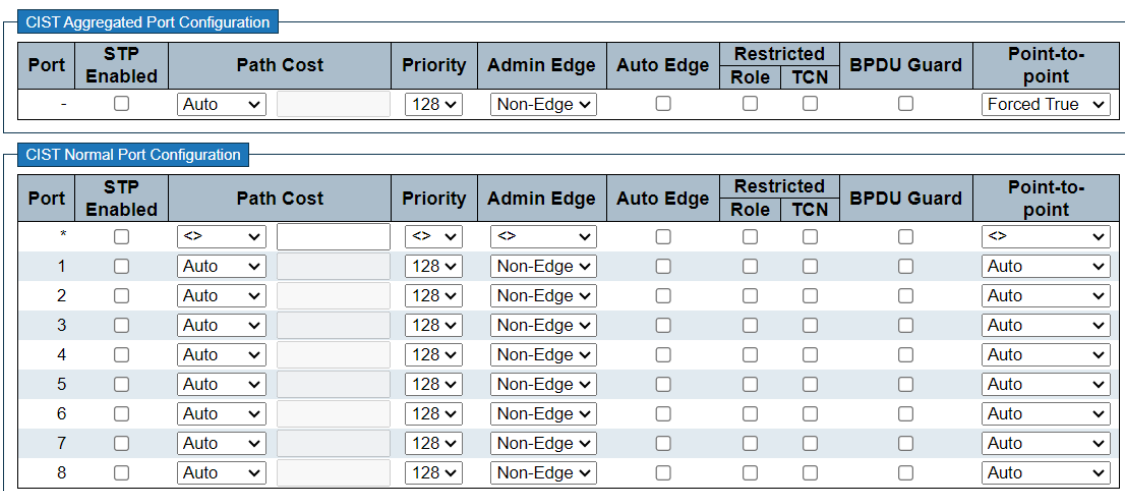

#### **STP CIST Port Configuration**

# **CIST Aggregated Port Configuration**

# **CIST Normal Port Configuration**

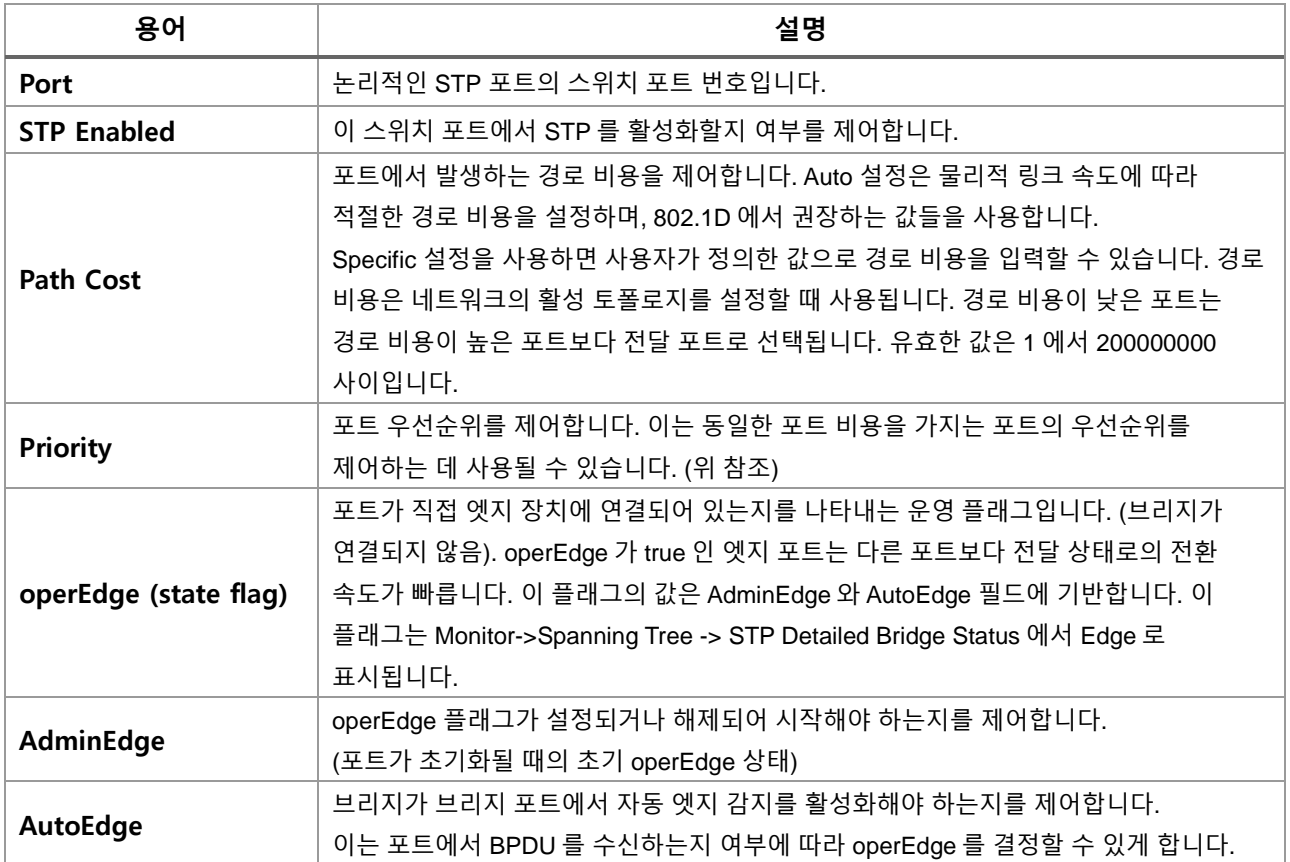

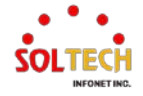

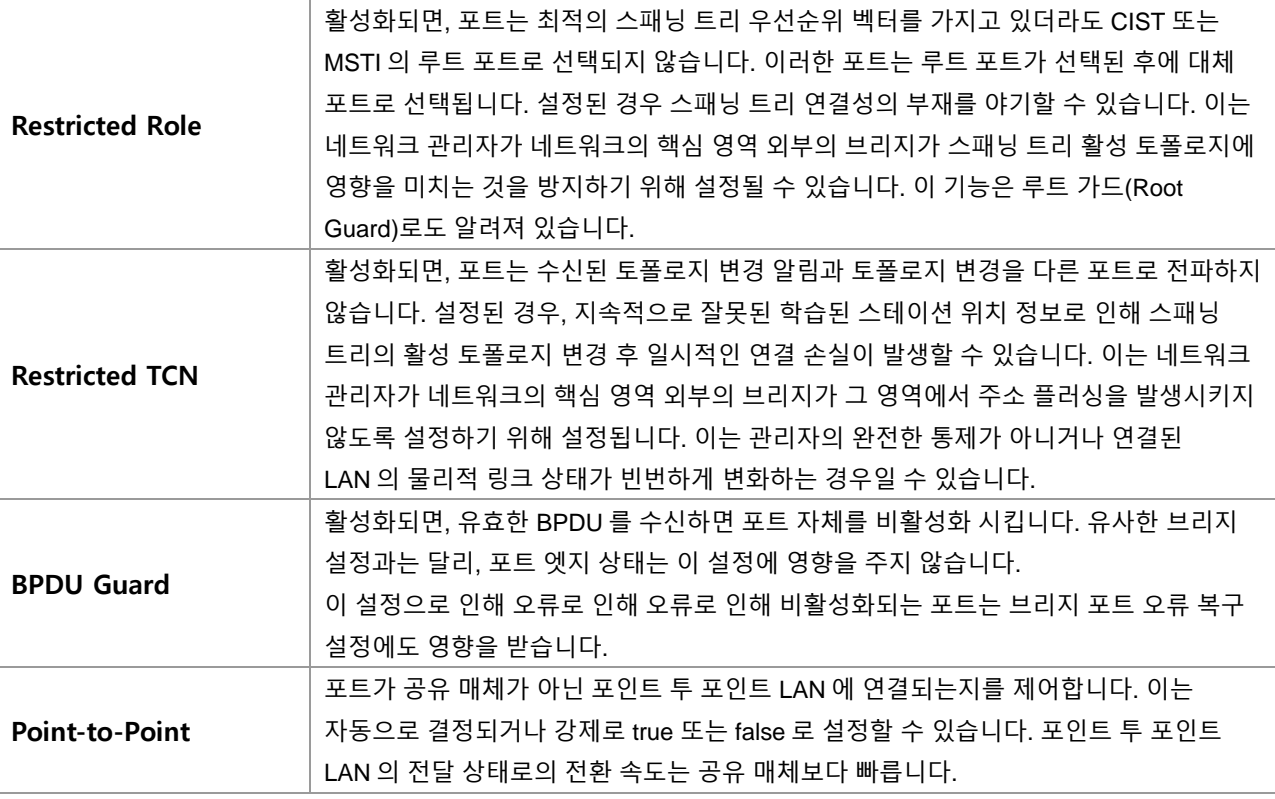

## **Buttons**

 $\overline{(-Apply]}$ : 클릭 시 변경사항을 적용합니다.

 $\overline{A}$  Apply&Save  $\overline{B}$ : 클릭 시 변경사항을 적용하고 저장합니다.

Reset 블릭 시 변경사항을 취소하고 이전 값으로 되돌립니다.

# **WEB 설정 예시**

웹메뉴 Configuration>Spanning Tree>CIST Ports

- **CIST Aggregated Port Configuration**
- **CIST Normal Port Configuration**
	- *STP Enabled*
		- *Enable | Disable*

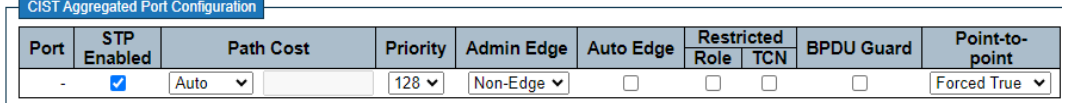

- *Path Cost*
	- *Auto | Specific(1~200,000,000)*

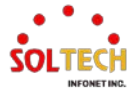

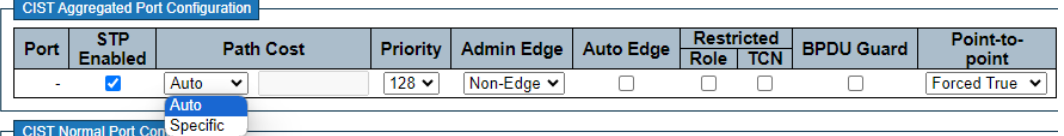

## *Priority*

# • *0|16|32|48|64|80|96|112|128|144|160|176|192|208|224|240*

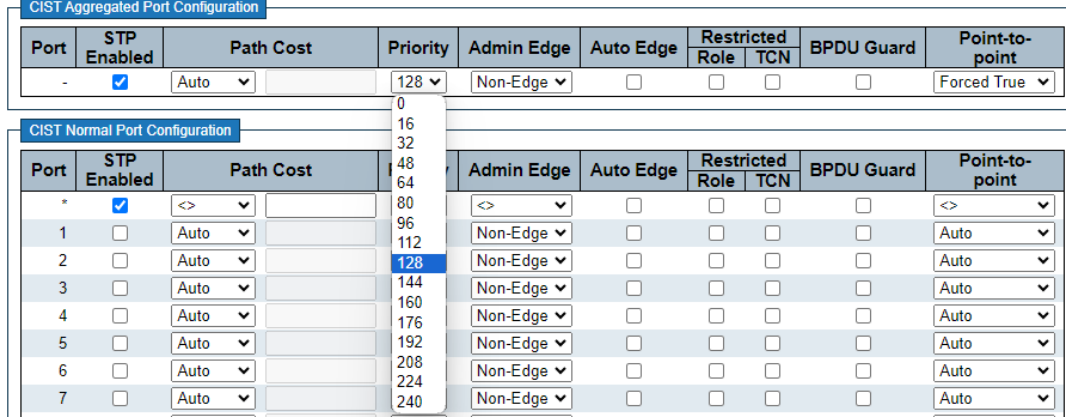

#### *Admin Edge*

# • *Non-Edge | Edge*

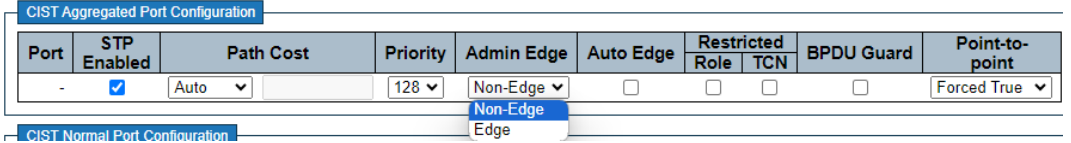

# *Auto Edge*

# • *Enable | Disable*

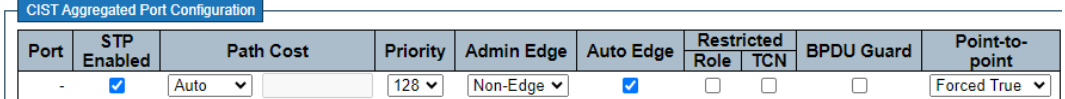

#### *Restricted Role*

#### • *Enable | Disable*

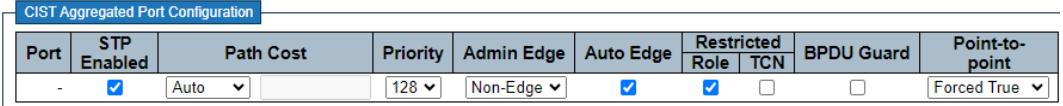

## *Restricted TCN*

# • *Enable | Disable*

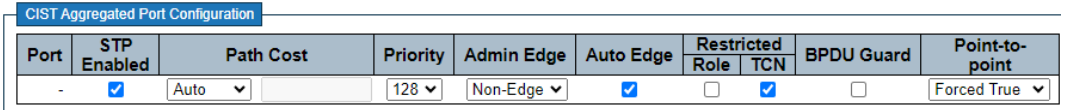

*BPDU Guard*

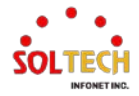

#### • *Enable | Disable*

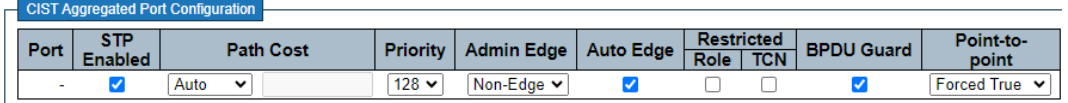

#### *Point-to-Point*

• *Forced True | Forced False | Auto*

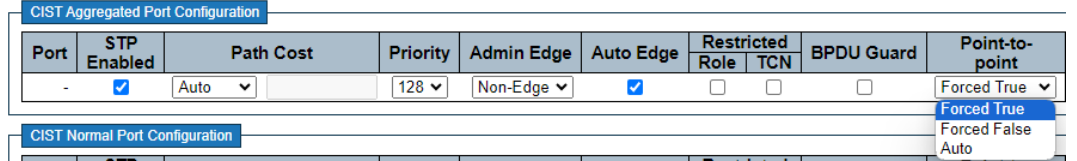

# **CLI 설정 예시**

**CIST Aggregated Port Configuration**

# **CIST Normal Port Configuration**

## *STP Enabled*

• *Enable | Disable*

(config)# spanning-tree aggregation

(config-stp-aggr)# spanning-tree

(config-stp-aggr)# no spanning-tree

(config)# interface ( <port type>  $[$  <plist>  $]$  ) (config)# interface \*

(config-if )# spanning-tree

(config-if)# no spanning-tree

### *Path Cost*

### • *Auto | Specific(1~200,000,000)*

(config-stp-aggr)# spanning-tree mst <instance> cost { <cost> | auto } (config-stp-aggr)# spanning-tree mst 0 cost auto (config-stp-aggr)# spanning-tree mst 0 cost 200000000

(config-if )# spanning-tree mst <instance> cost { <cost> | auto } (config-if )# spanning-tree mst 0 cost auto (config-if )# spanning-tree mst 0 cost 200000000

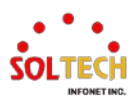

#### *Priority*

### • *0|16|32|48|64|80|96|112|128|144|160|176|192|208|224|240*

(config-stp-aggr)# spanning-tree mst <instance> port-priority <prio> (config-stp-aggr)# spanning-tree mst 0 port-priority 128

(config-if)# spanning-tree mst <instance> port-priority <prio> (config-if )# spanning-tree mst 0 port-priority 128

#### *Admin Edge*

#### • *Non-Edge | Edge*

(config-stp-aggr)# no spanning-tree edge

(config-stp-aggr)# spanning-tree edge

(config-if)# no spanning-tree edge

(config-if )# spanning-tree edge

#### *Auto Edge*

#### • *Enable | Disable*

(config-stp-aggr)# spanning-tree auto-edge

(config-stp-aggr)# no spanning-tree auto-edge

(config-if )# spanning-tree auto-edge

(config-if )# no spanning-tree auto-edge

### *Restricted Role*

#### • *Enable | Disable*

(config-stp-aggr)# spanning-tree restricted-role

(config-stp-aggr)# no spanning-tree restricted-role

(config-if )# spanning-tree restricted-role

(config-if )# no spanning-tree restricted-role

#### *Restricted TCN*

#### • *Enable | Disable*

(config-stp-aggr)# spanning-tree restricted-tcn

(config-stp-aggr)# no spanning-tree restricted-tcn

(config-if )# spanning-tree restricted-tcn

(config-if )# no spanning-tree restricted-tcn

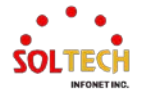

# *BPDU Guard*

# • *Enable | Disable*

(config-stp-aggr)# spanning-tree bpdu-guard

(config-stp-aggr)# no spanning-tree bpdu-guard

(config-if )# spanning-tree bpdu-guard

(config-if )# no spanning-tree bpdu-guard

### *Point-to-Point*

### • *Forced True | Forced False | Auto*

(config-stp-aggr)# spanning-tree link-type point-to-point

(config-stp-aggr)# spanning-tree link-type shared

(config-stp-aggr)# spanning-tree link-type auto

(config-if )# spanning-tree link-type point-to-point

(config-if )# spanning-tree link-type shared

(config-if )# spanning-tree link-type auto

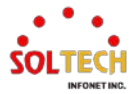

# **6.6.1.5. MSTI Ports**

웹메뉴 Configuration>Spanning Tree>MSTI Ports

이 페이지는 사용자가 현재 STP MSTI 포트 구성을 검사하고 변경할 수 있는 기능을 제공합니다. MSTI 포트는 가상 포트로, 포트에 구성된 각 MSTI 인스턴스에 대해 각 활성 CIST(물리적) 포트마다 별도로 인스턴스화됩니다. 실제 MSTI 포트 구성 옵션을 표시하기 전에 MSTI 인스턴스를 선택해야 합니다. 이 페이지에는 물리적 및 집계된 포트에 대한 MSTI 포트 설정이 포함되어 있습니다.

**MSTI Port Configuration** 

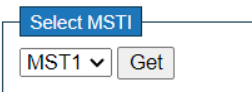

### **MSTI Port Configuration**

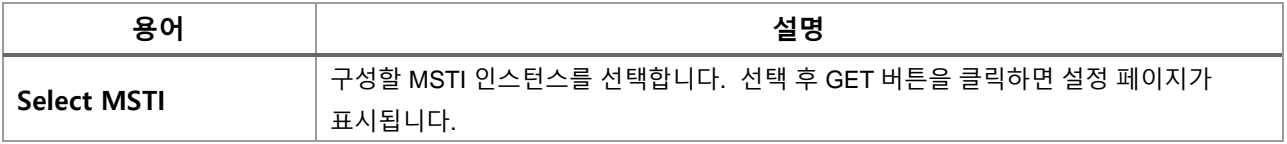

# **Buttons**

: 특정 MSTI에 대한 설정을 검색합니다.

# **MSTI Port Configuration**

'Get' 버튼을 클릭하면 MSTI 설정을 위한 다음 페이지가 표시됩니다.

이 페이지는 사용자가 현재 STP MSTI 포트 구성을 검사하고 변경할 수 있는 기능을 제공합니다. MSTI 포트는 각 MSTI 인스턴스에 대해 포트에 구성된 각 활성 CIST(물리적) 포트마다 별도로 인스턴스화 된 가상 포트입니다. 실제 MSTI 포트 구성 옵션을 표시하기 전에 MSTI 인스턴스를 선택해야 합니다. 이 페이지에는 물리적 및 집계된 포트에 대한 MSTI 포트 설정이 포함되어 있습니다.

#### **MST1 MSTI Port Configuration**

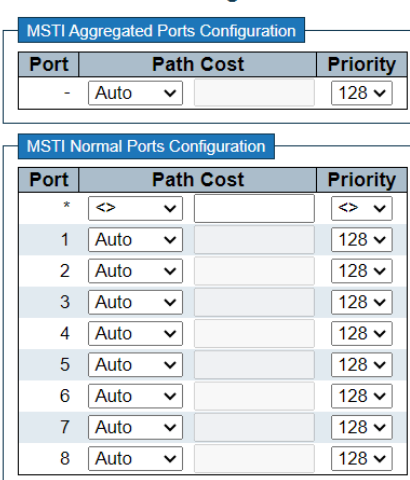

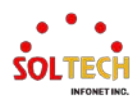

## **MSTn MSTI Port Configuration**

# **MSTI Aggregated Ports Configuration**

# **MSTI Normal Ports Configuration**

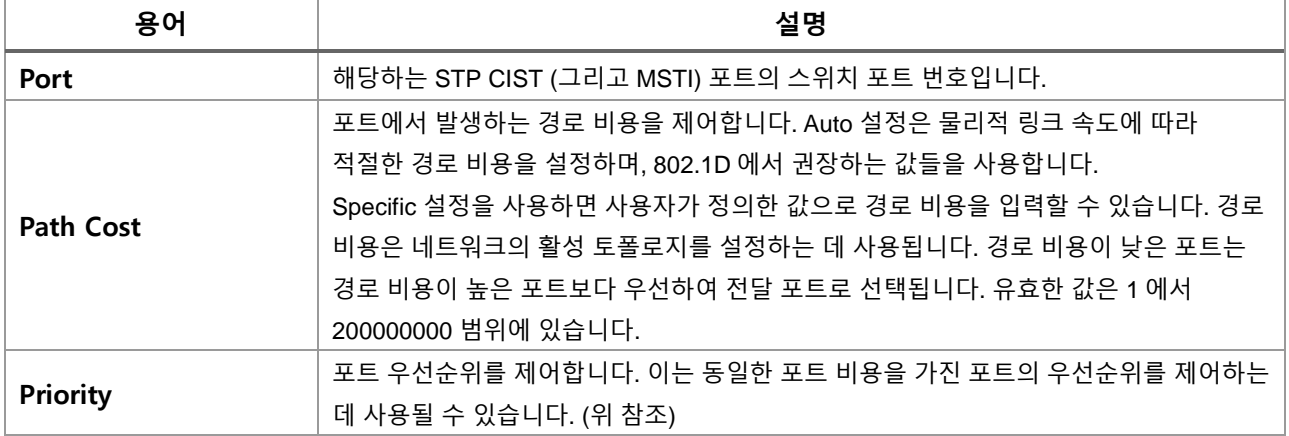

## **Buttons**

 $\boxed{\mathsf{Apply}}$  클릭 시 변경사항을 적용합니다.

[Apply&Save]: 클릭 시 변경사항을 적용하고 저장합니다.

Reset 블릭 시 변경사항을 취소하고 이전 값으로 되돌립니다.

# **WEB 설정 예시**

웹메뉴 Configuration>Spanning Tree>MSTI Ports

- **MSTI Port Configuration**
	- *Select MSTI*

# **MSTI Port Configuration**

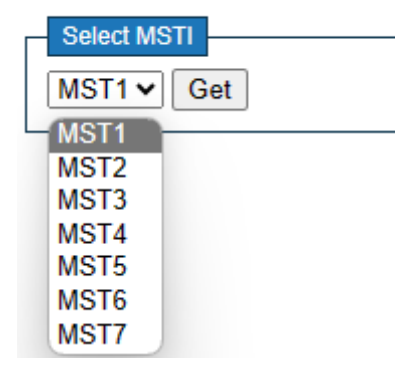

설정할 MST 를 선택한 후 'Get'버튼을 클릭하세요.

- **MSTn MSTI Port Configuration**
- **MSTI Aggregated Ports Configuration**

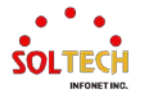

# **MSTI Normal Ports Configuration**

# *Path Cost*

• *Auto | Specific(1~200,000,000)*

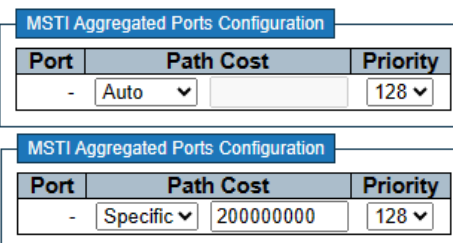

- *Priority*
	- *0|16|32|48|64|80|96|112|128|144|160|176|192|208|224|240*

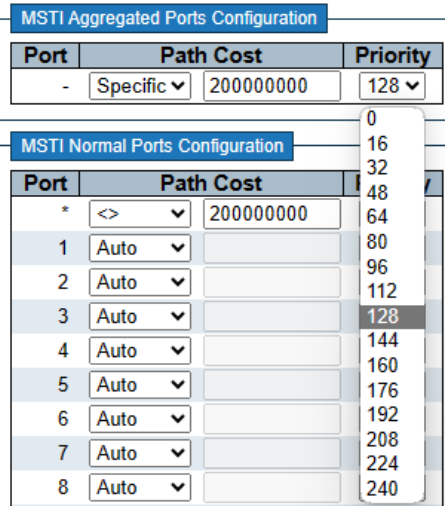

# **CLI 설정 예시**

- **MSTI Port Configuration**
	- *Select MSTI*

# *mst <instance> (CIST=0, MSTI1=1, MSTI2=2, …, MSTI7=7)*

- **MSTn MSTI Port Configuration**
- **MSTI Aggregated Ports Configuration**
- **MSTI Normal Ports Configuration**
	- *Path Cost*
		- *Auto | Specific(1~200,000,000)*

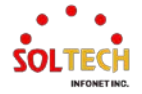

# (config)# spanning-tree aggregation

(config-stp-aggr)# spanning-tree mst <instance> cost { <cost> | auto } (config-stp-aggr)# spanning-tree mst 1 cost auto (config-stp-aggr)# spanning-tree mst 1 cost 200000000

(config)# interface ( <port\_type> [ <plist> ] ) (config)# interface \*

(config-if )# spanning-tree mst <instance> cost { <cost> | auto } (config-if )# spanning-tree mst 1 cost auto (config-if )# spanning-tree mst 1 cost 200000000

#### *Priority*

#### • *0|16|32|48|64|80|96|112|128|144|160|176|192|208|224|240*

(config-stp-aggr)# spanning-tree mst <instance> port-priority <prio> (config-stp-aggr)# spanning-tree mst 1 port-priority 128

(config-if)# spanning-tree mst <instance> port-priority <prio> (config-if )# spanning-tree mst 1 port-priority 128

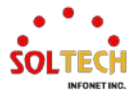

# **6.6.2. Spanning Tree Monitor**

# **6.6.2.1. Bridge Status**

웹메뉴 Monitor>Spanning Tree>Bridge Status

이 페이지는 모든 STP 브리지 인스턴스의 상태 개요를 제공합니다.

**STP Bridges** 

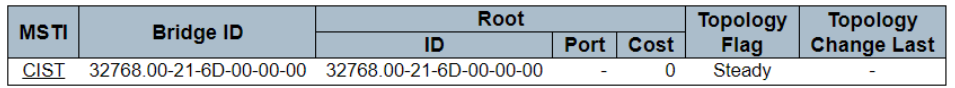

표에는 각 STP 브리지 인스턴스에 대한 행이 표시되며, 열은 다음 정보를 표시합니다.

#### **STP Bridges**

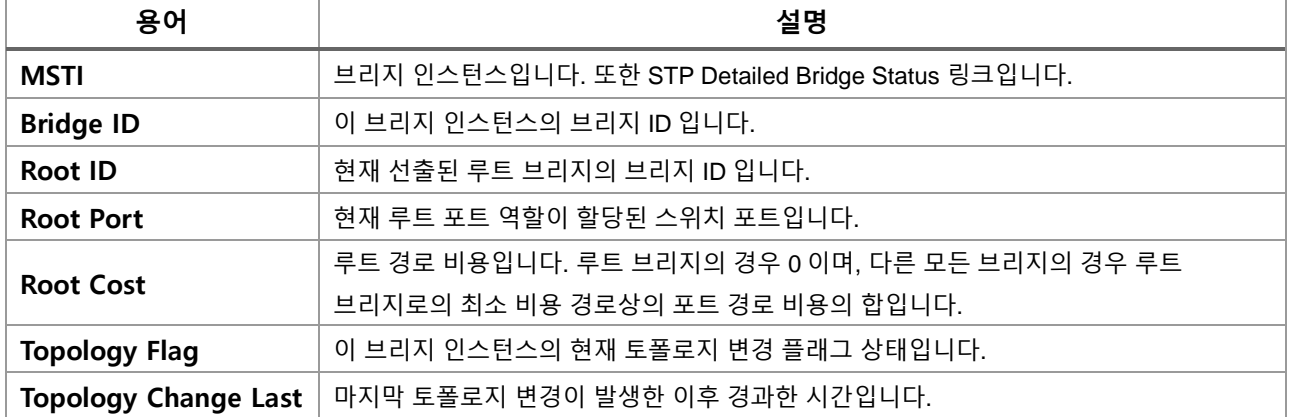

#### **Buttons**

Auto-refresh : 체크박스 체크 시 주기적으로 페이지 자동 새로 고침을 사용합니다.

 $\left[\right.$  Refresh  $\left. \right]$ : 클릭 시 페이지를 새로 고침.

# **STP Detailed Bridge Status**

이 페이지는 단일 STP 브리지 인스턴스에 대한 자세한 정보와 관련된 모든 활성 포트의 포트 상태를 제공합니다.

**STP Detailed Bridge Status** 

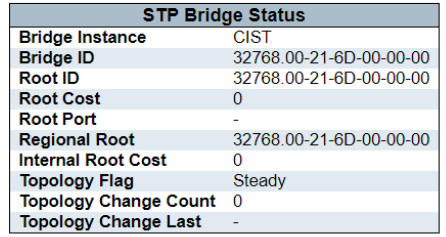

**CIST Ports & Aggregations State** 

Port | Port ID | Role | State | Path Cost | Edge | Point-to-Point | Uptime No ports or aggregations active

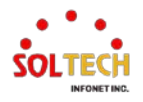

# **STP Detailed Bridge Status**

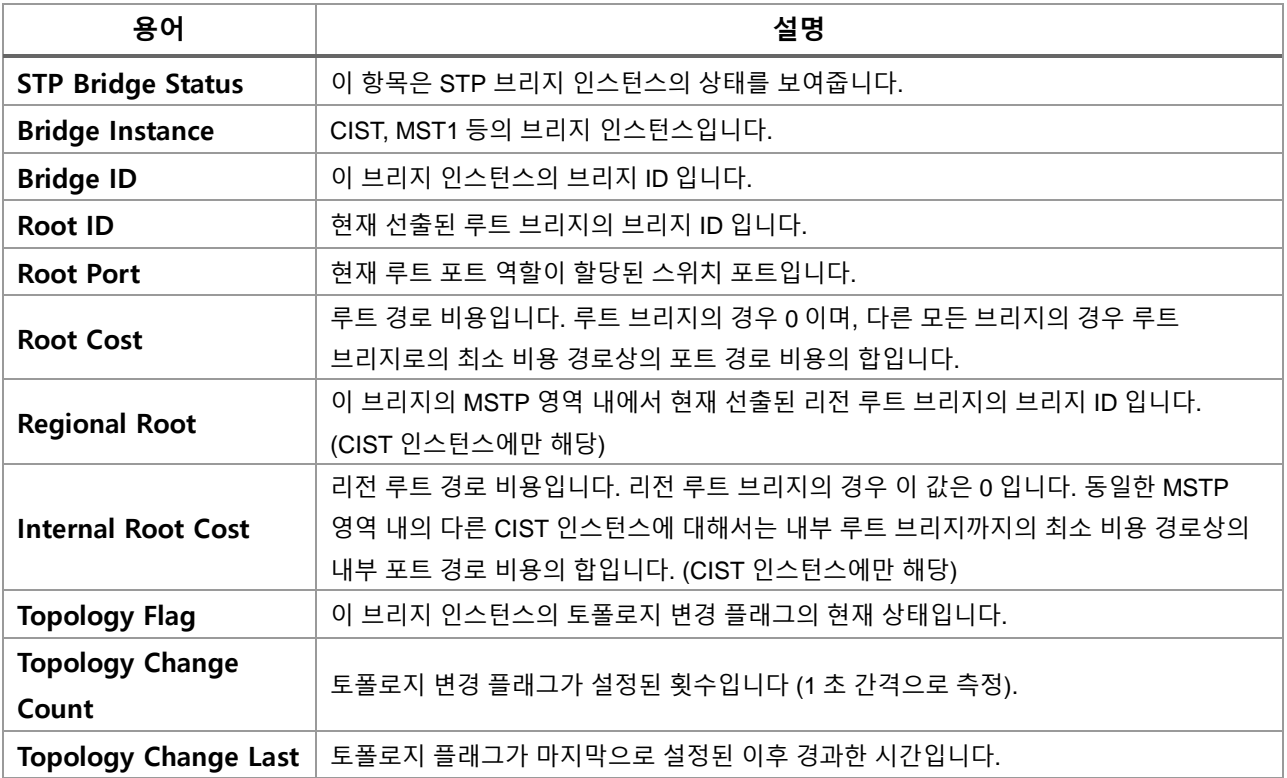

# **STP Detailed Bridge Status**

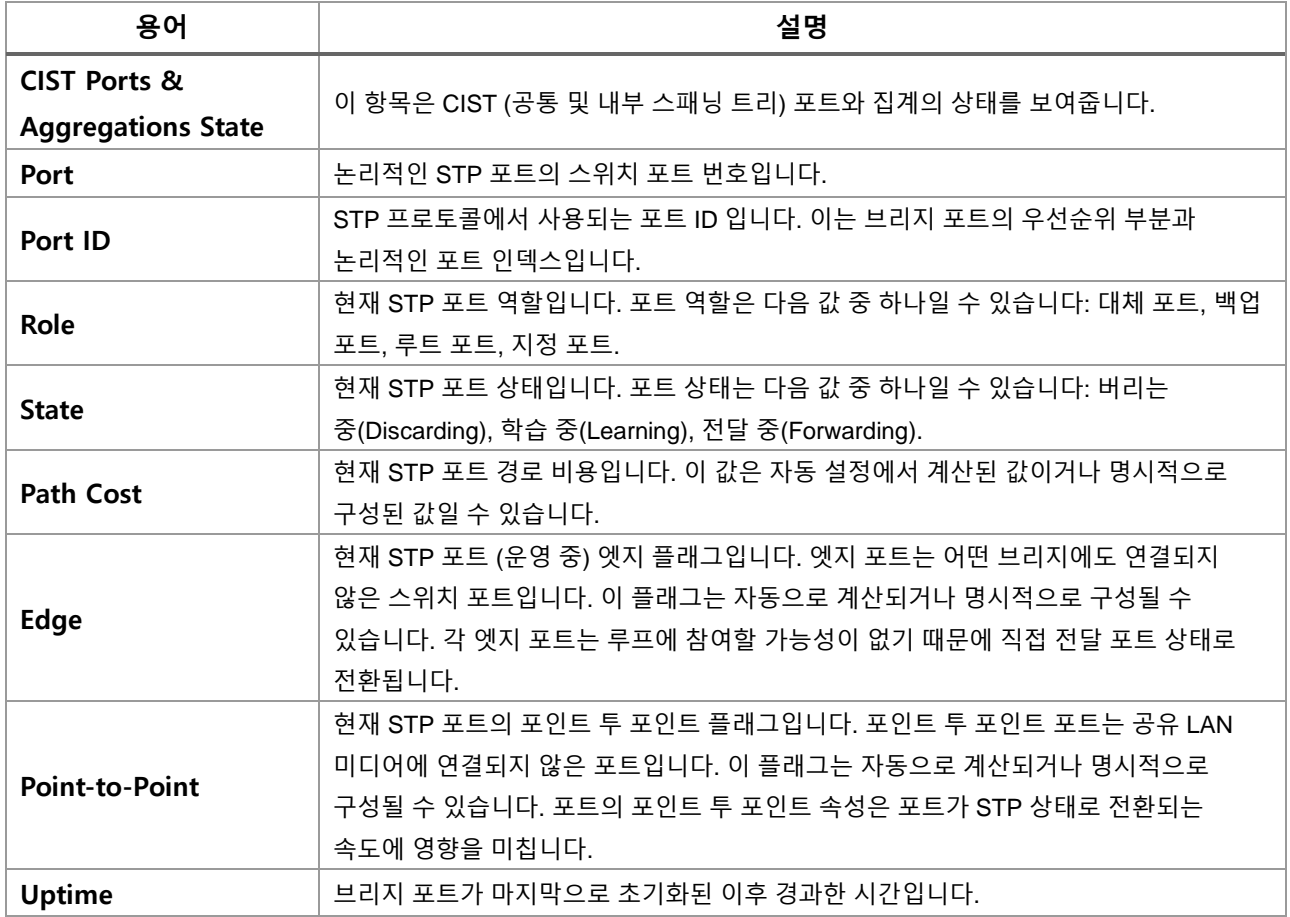

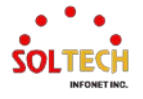

#### **Buttons**

 $Aut$ o-refresh  $\Box$  : 체크박스 체크 시 주기적으로 페이지 자동 새로 고침을 사용합니다.

 $\overline{\text{Refresh}}$ : 클릭 시 페이지를 새로 고침.

# **WEB 확인 예시**

웹메뉴 Monitor>Spanning Tree>Bridge Status

# **STP Bridges**

#### **STP Bridges**

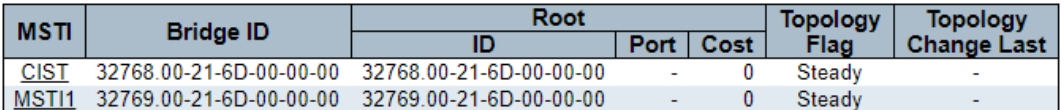

MSTI 를 클릭하면 STP Detailed Bridge Status 창이 열립니다.

# **STP Detailed Bridge Status**

# **CIST Ports & Aggregations State**

### **STP Detailed Bridge Status**

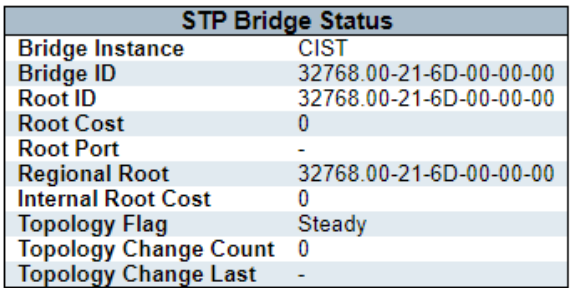

#### **CIST Ports & Aggregations State**

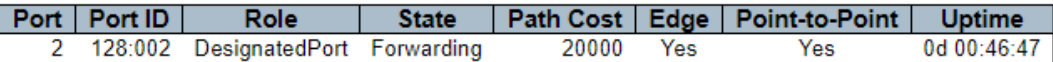

# **CLI 확인 예시**

- **STP Bridges**
- **STP Detailed Bridge Status**
- **CIST Ports & Aggregations State**

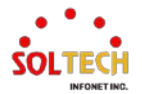

# show spanning-tree

```
CIST Bridge STP Status
Bridge ID : 32768.00-21-6D-00-00-00
Root ID : 32768.00-21-6D-00-00-00
Root Port : -
Root PathCost: 0
Regional Root: 32768.00-21-6D-00-00-00
Int. PathCost: 0
Max Hops : 20
TC Flag : Steady
TC Count : 0
TC Last : -
Port Port Role State Pri PathCost Edge P2P Uptime
--------- -------------- ---------- --- -------- ---- --- -------------
Gi 1/2 DesignatedPort Forwarding 128 20000 Yes Yes 0d 01:32:52
MSTI1 Bridge STP Status
Bridge ID : 32769.00-21-6D-00-00-00
Root ID : 32769.00-21-6D-00-00-00
Root Port : -
Root PathCost: 0
TC Flag : Steady
TC Count : 0
TC Last : -
Gi 1/2 DesignatedPort Forwarding 128 20000 Yes Yes 0d 01:31:56
```
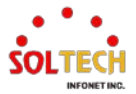

# **6.6.2.2. Port Status**

웹메뉴 Monitor>Spanning Tree>Port Status

이 페이지는 스위치의 물리적인 포트에 대한 STP CIST 포트 상태를 표시합니다.

#### **STP Port Status**

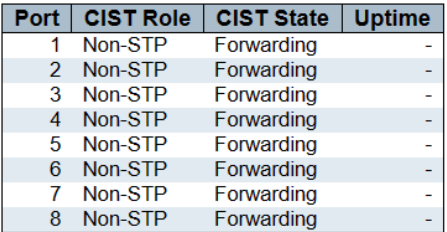

#### **STP Port Status**

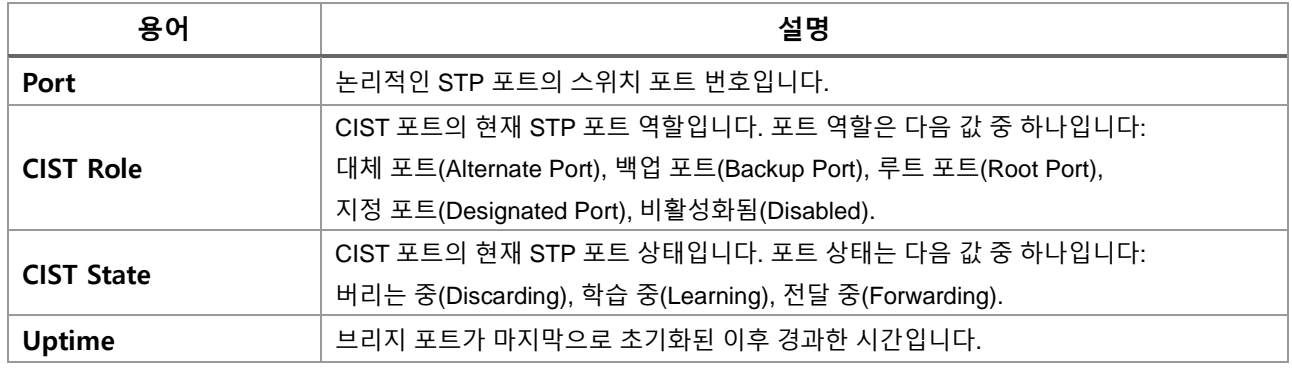

**Buttons**

 $Aut$ o-refresh  $\Box$  : 체크박스 체크 시 주기적으로 페이지 자동 새로 고침을 사용합니다.

: 클릭 시 페이지를 새로 고침.

# **WEB 확인 예시**

웹메뉴 Monitor>Spanning Tree>Port Status

**STP Port Status**

#### **STP Port Status**

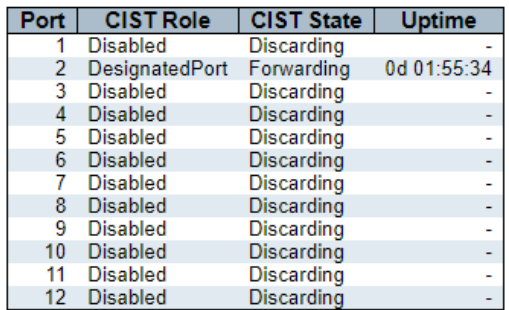

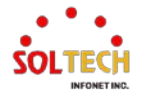

# **CLI 확인 예시**

# **STP Port Status**

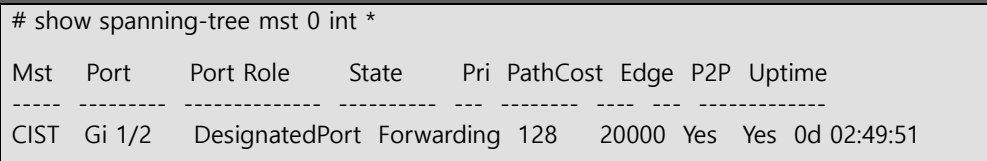

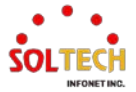

# **6.6.2.3. Port Statistics**

웹메뉴 Monitor>Spanning Tree>Port Statistics

이 페이지는 스위치의 브리지 포트의 STP 포트 통계 카운터를 표시합니다.

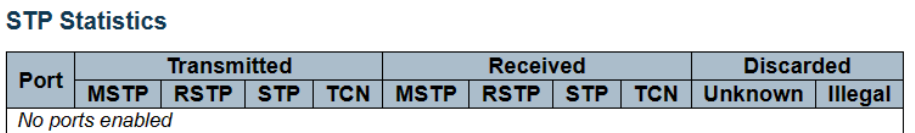

## **STP Statistics**

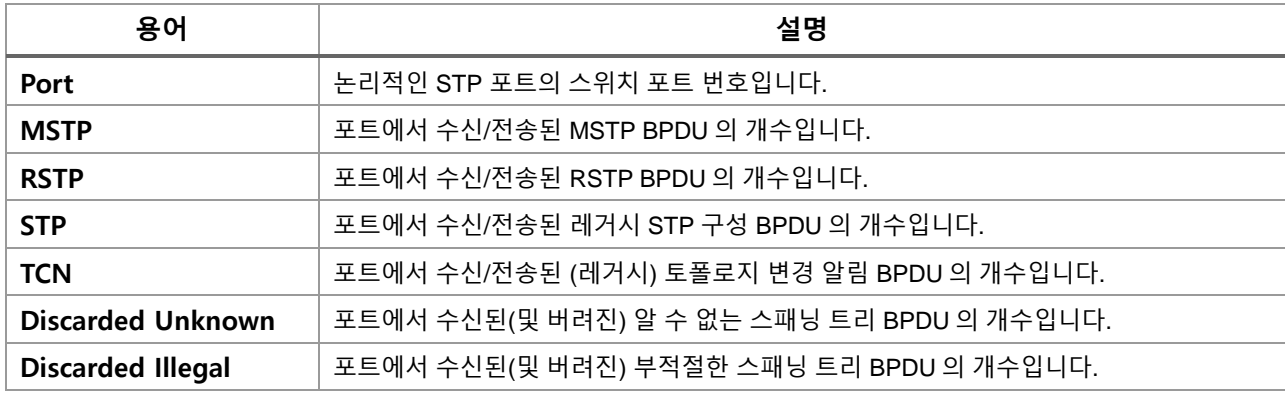

# **Buttons**

 $\mathsf{Auto\text{-}refresh} \overset{\text{[}}{\square}$  : 체크박스 체크 시 주기적으로 페이지 자동 새로 고침을 사용합니다.

**Refresh** : 클릭 시 페이지를 새로 고침.

 $\boxed{\text{Clear}}$ : 클릭 시 카운터 선택을 취소합니다.

# **WEB 확인 예시**

웹메뉴 Monitor>Spanning Tree>Port Statistics

**STP Statistics**

## **STP Statistics**

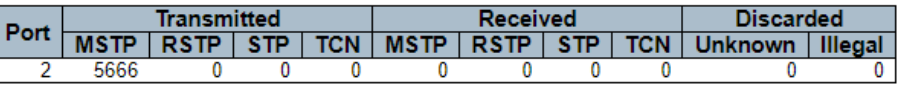

# **CLI 확인 예시**

#### **STP Port Status**

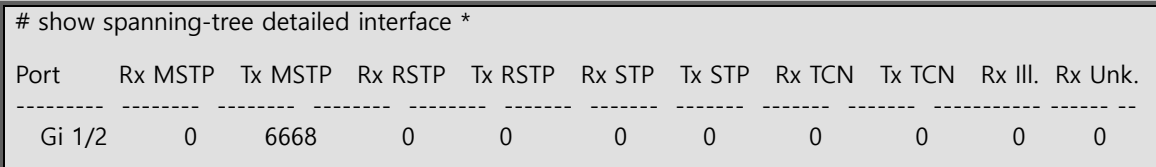

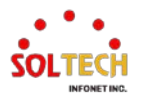

# **6.7. LLDP**

# **6.7.1. LLDP Configuration**

# **6.7.1.1. LLDP**

웹메뉴 Configuration>LLDP>LLDP

# 이 페이지는 사용자가 현재 LLDP 인터페이스 설정을 검사하고 구성할 수 있도록 합니다.

#### **LLDP Configuration**

#### **LLDP Parameters**

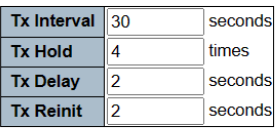

#### **LLDP Interface Configuration**

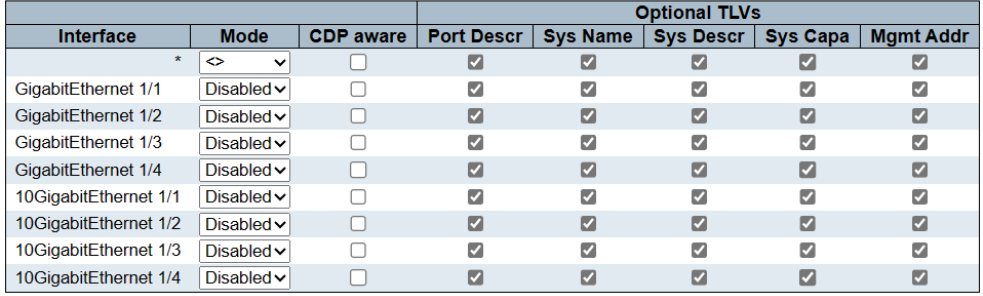

# **LLDP Configuration**

# **LLDP Parameters**

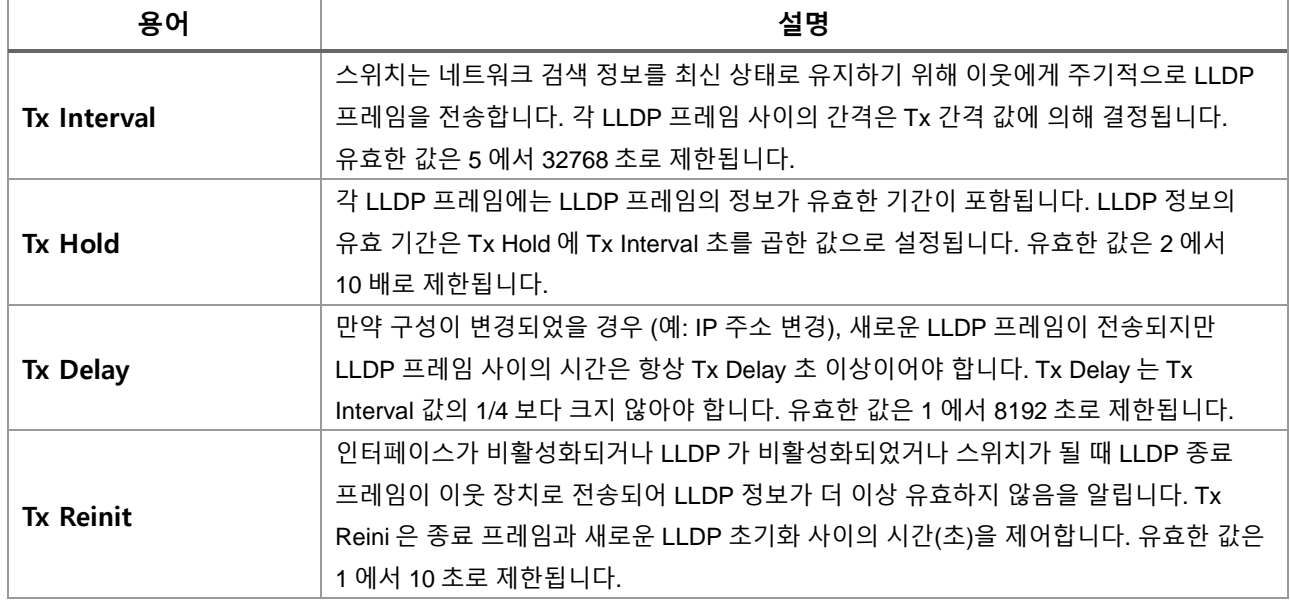

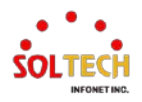

# **LLDP Interface Configuration**

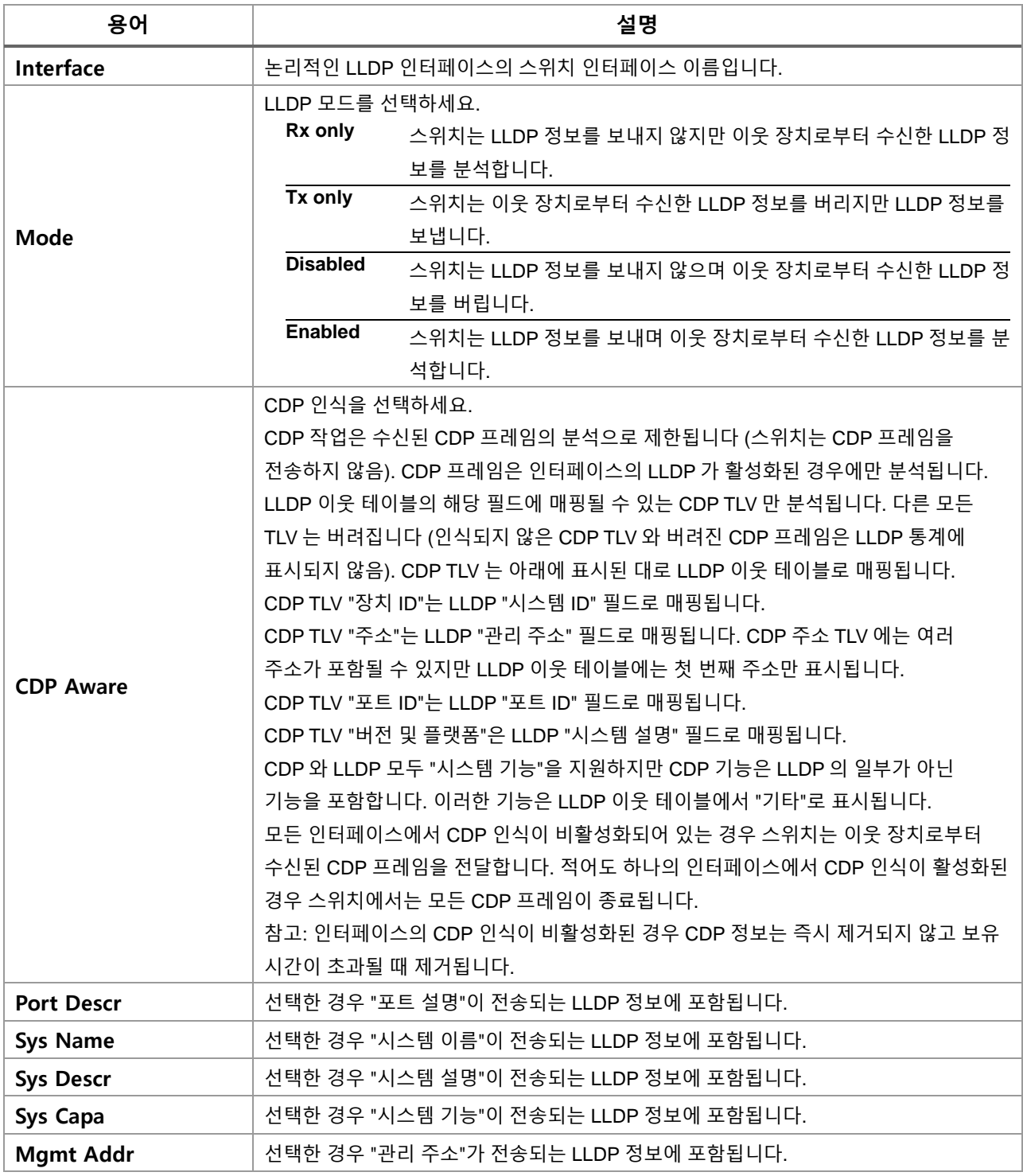

### **Buttons**

 $\boxed{\mathsf{Apply}}$ : 클릭 시 변경사항을 적용합니다.

[Apply&Save]: 클릭 시 변경사항을 적용하고 저장합니다.

 $\overline{R\text{eset}}$ : 클릭 시 변경사항을 취소하고 이전 값으로 되돌립니다.

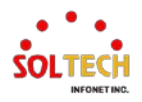

# **WEB 설정 예시**

웹메뉴 Configuration>LLDP>LLDP

- **LLDP Configuration**
- **LLDP Parameters**
	- *Tx Interval*
		- *5~32768 sec(30sec)*
	- *Tx Hold*
		- *2~10 times(4times)*
	- *Tx Delay*
		- *1~8192 sec(2sec)*
	- *Tx Delay*
		- *1~10 sec(2sec)*

# **LLDP Parameters**

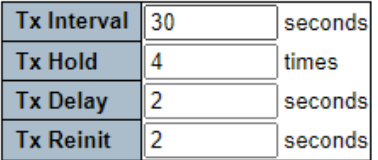

- **LLDP Interface Configuration**
	- *Mode*

# • *Disabled | Enabled(default) | Rx Only | Tx Only*

**LLDP** Interface Configuration

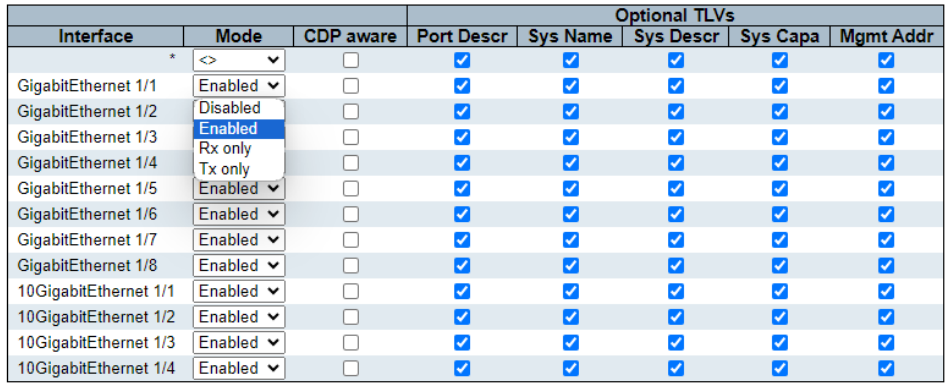

## *CDP aware*

• *Disabled(default) | Enabled*

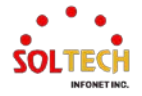

#### **LLDP Interface Configuration**

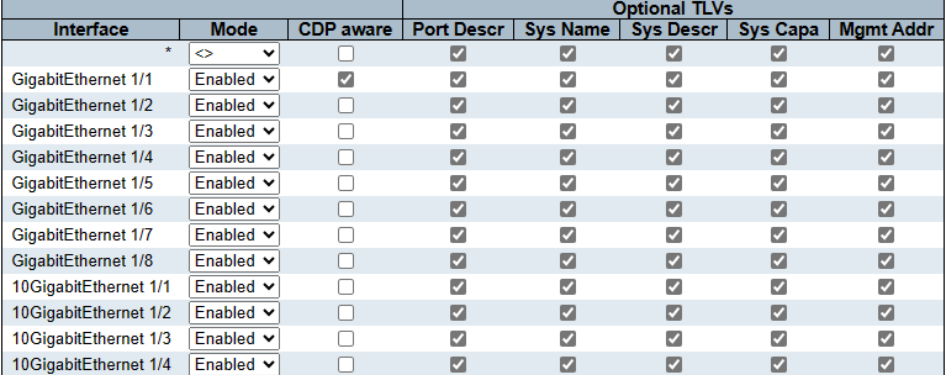

# *Optional TLVs*

#### *Port Descr*

#### • *Disabled | Enabled(default)*

**LLDP Interface Configuration** 

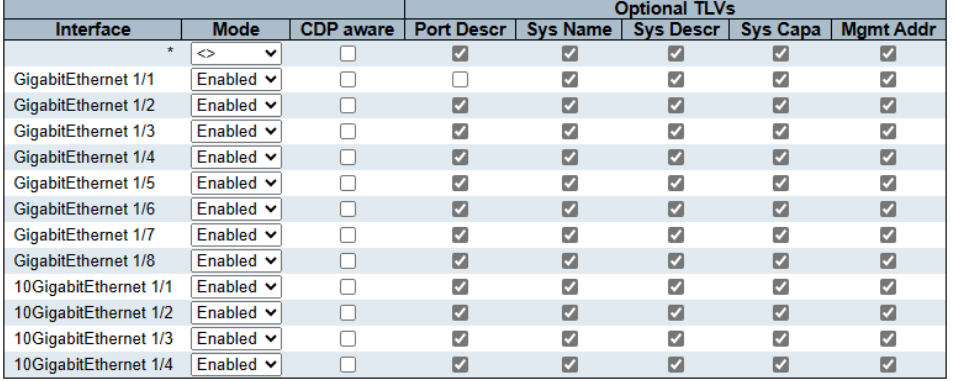

#### *Sys Name*

# • *Disabled | Enabled(default)*

**LLDP Interface Configuration** 

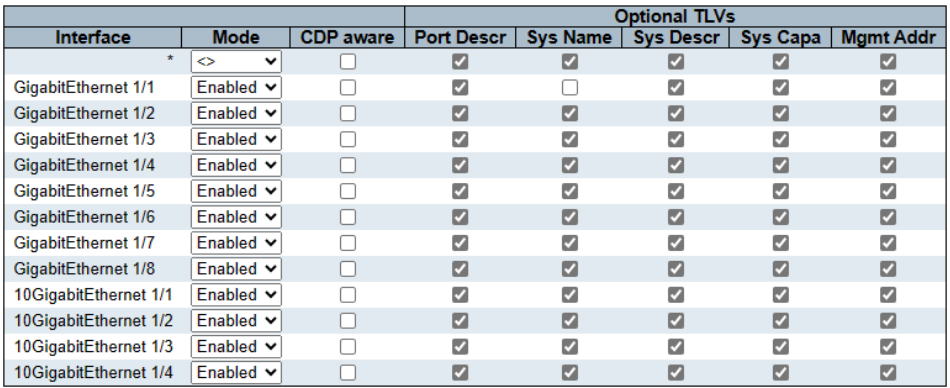

# *Sys Descr*

• *Disabled | Enabled(default)*

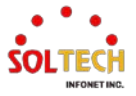

#### **LLDP Interface Configuration**

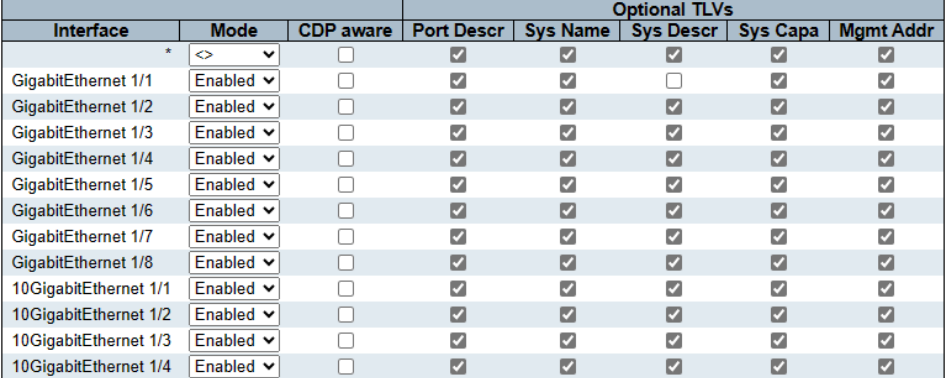

# *Sys Capa*

#### • *Disabled | Enabled(default)*

**LLDP Interface Configuration** 

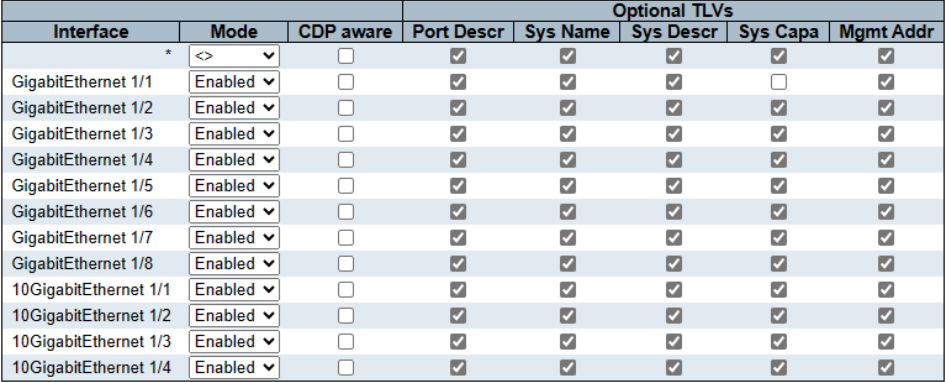

# *Mgmt Addr*

# • *Disabled | Enabled(default)*

**LLDP Interface Configuration** 

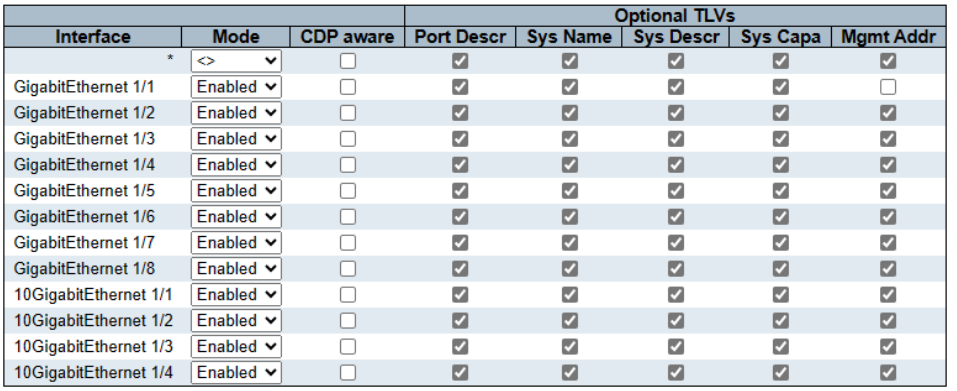

# **CLI 설정 예시**

- **LLDP Configuration**
- **LLDP Parameters**

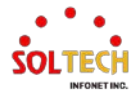
#### *Tx Interval*

#### • *5~32768 sec(30sec)*

(config)# lldp timer <val> (config)# lldp timer 30

### *Tx Hold*

#### • *2~10 times(4times)*

(config)# lldp holdtime <val> (config)# lldp holdtime 4

## *Tx Delay*

#### • *1~8192 sec(2sec)*

(config)# lldp transmission-delay <val> (config)# lldp transmission-delay 2

#### *Tx Delay*

#### • *1~10 sec(2sec)*

(config)# lldp transmission-delay <val> (config)# lldp reinit 2

## **LLDP Interface Configuration**

#### *Mode*

## • *Disabled | Enabled(default) | Rx Only | Tx Only*

(config)# interface ( <port\_type> [ <plist> ] ) (config)# interface GigabitEthernet 1/1

(config-if )# lldp receive (config-if )# lldp transmit Enabled (config-if)# lldp receive (config-if )# lldp transmit Disabled (config-if )# no lldp receive (config-if )# no lldp transmit Rx Only (config-if )# lldp receive (config-if )# no lldp transmit Tx Only (config-if )# no lldp receive (config-if )# lldp transmit

## *CDP aware*

• *Disabled(default) | Enabled*

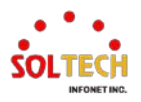

(config)# interface ( <port\_type> [ <plist> ] ) (config)# interface GigabitEthernet 1/1

(config-if )# lldp cdp-aware

## *Optional TLVs*

### *Port Descr*

#### • *Disabled | Enabled(default)*

(config)# interface ( <port\_type> [ <plist> ] ) (config)# interface GigabitEthernet 1/1

(config-if )# lldp tlv-select port-description

#### *Sys Name*

### • *Disabled | Enabled(default)*

(config)# interface ( <port\_type> [ <plist> ] ) (config)# interface GigabitEthernet 1/1

(config-if)# lldp tlv-select system-name

## *Sys Descr*

## • *Disabled | Enabled(default)*

(config)# interface ( <port\_type> [ <plist> ] ) (config)# interface GigabitEthernet 1/1

(config-if )# lldp tlv-select system-description

## *Sys Capa*

## • *Disabled | Enabled(default)*

(config)# interface ( <port\_type> [ <plist> ] ) (config)# interface GigabitEthernet 1/1

(config-if )# lldp tlv-select system-capabilities

## *Mgmt Addr*

## • *Disabled | Enabled(default)*

(config)# interface ( <port\_type> [ <plist> ] ) (config)# interface GigabitEthernet 1/1

(config-if )# lldp tlv-select management-address

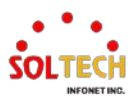

## **6.7.1.2. LLDP-MED**

### 웹메뉴 Configuration>LLDP>LLDP-MED

이 페이지에서는 LLDP-MED 를 구성할 수 있습니다. 이 기능은 LLDP-MED 를 지원하는 VoIP 장치에 적용됩니다.

#### **LLDP-MED Configuration**

**Fast Start Repeat Count** 

#### Fast start repeat count  $\sqrt{4}$

#### **Transmit TLVs**

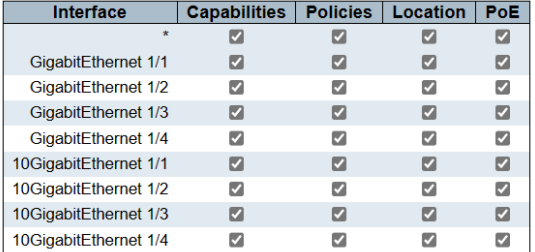

#### **Coordinates Location**

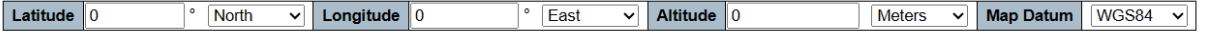

#### **Civic Address Location**

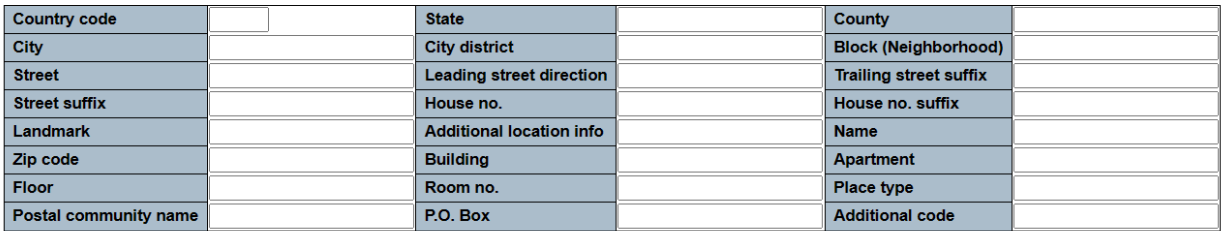

**Emergency Call Service** 

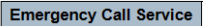

#### **Policies**

Delete | Policy ID | Application Type | Tag | VLAN ID | L2 Priority | DSCP No entries present

**Add New Policy** 

### **LLDP-MED Configuration**

## **Fast Start Repeat Count**

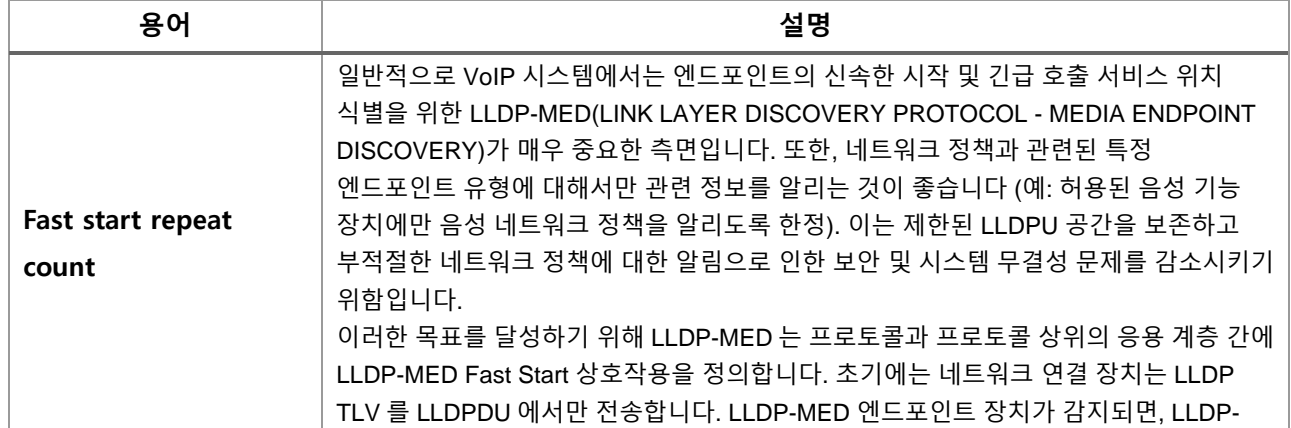

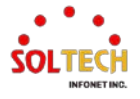

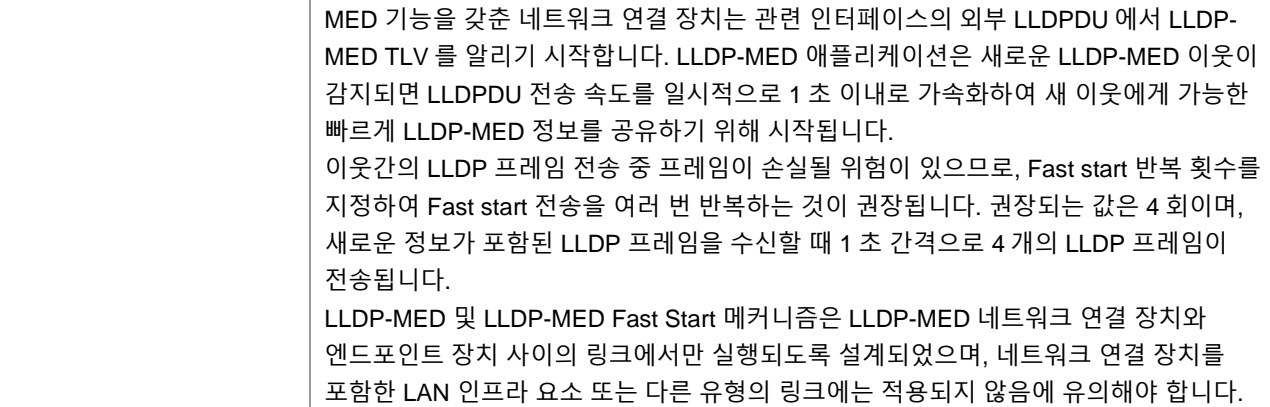

## **Transmit TLVs**

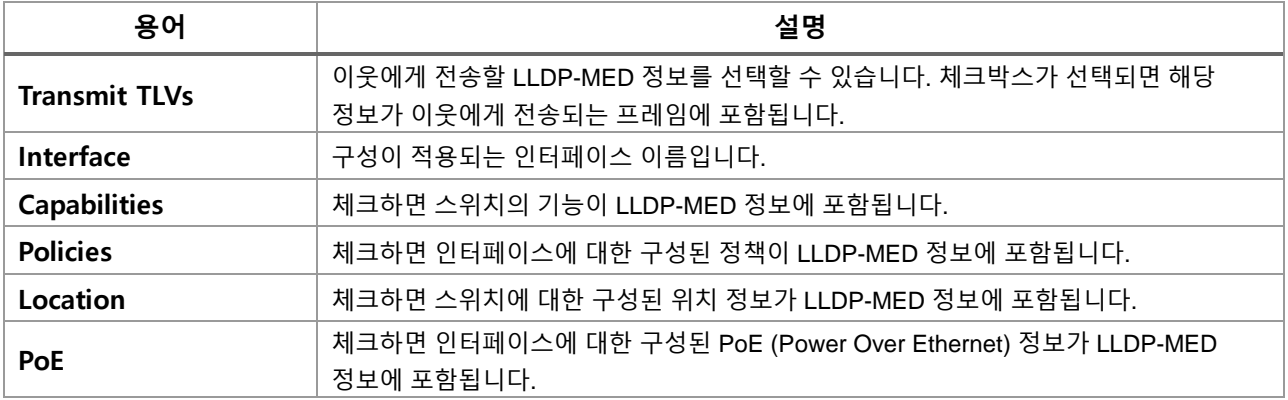

## **Coordinates Location**

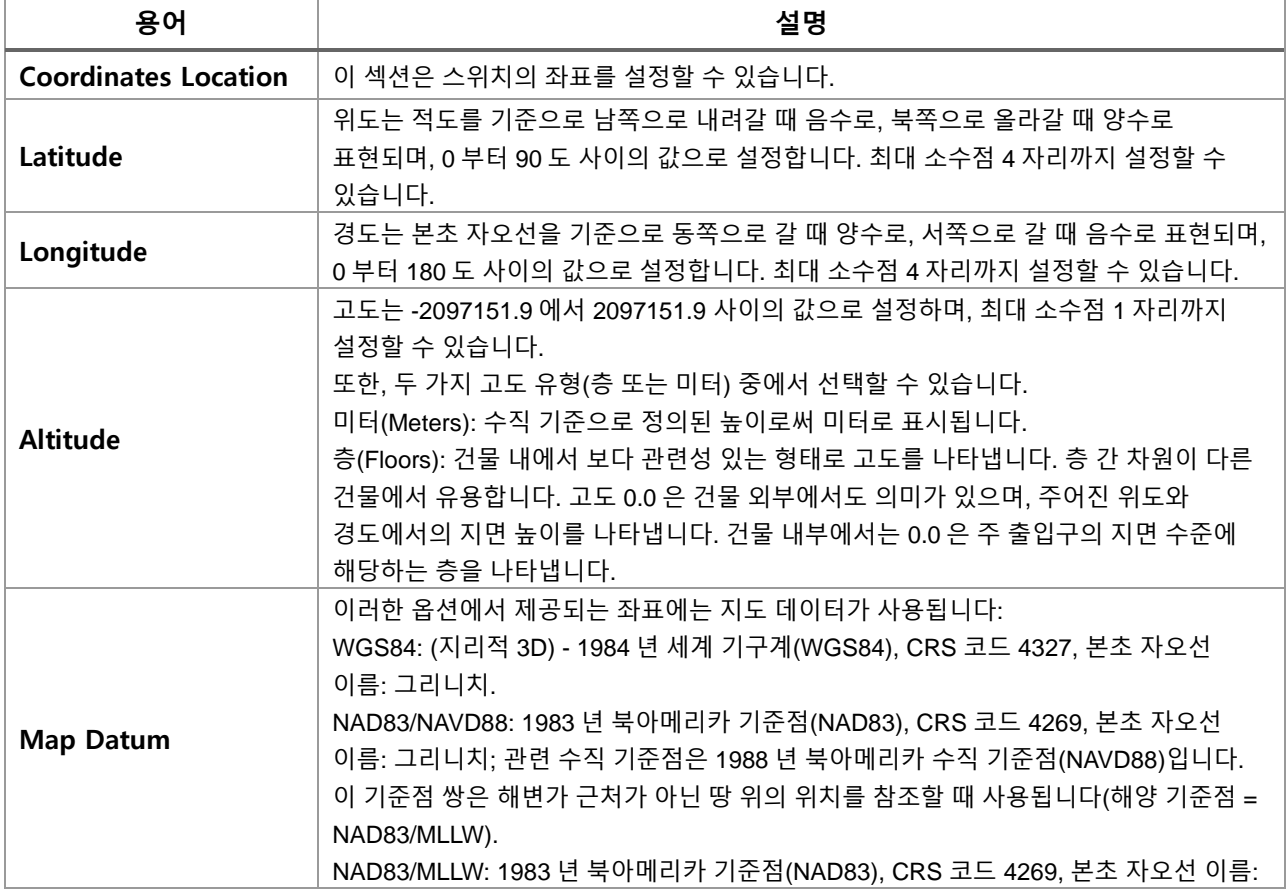

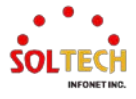

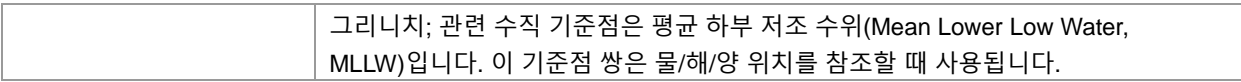

## **Civic Address Location**

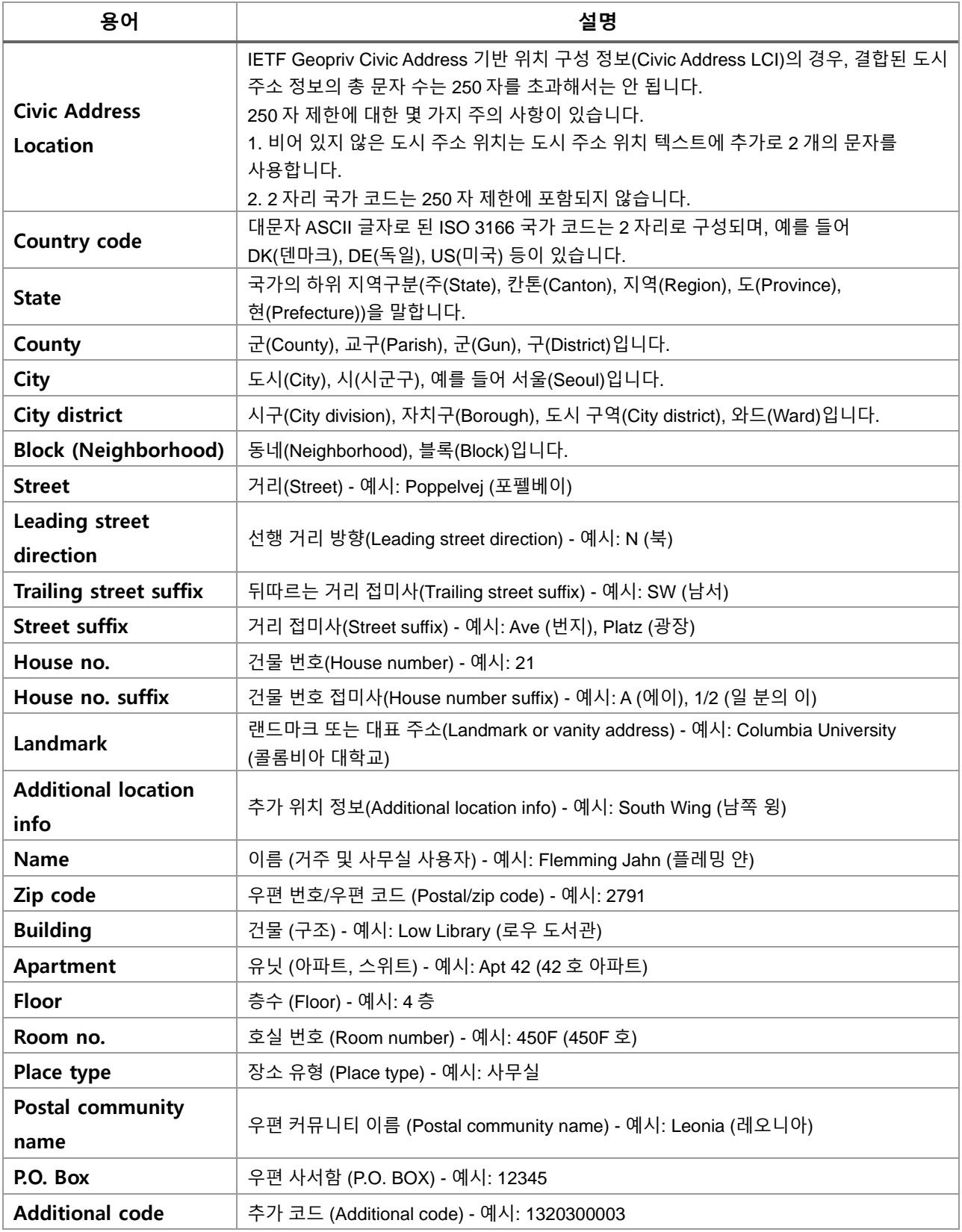

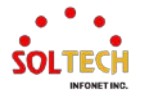

## **Emergency Call Service**

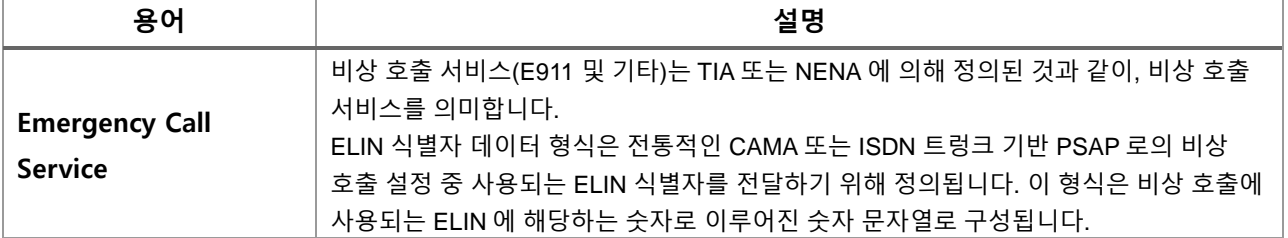

## **Policies**

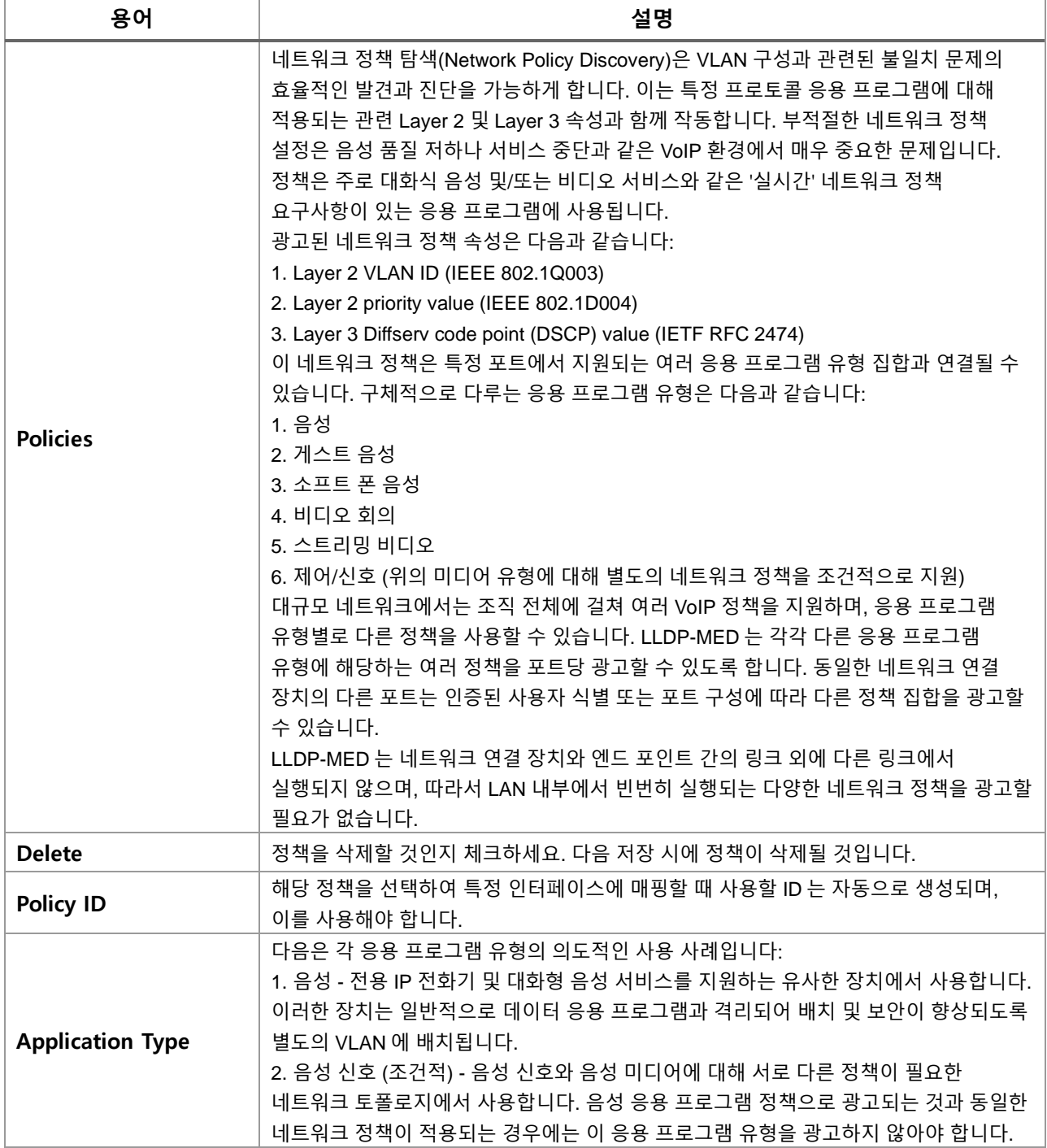

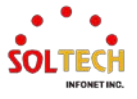

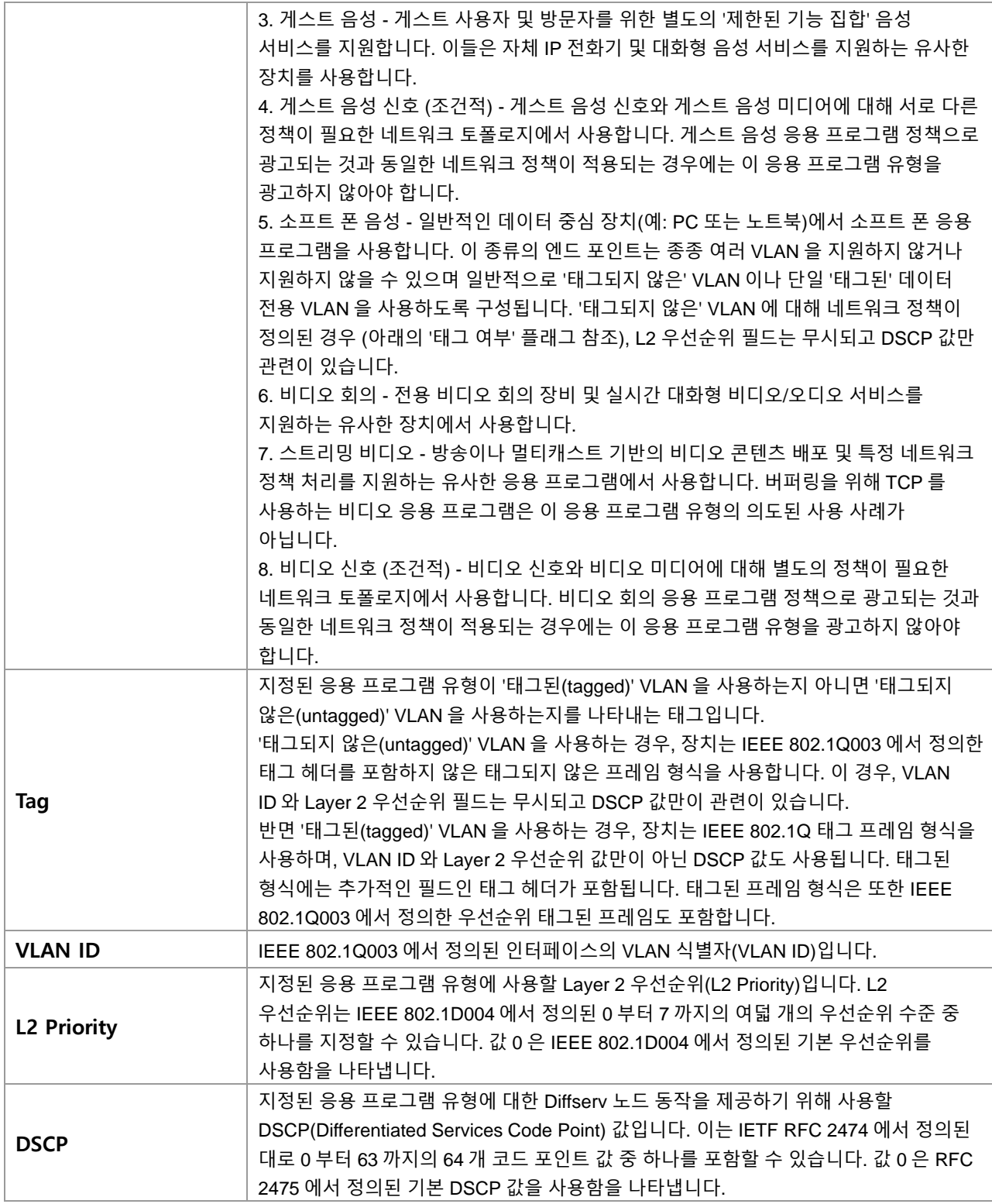

## **Adding a new policy**

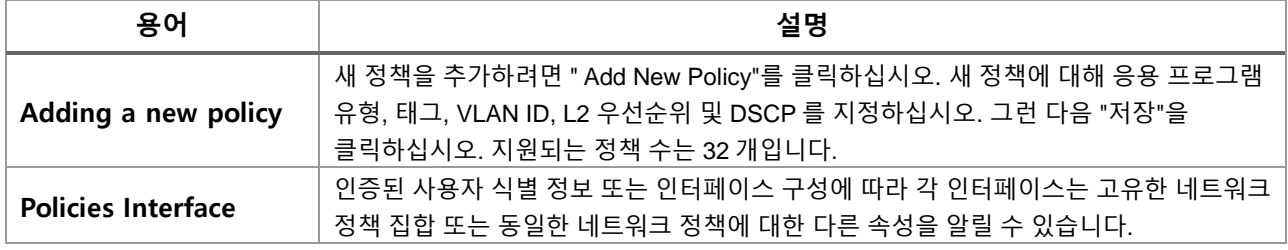

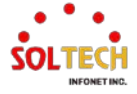

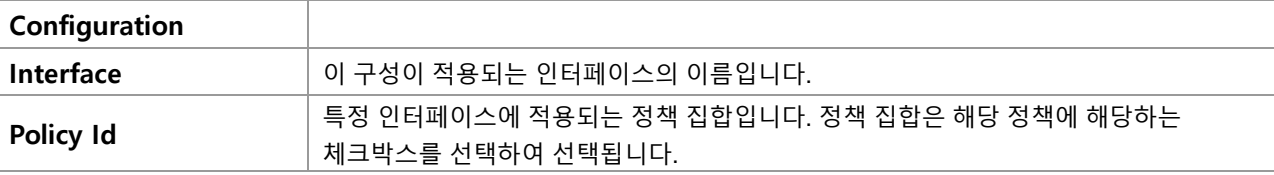

## **Buttons**

[Add New Policy]: 클릭시 새 Policy을 추가 할 수 있습니다.

 $\boxed{\mathsf{Apply}}$ : 클릭 시 변경사항을 적용합니다.

 $\overline{(-\text{Apply&Save}]}\cdot$  클릭 시 변경사항을 적용하고 저장합니다.

 $\overline{R\text{eset}}$  클릭 시 변경사항을 취소하고 이전 값으로 되돌립니다.

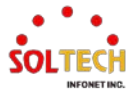

# **6.7.2. LLDP Monitor**

## **6.7.2.1. Neighbors**

웹메뉴 Monitor>LLDP>Neighbors

이 페이지는 모든 LLDP 이웃에 대한 상태 개요를 제공합니다.

**LLDP Neighbor Information** 

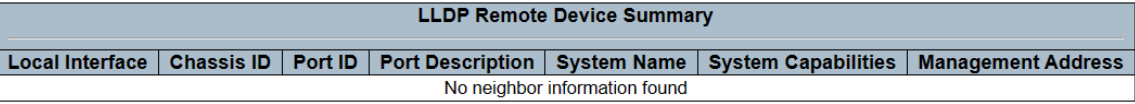

### **LLDP Neighbor Information**

표에는 LLDP 이웃이 감지된 각 인터페이스에 대한 행이 표시됩니다. 열에는 다음과 같은 정보가 포함됩니다.

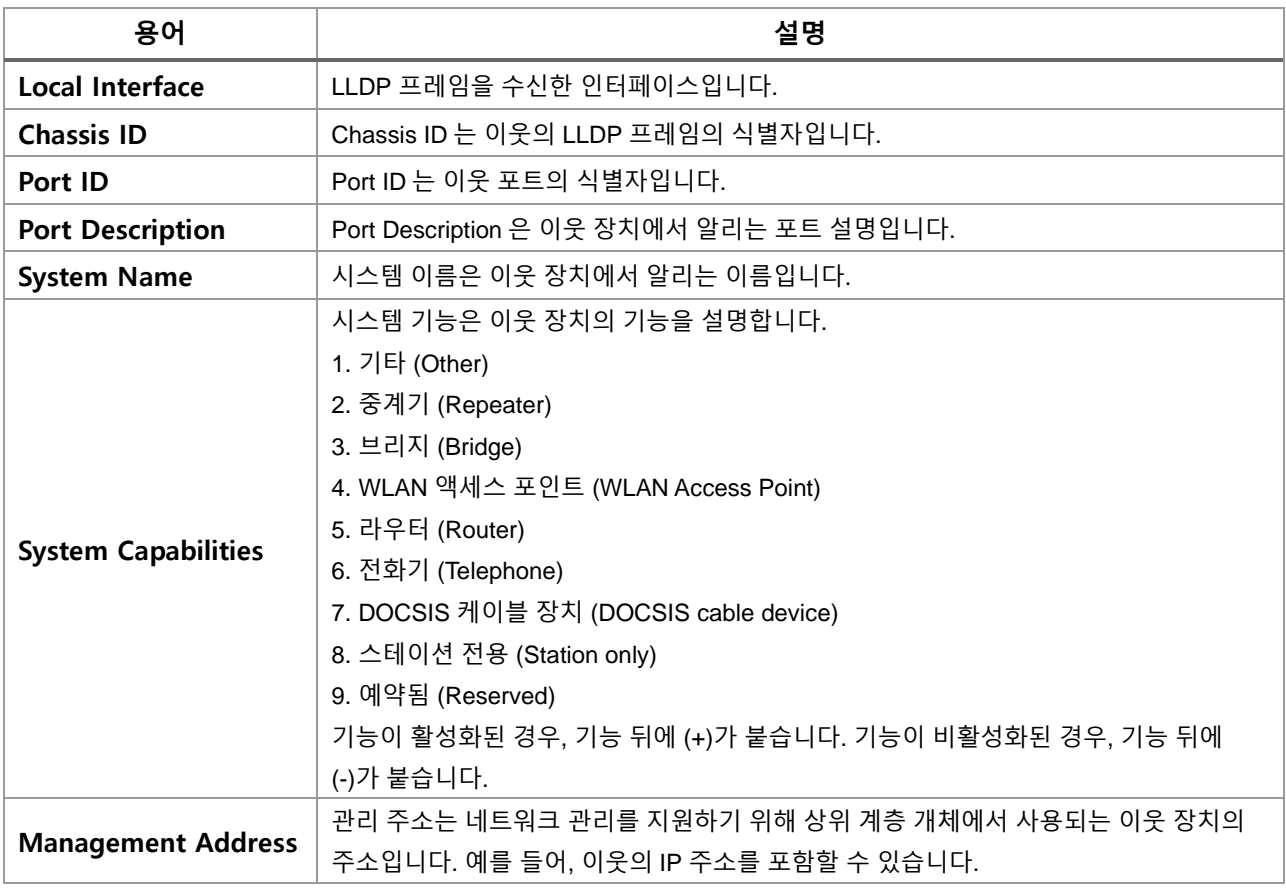

## **Buttons**

 $Aut$ o-refresh  $\Box$  : 체크박스 체크 시 주기적으로 페이지 자동 새로 고침을 사용합니다.

 $\boxed{\text{Refresh}}$ : 클릭 시 페이지를 새로 고침.

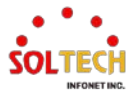

## **WEB 확인 예시**

웹메뉴 Monitor>LLDP>Neighbors

## **LLDP Neighbor Information**

**LLDP Neighbor Information** 

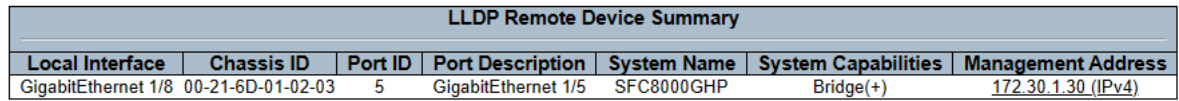

## **CLI 확인 예시**

## **LLDP Neighbor Information**

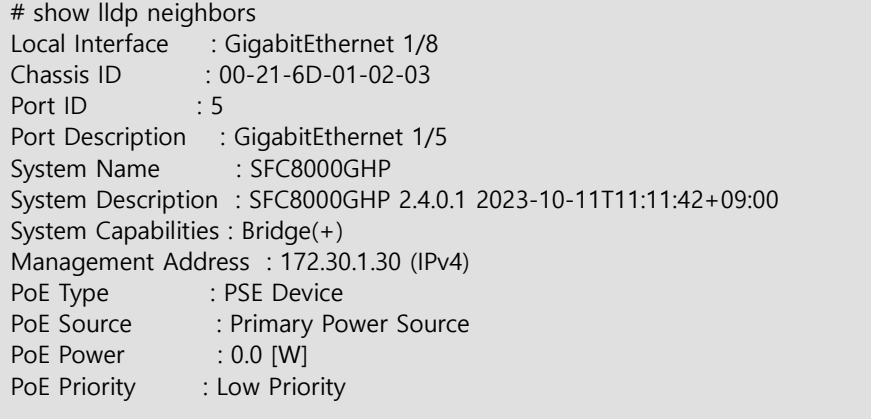

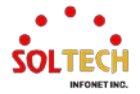

## **6.7.2.2. LLDP-MED Neighbors**

웹메뉴 Monitor>LLDP>LLDP-MED Neighbors

이 페이지는 모든 LLDP-MED 이웃의 상태 개요를 제공합니다.

### **LLDP-MED Neighbor Information**

**Local Interface** No LLDP-MED neighbor information found

## **LLDP-MED Neighbor Information**

표에는 LLDP 이웃이 감지된 각 인터페이스에 대한 행이 표시됩니다. 이 기능은 LLDP-MED 를 지원하는 VoIP 장치에 적용됩니다. 열에는 다음과 같은 정보가 포함됩니다.

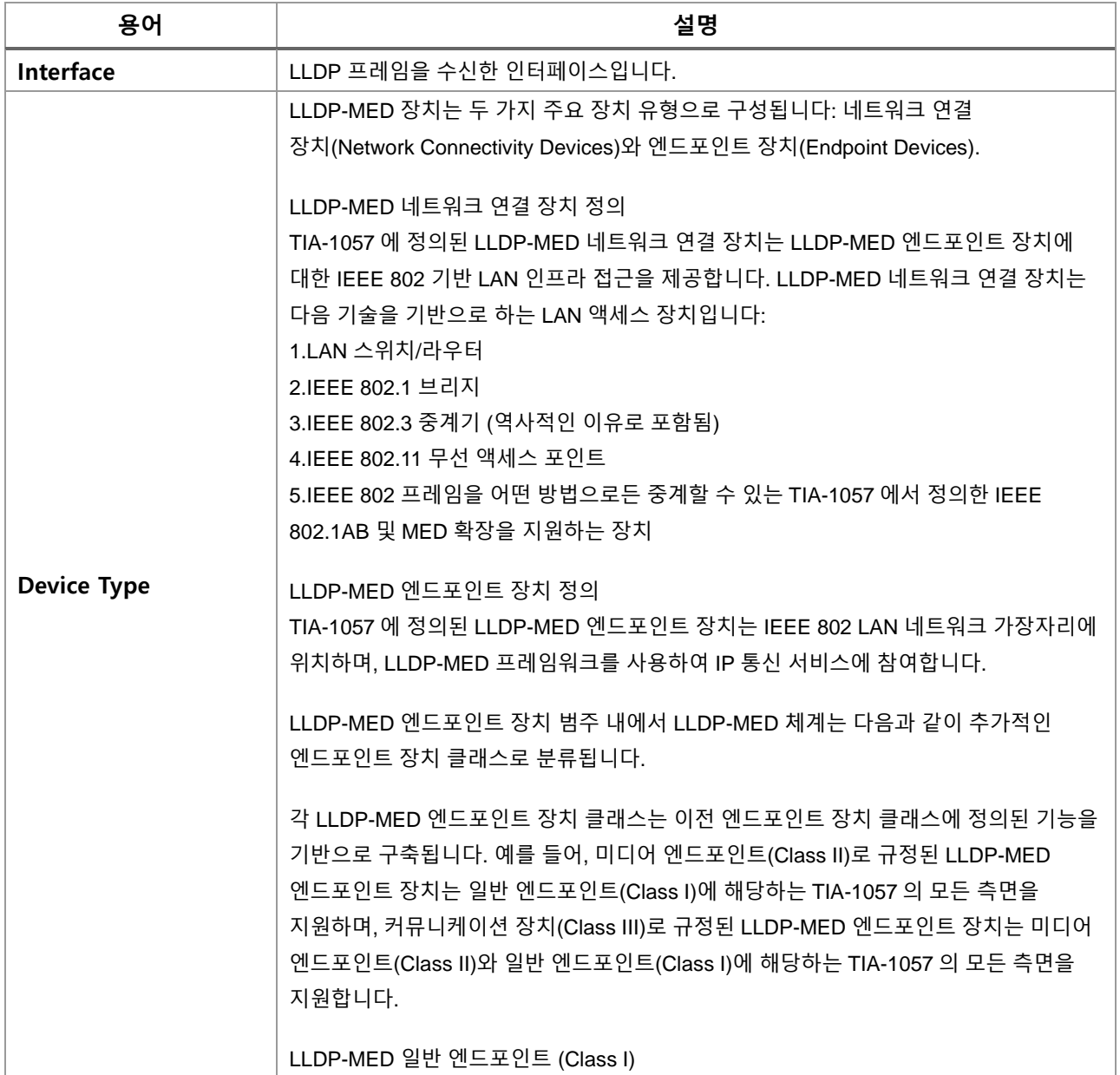

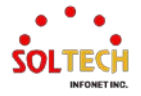

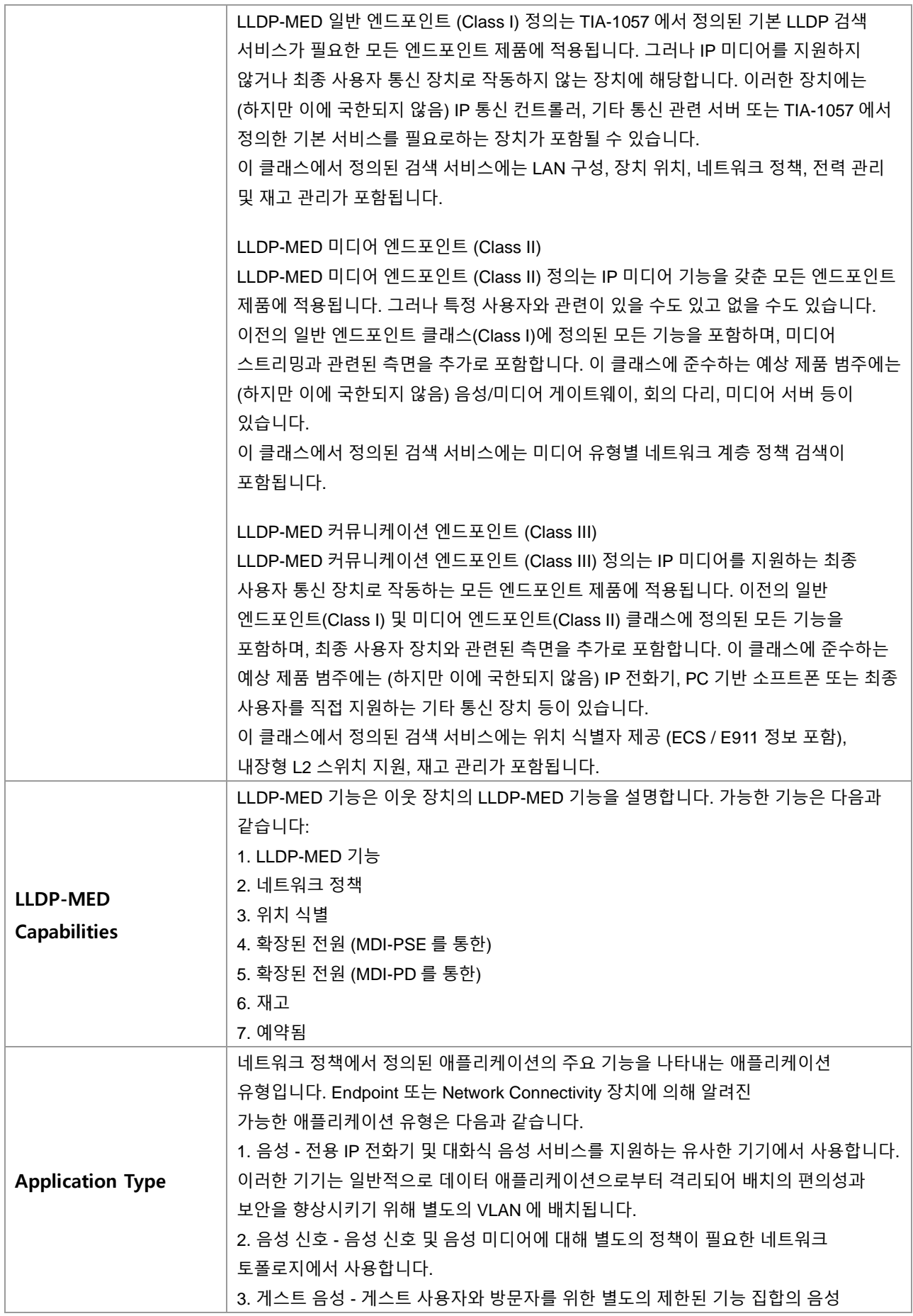

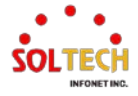

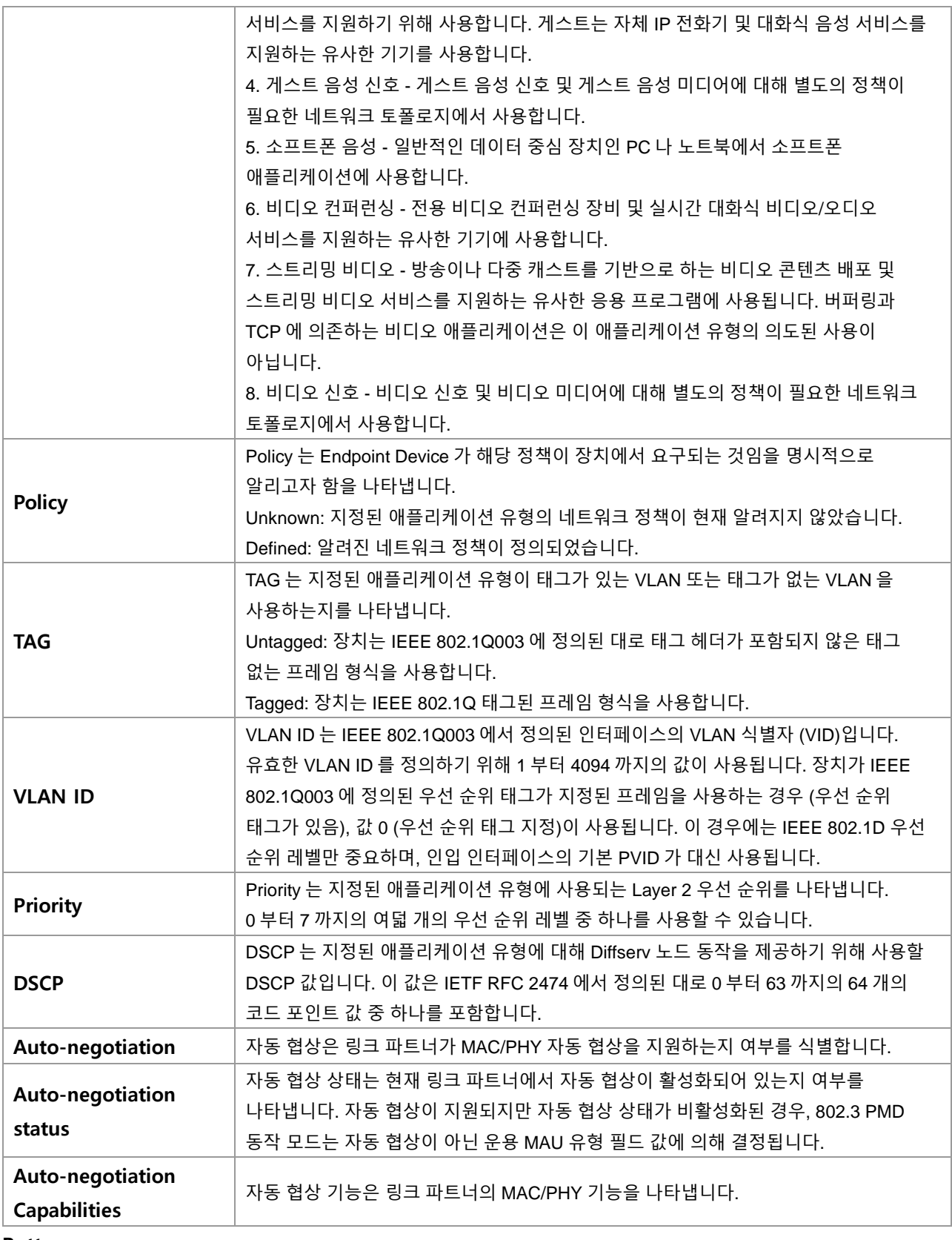

## **Buttons**

 $\mathsf{Auto\text{-}refresh} \overset{\text{[}}{\blacksquare}$  : 체크박스 체크 시 주기적으로 페이지 자동 새로 고침을 사용합니다.

**Elefresh** : 클릭 시 페이지를 새로 고침.

## **6.7.2.3. EEE**

웹메뉴 Monitor>LLDP>EEE

EEE(Energy-Efficient Ethernet)를 사용함으로써 전력 절약이 가능하지만 트래픽 지연이 발생할 수 있습니다. 이러한 지연은 전력 절약을 위해 회로의 EEE(Energy-Efficient Ethernet)가 꺼져 있어 트래픽을 전송하기 전에 부팅하는 시간이 필요하기 때문입니다. 이 시간을 "웨이크업 시간"이라고 합니다. 최소한의 지연을 달성하기 위해 장치는 LLDP 를 사용하여 각각의 송신 및 수신 "웨이크업 시간"에 대한 정보를 교환하여 필요한 최소 웨이크업 시간에 동의하는 방식으로 사용할 수 있습니다.

이 페이지는 LLDP 에 의해 교환되는 EEE 정보에 대한 개요를 제공합니다.

**LLDP Neighbors EEE Information** 

Local Interface | Tx Tw | Rx Tw | Fallback Receive Tw | Echo Tx Tw | Echo Rx Tw | Resolved Tx Tw | Resolved Rx Tw | EEE in Sync No LLDP EEE information found

**LLDP Neighbors EEE Information**

표에는 각 인터페이스마다 한 줄이 표시됩니다. 인터페이스가 EEE 를 지원하지 않는 경우 "EEE not supported for this interface"으로 표시됩니다. 특정 인터페이스에서 EEE 가 활성화되지 않은 경우 "EEE not enabled for this interface"으로 표시됩니다. 링크 파트너가 EEE 를 지원하지 않는 경우 "Link partner is not EEE capable"으로 표시됩니다. 열에는 다음과 같은 정보가 포함됩니다.

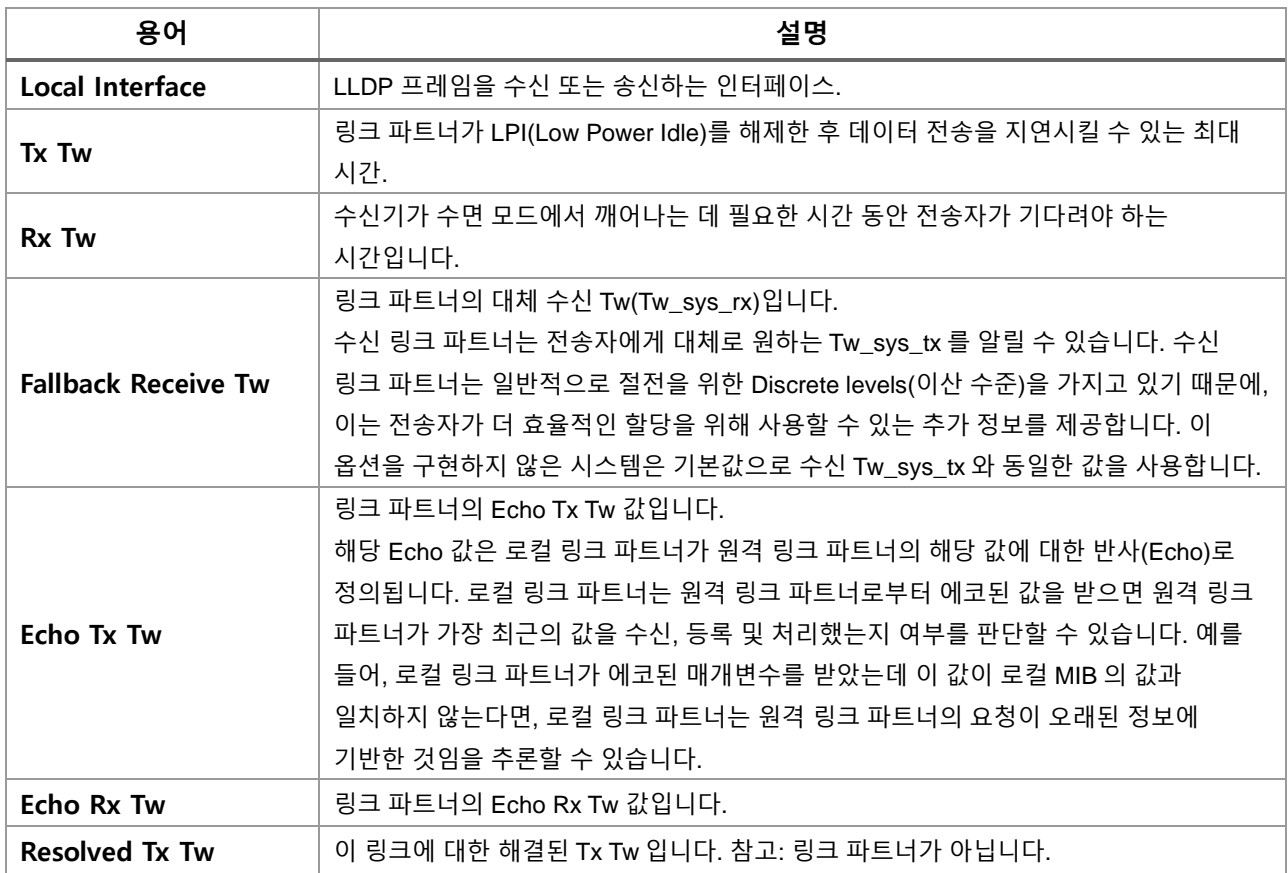

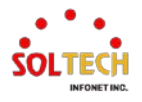

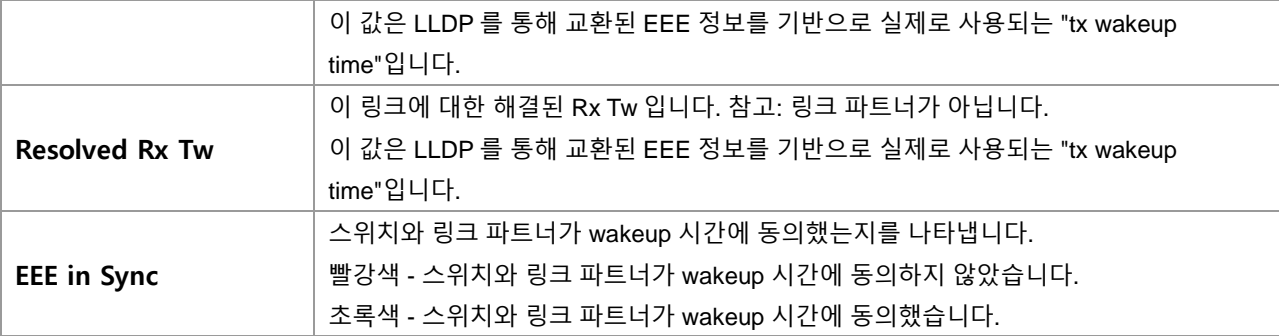

### **Buttons**

Auto-refresh : 체크박스 체크 시 주기적으로 페이지 자동 새로 고침을 사용합니다.

 $\overline{\text{Refresh}}$  클릭 시 페이지를 새로 고침.

## **WEB 확인 예시**

#### 웹메뉴 Monitor>LLDP>EEE

### **LLDP Neighbors EEE Information**

**LLDP Neighbors EEE Information** 

Local Interface | Tx Tw | Rx Tw | Fallback Receive Tw | Echo Tx Tw | Echo Rx Tw | Resolved Tx Tw | Resolved Rx Tw | EEE in Sync GigabitEthernet 1/8 EEE not enabled for this interface

## **CLI 확인 예시**

## **LLDP Neighbors EEE Information**

# show lldp eee Local Interface : GigabitEthernet 1/8 EEE not enabled for this interface

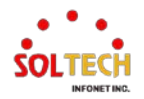

# **6.7.2.4. Port Statistics**

웹메뉴 Monitor>LLDP>Port Statistics

이 페이지는 LLDP 트래픽에 대한 개요를 제공합니다.

전역 카운터는 전체 스위치에 대한 카운터를 나타내며, 로컬 카운터는 현재 선택된 스위치의 각 인터페이스별 카운터를 나타냅니다.

#### **LLDP Global Counters**

Auto-refresh [

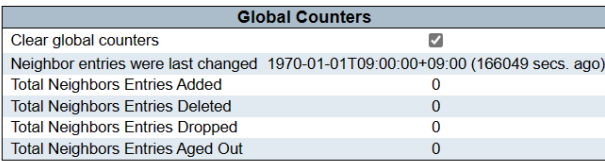

#### **LLDP Statistics Local Counters**

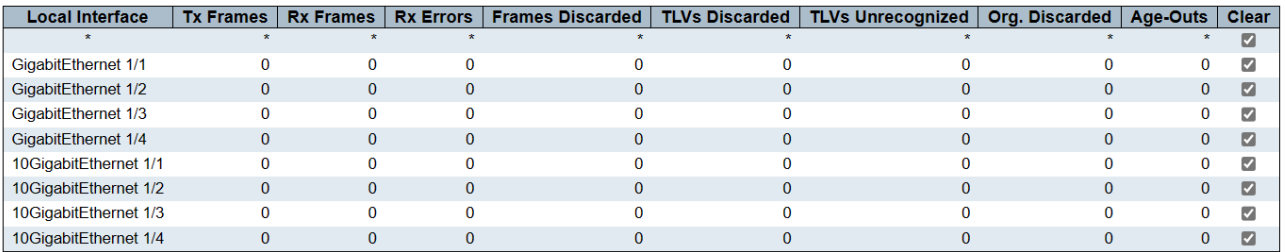

### **LLDP Global Counters**

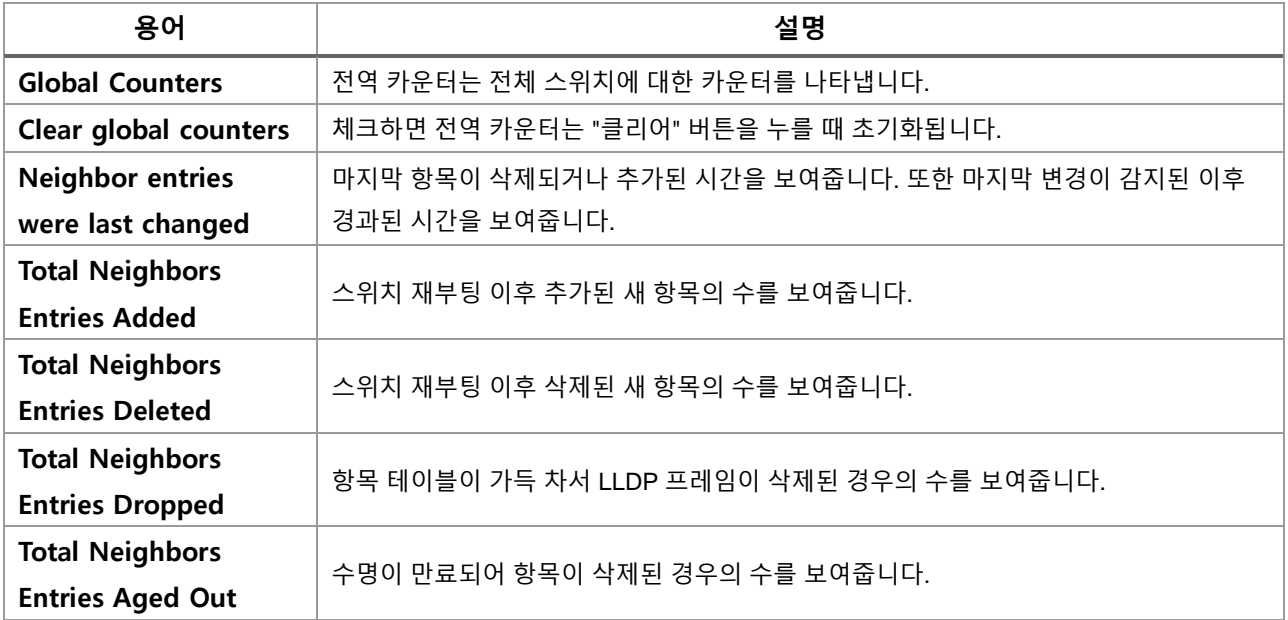

## **LLDP Statistics Local Counters**

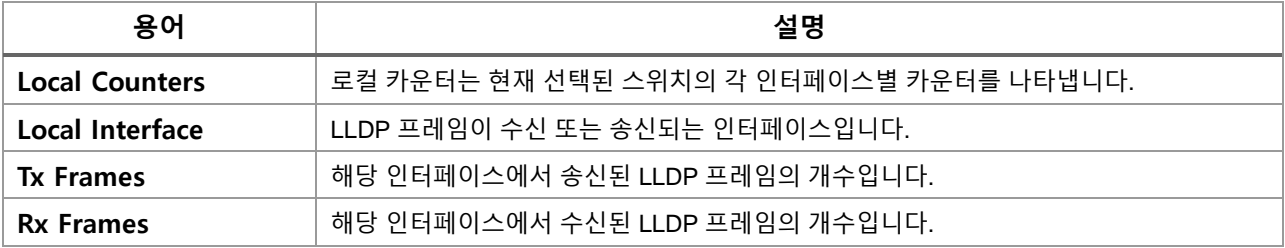

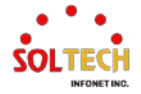

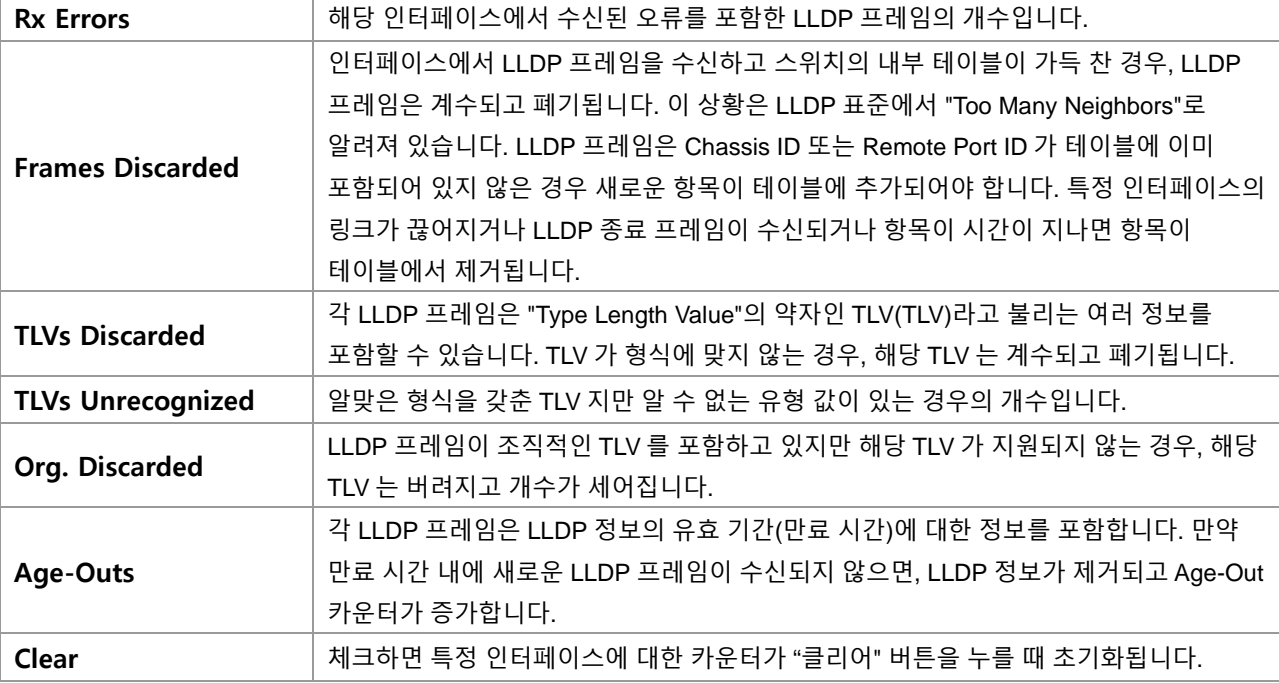

## **Buttons**

 $Aut$ o-refresh  $\Box$  : 체크박스 체크 시 주기적으로 페이지 자동 새로 고침을 사용합니다.

 $\overline{\text{Refresh}}$ : 클릭 시 페이지를 새로 고침.

 $\boxed{\text{Clear}}$ : 클릭 시 카운터 선택을 취소합니다.

## **WEB 확인 예시**

### 웹메뉴 Monitor>LLDP>Port Statistics

#### **LLDP Global Counters**

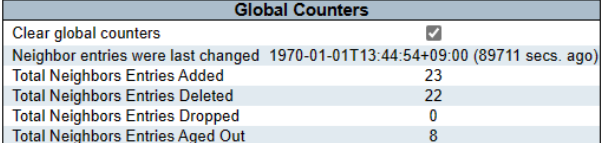

#### **LLDP Statistics Local Counters**

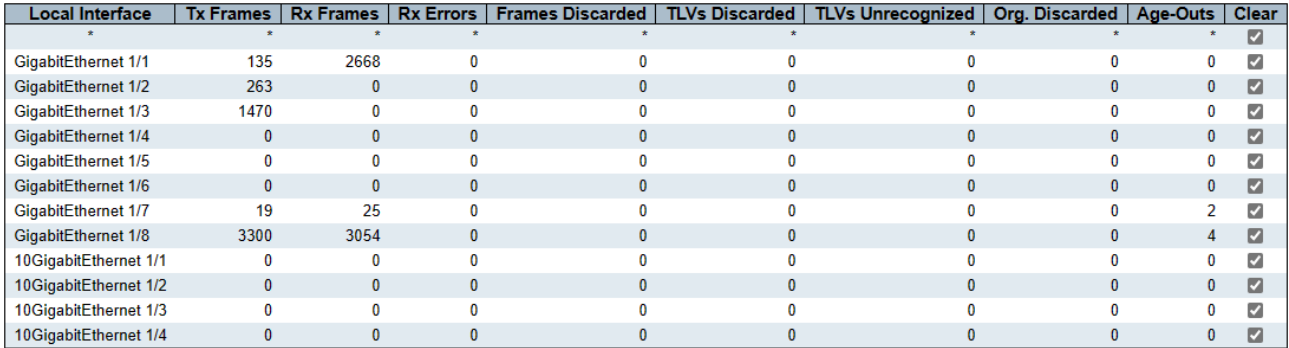

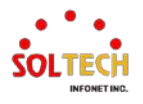

## **CLI 확인 예시**

#### **LLDP Global Counters**

## **LLDP Statistics Local Counters**

# show lldp statistics

LLDP global counters

Neighbor entries was last changed at 1970-01-01T13:44:54+09:00 (90116 secs. ago).

Total Neighbors Entries Added 23.

Total Neighbors Entries Deleted 22.

Total Neighbors Entries Dropped 0.

Total Neighbors Entries Aged Out 8.

#### LLDP local counters

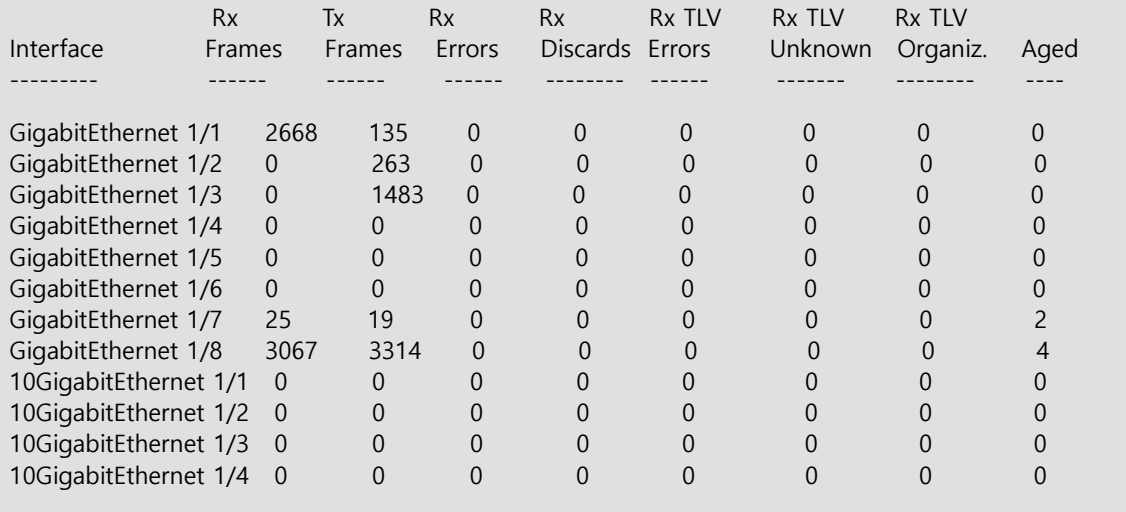

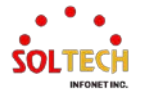

## **6.8. MEP**

## **6.8.1. MEP Configuration**

## 웹메뉴 Configuration>MEP

이곳에서 Maintenance Entity Point 인스턴스가 구성됩니다.

## **Maintenance Entity Point**

Delete | Instance | Domain | Mode | Direction | Residence Port | Level | Flow Instance | Tagged VID | This MAC Alarm **Add New MEP** 

## **Maintenance Entity Point**

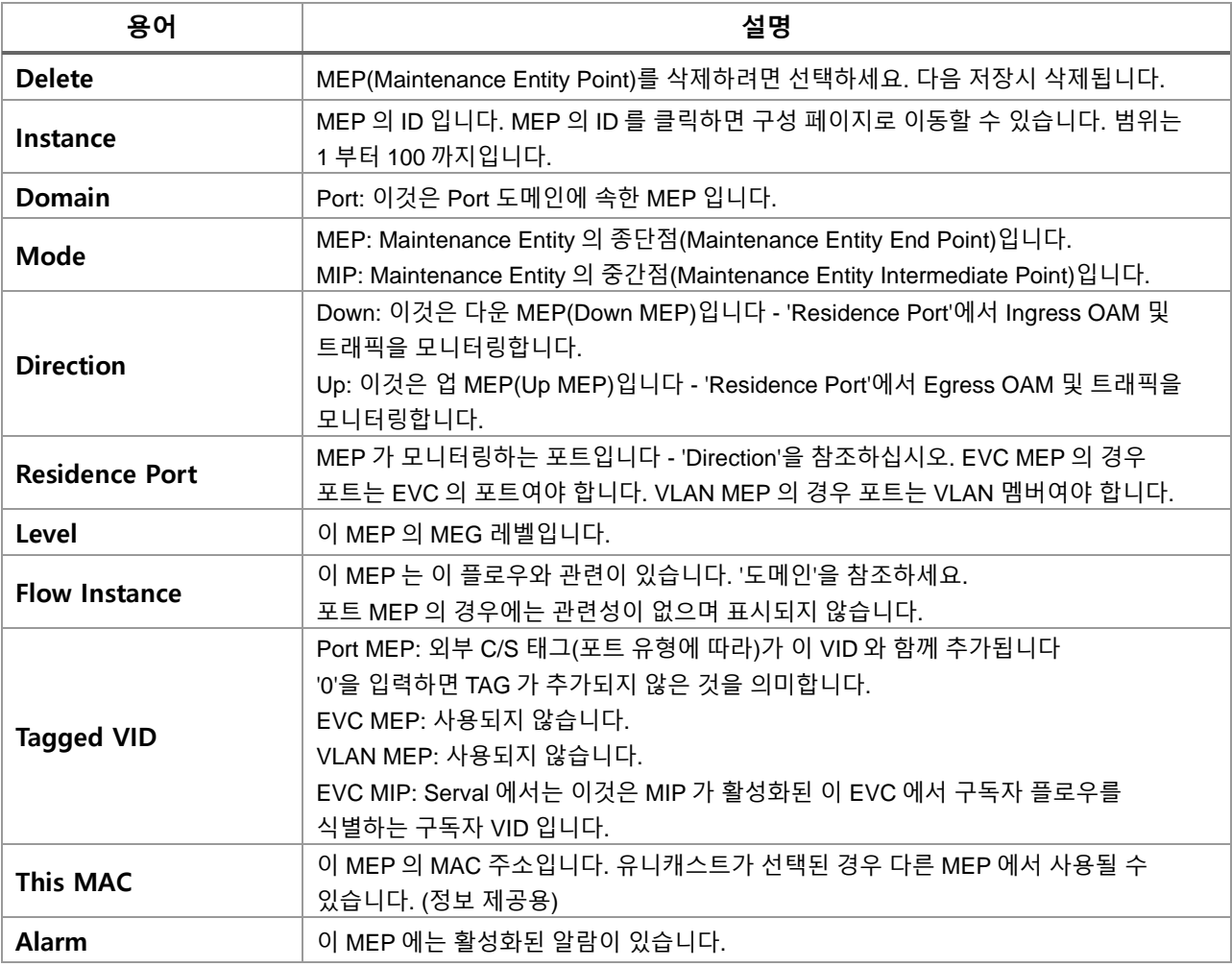

#### **Buttons**

 $\boxed{\footnotesize \begin{bmatrix} \text{Add New MEP} \end{bmatrix}}$ : 새 MEP 항목을 추가합니다.

 $\overline{\text{Refresh}}$ : 클릭 시 페이지를 새로 고침. 로컬 변경 사항은 취소합니다.

Apply . 클릭 시 변경사항을 적용합니다.

Apply&Save . 클릭 시 변경사항을 적용하고 저장합니다.

Reset 글릭 시 변경사항을 취소하고 이전 값으로 되돌립니다.

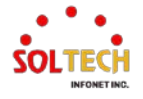

## **MEP Configuration**

이 페이지에서는 사용자가 현재 MEP 인스턴스를 검토하고 구성할 수 있습니다.

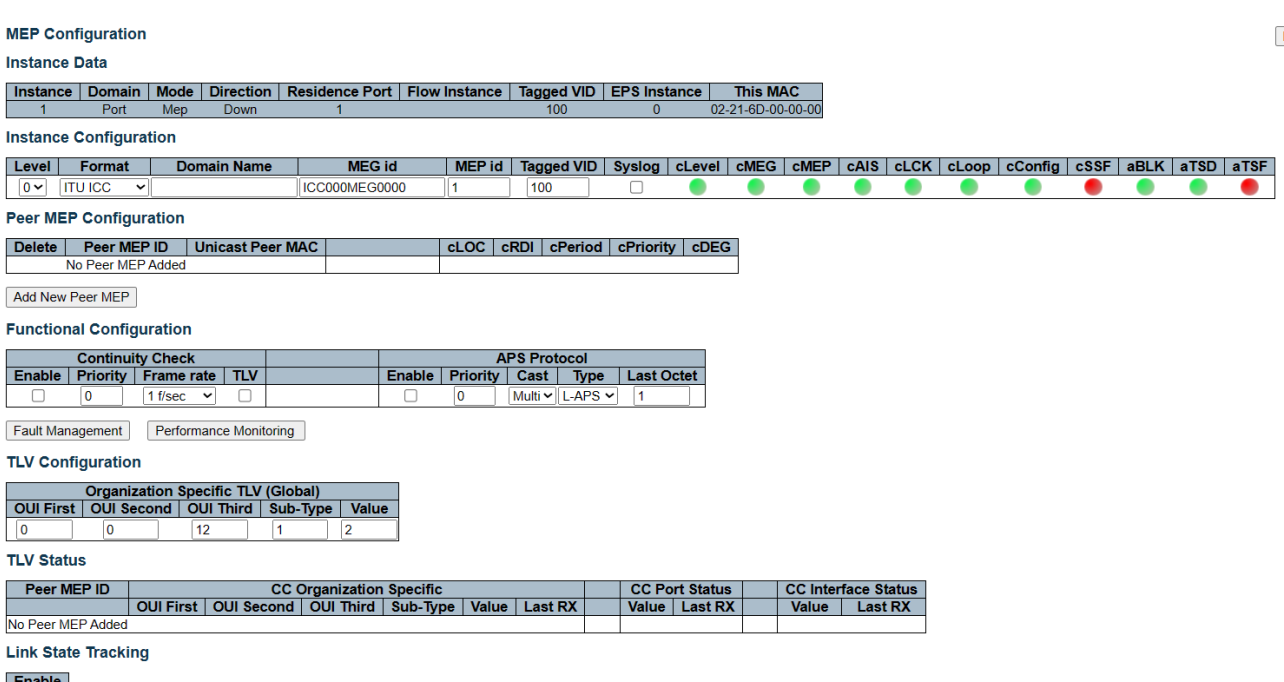

## $\overline{\phantom{a}}$

### **Instance Data**

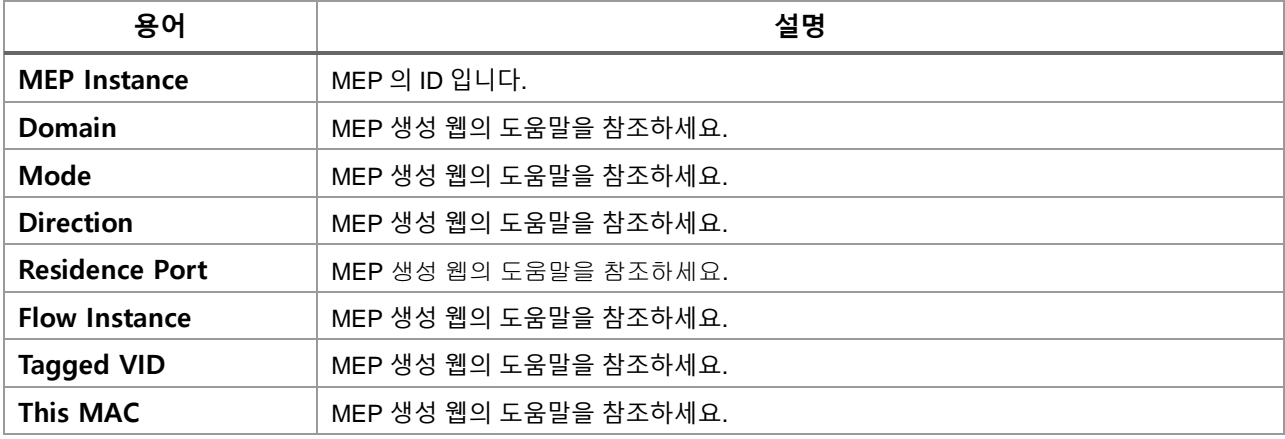

## **Instance Configuration**

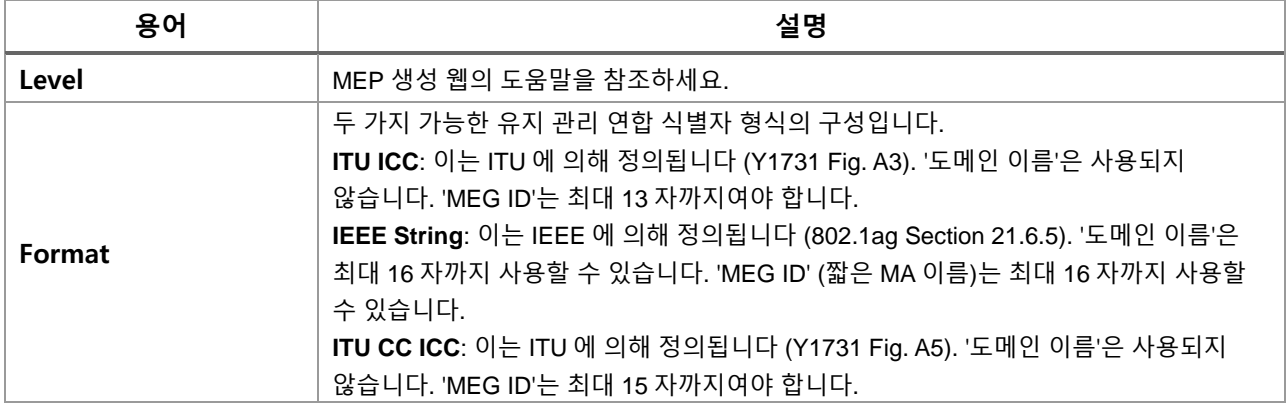

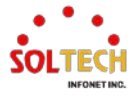

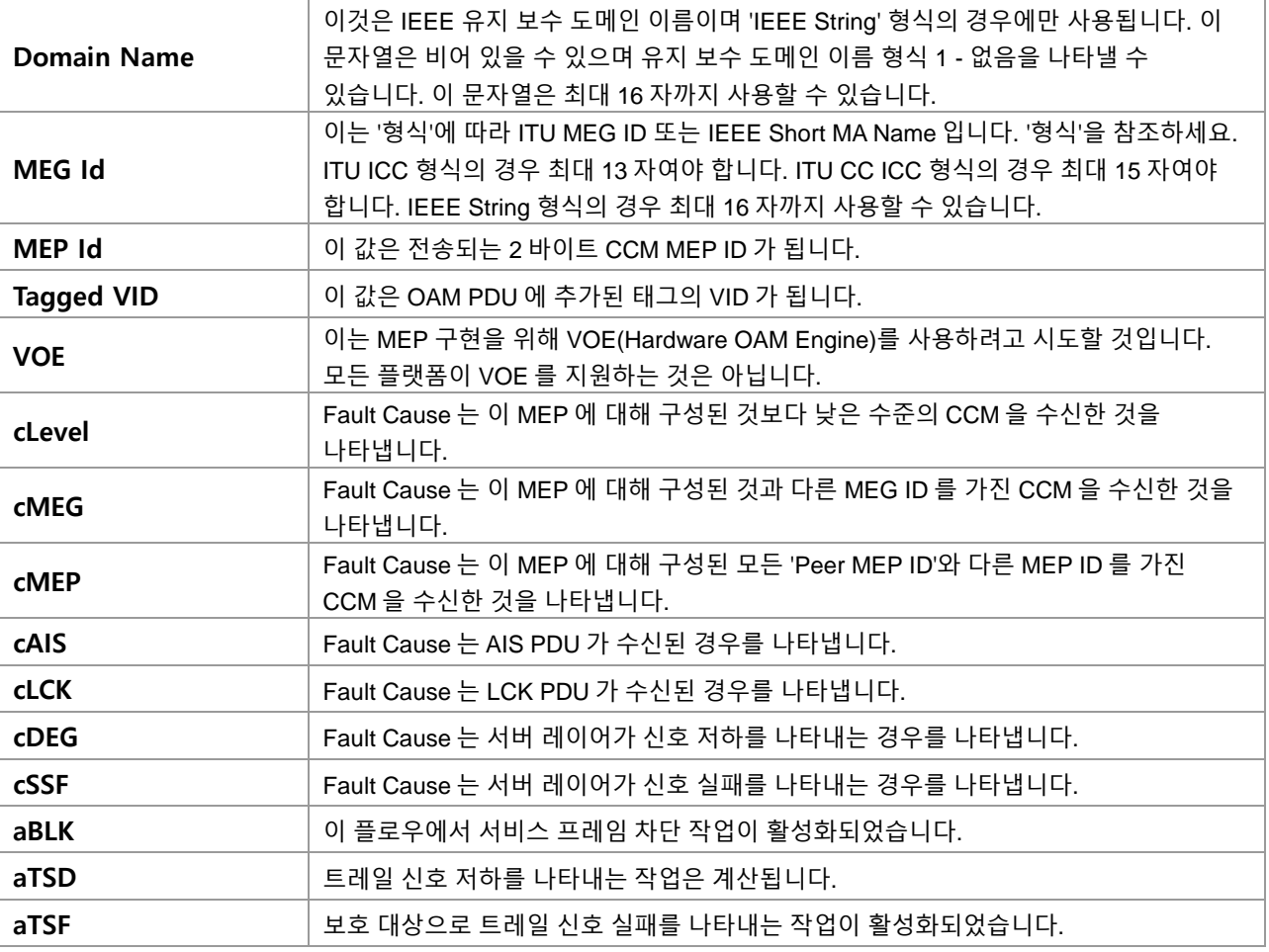

## **Peer MEP Configuration**

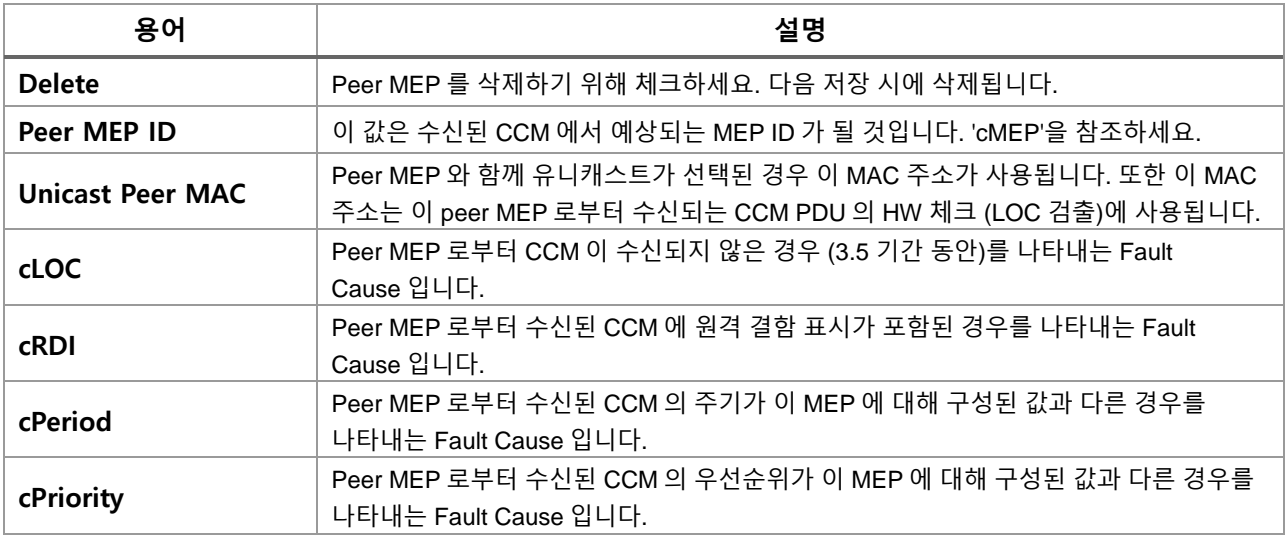

## **Functional Configuration**

## **Continuity Check**

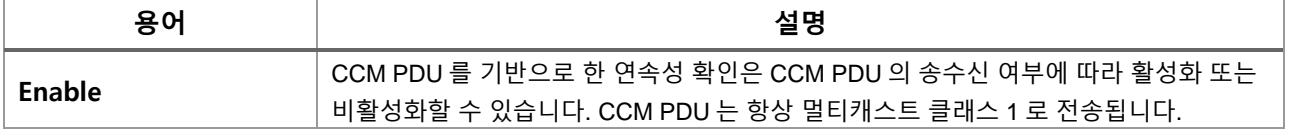

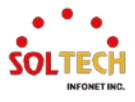

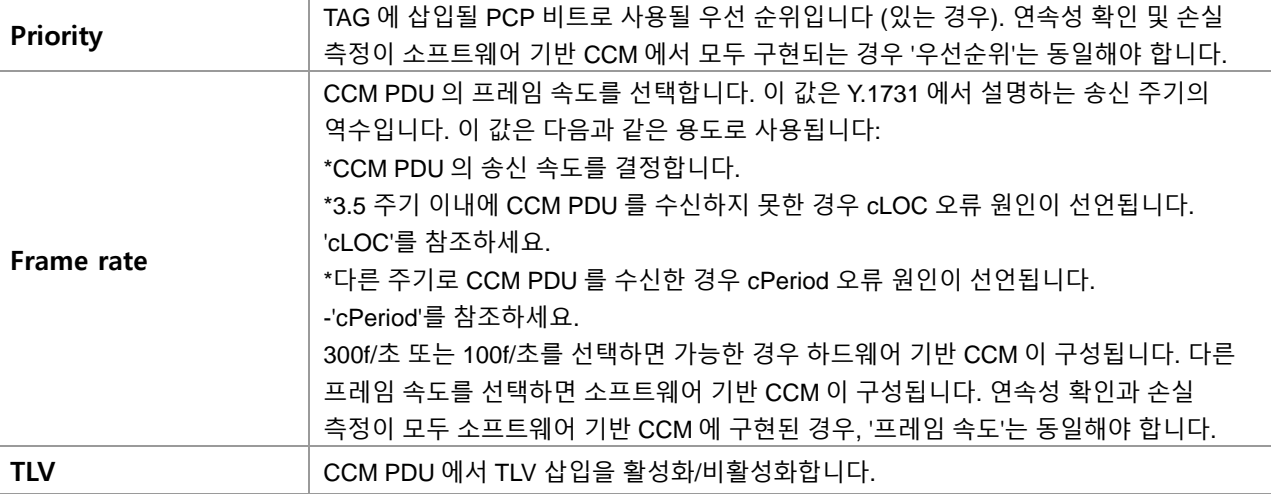

## **APS Protocol**

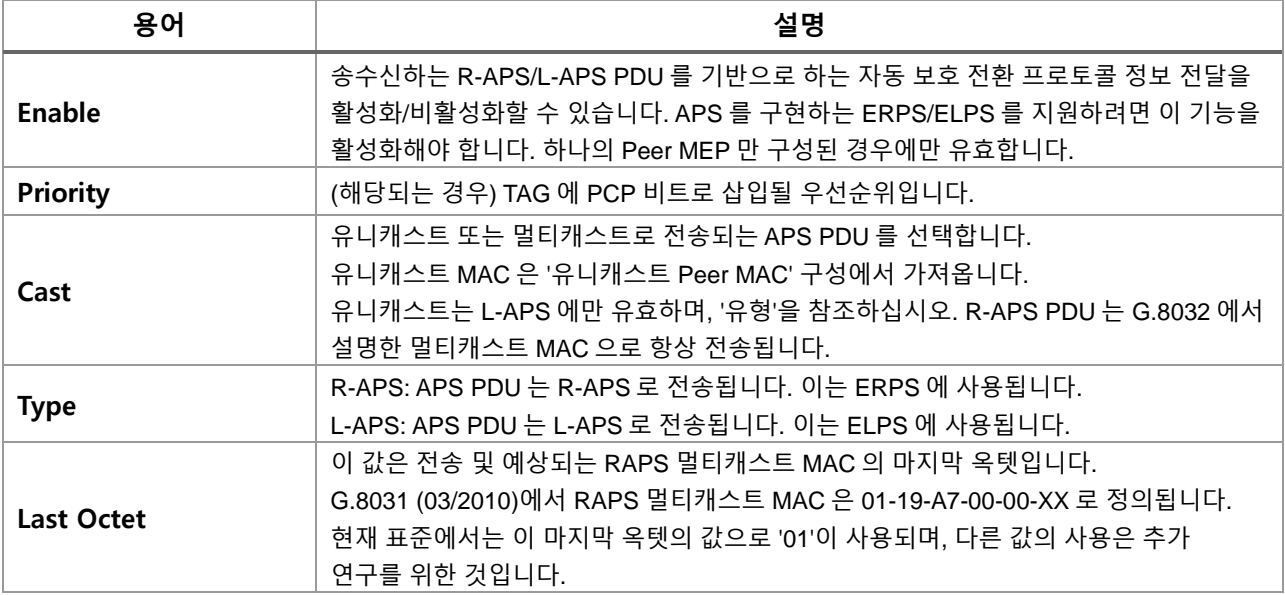

## **TLV Configuration**

OAM PDU TLV 의 구성입니다. 현재는 CCM 에만 TLV 가 지원됩니다.

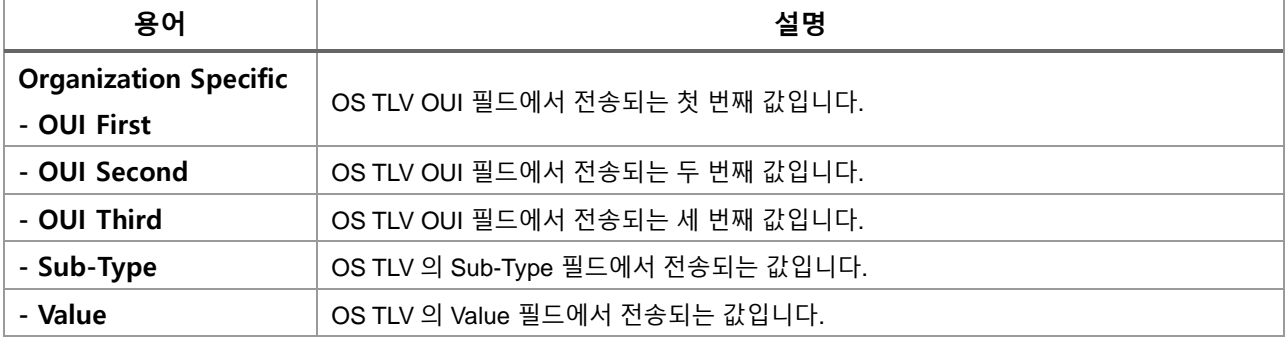

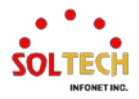

## **TLV Status**

마지막으로 수신된 TLV의 표시입니다. 현재는 CCM의 TLV만 지원됩니다.

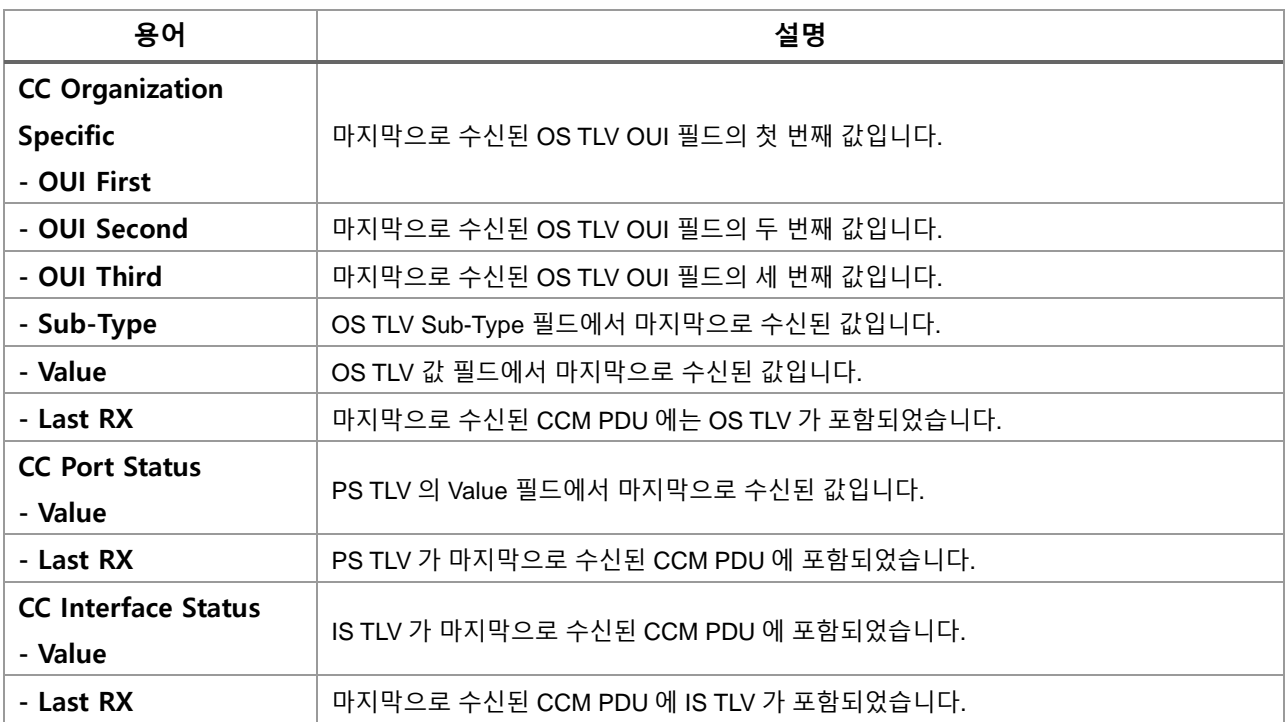

## **Link State Tracking**

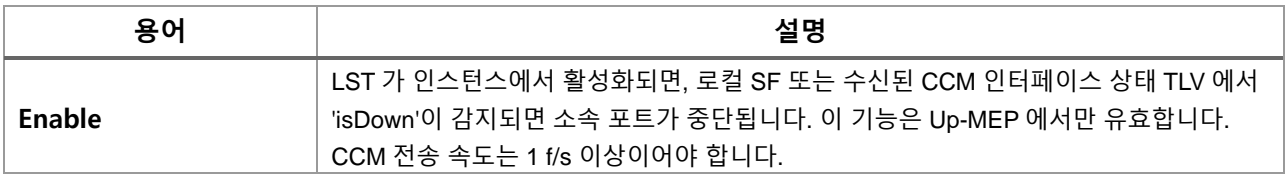

## **Buttons**

 $\overline{C_{\mathsf{Add New\,Peer\,MEP}}$  : 버튼누르게 되면 다음과 같이 입력상자가 나타납니다. 새로운 Peer Mep를 추가합니다.

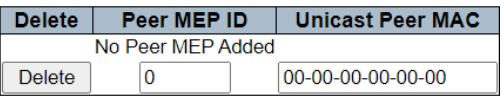

Add New Peer MEP

 $[$  Fault Management  $]$  : 장애 관리 페이지로 이동합니다.

.<br>Performance Monitoring ) : 성능 모니터링 페이지로 이동합니다.

 $\frac{\text{Refresh.}}{\text{Refresh.}}$  클릭 시 페이지를 새로 고침. 로컬 변경 사항은 취소합니다.

Apply 글릭 시 변경사항을 적용합니다.

Apply&Save . 클릭 시 변경사항을 적용하고 저장합니다.

Reset 클릭 시 변경사항을 취소하고 이전 값으로 되돌립니다.

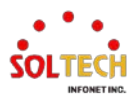

## **Fault Management - Instance 1 - MEP id 1**

This page allows the user to inspect and configure the Fault Management of the current MEP Instance.

### Fault Management - Instance 1 - MEP id 1

#### **Loop Back**

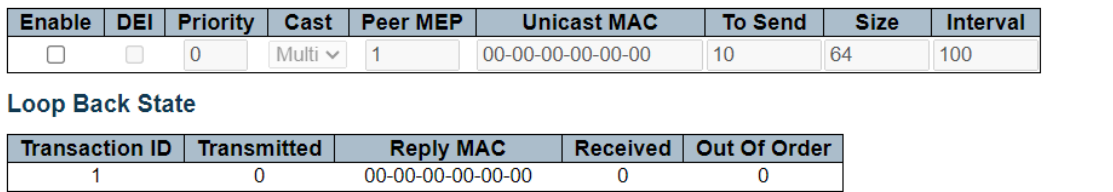

#### **Link Trace**

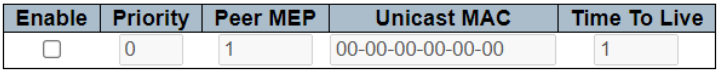

## **Link Trace State**

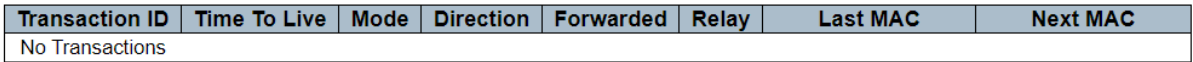

### **Test Signal**

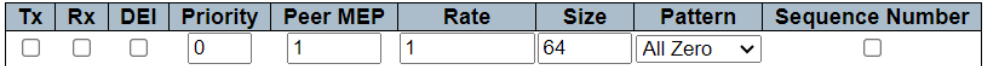

### **Test Signal State**

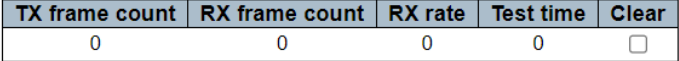

#### **Client Configuration**

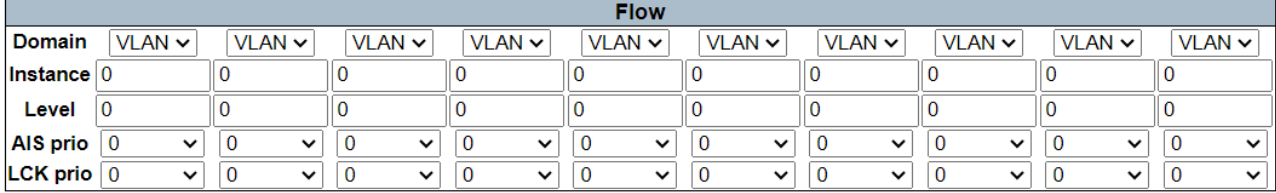

#### **AIS**

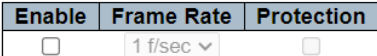

 $\Box$ 1 f/sec  $\vee$ 

## **LOCK**

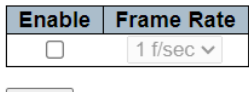

Back

## **Loop Back**

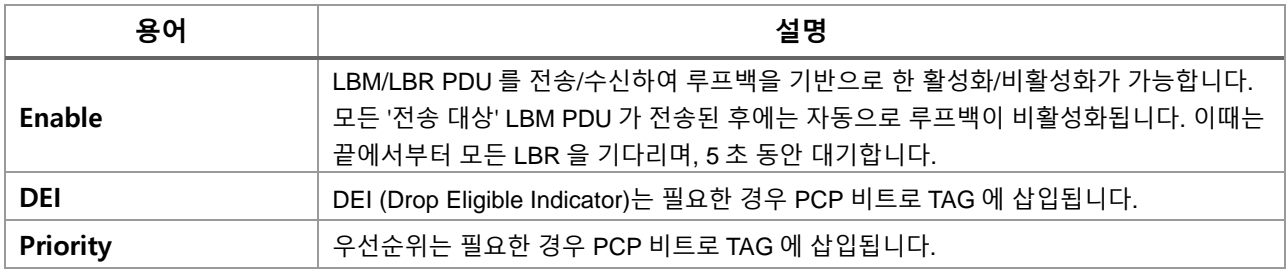

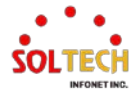

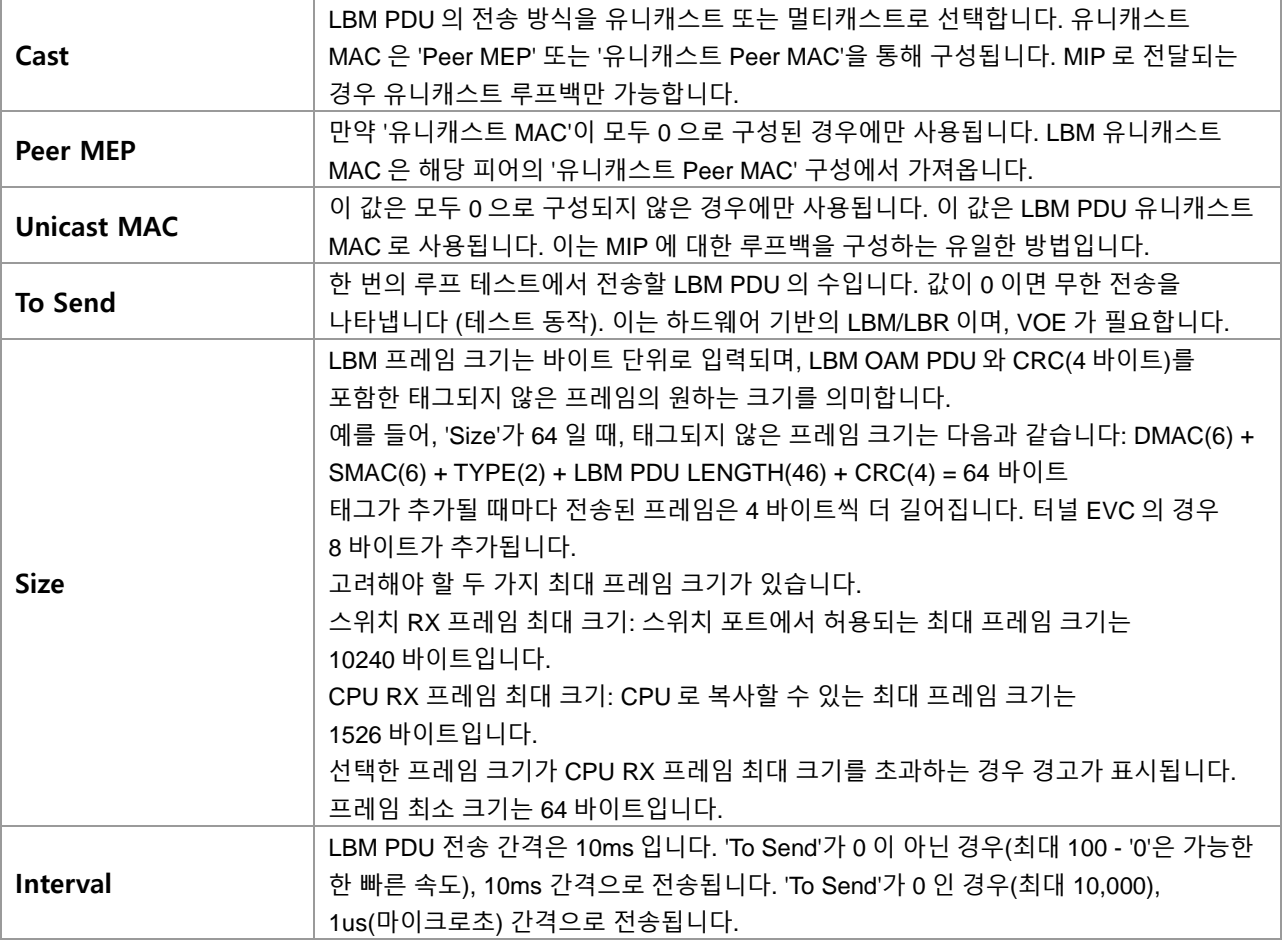

## **Loop Back State**

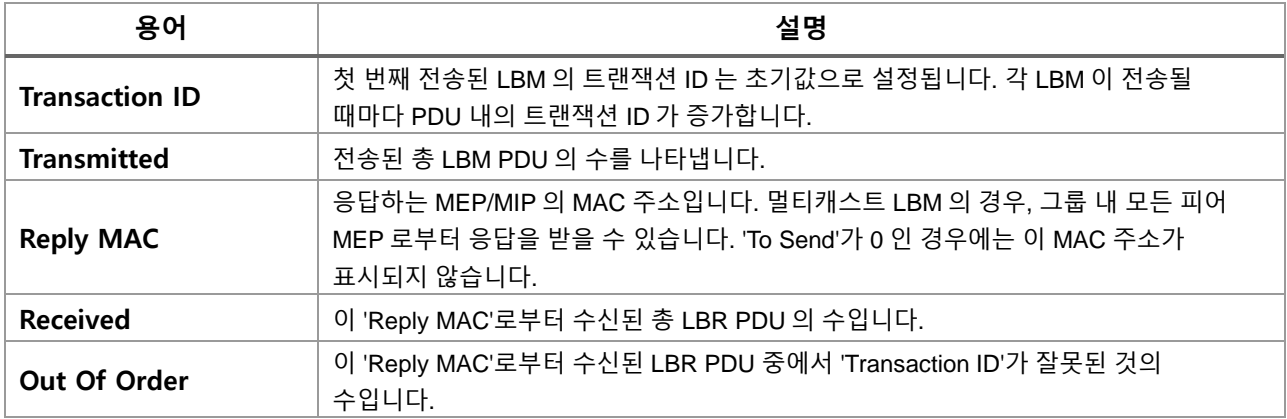

## **Link Trace**

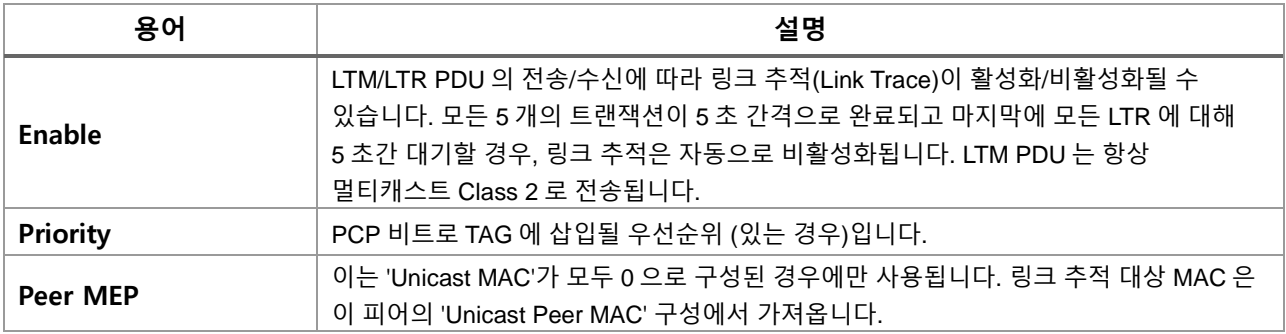

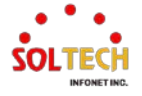

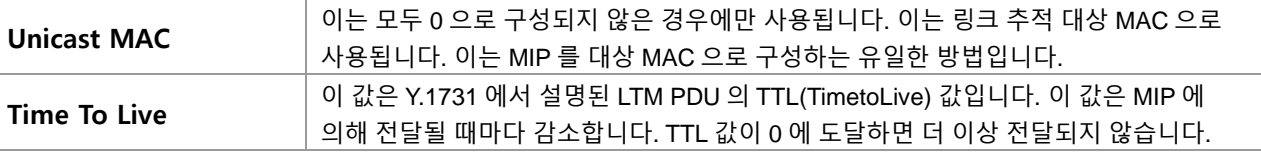

## **Link Trace State**

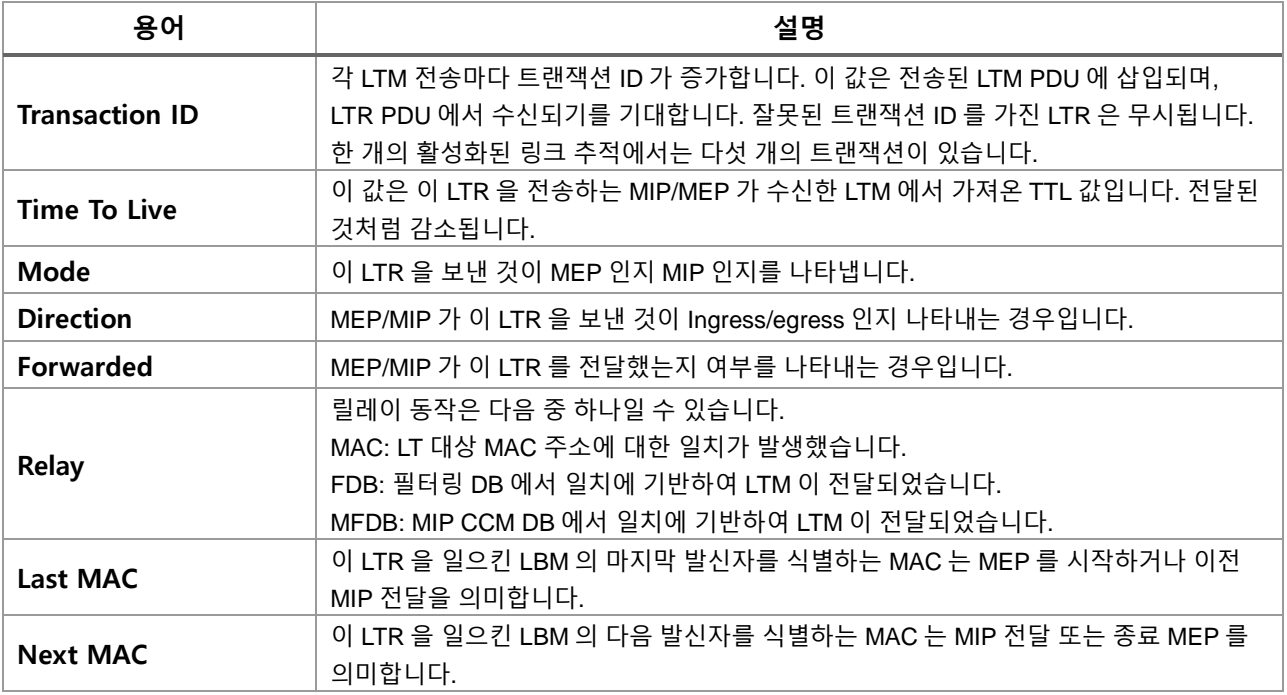

## **Test Signal**

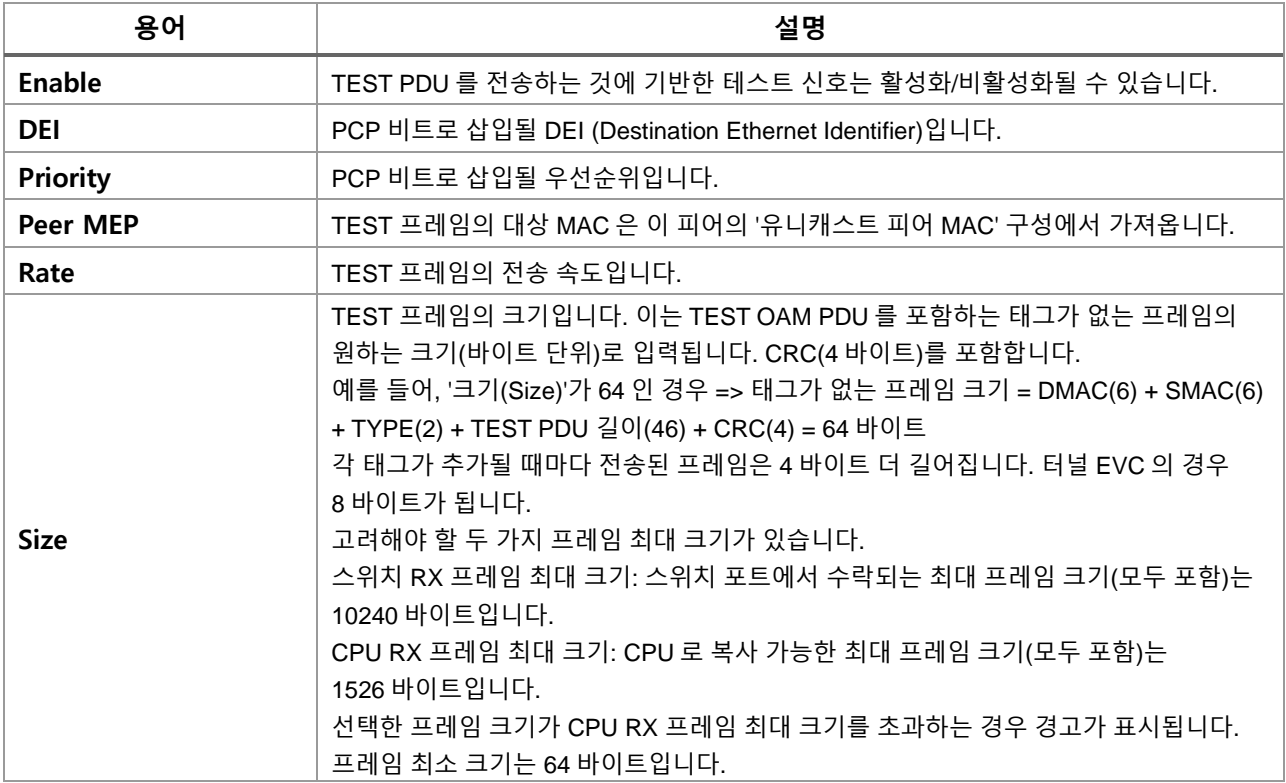

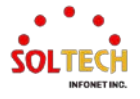

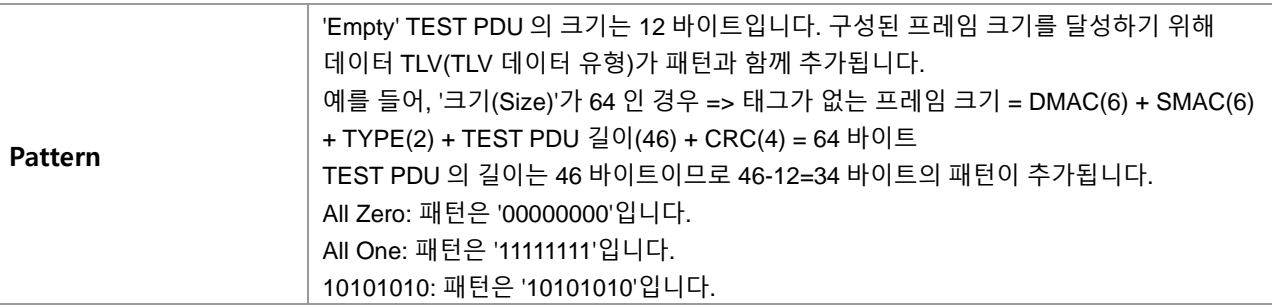

## **Test Signal State**

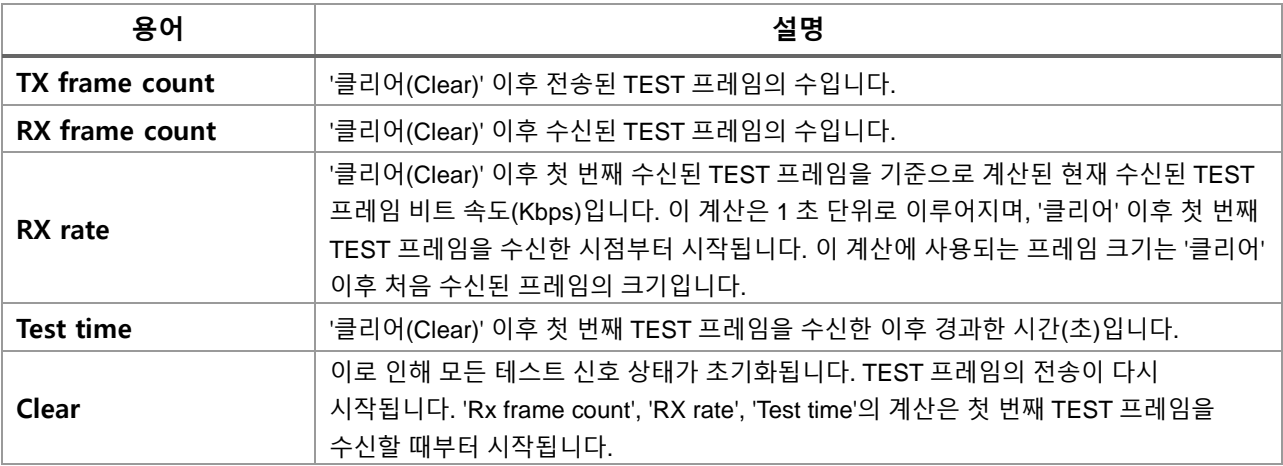

## **Client Configuration**

포트 MEP만이 플로우 구성을 갖는 서버 MEP가 될 수 있습니다. 클라이언트 플로우의 우선순위는 항상 EVC에 구성된 가장 높은 우선순위입니다.

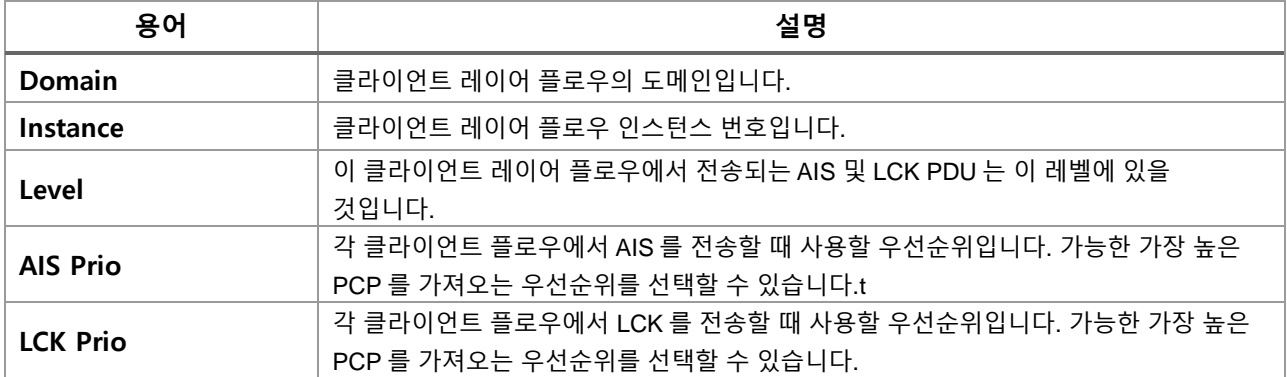

**AIS**

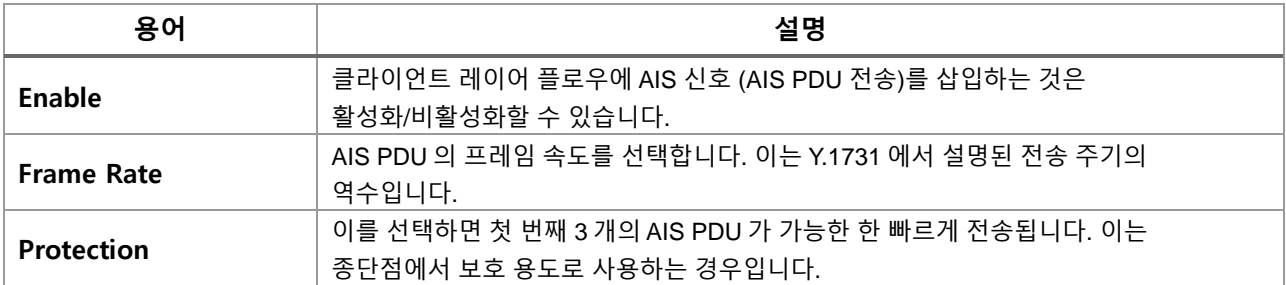

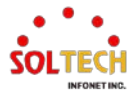

### **LOCK**

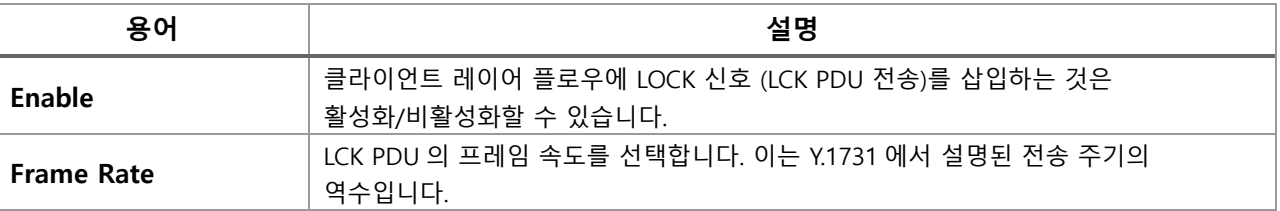

## **Buttons**

 $\boxed{\text{Back}}$ : 다시 MEP 인스턴스 메인 페이지로 이동 합니다.

 $\overline{\text{Refresh}}$  클릭 시 페이지를 새로 고침. 로컬 변경 사항은 취소합니다.

 $\boxed{\mathsf{Apply}}$ : 클릭 시 변경사항을 적용합니다.

[Apply&Save] 클릭 시 변경사항을 적용하고 저장합니다.

 $\overline{\phantom{a}}$  Reset . 클릭 시 변경사항을 취소하고 이전 값으로 되돌립니다.

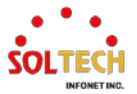

## **Performance Monitor - Instance 1 - MEP id 1**

This page allows the user to inspect and configure the performance monitor of the current MEP Instance.

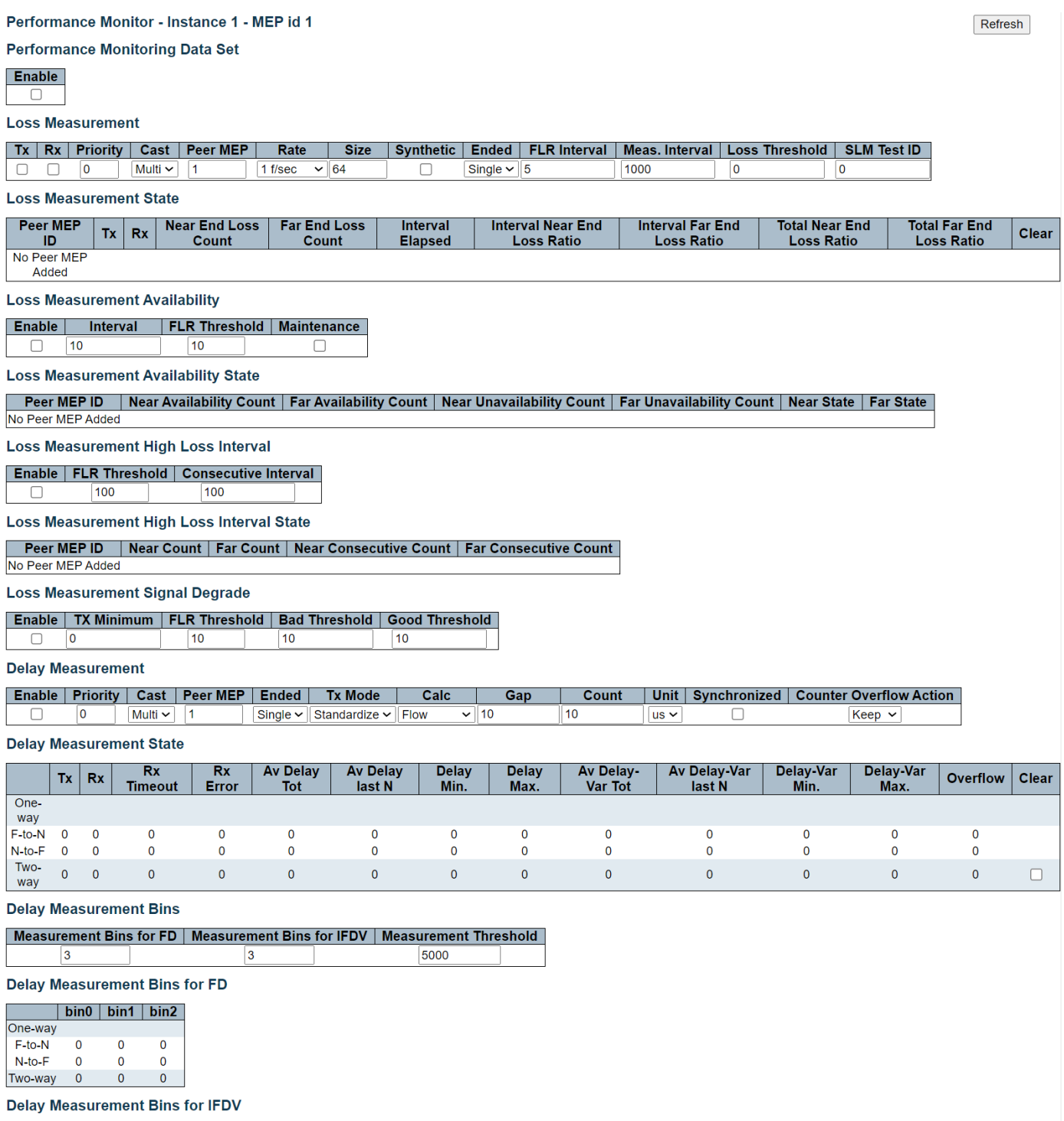

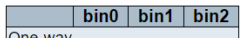

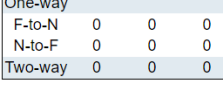

F-to-N :Far-end-to-near-end

N-to-F :Near-end-to-far-end

Back

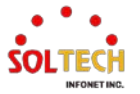

## **Performance Monitoring Data Set**

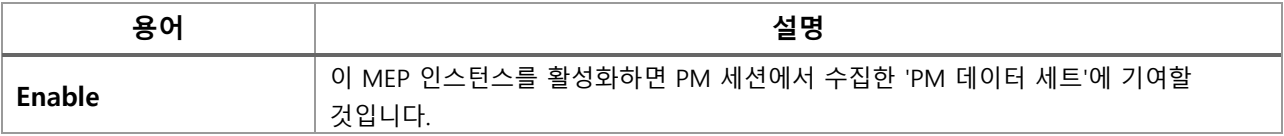

## **Loss Measurement**

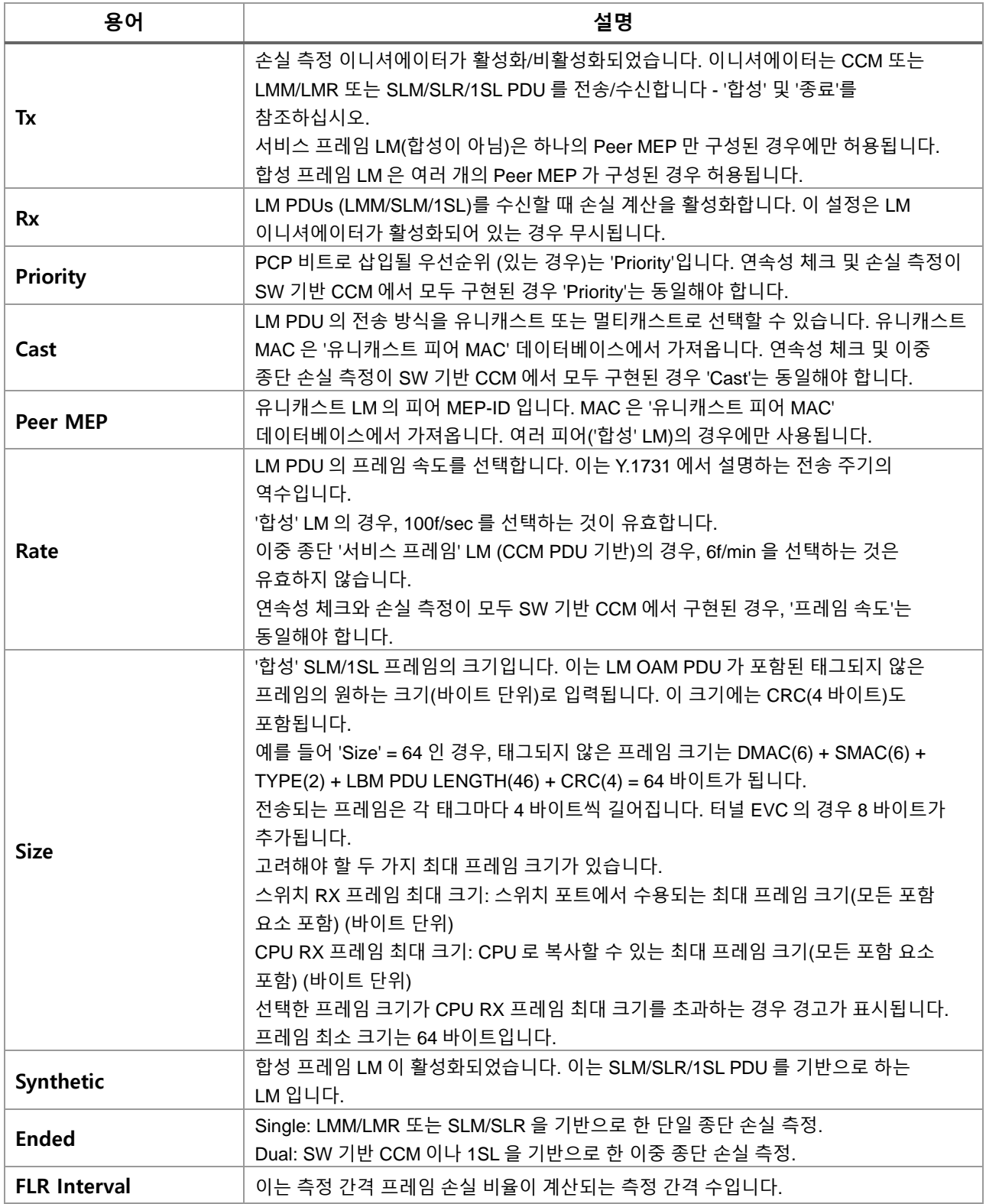

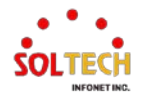

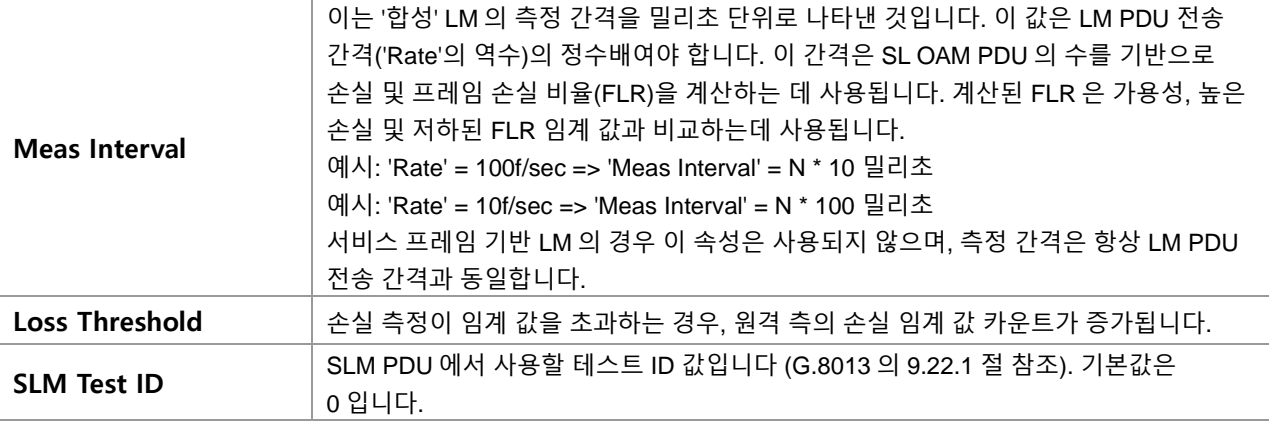

## **Loss Measurement State**

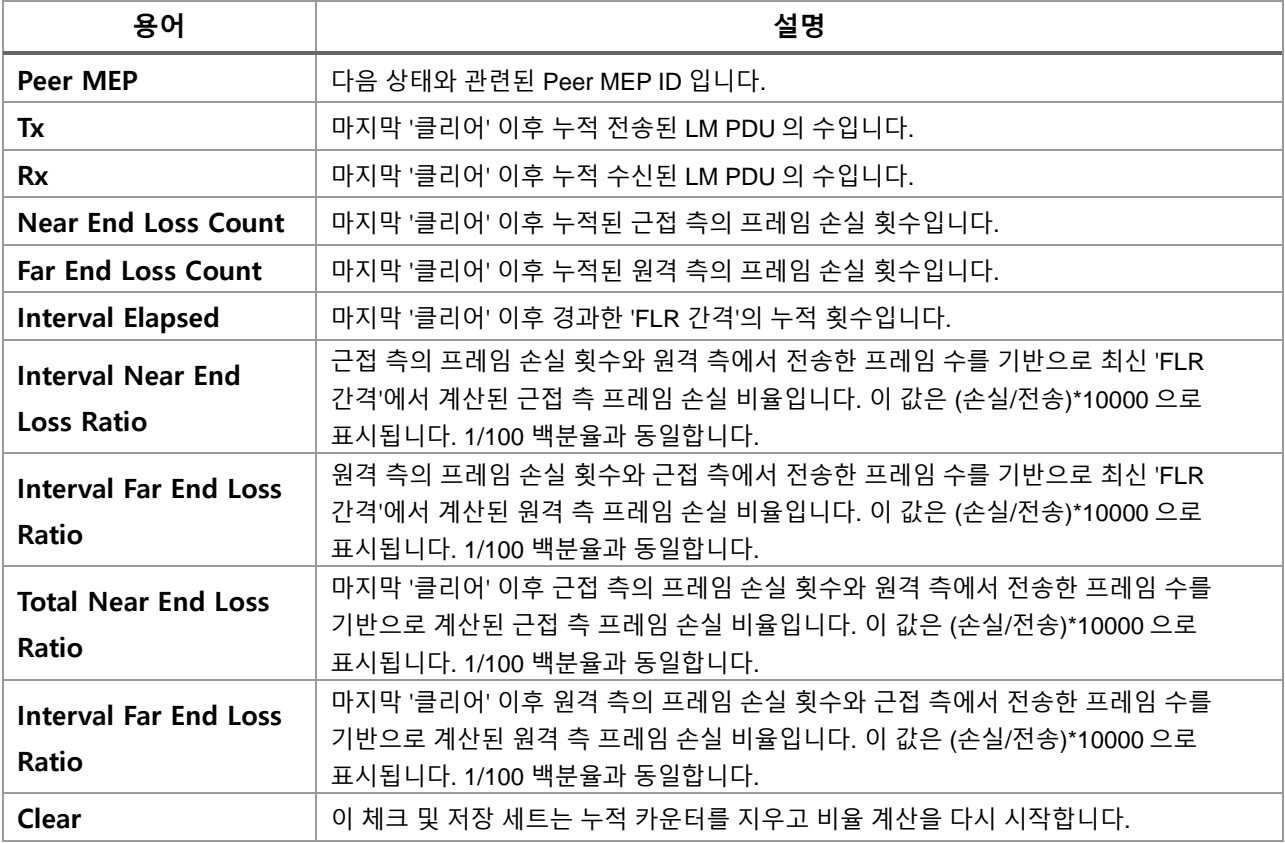

## **Loss Measurement Availability**

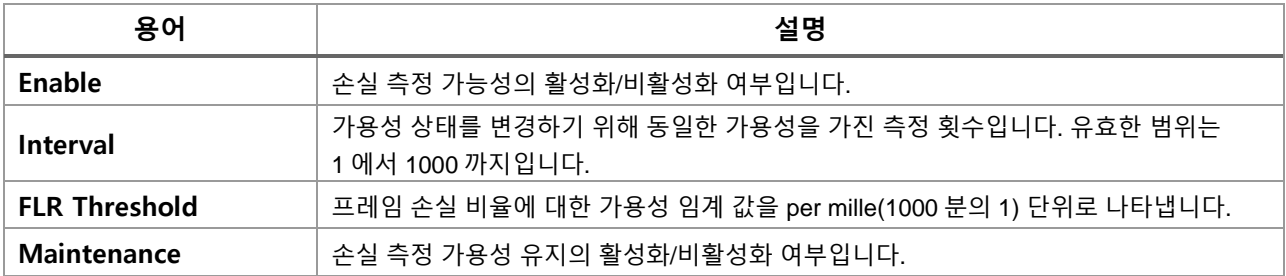

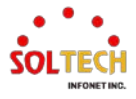

## **Loss Measurement Availability Status**

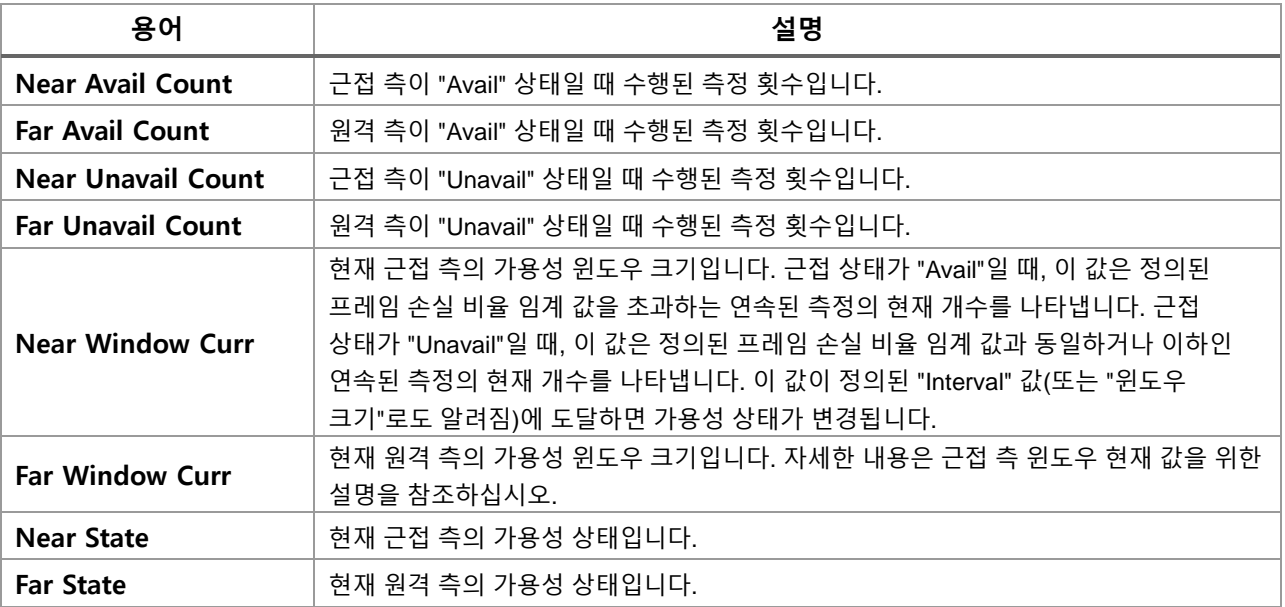

## **Loss Measurement High Loss Interval**

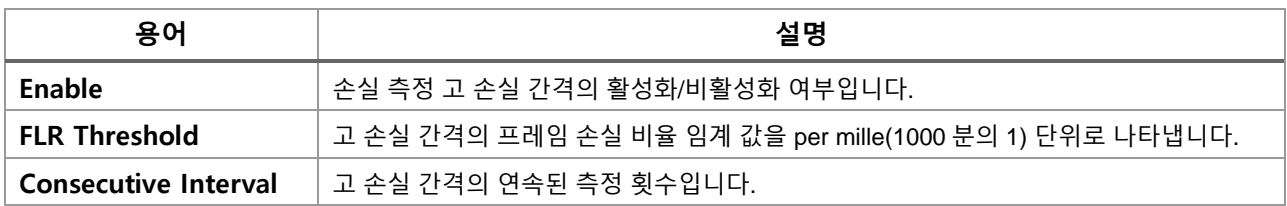

## **Loss Measurement High Loss Interval Status**

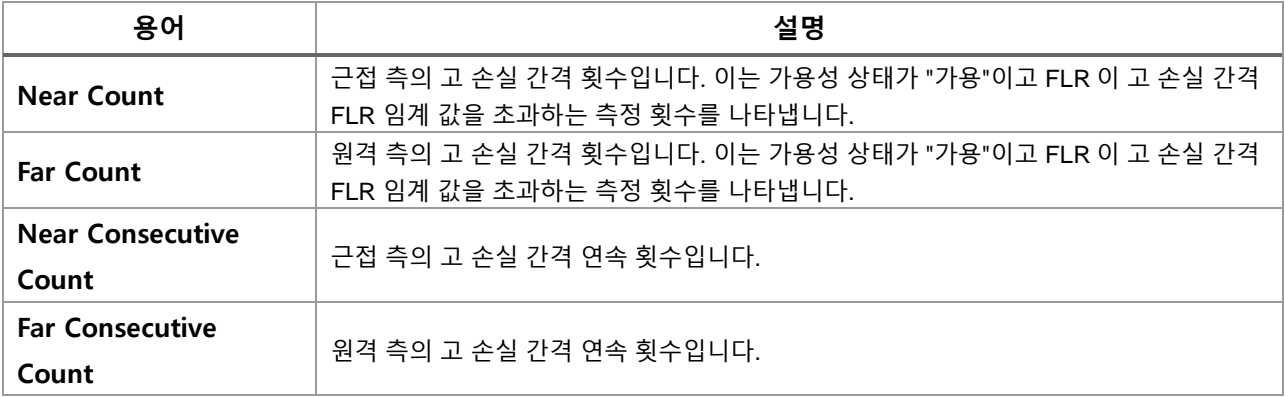

## **Loss Measurement Signal Degrade**

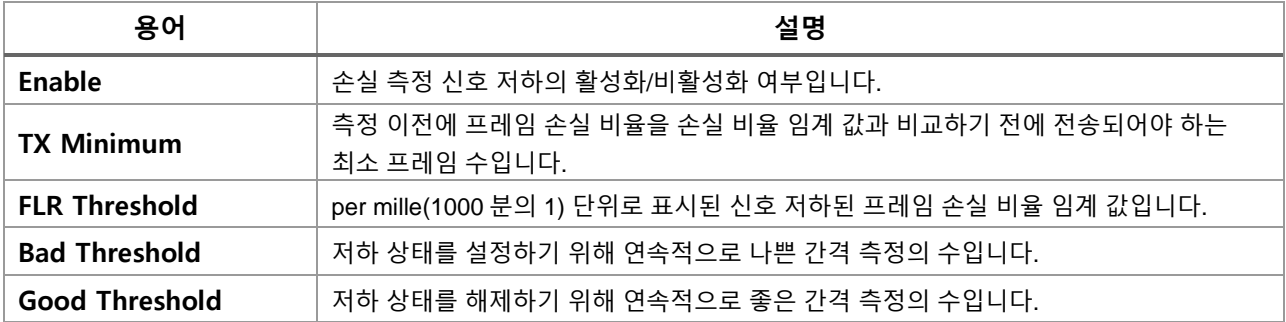

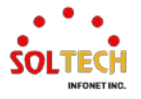

## **Delay Measurement**

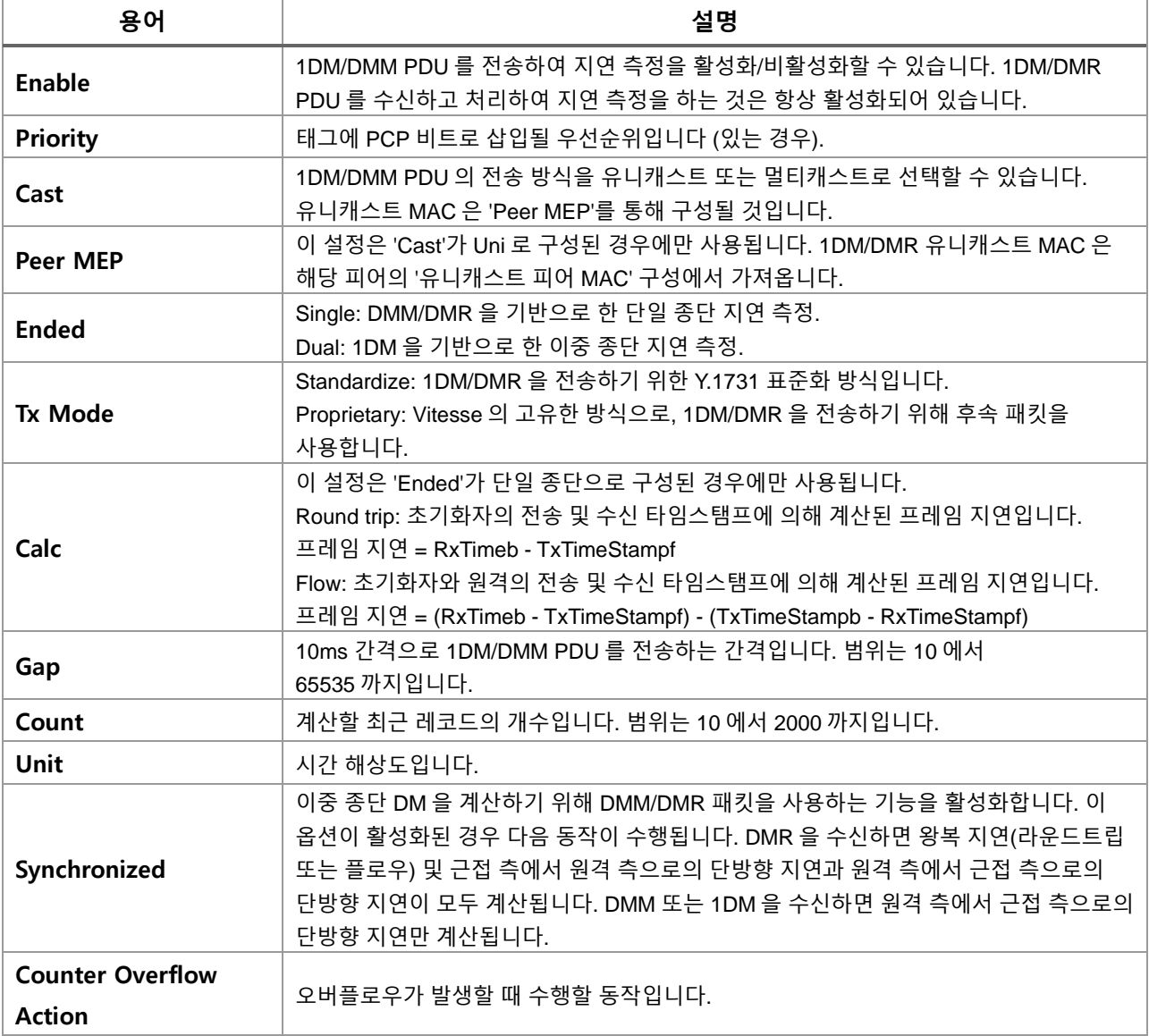

## **Delay Measurement State**

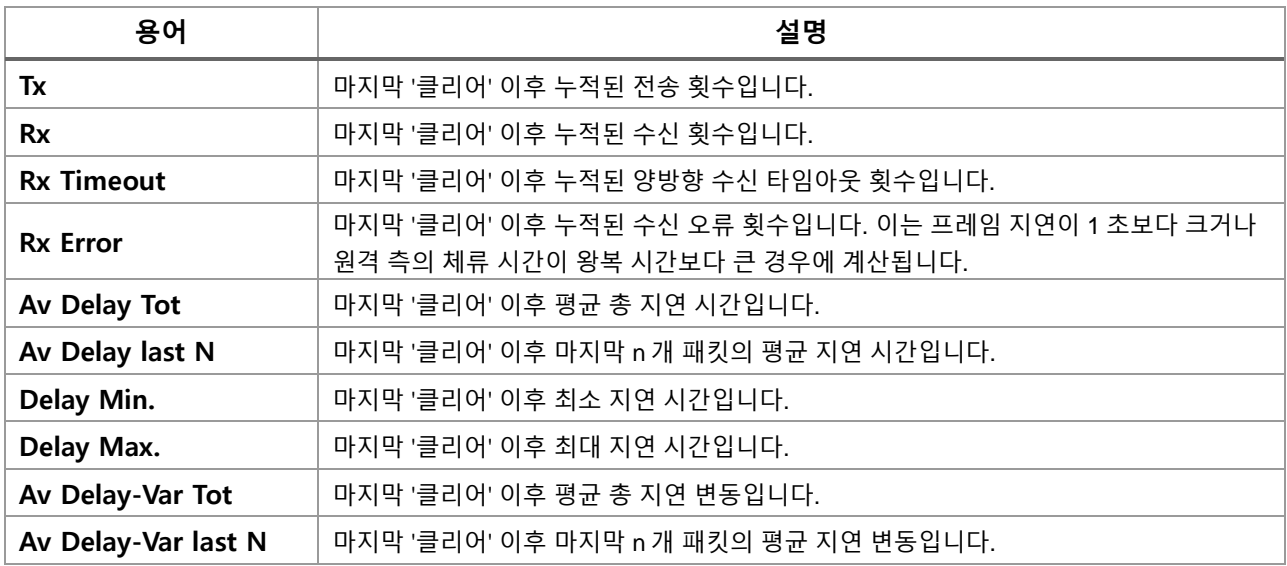

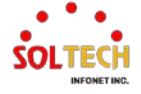

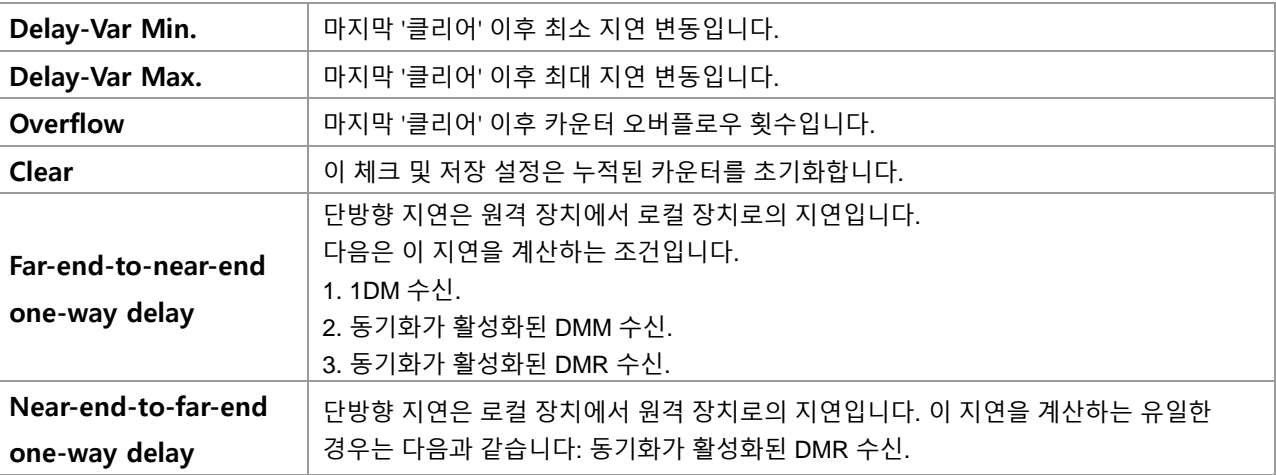

### **Delay Measurement Bins**

Measurement Bin은 지정된 범위 내에 속하는 지연 측정의 수를 Measurement Interval 동안에 저장하는 카운 터입니다.

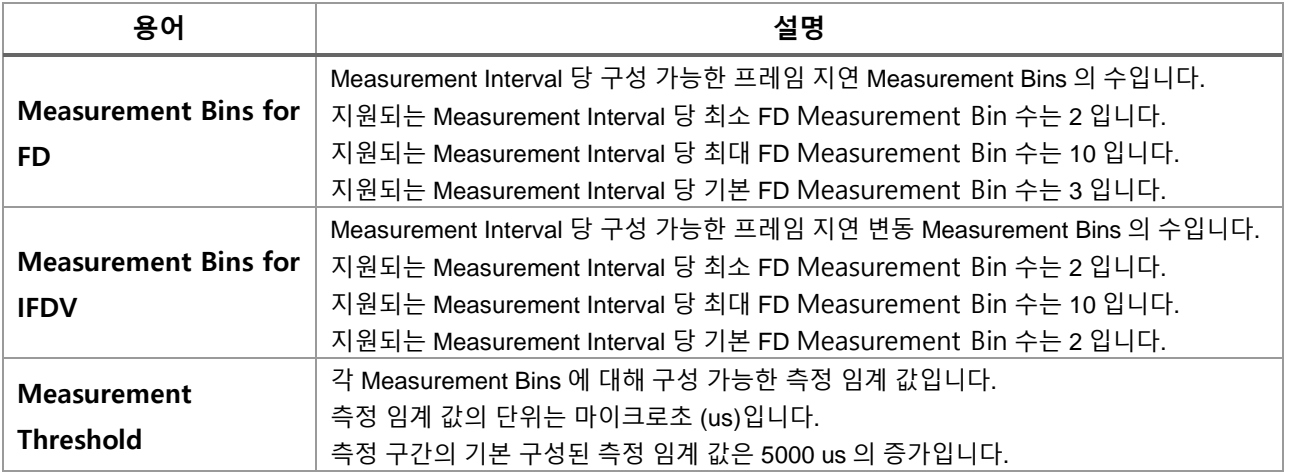

## **Delay Measurement Bins for FD**

Measurement Bin은 Measurement Interval 동안 지정된 범위 내에 속하는 지연 측정의 수를 저장하는 카운터 입니다. 측정 임계 값이 5000 마이크로초(us)이고 Measurement Bin의 총 개수가 네 개인 경우, 다음과 같은 예

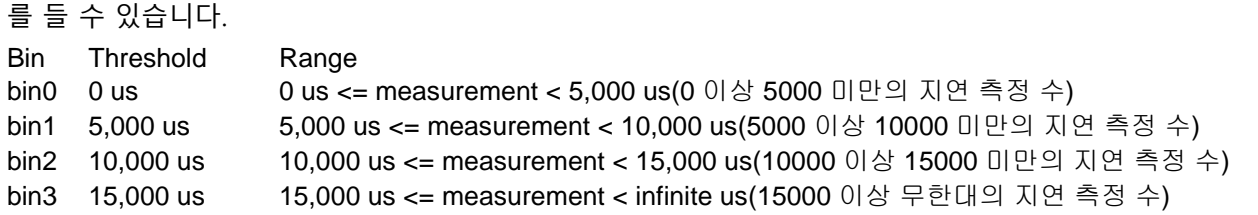

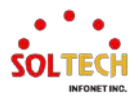

### **Delay Measurement Bins for IFDV**

Measurement Bin은 Measurement Interval 동안 지정된 범위 내에 속하는 지연 측정의 수를 저장하는 카운터 입니다. 측정 임계 값이 5000 마이크로초(us)이고 Measurement Bin의 총 개수가 네 개인 경우, 다음과 같은 예 를 들 수 있습니다.

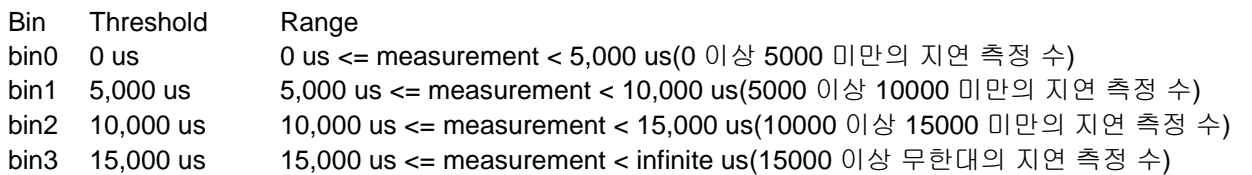

#### **Buttons**

 $\boxed{\text{Back}}$  : 다시 MEP 인스턴스 메인 페이지로 이동 합니다.

 $\overline{\text{Refresh}}$ : 클릭 시 페이지를 새로 고침. 로컬 변경 사항은 취소합니다.

 $\overline{r}$  Apply 클릭 시 변경사항을 적용합니다.

 $\overline{A}$  Apply&Save  $\overline{E}$  클릭 시 변경사항을 적용하고 저장합니다.

 $[{\sf Reset}]$  클릭 시 변경사항을 취소하고 이전 값으로 되돌립니다.

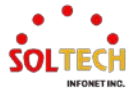

Refresh

## **6.9. ERPS**

# **6.9.1. ERPS Configuration**

## 웹메뉴 Configuration>ERPS

여기에서 ERPS 인스턴스를 구성할 수 있습니다.

## **Ethernet Ring Protection Switching**

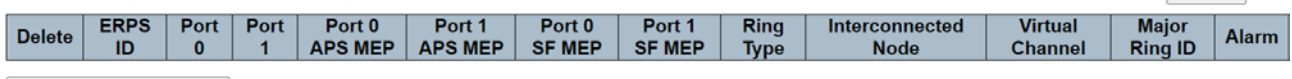

Add New Protection Group

## **Ethernet Ring Protection Switching**

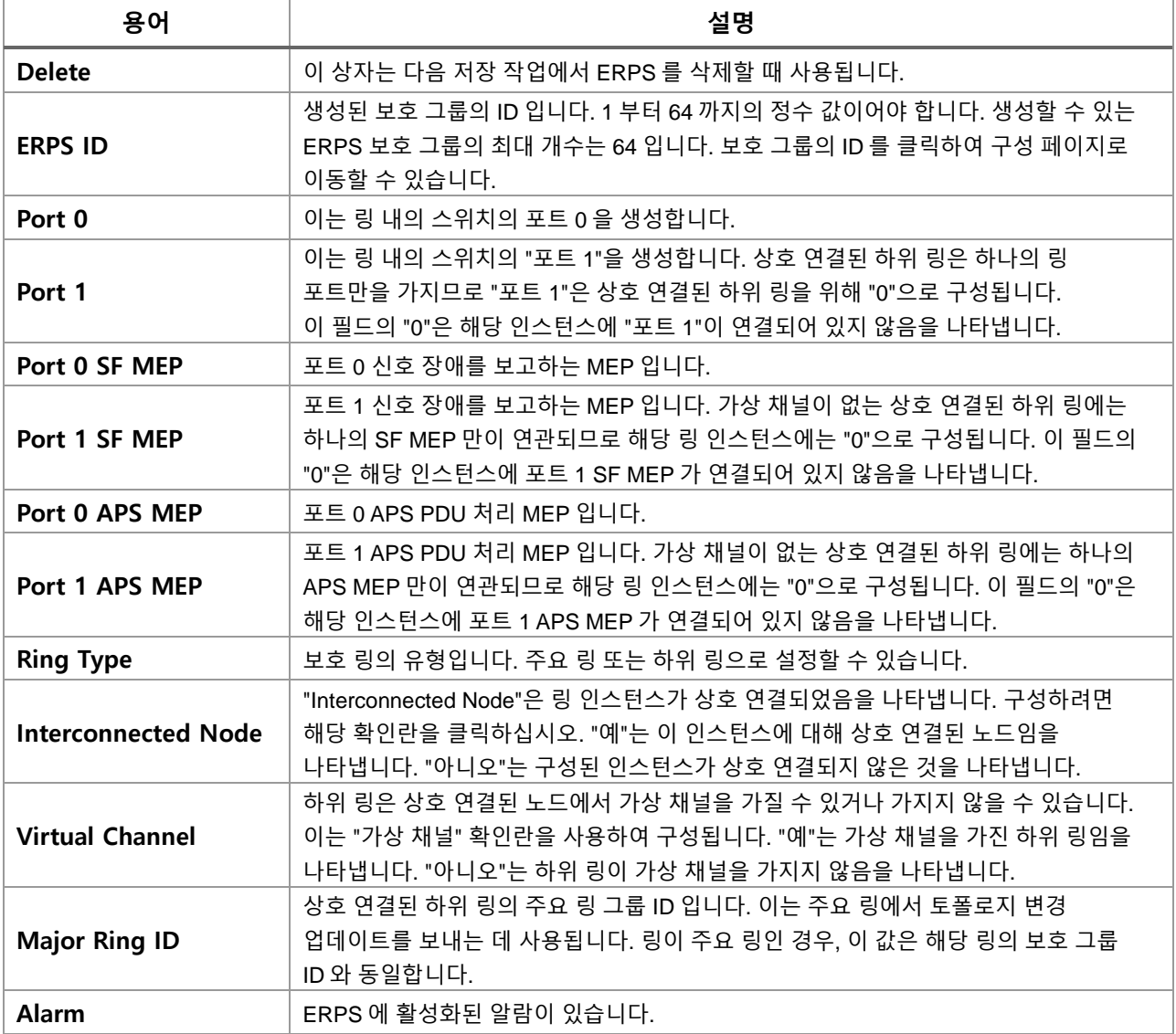

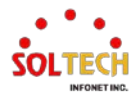
#### **Buttons**

[Add New Protection Group] : 새로운 보호 그룹 항목을 추가합니다.

 $\overline{\text{Refresh}}$ : 클릭 시 페이지를 새로 고침. 로컬 변경 사항은 취소합니다.

 $\overline{\overset{\text{Apply}}}$ : 클릭 시 변경사항을 적용합니다.

Apply&Save . 클릭 시 변경사항을 적용하고 저장합니다.

Reset 글릭 시 변경사항을 취소하고 이전 값으로 되돌립니다.

## **ERPS Configuration 1**

이 페이지는 사용자가 현재 ERPS 인스턴스를 검사하고 구성할 수 있도록 합니다.

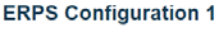

Auto-refresh □ Refresh

## **Instance Data**

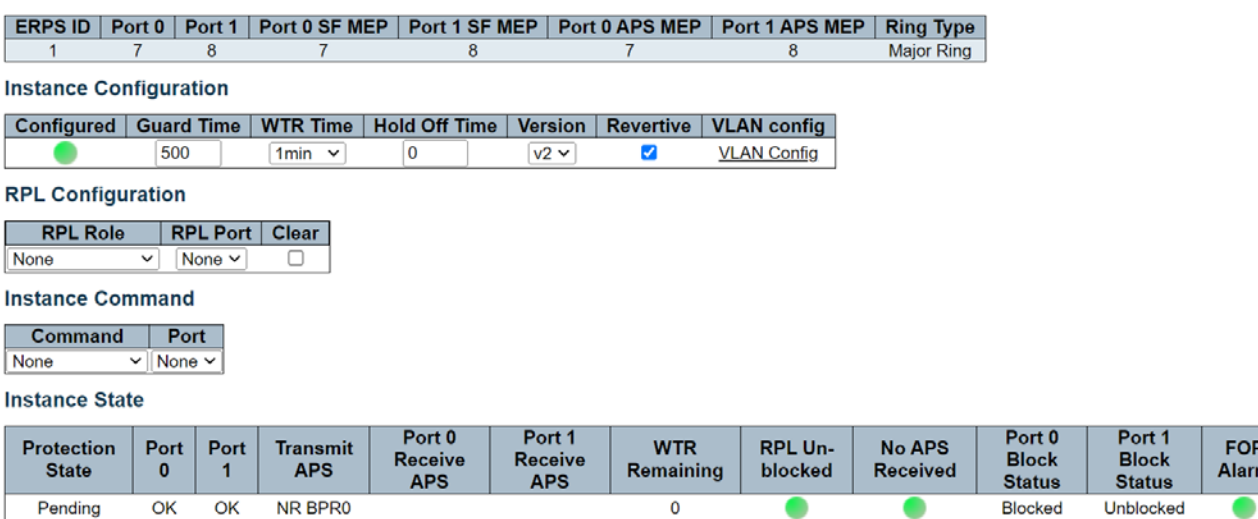

## **ERPS Configuration 1**

### **Instance Data**

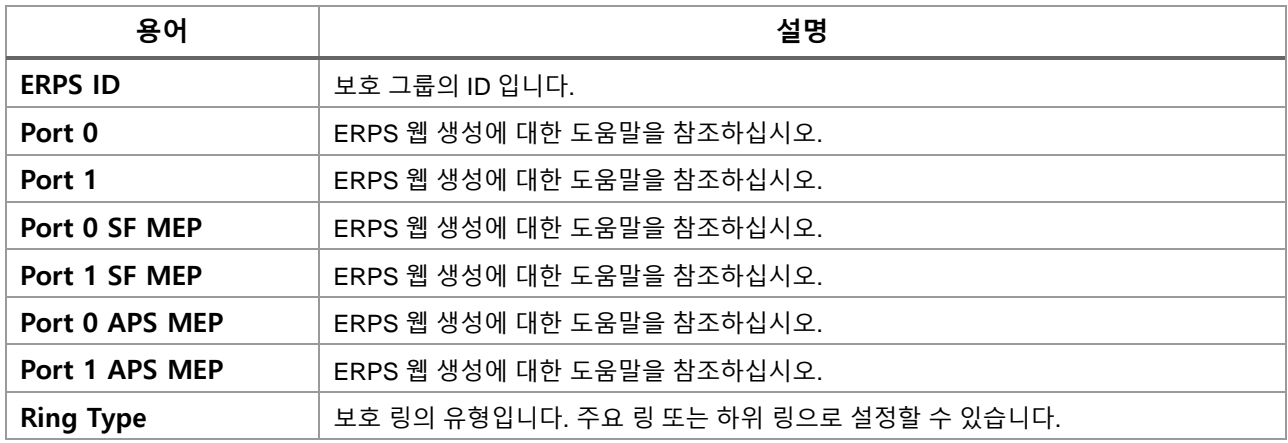

## **Instance Configuration**

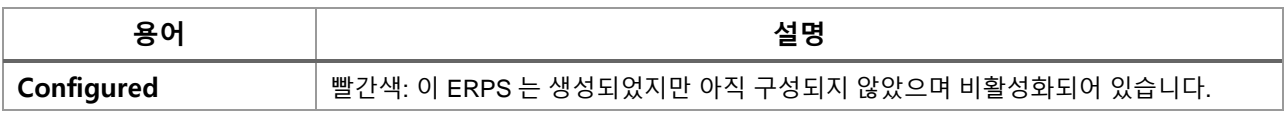

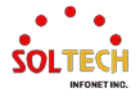

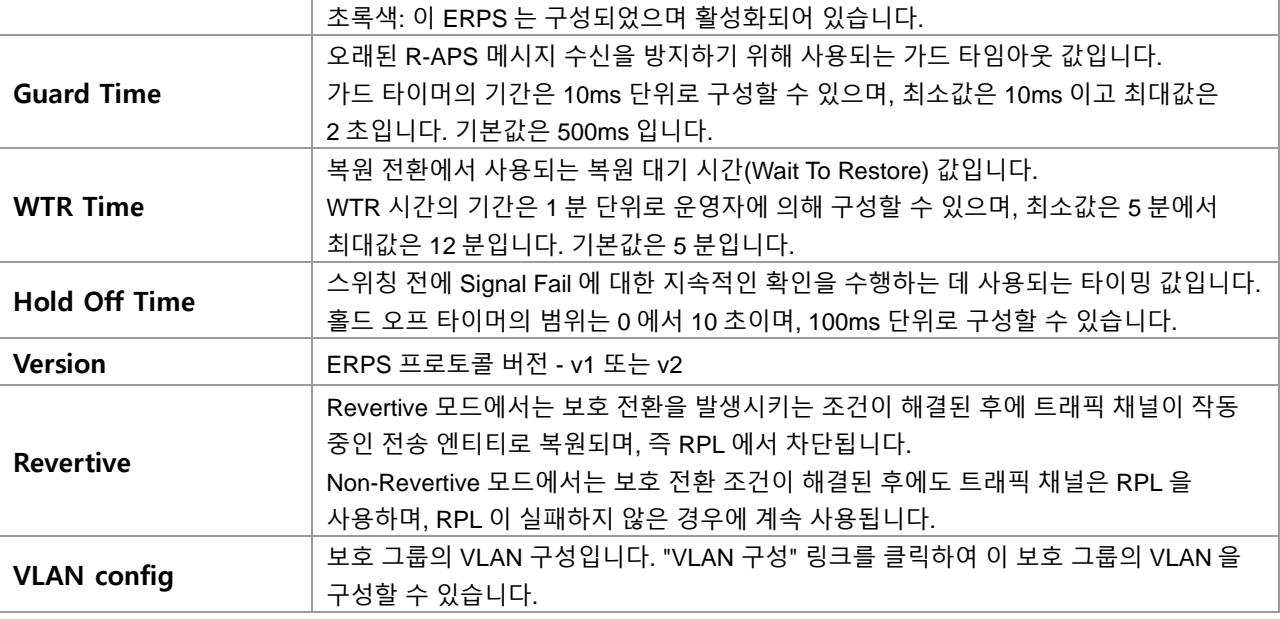

## **RPL Configuration**

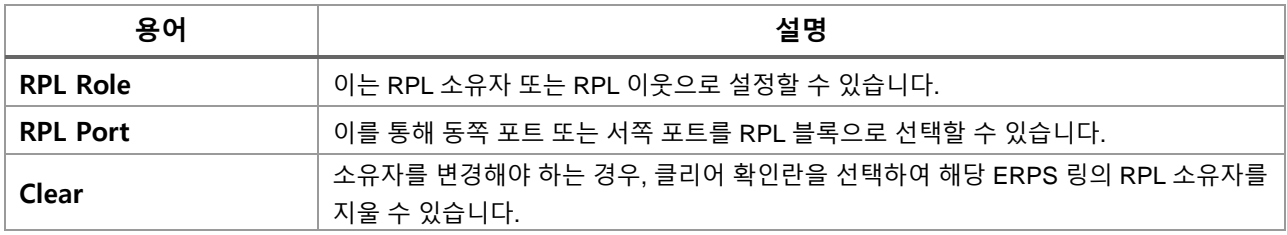

## **Sub-Ring Configuration**

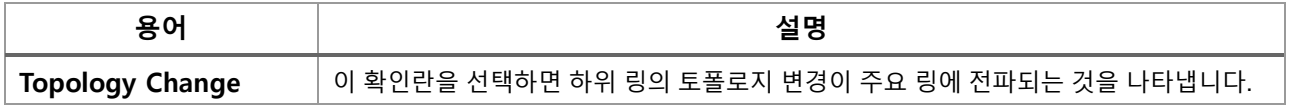

## **Instance Command**

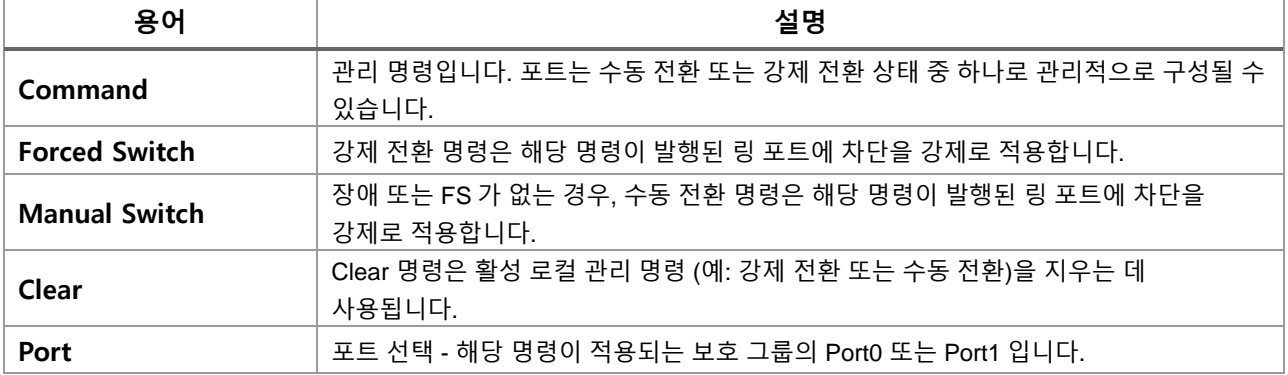

## **Instance State**

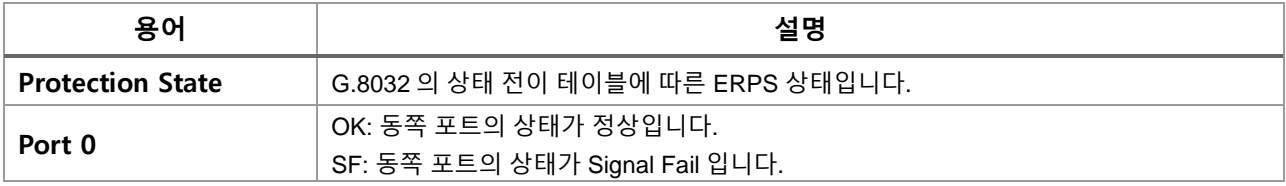

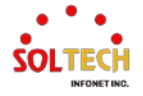

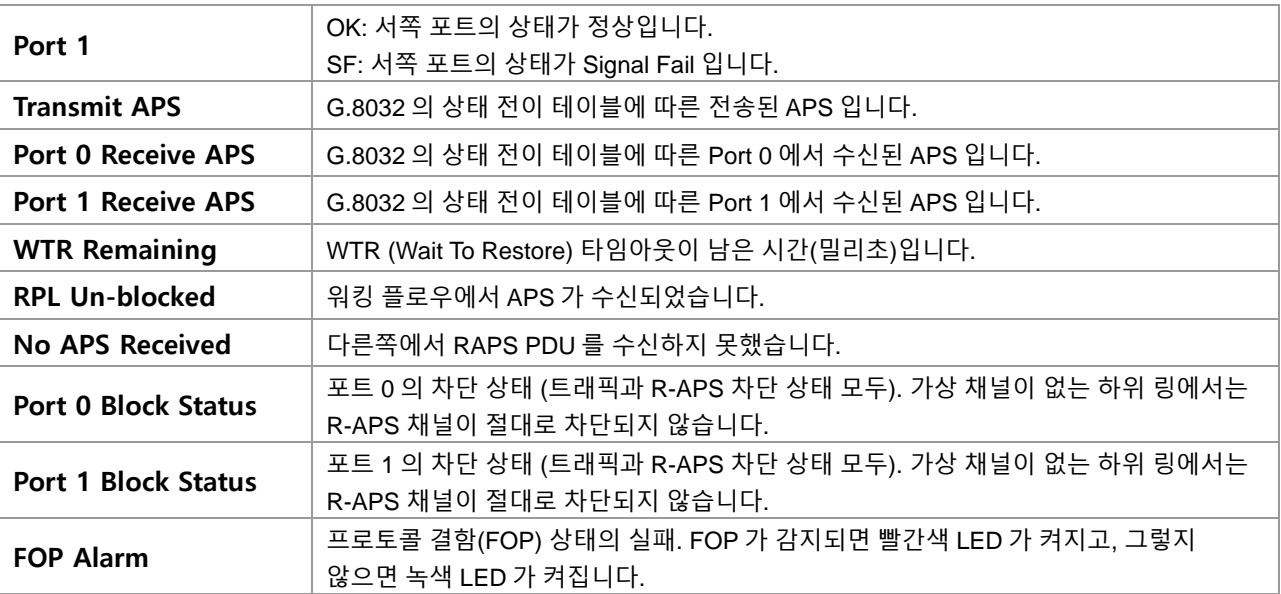

## **Buttons**

 $\boxed{\text{Refresh}}$ : 클릭 시 페이지를 새로 고침. 로컬 변경 사항은 취소합니다.

 $Aut$ o-refresh  $\Box$  : 체크박스 체크 시 주기적으로 페이지 자동 새로 고침을 사용합니다.

 $\overline{Apply}$ : 클릭 시 변경사항을 적용합니다.

 $\overline{A}$ Pply&Save , 클릭 시 변경사항을 적용하고 저장합니다.

Reset 글릭 시 변경사항을 취소하고 이전 값으로 되돌립니다.

## **ERPS VLAN Configuration n**

#### **ERPS VLAN Configuration 1**

Delete | VLAN ID

Add New Entry | Back

#### **ERPS VLAN Configuration n**

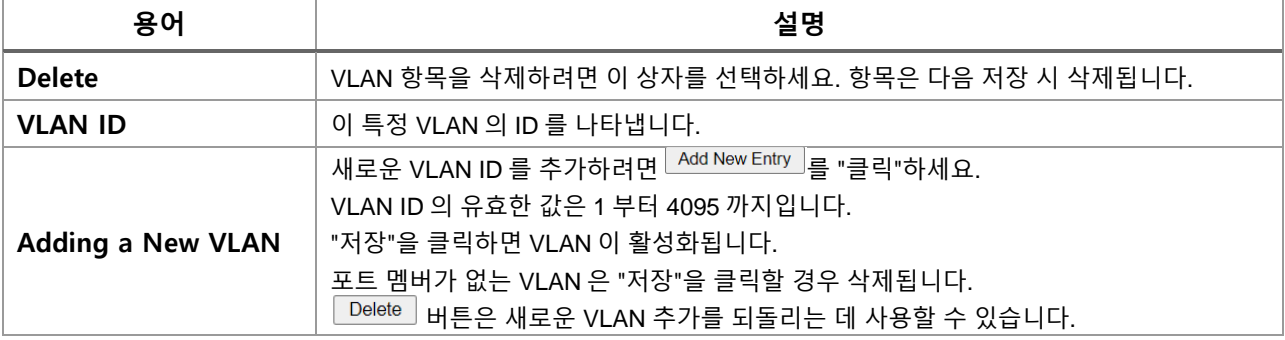

## **Buttons**

 $\overline{$  Apply ; 클릭 시 변경사항을 적용합니다.

Apply&Save . 클릭 시 변경사항을 적용하고 저장합니다.

 $\overline{\phantom{a}}$  Reset . 클릭 시 변경사항을 취소하고 이전 값으로 되돌립니다.

 $\overline{\phantom{a} \text{Back}}$  : 이 MEP 인스턴스의 메인 페이지로 돌아가려면 클릭하세요.

 $\frac{\text{Refresh.}}{\text{Refresh.}}$  "VLAN ID" 입력 필드부터 시작하여 표시된 테이블을 새로고침 하려면 클릭하세요.

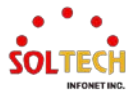

## **6.10. S-RING**

## **6.10.1. S-Ring Configuration**

## 웹메뉴 Configuration>S-Ring

S-Ring은 Ring Protocol의 일환으로 Master 노드의 2nd Port에서 송신한 패킷이 1st Port로 수신되는지 여부로 Ring을 관리하는 프로토콜입니다.

설정된 시간동안 패킷이 수신되는 경우 1st Port를 Blocking 상태로 유지합니다.

이 페이지는 Sring 그룹을 구성하는 데 사용됩니다. S-Ring을 지원하는 장비가 3대 이상일 때 사용 가능합니다.

#### **Sring Configuration & Status**

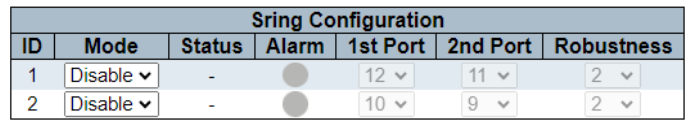

## **Sring Configuration & Status**

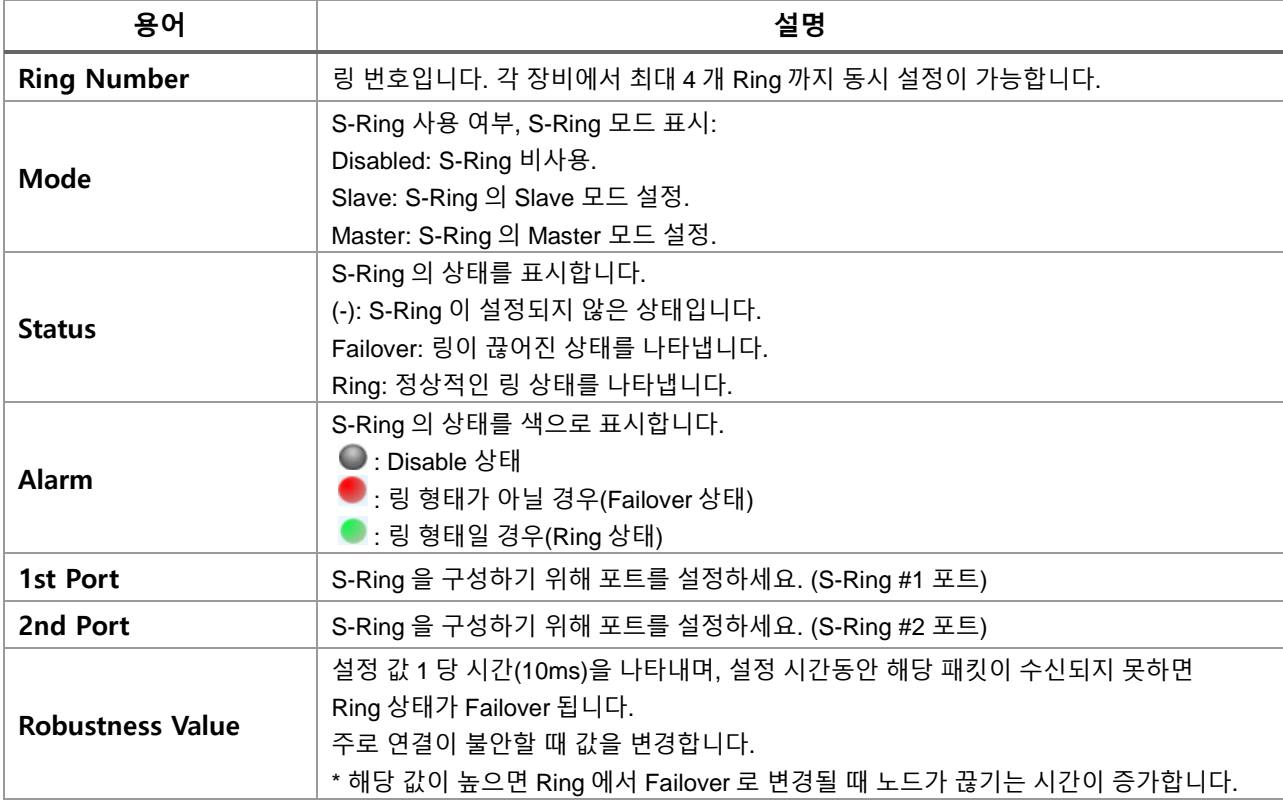

#### **Buttons**

 $\overline{\stackrel{\text{Apply}}{\text{Apply}}}.$  클릭 시 변경사항을 적용합니다.

 $\overline{S}$  Apply&Save  $\overline{S}$ . 클릭 시 변경사항을 적용하고 저장합니다.

Reset 를릭 시 변경사항을 취소하고 이전 값으로 되돌립니다.

 $\frac{\text{Refresh}}{\text{Refresh}}$ : 페이지를 새로고침 하려면 클릭하세요.

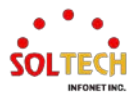

## **WEB 설정 예시**

웹메뉴 Configuration>S-Ring

## **Sring Configuration & Status**

## *Mode*

• *Disable | Slave | Master*

## **Sring Configuration & Status**

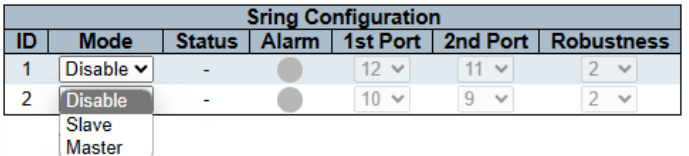

## *1st Port | 2nd Port*

#### **Sring Configuration & Status**

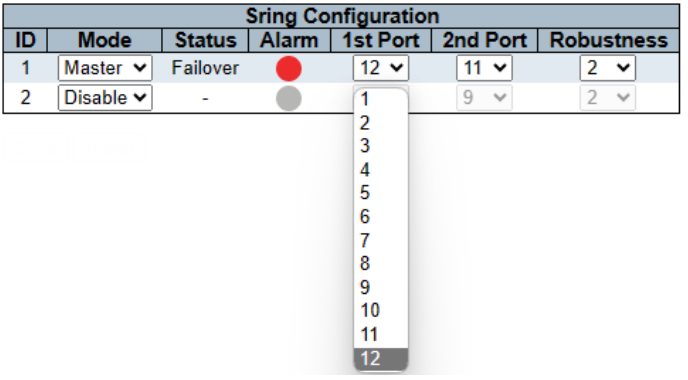

#### *Robustness*

• *1~10*

#### **Sring Configuration & Status**

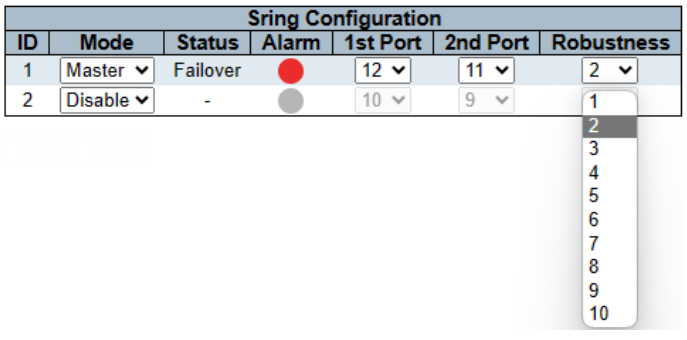

## **CLI 설정 예시**

- **Sring Configuration & Status**
	- *Mode*

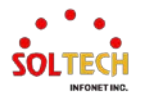

- *Disable | Slave | Master*
- *1st Port | 2nd Port*
- *Robustness*
	- *1~10*

```
(config)# sring id <v_id> [ mode { disable | { master | slave } 1st-port <v_ingressPort> 
2nd-port <v_egressPort> } ] [ robustness <v_robustnessValue> ]
(config)# sring id 1 mode disable
(config)# sring id 1 mode master 1st-port 12 2nd-port 11 robustness 2
(config)# sring id 2 mode slave 1st-port 10 2nd-port 9 robustness 2
(config)# sring id 2 robustness 2
(config)# no sring
(config)# no sring id 1
```
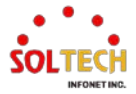

## **6.11. MAC Table**

## **6.11.1. MAC Table Configuration**

웹메뉴 Configuration>MAC Table

이 페이지에서 MAC 주소 테이블을 구성합니다.

Dynamic MAC 테이블 항목의 타임아웃을 설정하고 Static MAC 테이블을 여기에서 구성하세요.

### **MAC Address Table Configuration**

#### **Aging Configuration**

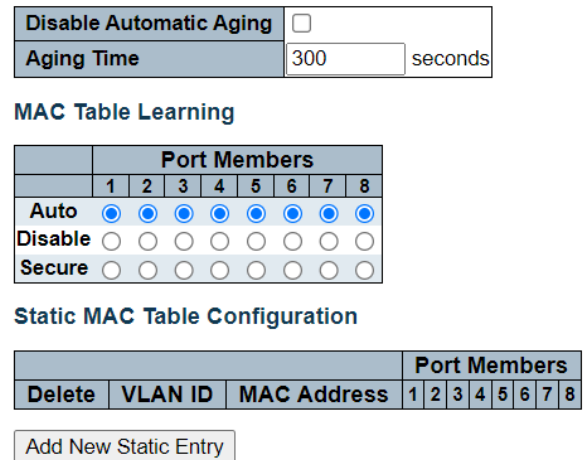

## **Aging Configuration**

기본적으로, 동적 항목은 MAC 테이블에서 300초 후에 제거됩니다. 이 제거는 에이징(aging)이라고도 합니다. 에이징 시간을 설정하려면 여기에 초 단위로 값을 입력하세요. 예를 들어, Age time  $\Box$  $\Box$  $\Box$  $\Box$  $\Box$ 허용되는 범위는 10에서 1000000초입니다.

□ 자동 에이징 비활성화를 선택하여 동적 항목의 자동 에이징을 비활성화하세요.

## **MAC Table Learning**

만약 특정 포트의 학습 모드가 회색으로 표시되어 있다면, 다른 모듈이 해당 모드를 제어하므로 사용자가 변경 할 수 없습니다. 각 포트는 다음 설정에 따라 학습을 수행할 수 있습니다.

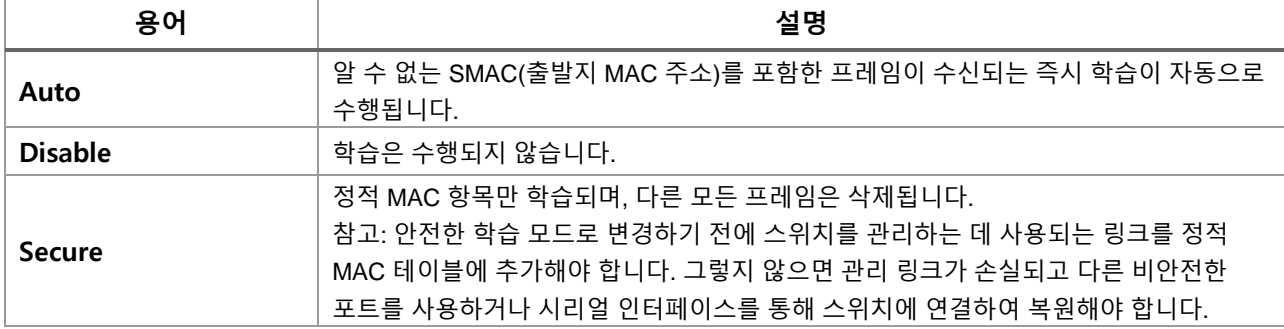

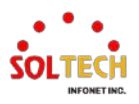

## **Static MAC Table Configuration**

정적 MAC 테이블의 항목은 이 테이블에서 표시됩니다. 정적 MAC 테이블은 최대 64개의 항목을 포함할 수 있 습니다.

MAC 테이블은 먼저 VLAN ID로 정렬되고, 그 다음에 MAC 주소로 정렬됩니다.

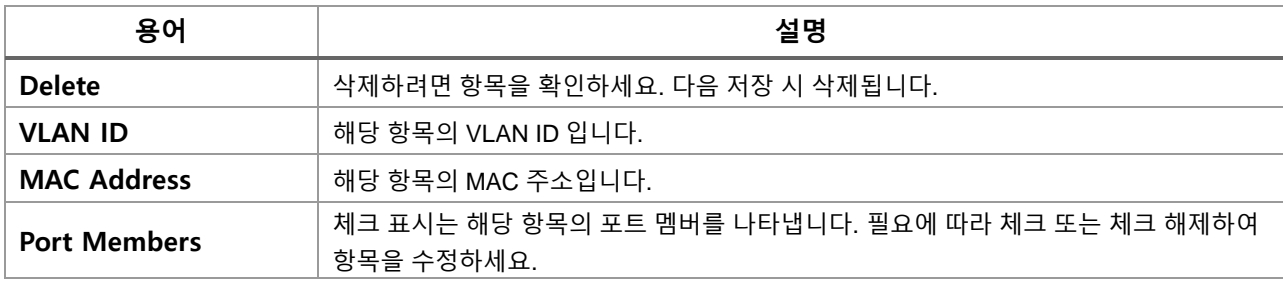

#### **Buttons**

 $\overline{\phantom{a}}$  Apply  $\overline{\phantom{a}}$  클릭 시 변경사항을 적용합니다.

 $\overline{A}$ Pply&Save . 클릭 시 변경사항을 적용하고 저장합니다.

.<br>『<sup>Reset】</sup> 클릭 시 변경사항을 취소하고 이전 값으로 되돌립니다.

 $\overline{a}$  Add New Static Entry . 정적 MAC 테이블에 새 항목을 추가 할 수 있습니다. 새 항목에 대한 VLAN의 ID, MAC 주소 및 포트 멤버를 지정합니다. 그 후, "저장"을 클릭합니다.

## **WEB 설정 예시**

웹메뉴 Configuration>MAC Table

## **Aging Configuration**

#### *Disable Automatic Aging*

**Aging Configuration** 

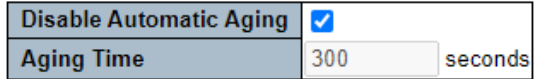

## *Aging Time(Enable Automatic Aging | Aging Time 300)*

### **Aging Configuration**

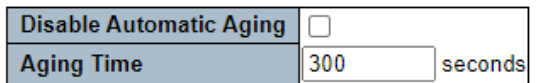

#### **Mac Table Learning**

#### *Auto | Disable | Secure*

#### **MAC Table Learning**

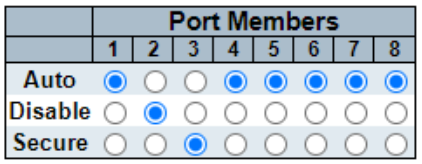

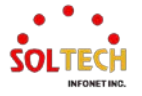

## **Static MAC Table Configuration**

#### *Add New Static Entry*

#### **Static MAC Table Configuration**

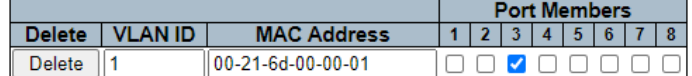

#### **Static MAC Table Configuration**

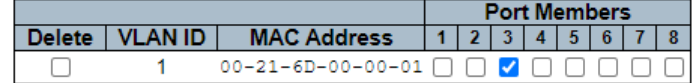

## **CLI 설정 예시**

#### **Aging Configuration**

#### *Disable Automatic Aging*

(config)# mac address-table aging-time <v\_0\_10\_to\_1000000> (config)# mac address-table aging-time 0

## *Aging Time(Enable Automatic Aging | Aging Time 300)*

(config)# mac address-table aging-time  $\langle v|0\rangle$  10 to 1000000 (config)# mac address-table aging-time 300

#### **Mac Table Learning**

### *Auto*

(config)# interface ( <port\_type> [ <plist> ] ) (config)# interface GigabitEthernet 1/1 (config-if )# mac address-table learning

#### *Disable*

(config)# interface ( <port\_type> [ <plist> ] ) (config)# interface GigabitEthernet 1/2 (config-if )# no mac address-table learning

#### *Secure*

(config)# interface ( <port\_type> [ <plist> ] ) (config)# interface GigabitEthernet 1/3 (config-if )# mac address-table learning secure

## **Static MAC Table Configuration**

## *Add New Static Entry*

(config)# mac address-table static <v\_mac\_addr> vlan <v\_vlan\_id> [ interface ( <port\_type> [ <v\_port\_type\_list> ] ) ] (config)# mac address-table static 00-21-6d-00-00-01 vlan 1 interface GigabitEthernet 1/3

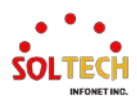

# **6.11.2. MAC Table Monitor**

웹메뉴 Monitor>MAC Table

MAC 테이블의 항목은 이 페이지에서 표시됩니다. MAC 테이블은 최대 8192개의 항목을 포함할 수 있으며, VLAN ID로 먼저 정렬되고 그 다음에 MAC 주소로 정렬됩니다.

#### **MAC Address Table**

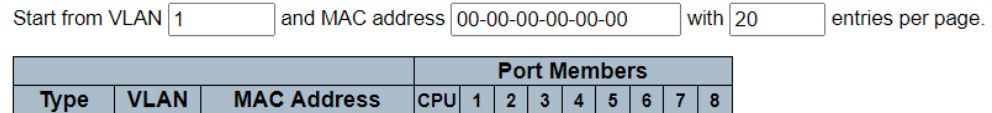

#### **MAC Table Columns**

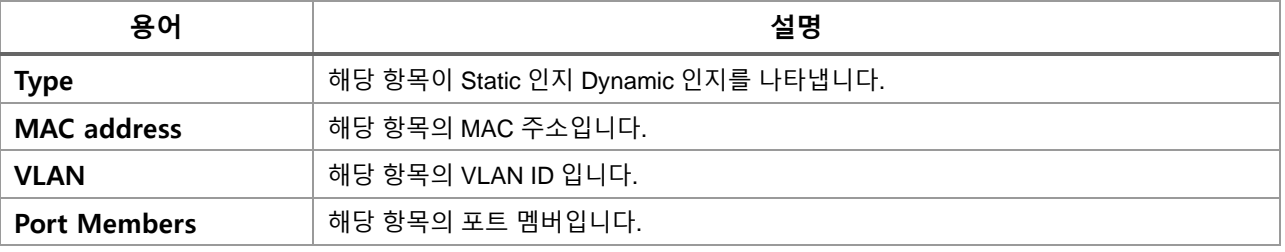

## **Buttons**

Auto-refresh : 체크박스 체크 시 주기적으로 페이지 자동 새로 고침을 사용합니다.

 $\overline{\text{Refresh}}$  클릭 시 페이지를 새로 고침.

<u>. Clear .</u> 모든 동적 항목을 클리어 합니다.

: 현재 표시되는 마지막 항목에 종료. 시스템 로그 항목을 업데이트 합니다.

 $\boxed{\gg}$ : 현재 표시되는 마지막 항목에서 시작하여, 시스템 로그 항목을 업데이트 합니다.

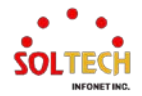

## **WEB 확인 예시**

웹메뉴 Monitor>MAC Table

#### **MAC Address Table**

## **MAC Address Table**

Start from VLAN 1 and MAC address 00-00-00-00-00-00 with  $\boxed{20}$  $\Box$  entries per page. **Port Members** Type | VLAN | MAC Address | CPU | 1 | 2 | 3 | 4 | 5 | 6 | 7 | 8 Static  $00-21-6D-00-00-01$  $\overline{1}$  $\checkmark$ Static 33-33-00-00-00-01  $\checkmark$   $\checkmark$   $\checkmark$   $\checkmark$   $\checkmark$   $\checkmark$   $\checkmark$   $\checkmark$   $\checkmark$  $1$ 33-33-00-00-00-02  $\checkmark$   $\checkmark$   $\checkmark$   $\checkmark$   $\checkmark$   $\checkmark$   $\checkmark$   $\checkmark$   $\checkmark$   $\checkmark$ Static  $\mathbf{1}$  $33-33-FF-AE-DA-82 \left(\begin{array}{c} \swarrow \swarrow \swarrow \swarrow \swarrow \swarrow \swarrow \end{array}\right)$ Static  $\mathbf{1}$ 

## **CLI 확인 예시**

 $\checkmark$ 1 FF-FF-FF-FF-FF-FF  $\checkmark$   $\checkmark$   $\checkmark$   $\checkmark$   $\checkmark$   $\checkmark$   $\checkmark$   $\checkmark$ 

 $CO-18-50-7E-50-56$ 

## **MAC Address Table**

Dynamic

Static

 $\mathbf{1}$ 

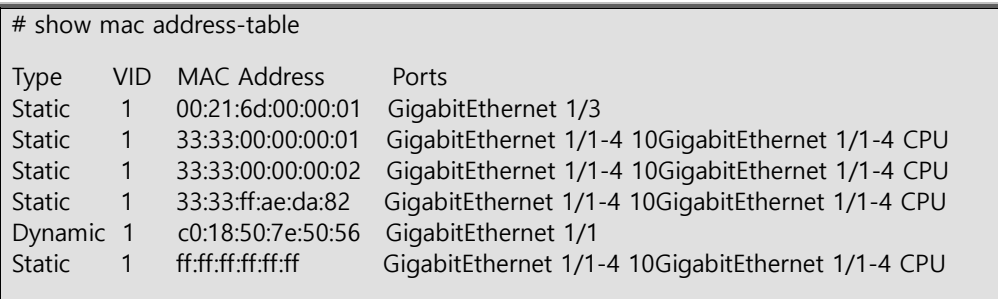

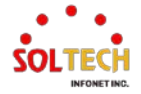

## **6.12. VLANs**

# **6.12.1. VLAN Configuration**

## 웹메뉴 Configuration>VLANs

이 페이지는 스위치에서 VLAN 구성을 제어하는 데 사용됩니다.

이 페이지는 전역 섹션과 포트별 구성 섹션으로 나뉩니다.

## **Global VLAN Configuration**

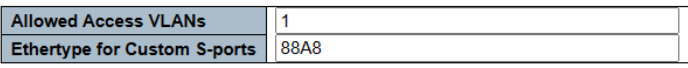

#### **Port VLAN Configuration**

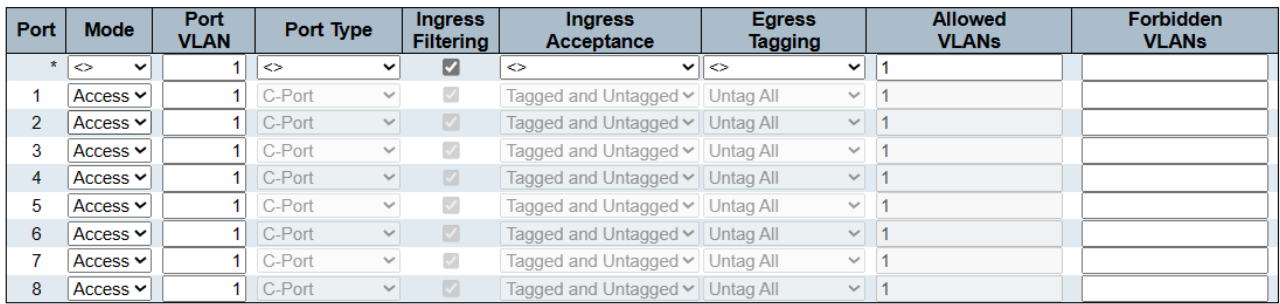

## **Global VLAN Configuration**

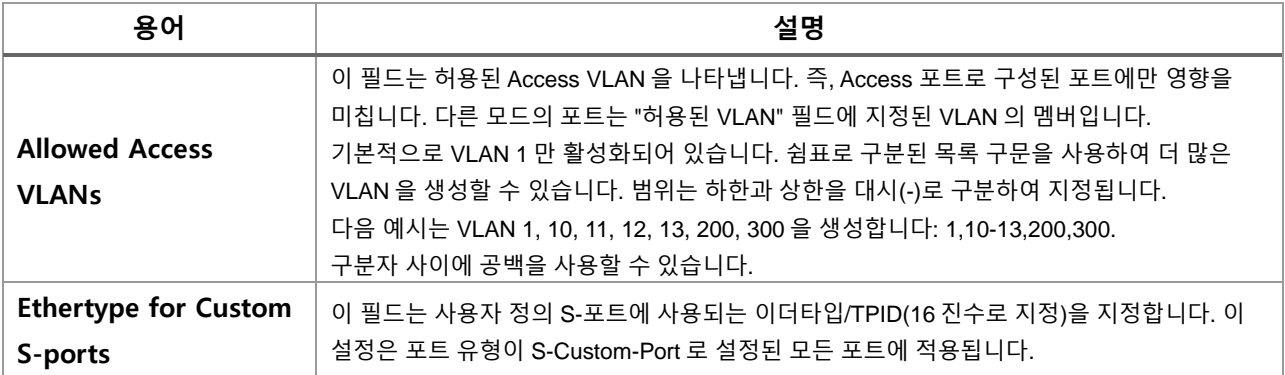

### **Port VLAN Configuration**

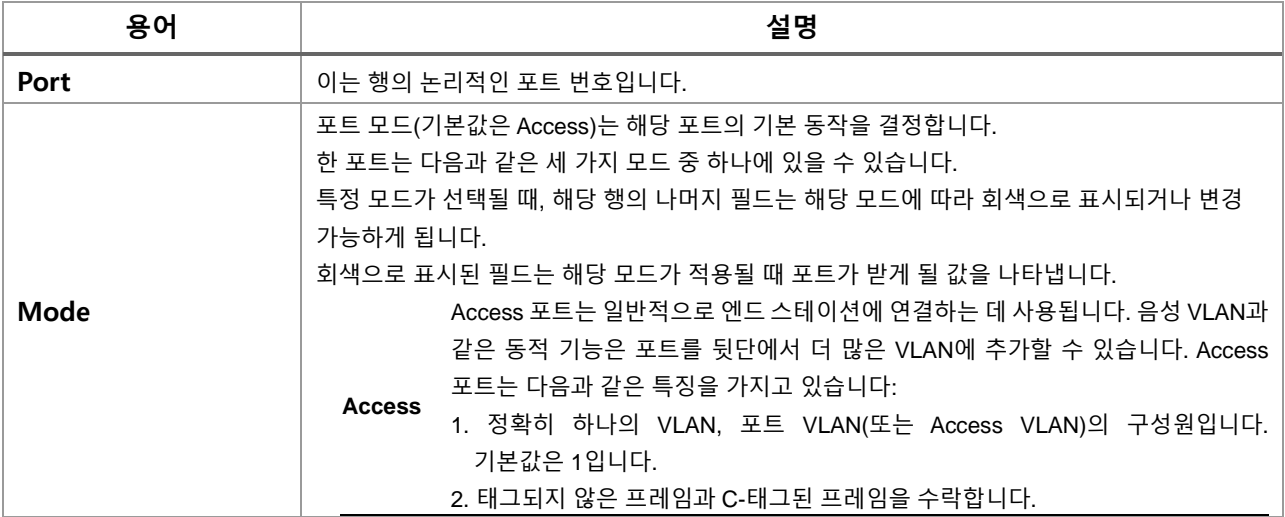

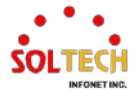

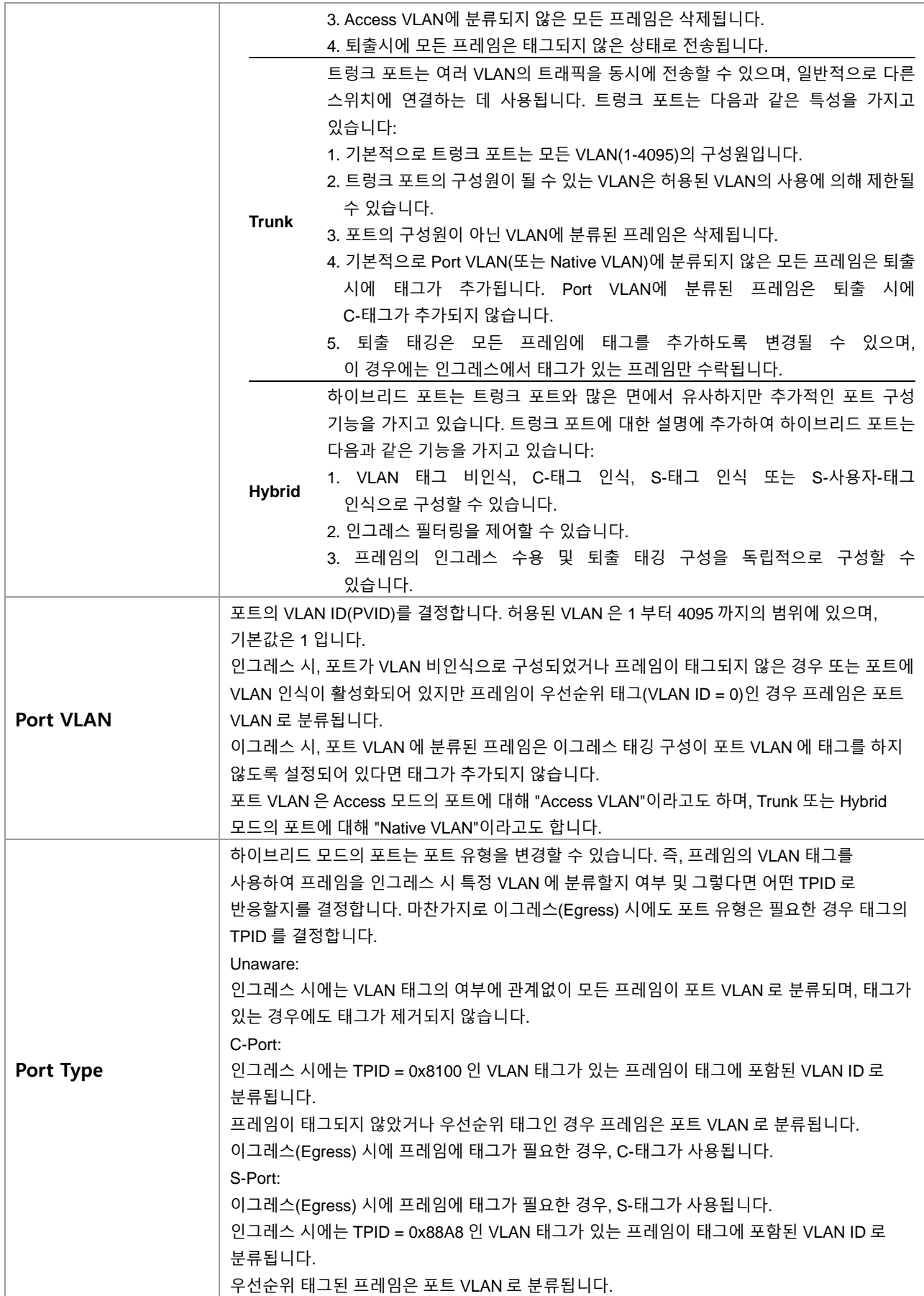

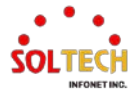

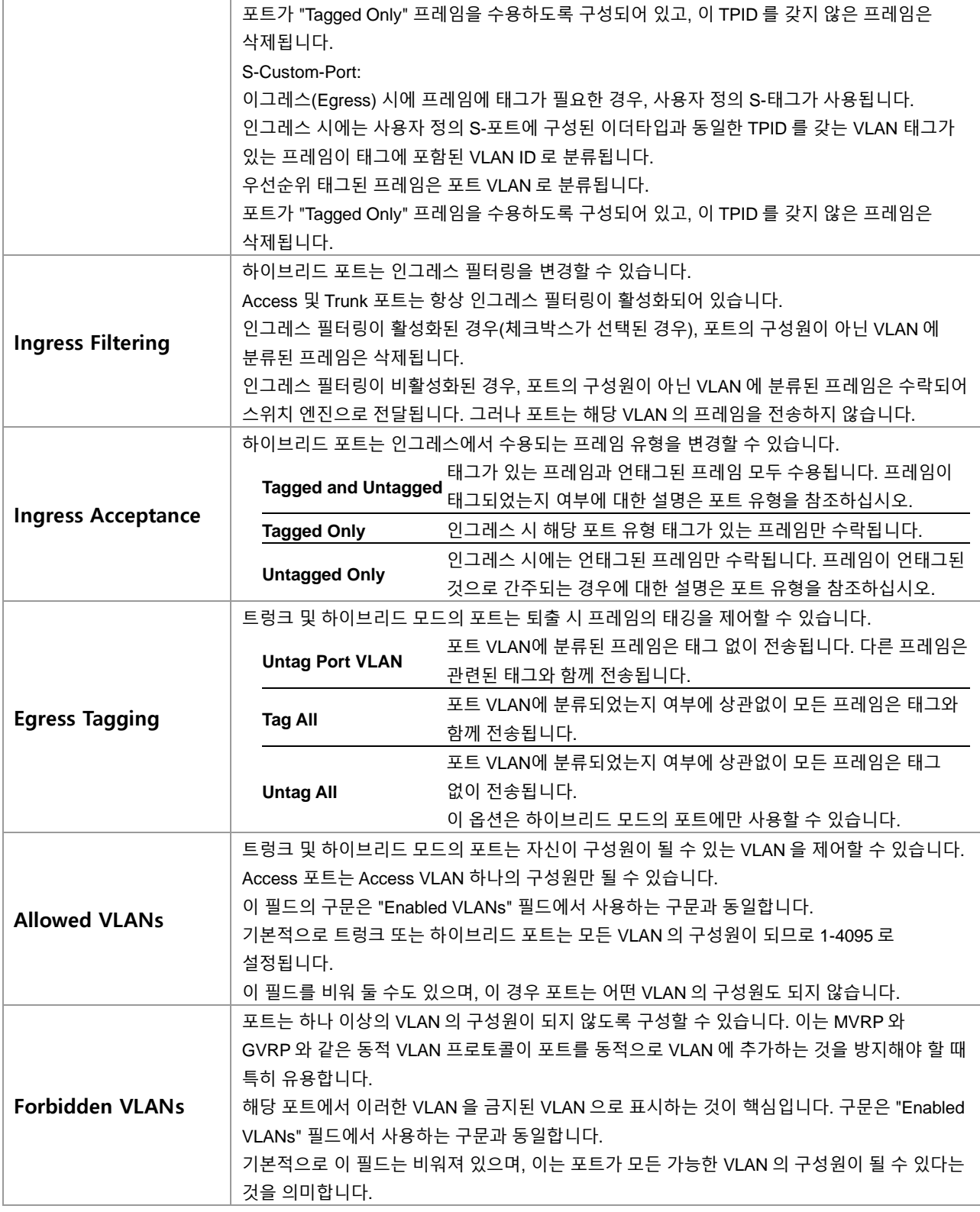

## **Buttons**

 $\boxed{\mathsf{Apply}}$ : 클릭 시 변경사항을 적용합니다.

[Apply&Save]: 클릭 시 변경사항을 적용하고 저장합니다.

 $\overline{R\text{eset}}$ : 클릭 시 변경사항을 취소하고 이전 값으로 되돌립니다.

## **6.12.2. VLAN Monitor**

## **6.12.2.1. Membership**

웹메뉴 Monitor>VLANs>Membership

이 페이지는 VLAN 사용자의 멤버십 상태를 개요로 제공합니다.

#### **VLAN Membership Status for Combined users**

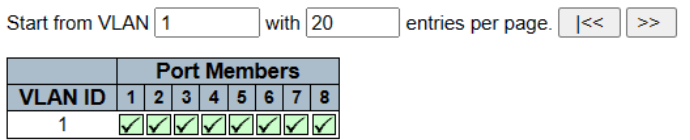

### **VLAN Membership Status for Combined users**

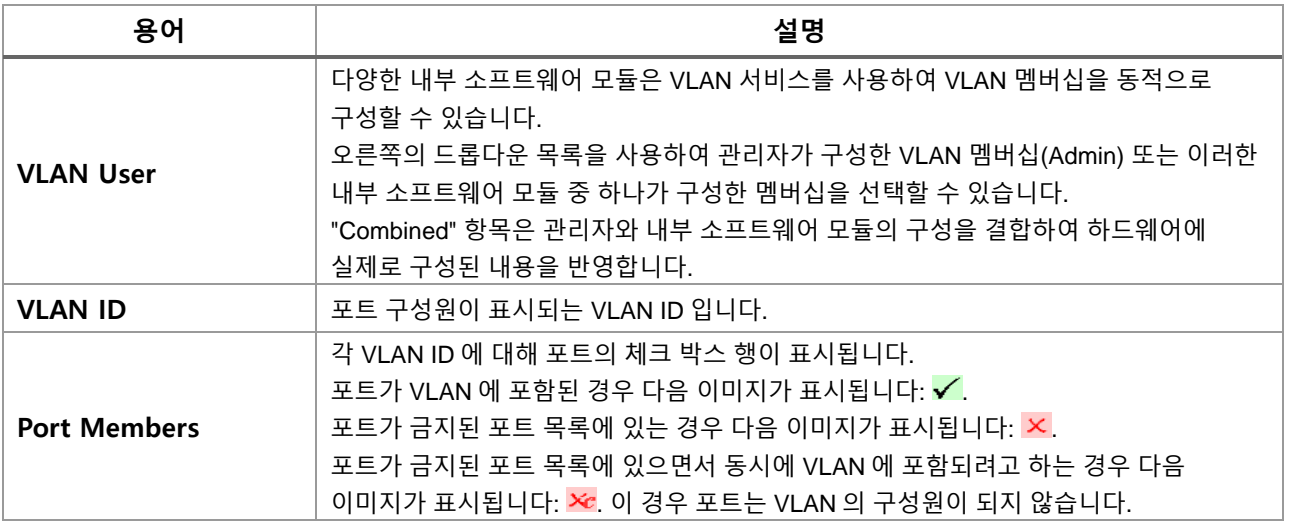

## **Buttons**

Auto-refresh : 체크박스 체크 시 주기적으로 페이지 자동 새로 고침을 사용합니다.

 $\overline{\text{Refresh}}$  클릭 시 페이지를 새로 고침.

: 현재 표시되는 마지막 항목에 종료. 시스템 로그 항목을 업데이트 합니다.

 $\overline{\gg}$  : 현재 표시되는 마지막 항목에서 시작하여, 시스템 로그 항목을 업데이트 합니다.

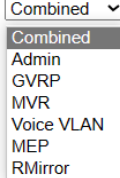

: 이 Drop 다운 목록에서 VLAN 사용자를 선택합니다.

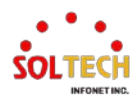

## **6.12.2.2. Ports**

웹메뉴 Monitor>VLANs>Ports

이 페이지는 VLAN 포트 상태를 제공합니다.

## **VLAN Port Status for Combined users**

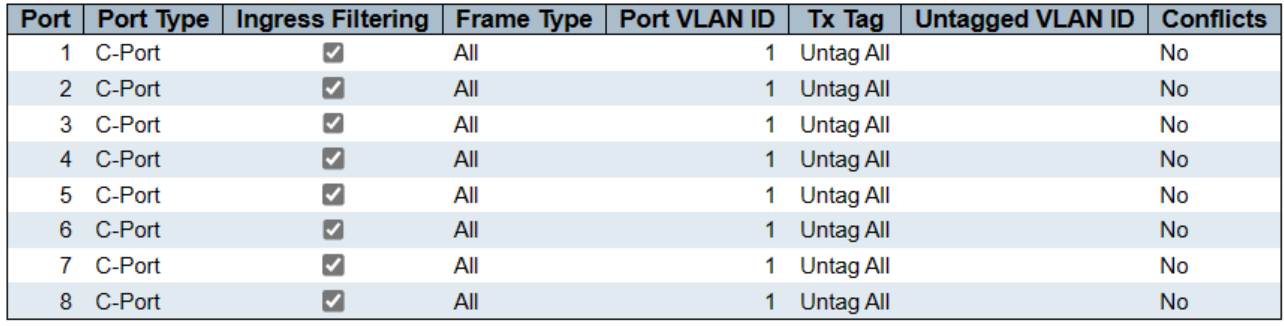

## **VLAN Port Status for Combined users**

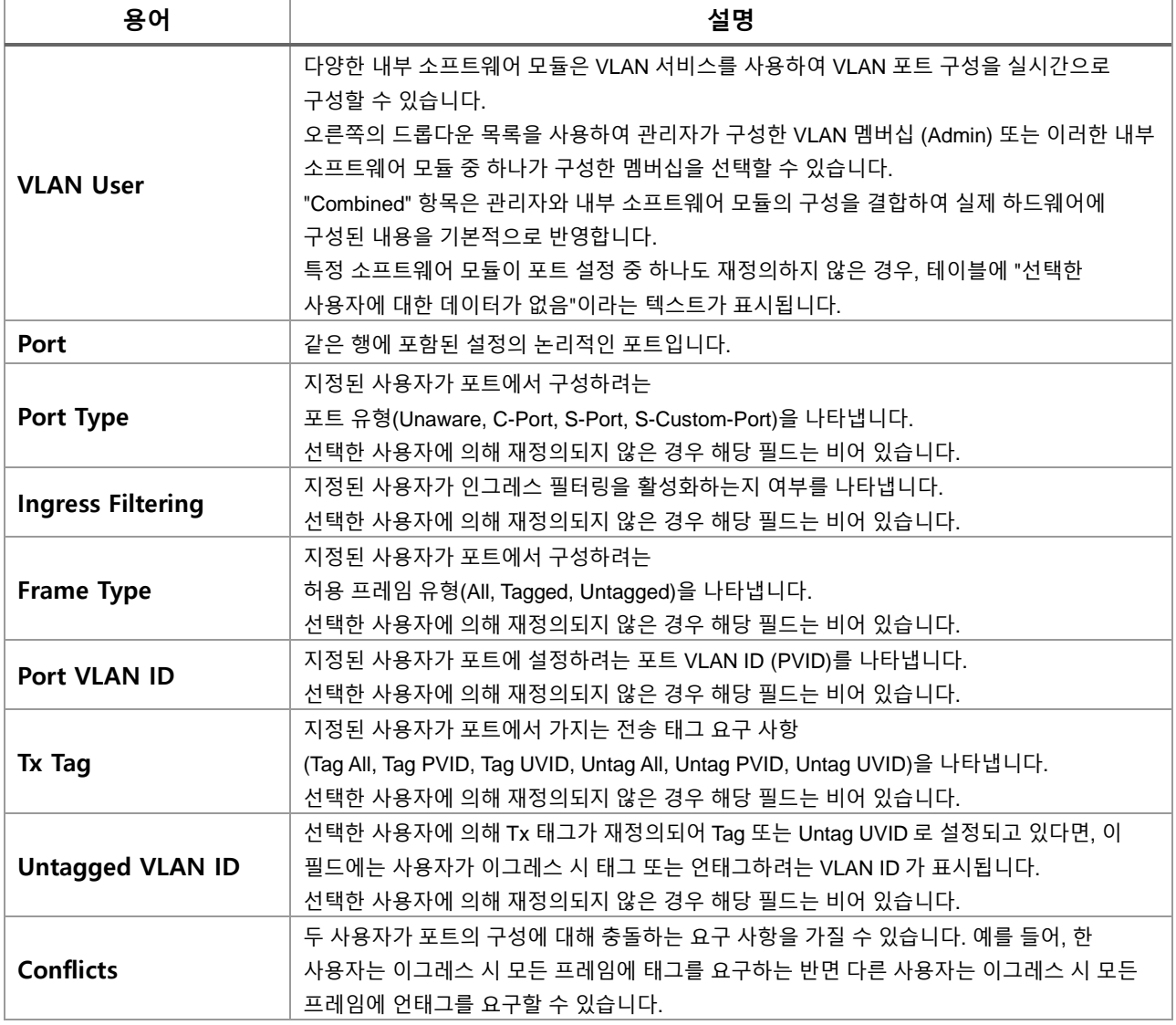

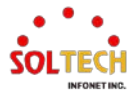

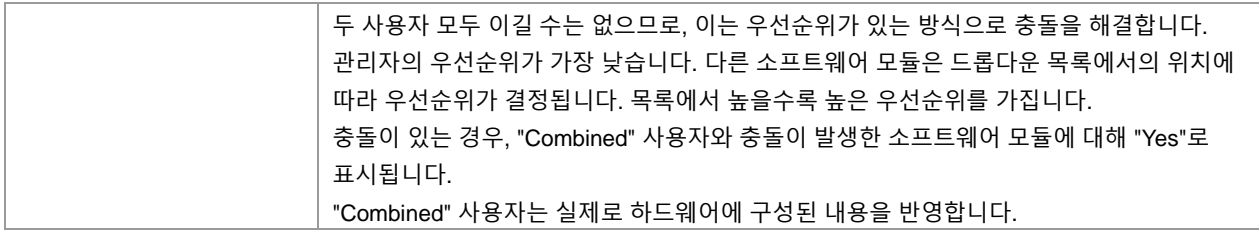

## **Buttons**

 $\mathsf{Auto}\text{-refresh} \ \overline{\Box}$  : 체크박스 체크 시 주기적으로 페이지 자동 새로 고침을 사용합니다.

: 클릭 시 페이지를 새로 고침.

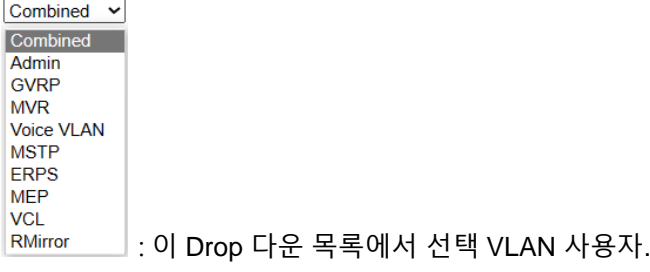

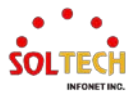

## **6.13. QOS**

# **6.13.1. QoS Configuration**

## **6.13.1.1. Port Classification**

웹메뉴 Configuration>QoS>Port Classification

이 페이지에서는 모든 스위치 포트에 대한 기본 QoS 인그레스 분류 설정을 구성할 수 있습니다.

## QoS Ingress Port Classification

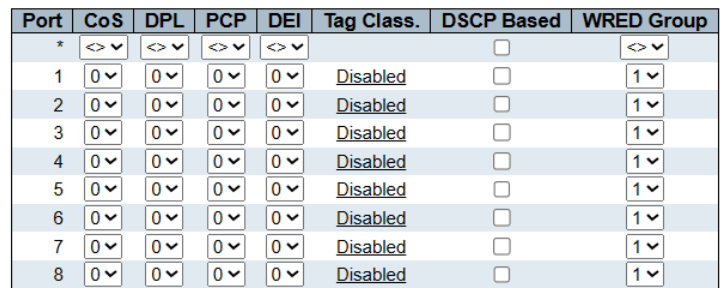

## **QoS Ingress Port Classification**

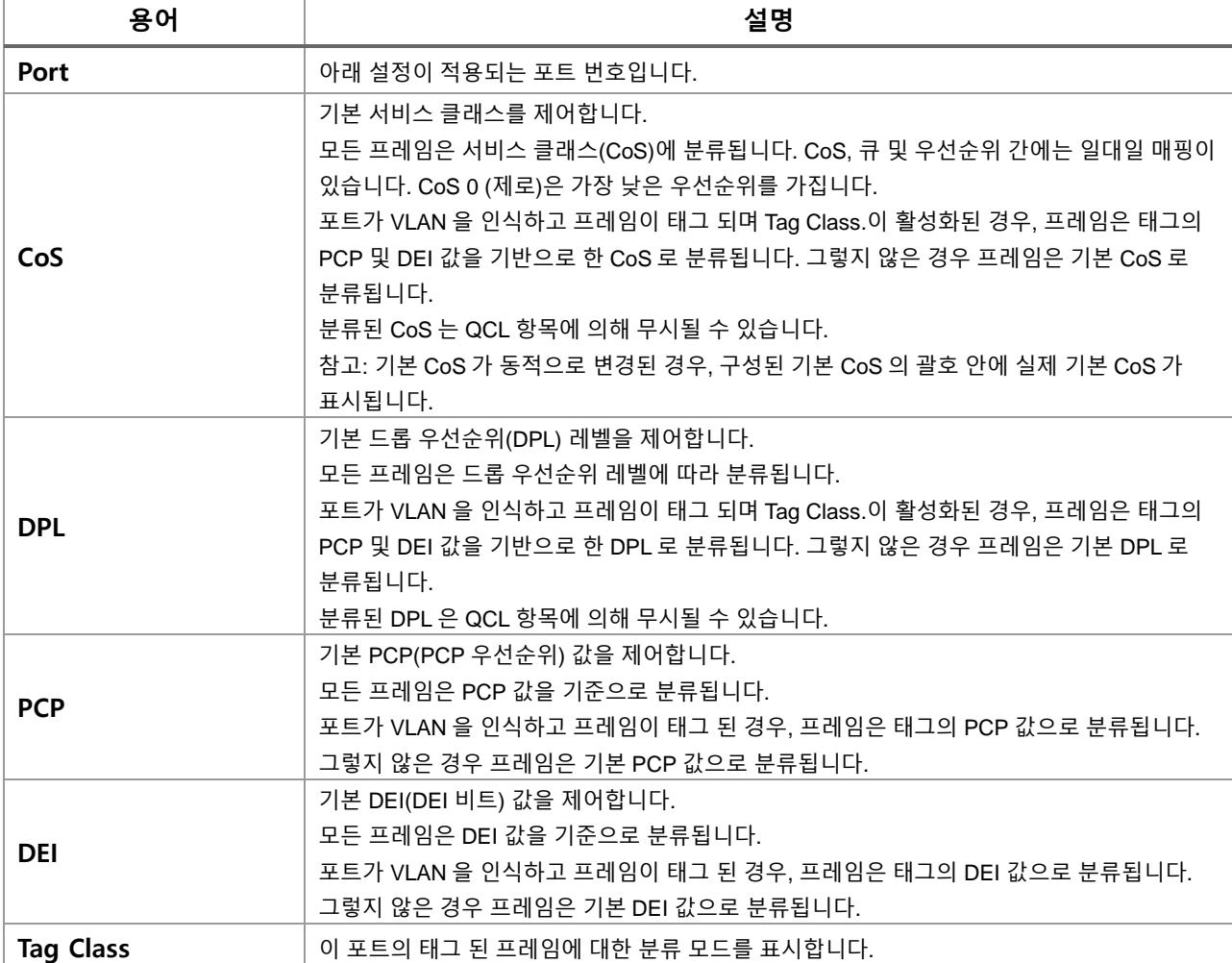

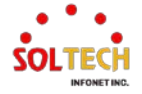

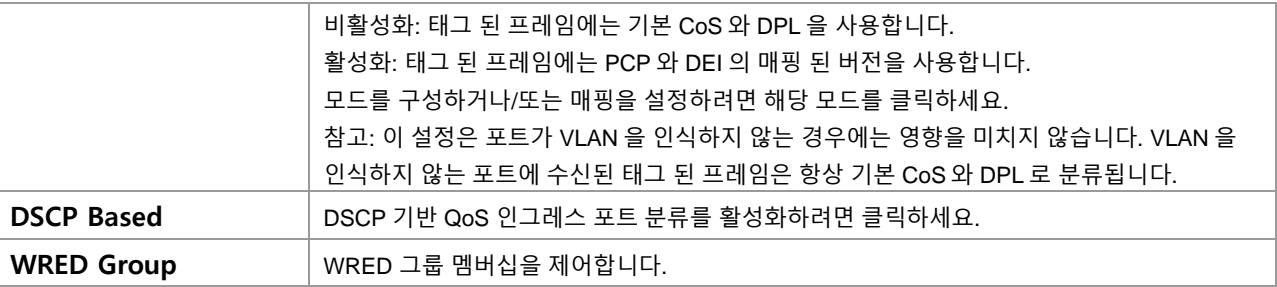

#### **Buttons**

 $\overline{(-Apply]}$ : 클릭 시 변경사항을 적용합니다.

 $\overline{A}$  Apply&Save  $\overline{B}$ : 클릭 시 변경사항을 적용하고 저장합니다.

 $\overline{c}$  Reset  $\overline{c}$  클릭 시 변경사항을 취소하고 이전 값으로 되돌립니다.

## **QoS Ingress Port Tag Classification Port n**

'Tag Class.'를 클릭하면 설정 페이지가 열립니다.

태그된 프레임에 대한 분류 모드가 이 페이지에서 구성됩니다.

#### QoS Ingress Port Tag Classification Port 1

**Tagged Frames Settings** 

Tag Classification Disabled v

(PCP, DEI) to (QoS class, DP level) Mapping

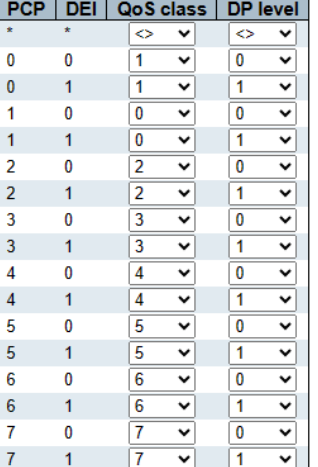

## **Tagged Frames Settings**

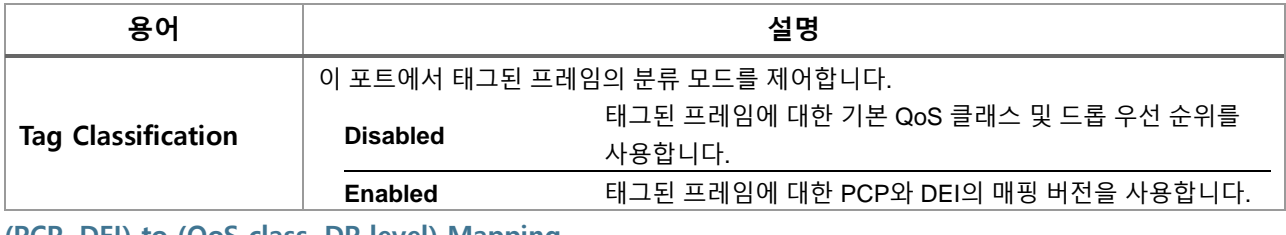

## **(PCP, DEI) to (QoS class, DP level) Mapping 용어 설명 Tag Classification** 태그 분류가 활성화된 경우 (PCP, DEI)에서 (QoS 클래스, DP 레벨) 값의 매핑을 제어합니다.

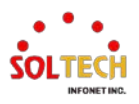

## **WEB 설정 예시**

웹메뉴 Configuration>QoS>Port Classification

## **QoS Ingress Port Classification**

## *CoS*

 $\cdot$  0~7 (0 – The Lowest Priority)

## **QoS Ingress Port Classification**

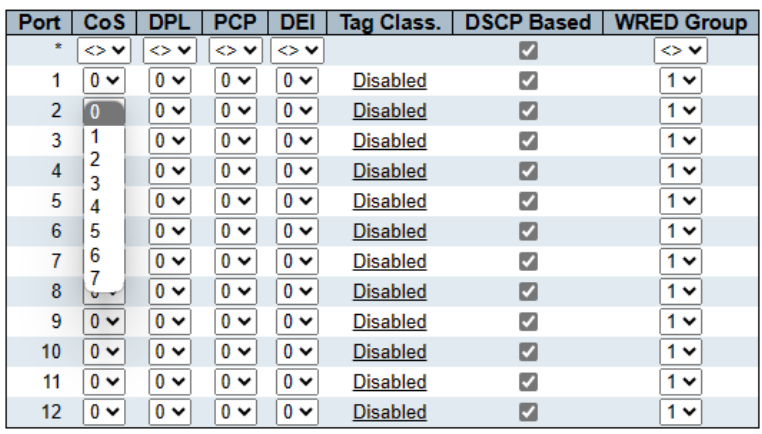

### *DPL*

 $\cdot$  0~3 (0 – Low drop probability)

**QoS Ingress Port Classification** 

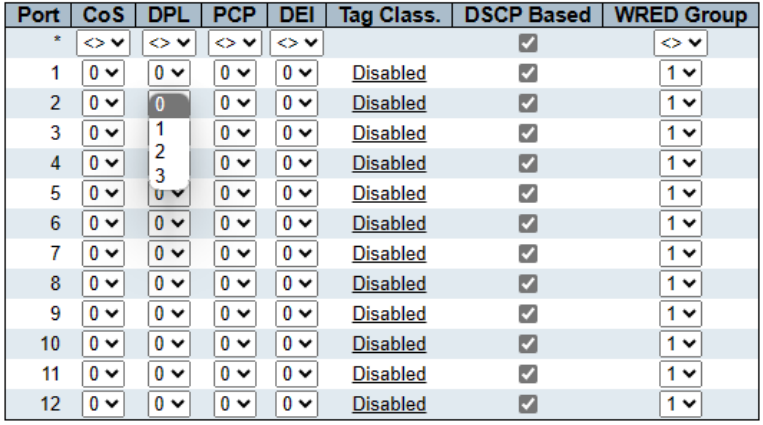

## > PCP

• 0~7 (0 - The Lowest Priority)

### **QoS Ingress Port Classification**

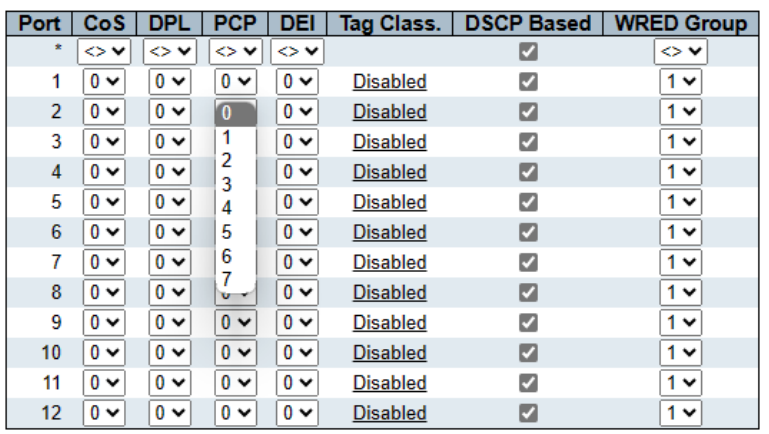

## *DEI*

 $\cdot$  0~1 (0 – Low drop probability)

## **QoS Ingress Port Classification**

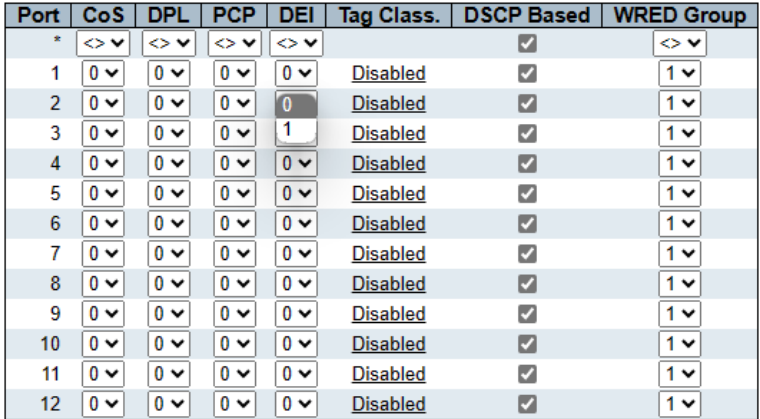

### *Tag Class*

**Disabled** 

**QoS Ingress Port Tag Classification Port n**

**Tagged Frames Settings**

- *Tag Classification*
	- Disabled | Enabled

**Tagged Frames Settings** 

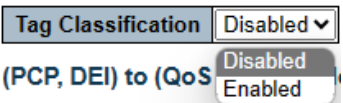

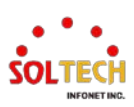

## **(PCP, DEI) to (QoS class, DP level) Mapping**

- *QoS class*
	- 0~7 (0 The Lowest Priority)

(PCP, DEI) to (QoS class, DP level) Mapping

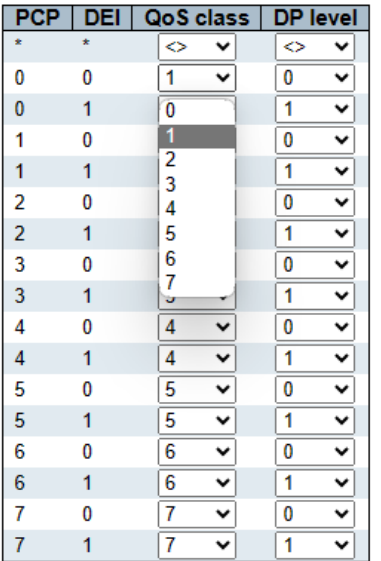

*DP level*

 $\cdot$  0~3 (0 – Low drop probability)

(PCP, DEI) to (QoS class, DP level) Mapping

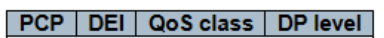

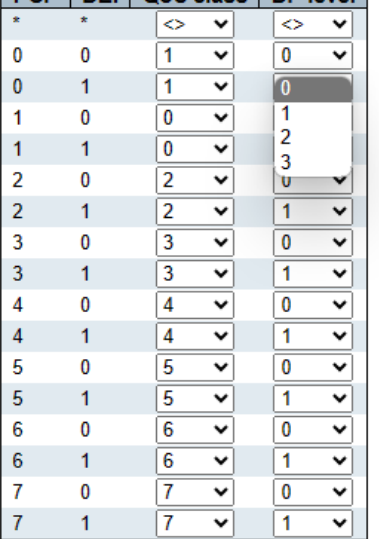

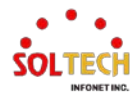

## *DSCP Based*

• Enabled | Disabled

## **QoS Ingress Port Classification**

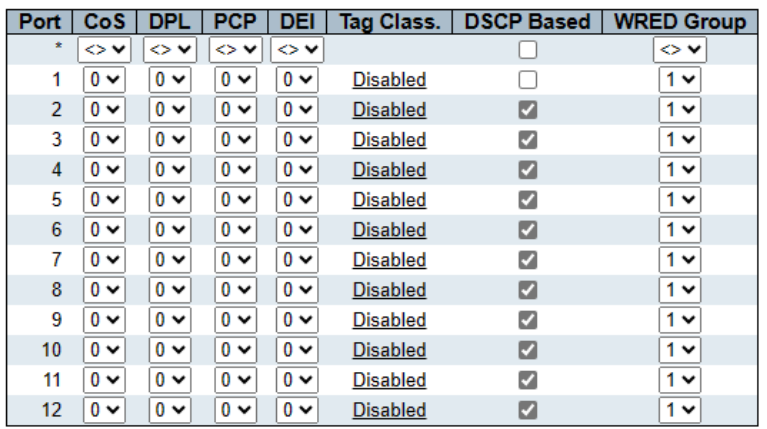

## *WRED Group*

• 1~3 (WRED group)

## **QoS Ingress Port Classification**

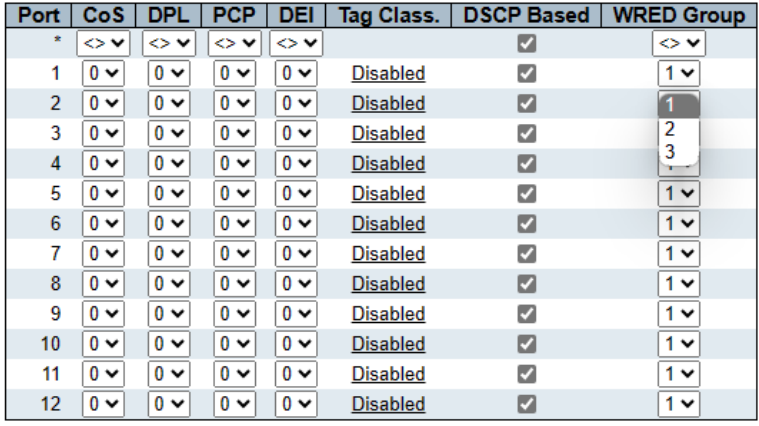

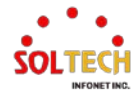

## **CLI 설정 예시**

# **QoS Ingress Port Classification** *CoS*  $\cdot$  0~7 (0 – The Lowest Priority)  $\frac{\text{(config)}\# \text{ interface } (\text{ sport type} > [\text{ } \leq \text{plists} > ] )}{\text{ } \leq \text{plists} \leq \text{plists} \leq \text{plists} \leq \text{plists} \leq \text{plists}$ (config)# interface GigabitEthernet 1/1 (config-if )# qos cos <cos> (config-if )# qos cos 0 *DPL*  $\cdot$  0~3 (0 – Low drop probability) (config)# interface ( <port\_type> [ <plist> ] ) (config)# interface GigabitEthernet 1/1  $(config-if)$ # qos dpl <dpl> (config-if )# qos dpl 0 *PCP*  $\cdot$  0~7 (0 – The Lowest Priority) (config)# interface ( <port\_type> [ <plist> ] ) (config)# interface GigabitEthernet 1/1  $(config\text{-}if)$ # qos pcp <pcp>  $(config\text{-}if)$ # qos pcp 0 *DEI*  $\cdot$  0~1 (0 – Low drop probability)

(config)# interface ( <port\_type> [ <plist> ] ) (config)# interface GigabitEthernet 1/1

(config-if )# qos dei <dei> (config-if )# qos dei 0

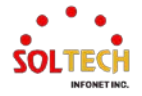

## *Tag Class*

• Disabled

**QoS Ingress Port Tag Classification Port n**

**Tagged Frames Settings**

- *Tag Classification*
	- Disabled | Enabled

(config)# interface ( <port\_type> [ <plist> ] ) (config)# interface GigabitEthernet 1/1

(config-if)# qos trust tag

**(PCP, DEI) to (QoS class, DP level) Mapping**

- *QoS class*
	- 0~7 (0 The Lowest Priority)
- *DP level*
	- $\cdot$  0~3 (0 Low drop probability)

 $\frac{\text{(config)}\# \text{ interface } (\text{ sport_type} > [\text{ < }\text{plist>}])}{\text{if}(\text{long})}$ (config)# interface GigabitEthernet 1/1

(config-if)# qos map tag-cos pcp <pcp> dei <dei> cos <cos> dpl <dpl> (config-if )# qos map tag-cos pcp 0 dei 0 cos 1 dpl 0

#### *DSCP Based*

## • Enabled | Disabled

 $\frac{\text{(config)}\# \text{ interface } (\text{ sport_type} > [\text{ < }\text{plist>}])}{\text{if}(\text{long})}$ (config)# interface GigabitEthernet 1/1

(config-if )# qos trust dscp (config-if )# no qos trust dscp

#### *WRED Group*

• 1~3 (WRED group)

```
(config)# interface ( <port_type> [ <plist> ] )
(config)# interface GigabitEthernet 1/1
```
#### (config-if )# qos wred-group <wred\_group>

(config-if )# qos wred-group 1

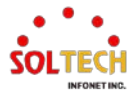

## **6.13.1.2. Port Policing**

웹메뉴 Configuration>QoS>Port Policing

이 페이지에서는 모든 스위치 포트에 대한 폴리서 설정을 구성할 수 있습니다.

#### **QoS Ingress Port Policers**

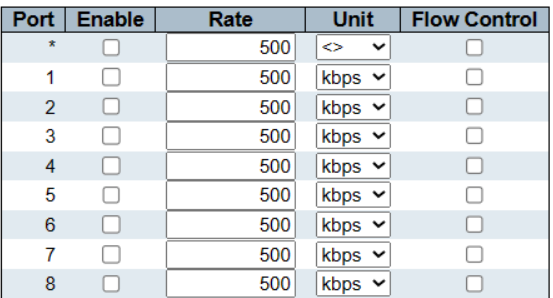

## **QoS Ingress Port Policers**

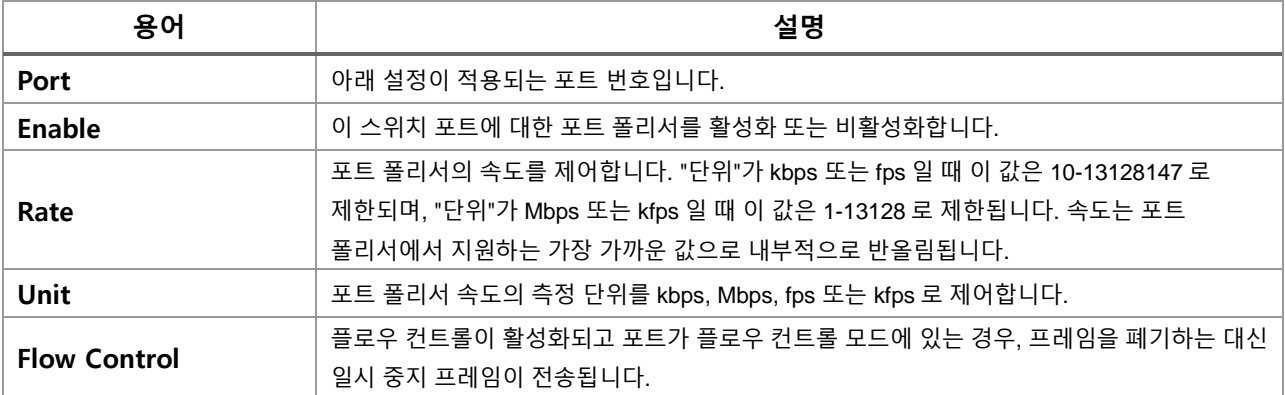

## **Buttons**

 $\overline{ \begin{array}{c} \text{Apply} \end{array}}$  클릭 시 변경사항을 적용합니다.  $\overline{A}$  Apply&Save  $\overline{B}$ : 클릭 시 변경사항을 적용하고 저장합니다.  $\overline{c}$  Reset  $\overline{c}$  클릭 시 변경사항을 취소하고 이전 값으로 되돌립니다.

## **WEB 설정 예시**

웹메뉴 Configuration>QoS>Port Policing

- **QoS Ingress Port Policers**
	- *Enable*
		- Enabled | Disabled

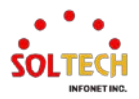

## QoS Ingress Port Policers

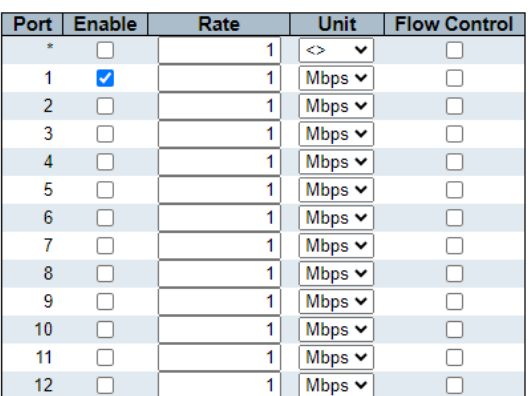

#### *Rate*

### • 10-13128147(kbps, fps) or 1-13128(Mbps, kfps)

## QoS Ingress Port Policers

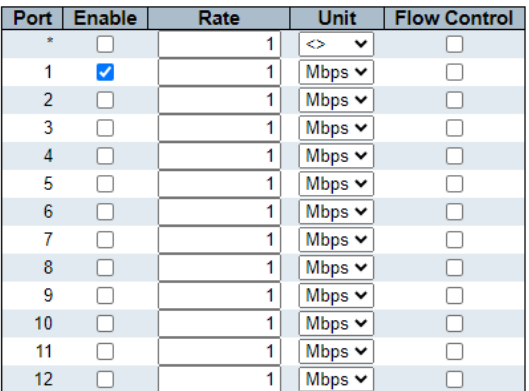

## *Unit*

• kbps, Mbps, fps, kfps

### QoS Ingress Port Policers

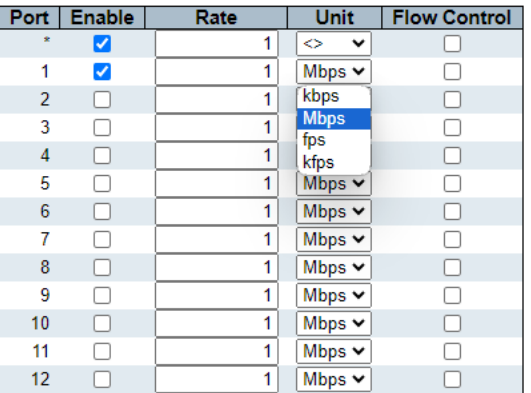

## *Flow Control*

• Enabled | Disabled

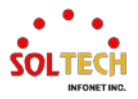

#### **QoS Ingress Port Policers**

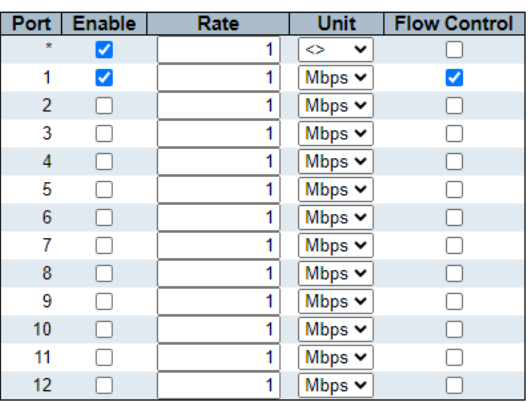

## **CLI 설정 예시**

### **QoS Ingress Port Policers**

- *Enable*
	- Enabled | Disabled

### *Rate*

- 10-13128147(kbps, fps) or 1-13128(Mbps, kfps)
- *Unit*
	- kbps, Mbps, fps, kfps
- *Flow Control*
	- Enabled | Disabled

(config)# interface ( <port\_type> [ <plist> ] ) (config)# interface GigabitEthernet 1/1

(config-if )# qos policer <rate> [ kbps | mbps | fps | kfps ] [ flowcontrol ] (config-if )# qos policer 1 mbps flowcontrol (config-if )# qos policer 1 mbps (config-if )# qos policer 10 kbps (config-if )# no qos policer

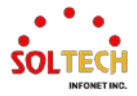

## **6.13.1.3. Queue Policing**

웹메뉴 Configuration>QoS>Queue Policing

이 페이지에서는 모든 스위치 포트에 대한 큐 폴리서 설정을 구성할 수 있습니다.

#### QoS Ingress Queue Policers

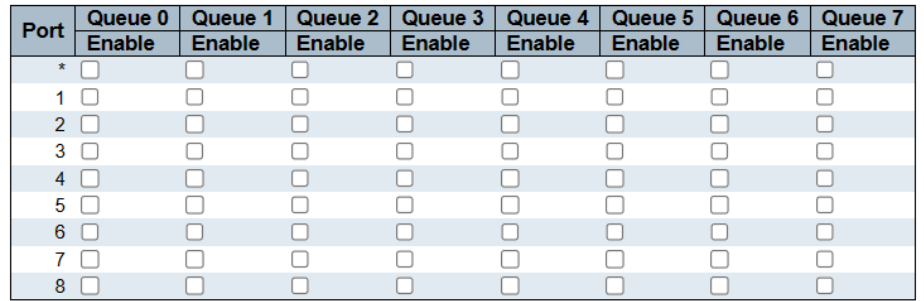

## **QoS Ingress Queue Policers**

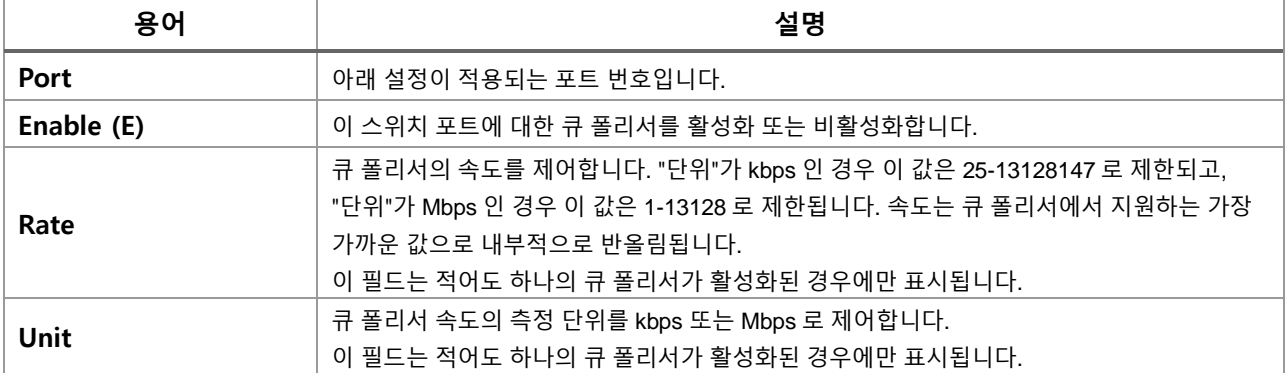

### **Buttons**

: 클릭 시 변경사항을 적용합니다.  $[$  Apply&Save]: 클릭 시 변경사항을 적용하고 저장합니다. .<br>[Reset]: 클릭 시 변경사항을 취소하고 이전 값으로 되돌립니다.

## **WEB 설정 예시**

웹메뉴 Configuration>QoS>Queue Policing

- **QoS Ingress Queue Policers**
	- *Queue n (n, 0~7)*
	- *Enable (E)*
		- Enabled | Disabled

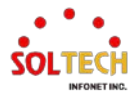

#### **QoS Ingress Queue Policers**

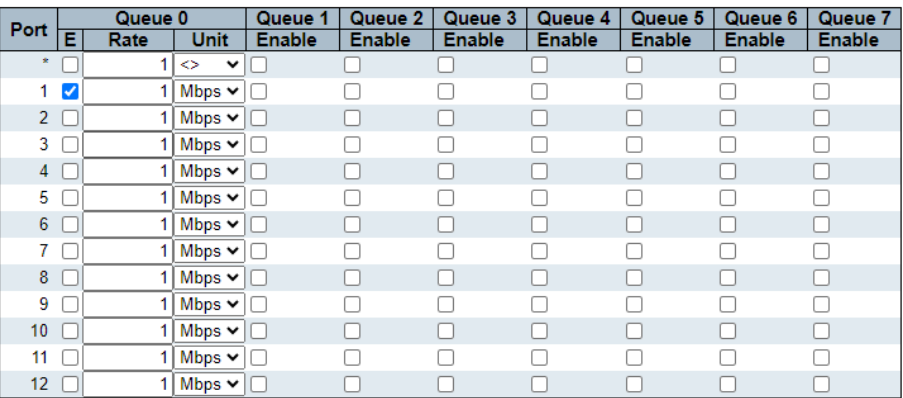

#### *Rate*

## • 25-13128147(kbps) or 1-13128(Mbps)

### QoS Ingress Queue Policers

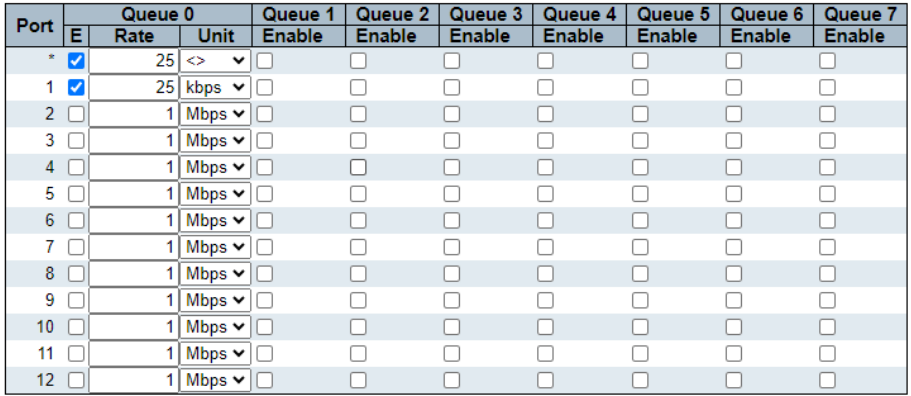

## *Unit*

#### • kbps, Mbps

### QoS Ingress Queue Policers

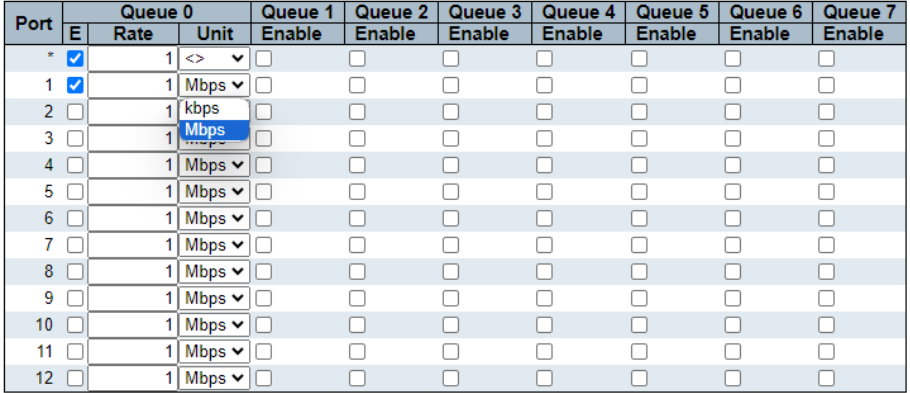

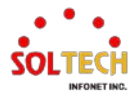

## **CLI 설정 예시**

- **QoS Ingress Queue Policers**
	- *Queue n (n, 0~7)*
	- *Enable (E)*
		- Enabled | Disabled
	- *Rate*
		- 25-13128147(kbps) or 1-13128(Mbps)
	- *Unit*
		- kbps, Mbps

(config)# interface ( <port\_type> [ <plist> ] ) (config)# interface GigabitEthernet 1/1

(config-if )# qos queue-policer queue <queue> <rate> [ kbps | mbps ] (config-if )# qos queue-policer queue 0 1 mbps (config-if )# qos queue-policer queue 0 25 kbps (config-if )# no qos queue-policer queue 0

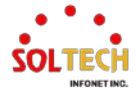

## **6.13.1.4. Port Scheduler**

웹메뉴 Configuration>QoS>Port Scheduler

이 페이지는 모든 스위치 포트에 대한 QoS Egress Port 스케줄러의 개요를 제공합니다.

#### **QoS Egress Port Schedulers**

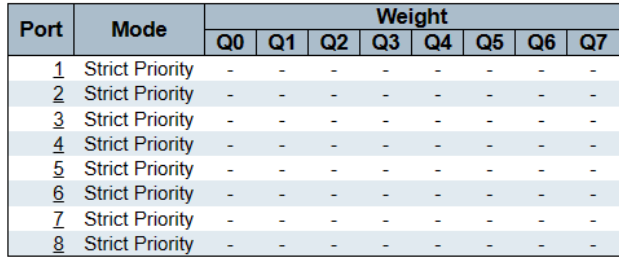

## **QoS Egress Port Schedulers**

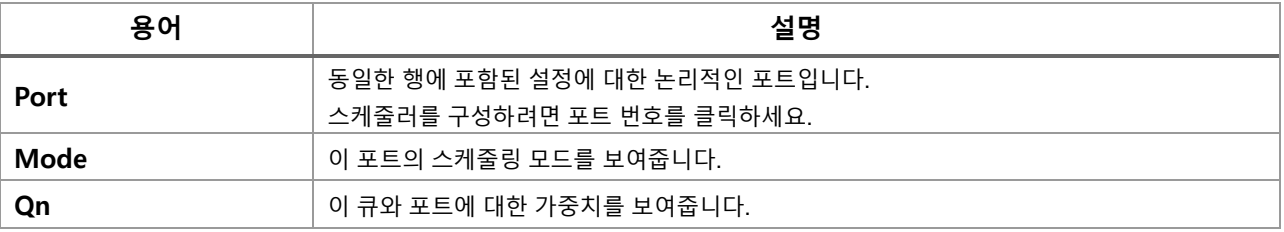

## **QoS Egress Port Scheduler and Shapers Port n**

Scheduler를 구성하기 위해 포트 번호를 클릭하세요. 이 페이지에서는 특정 포트의 스케줄러와 셰이퍼를 구성할 수 있습니다.

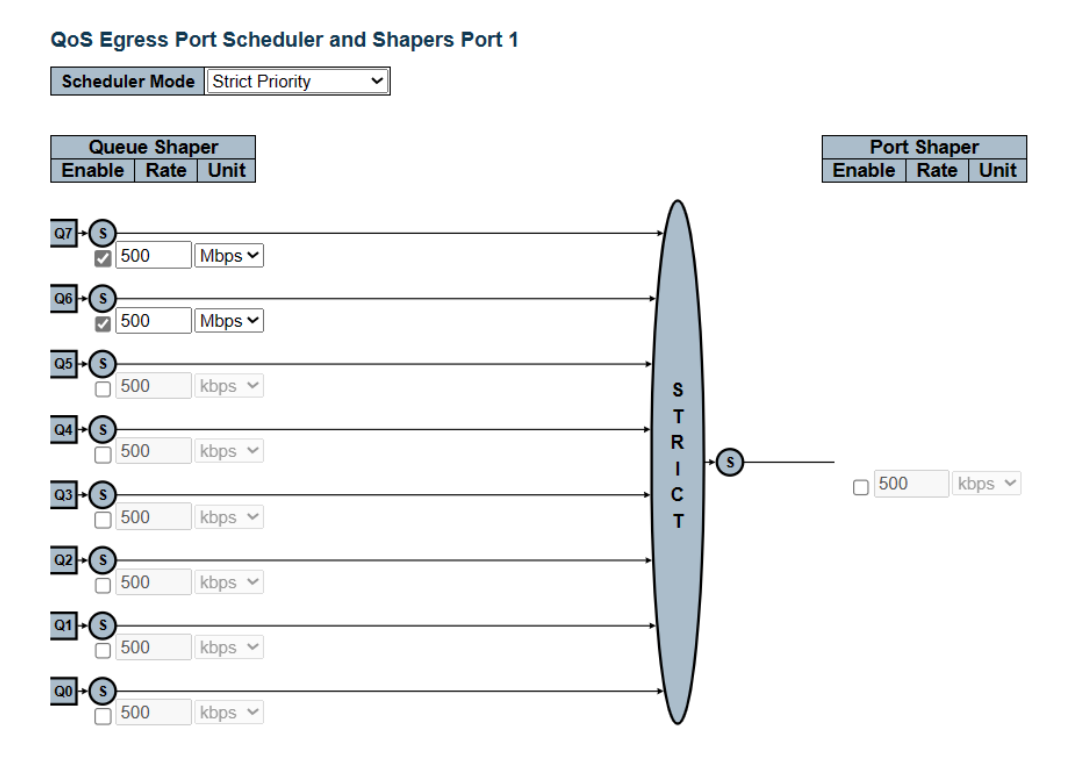

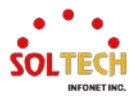

## **QoS Egress Port Schedulers and Shapers Port n**

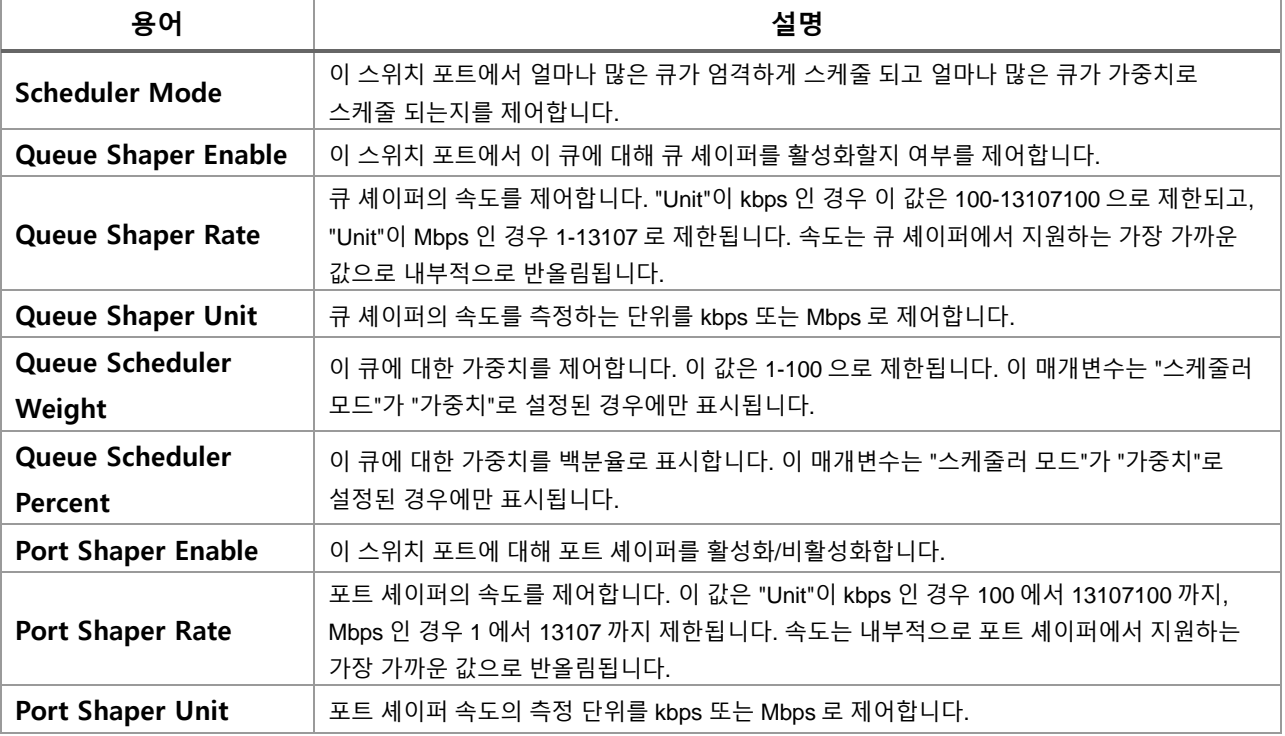

## **Buttons**

 $\overline{(-Apply]}$ : 클릭 시 변경사항을 적용합니다.

 $\overline{A}$  Apply&Save  $\overline{B}$ : 클릭 시 변경사항을 적용하고 저장합니다.

 $\overline{R\text{eset}}$  클릭 시 변경사항을 취소하고 이전 값으로 되돌립니다.

 $\overline{Back}$ : 로컬 변경 사항을 취소하고 이전 페이지로 돌아갑니다.

## **WEB 설정 예시**

웹메뉴 Configuration>QoS>Port Scheduler

## **QoS Egress Port Schedulers**

## **QoS Egress Port Schedulers**

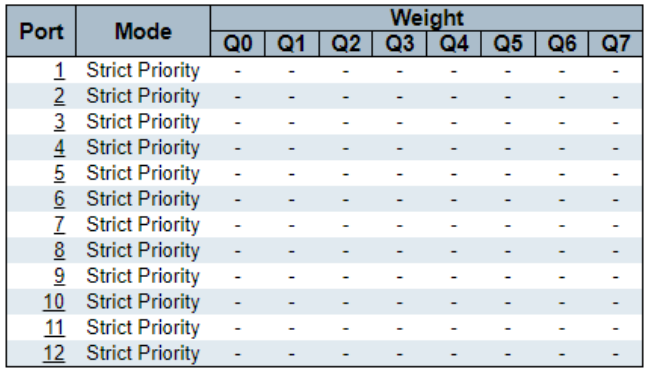

*Port*

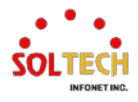

스케줄러를 구성하려면 포트 번호를 클릭하세요.

### **QoS Egress Port Schedulers and Shapers Port n**

## *Scheduler Mode*

• Strict Priority | Queues Weighted

#### QoS Egress Port Scheduler and Shapers Port 1

Scheduler Mode Strict Priority  $\overline{\mathbf{v}}$ Queue Shaper<br>Enable | Rate | Unit Port Shaper<br>Enable | Rate | Unit  $Q7 + S$  $\frac{6}{1}$  $Mbps$  $Q6 + S$  $Mbps$  $Q5$  $\cdot$ S Mbps  $\vee$ s  $\mathbf T$  $Q4 \rightarrow (s)$  $\overline{\mathbf{R}}$ Mbps  $\vee$  $\cdot$  (s)  $\mathbf{I}$  $\Box$  1 Mbps  $\vee$  $Q3 + S$  $\mathbf{C}$ Mbps  $\vee$ т  $Q2 + S$  $Mbps$  $\overline{1}$  $Q1 + S$  $Mbps \vee$  $\overline{1}$  $Q_0 + S$  $\frac{1}{100}$ kbps  $\vee$ QoS Egress Port Scheduler and Shapers Port 1 Scheduler Mode 2 Queues Weighted v Queue Shaper<br>Enable | Rate | Unit Queue Scheduler<br>Weight | Percent Port Shaper<br>Enable | Rate | Unit  $Q7 + S$  $Mbps \vee$ k  $Q6$ .G Mbps  $\vee$  $Q5 + S$  $Mbps$ s T  $Q4 + S$  $\overline{\mathbf{R}}$ Mbps  $\vee$  $\overline{1}$  $\cdot$ G  $\mathbf{I}$  $\Box$  1 Mbps  $\vee$  $\frac{1}{\sqrt{}}$  $\mathbf{c}$  $Mbps$ т  $Q2 + S$  $\frac{3}{1}$  $Mbps$ 0<sup>'</sup>  $Q1 + S$ w Mbps  $\lor$  $17$ 50%  $\mathbf R$  $\overline{Q_0}$  +  $\overline{Q_0}$  $\overline{\mathbf{R}}$  $\frac{5}{1}$  $Mbps$  $17<sup>-1</sup>$ 50%

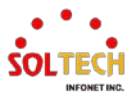

### *Queue Shaper Enable*

## • Enabled | Disabled

QoS Egress Port Scheduler and Shapers Port 1

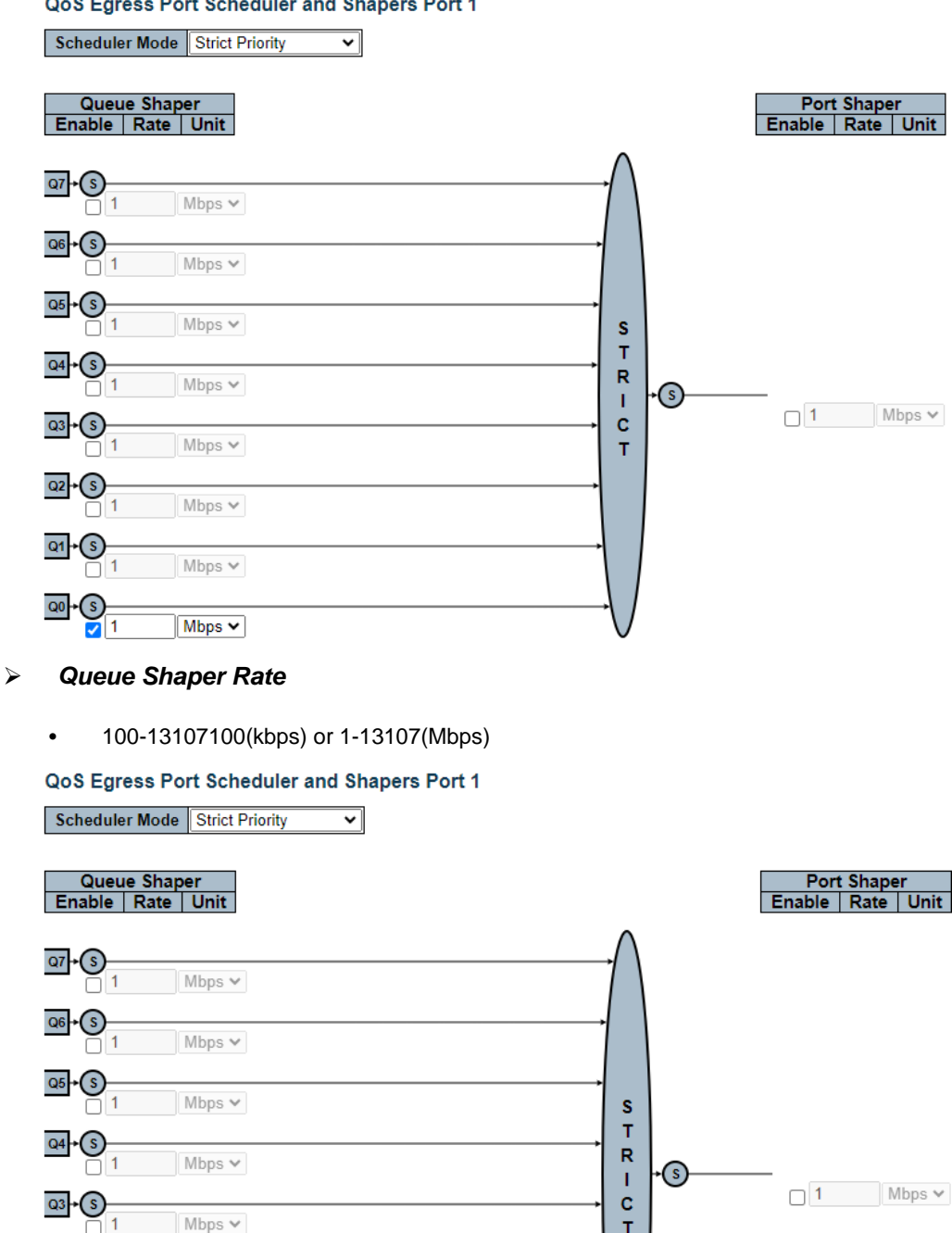

т

*Queue Shaper Unit*

Mbps  $\lor$ 

Mbps  $\lor$ 

 $\overline{\text{kbps}}$   $\overline{\text{v}}$ 

• kbps or Mbps

 $Q2$  $\left( \mathsf{s}\right)$ 

 $Q1$  $\left( s \right)$ 

 $_{\mathbf{Q0}}$  $\left( \mathsf{s}\right)$  $\frac{1}{2}$  100

#### QoS Egress Port Scheduler and Shapers Port 1

Scheduler Mode 2 Queues Weighted v Queue Shaper<br>Enable | Rate | Unit **Queue Scheduler**<br>Weight | Percent Port Shaper<br>Enable | Rate | Unit  $Q7 + S$  $Mbps \vee$  $Q6 + S$ k Mbps  $\smallsmile$ ⊓  $Q5 + S$ Mbps  $\vee$  $\overline{1}$ s T  $Q4 + S$  $\overline{\mathbf{R}}$  $M_{\text{h}}$  Mbps  $\vee$  $\frac{1}{2}$ 1  $\cdot$  (s)  $\mathbf{I}$  $1$  Mbps  $\vee$  $Q3$ .G  $\mathbf{c}$ Mbps  $\vee$ т  $Q2$  $\mathsf{s}$ Mbps  $\smallsmile$ þ, **Q1** G. w Mbps  $\lor$  $17$ 50%  $\mathsf R$  $_{\rm Q0}$  $\overline{\mathsf{R}}$ (s  $\overline{100}$ Mbps  $\sim$  $17$ 50% kbps<br>Mbps Save Peset

## *Queue Scheduler Weight*

• 1~100(Scheduler Mode should be set to 'Weighted')

QoS Egress Port Scheduler and Shapers Port 1

Scheduler Mode 2 Queues Weighted v

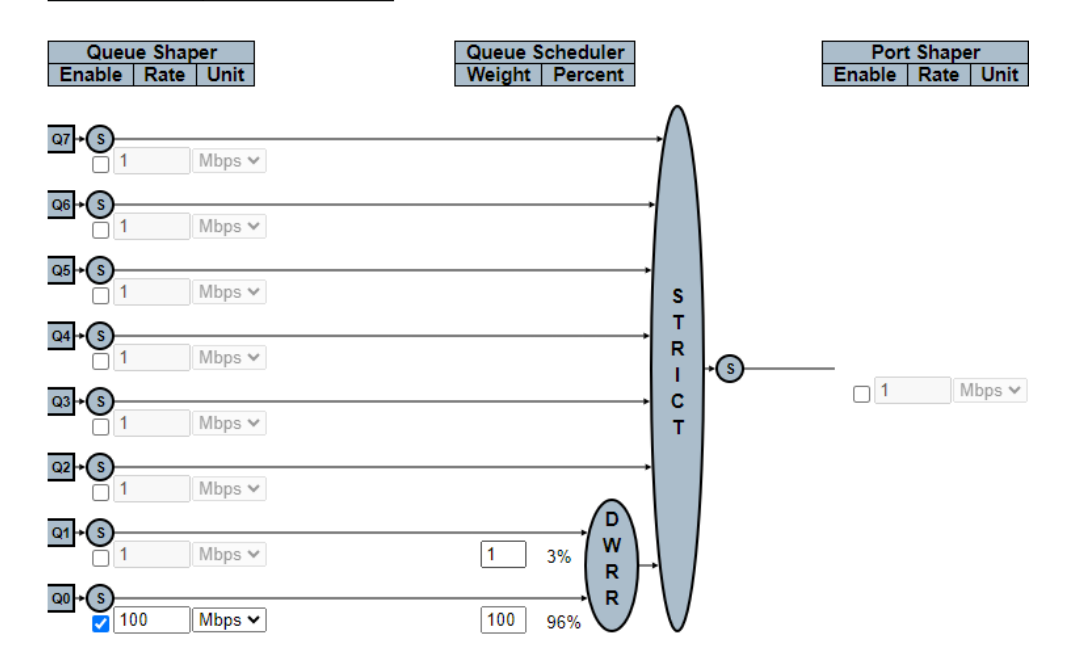

#### *Port Shaper Enable*

• Enabled | Disabled

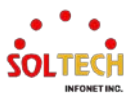
QoS Egress Port Scheduler and Shapers Port 1

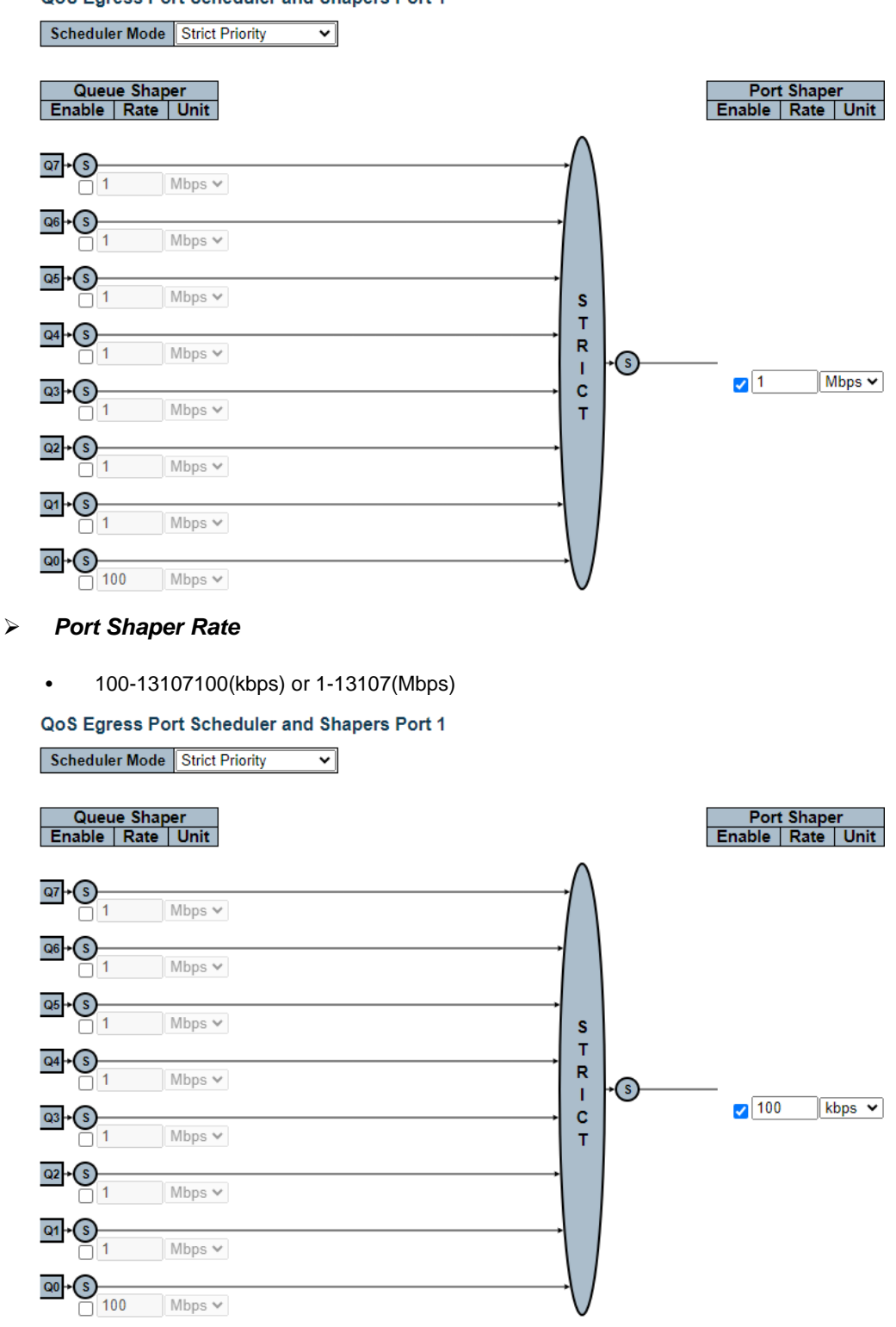

- *Port Shaper Unit*
	- kbps or Mbps

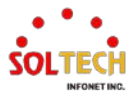

#### QoS Egress Port Scheduler and Shapers Port 1

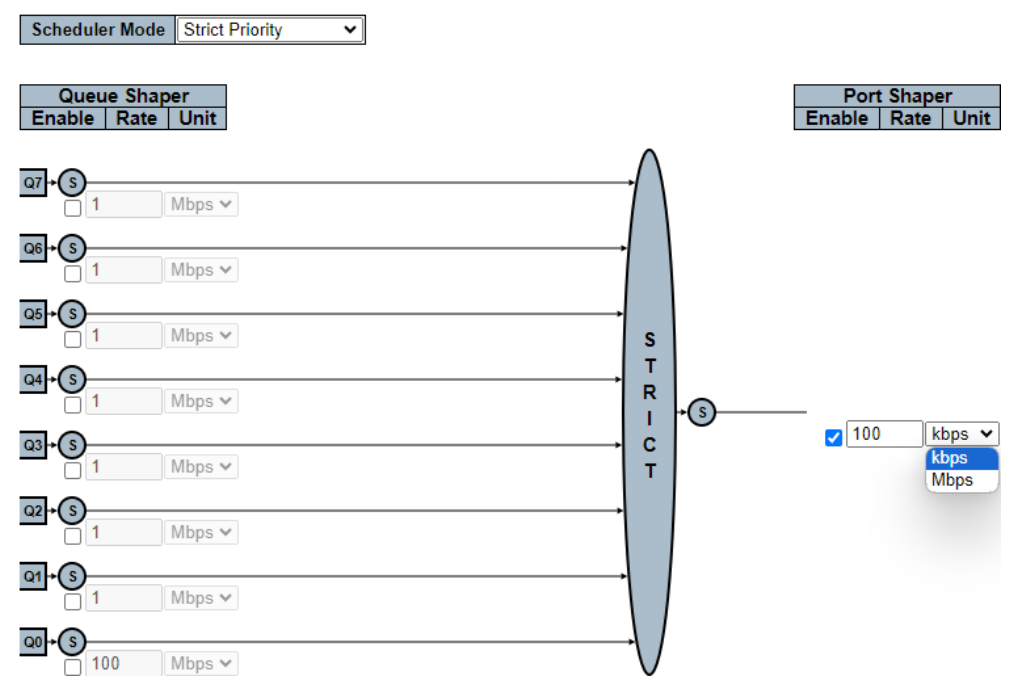

# **CLI 설정 예시**

### **QoS Egress Port Schedulers**

#### *Port*

```
(config)# interface ( <port_type> [ <plist> ] )
(config)# interface GigabitEthernet 1/1
```
### **QoS Egress Port Schedulers and Shapers Port n**

#### *Scheduler Mode*

• Strict Priority | Queues Weighted

#### $($ config-if $)$ # no qos wrr

```
(config-if)# qos wrr <w0> <w1> [ <w2> [ <w3> [ <w4> [ <w5> [ <w6> [ <w7> ] ] ] ] ]
(config-if )# qos wrr 17 17
```
#### *Queue Shaper Enable*

- Enabled | Disabled
- *Queue Shaper Rate*
	- 100-13107100(kbps) or 1-13107(Mbps)
- *Queue Shaper Unit*
	- kbps or Mbps

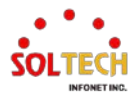

```
(config-if )# qos queue-shaper queue <queue> <rate> [ kbps | mbps ] [ excess ] [ rate-type { line | 
data } ]
```
(config-if)# no qos queue-shaper queue 0 (config-if )# qos queue-shaper queue 0 1 mbps (config-if )# qos queue-shaper queue 0 100 kbps

#### *Queue Scheduler Weight*

#### • 1~100(Scheduler Mode should be set to 'Weighted')

 $($ config-if)# qos wrr <w0> <w1> [ <w2> [ <w3> [ <w4> [ <w5> [ <w6> [ <w7> ] ] ] ] ] (config-if )# qos wrr 100 1

#### *Port Shaper Enable*

• Enabled | Disabled

#### *Port Shaper Rate*

• 100-13107100(kbps) or 1-13107(Mbps)

#### *Port Shaper Unit*

• kbps or Mbps

(config-if )# qos shaper <rate> [ kbps | mbps ] [ rate-type { line | data } ]

(config-if )# no qos shaper (config-if )# qos shaper 1 mbps (config-if )# qos shaper 100 kbps

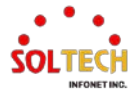

# **6.13.1.5. Port Shaping**

웹메뉴 Configuration>QoS>Port Shaping

이 페이지는 모든 스위치 포트에 대한 QoS 이그레스 포트 셰이퍼의 개요를 제공합니다.

#### **QoS Egress Port Shapers**

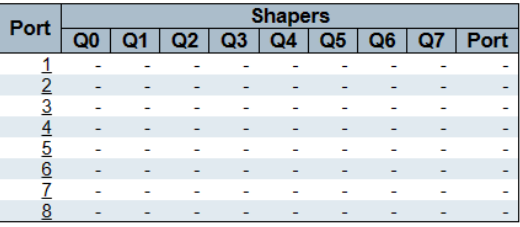

### **QoS Egress Port Shapers**

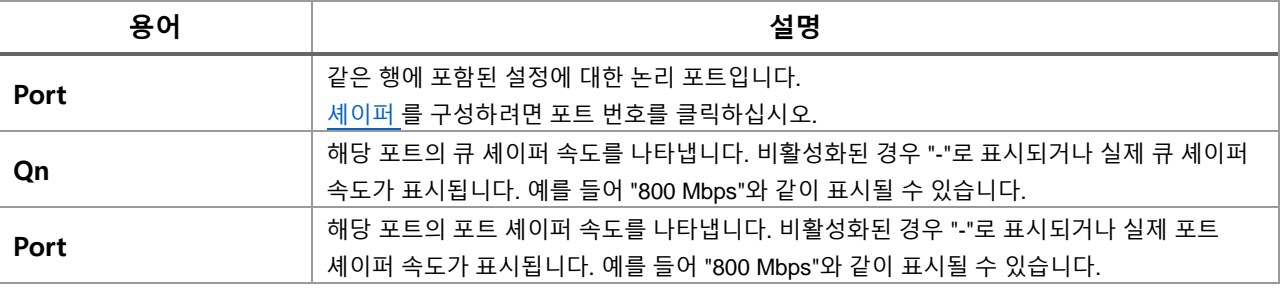

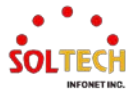

# **6.13.1.6. Port Tag Remarking**

웹메뉴 Configuration>QoS>Port Tag Remarking

이 페이지는 모든 스위치 포트에 대한 QoS Egress 포트 태그 리마킹 설정 개요를 제공합니다.

### **QoS Egress Port Tag Remarking**

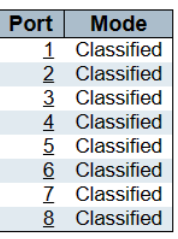

### **QoS Egress Port Tag Remarking**

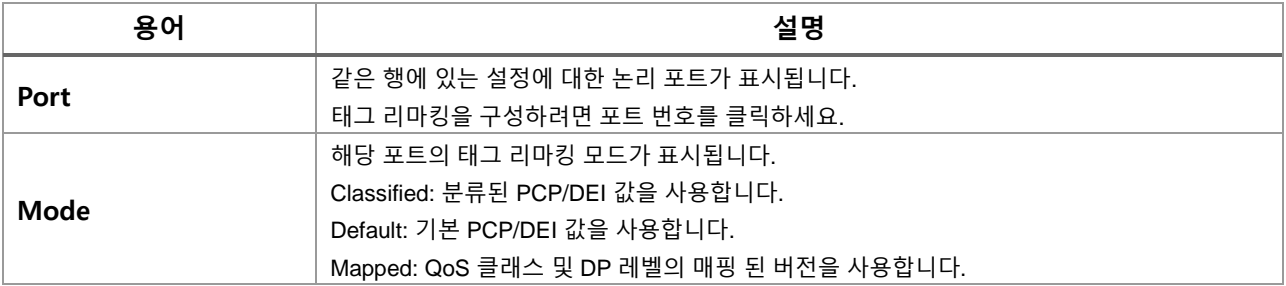

### **QoS Egress Port Tag Remarking Port**

특정 포트에 대한 QoS Egress Port Tag Remarking이 이 페이지에서 구성됩니다..

#### QoS Egress Port Tag Remarking Port 1

Tag Remarking Mode Classified v

### **QoS Egress Port Tag Remarking Port n**

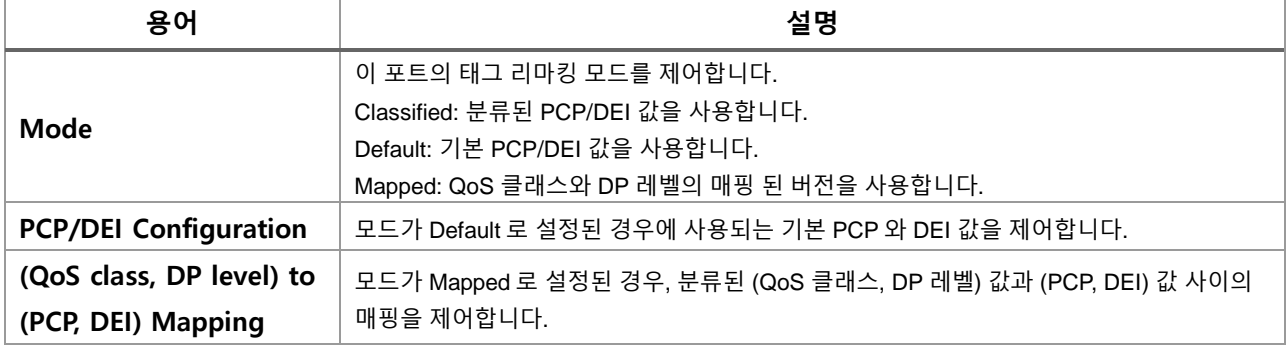

### **Buttons**

 $\overline{\phantom{a}}$  Apply , 클릭 시 변경사항을 적용합니다.

 $[$  Apply&Save  $]$ : 클릭 시 변경사항을 적용하고 저장합니다.

 $\overline{\phantom{a}}$  Reset . 클릭 시 변경사항을 취소하고 이전 값으로 되돌립니다.

 $\boxed{\text{Cancel}}$ : 로컬 변경 사항을 취소하고 돌아갑니다.

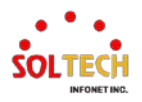

# **WEB 설정 예시**

웹메뉴 Configuration>QoS>Port Tag Remarking

- **QoS Egress Port Tag Remarking**
	- *Port(*태그 리마킹을 구성하려면 포트 번호를 클릭하세요.*)*

QoS Egress Port Tag Remarking

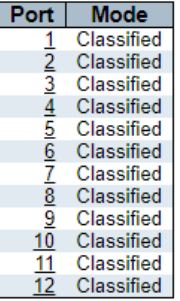

# **QoS Egress Port Tag Remarking Port n**

#### *Tag Remarking Mode*

**Classified** 

QoS Egress Port Tag Remarking Port 1

Tag Remarking Mode Classified v

Default<br>QoS Egress Port Tag Remarking Port 1

Tag Remarking Mode Default

**PCP/DEI Configuration** 

Default PCP 0  $\checkmark$ Default DEI 0  $\overline{\phantom{0}}$ 

**Mapped** 

QoS Egress Port Tag Remarking Port 1

Tag Remarking Mode Mapped v

(QoS class, DP level) to (PCP, DEI) Mapping

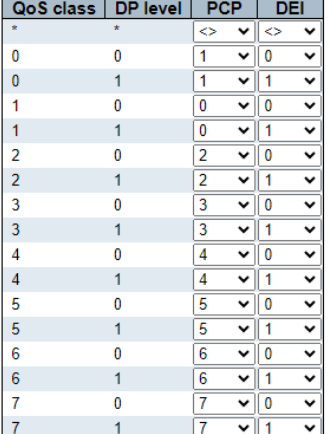

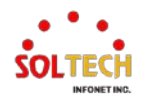

### **PCP/DEI Configuration**

아래 항목은 Mode가 Default일 때 표시됩니다.

- *Default PCP*
	- $0 7$

QoS Egress Port Tag Remarking Port 1

Tag Remarking Mode Default V

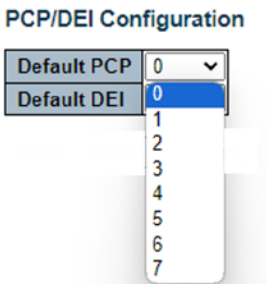

- *Default DEI*
	- $0 1$

QoS Egress Port Tag Remarking Port 1

Tag Remarking Mode Default **PCP/DEI Configuration** Default PCP 0 v

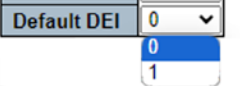

**(QoS class, DP level) to (PCP, DEI) Mapping**

아래 항목은 Mode가 Mapped일 때 표시됩니다.

- > PCP
	- 0~7<br>QoS Egress Port Tag Remarking Port 1 Tag Remarking Mode Mapped v (QoS class, DP level) to (PCP, DEI) Mapping

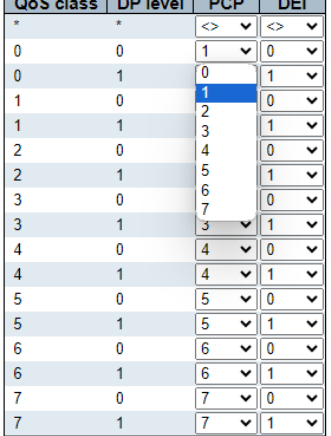

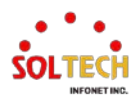

- *DEI*
	- $0 1$

QoS Egress Port Tag Remarking Port 1 Tag Remarking Mode Mapped v

(QoS class, DP level) to (PCP, DEI) Mapping

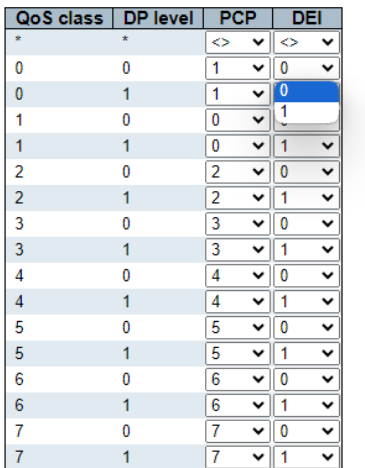

# **CLI 설정 예시**

### **QoS Egress Port Tag Remarking**

#### *Port*

(config)# interface ( <port\_type> [ <plist> ] ) (config)# interface GigabitEthernet 1/1

### **QoS Egress Port Tag Remarking Port n**

### *Tag Remarking Mode*

• Classified

(config-if )# no qos tag-remark

• Default

(config-if)# qos tag-remark { pcp <pcp> dei <dei> | mapped } (config-if)# qos tag-remark pcp <pcp> dei <dei>

#### • Mapped

(config-if )# qos tag-remark { pcp <pcp> dei <dei> | mapped } (config-if )# qos tag-remark mapped

### **PCP/DEI Configuration**

### *Default PCP*

•  $0 - 7$ 

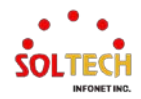

#### *Default DEI*

•  $0 - 1$ 

(config-if)# qos tag-remark pcp <pcp> dei <dei> (config-if )# qos tag-remark pcp 0 dei 0

**(QoS class, DP level) to (PCP, DEI) Mapping**

- > PCP
	- $0 7$
- *DEI*
	- $0 1$

(config-if)# qos map cos-tag cos <cos> dpl <dpl> pcp <pcp> dei <dei> (config-if )# qos map cos-tag cos 0 dpl 0 pcp 1 dei 0

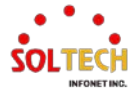

# **6.13.1.7. Port DSCP**

웹메뉴 Configuration>QoS>Port DSCP

이 페이지에서는 스위치의 모든 포트에 대한 기본 QoS 포트 DSCP 구성 설정을 구성할 수 있습니다.

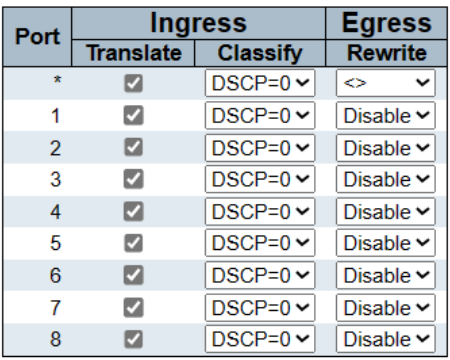

#### **QoS Port DSCP Configuration**

#### **QoS Port DSCP Configuration**

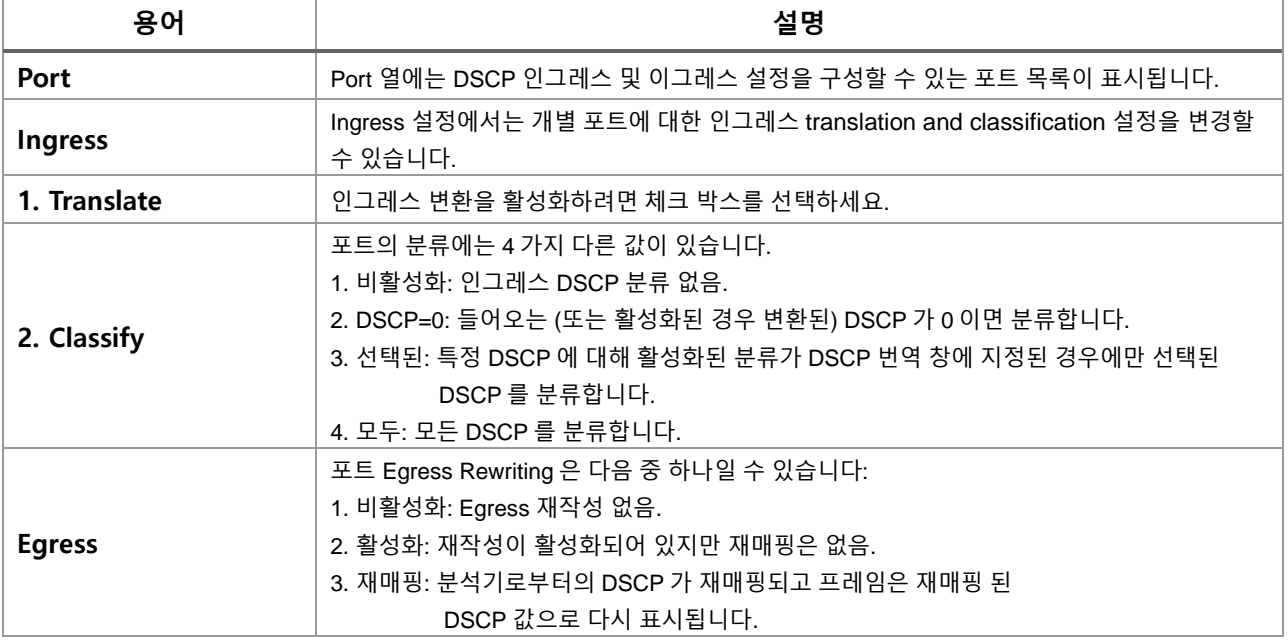

#### **Buttons**

 $\overline{(-Apply]}$  클릭 시 변경사항을 적용합니다.

[Apply&Save]: 클릭 시 변경사항을 적용하고 저장합니다.

 $\overline{R}\xspace$ eset $\overline{R}$  클릭 시 변경사항을 취소하고 이전 값으로 되돌립니다.

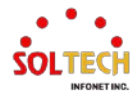

# **6.13.1.8. DSCP-Based QoS**

웹메뉴 Configuration>QoS>DSCP-Based QoS

이 페이지에서는 모든 스위치에 대한 기본 QoS DSCP 기반 인그레스 분류 설정을 구성할 수 있습니다.

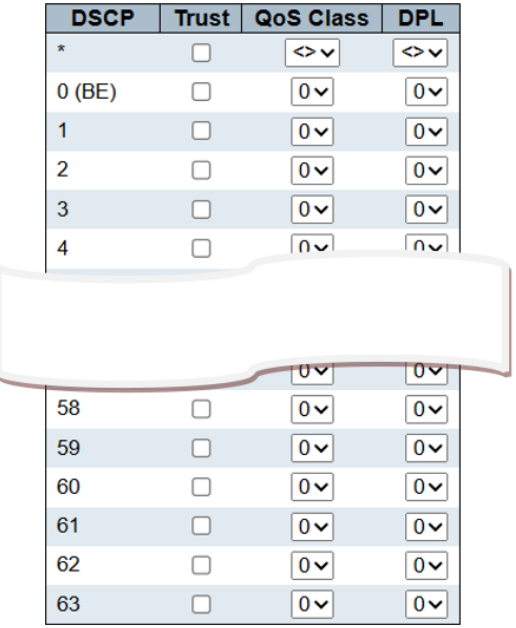

#### **DSCP-Based QoS Ingress Classification**

#### **DSCP-Based QoS Ingress Classification**

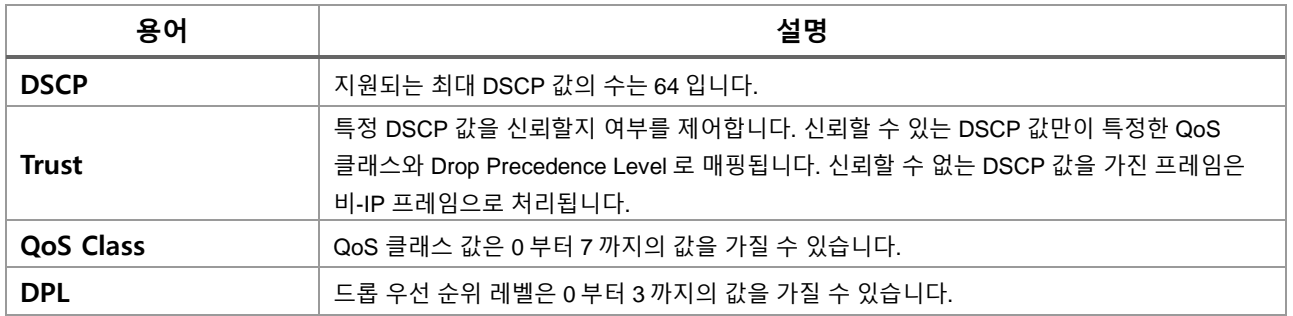

### **Buttons**

 $\overline{(-Apply]}$  클릭 시 변경사항을 적용합니다.

 $\overline{\phantom{a}}$  Apply&Save  $\overline{\phantom{a}}$  클릭 시 변경사항을 적용하고 저장합니다.

 $\overline{\phantom{a}}$  Reset . 클릭 시 변경사항을 취소하고 이전 값으로 되돌립니다.

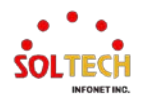

# **6.13.1.9. DSCP Translation**

웹메뉴 Configuration>QoS>DSCP Translation

이 페이지에서는 모든 스위치에 대한 기본적인 QoS DSCP 변환 설정을 구성할 수 있습니다. DSCP 변환은 Ingress 또는 Egress에서 수행할 수 있습니다.

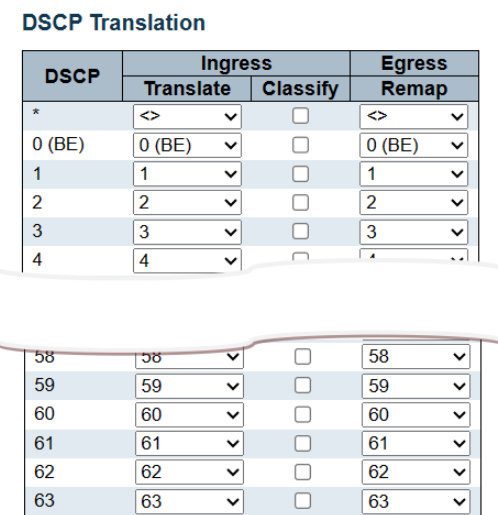

#### **DSCP Translation**

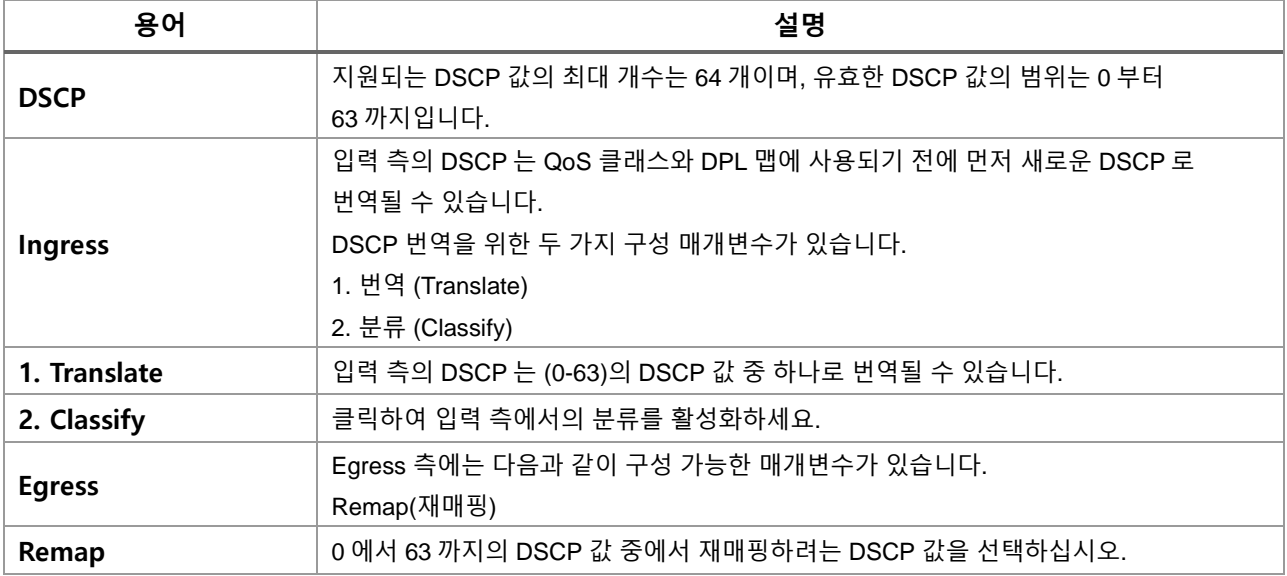

## **Buttons**

 $\boxed{\text{Apply}}$ : 클릭 시 변경사항을 적용합니다.

[Apply&Save]: 클릭 시 변경사항을 적용하고 저장합니다.

 $\overline{\phantom{a}}$  Reset  $\overline{\phantom{a}}$  클릭 시 변경사항을 취소하고 이전 값으로 되돌립니다.

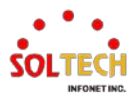

# **6.13.1.10. DSCP Classification**

웹메뉴 Configuration>QoS>DSCP Classification

이 페이지에서는 QoS 클래스와 Drop Precedence Level을 DSCP 값으로 매핑할 수 있습니다.

#### **DSCP Classification**

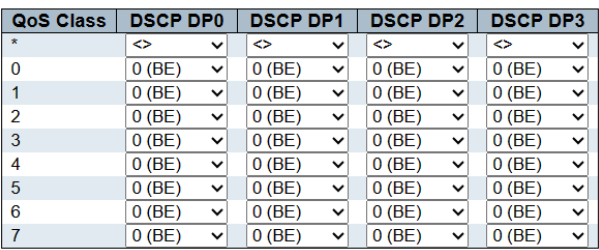

### **DSCP Classification**

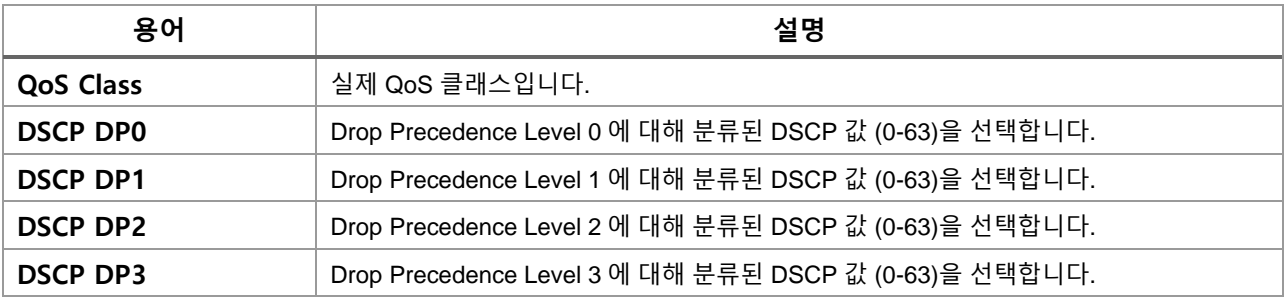

**Buttons**

 $\overline{$  Apply  $\overline{E}$  클릭 시 변경사항을 적용합니다.

 $\sqrt{\frac{\text{Apply}$ &Save  $\cdot}{\text{sgn}}$  클릭 시 변경사항을 적용하고 저장합니다.

 $\overline{R}\text{eset}}$  클릭 시 변경사항을 취소하고 이전 값으로 되돌립니다.

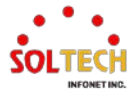

# **6.13.1.11. QoS Control List**

웹메뉴 Configuration>QoS>QoS Control List

이 페이지는 QoS 제어 목록(QCL)을 표시합니다. 이 목록은 QCE(QoS Classification Entry)들로 구성됩니다. 각 행은 정의된 QCE를 설명합니다. 각 스위치마다 최대 256개의 QCE를 설정할 수 있습니다.

리스트에 새로운 QCE를 추가하려면 가장 아래에 있는 더하기(+) 기호를 클릭하세요.

#### **QoS Control List Configuration**

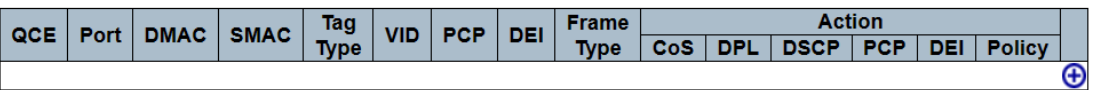

#### **QoS Control List Configuration**

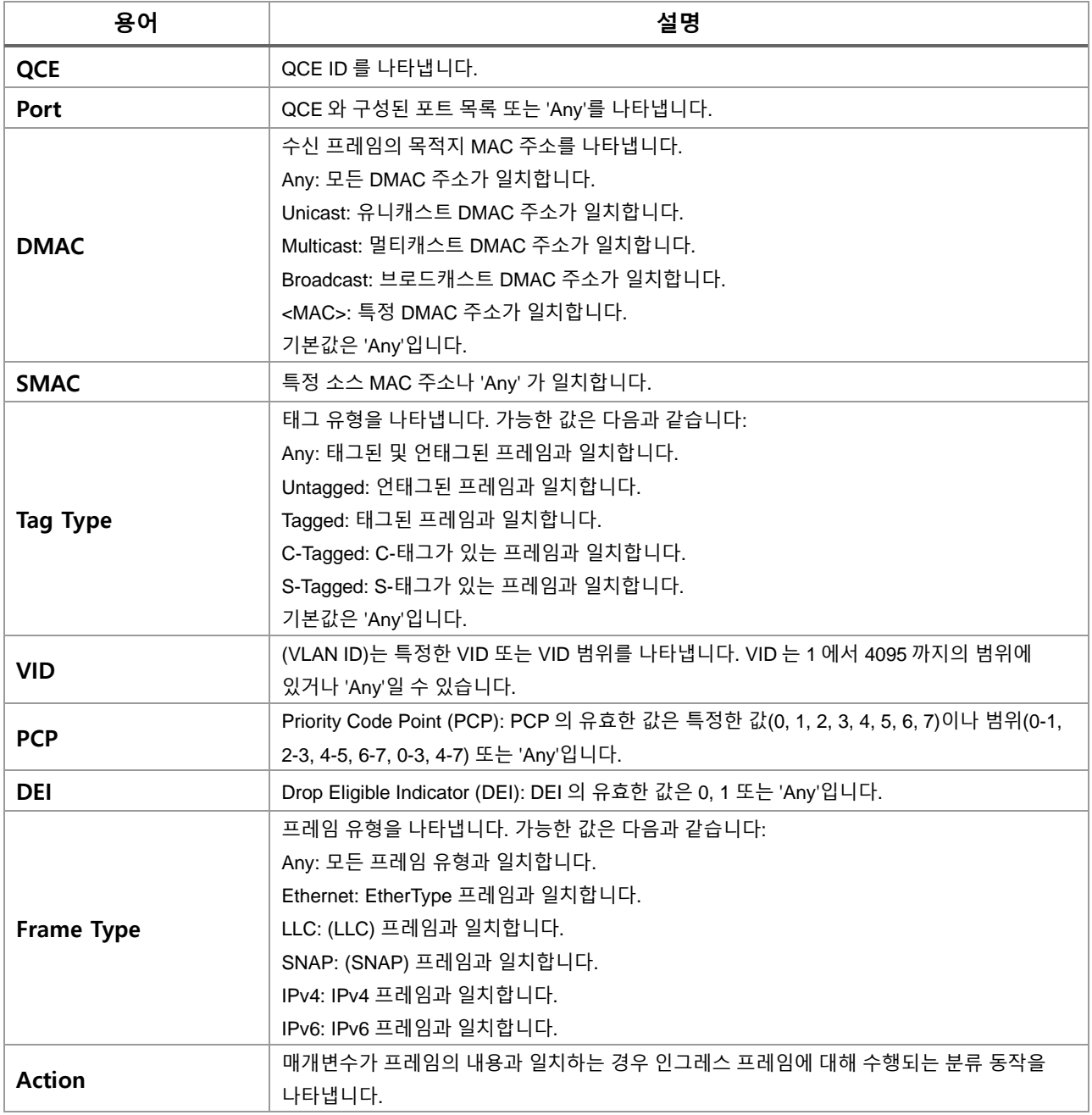

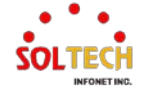

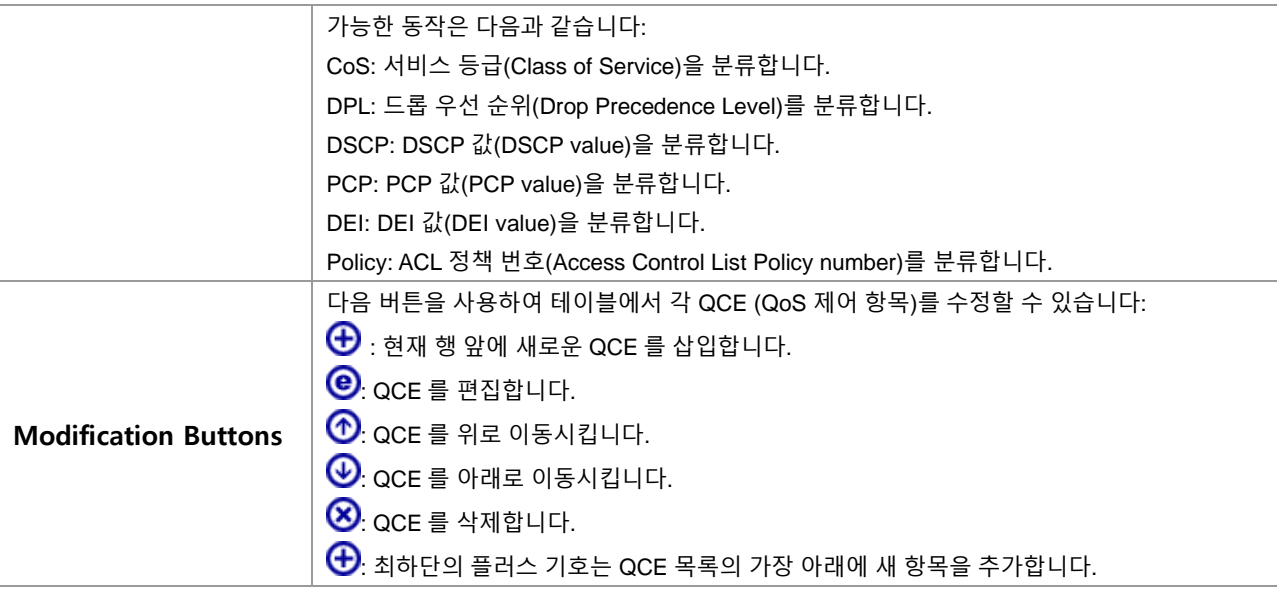

# **QCE Configuration**

이 페이지에서는 한 번에 하나의 QoS 제어 항목(QCE)을 편집하거나 삽입할 수 있습니다. QCE는 여러 매개변 수로 구성됩니다. 이 매개변수는 선택한 프레임 유형에 따라 다양합니다.

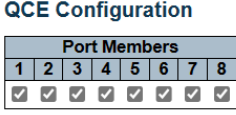

#### **Key Parameters**

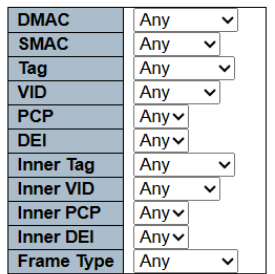

#### **Action Parameters**

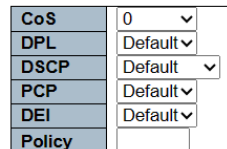

# **QCE Configuration**

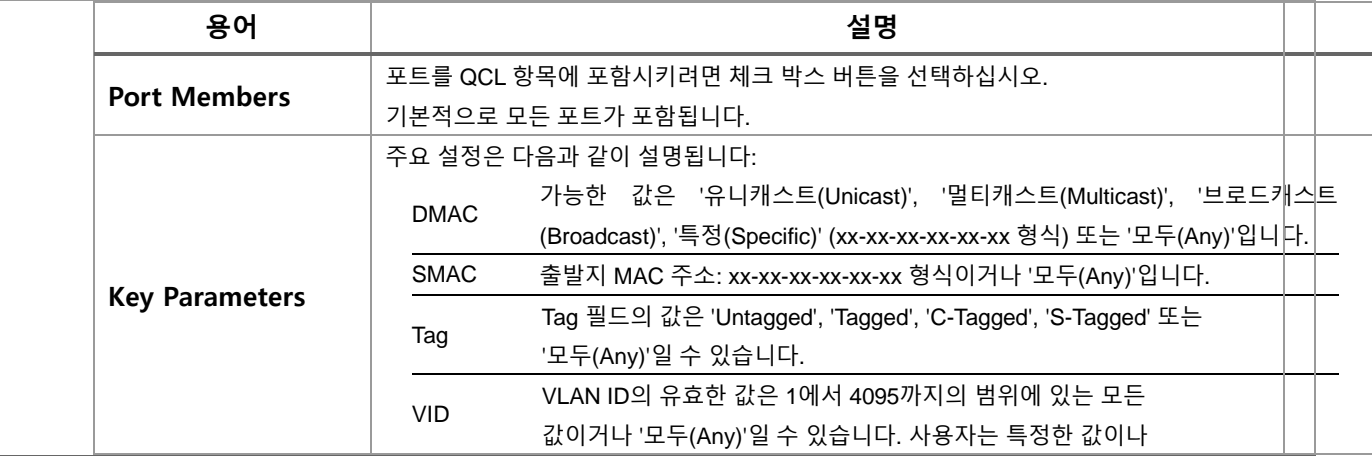

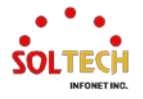

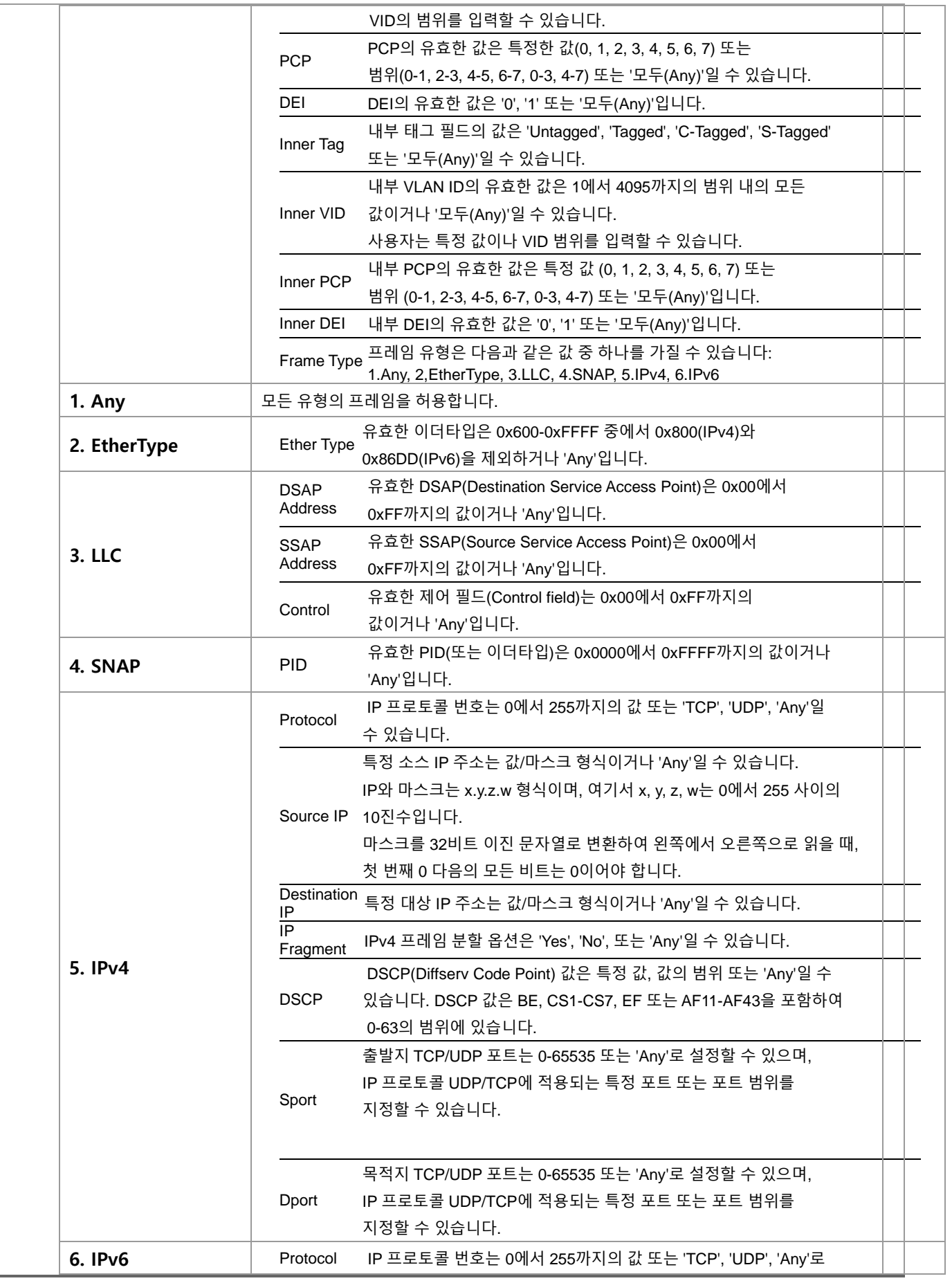

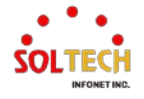

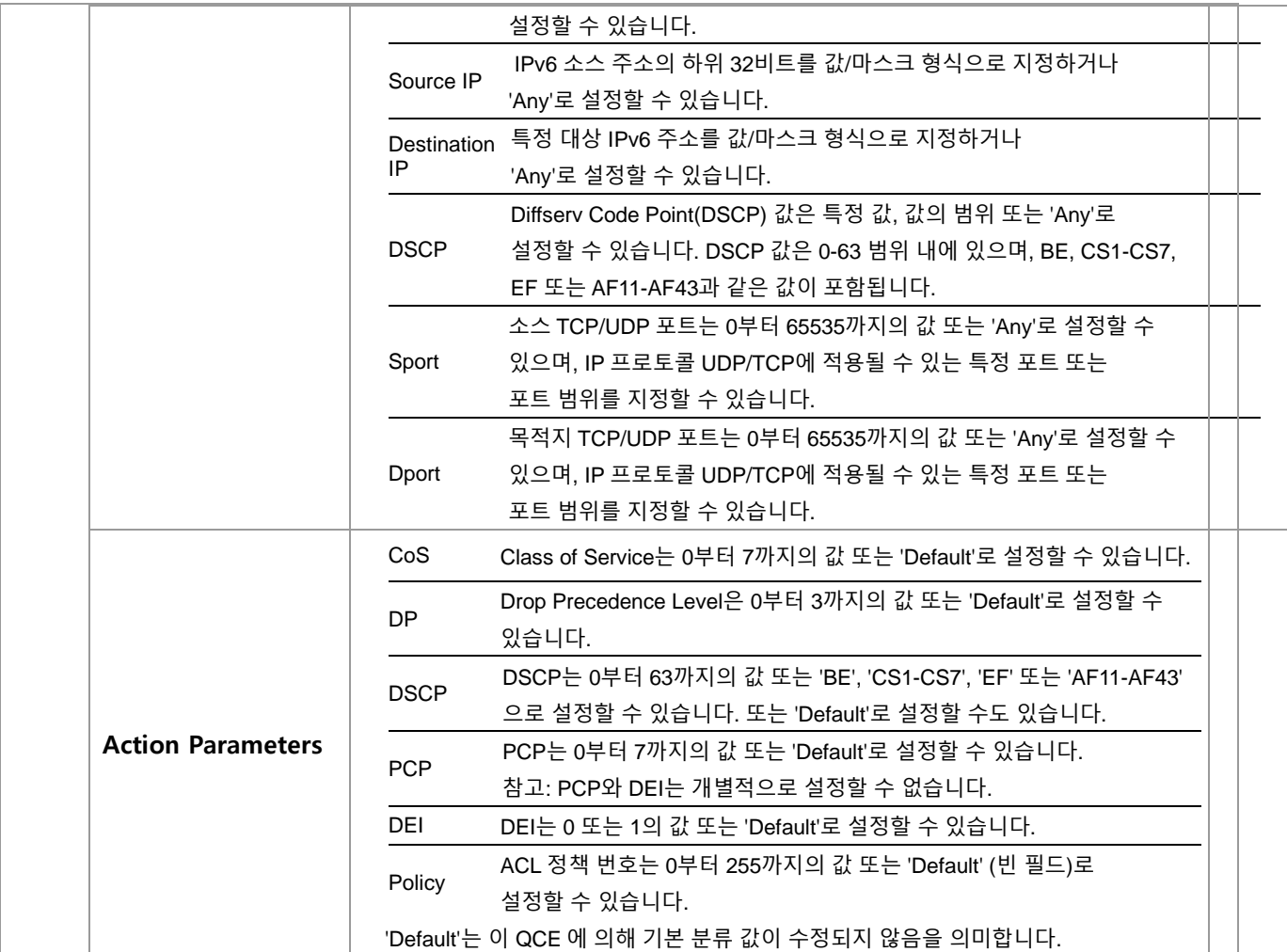

### **Buttons**

 $\boxed{\mathsf{Apply}}$ : 클릭 시 변경사항을 적용합니다. [Apply&Save]: 클릭 시 변경사항을 적용하고 저장합니다.  $\overline{R\text{eset}}$ : 클릭 시 변경사항을 취소하고 이전 값으로 되돌립니다. Cancel : 변경된 설정을 저장하지 않고 이전 페이지로 돌아가려면 클릭하세요.

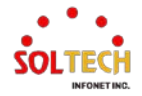

# **6.13.1.12. Storm Policing**

웹메뉴 Configuration>QoS>Storm Policing

### 이 페이지에서는 스위치의 전역 스톰 폴리서를 구성할 수 있습니다.

#### **Global Storm Policer Configuration**

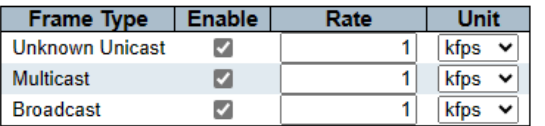

#### **Port Storm Policer Configuration**

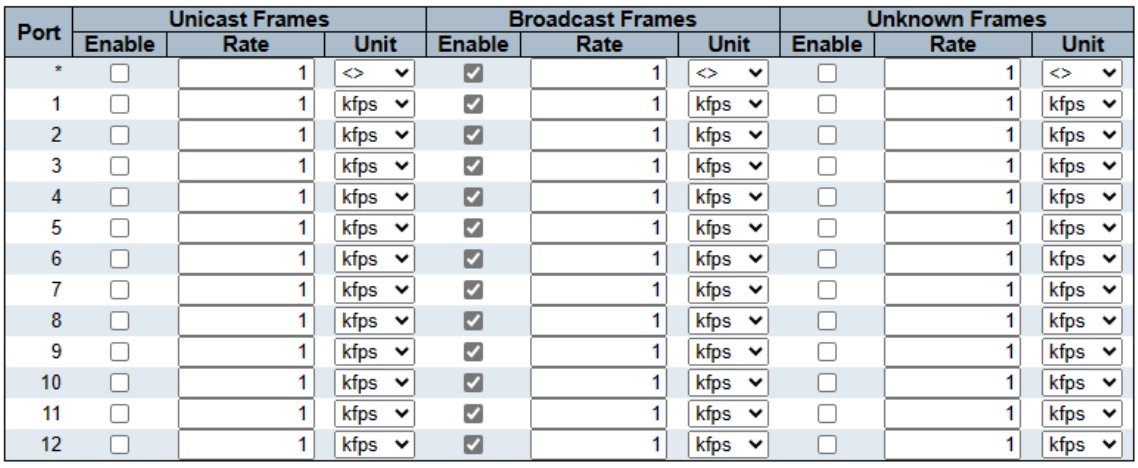

### **Global Storm Policer Configuration**

유니캐스트 스톰 폴리서, 멀티캐스트 스톰 폴리서 및 브로드캐스트 스톰 폴리서가 있습니다. 이러한 폴리서는 플러딩 된 프레임에만 영향을 미칩니다. 즉, MAC 주소 테이블에 없는 (VLAN ID, DMAC) 쌍을 가진 프레임에 영향을 미칩니다. 표시된 설정은 다음과 같습니다:

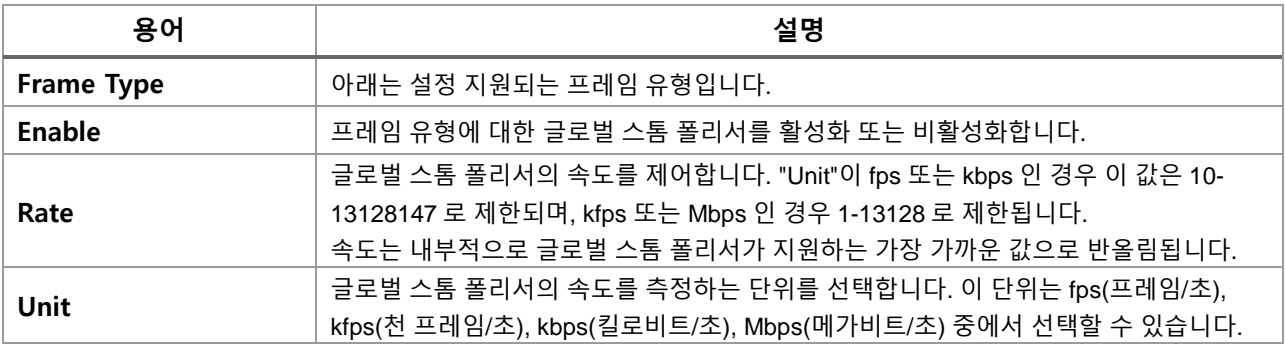

## **Port Storm Policer Configuration**

포트 스톰 폴리서는 스위치의 모든 포트에 대해 구성됩니다.

유니캐스트 프레임, 브로드캐스트 프레임, 언노운프레임(플러딩)을 위한 스톰 폴리서가 있습니다.

### 표시된 설정은 다음과 같습니다.

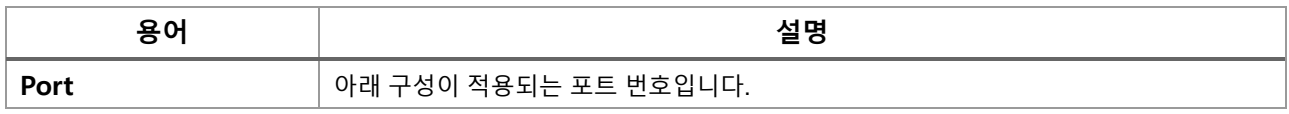

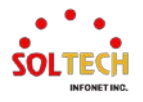

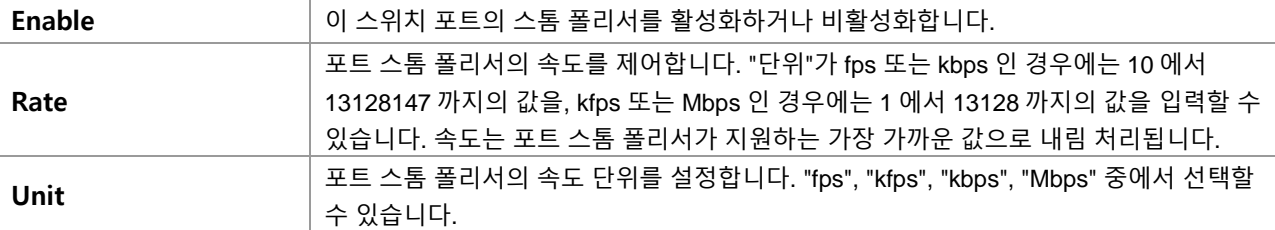

#### **Buttons**

 $\boxed{\text{Apply}}$ : 클릭 시 변경사항을 적용합니다.

[Apply&Save]: 클릭 시 변경사항을 적용하고 저장합니다.

 $\overline{\text{Reset}}$  클릭 시 변경사항을 취소하고 이전 값으로 되돌립니다.

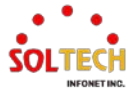

# **6.13.1.13. WRED**

웹메뉴 Configuration>QoS>WRED

이 페이지에서는 랜덤 조기 탐지(Random Early Detection, RED) 설정을 구성할 수 있습니다.

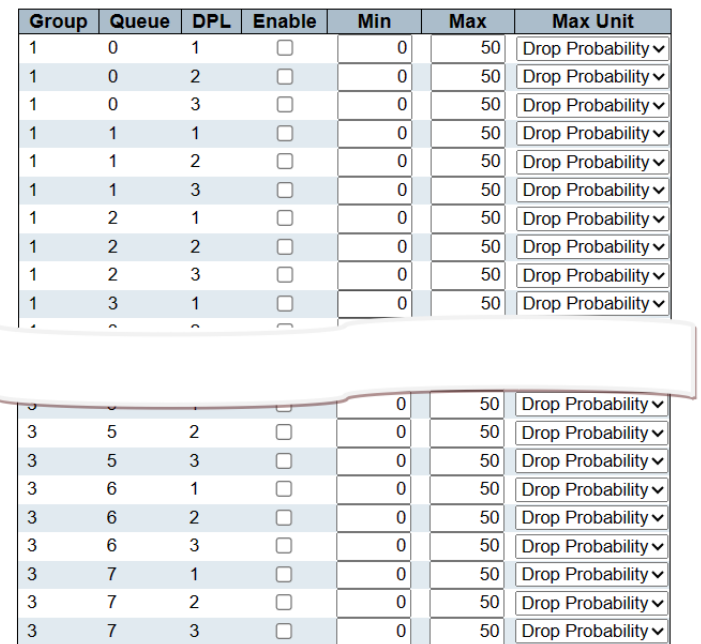

**Weighted Random Early Detection Configuration** 

# **Weighted Random Early Detection Configuration**

다양한 RED 구성을 통해 큐(QoS 클래스) 간에 가중 랜덤 조기 탐지(Weighted Random Early Detection, WRED) 작업을 수행할 수 있습니다.

이 설정은 스위치의 모든 포트에 대해 전역적으로 적용됩니다.

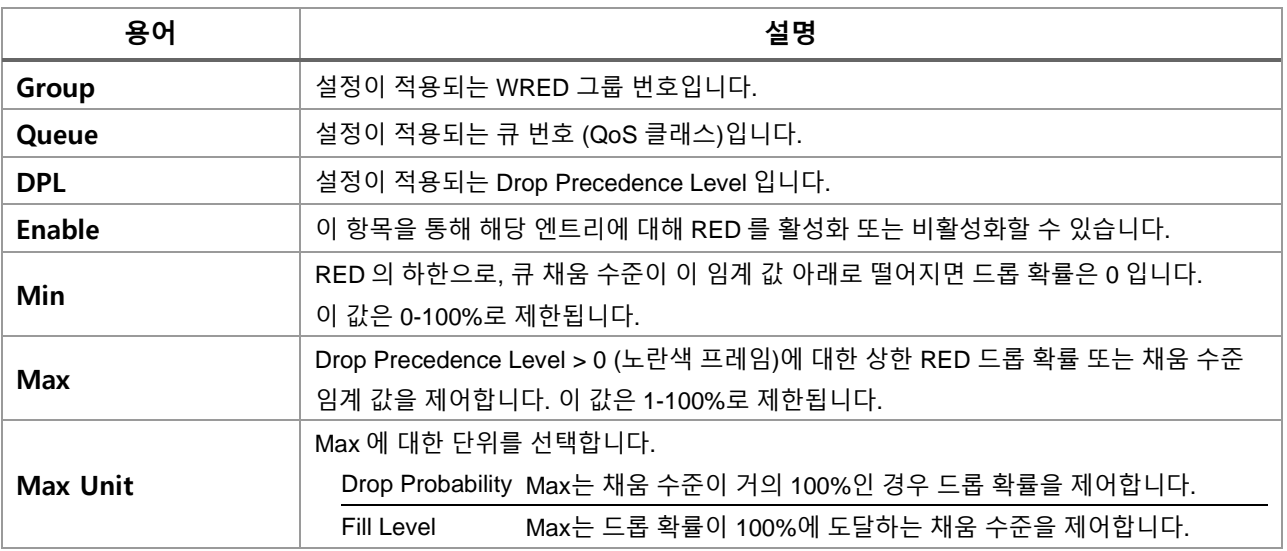

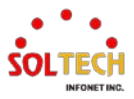

#### **RED Drop Probability Function**

다음 그림은 연관된 매개변수와 함께 드롭 확률과 채움 수준 간의 관계를 보여주는 그림입니다.

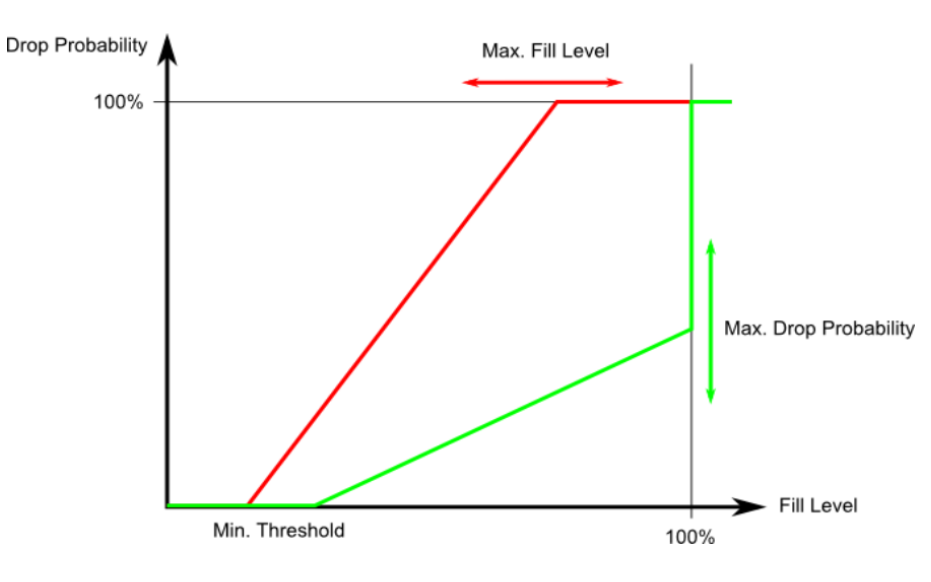

Min 은 Drop Precedence Level > 0 (노란색 프레임)으로 표시된 프레임이 무작위로 드롭되기 시작하는 채움 수준입니다.

만약 Max Unit 이 'Drop Probability'인 경우(녹색 선), Max 는 채움 수준이 100% 바로 아래일 때의 드롭 확률을 제어합니다.

만약 Max Unit 이 'Fill Level'인 경우(빨간색 선), Max 는 드롭 확률이 100%에 도달하는 채움 수준을

제어합니다. 이 구성을 통해 드롭 우선 순위 레벨 0(녹색 프레임)으로 표시된 프레임을 전용으로 유지할 수 있습니다. 예약된 부분은 (100 - Max) %로 계산됩니다.

드롭 우선 순위 레벨 0(녹색 프레임)으로 표시된 프레임은 절대로 드롭되지 않습니다.

프레임의 드롭 확률은 평균 큐 채우기 수준(Min)에서 0 으로부터 시작하여 Max Drop Probability 또는 Fill Level 까지 선형적으로 증가합니다.

### **Buttons**

: 클릭 시 변경사항을 적용합니다.  $\overline{a}$  Apply&Save  $\overline{a}$  클릭 시 변경사항을 적용하고 저장합니다.  $\overline{\phantom{a}}$  Reset . 클릭 시 변경사항을 취소하고 이전 값으로 되돌립니다.

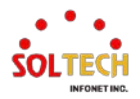

# **6.14. Mirroring**

# **6.14.1. Mirroring Configuration**

# 웹메뉴 Configuration>Mirroring

Mirroring 은 스위치 포트 분석기의 기능입니다. 관리자는 Mirroring 을 사용하여 네트워크 문제를 디버깅할 수 있습니다. 선택한 트래픽은 미러링되거나 복사되어 네트워크 트래픽을 분석할 수 있는 네트워크 분석기가 연결된 대상 포트로 전달됩니다.

원격 미러링은 Mirroring 의 확장 기능입니다. 다른 스위치에서 대상 포트를 확장할 수 있습니다. 따라서 관리자는 다른 스위치에서 네트워크 트래픽을 분석할 수 있습니다.

태그된 미러링 트래픽을 받으려면 반사 포트에서 VLAN 출발지 태깅을 "Tag All"로 설정해야 합니다. 반대로, 태그되지 않은 미러링 트래픽을 받으려면 반사 포트에서 VLAN 출발지 태깅을 "Untag All"로 설정해야 합니다.

### **Mirroring & Remote Mirroring Configuration**

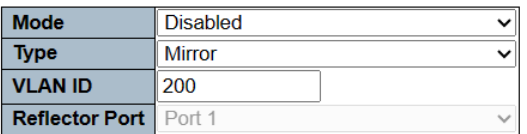

**Source VLAN(s) Configuration** 

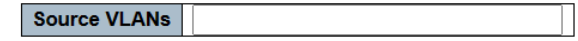

#### **Port Configuration**

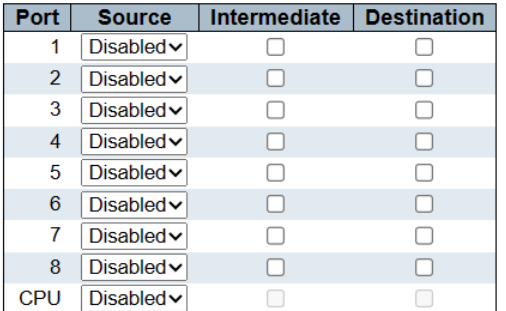

#### **Mirroring & Remote Mirroring Configuration**

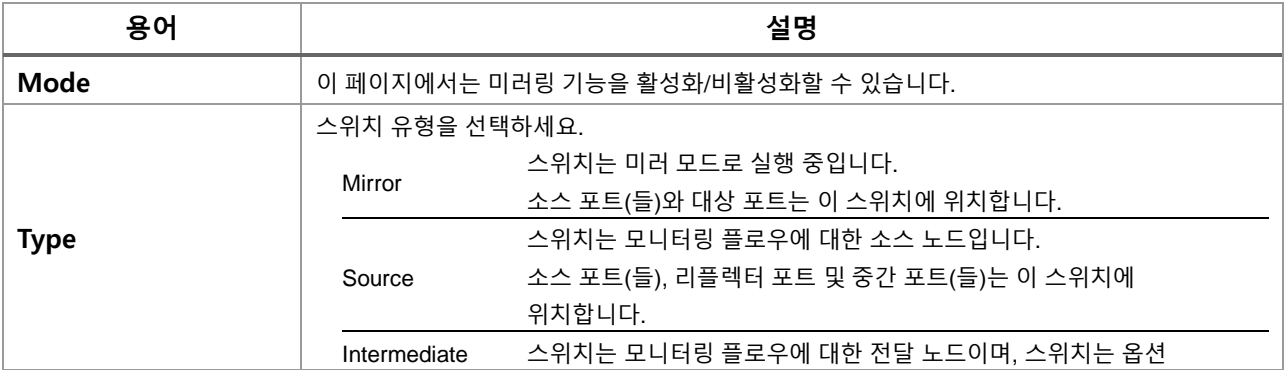

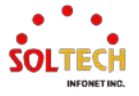

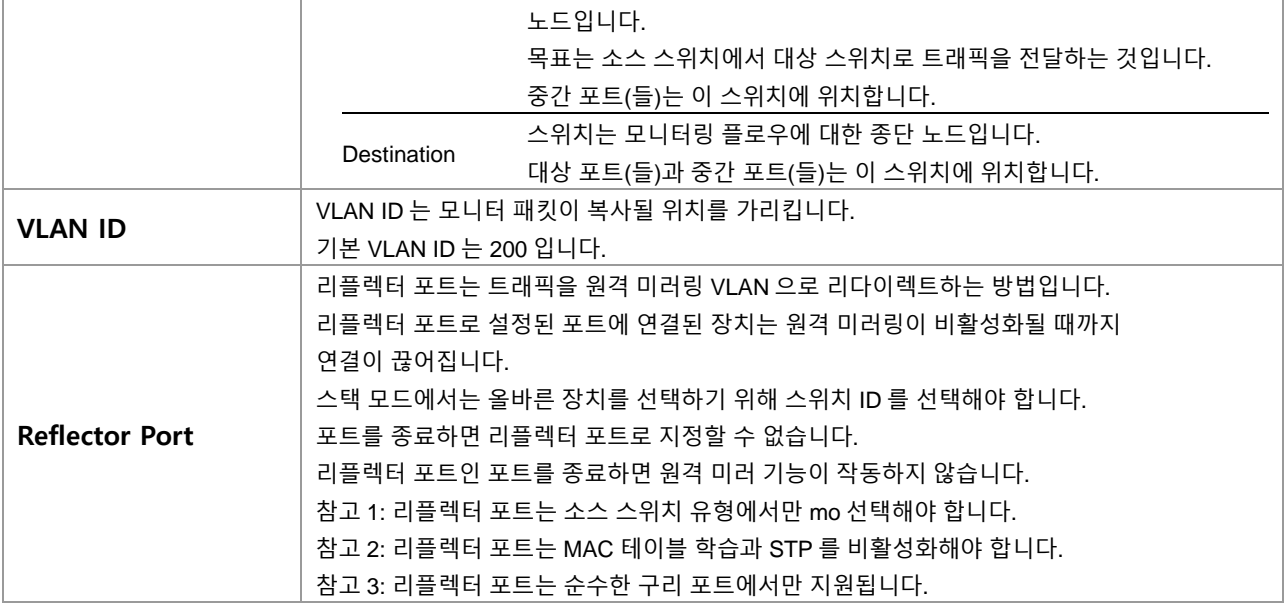

### **Source VLAN(s) Configuration**

스위치는 VLAN 기반 미러링을 지원할 수 있습니다. 스위치에서 특정 VLAN을 모니터링하려면 이 필드에서 선 택한 VLAN을 설정할 수 있습니다.

참고1: 미러링 세션은 포트 또는 VLAN 중 하나만 소스로 가져야 하며 둘 다 사용할 수 없습니다.

### **Port Configuration**

다음 테이블은 포트 역할 선택에 사용됩니다.

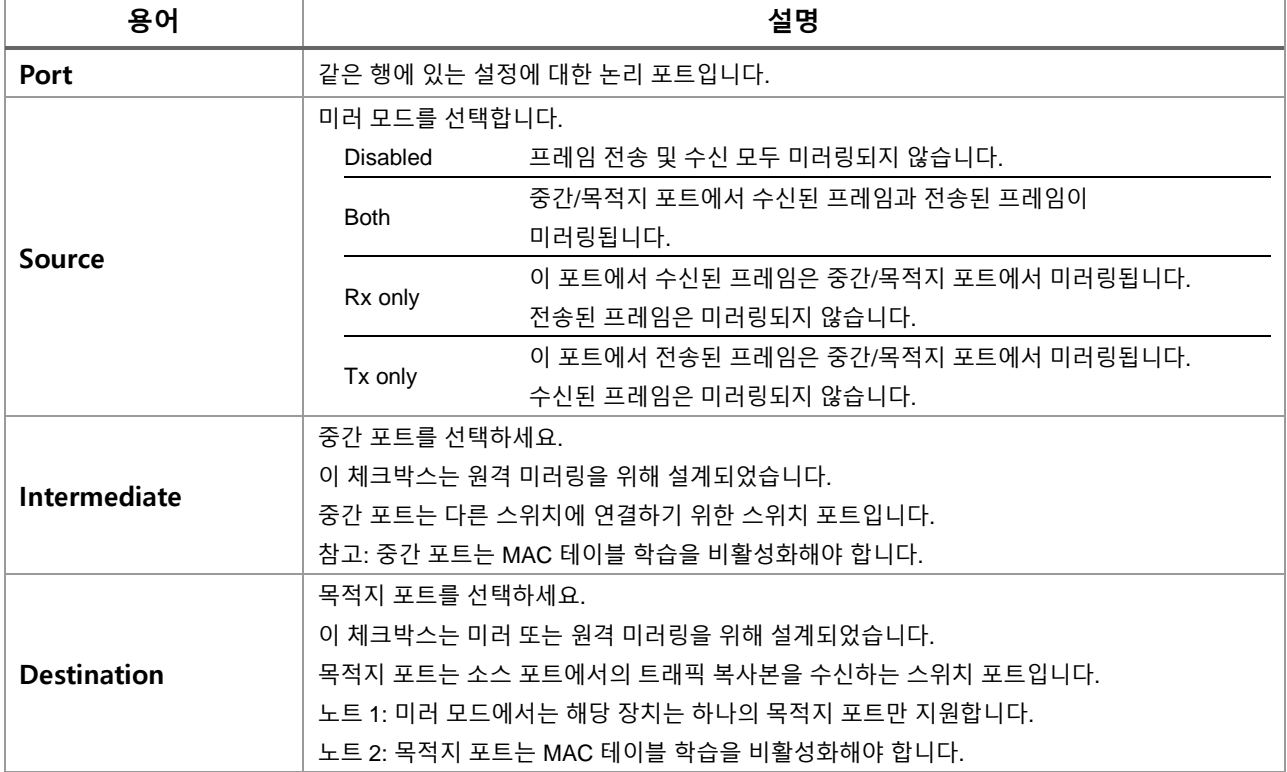

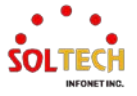

#### **Configuration Guideline for All Features**

스위치가 원격 미러링 모드에서 실행되는 경우, 관리자는 다른 기능이 활성화되거나 비활성화되어 있는지 확인해야 합니다.

예를 들어, 관리자는 반사 포트의 MSTP를 비활성화하지 않습니다. 모든 모니터 트래픽은 반사 포트에서 차단됩니다.

권장 설정에 대해서는 도움말 페이지를 참조해 주세요.

# **Buttons**

 $\overline{\phantom{a}}$  Apply 클릭 시 변경사항을 적용합니다. Apply&Save \_ 클릭 시 변경사항을 적용하고 저장합니다. Reset 블릭 시 변경사항을 취소하고 이전 값으로 되돌립니다.

# **WEB 설정 예시**

### 웹메뉴 Configuration>Mirroring

### **Mirroring & Remote Mirroring Configuration**

- *Mode*
	- Disabled | Enabled

#### **Mirroring & Remote Mirroring Configuration**

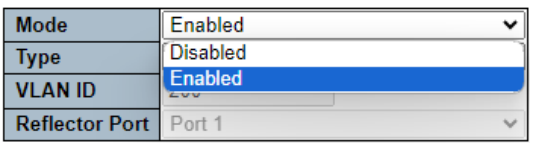

### *Type*

• Mirror | Source | Intermediate | Destination

**Mirroring & Remote Mirroring Configuration** 

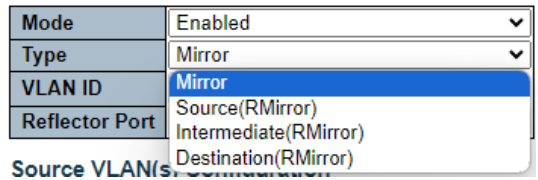

#### *VLAN ID*

Source | Intermediate | Destination(RMirror) 타입만 설정이 가능합니다.

• 1~4095

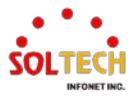

#### **Mirroring & Remote Mirroring Configuration**

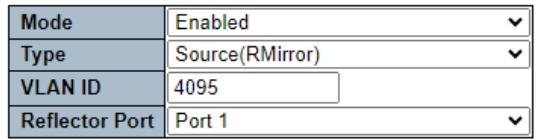

#### *Reflector Port*

Source(RMirror) 타입만 설정이 가능합니다.

#### **Mirroring & Remote Mirroring Configuration**

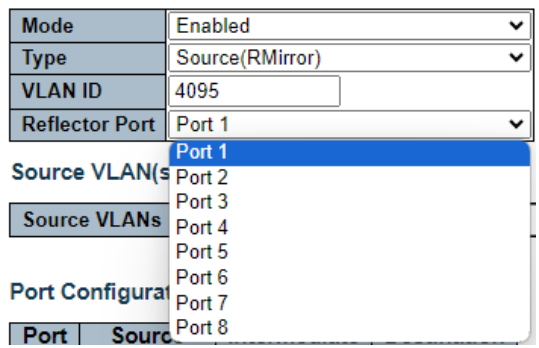

#### **Source VLAN(s) Configuration**

### *Source VLANs*

Mirror, Source(RMirror) 타입만 설정이 가능합니다.

• 1~4095(설정하면 Port Configuration의 소스에 영향을 줍니다.)

**Source VLAN(s) Configuration** 

Source VLANs 1-10,100

### **Port Configuration**

- *Source*
	- Disabled | Both | Rx Only | Tx Only

#### **Port Configuration**

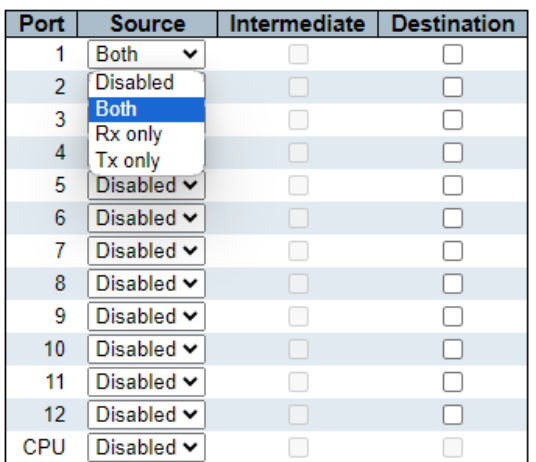

*Intermediate*

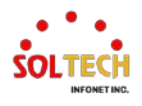

Source | Intermediate | Destination(RMirror) 타입만 설정이 가능합니다.

#### **Port Configuration**

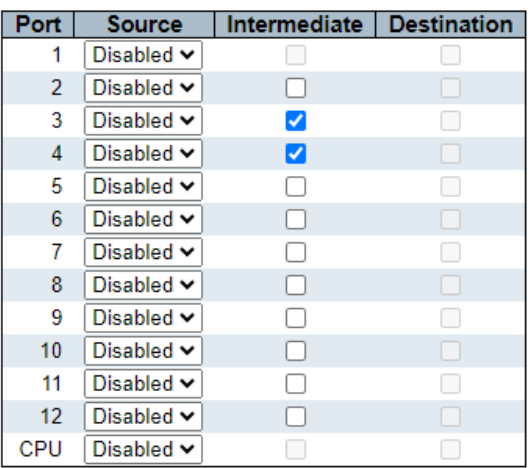

#### *Destination*

Mirror, Destination(RMirror) 타입만 설정이 가능합니다.

#### **Port Configuration**

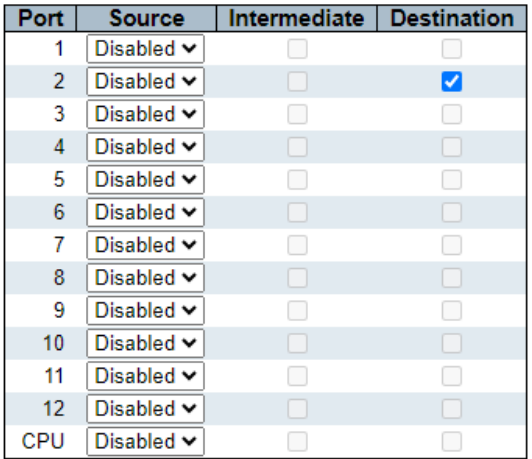

# **CLI 설정 예시**

# **Mirroring & Remote Mirroring Configuration**

- *Mode*
	- Disabled | Enabled

(config)# no monitor session 1

(config)# monitor session 1

- *Type*
	- Mirror(Default) | Source | Intermediate | Destination

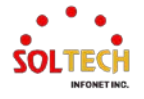

### *VLAN ID*

Source | Intermediate | Destination(RMirror) 타입만 설정이 가능합니다.

• 1~4095

#### *Reflector Port*

Source(RMirror) 타입만 설정이 가능합니다.

(config)# monitor session <session\_number> [ destination { interface ( <port\_type> [ <di list> ] ) | remote vlan <drvid> reflector-port <port type> <rportid> } | source { interface ( <port\_type> [ <si\_list> ] ) [ both | rx | tx ] | remote vlan <srvid> | vlan <source\_vlan\_list> | cpu [ both | rx | tx ] } | intermediate { interface ( <port\_type>  $[$  <ii\_list>  $]$ ) | remote vlan <irvid>  $]$ 

(config)# monitor session 1 destination remote vlan 4095 reflector-port GigabitEthernet 1/1 (config)# monitor session 1 intermediate remote vlan 4095 (config)# monitor session 1 source remote vlan 4095

#### **Source VLAN(s) Configuration**

#### *Source VLANs*

Mirror, Source(RMirror) 타입만 설정이 가능합니다.

• 1~4095(설정하면 Port Configuration의 소스에 영향을 줍니다.)

(config)# monitor session <session\_number> [ destination { interface ( <port\_type> [ <di list> ] ) | remote vlan <drvid> reflector-port <port type> <rportid> } | source { interface ( <port type> [ <si list> ] ) [ both | rx | tx ] | remote vlan <srvid> | vlan  $\leq$ source vlan list>  $|$  cpu  $\lceil$  both  $|x| \geq 1$  }  $|$  intermediate  $\lceil$  interface  $\lceil$   $\leq$  port type>  $[$  <ii\_list>  $]$ ) | remote vlan <irvid>  $]$ 

(config)# monitor session 1 source vlan 1-10 (config)# monitor session 1 source vlan 100

#### **Port Configuration**

#### *Source*

• Disabled | Both | Rx Only | Tx Only

(config)# monitor session <session number>  $\lceil$  destination  $\lceil$  interface ( <port type> [ <di list> ] ) | remote vlan <drvid> reflector-port <port type> <rportid> } | source { interface ( <port\_type> [ <si\_list> ] ) [ both | rx | tx ] | remote vlan <srvid> | vlan  $\leq$ source vlan list>  $|$  cpu  $\lceil$  both  $|x| \geq 1$  intermediate { interface  $\leq$  port type>  $[$  <ii\_list>  $]$ ) | remote vlan <irvid>  $]$ 

(config)# monitor session 1 source interface GigabitEthernet 1/1 both (config)# monitor session 1 source interface GigabitEthernet 1/1 rx (config)# monitor session 1 source interface GigabitEthernet 1/1 tx (config)# monitor session 1 source cpu both

#### *Intermediate*

Source | Intermediate | Destination(RMirror) 타입만 설정이 가능합니다.

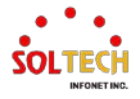

(config)# monitor session <session\_number> [ destination { interface ( <port\_type> [ <di list> ] ) | remote vlan <drvid> reflector-port <port type> <rportid> } | source { interface ( <port\_type> [ <si\_list> ] ) [ both | rx | tx ] | remote vlan <srvid> | vlan <source\_vlan\_list> | cpu [ both | rx | tx ] } | intermediate { interface ( <port\_type> [ <ii\_list> ] ) | remote vlan <irvid> } ]

(config)# monitor session 1 intermediate interface GigabitEthernet 1/3-4

#### *Destination*

Mirror, Destination(RMirror) 타입만 설정이 가능합니다.

(config)# monitor session <session number>  $\lceil$  destination  $\lceil$  interface ( <port type> [ <di\_list> ] ) | remote vlan <drvid> reflector-port <port\_type> <rportid> } | source { interface ( <port\_type> [ <si\_list> ] ) [ both | rx | tx ] | remote vlan <srvid> | vlan <source\_vlan\_list> | cpu [ both | rx | tx ] } | intermediate { interface ( <port\_type>  $[$  <ii\_list>  $]$ ) | remote vlan <irvid>  $]$ 

(config)# monitor session 1 destination interface GigabitEthernet 1/2

# **예시**

### **Example**

#### *Mirror*

Source - CPU, Mirror Port - Gigabit Ethernet 1/1

#### Mirroring & Remote Mirroring Configuration

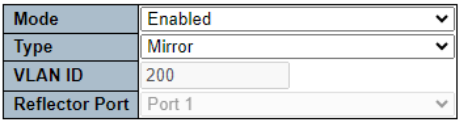

**Source VLAN(s) Configuration** 

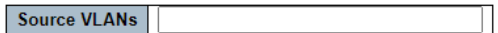

#### **Port Configuration**

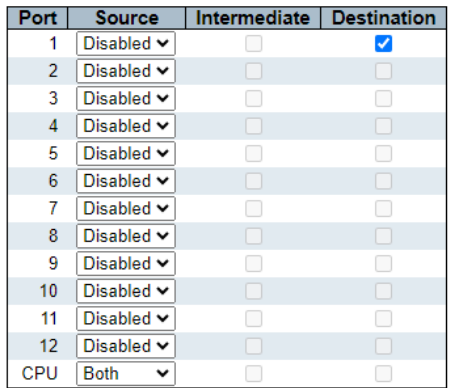

(config)# monitor session 1 (config)# monitor session 1 source cpu both (config)# monitor session 1 destination interface GigabitEthernet 1/1

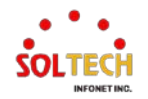

# **6.15. DDMI**

# **6.15.1. DDMI Configuration**

웹메뉴 Configuration>DDMI

DDMI를 이 페이지에서 구성합니다.

**DDMI Configuration** 

Mode  $\boxed{\text{Enabled} \vee}$ 

### **DDMI Configuration**

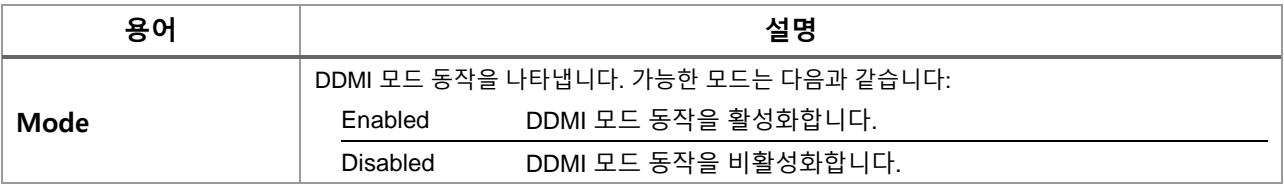

### **Buttons**

: 클릭 시 변경사항을 적용합니다.

[Apply&Save]: 클릭 시 변경사항을 적용하고 저장합니다.

. Reset . 클릭 시 변경사항을 취소하고 이전 값으로 되돌립니다.

# **WEB 설정 예시**

웹메뉴 Configuration>DDMI

- **DDMI Configuration**
	- *Mode*
		- Enable | Disable

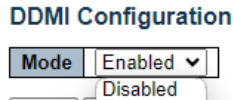

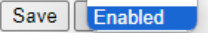

**CLI 설정 예시**

**DDMI Configuration**

*Mode*

**Enable** 

(config)# ddmi

• Disable

(config)# no ddmi

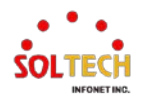

# **6.15.2. DDMI Monitor**

# **6.15.2.1. Overview**

웹메뉴 Configuration>DDMI>Overview

이 페이지에서 DDMI(Digital Diagnostic Monitoring Interface) 개요 정보를 표시합니다.

### **DDMI Overview**

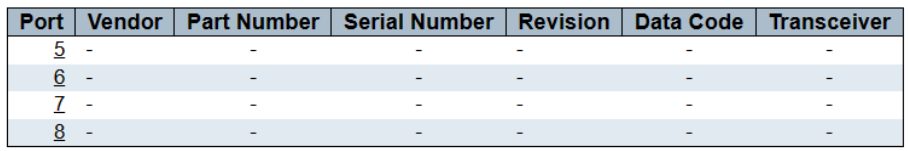

### **DDMI Overview**

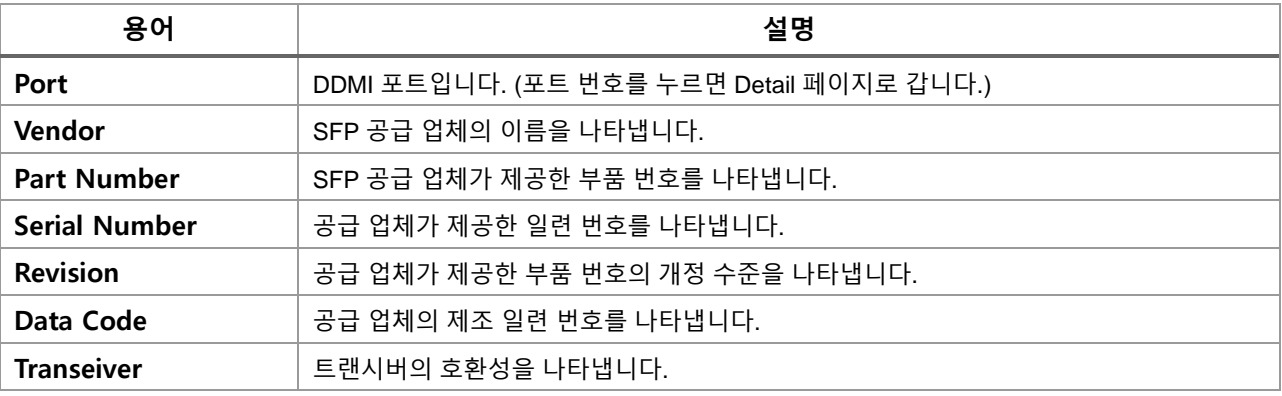

# **WEB 확인 예시**

웹메뉴 Configuration>DDMI>Overview

### **DDMI Overview**

#### **DDMI** Overview

![](_page_353_Picture_224.jpeg)

# **CLI 확인 예시**

#### **DDMI Overview**

# show interface ( <port\_type> [ <plist> ] ) transceiver # show interface 10GigabitEthernet 1/1-4 transceiver

10GigabitEthernet 1/1

![](_page_353_Picture_19.jpeg)

------------------------------ Tranceiver Information ========================================================== Vendor : Soltech Part Number : GP-3148-L2CD Serial Number : S2005136619 Revision : 1.0 Data Code : 2020-05-19 Transceiver : 2G5 DDMI Information ++ : high alarm, + : high warning, - : low warning, -- : low alarm. Tx: transmit, Rx: receive, mA: milliamperes, mW: milliwatts. ========================================================== current High Alarm High Warn Low Warn Low Alarm Threshold Threshold Threshold Threshold ------------- -------- ---------- ---------- ---------- -------- Temperature(C) Voltage(V) Tx Bias(mA) Tx Power(mW) Rx Power(mW) 10GigabitEthernet 1/2  $-1.4\pm0.01$  and  $-1.4\pm0.01$  and  $-1.4\pm0.01$ Tranceiver Information ========================================================== Vendor : OEM Part Number : SFP-LX Serial Number : S1231240320176 Revision : A0<br>Data Code : 20  $: 2014 - 03 - 09$ Transceiver : 1000BASE\_LX DDMI Information ++ : high alarm, + : high warning, - : low warning, -- : low alarm. Tx: transmit, Rx: receive, mA: milliamperes, mW: milliwatts. ========================================================== % SFP module doesn't support DDMI 10GigabitEthernet 1/3 ------------------------------ Tranceiver Information ========================================================== Vendor : soltech Part Number : SFP-10G-LR Serial Number : S1804239531 Revision : A<br>Data Code : 2 Data Code : 2018-05-07 Transceiver : 10G DDMI Information ++ : high alarm, + : high warning, - : low warning, -- : low alarm.

![](_page_354_Picture_3.jpeg)

![](_page_355_Picture_89.jpeg)

![](_page_355_Picture_3.jpeg)

# **6.15.2.2. Detailed**

웹메뉴 Configuration>DDMI>Detailed

DDMI(Digital Diagnostic Monitoring Interface) 상세 정보를 이 페이지에서 표시합니다.

![](_page_356_Picture_381.jpeg)

**DDMI** Information

![](_page_356_Picture_382.jpeg)

### **Transceiver Information**

DDMI의 상세 정보를 이 페이지에서 표시합니다.

![](_page_356_Picture_383.jpeg)

# **DDMI Information**

이 페이지에서 DDMI 정보를 표시합니다.

![](_page_356_Picture_384.jpeg)

#### **Buttons**

Port  $5\sqrt{ }$ Port 5 Port 6 Port 7 Port 8

: 포트 번호를 선택하세요. 선택한 포트의 상세 정보 페이지가 표시됩니다.

 $\mathsf{Auto\text{-}refresh} \ \overline{\Box}$  : 이 상자를 체크하면 페이지가 자동으로 새로고침됩니다.

 $\overline{\text{Refresh}}$ : 페이지를 즉시 새로고침하려면 클릭하세요.

![](_page_356_Picture_19.jpeg)

# **WEB 확인 예시**

# 웹메뉴 Configuration>DDMI>Detailed

# **Transceiver Information**

### **DDMI Information**

#### **Transceiver Information**

![](_page_357_Picture_136.jpeg)

#### **DDMI** Information

![](_page_357_Picture_137.jpeg)

# **CLI 확인 예시**

#### **Transceiver Information**

# **DDMI Information**

![](_page_357_Picture_138.jpeg)

![](_page_357_Picture_14.jpeg)

Rx Power(mW) 10GigabitEthernet 1/2 ------------------------------ Tranceiver Information ========================================================== Vendor : OEM Part Number : SFP-LX Serial Number : S1231240320176 Revision : A0 Data Code : 2014-03-09 Transceiver : 1000BASE\_LX DDMI Information  $++:$  high alarm,  $+:$  high warning,  $-:$  low warning,  $-:$  low alarm. Tx: transmit, Rx: receive, mA: milliamperes, mW: milliwatts. ========================================================== % SFP module doesn't support DDMI 10GigabitEthernet 1/3 ------------------------------ Tranceiver Information ========================================================== Vendor : soltech Part Number : SFP-10G-LR Serial Number : S1804239531 Revision : A Data Code : 2018-05-07 Transceiver : 10G DDMI Information  $++:$  high alarm,  $+:$  high warning,  $-:$  low warning,  $-:$  low alarm. Tx: transmit, Rx: receive, mA: milliamperes, mW: milliwatts. ========================================================== current High Alarm High Warn Low Warn Low Alarm Threshold Threshold Threshold Threshold ------------- -------- ---------- ---------- ---------- -------- Temperature(C) Voltage(V) Tx Bias(mA) Tx Power(mW) Rx Power(mW) 10GigabitEthernet 1/4 ------------------------------ Tranceiver Information ========================================================== Vendor : OEM Part Number : SFP-SM Serial Number : S0131241120202 Revision : A0 Data Code : 2014-11-12

![](_page_358_Picture_3.jpeg)

![](_page_359_Picture_33.jpeg)
# **7. 스위치 상태 진단**

# **7.1. DIAGNOSTICS**

# **7.1.1. Ping**

웹메뉴 Diagnostics>Ping

이 페이지는 ICMP PING 패킷을 발송하여 IP 연결 문제를 해결할 수 있게 해줍니다.

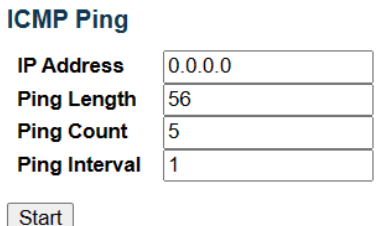

### **ICMP Ping**

'시작'을 누르면 ICMP 패킷이 전송되고, 응답을 받으면 순서 번호와 왕복 시간이 표시됩니다. ICMP ECHO\_REPLY 타입의 IP 패킷 안에 수신된 데이터의 양은 항상 요청된 데이터 공간(ICMP 헤더)보다 8 바이트 더 많습니다. 모든 패킷에 대한 응답을 받거나 타임아웃이 발생할 때까지 페이지가 자동으로 새로고침됩니다.

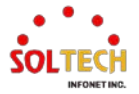

# **7.1.2. Link OAM**

# **7.1.2.1. MIB Retrieval**

웹메뉴 Diagnostics>Link OAM>MIB Retrieval

이 페이지는 특정 포트에서 로컬 또는 원격 OAM MIB 변수 데이터를 검색할 수 있게 해줍니다.

### **Link OAM MIB Retrieval**

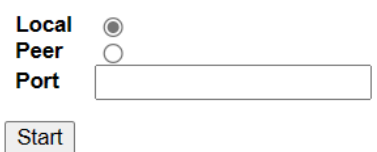

### **Link OAM MIB Retrieval**

관심 있는 내용을 검색하기 위해 적절한 라디오 버튼을 선택하고 스위치의 포트 번호를 입력하세요. 내용을 검 색하려면 '시작'을 클릭하세요. 다른 관심 있는 내용을 검색하려면 '새로운 검색'을 클릭하세요.

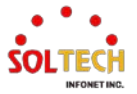

# **7.1.3. Ping6**

웹메뉴 Diagnostics>Ping6

이 페이지는 ICMPv6 PING 패킷을 발송하여 IPv6 연결 문제를 해결할 수 있게 해줍니다.

### **ICMPv6 Ping**

iP

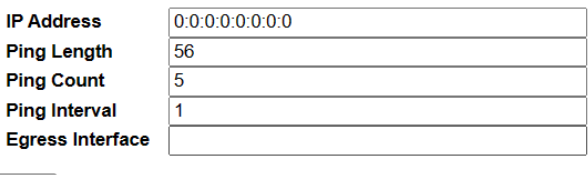

Start

### **ICMPv6 Ping**

'시작'을 누르면 ICMPv6 패킷이 전송되고, 응답을 받으면 순서 번호와 왕복 시간이 표시됩니다. 모든 패킷에 대 한 응답을 받거나 타임아웃이 발생할 때까지 페이지가 자동으로 새로고침됩니다.

발송된 ICMP 패킷의 다음과 같은 속성을 설정할 수 있습니다:

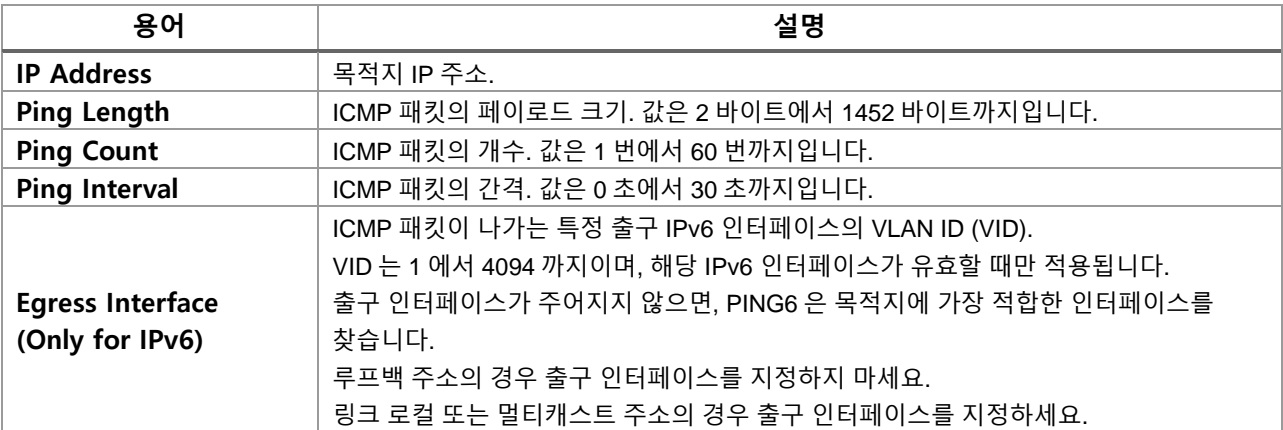

#### **Buttons**

Start]: ICMP 패킷을 전송하기 시작합니다.

**FNew Ping |: 새로운 PING으로 다시 시작하려면 클릭하세요.** 

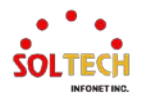

# **7.1.4. VeriPHY**

웹메뉴 Diagnostics>VeriPHY

이 페이지는 10/100 및 1G 구리 포트에 대한 VeriPHY 케이블 진단을 실행하는 데 사용됩니다.

### **VeriPHY Cable Diagnostics**

 $Port$   $All$   $\vee$ 

Start

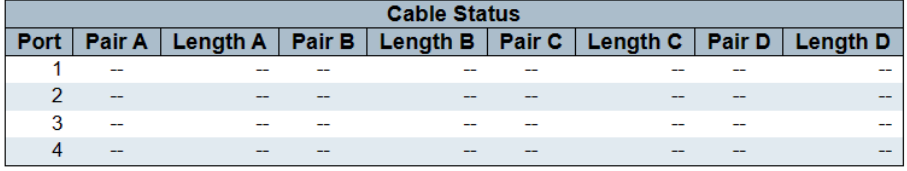

### **VeriPHY Cable Diagnostics**

진단을 실행하려면 '시작'을 누르세요. 이 작업은 약 5초 정도 걸립니다. 모든 포트를 선택하면 약 15초 정도 걸릴 수 있습니다. 완료되면 페이지가 자동으로 새로고침되고, 케이블 상태 테이블에서 케이블 진단 결과를 확인할 수 있습니다. VeriPHY는 7 - 140 미터 길이의 케이블에 대해서만 정확하다는 점을 유의하세요.

VeriPHY를 실행하는 동안 10 및 100 Mbps 포트는 연결이 끊어집니다. 따라서 10 또는 100 Mbps 관리 포트에 서 VeriPHY를 실행하면 VeriPHY가 완료될 때까지 스위치가 응답하지 않게 됩니다.

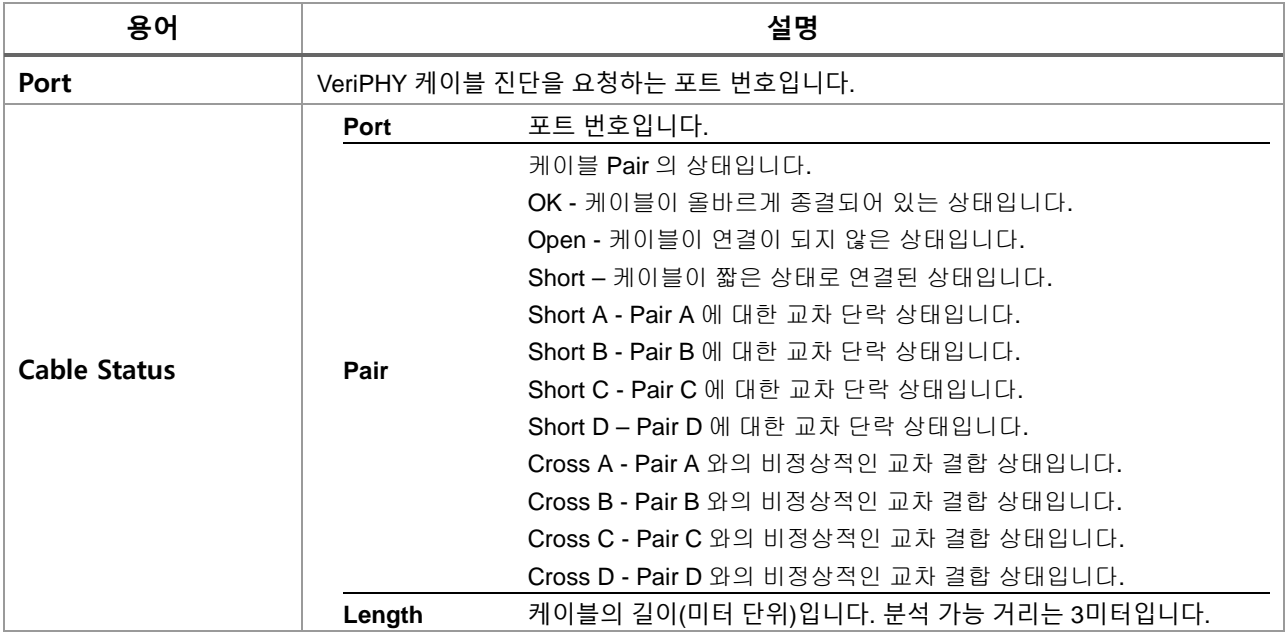

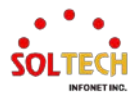

# **8. 스위치 유지**

# **8.1. Maintenance**

# **8.1.1. Restart Device**

웹메뉴 Maintenance>Restart Device

이 페이지에서 스위치를 재시작 할 수 있습니다. 재시작 후 스위치는 정상적으로 부팅됩니다. 재시작시 Startup-config를 불러오게 됩니다. (저장하지 않고 재시작시 설정이 없어집니다.)

**Restart Device** 

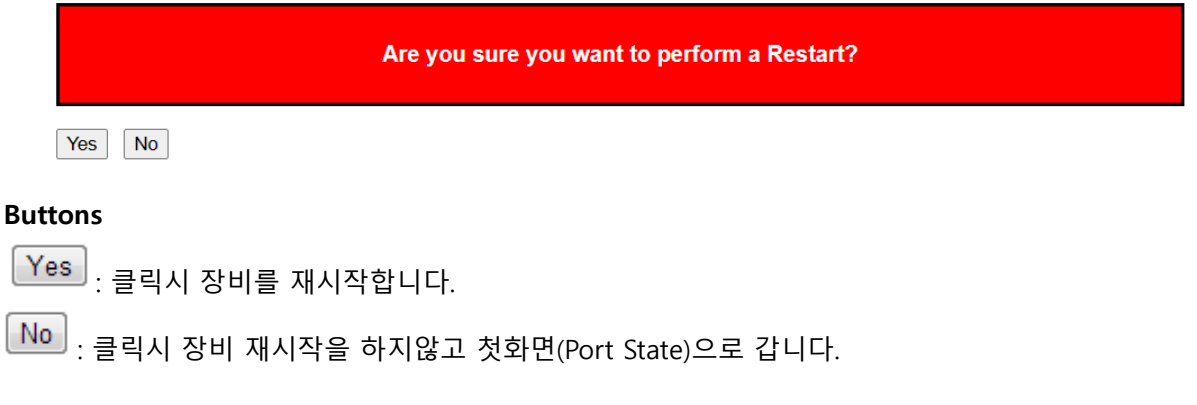

# **WEB 실행 예시**

### 웹메뉴 Maintenance>Restart Device

**Restart Device** 

Are you sure you want to perform a Restart? Yes No Yes 버튼을 클릭합니다. System restart in progress The system is now restarting.

**ININININININI** 

Waiting, please stand by...

수 분을 기다리면 초기화면(Port State)이 출력되며 재시작이 완료됩니다.

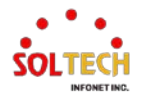

### **CLI 실행 예시**

### **Restart Device(Load Startup-Config and Restart)**

# reload cold % Cold reload in progress, please stand by. # ############################################## ###: Start SOLTECH\_boot\_v1\_1 ### ############################################## ###: CPU Test..........................PASS! ###: TCAM Test..........................PASS! ###: DRAM Test..........................PASS! ###: Flash Test..........................PASS! ###: Loading flash: IMG.bin ........... ###: Verifying firmware image integrity....... ###: IMG-KEY:7F80C36F18AA01DA22999FE8EDE2B57B AAD7096D8EC4D49840B026A19C9766E4 ###: CAL-KEY:7F80C36F18AA01DA22999FE8EDE2B57B AAD7096D8EC4D49840B026A19C9766E4 ###: SHA256 hash verified: SUCCESS !!! ###: Start Decompress Image .................. ###: Please wait system up ................... ###: Dev MAC addr: [00:21:6D:00:00:00] ###: Dev-Name:모델명 ###: Board Serial: 모델 시리얼 ###: Board Name: 모델명 ###: Port Info: Port:12[UTP:8(PoE:8),SFP:4] ###: Press ENTER to get started

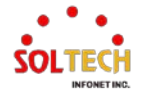

# **8.1.2. Factory Defaults**

WEB MENU Maintenance>Factory Defaults

이 페이지에서 스위치의 구성을 재설정할 수 있습니다. IP 구성만 유지됩니다.

새로운 구성은 즉시 적용되며, 재시작 하지 않습니다.

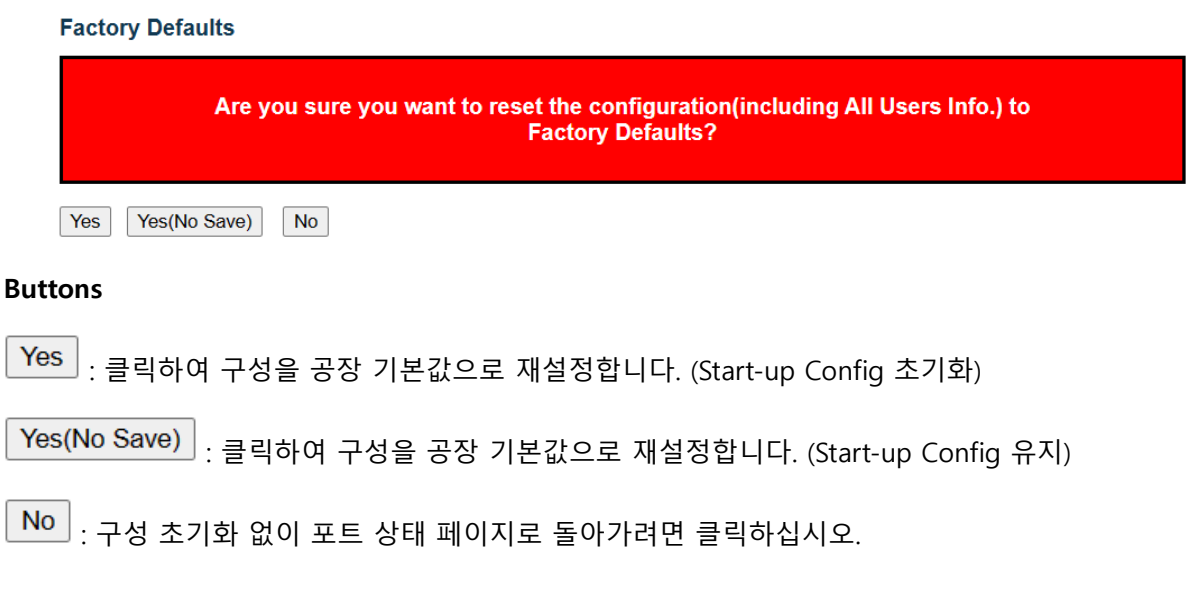

# **WEB 실행 예시**

### WEB MENU Maintenance>Factory Defaults

### **Factory Defaults**

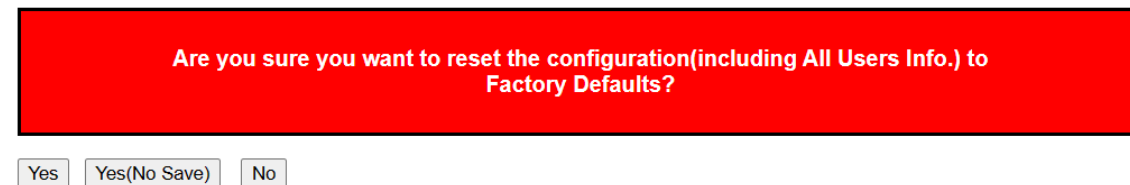

### **Factory Defaults**

*Yes*

웹에서 Factory Defaults를 실행하면 IP 구성을 유지한 상태로 나머지 설정들이 초기화 됩니다.

Yes를 클릭하면 현재 IP가 Startup-config에 덮어 쓰여집니다.

#### *Yes(No Save)*

웹에서 Factory Defaults를 실행하면 IP 구성을 유지한 상태로 나머지 설정들이 초기화 됩니다.

Yes(No Save)를 클릭하면 현재 IP가 Startup-config에 덮어 쓰이지 않습니다.

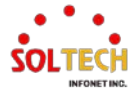

(재시작시 IP가 바뀔 수 있음)

*No*

No를 클릭하면 초기 화면으로 돌아갑니다.

### **CLI 실행 예시**

### **Factory Defaults**

### *Defaults*

CLI에서 Defaults를 실행하면 IP설정을 포함하여 초기화 됩니다.(Startup-config초기화)

# reload defaults

% Reloading defaults (Update startup-config). Please stand by. Config Factory-Default applied! (Update startup-confg, By CLI) # Reset configuration start!!! Reset configuration done!!!

### *Defaults keep-ip*

CLI에서 Defaults를 실행하면 IP설정을 제외하여 초기화 됩니다.

(Startup-config는 IP가 덮어쓰기 됩니다.)

# reload defaults keep-ip

% Reloading defaults, attempting to keep VLAN 1 IP address (Update startup-config). Please stand by. Reset configuration start!!! Reset configuration done!!!

Config Factory-Default applied! (Update startup-confg, Keeping IP-addr, By CLI)

#: Please input a new admin password:

### *Defaults no-save*

CLI에서 Defaults를 실행하면 IP설정을 포함하여 초기화 됩니다.

(Startup-config는 기존대로 유지됩니다.)

설정 후 재시작 시 기존에 저장했던 Startup-config를 그대로 불러옵니다.

# reload defaults-no-save

% Reloading defaults . Please stand by. Config Factory-Default applied! (By CLI) # Reset configuration start!!! Reset configuration done!!!

#: Please input a new admin password:\*\*\*\*\*\*\*\*\*\*

#: Please input the new password AGAIN:\*\*\*\*\*\*\*\*\*\*

#: Save admin password to flash now ? (yes/no):no

#

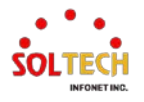

# **8.1.3. Software**

### **8.1.3.1. Firmware Download**

이 페이지에서는 장비의 펌웨어를 다운로드 받을 수 있는 방법에 대하여 설명합니다.

회사 홈페이지 [www.soltech.co.kr](http://www.soltech.co.kr/)로 접속합니다.

고객지원>소프트웨어 다운로드>제품명 검색 또는 제품군을 클릭하세요.

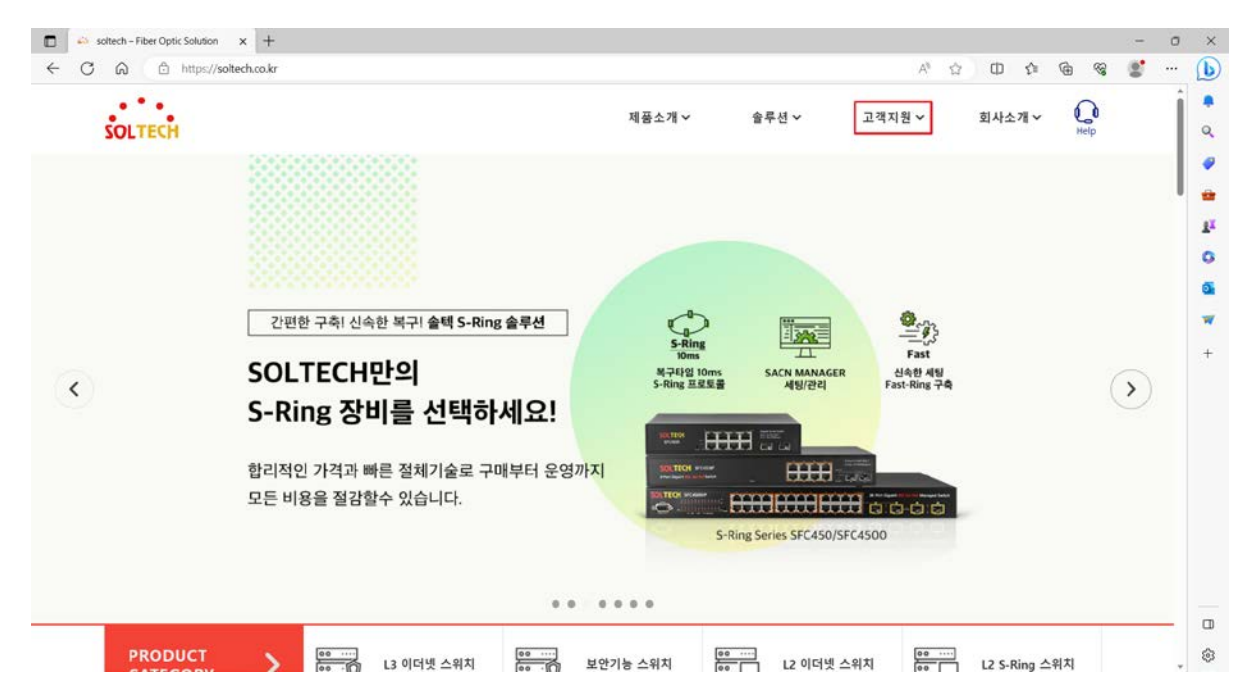

### 고객지원을 클릭

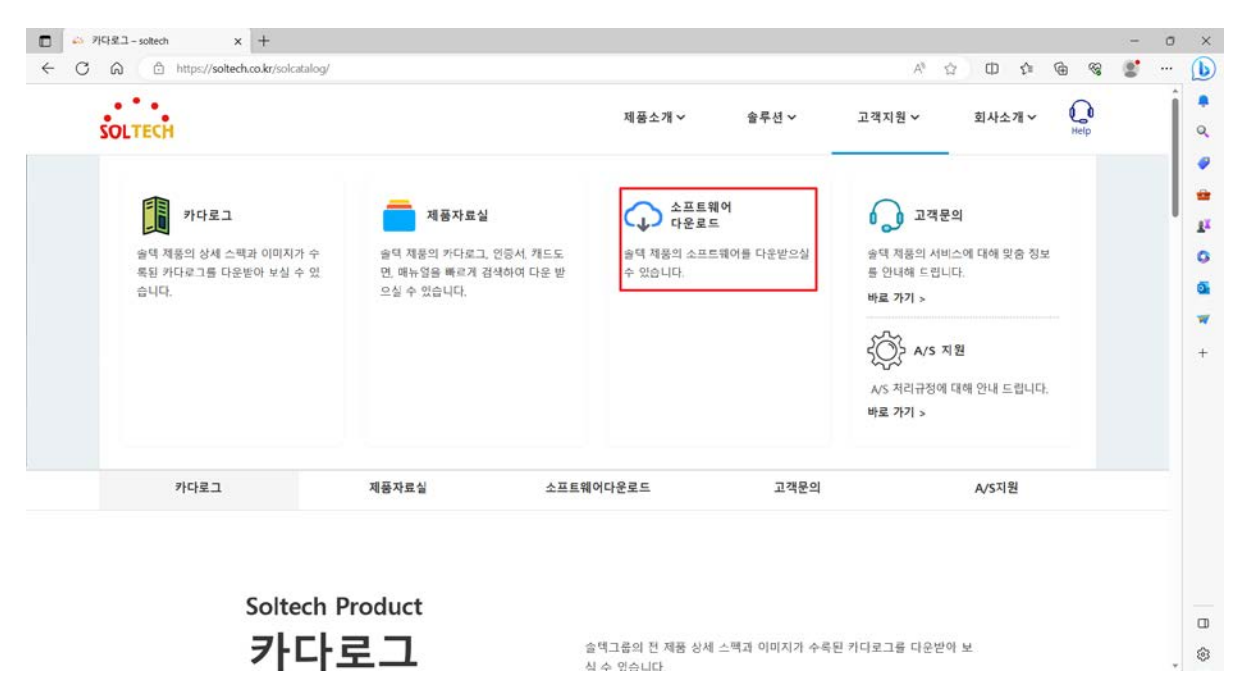

소프트웨어 다운로드 클릭

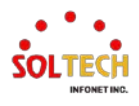

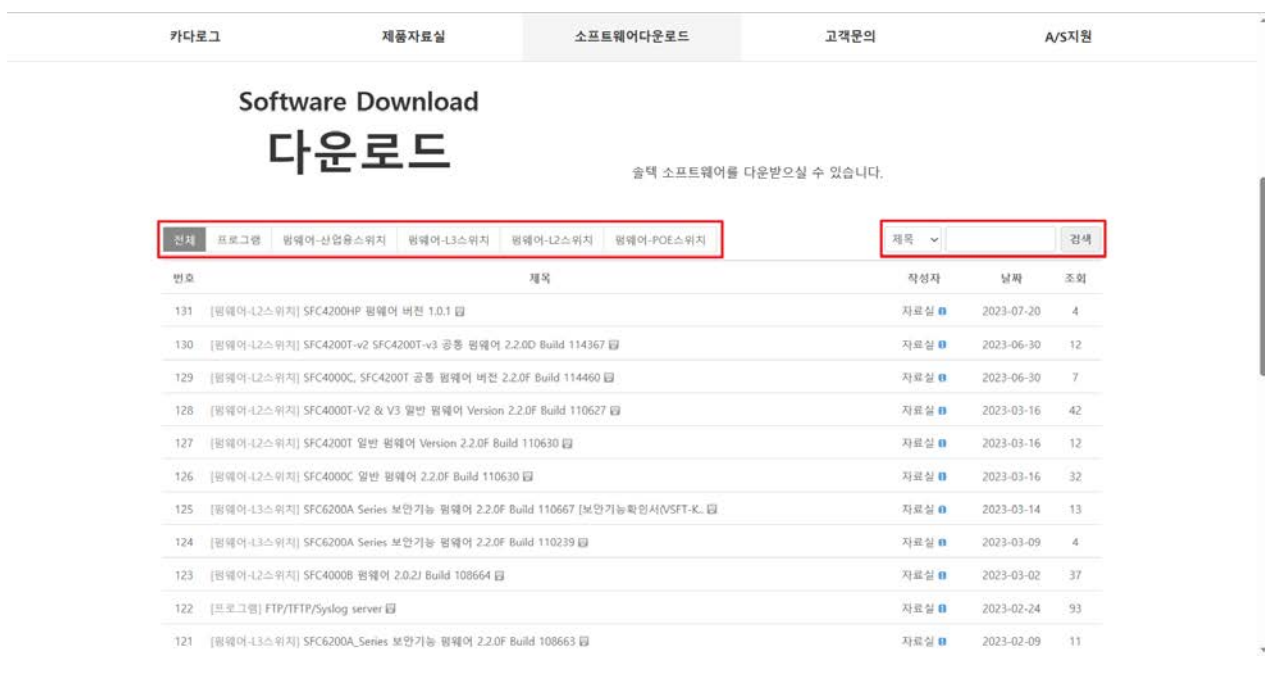

제품군 분류를 이용하거나 제품명을 검색하여 해당 제품의 최신 펌웨어를 받으실 수 있습니다.

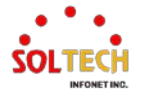

# **8.1.3.2. Upload**

WEB MENU Maintenance>Software>Upload

이 페이지는 스위치를 제어하는 펌웨어의 업데이트를 합니다.

### **Software Upload**

파일 선택 선택된 파일 없음

**Upload** 

### **Buttons**

: 이 버튼을 클릭하면 업로드할 소프트웨어 이미지를 찾을 수 있습니다.

<mark>Upload</mark> . 이 버튼을 클릭하여 선택한 소프트웨어 이미지를 업로드하세요.

소프트웨어 이미지가 업로드 된 후, 페이지에서 펌웨어 업데이트가 시작되었다고 알립니다. 몇 분 후에 펌웨어 가 업데이트되고 스위치가 재시작 됩니다.

**주의: 이 시점에서 장치를 재시작하거나 전원을 끄지 마십시오. 스위치가 이후에 작동하지 않을 수 있습니다.**

경고*:* 펌웨어가 업데이트되는 동안 웹 접속은 비활성화됩니다*.* 펌웨어 업데이트가 진행 중인 동안 전면 *LED* 는 초당 *10* 회의 녹색 */*꺼짐으로 깜박입니다*.* 이 시기에 장치를 재시작하거나 전원을 끄지 마십시오*.* 그렇게 할 경우 스위치가 이후에 작동하지 않을 수 있습니다*.*

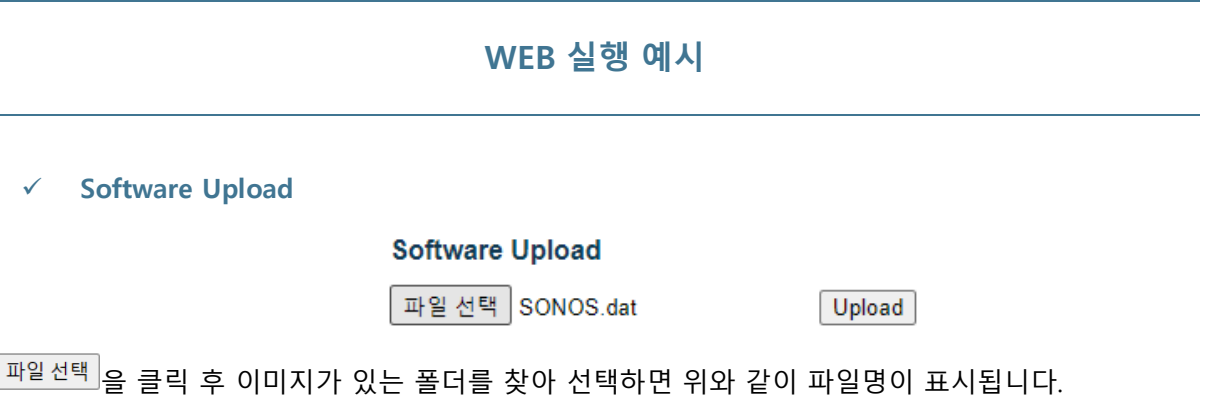

이 때 필요한 파일은 확장자 (.dat)파일입니다. 업로드 버튼을 클릭하면 업데이트가 진행됩니다.

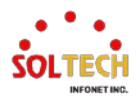

## **CLI 실행 예시**

콘솔(TFTP 활용)을 이용한 소프트웨어 업그레이드 방법입니다.

### **Software Upload**

1. Tftpd32 프로그램을 실행한다.

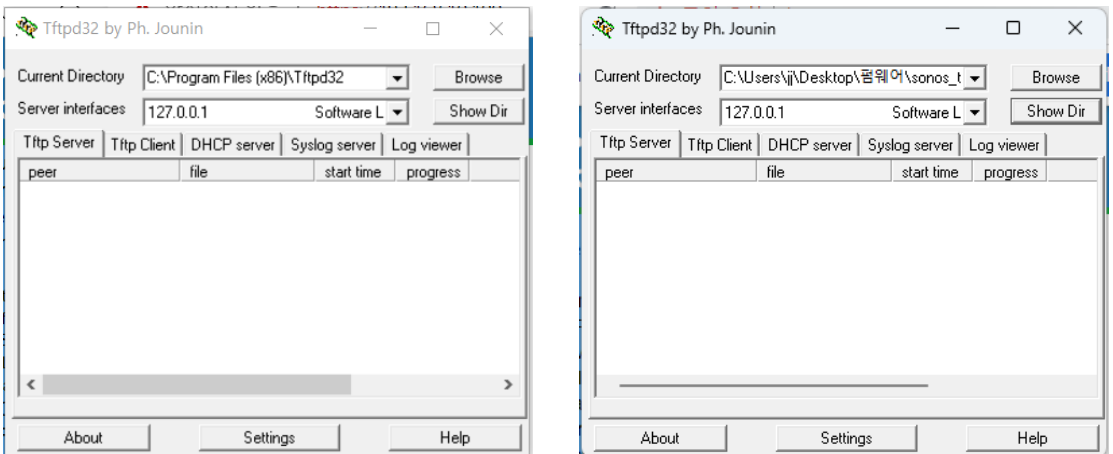

- 2. Browse 를 클릭하여 업데이트 하고자 하는 파일 위치를 찾습니다.
- 3. Show Dir 을 클릭하여 파일을 선택하고 Copy 를 클릭 후 Close 를 클릭하여 창을 닫습니다.

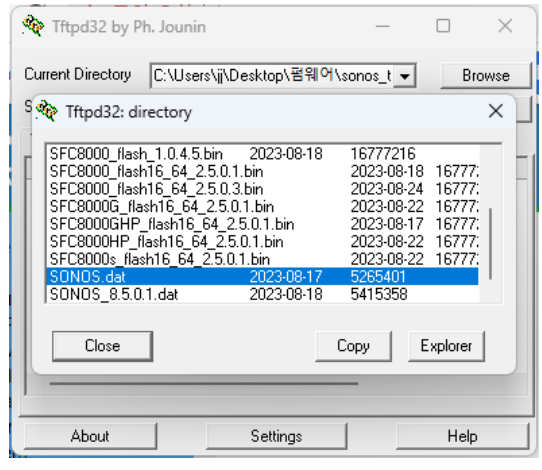

4. Console 창으로 돌아와 다음을 입력합니다.

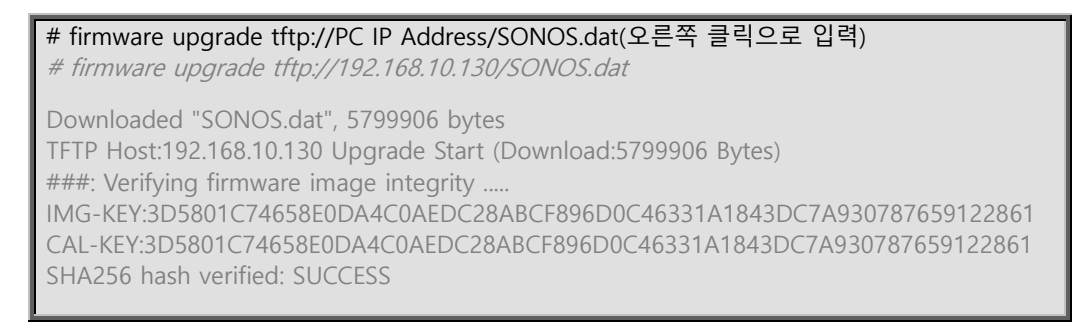

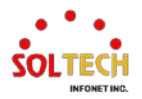

## **8.1.3.3. Image Select**

WEB MENU Maintenance>Software>Image Select

이 페이지는 장치에 있는 활성 및 대체(백업) 펌웨어 이미지에 대한 정보를 제공하며, 대체 이미지로 되돌릴 수 있도록 합니다.

웹 페이지는 활성 및 대체 펌웨어 이미지에 대한 정보를 포함한 두 개의 테이블을 표시합니다.

#### **Software Image Selection**

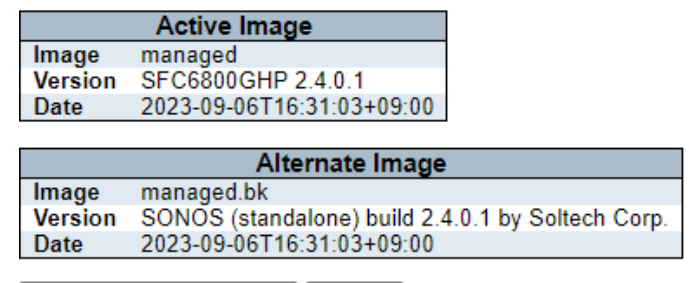

Activate Alternate Image | Cancel

참고:

- 1. 활성 펌웨어 이미지가 대체 이미지인 경우 "활성 이미지" 테이블만 표시됩니다. 이 경우 "대체 이미지 활성화" 버튼도 비활성화됩니다.
- 2. 대체 이미지가 활성 상태인 경우 (주 이미지의 손상 또는 수동 개입으로 인해), 장치에 새 펌웨어 이미지를 업로드하면 자동으로 주 이미지 슬롯을 사용하여 활성화됩니다.
- 3. 펌웨어 버전 및 날짜 정보는 오래된 펌웨어 버전의 경우 비어 있을 수 있습니다. 이는 오류를 나타내는 것이 아닙니다.

#### **Software Image Selection**

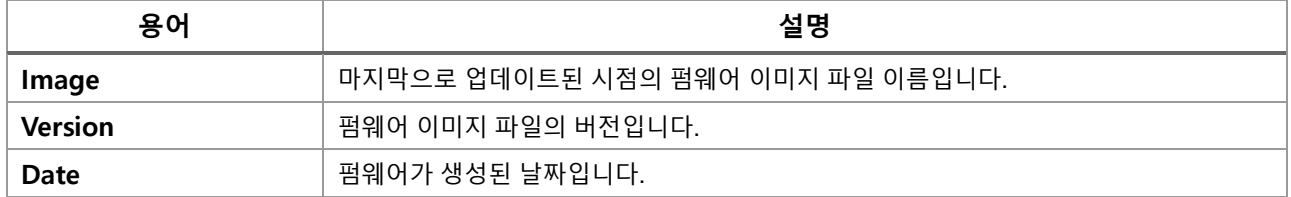

### **Buttons**

[Activate Alternate Image]<sub>:</sub>대체 이미지를 사용하려면 클릭하십시오. 시스템 상태에 따라 이 버튼이 비활성화

될 수 있습니다.

 $\overline{\text{Cancel}}$ . 백업 이미지의 활성화를 취소합니다. 이 페이지를 벗어납니다.

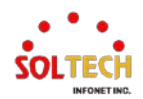

# **WEB 실행 예시**

WEB MENU Maintenance>Software>Image Select

### **Software Image Selection**

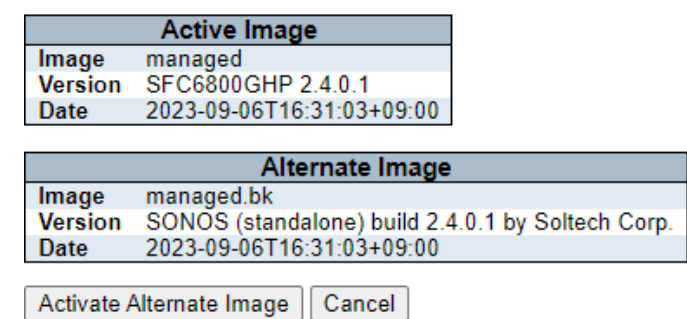

 $\overline{\text{Active Alternate Image}}$ : 을 클릭하면 대체 이미지가 활성화됩니다. 기존 이미지에 문제가 발생한 경우 사용하세요.

### **System restart in progress**

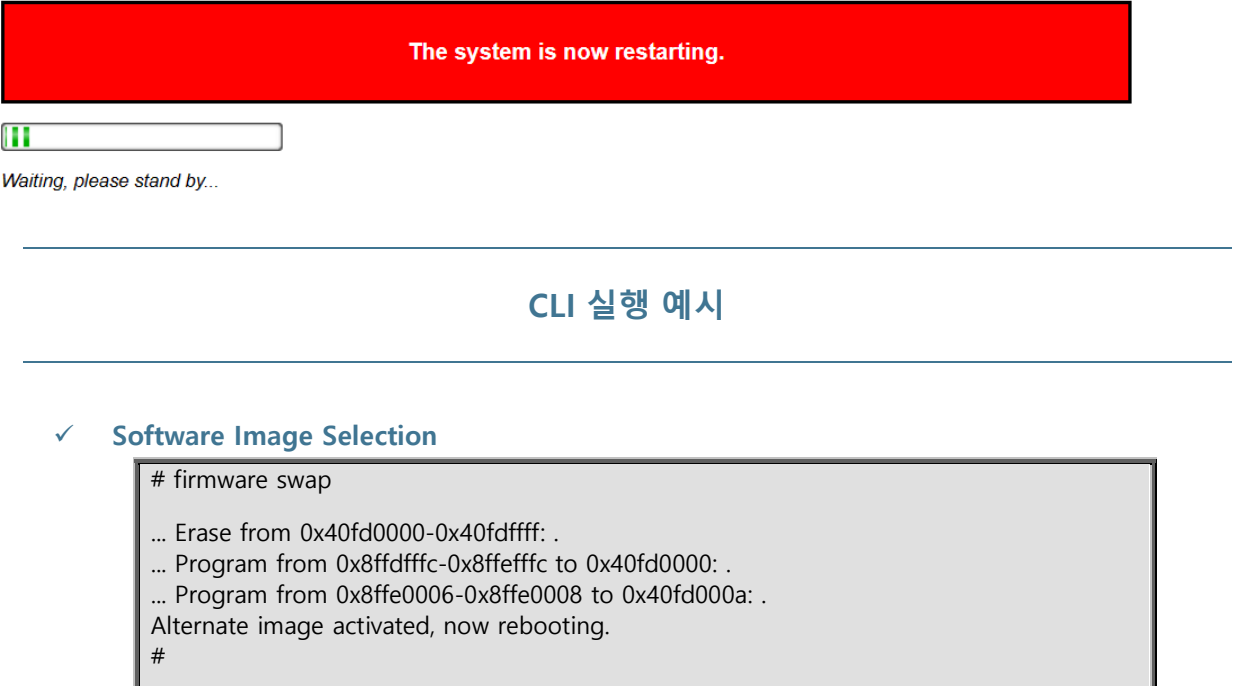

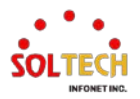

# **8.1.4. Configuration**

스위치는 CLI 형식의 여러 텍스트 파일에 구성 정보를 저장합니다. 이 파일들은 가상(RAM 기반) 파일이거나 스위 치의 플래시에 저장될 수 있습니다.

1. running-config: 스위치에서 현재 활성화된 구성을 나타내는 가상 파일입니다. 이 파일은 휘발성입니다.

2. startup-config: 스위치의 부팅 시에 읽히는 시작 구성입니다. 이 파일이 부팅 시에 존재하지 않으면 스위치는 기본 구성으로 시작됩니다.

3. default-config: 공급 업체별 구성을 담고 있는 읽기 전용 파일입니다. 이 파일은 시스템을 기본 설정으로 복 원할 때 읽힙니다.

최대 31개의 다른 파일: 주로 구성 백업이나 대체 구성에 사용되는 파일입니다.

### **8.1.4.1. CLI dir**

이 페이지에서는 CLI에서 현재 Flash에 저장되어 있는 Config 파일을 보는 방법을 소개합니다.

WEB의 경우 해당기능이 이미 필요한 페이지에 구현되어 있습니다.

### **CLI 실행 예시**

**Dir Command in CLI**

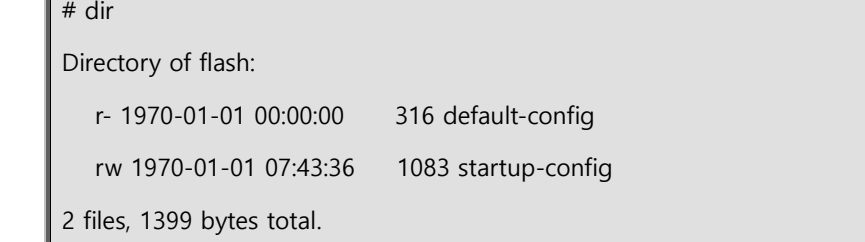

Flash에 저장할 수 있는 파일은 총 32개입니다. Upload 항목을 이용하여 생성 가능합니다.

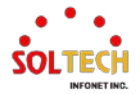

## **8.1.4.2. Save startup-config**

웹메뉴 Maintenance>Configuration>Save startup-config

#### **Save Running Configuration to startup-config**

Please note: The generation of the configuration file may be time consuming, depending on the amount of non-default configuration.

Save Configuration

이 작업은 running-config를 startup-config로 복사하여 다음 재부팅 시에 현재 활성화된 구성이 사용되도록 합니다.

#### **Buttons**

Save Configuration : "Save Configuration"을 클릭하여 running-config를 startup-config로 복사하세요.

### **WEB 실행 예시**

### 웹메뉴 Maintenance>Configuration>Save startup-config

**Save Running Configuration to startup-config** Please note: The generation of the configuration file may be time consuming, depending on the amount of non-default configuration.

Save Configuration

Save Configuration 을 클릭하여 현재 설정 상태를 저장해 둡니다. 재시작 후에도 현재 설정 상태를 그대로 가져옵니다.

### **CLI 실행 예시**

### **Copy running-config to start-config**

# copy running-config startup-config

Building configuration... % Saving 1083 bytes to flash:startup-config #

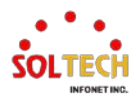

### **8.1.4.3. Download**

웹메뉴 Maintenance>Configuration>Download

### 스위치의 파일 중 어떤 파일이든 웹 브라우저로 다운로드할 수 있습니다.

#### **Download Configuration**

Select configuration file to save.

Please note: running-config may take a while to prepare for download.

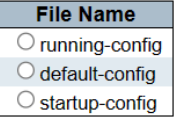

**Download Configuration** 

파일을 선택하고 'Download Configuration'를 클릭하세요.

running-config의 다운로드는 준비 작업이 필요하기 때문에 완료까지 약간의 시간이 소요될 수 있습니다.

## **WEB 실행 예시**

### 웹메뉴 Maintenance>Configuration>Download

#### **Download Configuration**

Select configuration file to save.

Please note: running-config may take a while to prepare for download.

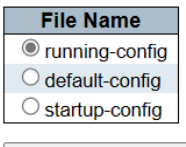

**Download Configuration** 

파일을 선택하고 'Download Configuration'를 클릭하세요.

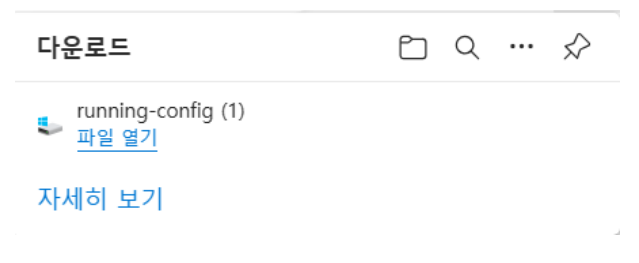

다운로드 된 파일이 표시됩니다.

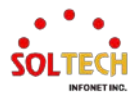

# **CLI 실행 예시**

### **Download Configuration**

Tftpd32 를 실행하여 파일을 저장할 위치를 정합니다.

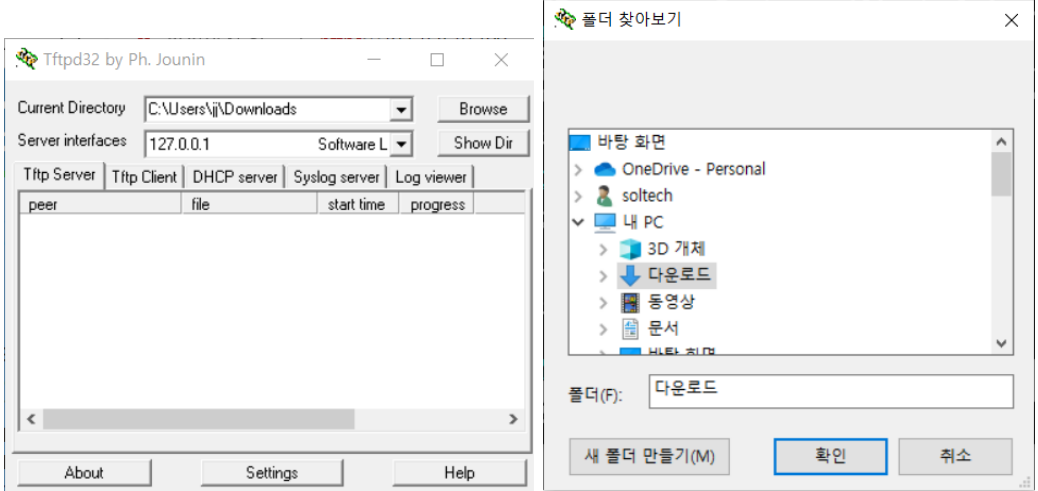

Browse 를 클릭하여 파일이 저장될 위치를 설정합니다.

### 이후 CLI 명령어를 입력합니다.

# copy 플래시파일명 tftp://PC IPv4주소/저장파일명 # copy running-config tftp://192.168.10.130/running-config Building configuration... % Saving 1083 bytes to TFTP server 192.168.10.130: running-config

### 해당 폴더에 파일이 저장되었는지 확인하세요.

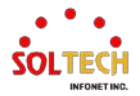

# **8.1.4.4. Upload**

웹메뉴 Maintenance>Configuration>Upload

웹 브라우저에서 스위치의 모든 파일에 파일을 업로드할 수 있습니다. 단, 읽기 전용인 default-config은 제외됩 니다.

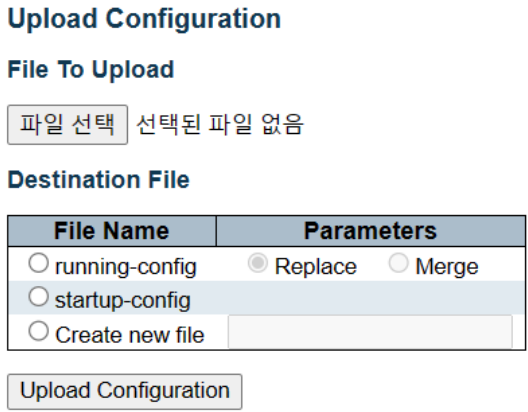

업로드 할 파일을 선택하고 대상 파일을 선택한 후 "Upload Configuration"을 클릭하세요.

### **File To Upload**

### **Buttons**

파일 선택 : 클릭하여 업로드 파일을 선택하세요.

### **Destination File**

장치의 업로드 대상 파일을 선택하세요.

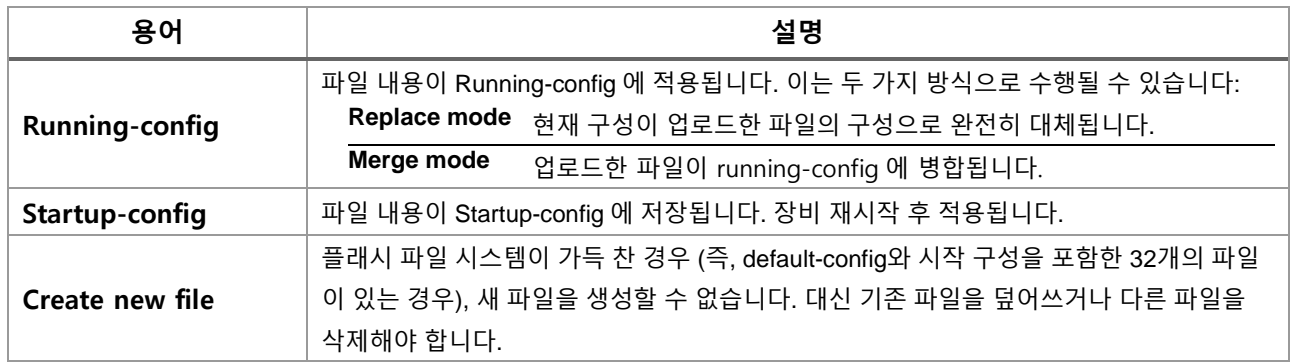

### **Buttons**

Upload Configuration : 해당 설정 파일을 목적지 파일에 업로드 하려면 클릭하세요.

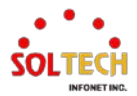

## **WEB 실행 예시**

웹메뉴 Maintenance>Configuration>Upload

### **Upload Configuration**

### **File To Upload**

□ 파일 선택 | 선택된 파일 없음

### **Destination File**

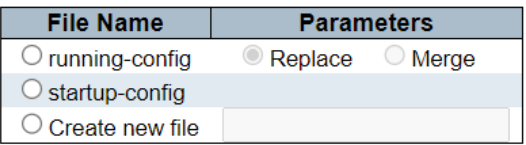

**Upload Configuration** 

 $1.$  파일 선택 을 클릭하여 저장한 Config를 불러옵니다.

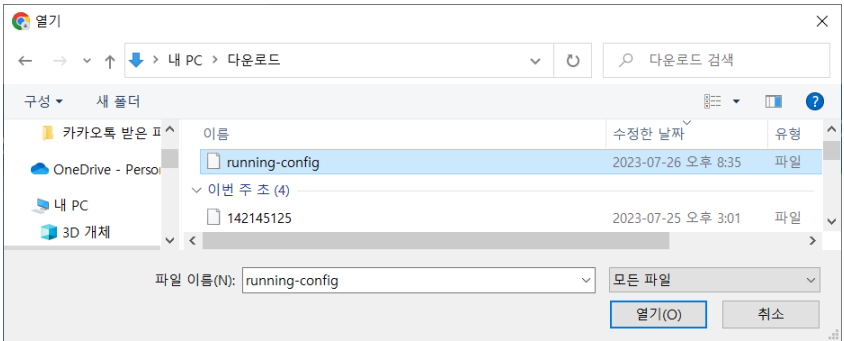

### 2. 원하는 파일을 선택한 후 열기 버튼을 클릭합니다.

### **Upload Configuration**

### **File To Upload**

파일 선택 running-config

#### **Destination File**

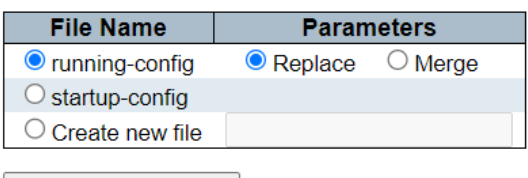

Upload Configuration

3. 원하는 파일을 선택하고 Upload Configuration 을 클릭합니다.

(Running-config의 경우 대체하거나(Replace) Config를 결합하는 것(Merge)을 선택할 수 있습니다.)

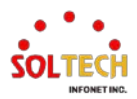

#### **Activating New Configuration**

Please note: If the configuration changes IP settings, management connectivity may be lost.

#### **Status**

Activation completed successfully.

#### Output

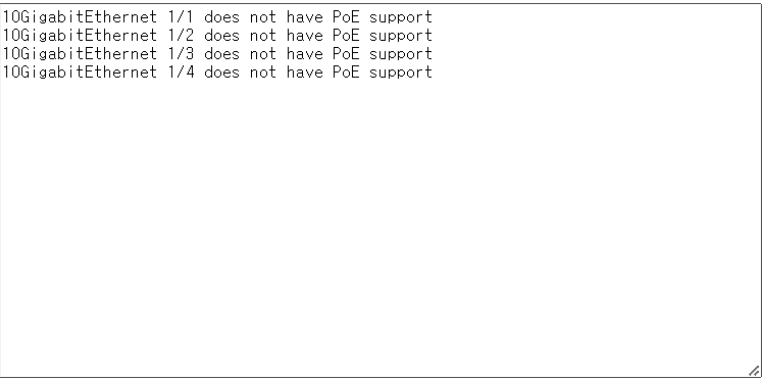

해당 화면이 출력되며 Config가 Upload됩니다.

# **CLI 실행 예시**

### **Upload Configuration**

Running-Config 에 바로 업로드 하는 것이 현재 불가하여 다른 방법으로 소개합니다.

1. tftp32 에서 Browse 를 클릭하여 경로를 설정해 줍니다.

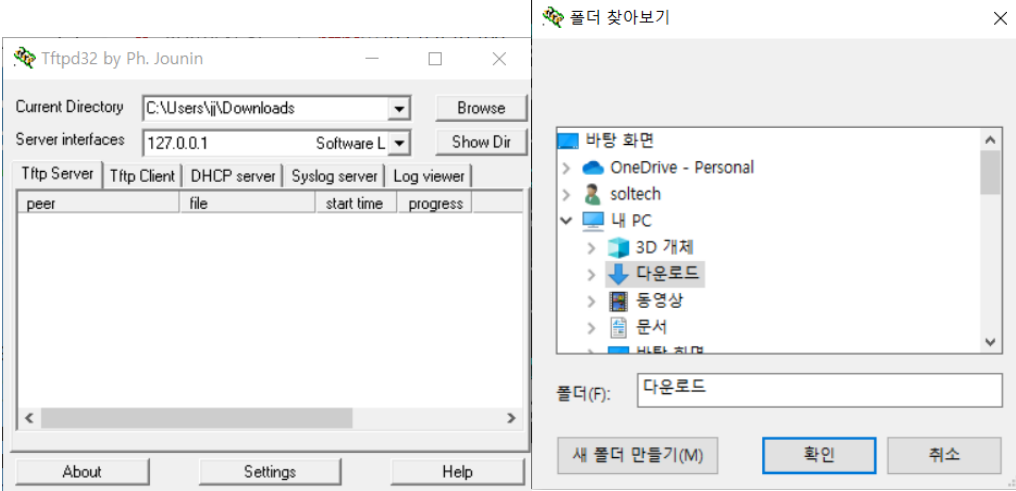

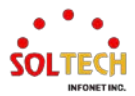

2. Show Dir 을 클릭하여 파일을 선택하고 Copy 를 클릭 후 Close 를 클릭하여 창을 닫습니다.

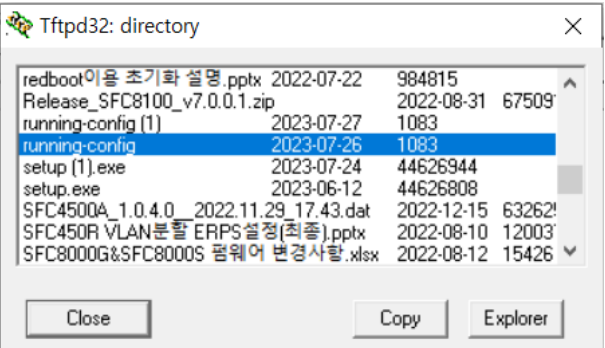

### 3. Console 창으로 돌아와 다음을 입력합니다.

### # copy tftp://<PC IPv4 Address>/<upload\_filename> startup-config

# copy tftp://192.168.10.130/running-config startup-config

% Loading 123 from TFTP server 192.168.10.130

% Saving 1083 bytes to flash:startup-config

# reload cold

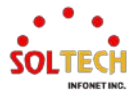

## **8.1.4.5. Activate**

웹메뉴 Maintenance>Configuration>Activate

#### **Activate Configuration**

Select configuration file to activate. The previous configuration will be completely replaced, potentially leading to loss of management connectivity.

Please note: The activated configuration file will not be saved to startup-config automatically.

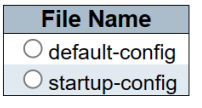

**Activate Configuration** 

### **Activate Configuration**

활성화할 구성 파일을 선택하세요. 이전 구성은 완전히 대체되며, 관리 연결성이 손실될 수 있습니다.

참고: 활성화된 구성 파일은 자동으로 startup-config에 저장되지 않습니다.

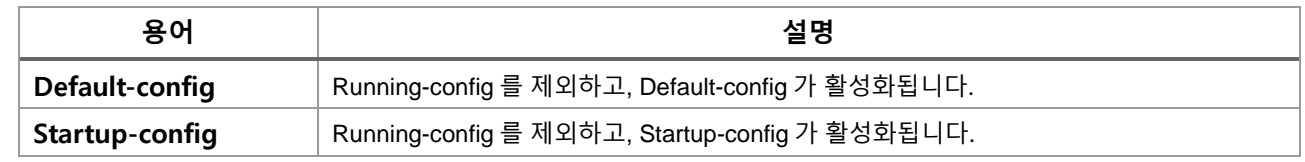

#### **Buttons**

**Activate Configuration** : 클릭 시 running-config를 선택한 파일로 대체합니다.

### **WEB 실행 예시**

#### 웹메뉴 Maintenance>Configuration>Activate

#### **Activate Configuration**

Select configuration file to activate. The previous configuration will be completely replaced, potentially leading to loss of management connectivity. Please note: The activated configuration file will not be saved to startup-config automatically.

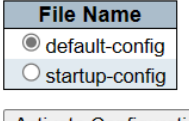

**Activate Configuration** 

원하는 구성 파일을 선택하고 Activate Configuration 을 클릭합니다.

아래 화면이 출력되며, 장비의 현재 Config가 대체됩니다.

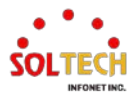

### **Activating New Configuration**

Please note: If the configuration changes IP settings, management connectivity may be lost.

#### **Status**

Activation completed successfully.

#### Output

 $(No output was generated.)$ 

**CLI 실행 예시**

### **Activate Configuration**

# copy <flash 파일> running-config # copy flash:default-config running-config

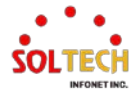

## **8.1.4.6. Delete**

웹메뉴 Maintenance>Configuration>Delete

스타트업 구성을 포함하여 플래시에 저장된 쓰기 가능한 파일을 삭제할 수 있습니다. 이를 수행하고 이전에 구 성을 저장하지 않은 채 스위치를 재부팅하면 스위치가 사실상 기본 구성으로 재설정됩니다.

### **Delete Configuration File**

Select configuration file to delete.

### **File Name**

 $\bigcirc$  startup-config

**Delete Configuration File** 

### **Buttons**

**Delete Configuration File** : 클릭하면 선택한 파일이 지워집니다.

# **WEB 실행 예시**

웹메뉴 Maintenance>Configuration>Delete

 **Delete Configuration File Delete Configuration File** Select configuration file to delete. **File Name**  $\circledcirc$  startup-config Delete Configuration File 지울 파일을 선택하고 Delete Configuration File 을 클릭하세요. 192.168.10.100의 메시지 Are you sure you want to delete startup-config? 확인 취소 위와 같은 경고창이 나옵니다.(해당 파일을 삭제할 것인지를 묻는 경고창)

**Delete Configuration File** 

startup-config successfully deleted. (삭제가 완료되었습니다. 재시작 시 Defaults설정으로 갑니다.)

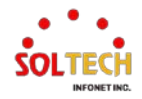

# **CLI 실행 예시**

## **Delete Configuration File**

# delete <url\_file> # delete flash:startup-config

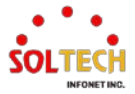

# **9. 문제 해결 방법**

# **9.1. Emergency Recovery**

### **9.1.1. 3seconds Reset**

장비가 작동되지 않거나 설정을 잘못한 경우 하드웨어적으로 빠르게 장비초기화를 하는 버튼이 있습니다.

전면부에 Reset이라고 쓰여 있는 부분을 얇고 긴 클립이나 펜으로 3초 정도 눌러주면 Port Led가 깜박이며 초기화 됩니다.

이 때 IP만 그대로 유지되고 장비의 설정이 모두 Factory Defaults 되므로 주의하세요.

(재설정하거나 기존에 저장했던 Config를 업로드하여 사용하세요)

## **9.1.2. 10seconds Reset**

장비가 작동되지 않거나 설정을 잘못한 경우 하드웨어적으로 빠르게 장비초기화를 하는 버튼이 있습니다.

전면부에 Reset이라고 쓰여 있는 부분을 얇고 긴 클립이나 펜으로 10초 정도 눌러주면 Port Led가 깜박이며 초기화 됩니다. (3초 리셋과 다르게 LED 깜박임이 변화됩니다 확인하세요.)

이 때 장비의 설정이 IP를 포함하여 모두 Factory Defaults 되므로 주의하세요.

(장비의 초기 IP는 192.168.10.100입니다. 재설정하거나 기존에 저장했던 Config를 업로드하여 사용하세요)

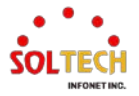

# **9.2. WEB Interface 접속 오류**

WEB 접속에서 간헐적으로 로그인 접속이 안되거나 유지가 안될 경우, 다음과 같이 진행 부탁드립니다.

기본적으로 문제 발생 시, 모든 웹브라우저를 닫고 재실행 시 문제가 해결되며, 지속적으로 문제 발생 시에는 아래 절차로 진행 해주십시요.

# **9.2.1. Google Chrome Browser**

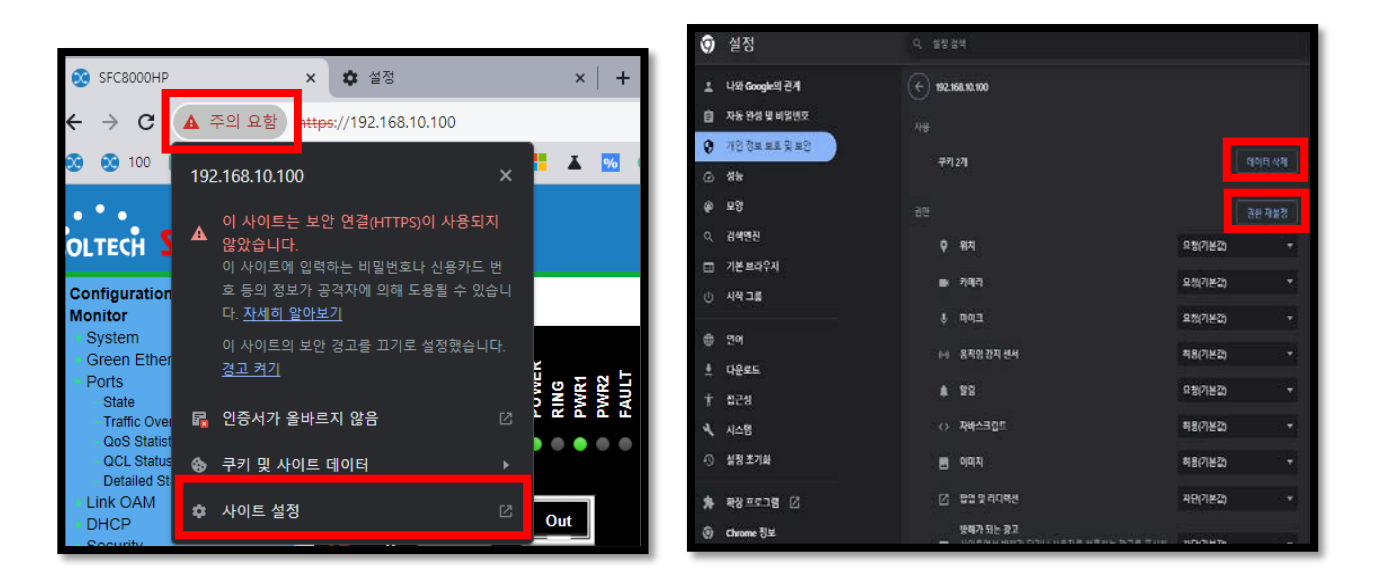

- 1. 장비 URL 옆에 주의 요함 "클릭"
- 2. 사이트 설정 "클릭"
- 3. 해당 장비 IP 확인 후 "데이터 삭제" / "권한 재설정"
- 4. 설정 완료 이후 웹 브라우저를 닫고 해당 장비 다시 접속

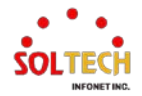

# **9.2.2. Microsoft Edge Browser**

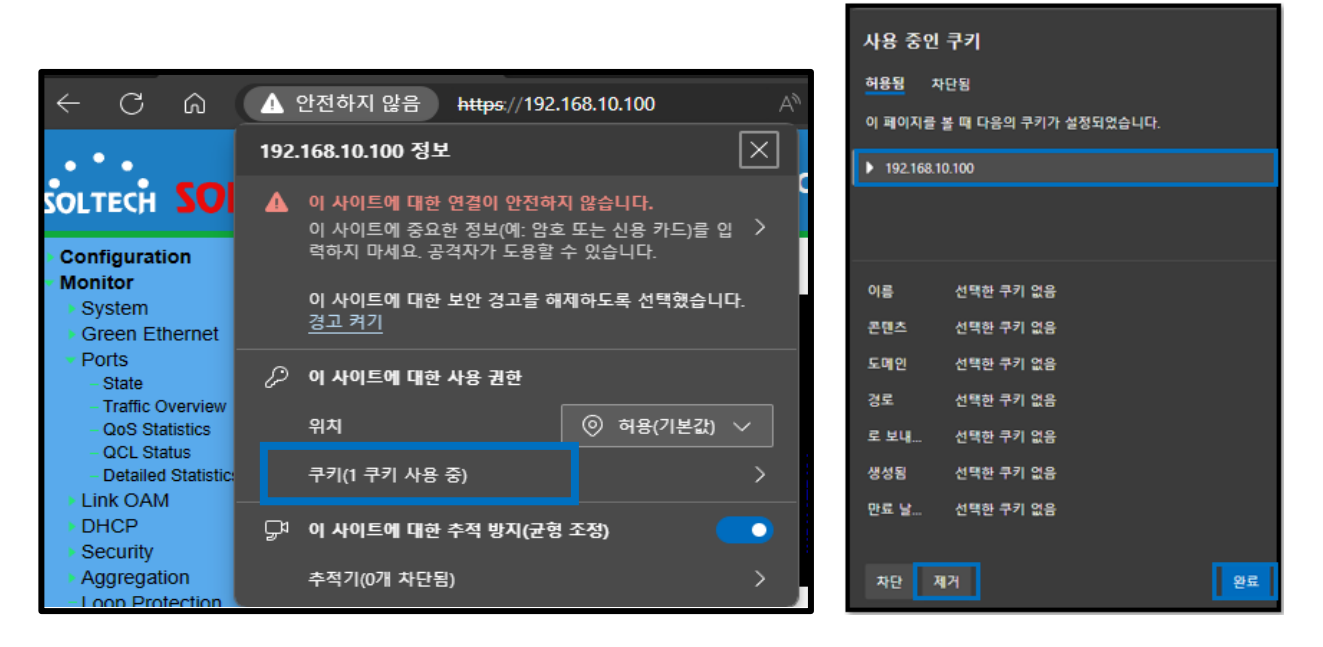

- 1. 장비 URL 옆에 안전하지 않음 "클릭"
- 2. 쿠키 "클릭" 후 쿠키 삭제 후 장비 다시 접속

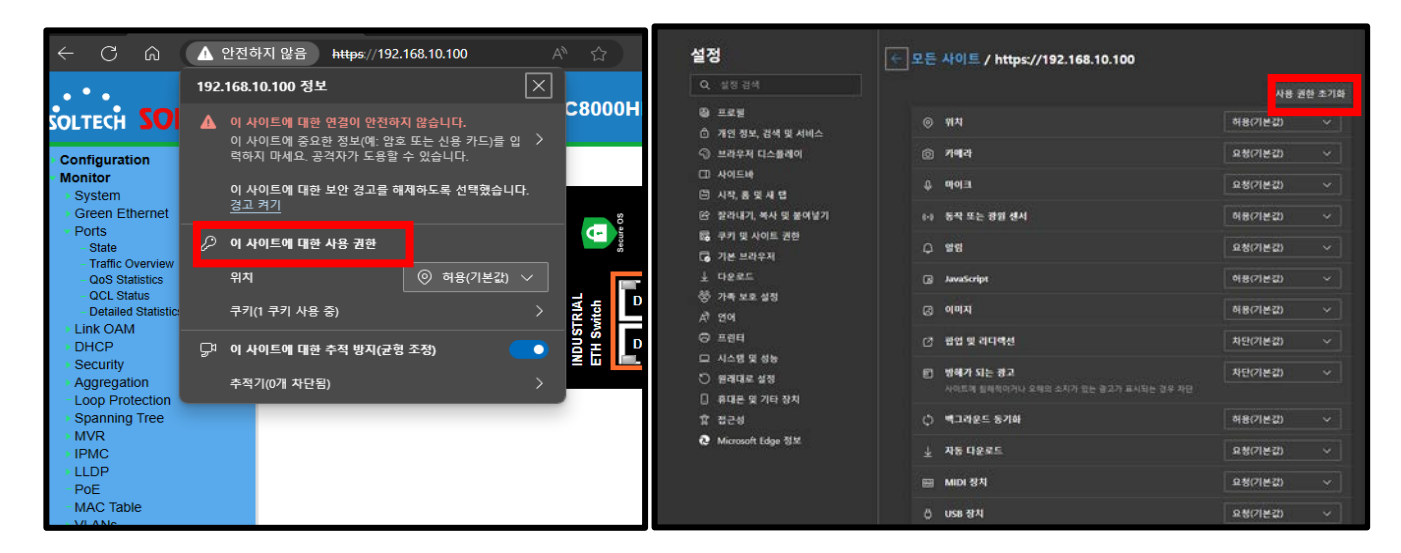

- 3. 사이트에 대한 사용권한 "클릭"
- 4. 해당 장비 IP 확인 후 "사용 권한 초기화"

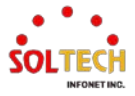

# **10. 품질보증 및 고객지원**

# **10.1. 품질보증**

- **본 제품에 대한 보증기간은 1년입니다.**
- **정상적으로 사용 중 수리 시**
	- **- 보증기간 내: 무상수리**
	- **- 보증기간 경과 후: 유상수리**
	- **☞ 소비자의 과실 및 천재지변에 의한 고장 시에도 유상수리**

# **10.2. 고객지원**

제품의 구입처와 본사에서 편리한 고객서비스(A/S)를 받으실 수 있습니다.

수리를 의뢰할 때는 제품을 임의 분리하거나 손상되지 않도록 유의 바랍니다.

### **주소: 서울시 영등포구 당산로41길 11 SK V1 CENTER 215호 Tel: 070-4106-6200 E-mail: as@soltech.co.kr A/S 연락처**

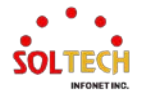